# **Orientalmotor**

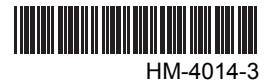

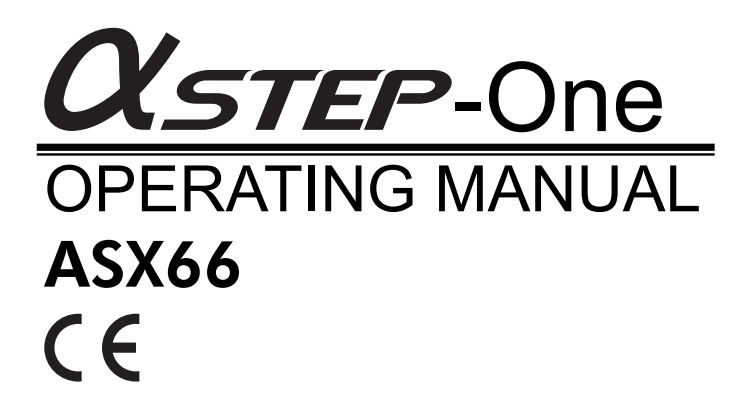

Thank you for purchasing an Oriental Motor product.

This Operating Manual describes product handling procedures and safety precautions.

- Please read it thoroughly to ensure safe operation.
- Always keep the manual where it is readily available.

Only qualified personnel should work with the product.

Use the product correctly after thoroughly reading the "1.2 Safety Precautions" section on page 11. The product described in this manual has been designed and manufactured for use in general industrial machinery, and must not be used for any other purpose. Oriental Motor Co., Ltd. is not responsible for any damage caused through failure to observe this warning.

### **How to Read This Operating Manual**

This operating manual explains the handling and safety instructions regarding the  $\alpha$ <sub>STEP</sub>-One device (motor/driver/controller).

The structure of the manual is outlined below.

Read the appropriate pages during use with reference to the following system configuration diagram.

#### Structure of Operating Manual

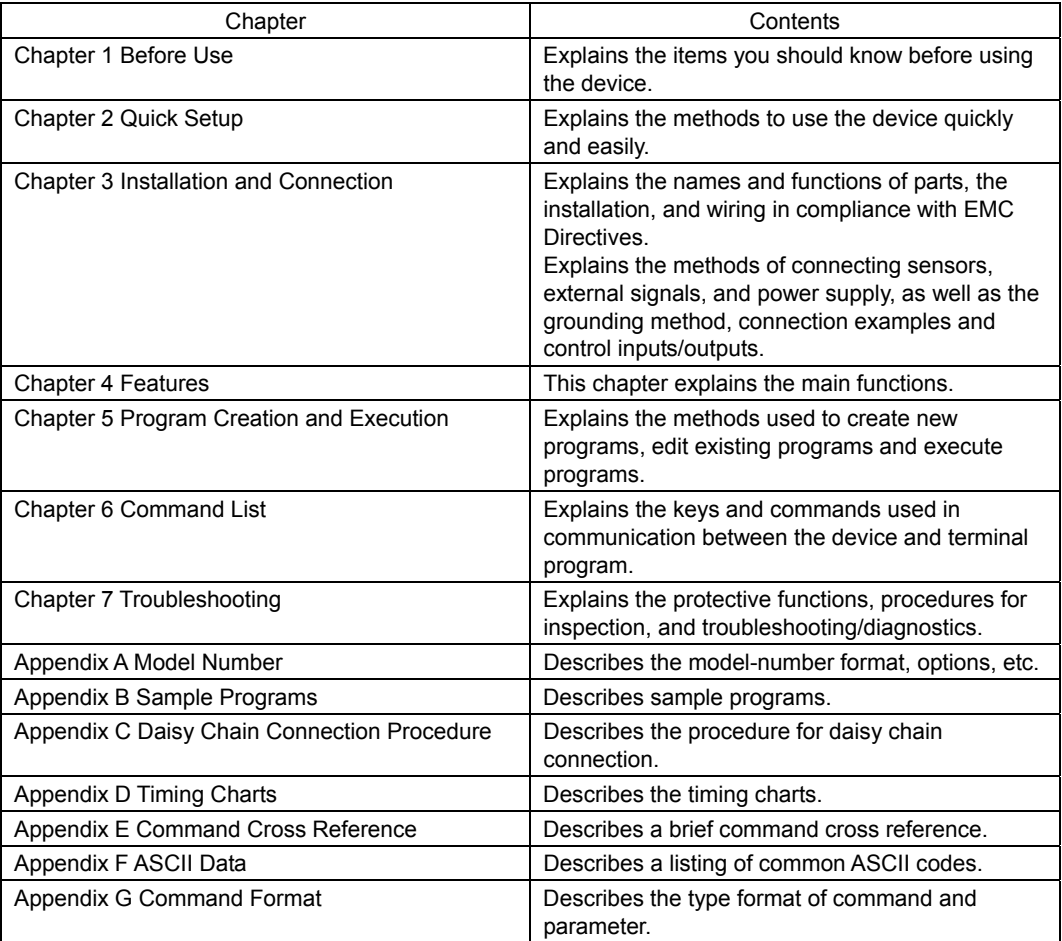

### **System Configuration**

The following items are required in order to use the  $\alpha$  STEP-One device

- A 12 to 48 VDC power supply.
- A device that can operate in a terminal mode (e.g. a PC running Windows Hyper Terminal).
- An RS-232C communications cable between the device and the terminal device.
- The mechanical home seeking function requires home-position sensors.

Typical Configuration

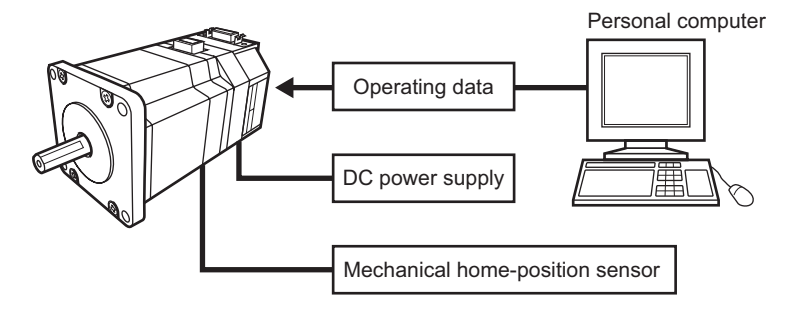

### **Installation Conditions (EN Standard)**

The device is to be used as a component within other equipment.

Over voltage category I Pollution degree 2

Class I equipment

The user is advised to perform the following treatments when conducting product installation and connection.

- This product is designed for use within machinery, so it should be installed within an enclosure.
- For the device's power supply, use a power supply with reinforced insulation on its primary and secondary sides.
- Connect the device to a Protective Earth (PE) for safety. See "3.10 Grounding the Device" on page 32 for details.

### **CE Marking**

### For EMC Directive

This product has received EMC compliance under the conditions specified in "3.3 Installing and Wiring in Compliance with EMC Directive" on page 18.

The compliance of the final machinery with the EMC Directives will depend on such factors as the configuration, wiring, layout and risk involved in the control-system equipment and electrical parts. It therefore must be verified through EMC testing by the customer of the final machinery.

#### Applicable Standards

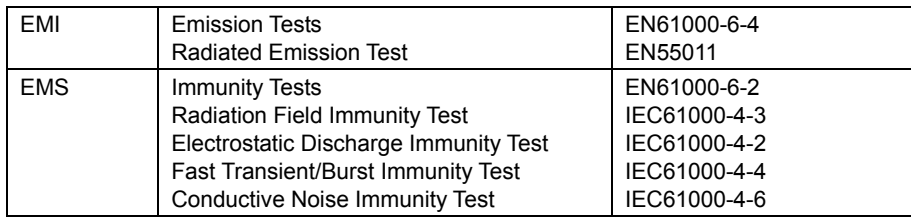

#### For Low Voltage Directive

This product is not subject to the EC's Low Voltage Directive because its input power-supply voltage is 12 to 48 VDC.

### **Table of Contents**

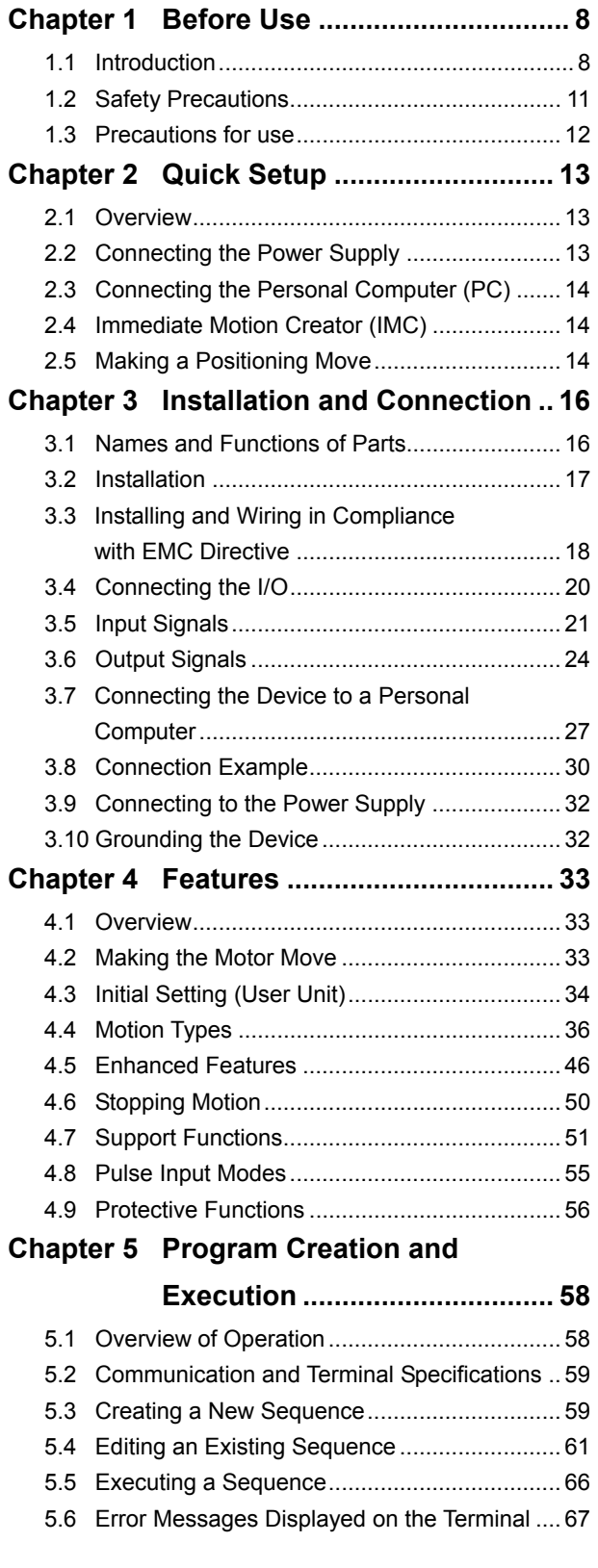

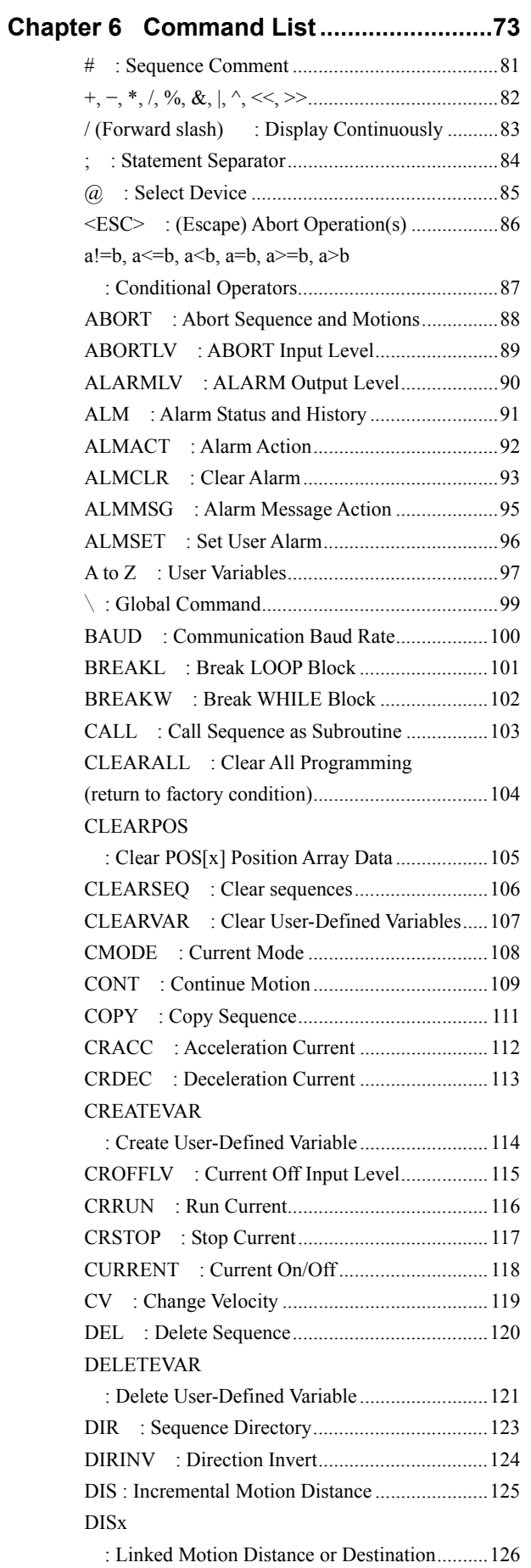

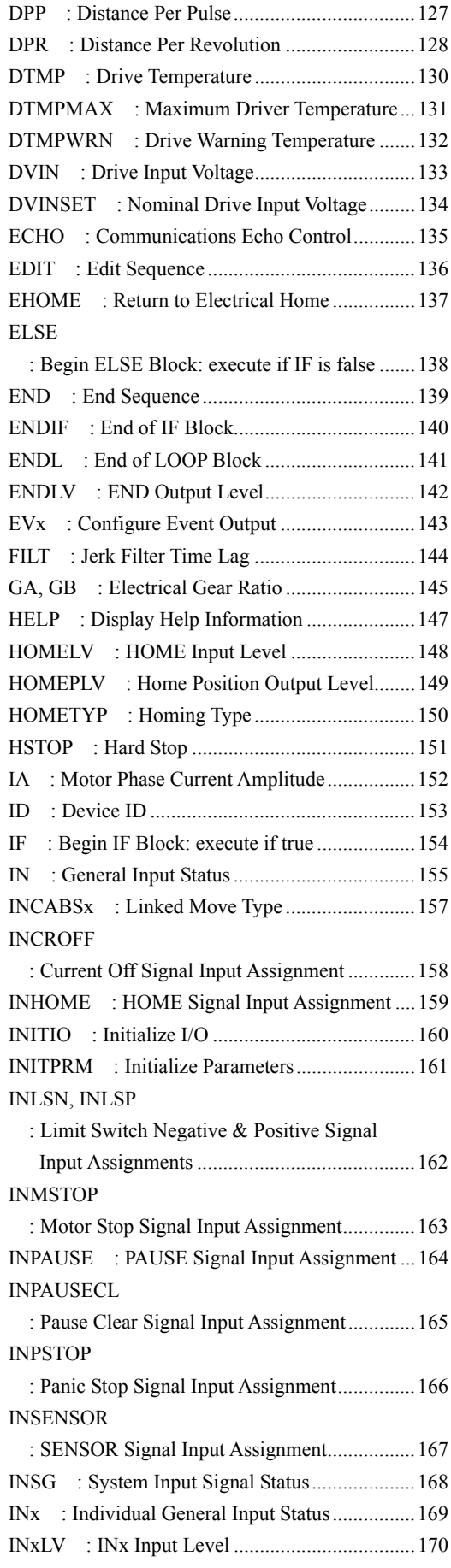

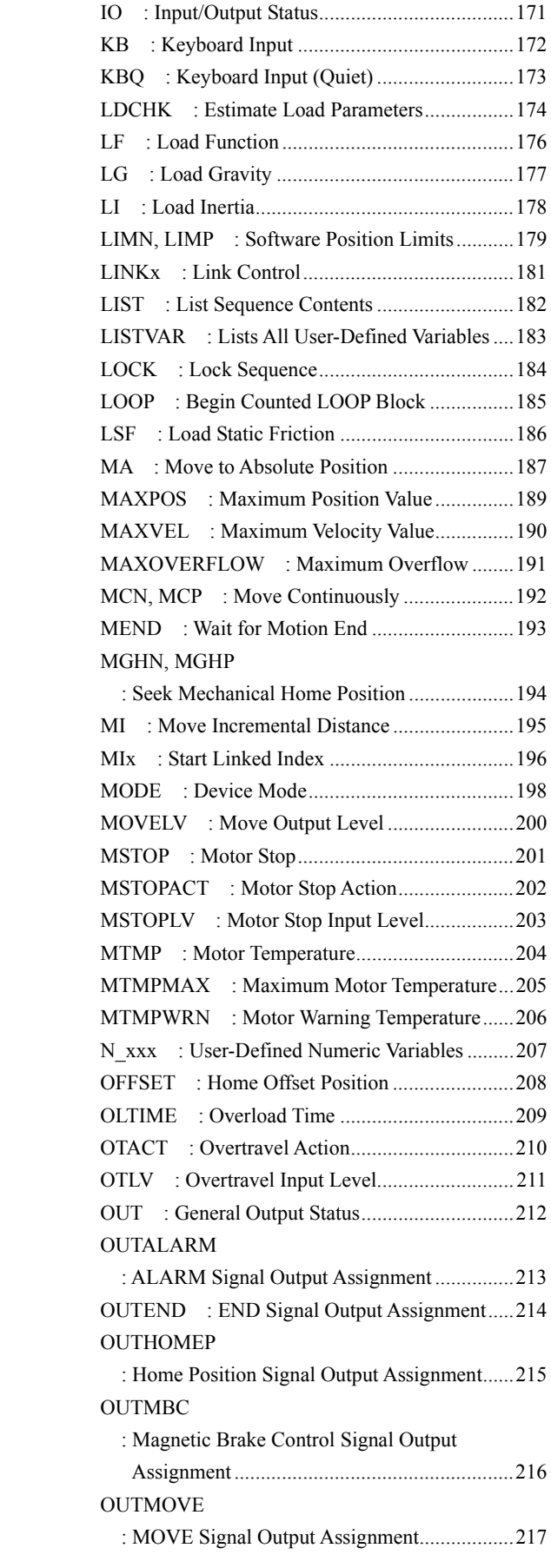

### **OUTPSTS**

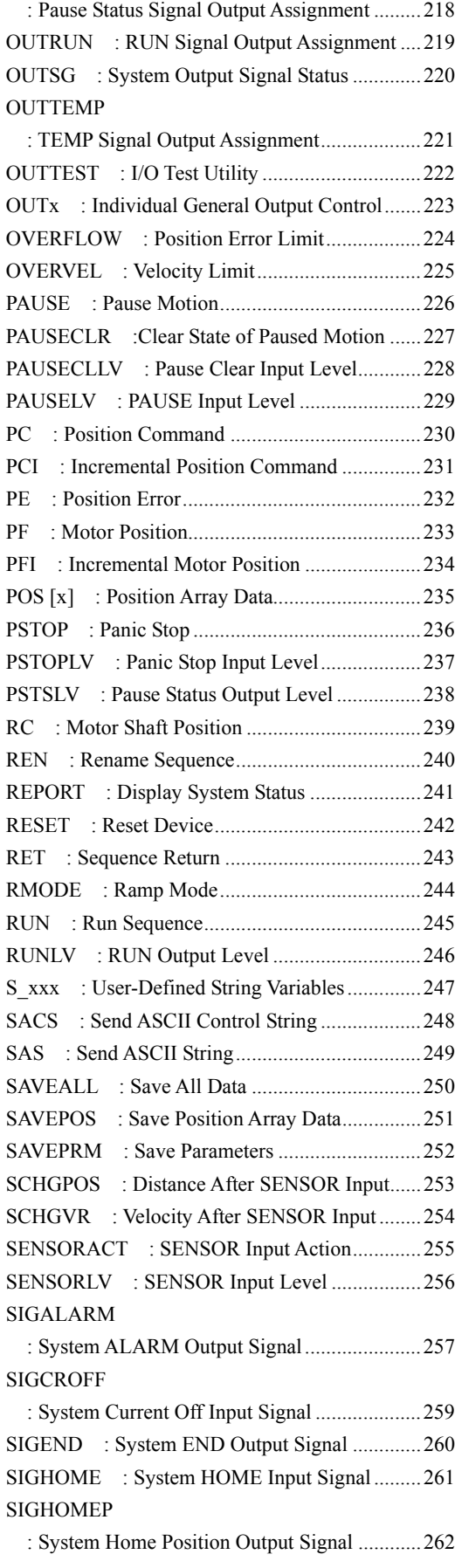

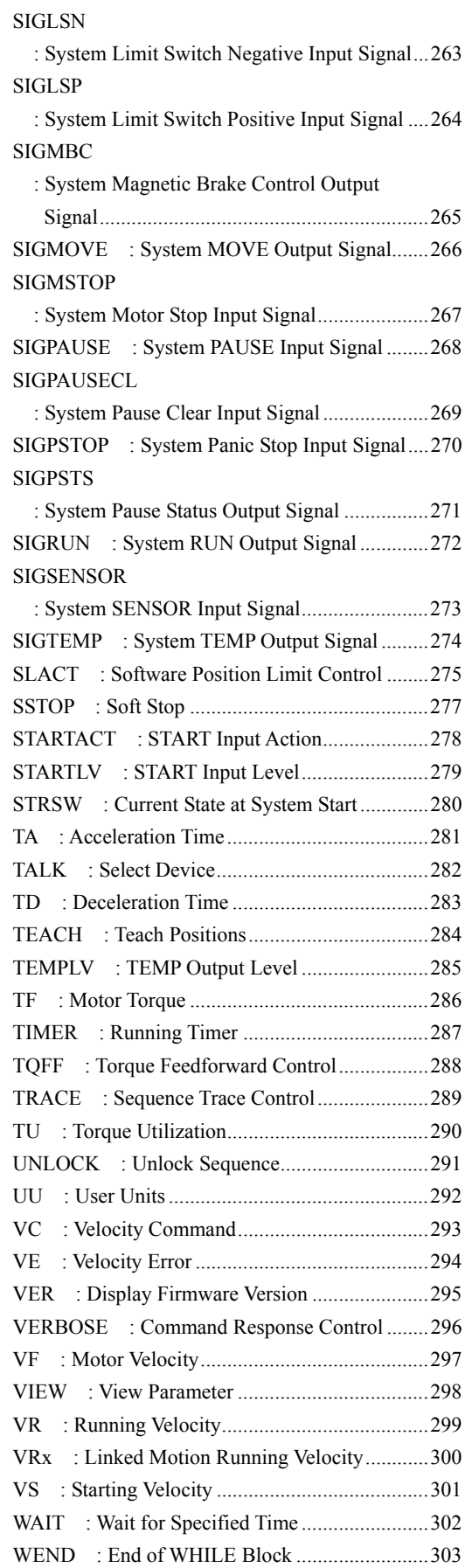

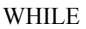

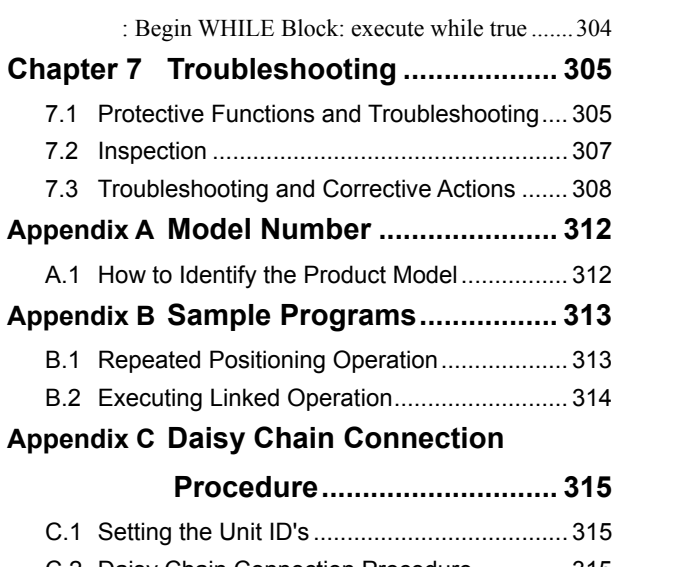

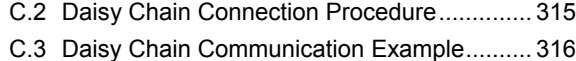

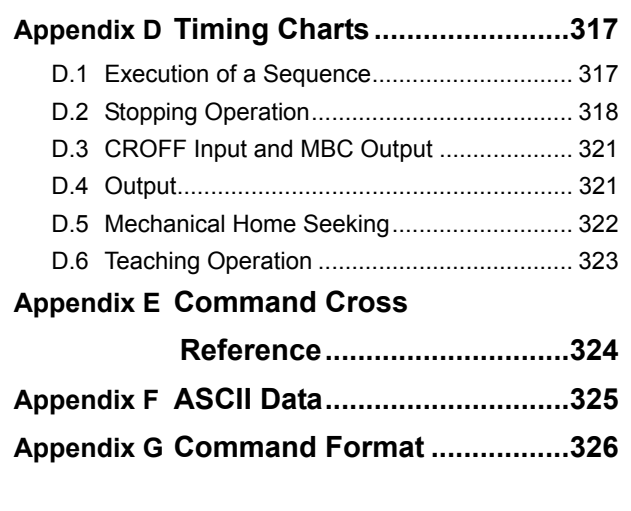

## **Chapter 1 Before Use**

This chapter explains the items you should know before using the device.

### **1.1 Introduction**

This section explains the main features, system configuration and package contents.

### **Main Features**

The  $\alpha$ <sub>5TEP</sub>-One device is an all in one device which consists of a driver, a controller, and a stepping motor.

• No Misstepping

The motor uses a built-in rotor position sensor. When the motor is about to misstep due to an overload, the motor control switches to closed loop and operation continues at the motor's maximum torque.

#### • User Unit

The  $\alpha$ <sub>5TEP</sub>-One device allows any unit, rev, mm, degrees  $\cdots$ , and so on to be used as the base amount of travel. The unit of travel depends on the application and can be set easily. The setting of distance and velocity is easy to perform. This should be defined before starting operation. See "4.3 Initial Setting (User Unit)" on page 34 for details.

#### • Easy Mounting, Easy Wiring, Less Space

The  $\alpha$ <sub>5TEP</sub>-One device has everything contained in its body, you only need to mount the motor to your system, installation is done, and it's ready to move. There is no requirement for installation space for the driver and controller.

#### • Easy Drive, Fastest Positioning

The  $\alpha$ <sub>STEP</sub>-One device is a motor having a built-in controller, motion commands go directly to the motor. Also, you do not need to calculate the motion profile. Just command the destination (moving distance) for positioning control. The  $\alpha_{\text{STEP}}$ -One device automatically calculates optimum motion profile based on the torque – speed curve of the motor itself. See "4.5 Enhanced Features" on page 46.

#### • Low Power Dissipation, Low Heat Rise, Low Vibration

The  $\alpha$ <sub>5TEP</sub>-One device can set the driver current to meet with the applied load. This feature reduces energy dissipation, heat rise, and vibration. See "4.5 Enhanced Features" on page 46.

#### • Immediate Motion Creator (IMC)

If you install the exclusive GUI tool, IMC, to your computer, just clicking your mouse can do configuration and programming. Of course, for the person who is prefer to use a keyboard and the programming language, the device can be programmed via terminal software on a PC, such as Hyper Terminal. However, IMC will greatly help you to save and load data between a PC and the  $\alpha$ STEP-One. IMC includes a motion creating function, sequence editing function, terminal function, data save/load function, and setting system parameters function. For details of the IMC program, see the IMC installation manual or the tutorial included in IMC.

### **System Configuration**

A sample system configuration using the  $\alpha$  STEP-One device is provided below. A 12 to 48 VDC input power source can be used.

### • Communication Mode

Connect to the computer and command the device to run.

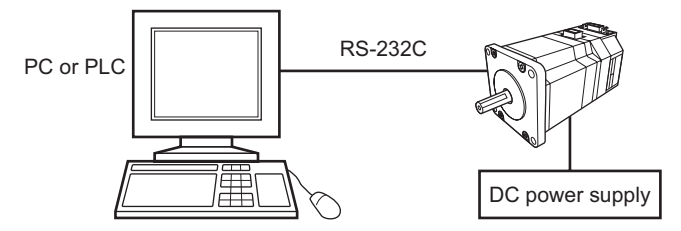

The  $\alpha$ <sub>5TEP</sub>-One devices can be connected by RS-232C in a daisy chain style (Up to 36 axis).

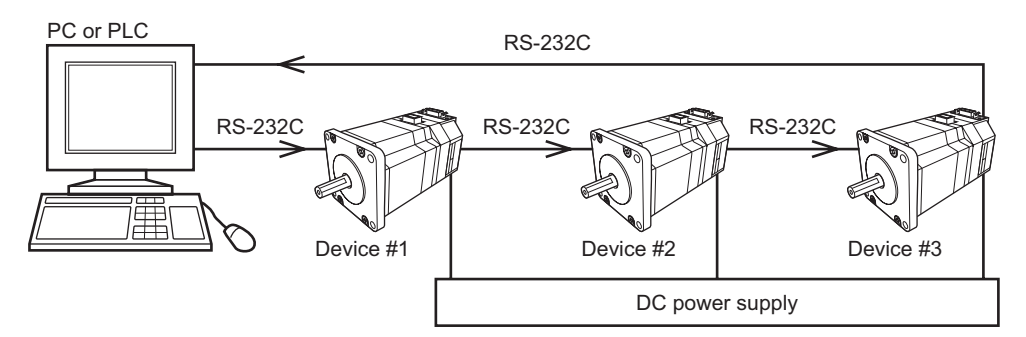

### • Sequence Mode

Peripheral sensors and switches can be connected to logic I/O to start/stop programs, and control other devices.

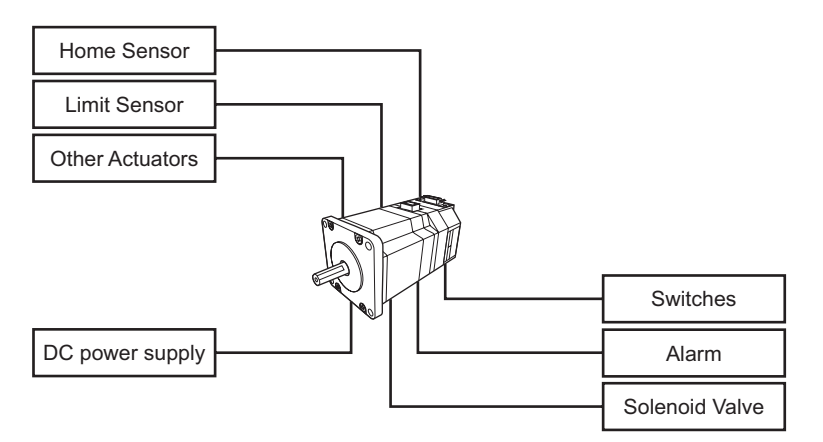

### • Pulse Input Mode

The  $\alpha$ <sub>5TEP</sub>-One device can be controlled by external pulse signals.

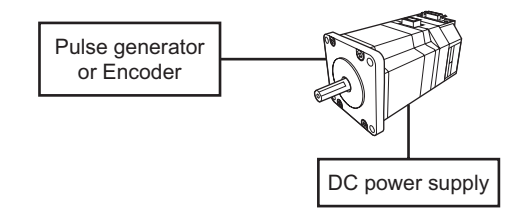

### **Checking the Product**

Upon opening the package, verify that the items listed below are included. Report any missing or damaged items to the branch or sales office from which you purchased the product.

#### **OSTEP-One Package**

Verify the model number of the purchased unit against the number shown on the package label. Check the model number of the motor and driver against the number shown on the nameplate.

• Motor 1 piece

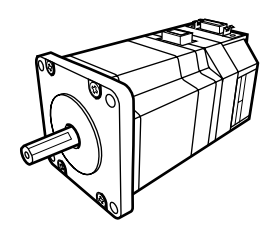

• Power connector 1 piece 734-103/037-000 (WAGO)

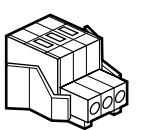

• Wire insert tool 1 piece

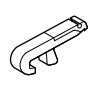

• Communication connector 1 piece 1473562-6 (Tyco Electronics AMP)

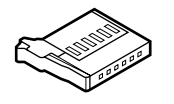

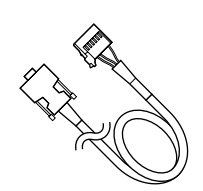

• Communication Cable 1 piece

ASX66A-2 only

• Operating manual 1 copy ASX66A-2 only

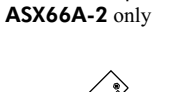

• I/O Cable 1 piece

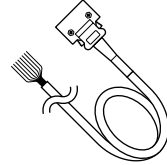

• GUI CD 1 piece ASX66A-2 only

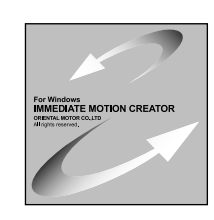

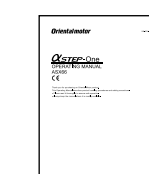

### **1.2 Safety Precautions**

The precautions described below are intended to prevent danger or injury to the user and other personnel through safe, correct use of the product.

Use the product only after carefully reading and fully understanding these instructions.

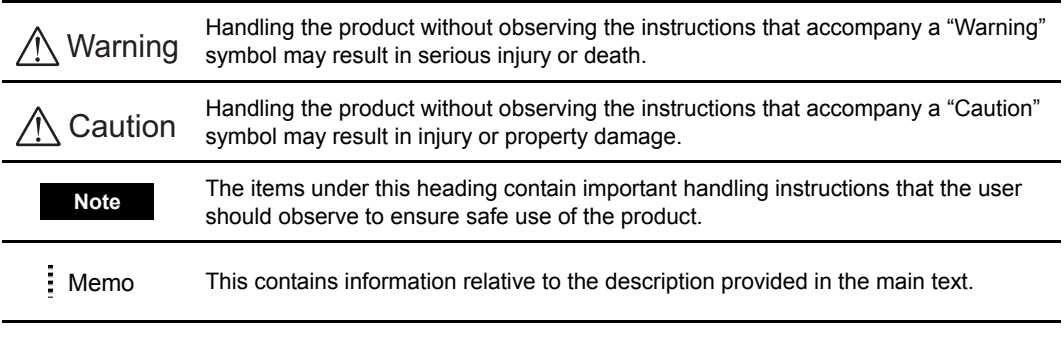

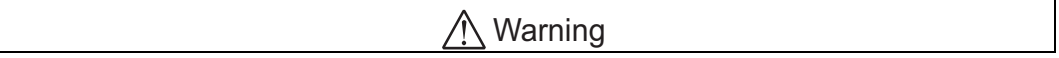

#### **General**

- Do not use the product in explosive or corrosive environments, in the presence of flammable gases, locations subjected to splashing water, or near combustibles. Doing so may result in fire or injury.
- Assign qualified personnel the task of installing, wiring, operating/controlling, inspecting and troubleshooting the product. Failure to do so may result in fire or injury.
- Provide a means to hold the moving parts in place for applications involving vertical travel. The motor loses holding torque when the power is shut off, allowing the moving parts to fall and possibly cause injury or damage to equipment.
- When the device's protective function is triggered, the device will stop and lose its holding torque, possibly causing injury or damage to equipment.
- When the device's protective function is triggered, first remove the cause and then clear the protective function. Continuing the operation without determining the cause of the problem may cause malfunction of the device, leading to injury or damage to equipment.

### Installation

• Install the device in an enclosure in order to prevent injury.

#### Connection

- Keep the device's input-power voltage within the specified range to avoid fire.
- For the device's power supply use a DC power supply with reinforced insulation on its primary and secondary sides. Failure to do so may result in electric shock.
- Connect the cables securely according to the wiring diagram in order to prevent fire.
- Do not forcibly bend, pull or pinch the cables. Doing so may result in fire.

#### Operation

- Turn off the device power in the event of a power failure, or the motor may suddenly start when the power is restored and may cause injury or damage to equipment.
- Do not turn the CROFF (All windings off) input to "ON" while the device is operating. The device will stop and lose its holding ability, which may result in injury or damage to equipment.

#### Repair, Disassembly and Modification

• Do not disassemble or modify the device. This may cause injury. Refer all such internal inspections and repairs to the branch or sales office from which you purchased the product.

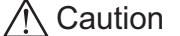

#### General

- Do not use the device beyond it's specifications, or injury or damage to equipment may result.
- Keep your fingers and objects out of the openings in the device, or fire or injury may occur.
- Do not touch the device's heat radiating plate during operation or immediately after stopping. The surfaces are hot and may cause a skin burn (s).

#### **Transportation**

• Do not hold the device output shaft or cable. This may cause damage or injury.

#### Installation

- Keep the area around the device free of combustible materials in order to prevent fire or a skin burn (s).
- To prevent the risk of damage to equipment, leave nothing around the device that would obstruct ventilation.
- Provide a cover over the rotating parts (output shaft) of the device to prevent injury.

#### Operation

- To avoid injury, remain alert during operation so that the device can be stopped immediately in an emergency.
- Before supplying power to the device, turn all start mean inputs to the device to "OFF." Otherwise, the device may start suddenly and cause injury or damage to equipment.
- To prevent bodily injury, do not touch the rotating parts (output shaft) of the device during operation.
- Before moving the device directly (as in the case of manual positioning), confirm that the device CROFF (Motor current off) input is "ON" to prevent injury.
- When an abnormality is noted, stop the operation immediately, or fire or injury may occur.

#### Disposal

• When disposing of the device, treat it as ordinary industrial waste.

### **1.3 Precautions for use**

This section covers limitations and requirements the user should consider when using this product.

### **Overhung Load**

Always operate the device within the allowable range of overhung load. Continuing to operate the device under an overhung load exceeding the allowable value may damage the device's bearing (ball bearing). See page 18 for details on the permissible overhung load.

### **Surface Temperature of the Motor Case**

Be certain the device's surface temperature doesn't exceed 100°C (212°F) during use. Although the device has a protective function for overheating, the device's bearing life (ball bearing) may deteriorate depending on the operating conditions (ambient temperature, operating speed, operating duty, etc.).

### **Preventing Electrical Noise**

See "3.3 Installing and Wiring in Compliance with EMC Directive" on page 18 for measures with regard to noise.

### **Changing Input Voltage**

Do not change input voltage during operation. The device reads the initial input voltage to set parameters for optimal performance. Reset the device after input voltage is changed.

### **EEPROM Write Cycle**

EEPROM is used in the device to store motion programs and parameters. Write cycles are limited to less than 100,000. The number of cycles is indicated each time a save function is used.

## **Chapter 2 Quick Setup**

This chapter explains the methods to use the device quickly and easily.

### **2.1 Overview**

- 2.2 Connecting the Power Supply
- 2.3 Connecting the Personal Computer (PC)
- 2.4 Immediate Motion Creator (IMC)
- 2.5 Making a Positioning Move

### **2.2 Connecting the Power Supply**

1. Connect cables to the power supply connector.

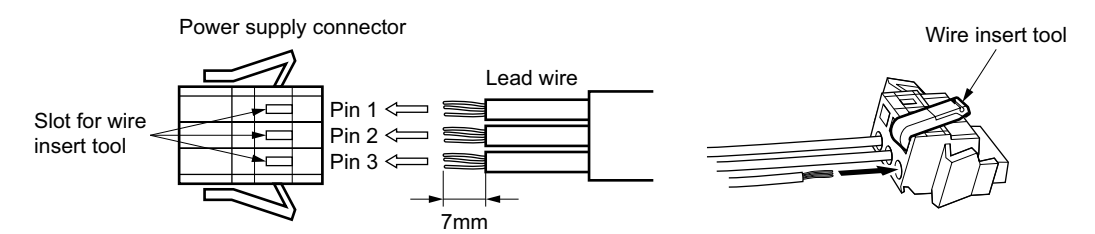

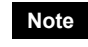

**Note** *The cable is not included in the package. Prepare a cable of a size ranging from AWG28 to 14.* 

### Configuration of Power-supply Connector

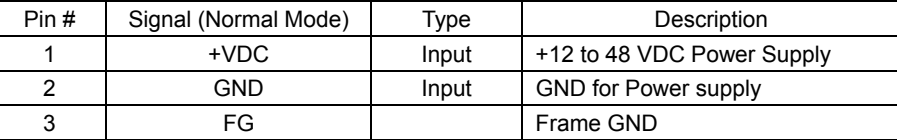

- 
- **Note**  *Confirm that each terminal is correct connected. A wrong connection may cause damage.* 
	- *Use a power supply that has sufficient capacity. (Maximum input current is 4.0 A.)*
- 2. Connecting power supply

Connect above connector to the  $\alpha$ <sub>STEP</sub>-One device.

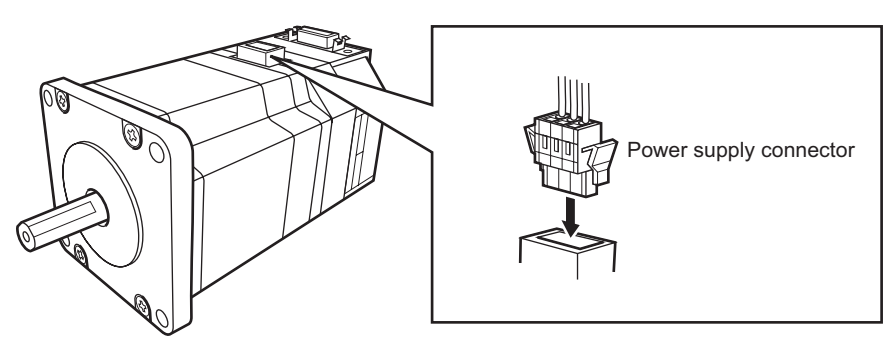

### **2.3 Connecting the Personal Computer (PC)**

Connect the PC and the  $\alpha$ STEP-One device by using a communication cable. Use the RS-232C communications port of the PC.

**Note** *Default Communication Speed [bps]: 9600, Data bit: 8, Parity: none, STOP bit: 1, Flow control: none. See "3.7 Connecting the Device to a Personal Computer" on page 27 for details.* 

Pin-out table

| Pin# | Signal Name |  |
|------|-------------|--|
|      | <b>GND</b>  |  |
| 2    | ТX          |  |
| З    | NC          |  |
|      | NC          |  |
| 5    | <b>RX</b>   |  |
| 6    | <b>GND</b>  |  |
|      |             |  |

Communication cable

- **Note**  *Communication cable is not included in the* ASX66A-1 *package.* 
	- *If a sequence is executing and/or a motion is in progress and communications between the OSTEP*-One and the PC are interrupted for any reason (Cable cut, program shutdown, etc.), the  $\alpha$ <sub>s</sub> *TEP*-One will continue to execute the sequence and/or the *motion profile. In this case, there is no way to stop the device without removing power to the device. In order to prevent this situation, it is recommended that either the INPSTOP or INMSTOP signals be assigned and connected before starting any motion or executing any sequences.*

### **2.4 Immediate Motion Creator (IMC)**

The Immediate Motion Creator (IMC) is included in the ASX66A-2 package. The IMC includes a motion creating function, sequence editing function, terminal function, data save/load function, and setting system parameters function.

The IMC is recommended for initial operation of the  $\alpha$   $\epsilon$ -One device. See the IMC installation manual to install IMC to your PC. See the tutorial in the IMC for its use.

In this manual, the  $\alpha$ <sub>STEP</sub>-One device is operated with terminal software. The same operation is possible when using the IMC terminal function.

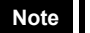

**Note** *The IMC is not included in the* ASX66A-1 *package.* 

### **2.5 Making a Positioning Move**

Positioning operation is configured by its peak running velocity, distance and other parameters prior to starting motion.

The  $\alpha$ <sub>step</sub>-One device has an auto ramping function. This function does not require the ramping time to be set for acceleration and deceleration. An optimal profile for acceleration and deceleration is automatically created. As an example, this function is used in this section.

Memo : See "4.5 Enhanced Features (Automatic Ramping)" on page 46 for details.

### **Examples**

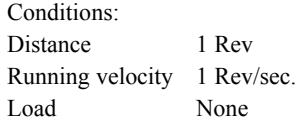

**Note** *If the load has already been attached to the motor shaft, the load parameters must be entered before executing motion to prevent any unexpected response. See "4.5 Enhanced Features (Load Estimation)" on page 53 for details.* 

- 1. Turn on the device. This assumes that the terminal program is already running. ----------------------------- AS-One (ASX66) Integrated Motor Software Version: 1.00 Copyright 2004 ORIENTAL MOTOR CO., LTD. -----------------------------  $>$ 2. Enter "RMODE=1". "RMODE" is the parameter to set the ramping mode where the acceleration rate is automatically calculated >RMODE=1 RMODE=1 (Auto)  $>$
- 3. Enter "DIS=1". "DIS" is the parameter to set distance.

to make the move time as short as possible.

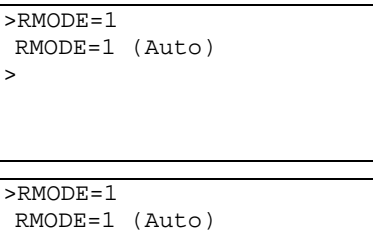

 $>$ **Note**  $\bullet$  *Before starting the operation, the*  $\alpha$  *step-One device requires the definition of the User Unit. Factory default is "Rev" and is used for this example. See "4.3 Initial Setting (User Unit)" on page 34 for setting the user unit.* 

>DIS=1 DIS=1 Rev

**Memo** See "4.4 Motion Types" on page 36.

4. Enter "VR=1".

"VR" is the parameter to set running velocity.

5. Enter "MI".

"MI" is the command to start a positioning move (index motion).

The device stops after the motion of 1 rotation in 1 second.

The velocity profile should be like the picture below.

6. Try a different distance and velocity. (Example) DIS=10, VR=10

>RMODE=1 RMODE=1 (Auto) >DIS=1 DIS=1 Rev  $>$ VR=1 VR=1 Rev/sec.  $>$ 

>RMODE=1 RMODE=1 (Auto) >DIS=1 DIS=1 Rev  $>V/R=1$  VR=1 Rev/sec  $>MT$ >

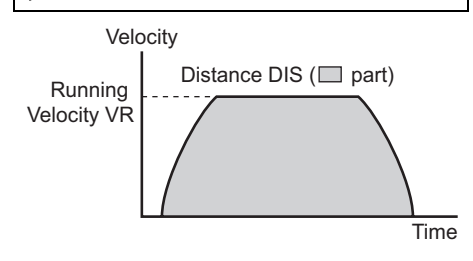

**Note** • *If you need to stop the device, enter the "ESC" key at anytime.* 

• *See "4.6 Stopping Motion" on page 50 for stopping the operation.* 

## **Chapter 3 Installation and Connection**

This chapter explains the names and functions of parts, the installation, and wiring in compliance with EMC Directives of the  $\alpha$   $\epsilon$   $\epsilon$  -One device. This chapter also explains the methods of connecting sensors, external signals, and the power supply, as well as the grounding method, connection examples and control inputs/outputs.

### **3.1 Names and Functions of Parts**

This section covers the names and functions of the parts in the device.

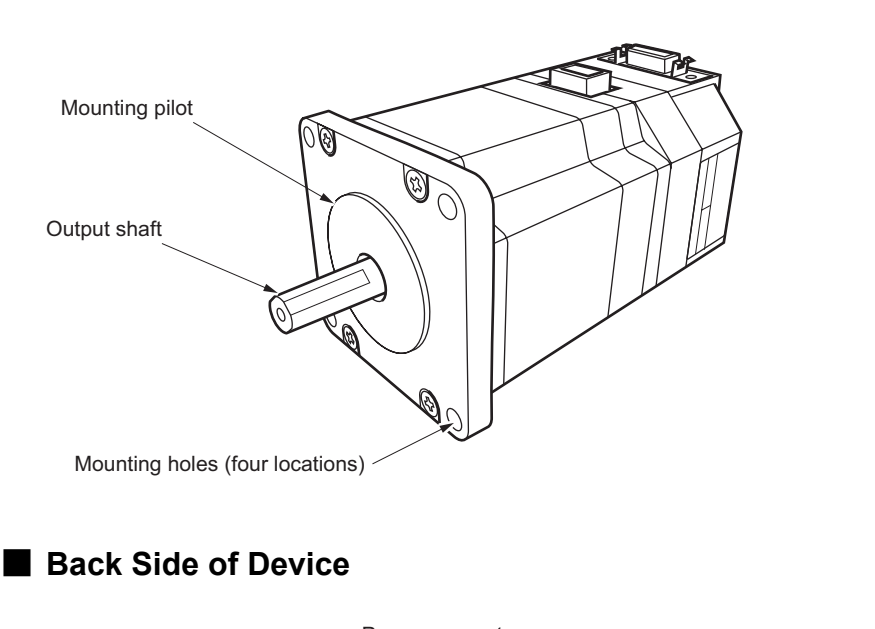

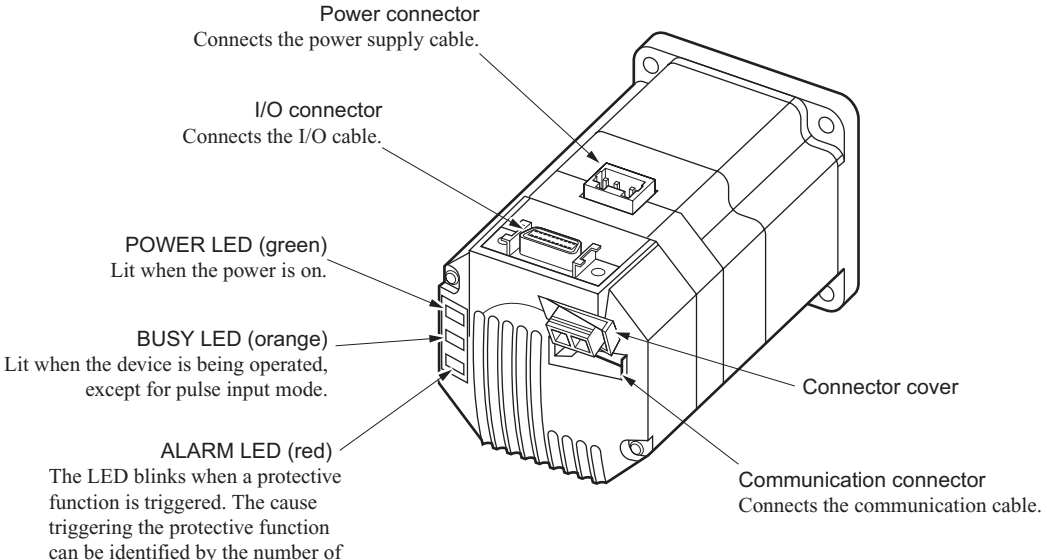

### **Front Side of Device**

blinks the LED emits.

### **3.2 Installation**

This section covers the environment and method of installing the device, along with load installation.

### **Location for Installation**

The device is designed and manufactured for installation in equipment. Install it in a well-ventilated location that provides easy access for inspection. The location must also satisfy the following conditions:

- Inside an enclosure that is installed indoors (provide vent holes)
- Operating ambient temperature  $0^{\circ}$ C to  $+40^{\circ}$ C ( $+32^{\circ}$ F to  $+104^{\circ}$ F) (non-freezing)
- Operating ambient humidity 85%, maximum (no condensation)
- Area that is free from an explosive nature or toxic gas (such as sulfuric gas) or liquid
- Area not exposed to direct sun
- Area free of an excessive amount of dust, iron particles or the like
- Area not subject to splashing water (storms, water droplets), oil (oil droplets) or other liquids
- Area free of excessive salt
- Area not subject to continuous vibration or excessive shocks
- Area free of excessive electromagnetic noise (from welders, power machinery, etc.)
- Area free of radioactive materials, magnetic fields or vacuum
- 1000 meters (3300 ft.) or lower above sea level

### **Installing the Device**

- How to Install the Device
	- 1. Insert the mounting pilot on the device's installation surface into the counter bore or through-hole provided on a metal plate.
	- 2. Tighten four bolts (not supplied) so that no gap is left between the device and metal plate. The following conditions are recommended. Nominal diameter of bolt: M4 Effective depth of bolt: 8 mm (0.35 in) Tightening torque:  $2 N·m (280 oz-in)$

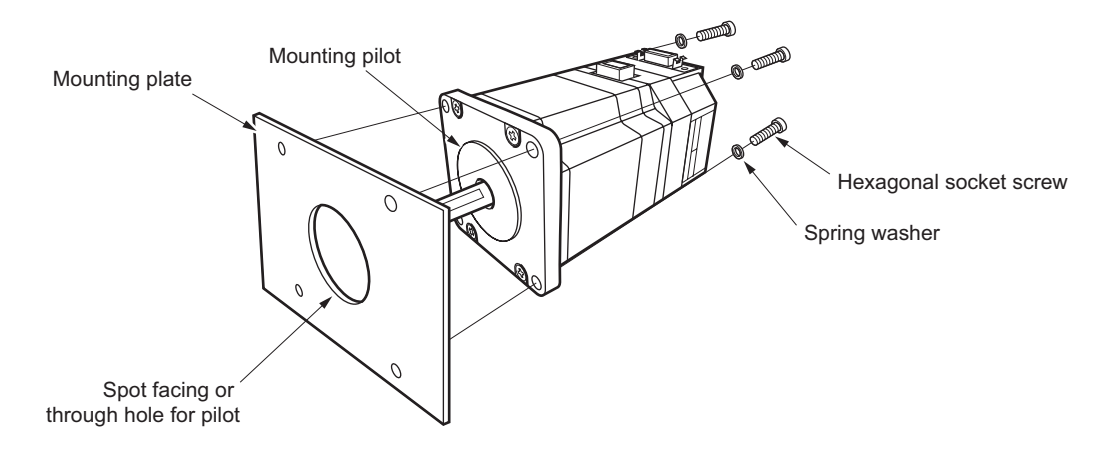

#### • Installing a Load

When connecting a load to the device, align the centers of the device's output shaft and load shaft.

- 
- **Note**  *When coupling the load to the device, pay attention to the centering of the shafts, belt tension, and parallelism of the pulleys. Securely tighten the coupling and pulley set screws.* 
	- *Be careful not to damage the output shaft or the bearings when installing a coupling or pulley to the device's output shaft.*
	- *Do not modify or machine the device's output shaft. Doing so may damage the bearings and destroy the device.*

#### • Overhung Load and Thrust Load

The overhung load and the thrust load on the device's output shaft must be kept within the permissible values listed below.

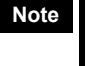

**Note** *Be certain the overhung load and thrust load do not exceed their respective allowable values. Failure to do so may cause fatigue damage to the device's bearing (ball bearing) and output shaft.* 

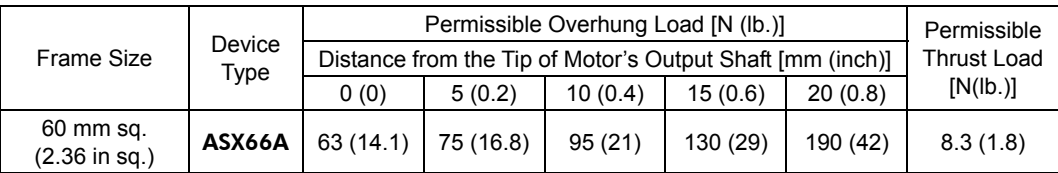

### **3.3 Installing and Wiring in Compliance with EMC Directive**

### **General**

#### • EMC Directive (89/336/EEC, 92/31EEC)

The  $\alpha$ <sub>STEP</sub>-One device has been designed and manufactured for incorporation in general industrial machinery. The EMC Directive requires that the equipment incorporating this product comply with the directive.

The installation and wiring method for the motor and device are the basic methods that would effectively allow the customer's equipment to be compliant with the EMC Directive.

The compliance of the final machinery with the EMC Directive will depend on such factors as configuration, wiring, layout and risk involved in the control-system equipment and electrical parts. It therefore must be verified through EMC measures by the customer of the machinery.

**Memo**: For the EMC Directives, see "CE Marking" on page 3.

### **Installing and Wiring**

Effective measures must be taken against the EMI that the  $\alpha$ -One device may give to adjacent control-system equipment, as well as the EMS of the  $\alpha$  of the  $\alpha$  device it self, in order to prevent a serious functional impediment in the machinery.

The use of the following installation and wiring methods will enable the  $\alpha$   $\epsilon$ -One device to be compliant with the EMC Directive (the aforementioned compliance standards).

• About Power Source

The  $\alpha$ <sub>STEP</sub>-One device products are of the DC power-input specification.

Use a DC power supply (such as a switching power supply) that is optimally compliant with the EMC **Directive** 

If a transformer is used in the power supply, be sure to connect a mains filter to the input side of the transformer.

#### • Connecting Mains Filter for Power Source Line

Install a mains filter on the input side of the DC power supply in order to prevent the noise generated within the driver from propagating outside via the DC power-source line.

For mains filters, use 10ESK1 (by CORCOM), ZAG2210-11S (by TDK), or an equivalent. Install the mains filter as close to the AC input terminal of the DC power source as possible, and use cable clamps and other means to secure the input and output cables (AWG18:  $0.75 \text{ mm}^2$  or more) firmly to the surface of the enclosure. Connect the ground terminal of the mains filter to the grounding point, using as thick and short a wire as possible.

Do not place the AC input cable (AWG18: 0.75 mm<sup>2</sup> or more) parallel with the mains filter output cable  $(AWG18: 0.75 \text{ mm}^2 \text{ or more})$ . Parallel placement will reduce mains filter effectiveness if the enclosure's internal noise is directly coupled to the power-supply cable by means of stray capacitance.

#### • Grounding Procedure

The cable used to ground the mains filter and FG terminal must be as thick and short to the grounding point as possible so that no potential difference is generated.

#### • Other Wiring

- Grounding connections should be made directly to the grounding points so that potential differences will not occur. Connect the device and other peripheral control equipment directly to the grounding point so as to prevent a potential difference from developing between grounds.
- When relays or electromagnetic switches are used together with the system, use mains filters and CR circuit to suppress surge generated by them.
- Keep cable as short as possible without coiling and bundling extra length.
- Place the power-supply cables as far apart [100 to 200 mm (3.94 to 7.87 in.)] as possible from the signal cables. If they have to cross, cross them at a right angle. Place the AC input cable and output cable of a mains filter separately from each other.

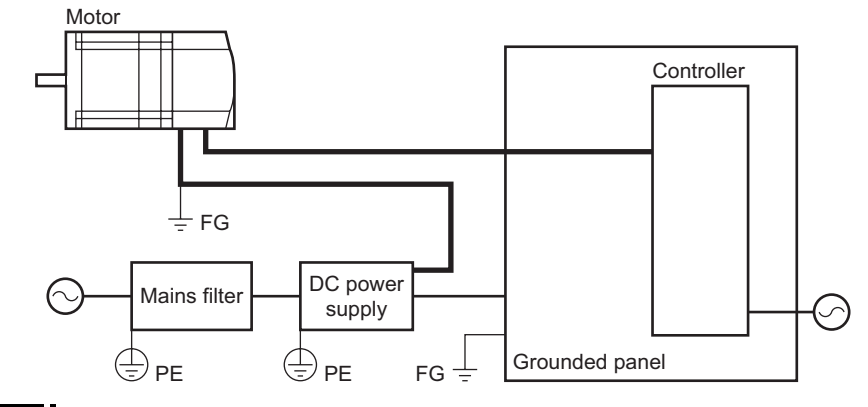

**Note** *Do not come close to or touch driver while the power is on.* 

### **Precaution about Static Electricity**

Static electricity may cause the device to malfunction or suffer damage. Be careful when handling the driver with the power on.

### **3.4 Connecting the I/O**

- Connect the limit sensor signals to this connector.
- Connect the general I/O signals to this connector.
- The following figure shows the pin arrangement of the connector.

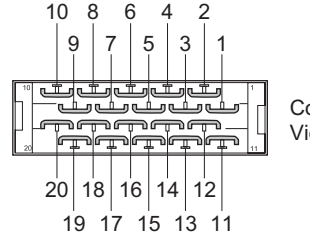

Connector (20 pins) Viewed from the soldering side.

**Note** *Product Name* 

- *Connector (Sumitomo 3M Limited) 10120-6000EL (Pressure welding type) 10120-3000PE (Soldering type)*
- *Housing (Sumitomo 3M Limited) 10320-52F0-008*

### **Signal Table**

• Communication Mode (Operation by sending commands to the device directly)

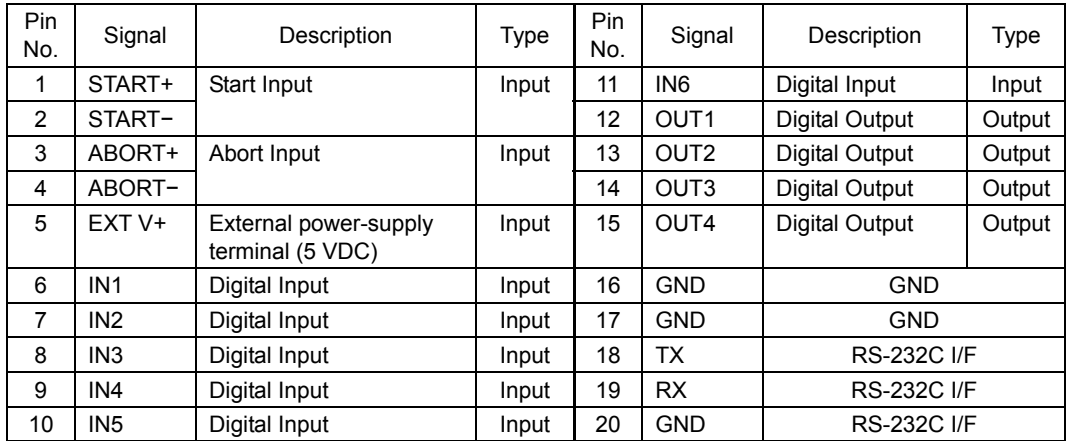

**Memo** • The following signals can be assigned arbitrarily via program settings. Additionally, the output logic of each can be switched.

> OUTALARM, OUTEND, OUTRUN, OUTMOVE, OUTPSTS, OUTHOMEP, OUTTEMP, OUTMBC.

• The following signals can be assigned arbitrarily via program settings. Additionally, the input logic of each can be switched.

INPSTOP, INMSTOP, INSENSOR, INPAUSE, INPAUSECL, INLSP, INLSN, INHOME, İ INCROFF, INALMCLR.

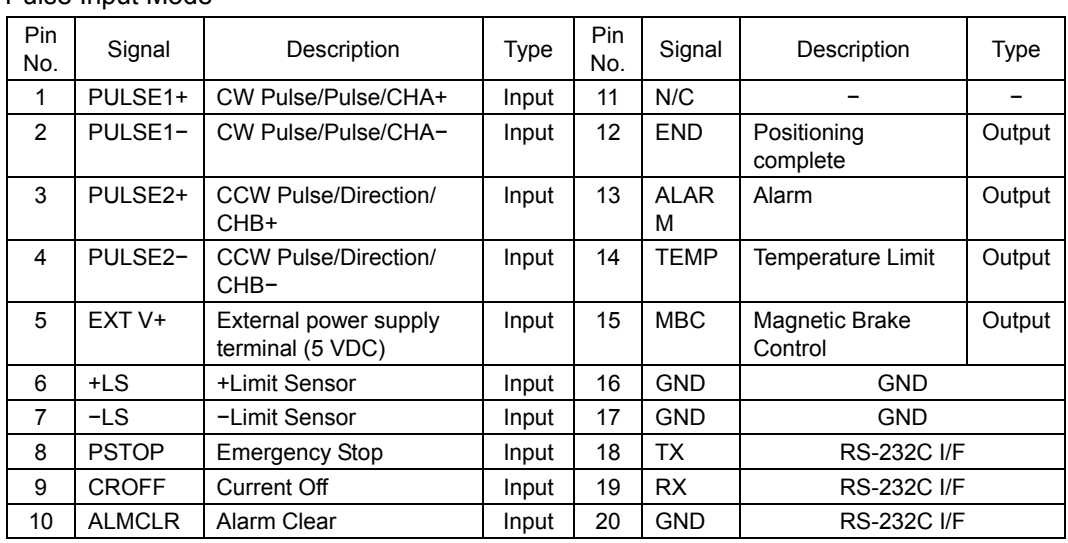

• Pulse Input Mode

### **Connection Method**

Plug the 20-pin connector into the device's I/O connector.

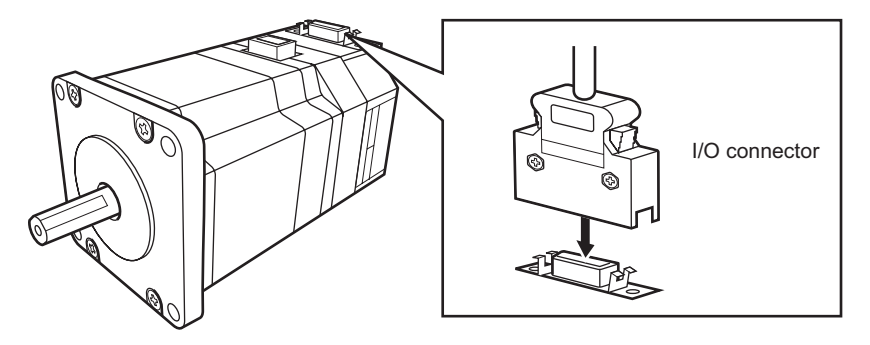

### **3.5 Input Signals**

### **Input Circuit**

All input signals of the device are photo coupler inputs. The signal state represents the "ON: Carrying current" or "OFF: Not carrying current" state of the internal photo coupler rather than the voltage level of the signal.

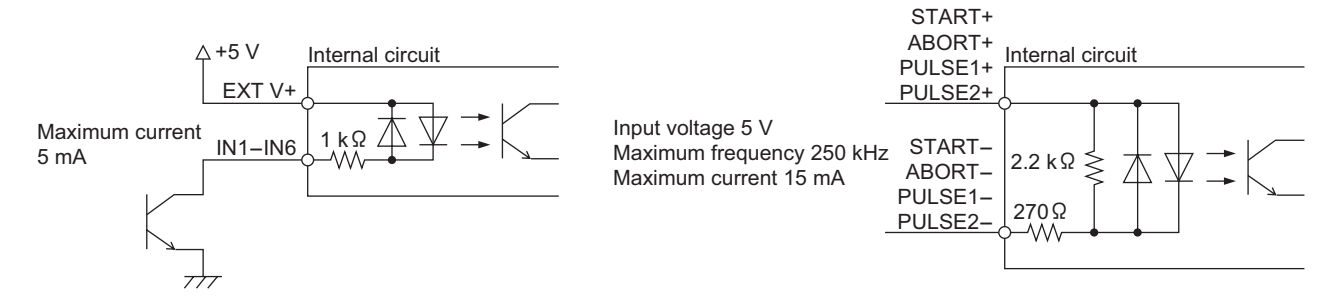

**Note** *Use input signals at 5 VDC±5%.* 

### • EXT V+

This is a power-source input terminal for the input signals.

### • GND

Use them when sharing the input signal power source among two or more drivers.

#### • START

This signal is used to start the sequence.

Set the starting method using the STARTACT command.

Additionally, the input logic can be changed using the STARTLV command. (The factory setting of this command is normally open.)

The leading edge of this signal will cause the action.

**Note** *This signal cannot be used in pulse input mode.* 

### • ABORT

This signal is used to stop motion and the sequence.

Additionally, the input logic can be changed using the ABORTLV command. (The factory setting of this command is normally open.)

The leading edge of this signal will cause the action.

**Note** *This signal cannot be used in pulse input mode.* 

#### • PULSE1/PULSE2

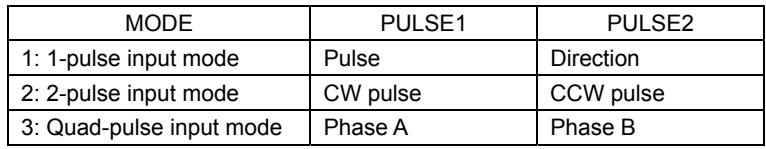

These signals are used to count input pulses input for pulse mode operation. The direction of rotation can be changed using the DIRINV command.

#### 1-pulse Input Mode

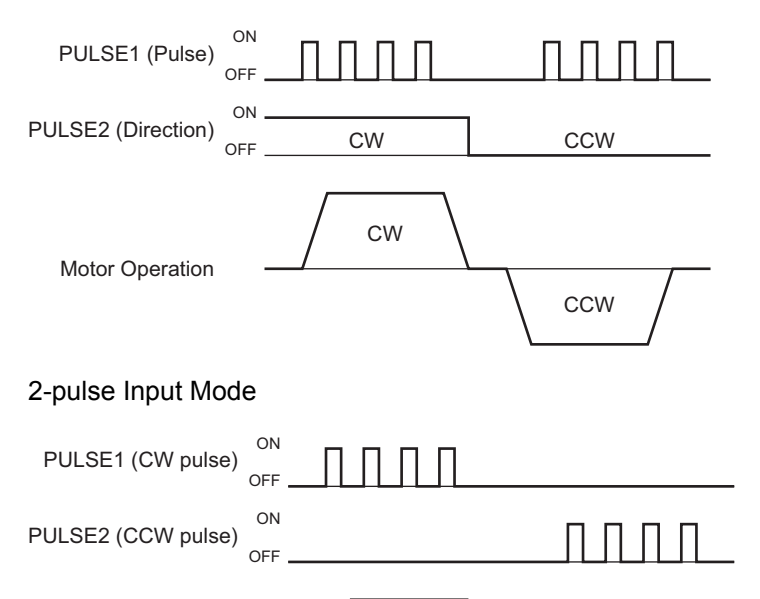

CW **CCW** Motor Operation

#### • IN1−IN6 Input

The IN1 through IN6 inputs can be used as input ports for general signals. The status of each port can be read using an IN command or INx (x=1−6) command.

The general signals assignable to the IN1 through IN6 inputs are listed below.

Panic Stop ......................... INPSTOP

Motion Stop....................... INMSTOP

Sensor................................ INSENSOR

Pause ................................. INPAUSE

Pause Clear........................ INPAUSECL Limit Switch Positive........ INLSP

Limit Switch Negative ...... INLSN

HOME............................... INHOME

Motor Current OFF ........... INCROFF

Alarm Clear....................... INALMCLR

**Note** *In pulse input mode, the assignment of IN1−IN6 is determine by the device and cannot be changed. See "Pulse Input Mode" on page 21.* 

**Memo**: Inputs that are not configured are set to a general input.

### • INPSTOP

This signal is used to forcibly stop motion and the sequence.

Set the stopping method using the ALMACT command.

Additionally, the input logic can be changed using the PSTOPLV command. (The factory setting of this command is normally open.)

The leading edge of the signal will cause the action.

### • INMSTOP

This signal is used to forcibly stop motion. This command does not stop a sequence program. Set the stopping method using the MSTOPACT command.

Additionally, the input logic can be changed using the MSTOPLV command. (The factory setting of this command is normally open.)

The leading edge of the signal will cause the action.

**Note** *This signal cannot be used in pulse input mode.* 

#### • INSENSOR

This signal is used to change the sensor operation.

This signal is used for:

- Stopping motion during continuous operation.
- Offset motion on the fly during continuous operation.

- Secondary home input for better accuracy during the mechanical homing operation.

Set the operation using the SENSORACT command.

Additionally, the input logic can be changed using the SENSORLV command. (The factory setting of this command is normally open.)

The leading edge of the signal will cause the action.

**Note** *This signal cannot be used in pulse input mode.* 

#### • INPAUSE

This signal is used to stop motion temporarily. If the INPAUSE input is turned ON while any motion, motion is stopped and device retains the type of on going operation (positioning, continuous, etc) and remaining distance to the original target position if paused operation is positioning.

If INSTART input is turned ON while paused situation with the sequence stay running by waiting for the end of paused motion, or if simply CONT command is executed, remaining motion will be started.

Additionally, the input logic can be changed using the PAUSELV command. (The factory setting of this command is normally open.)

Only the device operation is paused. The program execution will not stop. The leading edge of the signal will cause the action.

**Note** *This signal cannot be used in pulse input mode.* 

#### • INPAUSECL

This signal clears the on-going operation state that has been paused by the input of a PAUSE signal. Additionally, the input logic can be changed using the PAUSECLLV command. (The factory setting of this command is normally open.)

The leading edge of the signal will cause the action.

**Note** *This signal cannot be used in pulse input mode.* 

### • INLSP, INLSN

These signals are used to limit travel range.

The input logic can be changed using the OTLV command. (The factory setting of this command is normally open.)

#### • INHOME

This signal is used to set the mechanical home position.

Additionally, the input logic can be changed using the HOMELV command. (The factory setting of this command is normally open.)

The leading edge of the signal will start the home seeking.

**Note** *This signal cannot be used in pulse input mode.* 

#### • INCROFF

This signal is used to free the shaft by removing current to the motor.

Additionally, the input logic can be changed using the CROFFLV command. (The factory setting of this command is normally open.)

The leading edge of this signal will remove the current to the motor.

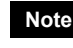

**Note** *Setting CURRENT=1 while CROFF is ON is ignored, CROFF has higher priority. The trailing edge of this signal will set the value of CURRENT to 1.* 

### • INALMCLR

This signal is used to reset the alarm that has been generated by the driver's protective function. Input the INALMCLR signal once after removing the cause that has triggered the protective function. Additionally, the input logic can be changed using the ALMCLRLV command. (The factory setting of this command is normally open.)

The leading edge of the signal will cause the action.

- **Note**  *After input the INALMCLR signal, please wait 200 milliseconds for the system to restore to the normal operation state.* 
	- *For a description of the protective functions, see "7.1 Protective Functions and Troubleshooting" on page 305.*

### **3.6 Output Signals**

### **Output Circuit**

All output signals of the device are open-collector outputs. The signal state represents the "ON: Carrying current" or "OFF: Not carrying current" state of the internal transistor rather than the voltage level of the signal.

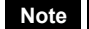

**Note** *Use output signals at 5−30 VDC, 20 mA max.* 

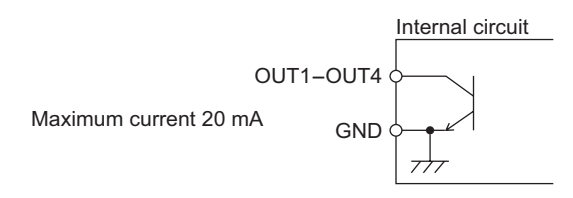

### • OUT1−OUT4 Output

The OUT1 through OUT4 outputs can be used as output ports for general signals. The status of each port can be read using an OUT command or OUTx (x=1−4) command. The general signals assignable to the OUT1 through OUT 4 outputs are listed below.

Alarm ................................ OUTALARM

End of Motion ................... OUTEND Sequence Running............. OUTRUN

Motor Moving................... OUTMOVE

Pause Status....................... OUTPSTS

Home Position................... OUTHOMEP

Maximum Temperature ..... OUTTEMP

Magnetic Brake Control.... OUTMBC

**Note** • *The assigned general output signals will be reset by any of the following operations. When turning on the AC power. When starting a program by the RUN command or the START input.* 

*When resetting a specific alarm by the ALMCLR command.* 

• *In pulse input mode, the assignment of OUT1−OUT4 is determined by the device and cannot be changed. See "Pulse Input Mode" on page 21.* 

Memo: Outputs that are not configured are set as a general output.

### • OUTALARM

This signal is output when an alarm is generated by the device's protective function.

The reason for triggering of the protective function can be identified through the blink count of the alarm LED, or ALARM command.

To reset the ALM output, remove the cause of the alarm and then perform one of the following procedures after ensuring safety:

- Enter an ALMCLR command.
- Turn off the power, wait at least 10 seconds, then turn it back on.
- Input INALMCLR signal.

Additionally, the output logic can be changed using the ALARMLV command. (The factory setting of this command is normally open.)

[OFF: No Alarm, ON: Alarm state]

**Memo** For a description of the protective functions, see "7.1 Protective Functions and Troubleshooting" on page 305.

### • OUTEND

This signal is output when the device motion is complete, and the rotor position is within  $\pm 1.8$  degrees of the commanded position.

Additionally, the output logic can be changed using the ENDLV command, (the factory settling of this command is normally open).

#### • OUTRUN

This signal is output while sequence is running. Whereas the MOVE output turns ON only when the device is moving, the RUN output can also turns ON even if the device has been paused when MEND is used to wait motion end in the sequence.

Additionally, the output logic can be changed using the RUNLV command. (The factory setting of this command is normally open.)

[OFF: Operation completed, ON: Operation is being Executed]

**Note** *This signal cannot be used in pulse input mode.* 

#### • OUTMOVE

This signal is output while the device is being commanded to move. Additionally, the output logic can be changed using the MOVELV command. (The factory setting of this command is normally open.)

[OFF: No motion command, ON: Motion commanded]

### • OUTPSTS

This signal is output while the device is pausing with PAUSE input signal. Additionally, the output logic can be changed using the PSTSLV command. (The factory setting of this command is normally open.) [OFF: No PAUSEing, ON: PAUSEing]

### • OUTHOMEP

This signal is output when a mechanical home seeking motion is successfully completed. This position is set to the origin (PC=0).

Once this signal is ON, stopping on this position by such as EHOME or MA 0 sets this signal to ON. Additionally, the output logic can be changed using the HOMEPLV command. (The factory setting of this command is normally open.)

[OFF: Out of home position, ON: At home position]

#### • OUTTEMP

This signal is output under any of followings conditions

1) MTMP (Motor Case temperature) reaches the MTMPWRN level

2) DTMP (Driver circuit temperature) reaches the DTMPWRN level

Additionally, the output logic can be changed using the TEMPLV command. (The factory setting of this command is normally open.)

[OFF: Below temperature limit, ON: At temperature Limit]

### **Note** *See page 132 and page 206 for DTMPWRN and MTMPWRN.*

#### • OUTMBC

This is an electromagnetic brake control signal.

The MBC output turns OFF when the motor loses its holding torque due to a current cutoff or alarm. The host controller should be set so that it detects an MBC output OFF condition and turns ON/OFF the power to the electromagnetic brake, thereby activating it.

[OFF: Hold electromagnetic brake, ON: Release electromagnetic brake]

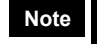

**Note** *Once the device has lost its holding torque, the equipment may move due to gravity or the presence of a load before the electromagnetic brake generates holding force.* 

### **3.7 Connecting the Device to a Personal Computer**

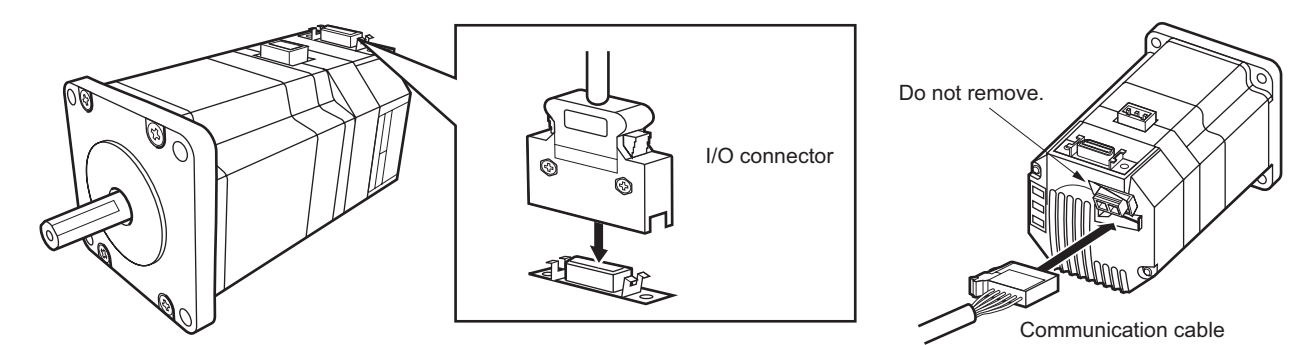

### • Connection Method

Connect to a PC using a communication cable or I/O cable.

Plug in the optional communication cable to the communications connector of the device, or plug in the I/O cable to the I/O connector of the device.

Do not connect the PC to both the I/O connector terminals and the communication connector at the same time. Doing so may cause the device to respond incorrectly to any commands sent from the terminal.

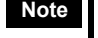

**Note** • *Wire the RS-232C signal lines over the shortest possible distance. The maximum distance should be 15 m (49.2 ft.). It is recommended that the signal lines be shielded to protect them from noise interference.* 

- *Use this method when connecting only one device. See* "*Daisy Chain Connection Procedure" on page 315 when two or more devices are connected via a daisy chain.*
- *Do not pull the communication connector cover forcibly because it is attached to the motor case. Do not remove it.*
- *Communication cable and I/O cable is not included in the* ASX66A-1*.*
- *If a sequence is executing and/or a motion is in progress and communications between the O* $s$ *rep*-One and the PC are interrupted for any reason (Cable cut, program shutdown, etc.), the  $\alpha$ <sub>step</sub>-One will continue to execute the sequence and/or the *motion profile. In this case, there is no way to stop the device without removing power to the device. In order to prevent this situation, it is recommended that either the INPSTOP or INMSTOP signals be assigned and connected before starting any motion or executing any sequences.*

• Using the I/O connector • Using the communication connector

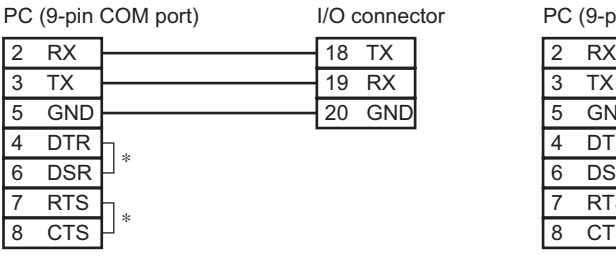

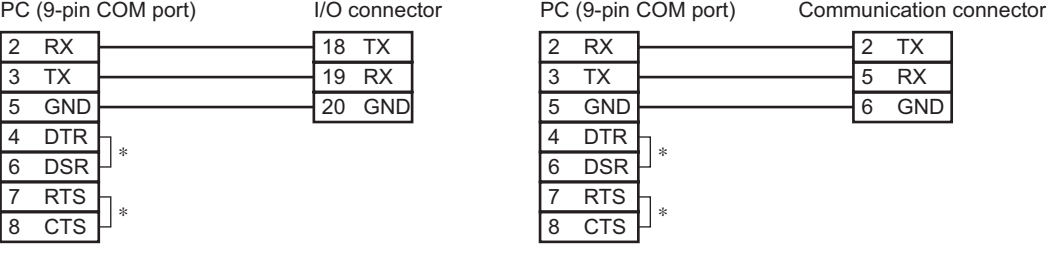

**Note** ∗ *Be sure to short pins 4 (DTR) and 6 (DSR), 7 (RTS) and 8(CTS).* 

**Memo Also, any other GND for DC terminal can be used.** 

• Communication Specifications

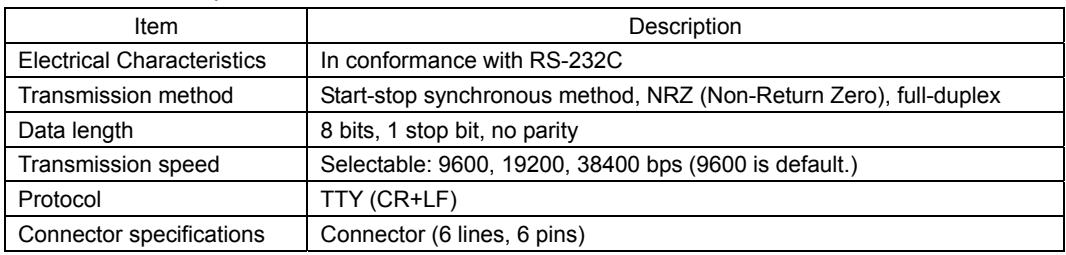

**Note** *As the baud rate increases, the maximum allowable length of the RS-232C connection will decrease.* 

### • Termination Method of Communication Connector

1. Insert each cable into a slot of the connector. Insert unstripped cables all the way to the end. The outside diameter of applied cable should be 1.0− 1.15 mm and the wire diameter should be 0.1−0.5 mm for the included connector.

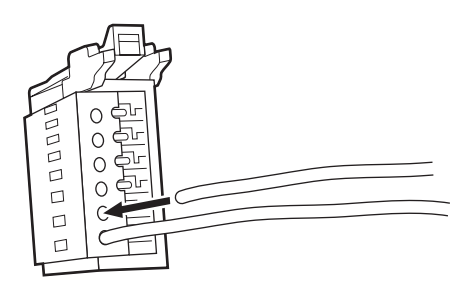

- 
- **Note** *If you use a cable with a different size, use a different connector (Tyco Electronics AMP).*

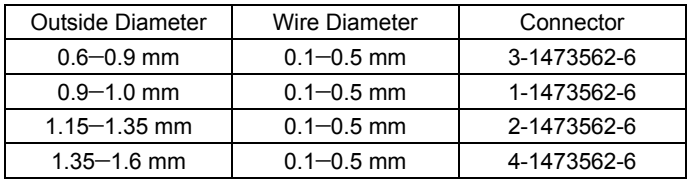

2. Press or clamp the connector into the housing with pliers or the dedicated tool.

Press transparent housing into black housing all the way to the bottom. The dedicated tool is strongly recommended.

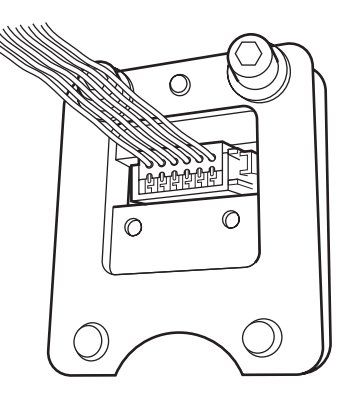

**Note** • *Use pliers wider than the transparent housing and be sure to press evenly. Uneven pressing in the process causes mis-contact.* 

• *Make sure surface on both housings come together or the gap is less than 0.25 mm after termination. The four projections (locking device) on the both sides of transparent housing should mate with the cavities in the black housing. A gap between both housings or bending on the side of the black housing may be seen if the latch locking device does not completely mate.* 

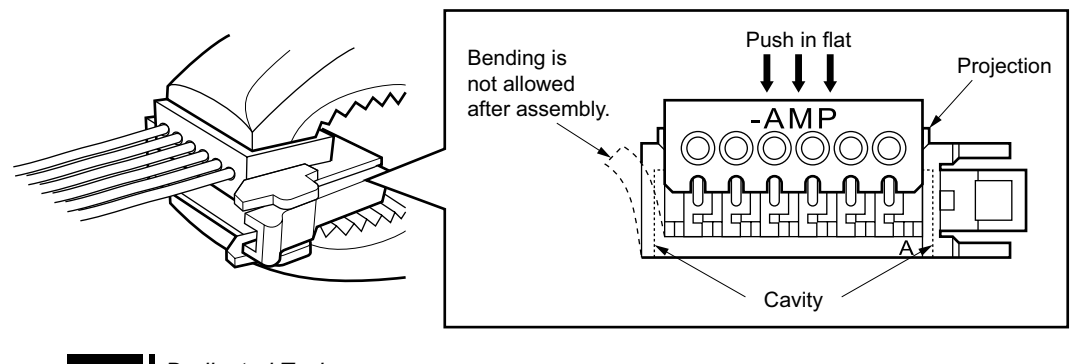

**Note** *Dedicated Tool* 

*Manufacturer: Tyco Electronics AMP Part Number: 1596114-1* 

## **3.8 Connection Example**

**Note** • *Use input signals at 5 VDC±5 %.* 

• *Use output signals at 5−30 VDC, 20 mA max.* 

### **Internal Profiler Mode (MODE=0)**

• Example 1 • Example 2

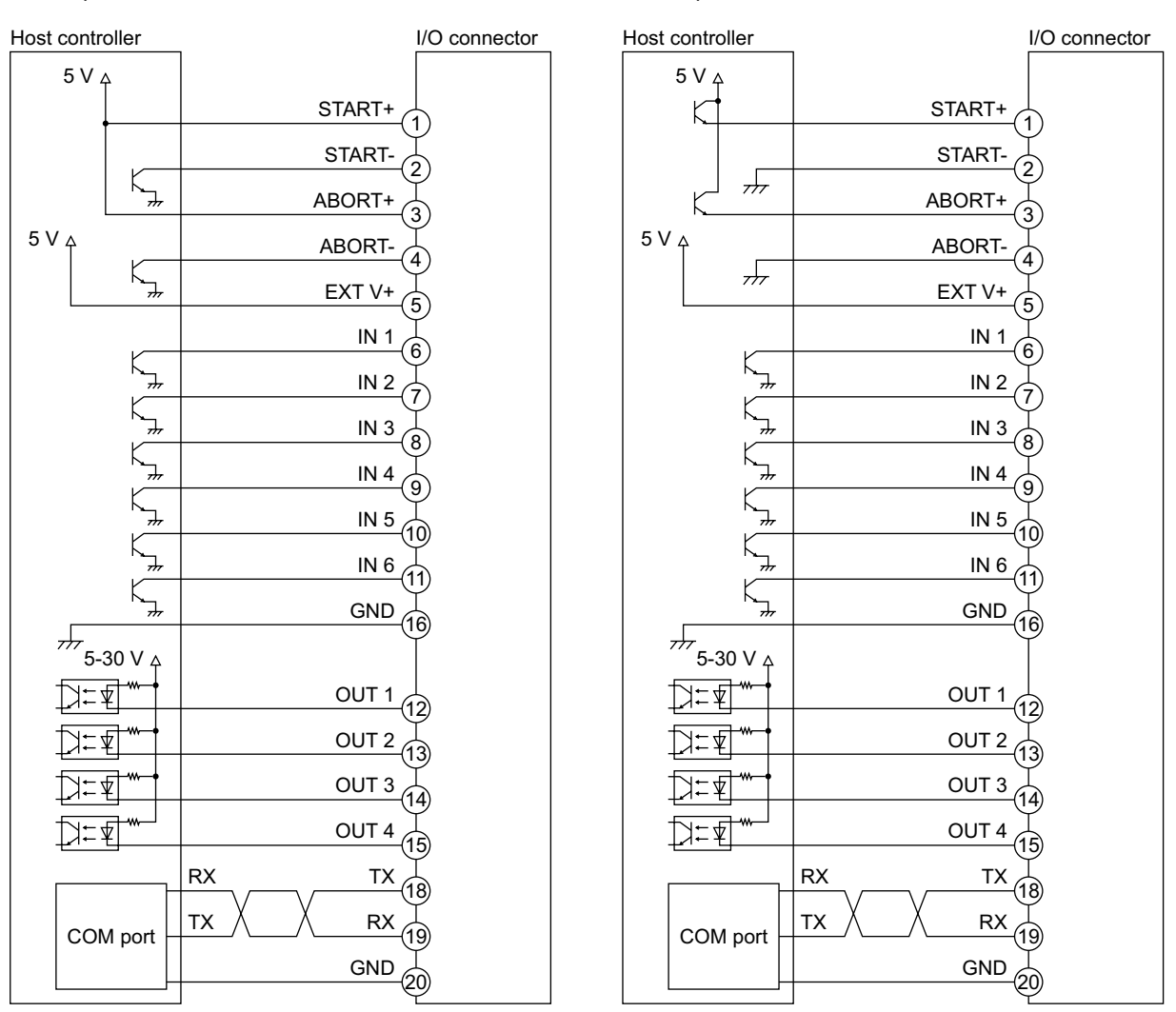

Memo  $\frac{1}{3}$  The terminal of START and ABORT can be chosen the current sink connection or the current source connection.

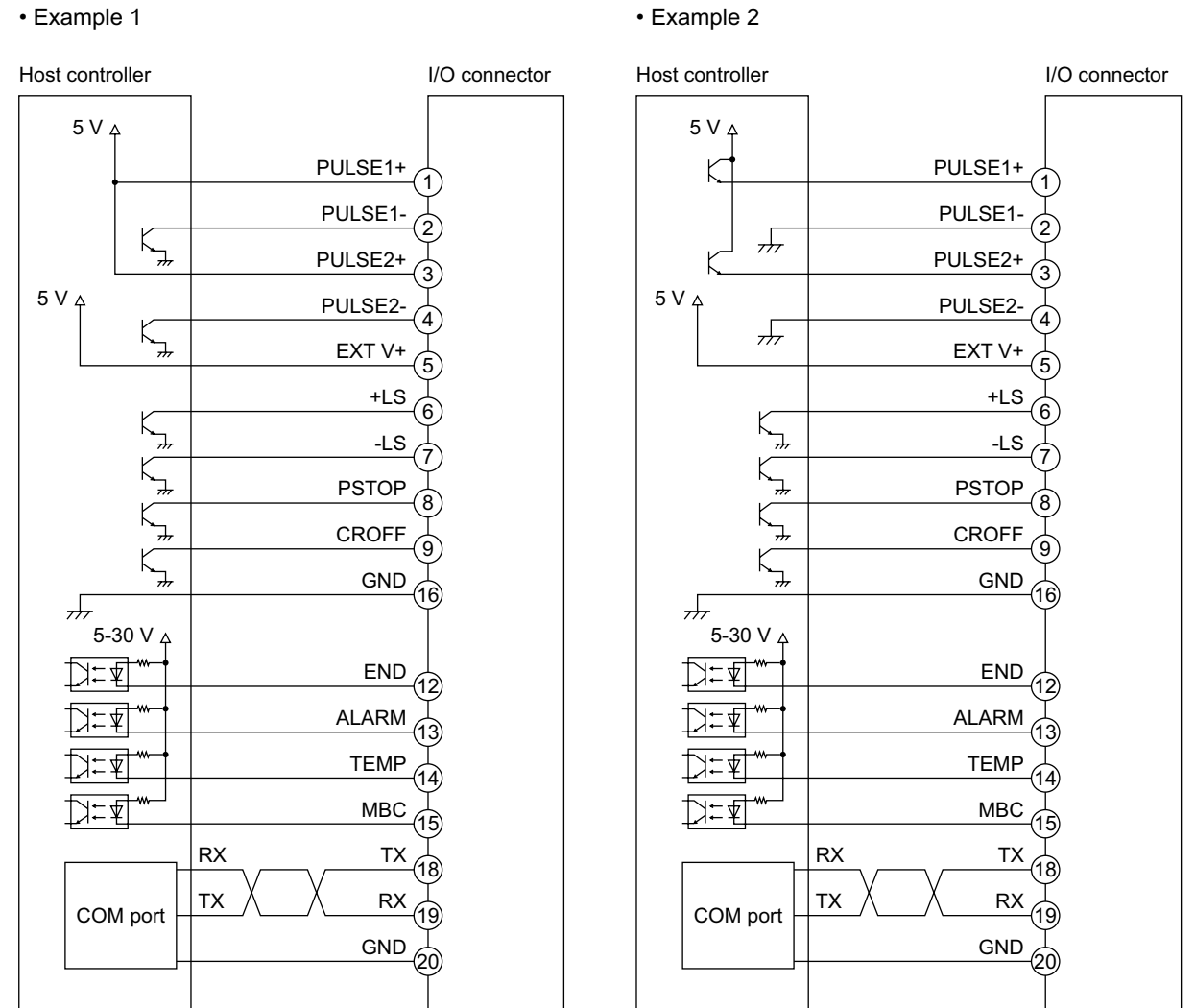

### **Pulse Input Mode**

**Memo** The terminal of PULSE1 and PULSE2 can be chosen the current sink connection or the current source connection.

### **3.9 Connecting to the Power Supply**

Connect cables to the power supply connector.

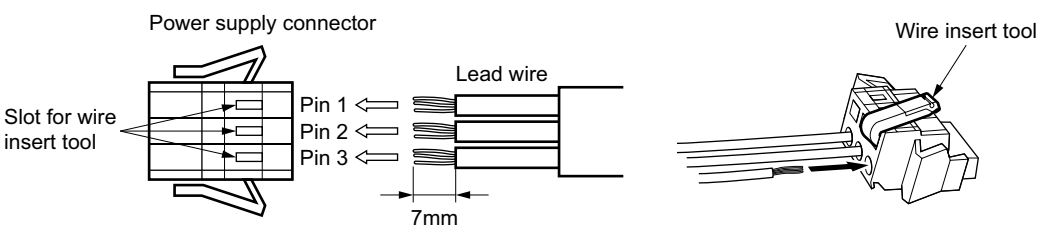

**Note** *The cable is not included in the package. Prepare a cable of a size ranging from AWG28 to AWG14.* 

• Configuration of Power-supply Connector

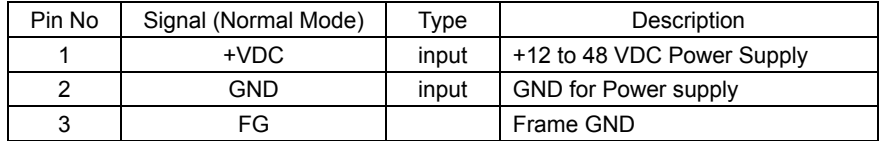

**Note** • *Confirm that each terminal is correctly connected.* 

• *Use a power supply that has sufficient capacity. Maximum input current is 4.0 A.* 

• Connecting Power Supply

Connect the above connector to the  $\alpha$ <sub>STEP</sub>-One device.

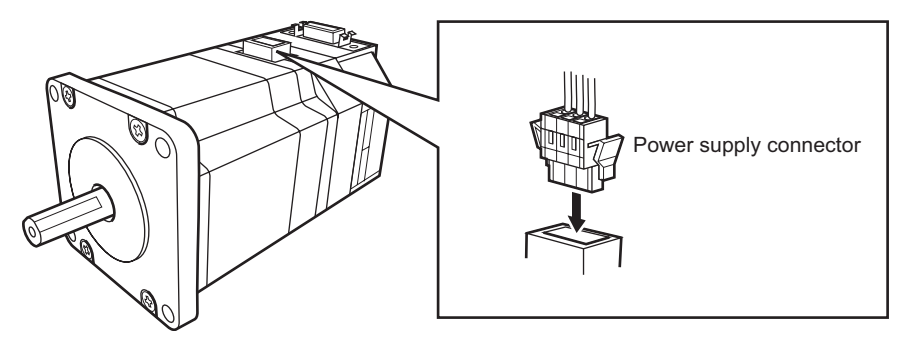

### **3.10 Grounding the Device**

Properly ground the device.

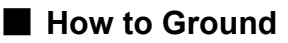

- Connect the front side to the grounded metal plate.
- Use a cable of AWG18  $(0.75 \text{ mm}^2)$  or more diameter.

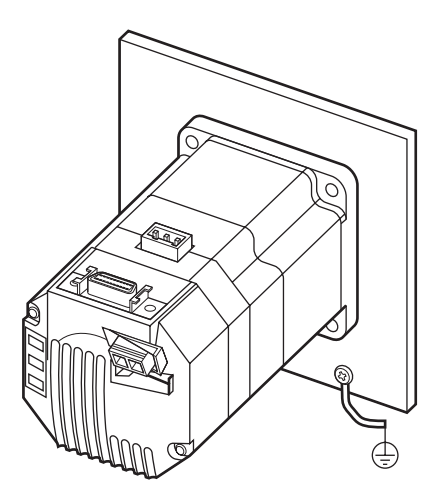

## **Chapter 4 Features**

This chapter introduces the main features of the  $\alpha$ STEP-One device.

### **4.1 Overview**

The  $\alpha$ <sub>5TEP</sub>-One device is designed to make motion control simple and convenient. At the same time, the system has powerful enhanced features to maximize performance, and support functions to accelerate successful system integration. The following subjects are discussed in the sections which follow:

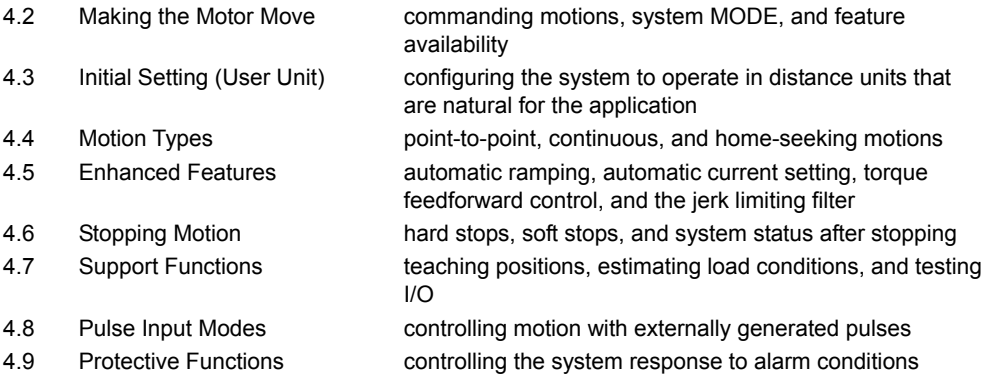

### **4.2 Making the Motor Move**

There are three ways to make the motor move, depending on the MODE parameter:

#### • In Internal Profiler mode (MODE 0):

- By configuring motion parameters and sending a motion start command via the serial port
- By executing a sequence containing motion commands. Sequences can be started via the serial port (using the RUN command), or from the I/O port (using the START input).

Most of the features described in this chapter work only in internal profiler mode. All of this chapter applies to internal profiler mode, except for Section 4.8 (Pulse Input Modes).

- In Pulse Input modes (MODEs 1 to 3):
	- By feeding the system a series of externally generated pulses, similar to a conventional stepping motor system. MODEs 1 to 3 differ only in how they interpret the pulse signals electrically.

Many of the features described in this chapter are not available in pulse input modes. Read Section 4.3 (Initial Settings), then skip ahead to Section 4.8 (Pulse Input Modes). Section 4.7 (Support Functions) contains a discussion of I/O Testing, which is also applicable.

### **4.3 Initial Setting (User Unit)**

The  $\alpha$ <sub>5TEP</sub>-One device defines all position and velocity related parameters in terms of "user units". The number of user units per motor revolution is determined by the DPR parameter (Distance Per Revolution), and the text used for unit information is set with UU (User Units).

DPR should be configured before programming motions. DPR can be set to any value between 0.500 and 51200.000 user units per motor revolution, in increments of 0.001. Choose a meaningful value, appropriate for the application. (The default values, DPR=1 and UU=Rev, assume motions are programmed in revolutions.)

Some examples appear on the following page.

- **Note**  *Changing DPR changes the physical distances and velocities of any previously programmed motions. Generally, DPR should be configured once, and not changed afterward, unless the mechanics of the application also change.* 
	- *If electronic gearing is used, DPR represents the distance per revolution of the output of the gearhead (or other transmission device).*
	- *The convention for positive vs. negative motion and torque can be changed with DIRINV.*
	- *User unit text can be suppressed by setting UU to 0 (zero).*
- Example

```
>DPR=10 
 DPR=1 (10) Rev 
 OVERFLOW, OVERVEL is re-scaled to default 
equivalent. 
 OVERFLOW=3(30) Rev 
 OVERVEL=100(1000) Rev/sec 
 Position range = +/- 41943 (419430) 
 Velocity range = 0.001 - 83.333 (833.33) 
> 
                                                       Maximum distance (MAXPOS)
                                                       Maximum Velocity (MAXVEL)
```
**Note** *The new value (10) is shown in parenthesis after the active value. The new value will become effective only after saving (with SAVEPRM) and resetting (with RESET, or by cycling power).* 

• Parameters for Initial Setting

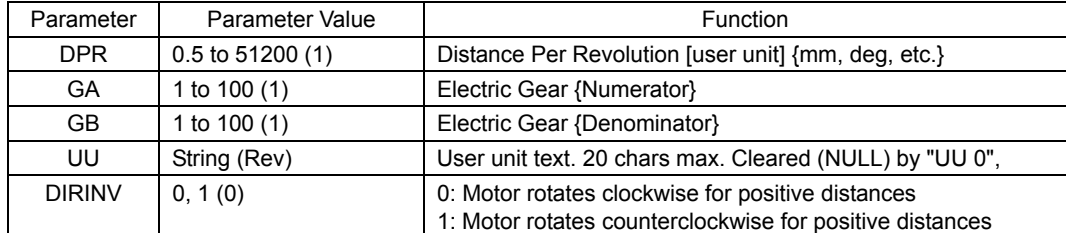

( ): default value

**Memo** Electronic gearing can be used when the distance per revolution is less than 0.5, or when the exact ratio cannot be specified in three decimal places (e.g. if the distance per revolution is 1/3 user unit). Setting DPR=1, electronic gear numerator GA=3 and denominator GB=1 will result in three motor rotations per one user unit, for an effective DPR of exactly 1/3 user unit.

### **Application Examples**

- Ball screw, lead 10 mm (Desired unit: mm) UU=mm, DPR=10
- Ball screw, lead 10 mm, with 10:1 gear (Desired unit: mm) UU=mm, DPR=1 or UU=mm, DPR=10, GA=10, GB=1
- Ball screw, lead 10 mm, with 3:1 gear (Desired unit: mm) ∗Distance per motor revolution approximately 3.333, exact value cannot be set with DPR alone UU=mm, DPR=10, GA=3, GB=1
- Rotating table (Desired unit: Revolution)  $UU=Rev. DPR=1$
- Rotating table, with 100:1 gear (Desired unit: Degree) ∗Distance per motor revolution is less than 0.5. UU=Degree, DPR=360, GA=100, GB=1
- Rotating table, with 3:1 gear (Desired unit: Degree) UU=Degree, DPR=120 or UU=Degree, DPR=360, GA=3, GB=1

### **Effect on Parameter Range**

When DPR, GA or GB are changed, position and velocity ranges also change due to internal calculation limits and physical velocity limits. The new ranges are shown when DPR, GA or GB are changed. The values can also be queried independently using MAXVEL and MAXPOS: MAXVEL is the maximum value for any velocity-based parameter, and position-based parameters must be between −MAXPOS and +MAXPOS. The largest value for position error limit OVERFLOW is MAXOVERFLOW.

### **Automatic Rescale in Parameter Limits**

When DPR, GA or GB are changed, OVERFLOW (maximum position error) and OVERVEL (Maximum velocity) are automatically rescaled to values that are the physical equivalent of their factory defaults. The maximum position error becomes the equivalent of three (3) motor revolutions, and maximum velocity becomes the equivalent of 100 motor revolutions per second. Automatic rescaling attempts to prevent unexpected alarms caused when new values for DPR, GA or GB are combined with previous values of OVERVEL and OVERFLOW. If OVERFLOW or OVERVEL had already been configured, they must be reconfigured.

### **4.4 Motion Types**

The  $\alpha$ <sub>step</sub>-One supports three types of basic motion: point-to-point motions, continuous motions, and electrical and mechanical home seeking.

This section explains each of these basic motion types.

### **Point-to-Point Motions**

Point-to-point motions cause the motor to start moving from one position to another position, using a preset distance or destination. Motions start and stop at zero speed.

The motor accelerates to running velocity VR and continues to move at that velocity, as necessary, until decelerating to the final target position. If linear ramps are used (default), motion begins at starting speed VS, accelerates to VR over acceleration time TA, and finally decelerates back to VS over deceleration time TD before stopping. If automatic ramping is used (RMODE=1), the acceleration and deceleration patterns are automatically determined by the system, and VS, TA and TD are ignored. See "4.5 Enhanced Features (Automatic Ramping)" on page 46.

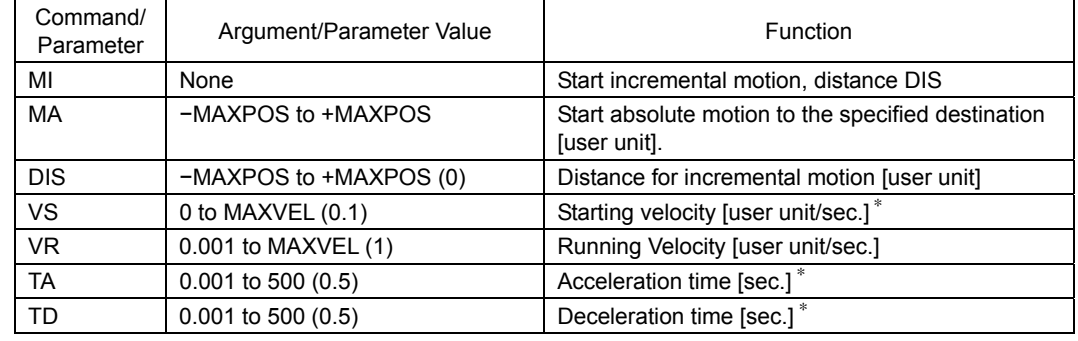

• Commands and Parameters for Point-to-Point Motions

( ): default value

∗ With automatic ramping (RMODE=1), VS, TA and TD are not required.

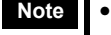

- **Note**  *See "4.6 Stopping Motion" on page 50 for information on stopping motions before they finish.* 
	- *See the description of "Linked Motions" (below) for information on more complex motion profiles.*

#### • Point-to-Point Motion Types

Two positioning modes are available for use in the positioning operation: absolute mode and incremental mode.

In absolute mode, the distance from electrical home is set.

In incremental mode, each device destination becomes the starting point for the next movement. This mode is suitable when the same distance is repeatedly used.

• Absolute Mode

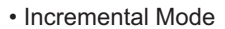

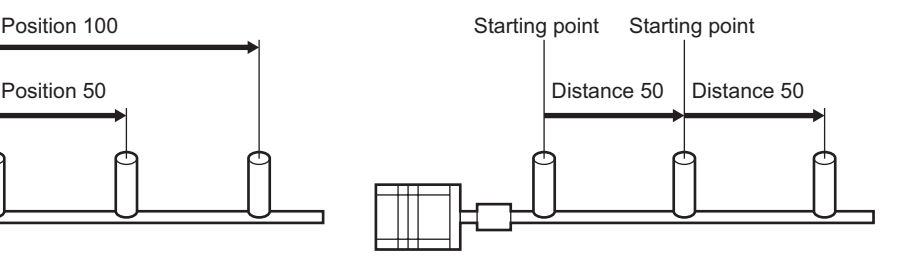
#### • Example

Conditions: Ball screw: lead 10 mm (See "4.3 Initial Setting (User Unit)" on page 34.) Distance: 60 mm (Incremental) Running Velocity: 5 mm/sec. Starting Velocity: 1 mm/sec. (for manual ramping) Acceleration time: 0.5 sec. (for manual ramping) Deceleration time: 0.5 sec. (for manual ramping)

1. Automatic Ramping

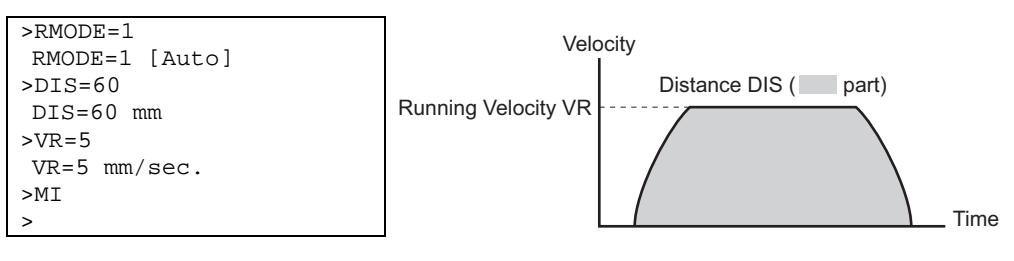

## 2. Manual Ramping

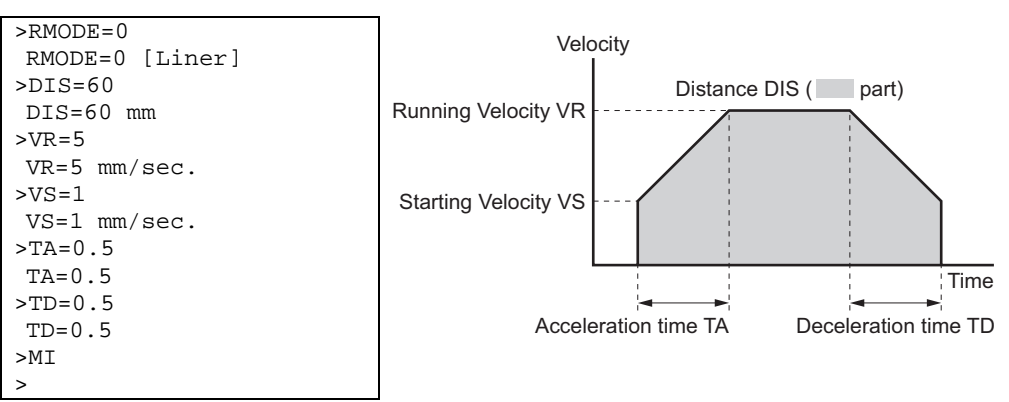

#### **Linked Motions**

Linked motions are point-to-point motions which may be more complex than motions started with MA (move absolute) or MI (move incremental). Linked motions use up to four (4) running speeds between the start and stop position, and each segment of the motion has its own distance or destination. Segments can be (optionally) linked together: when two segments are linked, the system accelerates (or decelerates) to the second segment's running velocity when the first segment's distance has been traveled or destination has been reached. Motion does not stop between linked segments. The maximum number of linked segments is four (4).

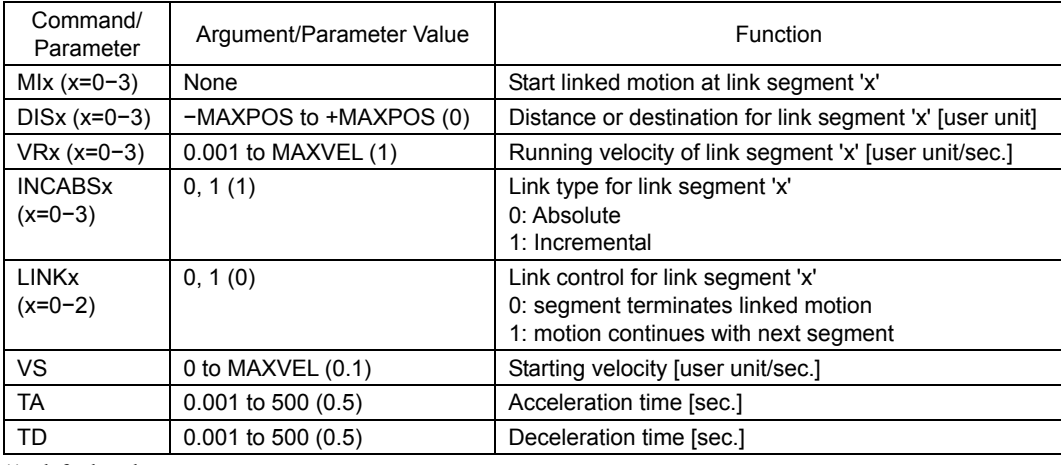

#### • Commands and Parameters for Linked Motions

( ): default value

- **Note**  *See "4.6 Stopping Motion" on page 50 for information on stopping motions before they finish.* 
	- *Acceleration and deceleration times TA and TD are the same for each segment.*
	- *Automatic ramping is not supported for linked motions.*
	- *Link segments can be absolute or incremental, but all segments must execute in the same direction.*
	- *Linked Motions cannot be paused and then continued: PAUSE causes a soft stop, and CONT is ignored.*

#### • Example

Conditions: (User Units mm)

Number of linked segments: 2

Link Segment 0: Distance: 20 mm Running Velocity: 3 mm/sec. Link Segment 1: Distance: 60 mm Running Velocity: 5 mm/sec. Starting velocity: 1 mm/sec.

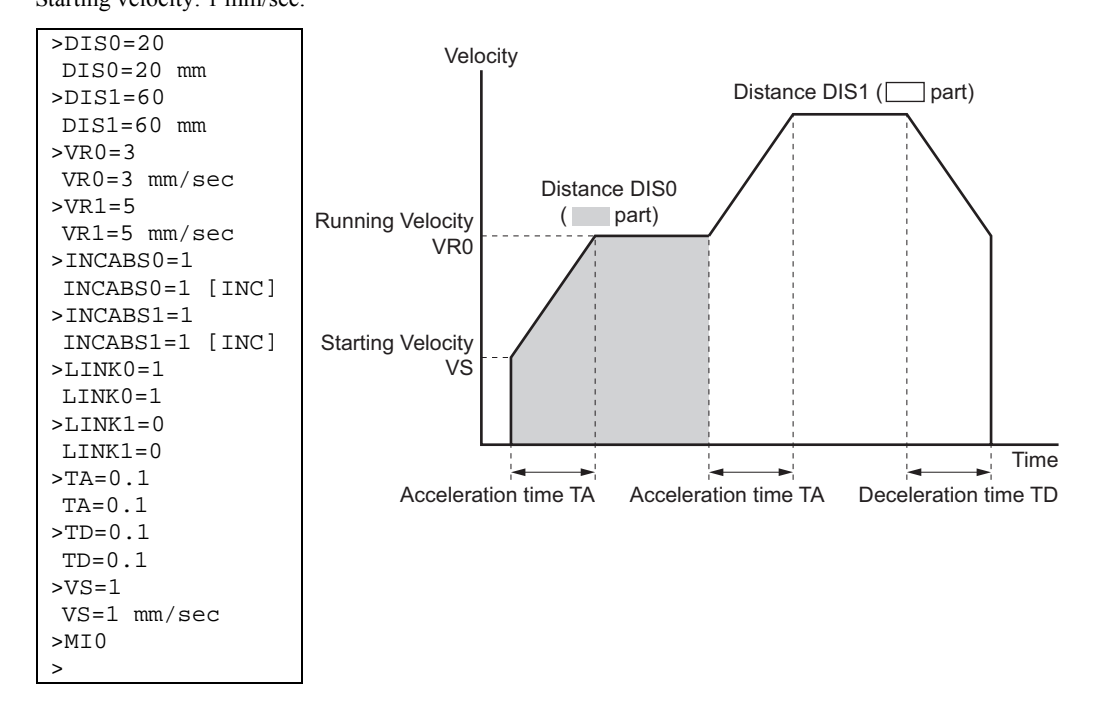

#### **Continuous Motions**

Continuous motions cause the motor to accelerate or decelerate to a new constant speed and maintain that speed, with no predetermined final position. Motion continues until changed by a new (continuous) motion command, a stop command, or input signal.

Two continuous motion commands are available: MCP (Move Continuously, Positive) and MCN (Move Continuously, Negative). The new target velocity is determined by the value of running velocity VR at the time the command executes.

Ramping behavior depends on ramping mode RMODE. If linear ramps are used (RMODE=0), the system changes speed over a fixed time interval. If speed is increasing (away from zero), acceleration time TA is used. If speed is decreasing (toward zero), deceleration time TD is used. (If the motor is stopped when the command is executed, speed changes immediately to starting velocity VS before ramping.) If automatic ramping is used (RMODE=1), the system automatically determines ramp shape: VS, TA and TD are ignored. Velocity can be changed by setting a new value of running velocity VR and executing a continuous motion again. Direction changes are not allowed: MCN is only permitted after a previous MCN, and MCP is only permitted after a previous MCP.

The SENSOR input can be used to change speed and eventually stop after a predetermined distance: see the example and discussion below.

**Note** *See "4.6 Stopping Motion" on page 50 for information on stopping motions.* 

• Commands and Parameters for Continuous Operation

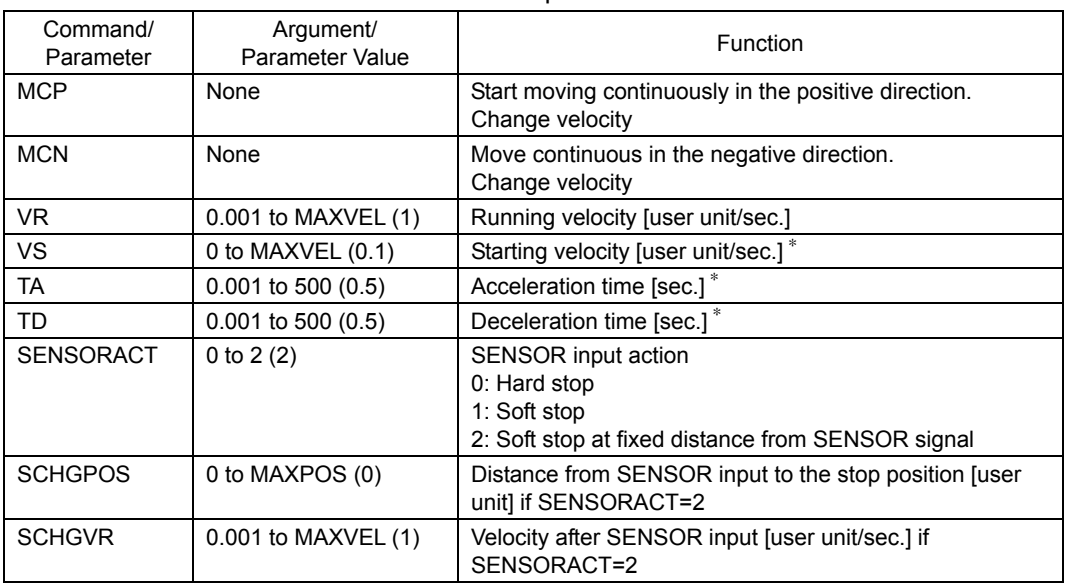

( ): default value

∗ With automatic ramping (RMODE=1), VS, TA and TD are not used.

#### • Example

Conditions: Ball screw: lead 10 mm (See "4.3 Initial Setting (User Unit)" on page 34.) Running Velocity: 5 mm/sec. Starting Velocity: 1 mm/sec. Direction: Positive

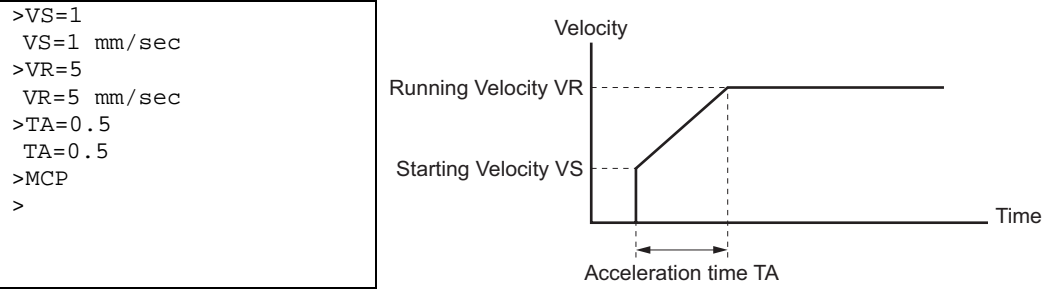

#### • SENSOR Action

If the SENSOR input is configured, it can be used to stop continuous motions, with stop action determined by SENSORACT. If SENSORACT=0, the system performs a hard stop. If SENSORACT=1, the system performs a soft stop. If SENSORACT=2, the system changes velocity to SCHGVR, and stops at a distance SCHGPOS after the position at which the SENSOR signal was set.

See "4.6 Stopping Motion" on page 50 for information on hard stops and soft stops. The picture below illustrates stopping action when SENSORACT=2.

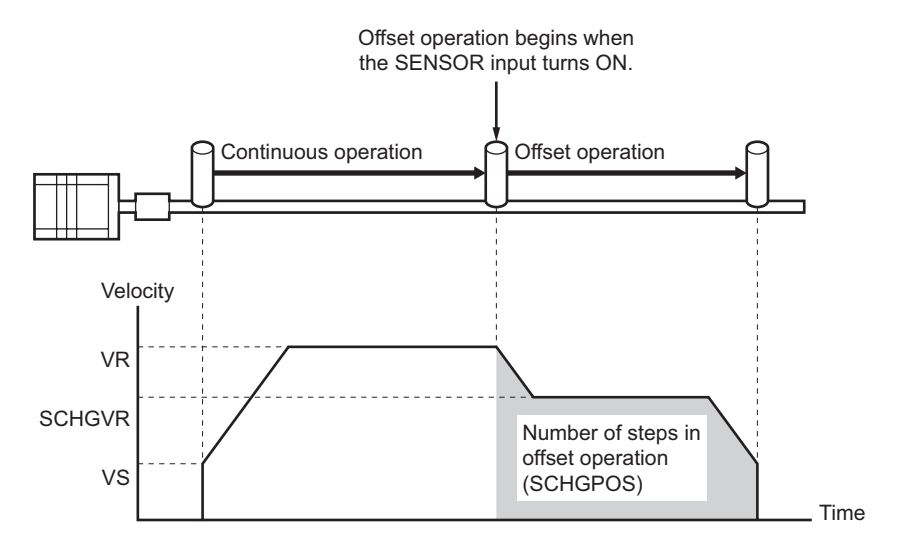

#### **Electrical Home and Mechanical Home Seeking**

When the  $\alpha_{STEP}$ -One device is started or reset, the position counter (PC) is set to position zero (0). The physical position at which PC=0 is called "electrical home". The electrical home position can be aligned with an external reference signal (or signals) through a process called "mechanical home seeking", in which the system moves until a predefined home input signal pattern has been found, and then moves a predefined distance (OFFSET) from that position. (Mechanical home seeking is described in more detail in the next section.) When mechanical home seeking completes successfully, the final position is redefined as the new electrical home: position counter PC is reset to zero (0).

Position counter PC can also be set to any valid position value by direct assignment, provided the motor is not moving.

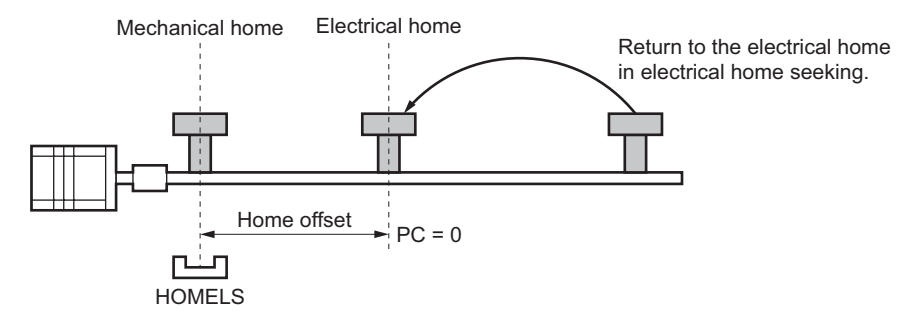

## **Mechanical Home Seeking**

Mechanical home seeking is an operation in which the motor moves in a specific pattern, seeking a valid mechanical home position determined by external (and possibly internal) signals. Twelve patterns are available, differing in their signal requirements and response. See the HOMETYP table (below) and the motion chart for each Homing type on pages 43 to 45.

The SENSOR input and internal TIMING signal can be used to increase the repeatability of the final home position. The internal TIMING signal is considered ON in fifty (50) fixed, evenly spaced motor locations; each location has a width of about 0.04 (motor) degrees. If a SENSOR or internal TIMING signal are used, they are ANDed with the designated home position signal to form a valid mechanical home input signal set.

**Note** *See "4.6 Stopping Motion" for information on stopping motions before they are finished.* 

• Commands and Parameters for Mechanical Home Seeking

| Command/<br>Parameter | Argument/Parameter Value | <b>Function</b>                                    |
|-----------------------|--------------------------|----------------------------------------------------|
| <b>MGHP</b>           | None                     | Start seeking mechanical home in the + direction   |
| <b>MGHN</b>           | None                     | Start seeking mechanical home in the $-$ direction |
| <b>OFFSET</b>         | -MAXPOS to +MAXPOS (0)   | Offset for mechanical home seeking [user unit]     |
| <b>HOMETYP</b>        | 0 to 11 $(0)$            | Mechanical home seeking mode: see table below      |
| VS.                   | 0 to MAXVEL $(0.1)$      | Starting velocity [user unit/sec.]                 |
| <b>VR</b>             | 0.001 to MAXVEL (1)      | Running velocity [user unit/sec.]                  |
| <b>TA</b>             | $0.001$ to 500 (0.5)     | Acceleration time [sec.]                           |
| <b>TD</b>             | $0.001$ to 500 (0.5)     | Deceleration time [sec.]                           |

( ): default value

**Note** *Mechanical home seeking normally uses starting velocity VS for the final approach to the home signal(s). If VS is less than 0.001 motor revolutions/second, the final approach will be at 0.001 motor revolutions/second.* 

*If the internal TIMING signal is used, and VS is more than 0.2 motor revolutions/second, the final approach will be at 0.2 motor revolutions/second.* 

*The TIMING signal is based on position command (or setpoint), not on position feedback information.* 

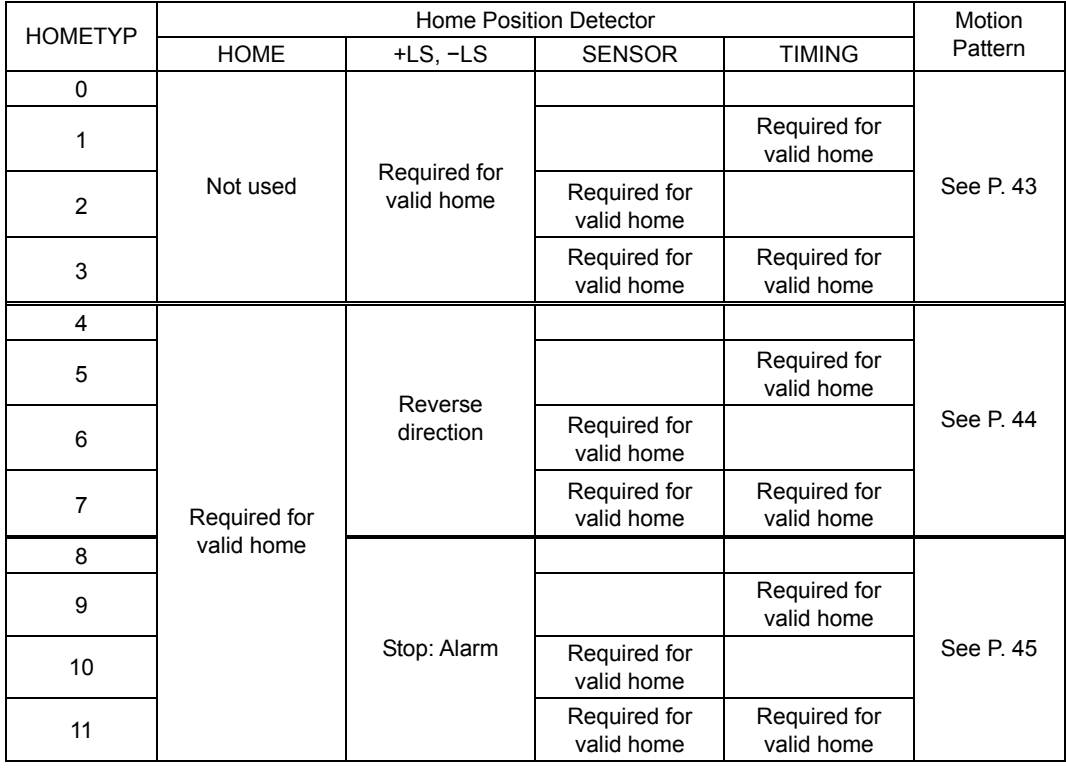

#### • Example: Mechanical Home Seeking with HOMETYP=4 Conditions: Ball screw, lead 10 mm (See "4.3 Initial Setting (User Unit)" on page 34.) Running velocity: 5 mm/sec. Starting velocity: 1 mm/sec. Starting direction: positive Acceleration time: 0.1 sec. Deceleration time: 0.1 sec.

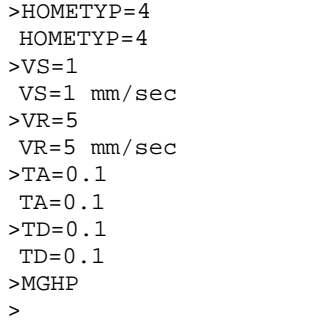

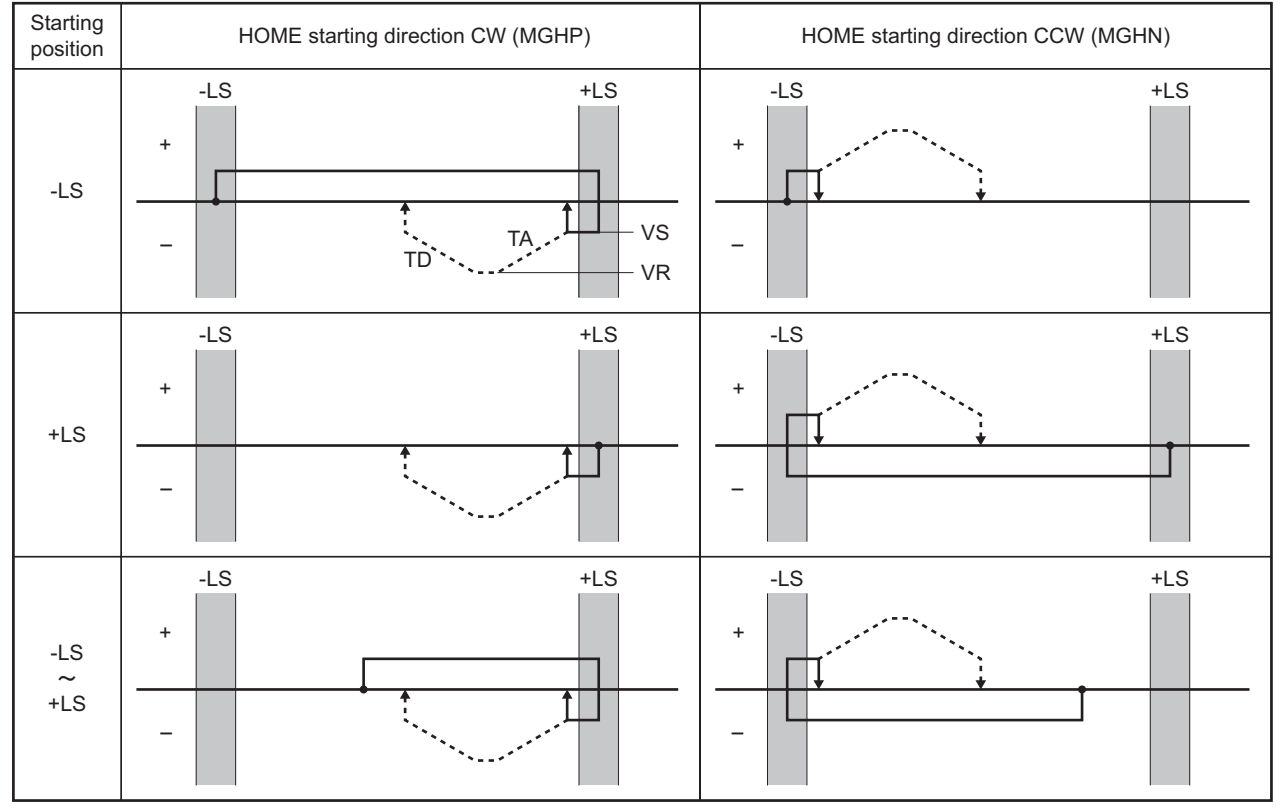

## • HOME Seeking Pattern: HOMETYP 0 to 3

---- is operation with offset.

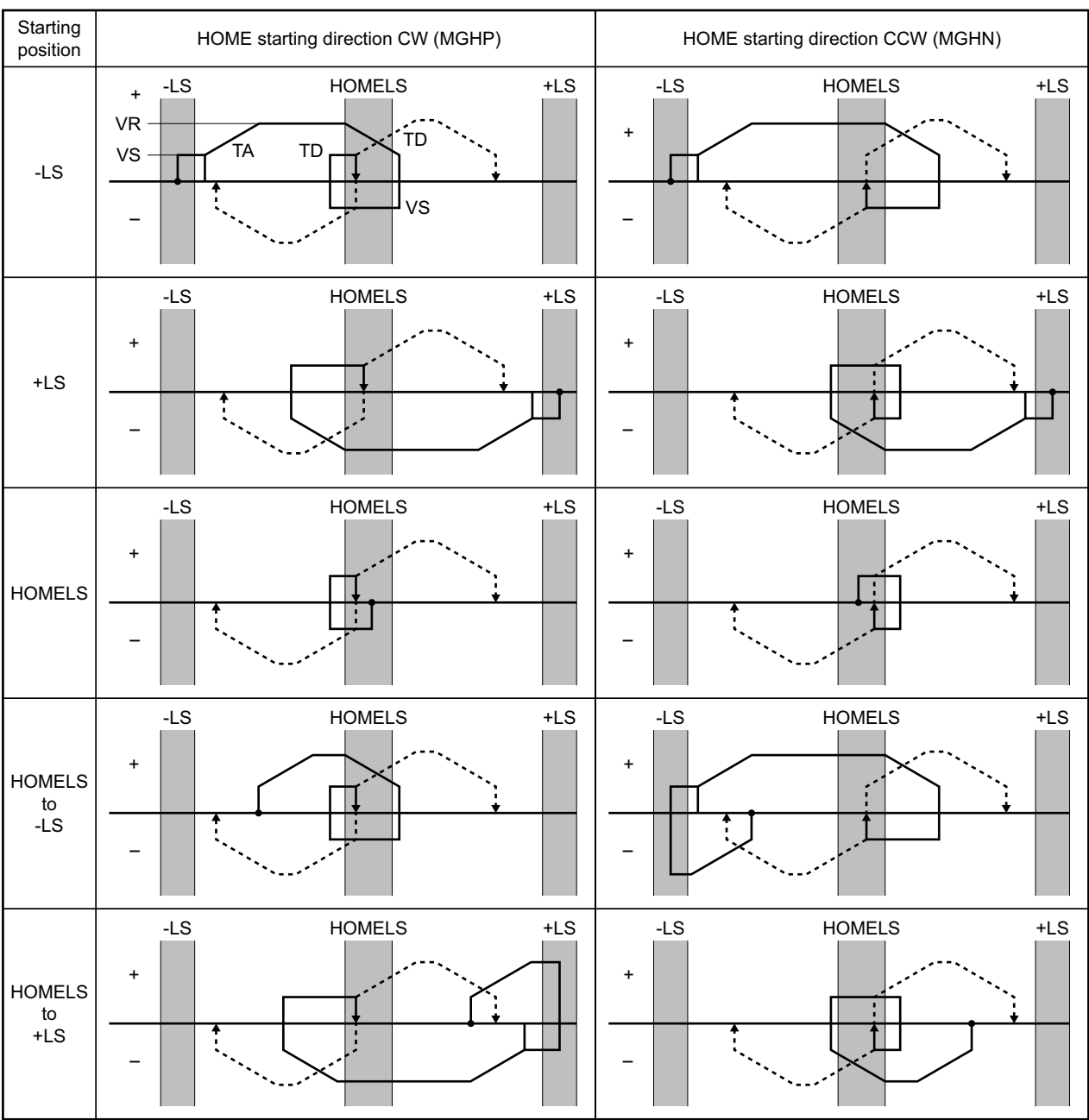

## • HOME Seeking Pattern: HOMETYP 4 to 7

---- is operation with offset.

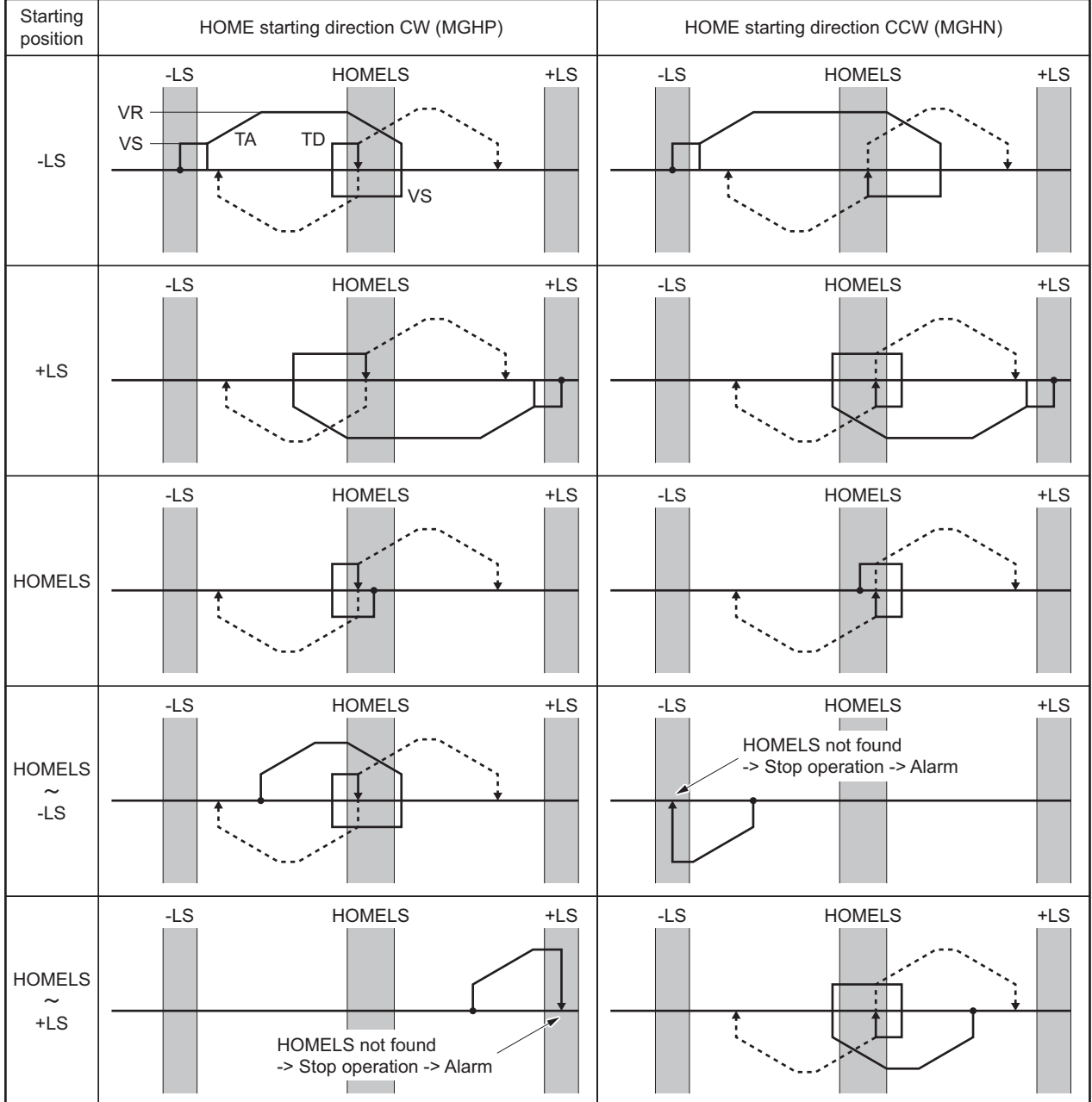

## • HOME Seeking Pattern: HOMETYP 8 to 11

.... is operation with offset.

# **4.5 Enhanced Features**

### **Automatic Ramping**

Automatic ramping attempts to change speeds in the shortest time possible for a given torque utilization. Acceleration and deceleration profiles are automatically determined based on load parameters. In many applications, constant torque is required for linear ramping. Because maximum motor torque is greatest near zero speed and decreases as speed increases, torque utilization is low at low speed, and higher at high speed. Automatic ramping attempts to maintain the same torque utilization (and thus torque margin) throughout a speed change, by matching acceleration rate to the  $\alpha$   $\epsilon$ -One torque – velocity characteristics.

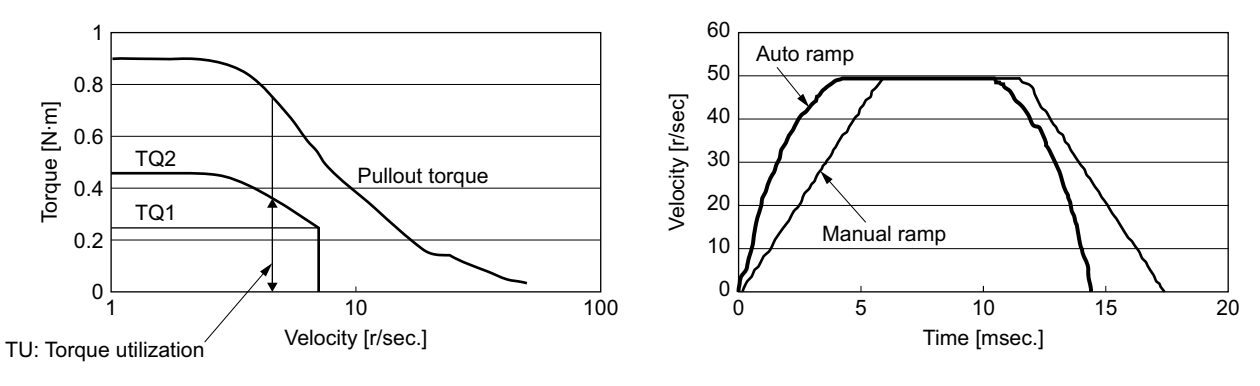

∗ TQ1: Torque command with linear ramping TO2: Torque command with automatic ramping

#### Memo : Ramping mode RMODE cannot be changed while a motion is in progress.

When using linear ramps (RMODE=0), motions start and end with start velocity VS, and accelerate and decelerate over acceleration and deceleration times TA and TD. With automatic ramping (RMODE=1), VS, TA and TD are ignored.

**Note** *For proper operation of automatic ramping, the system must be configured with reasonably accurate load estimates. Estimates can be entered directly if known, or the Load Estimator utility can be used to determine approximate values. See "Load Estimation" later in this chapter for a description of the Load Estimator utility. The system must also have a reasonably stable DC input supply voltage, regulated close to the programmed value for DVINSET. DVINSET is used to determine the nominal torque-velocity characteristics.* The  $\alpha$ <sub>s</sub> TEP-One device measures the actual input *voltage and sets a warning if the actual value is different by more than ±10 [%] from the DVINSET value.* 

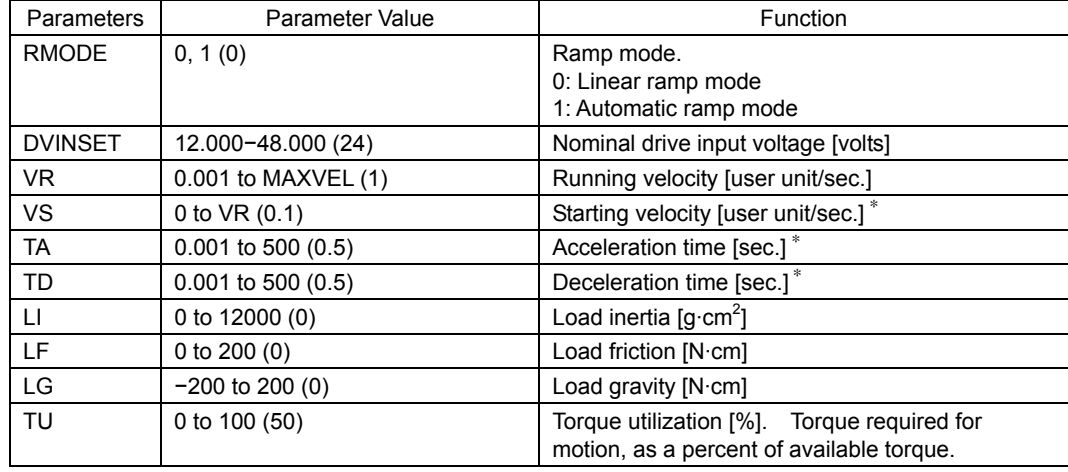

• Parameters for Ramp Mode Setting

( ): default value

∗ With automatic ramping (RMODE=1), VS, TA and TD are not required.

**Note** *Use a power supply that has sufficient capacity. (Voltage: +12 to +48 V, Current: More than 4.0 A)* 

#### **Automatic Current Setting**

The Automatic Current Setting feature allows the system to automatically modify motor current according to motion requirements, desired torque utilization, and estimated load conditions, using knowledge of input supply voltage and torque-velocity characteristics.

Torque availability scales with motor current. Usually, torque requirements are higher when accelerating or decelerating than when stopped or running at constant speed. Allowing the system to automatically adjust current to meet anticipated torque requirements can reduce energy consumption and device temperature. It may also reduce vibration and audible noise.

Three types of current setting are available when MODE=0 (internal profiling). In Basic and Manual modes, current settings are fixed by programming parameters, and no automatic modifications are made. In automatic mode, the system automatically adjusts current. (In pulse input modes, only basic current settings are available.)

#### • Basic Current Setting

Motor current is defined by the stop current CRSTOP and run current CRRUN as a percent of rated current. CRSTOP controls current while the motor is stopped, and CRRUN controls current while the motor is moving.

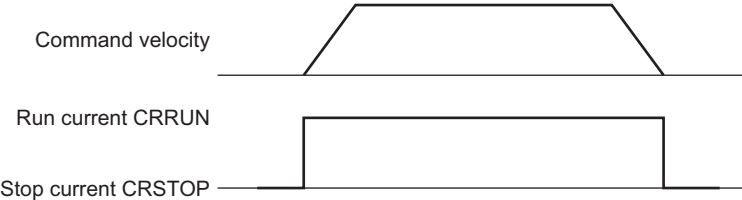

#### • Manual Current Setting

Motor current is defined by the stop current CRSTOP, run current CRRUN, and acceleration current CRACC, as a percent of rated current. CRSTOP controls current while the motor is stopped, CRRUN controls current while the motor is moving at constant speed, and CRACC controls current while velocity is changing.

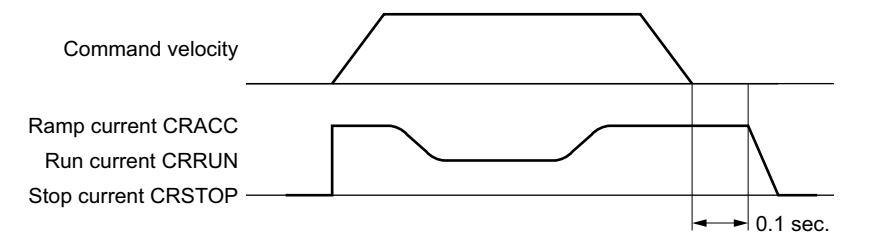

#### • Automatic Current Setting

The  $\alpha$ <sub>5TEP</sub>-One device automatically determines the appropriate value of CRRUN, CRSTOP, CRACC and deceleration current CRDEC each time a motion is started based on the load conditions, available motor torque, and programmed torque utilization TU. CRSTOP controls current while the motor is stopped, CRRUN controls current while the motor is moving at constant speed, CRACC controls current while accelerating, and CRDEC controls current while decelerating. In automatic mode, these parameters are modified by the system, and cannot be changed manually.

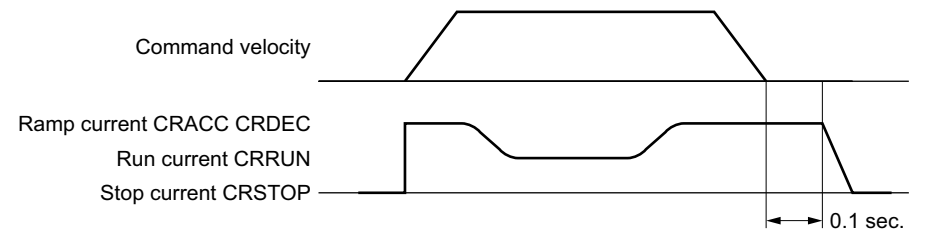

#### **Note** *Automatic current setting:*

- *For proper operation, the system must be configured with reasonably accurate load estimates. Estimates can be entered directly if known, or the Load Estimator utility can be used to determine approximate values. See "Load Estimation" later in this chapter for a description of the Load Estimator utility.*
- *The system must also have a reasonably stable DC input supply voltage, regulated close to the programmed value for DVINSET. DVINSET is used to determine the nominal torque-velocity characteristics.* The  $\alpha$ <sub>*STEP-One device measures the actual*</sub> *input voltage and sets a warning if the actual value is different by more than ±10 [%] from the DVINSET value.*
- *Current requirements may fall outside parameter ranges, depending on motion and load conditions. If this happens, the relevant current parameters are set to their minimum or maximum values (whichever is closer to the calculated requirement). Warning messages are displayed (if ALMMSG=2). See "4.9 Protective Functions" on page 56 for an explanation of ALMMSG.*
- *CRSTOP is updated when LG, LSF, or TU are changed. CRRUN, CRACC, and CRDEC are updated when motions start, and are not effected by parameter changes until the next motion start.*

#### • Parameters for Current Setting

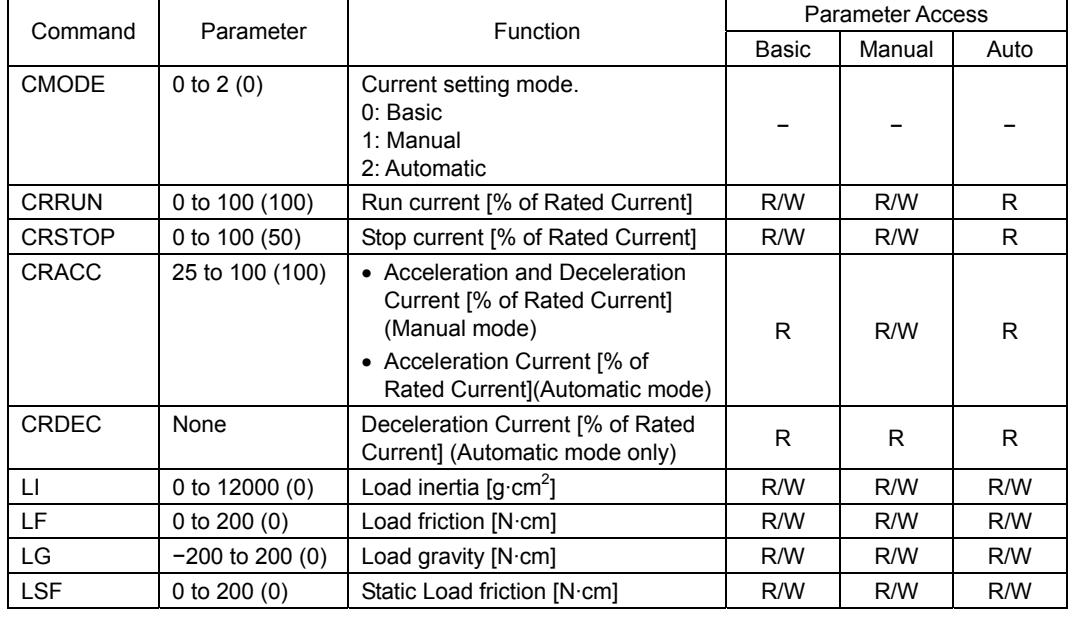

( ): default value

R/W: Read and Write

R: Read Only

# ■ Torque Feedforward Control (TQFF)

Torque feedforward control attempts to anticipate torque requirements based on estimated load conditions and motion parameters. The system determines how much to advance or retard the motor phase current angle to meet the anticipated torque requirements. If load estimates are reasonable, torque feedforward control may reduce position error and improve performance.

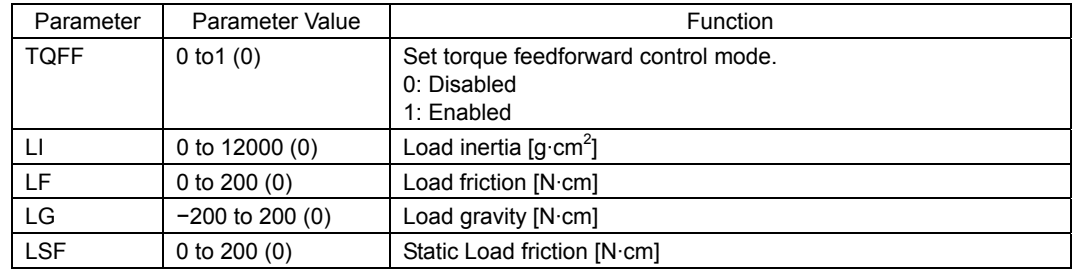

#### • Parameters for Feedforward Control

( ): default value

**Note** • *For proper operation, torque feedforward control requires reasonably accurate load estimates. Estimates can be entered directly if known, or the Load Estimator utility can be used to determine approximate values. See "Load Estimation" later in this chapter for a description of the Load Estimator utility.* 

- *Torque feedforward control assumes that the load consists of inertial, frictional and gravity (or other constant torque) components only, and that load parameters are constant. It may not improve performance, and can degrade performance, if these assumptions are not true. Be sure to test the application carefully.*
- *Torque feedforward control can intentionally introduce sudden changes in motor torque as motions are executed. These changes can excite undesirable resonances in the motor and load. The jerk limiting filter can be used to reduce this effect by smoothing torque transitions. (See the description of the jerk limiting filter in the next section.)*

# **Jerk Limiting Filter**

The jerk limiting filter suppresses jerk (the derivative of acceleration) by smoothing motion profiles and preventing sudden changes in acceleration (or deceleration). The filter may help reduce vibration and audible noise in some applications.

The filter introduces "time lag" (or delay) in the motion profile. Filter performance is controlled by adjusting the filter time lag, FILT. Increasing FILT makes motions smoother, but also introduces more delay.

Changing FILT while a motion is in progress is not allowed.

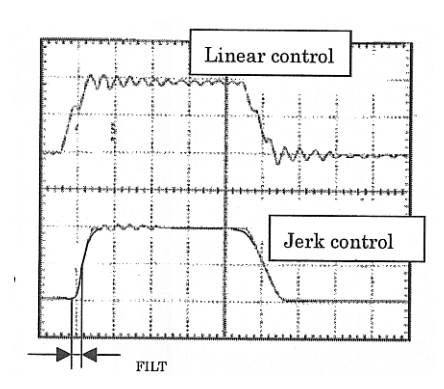

• Parameters for Jerk Limiting Filter

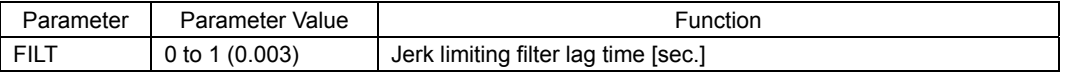

( ): default value

- **Note**  *Setting FILT to 0 disables the filter completely.* 
	- *With linear ramping (RMODE=0), the system transitions suddenly between zero speed and start speed VS at the beginning and end of motions. The jerk limiting filter smoothes these jumps: VS and the jerk limiting filter work against each other. For the smoothest motion, set VS to zero (0) or a very low value.*

# **4.6 Stopping Motion**

Commands and parameters for stopping motion are shown below.

• Commands and Parameters for Stopping Motion

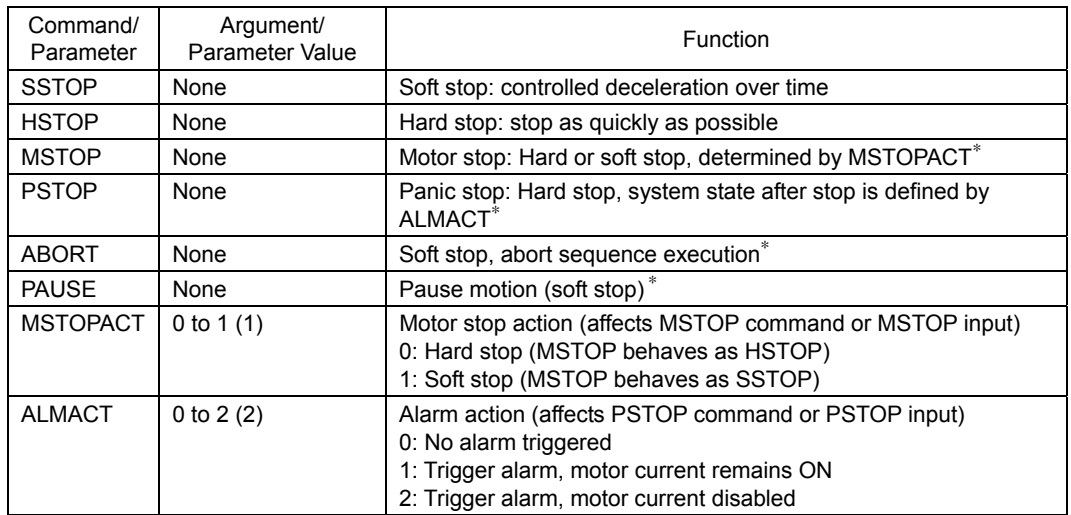

( ): default value

∗ MSTOP, PAUSE, and PSTOP can be assigned to an input port. ABORT has a dedicated input port.

- **Note**  *The ESC key or character stops motion and aborts sequences, similar to ABORT.* 
	- *A motion that has been stopped with the PAUSE command can be continued (resumed) using the CONT command. See the entries for CONT and PAUSE in Chapter 6.*
	- *See "3.5 Input Signals" on page 21 for details on assigning signals to I/O ports.*

# **4.7 Support Functions**

## **Teaching Positions**

The  $\alpha$ <sub>5TEP</sub>-One device includes a position data array which can hold up to 100 pre-defined positions. Once defined, these positions can be used as targets for point-to-point motions. The positions are referenced as POS[1] through POS[100].

#### • Example

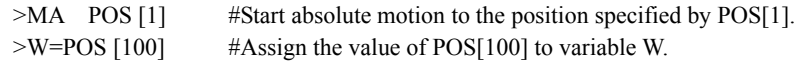

The position array data can be entered manually, but the system also provides a utility for "teaching" the positions using the TEACH command. The TEACH command starts the teaching process. While the teaching process runs:

- the system constantly monitors and displays system position command, in user units
- motor current can be toggled on and off
- if motor current is on, the system can be commanded to move, positively or negatively, in increments of 0.001 user units, or continuously at running velocity VR
- if motor current is off, the system can be repositioned using external force or torque

- at any time, the system position can be stored to any location in the position data array.

- 
- **Note**  *Motions use starting velocity VS, running velocity VR, and acceleration and deceleration times TA and TD.* 
	- *The position data array is not stored to EEPROM automatically; it must be saved using the (S) "save" key while teaching, or with the SAVEPOS command.*
	- *The teach function is not available while a sequence is being executed, or motion is in progress. While teaching, sequences may not be executed and only the PSTOP, +LS, −LS, and CROFF inputs are acknowledged, if they are configured as inputs.*
- Key functions, while TEACHing

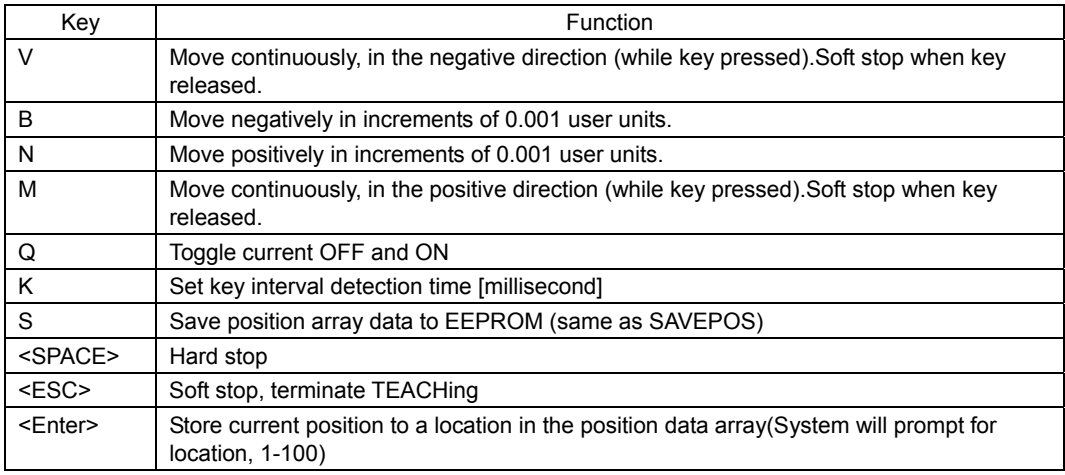

**Memo** • While teaching, continuous motions proceed while the V or M keys are pressed. The system stops the motor (over deceleration time TD) when it has not detected a key for the "key interval detection time". The key interval detection time can be adjusted. Smaller values make the system react quicker, but may result in "stuttering": motions may start and stop in a pulsing pattern. Larger values reduce the chance of stuttering, but take more time to react: controlling the final rest position is less accurate.

- Responsiveness is also very dependent on the host controller (e.g. PC or terminal) and its keyboard settings.
- Toggling current (with 'Q') is only recommended while the motor is stopped. A "current off" toggle may not be honored if a 'Q' character is sent within a stream of motion characters ('V', 'B', 'N', 'M').

• Example \*\*\*Teach mode\*\*\* (V) : Move Cont. Neg. (M): Move Cont. Pos. (B) : Move Incr. –0.001 (N): Move Incr. +0.001 (Q) :Current ON/OFF (S):Save all data to EEPROM (K) :Change Key Interval (50–500 [msec]) <Space> : Immediate stop <Enter> :Data entry mode (Input POS number, then <Enter>) <ESC> :Exit teach mode PC= 0.000 < Current position After TEACH command \*\*\*Teach mode\*\*\* (V) : Move Cont. Neg. (M): Move Cont. Pos. (B) : Move Incr. –0.001 (N): Move Incr. +0.001 (Q) :Current ON/OFF (S):Save all data to EEPROM (K) :Change Key Interval (50–500 [msec]) <Space> : Immediate stop <Enter> :Data entry mode (Input POS number, then <Enter>) <ESC> :Exit teach mode  $PC = 15.410$  Save to POS  $[1] \leftarrow$  array location: Input "1" After <ENTER> received while teaching \*\*\*Teach mode\*\*\* (V) : Move Cont. Neg. (M): Move Cont. Pos. (B) : Move Incr.  $-0.001$  (N): Move Incr.  $+0.001$ (Q) :Current ON/OFF (S):Save all data to EEPROM (K) :Change Key Interval (50-500 [msec]) <Space> : Immediate stop <Enter> :Data entry mode (Input POS number, then <Enter>) <ESC> :Exit teach mode PC= 15.410 Save to POS [1] Data set OK. After <ENTER> received \*\*\*Teach mode\*\*\* (V) : Move Cont. Neg. (M): Move Cont. Pos. (B) : Move Incr. –0.001 (N): Move Incr. +0.001 (Q) :Current ON/OFF (S):Save all data to EEPROM (K) :Change Key Interval (50-500 [msec]) <Space> : Immediate stop <Enter> :Data entry mode (Input POS number, then <Enter>) <ESC> :Exit teach mode PC= 15.410 Save to POS [1] Data set OK. End teach mode <ESC>> After <ESC> received Set target position data

### **Load Estimation**

Automatic ramping, automatic current setting, and torque feedforward control require reasonably accurate estimates of load parameters to operate properly. Values for these parameters may be entered directly, if known, or the system can estimate them using the load estimation utility, LDCHK.

LDCHK causes the motor to move, back and forth, in a repeating pattern. The system continuously monitors position error and internally converts position error to shaft torque. The system calculates load estimates by comparing shaft torque to velocity, acceleration, and motion direction. If position error is too small to be meaningful, the system may increase velocity or decrease motor current to obtain meaningful data.

The motion pattern starts in the direction of positive motion, and moves no more than 1.1 motor revolutions before returning to its starting position. Speed may increase to 5 motor revolutions per second. The motion pattern terminates when sufficient data has been accumulated (usually in less than a minute). The final estimates are displayed, and may be accepted (by <ENTER>) or rejected (by <ESC>).

If an Escape (<ESC>) is received during the process, the process terminates after returning to the starting position.

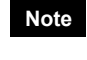

**Note** *The motor starts moving as soon as the LDCHK command is executed. Be sure that the system can move safely in the positive direction, at least 1.1 motor revolutions, and reverse direction and return to the starting point.* 

• Estimated Load Parameters

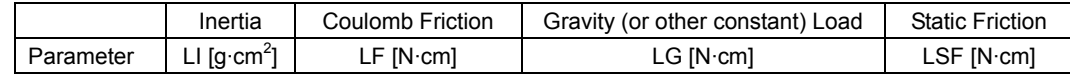

#### • Example

```
>LDCHK 
  Start Load Parameter Estimation 
 Press <ESC> to exit.
 LI : LF : LG : LSF : Status 
                                                                Status: 
  986 8 0 3 Complete 
                                                                Measuring: Still estimating 
                                                                Complete: Finished estimating<sup>®</sup>
 Press <Enter> to proceed, <ESC> to cancel.
 Load parameters are set. 
LI = 986 \text{ [gcm}^2\text{]}<br>
LF = 8 \text{ [Ncm]}LF = 8 [Ncm]<br>LG = 0 [Ncm]
                                                                Displayed only when 
     = 0 [Ncm]
                                                                <Enter> is entered LSF = 3 [Ncm]
 Exit load estimation mode. 
                                                                Displayed when 
\overline{ }◢
                                                                estimation terminates
```
If one or more calculated estimates are out of range, they will be clipped to the appropriate limit, and a message will appear here.

- **Note**  *The load parameters are not stored to EEPROM automatically; they must be saved using the SAVEPRM command.* 
	- *Load estimation is not available while a sequence is being executed, or motion is in progress. While estimating, sequences may not be executed and only the PSTOP, +LS, −LS, and CROFF inputs are acknowledged, if they are configured as inputs.*
	- *In some applications (e.g. very low loads or low stiffness), the load estimator may not provide accurate results. When using automatic ramping (RMODE=1), automatic current setting (CMODE=2) or torque feedforward control (TQFF=1), check system performance carefully after accepting the load estimates.*

#### **I/O Test**

The  $\alpha$  -One device provides a utility to help confirm proper I/O operation. OUTTEST starts a utility process to check I/O connections and levels. Inputs are continuously monitored and displayed, and outputs can be set or cleared, to confirm proper external connections.

Inputs and outputs are displayed as active (1) or inactive (0).

OUTTEST temporarily disables the actions of all assigned system input and output signals. The system will not react to inputs, and will not automatically control outputs. All output control is from the serial port. Signal assignments are restored when the OUTTEST process terminates, and all outputs are restored to the state they were in when the OUTTEST process was started.

Outputs can be toggled, using the character displayed next to the signal name in the OUTTEST output. Toggling an output changes its state as displayed, and changes the electrical state of the associated output port. Toggle keystrokes or characters for each output are:

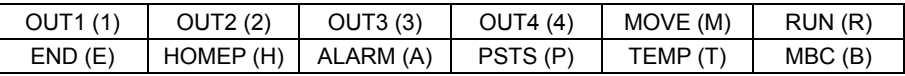

A SPACE key sets all outputs to inactive (0).

An <ESC> key or character exits the OUTTEST process.

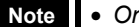

- **Note**  *Only keys for assigned output signals are available.* 
	- *OUTTEST is not permitted while a sequence is running, while a motion is in progress, or if the system is in an alarm state. While OUTTEST is running, sequences are not executable.*

#### • Example

```
 *** Input Monitor -- Output Simulator *** 
Inputs (1-6) = IN1 IN2 -LS +LS HOME PSTOP 
Outputs (1-4) = OUT1(1) OUT2(2) END(E) ALARM(A)
  - Use (x) keys to toggle Outputs. 
  - Use <space> to set all outputs to zero. 
  - Use <esc> to exit OUTTEST mode. 
        I/O Status Monitor 
--Inputs--- 0utputs<br>1 2 3 4 5 6 - (SEO#) - START ABORT - 1 2 3 4
1 2 3 4 5 6 - (SEO#) - START0 0 0 0 0 0 - ( 0) - 0 0 - 0 0 1 0
```
# **4.8 Pulse Input Modes**

In pulse input modes, system position is controlled by a pair of dedicated external inputs. Working together, these inputs provide a net pulse count, which the system interprets as a position command and attempts to follow.

MODE determines how the system generates motions. By default, the system uses its internal profiler to generate motion commands (MODE=0). There are also three types of pulse input modes:

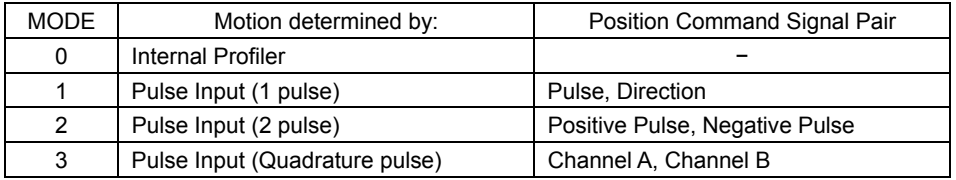

To configure the system for a pulse input mode, set MODE to the appropriate value, save parameters (with the SAVEPRM command), and either reset (with RESET) or cycle system power. The system will start in the selected mode.

Many features, commands, and parameters which can be used in MODE 0 (Internal Profiler) are not meaningful and are unavailable in pulse input modes.

**Note** • *In 2-pulse mode, if the positive pulse signal is active, negative pulses will not be counted. If the negative pulse signal is active, positive pulses will not be counted. Avoid having both signals active at the same time.* 

- *See "3.4 Connecting the I/O" for pin assignment.*
- *In pulse input modes, current is set to stop current CRSTOP when no pulses have been detected for 0.1 second, and set to run current CRRUN when the pulse count is changing.*
- *If audible noise or vibration is noticeable at constant velocity, try increasing the jerk limiting filter time lag FILT gradually until performance becomes acceptable. Increasing FILT makes motions smoother, but also increases system response time.*

#### **Resolution in Pulse Input Modes**

In pulse input modes (MODE=1 to 3), an additional parameter is required to determine positions from pulse counts. DPP (Distance Per Pulse) is the number of user units to travel per pulse input received. DPP is used with DPR (Distance Per Revolution), and optional electronic gear factors GA and GB, to determine the physical motion traveled per pulse received. (See "4.3 Initial Setting (User Unit)" earlier in this chapter for a detailed description of DPR, user units, etc.)

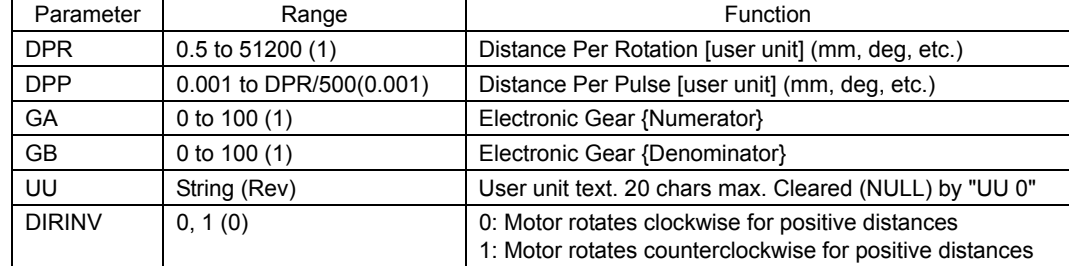

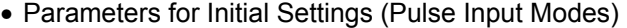

( ): default value

**Note** *DPP becomes the position setpoint resolution, expressed in user units per pulse. To express position setpoint resolution in terms of pulses per revolution, divide DPR by DPP. The result is not required to be an integer. Note that "revolution" refers to the revolution of the output of a (physical or virtual) gearhead, if electronic gearing is used.* 

#### • Example

 $DPR = 1$  user units/revolution,  $DPP = 0.001$  user units/pulse  $\rightarrow 1000$  pulses/revolution  $DPR = 1$  user units/revolution,  $DPP = 0.002$  user units/pulse  $\rightarrow$  500 pulses/revolution  $DPR = 1$  user units/revolution,  $DPP = 0.003$  user units/pulse  $\rightarrow$  333.333... pulses/revolution  $DPR = 2$  user units/revolution,  $DPP = 0.001$  user units/pulse  $\rightarrow$  2000 pulses/revolution

If finer resolution is needed, try reducing DPP first. If DPP is already set to its minimum (0.001), try increasing DPR. Changing DPR changes the base unit of distance for the system, so User Units (UU) may need to be modified, as well.

#### • Example

 $DPR = 10$  user units/revolution,  $DPP = 0.001$  user units/pulse  $\rightarrow 10000$  pulses/revolution  $DPR = 100$  user units/revolution,  $DPP = 0.001$  user units/pulse  $\rightarrow 100000$  pulses/revolution

# **4.9 Protective Functions**

The  $\alpha_{\text{STEP}}$ -One device constantly monitors system conditions to detect potentially harmful conditions, such as overheating, over voltage, and over loading. For some alarm conditions, the action(s) taken when the condition is detected can be controlled by ALMACT, to suit the application.

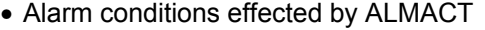

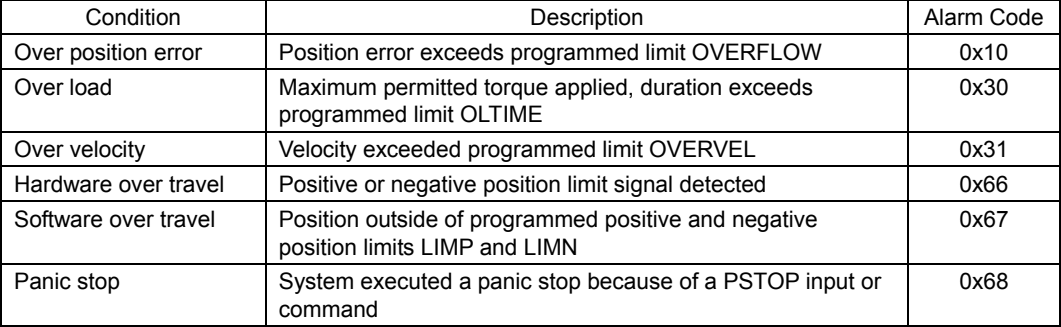

ALMACT controls the system response when any of the alarm conditions (above) are detected.

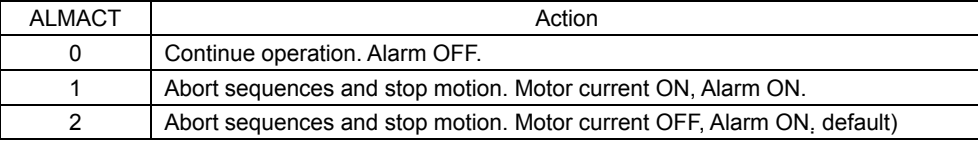

**Note** *See "5.6 Error Messages Displayed on the Terminal" on page 67 for details of each alarm condition and system response.* 

The system can also be configured to automatically transmit a message when alarms or warnings are detected. Automatic message transmission is controlled by ALMMSG:

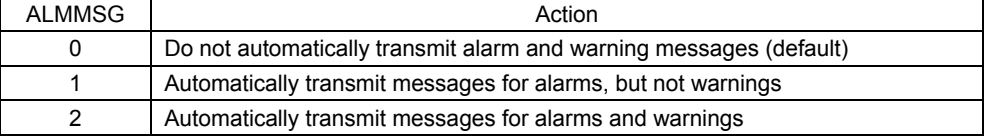

**Note** • *See "5.6 Error Messages Displayed on the Terminal" on page 67 for message details*  • *Warnings are for informational purposes only, and do not effect system operation.* 

The ALM command shows the current alarm status, and the last 10 alarms and warnings.

#### Example

```
\begin{tabular}{lllll} > {\tt ALM} \\ \multicolumn{2}{l}{{\tt ALARM}} & = & 30 \end{tabular} , ALARM = 30 , RECORD: 23 23 30 30 30 23 23 10 23 23 
 ALM_OVER_LOAD , 3.234 [sec] past. 
 WARNING = 1 , RECORD: 1 2 3 4 5 6 0 0 0 0 
 WRN_OVER_LOAD , 5.981 [sec] past. 
\rightarrow
```
**Note** *The alarm history is automatically saved in non-volatile EEPROM, as a troubleshooting aid (warnings are not saved). The EEPROM has a nominal expected lifetime of 100,000 write cycles. Alarm conditions should be treated as exceptional, and not generated routinely by an application, if they could possibly occur at high frequency.* 

# **Chapter 5 Program Creation and Execution**

This chapter explains the methods used to create new programs, edit existing programs and execute programs.

# **5.1 Overview of Operation**

Commands and programs are created by entering commands and parameters from a terminal program. You can choose one of three operating modes (monitor mode, program-edit mode and sequence mode) to begin a desired task from a terminal.

#### ■ Operation from Terminal (Monitor Mode)

Operation from the terminal is available when the device's power is input. When operating from the terminal, you can create, delete, copy, lock and execute sequences. Additionally, motion can be started, stopped and the status of the device and I/O signals can be monitored.

### ■ Sequence Editing

Sequences can be edited by either,

- Editing from the terminal.
- Editing from the IMC.

In this chapter, "Editing from the terminal" is explained. (See IMC tutorial for "Editing from the IMC") The system enters this mode when "EDIT" is entered from the terminal.

In the sequence-edit mode, you can edit a sequence by changing, inserting or deleting specified lines. You can also perform a syntax check.

## **Executing Sequences**

Sequences can be executed by either,

- Using the "RUN" command from the terminal.
- From I/O using the "START" and "INx" inputs.

Sequence execution ends when any of the following conditions are satisfied:

- The END command or ABORT command written in the sequence is executed
- The PSTOP or ABORT input is turned ON
- The ESC key is pressed
- An alarm has been detected.

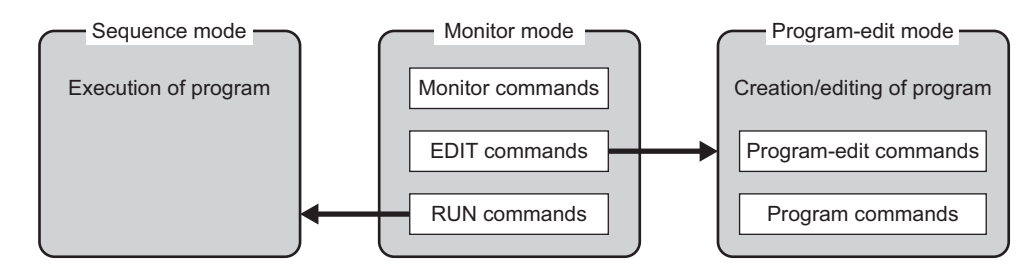

# **5.2 Communication and Terminal Specifications**

Please set up the terminal program used when creating a program to the following specifications.

## **Communication Specification**

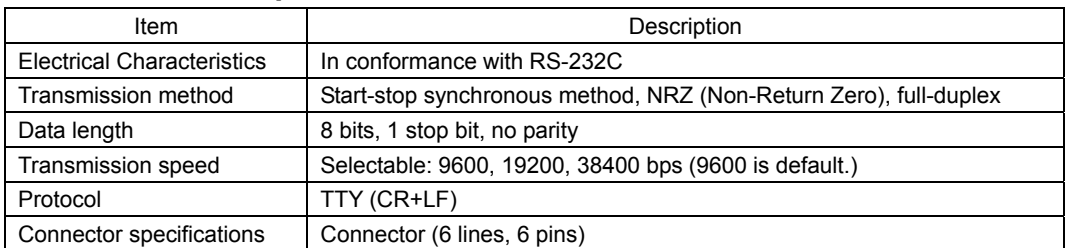

# **Terminal Specifications**

- ASCII mode
- VT 100 compatible recommended
- Handshake: None
- Transmission CR: C-R
- Word wrap: None
- Local echo: None
- Beep sound: ON

# **5.3 Creating a New Sequence**

Programs contain data with which to define device operation, such as the operating velocity and travel distance. When a sequence is started, the commands included in the sequence are executed sequentially. Sequences are stored in the device's memory. Program must adhere to the following specifications.

## **Sequence Specifications**

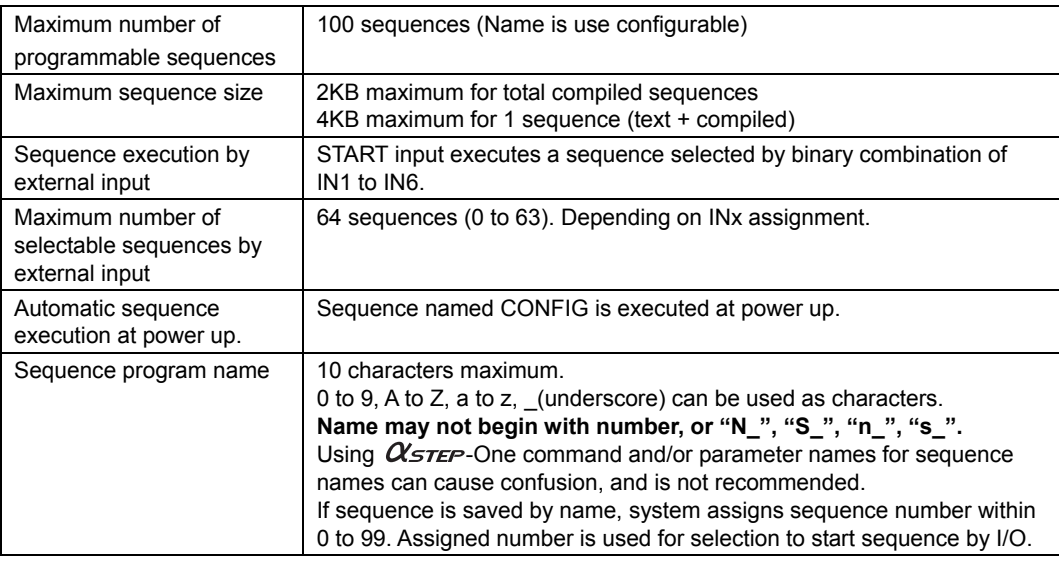

**Note** *Device memory status can be checked either by the "DIR" command from the terminal or by the "M" command while editing sequence.* 

**Example of Creating a New Sequence** 

- 1. Connect the device to the terminal.
- 2. Enter the terminal command "EDIT \*" (\* indicates the sequence name). Insert a space between "EDIT" and the sequence name.

When the command is entered, a message indicating a blank sequence (New sequence) is displayed. Enter "I" (Insert).

Subsequently, "(1)" is displayed and the system enters the sequence-edit mode. You can now create a sequence.

```
>EDIT SAMPLE1 
New Sequence 
Sequence Name : SAMPLE1
Sequence Number : 0 
Lines : 0 
Bytes : 0 
Bytes Free : 2048 
>>Command: I 
(1)
```
3. Enter commands and parameters by referring to Chapter 6, "Command List," to create a program.

The following shows a sample program. This program, SAMPLE1, executes an absolute positioning operation at a starting velocity of 1 rev/sec. and operating velocity of 3 rev/sec., with a distance of 5 rev (DPR=1).

Insert a space or equal sign between the command and the parameter. See "Command Format" on page 326 as a reference.

```
>EDIT SAMPLE1 
New Sequence 
Sequence Name : SAMPLE1
Sequence Number : 0 
Lines : 0 
Bytes : 0 
Bytes Free : 2048 
>>Command: I 
( 1) VS=1 
( 2) VR=3 
( 3) MI 5 
(4)
```
4. When the program entry is complete, press the Enter key and enter "S" to save the program. The program is saved in the memory and a syntax check is performed. When an error in syntax is found, the line number on which the error was found is displayed together with the nature of the error. Finally, enter "Q" to complete the program and exit edit mode.

```
Bytes : 0 
Bytes Free : 2048 
>>Command: I 
( 1) VS=1 
( 2) VR=3 
( 3) MI 5 
(4)>>Command: S 
Compiling...OK 
Storing.........OK 
>>Command: Q 
\geq
```
M Display memory status

# **5.4 Editing an Existing Sequence**

In the sequence-edit mode, existing sequences can be edited by alter inserting and deleting lines. The method used to enter commands is the same as when creating a new sequence.

1. Enter the monitor command "EDIT \*" (\* indicates the sequence name or number). Insert a space between "EDIT" and the sequence name (or number).

The system enters the sequence-edit mode.

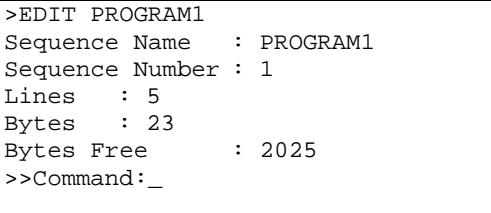

2. Enter a sequence-edit command and a line number according to the edit operation you wish to perform.

Insert a space between the sequence-edit command and the line number.

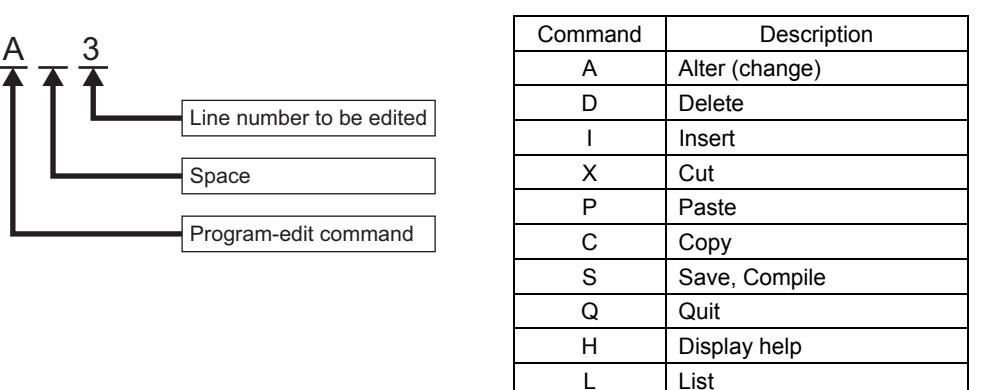

**Note** *The "H" command will show the command help (above list) while editing a sequence.* 

## **Example of Line Editing**

This section explains the steps to edit PROGRAM1 as follows:

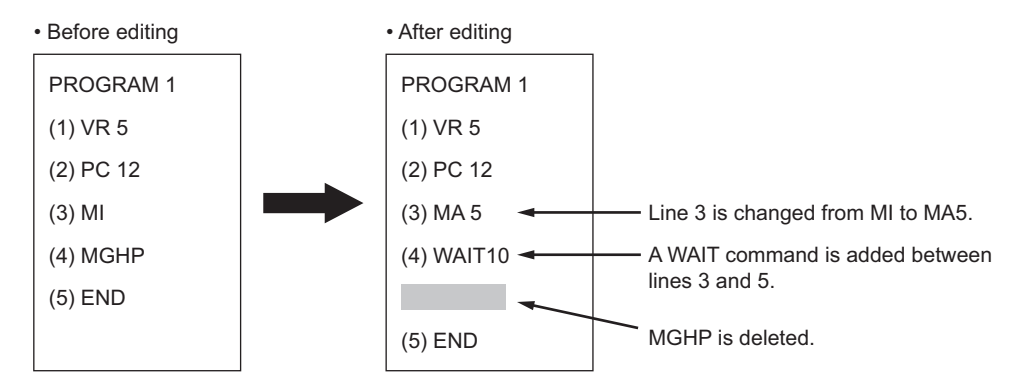

#### 1. Enter "EDIT PROGRAM1" and press the Enter key.

After the contents of Program1 are displayed, ">>Command:" is displayed and the monitor waits for editing input.

```
>EDIT PROGRAM1 
Sequence Name : PROGRAM1 
Sequence Number : 1 
Lines : 5<br>Bytes : 23
Bytes
Bytes Free : 2025 
>>Command:_
```
2. Enter "L" to list the entire sequence, make sure which line to edit.

```
>EDIT PROGRAM1 
Sequence Name : PROGRAM1 
Sequence Number : 1 
Lines : 5 
Bytes : 23 
Bytes Free : 2025 
>>Command: L 
( 1) VR5 
( 2) PC12 
( 3) MI 
( 4) MGHP 
( 5) END 
>>Command:_
```
- 3. Change line 3 from "MI" to "MA 5" using the following steps: a. Enter "A 3" and press the Enter key.
	- Line 3 becomes editable.

```
>EDIT PROGRAM1 
Sequence Name : PROGRAM1 
Sequence Number : 1 
Lines : 5 
Bytes : 23 
Bytes Free : 2025 
>>Command: A 3 
( 3) MI_
```

```
b. Delete "MI" with the Back space key.
```

```
>EDIT PROGRAM1 
Sequence Name : PROGRAM1 
Sequence Number : 1 
Lines : 5 
Bytes : 23 
Bytes Free : 2025 
>>Command: A 3 
(3) -
```
c. Enter "MA 5".

```
>EDIT PROGRAM1 
Sequence Name : PROGRAM1 
Sequence Number : 1 
Lines : 5 
Bytes : 23 
Bytes Free : 2025 
>>Command: A 3 
( 3) MA 5_
```
d. Press the Enter key.

Line 3 of PROGRAM1 is changed to "MA 5." The command prompt is displayed and the monitor waits for the next program-edit command.

```
>EDIT PROGRAM1 
Sequence Name : PROGRAM1 
Sequence Number : 1 
Lines : 5 
Bytes : 23 
Bytes Free : 2025 
>>Command: A 3 
( 3) MA 5_ 
>>Command: _
```
4. Insert "WAIT 10" below line 3 using the following steps: a. Enter "I 4" and press the Enter key.

Line 4 is added, and the monitor waits for a command.

```
>EDIT PROGRAM1<br>Sequence Name : PROGRAM1
Sequence Name
Sequence Number : 1 
Lines : 5 
Bytes : 23 
Bytes Free : 2025 
>>Command: A 3 
(3)MA 5>>Command: I 4 
(4)
```
b. Enter "WAIT 10".

```
>EDIT PROGRAM1 
Sequence Name : PROGRAM1 
Sequence Number : 1 
Lines : 5 
Bytes : 23 
Bytes Free : 2025 
>>Command: A 3 
( 3) MA 5_ 
>>Command: I 4 
( 4) WAIT 10_
```
c. Press the Enter key.

"WAIT 10" is added to line 4 of PROGRAM1. You will now insert a new line at line 5.

```
>EDIT PROGRAM1 
Sequence Name : PROGRAM1 
Sequence Number : 1 
Lines : 5 
Bytes : 23 
Bytes Free : 2025 
>>Command: A 3 
( 3) MA 5_ 
>>Command: I 4 
( 4) WAIT 10 
(5)
```
d. Press the ENTER key.

A new line is inserted and each of the subsequent line numbers increases by one. The command prompt is displayed and the monitor waits for the next program-edit command.

```
>EDIT PROGRAM1 
Sequence Name : PROGRAM1 
Sequence Number : 1 
Lines : 5 
Bytes : 23 
Bytes Free : 2025 
>>Command: A 3 
( 3) MA 5_ 
>>Command: I 4 
( 4) WAIT 10 
(5)>>Command:_
```
#### 5. Delete "MGHP" from line 5 using the following steps:

Enter "D 5" and press the Enter key.

Line 5 is deleted, and each of the subsequent line numbers decreases in turn. The command prompt is displayed and the monitor waits for the next program-edit command.

```
>EDIT PROGRAM1 
Sequence Name : PROGRAM1 
Sequence Number : 1 
Lines : 5<br>Bytes : 23
Bytes
Bytes Free : 2025 
>>Command: A 3 
( 3) MA 5_ 
>>Command: I 4 
( 4) WAIT 10 
( 5) 
>>Command: D 5 
>>Command:_
```
## **Ending the Edit Session**

1. Enter the command "S" to end the session after saving the edited contents, then press the Enter key.

The edited contents are saved, and a syntax check is performed.

When an error in syntax is found, the line number on which the error was found is displayed together with the nature of the error.

```
Bytes : 23 
Bytes Free : 2025 
>>Command: A 3 
( 3) MA 5_ 
>>Command: I 4 
( 4) WAIT 10 
( 5) 
>>Command: D 5 
>>Command: S 
Compiling...OK 
Storing.........OK 
>>Command:_
```
### 2. Enter "Q" to quit the sequence editor.

a ">" (command prompt) is displayed.

```
>>Command: A 3 
(3) MA 5>>Command: I 4 
( 4) WAIT 10 
(5)>>Command: D 5 
>>Command: S 
Compiling...OK 
Storing.........OK 
>>Command: Q 
\geq
```
# **5.5 Executing a Sequence**

You can execute sequences stored in the device's memory. There are two ways to execute a sequence.

# **Executing a Sequence from the Terminal**

- 1. Connect the device to the terminal.
- 2. Enter the terminal command "RUN \*" (\* indicates either a sequence name or number). Insert a space between "RUN" and the sequence name (or number). When the command is entered, the system executes the sequence.

## **Executing a Sequence from I/O**

- 1. Connect the START input. Connect IN1 to IN6 and ABORT inputs, as needed.
- 2. Assert IN1 to IN6 inputs to select the sequence to execute.

Sequence is selected by the binary bit IN1 to 6. (see the chart below) Inputs assigned to other function (MSTOP, HOME, etc) are read always as OFF. (e.g. INPAUSE=6 means IN6 is always read as OFF.)

#### Example of selection

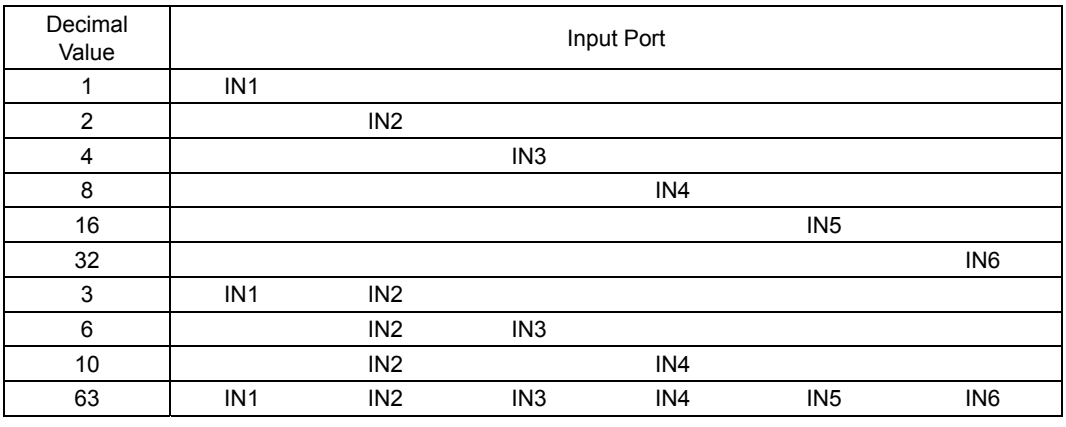

**Note** • *Empty section means OFF.* 

• *This selection can also be done with rotary digital switches.* 

3. Assert START input. System starts executing the desired sequence. There are two ways of action for START input. It is configured by STARTACT.

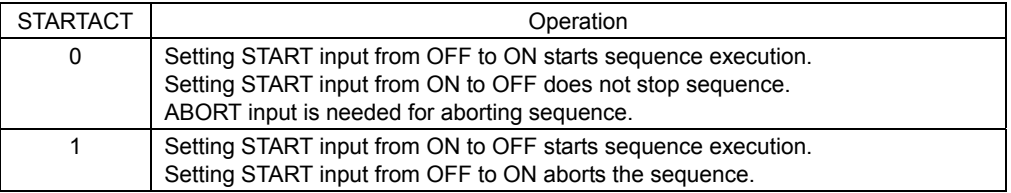

# **5.6 Error Messages Displayed on the Terminal**

This section lists error messages that may be displayed on the terminal during program creation, syntax checking and program execution.

# **Exercise Error Messages Displayed during Program Creation**

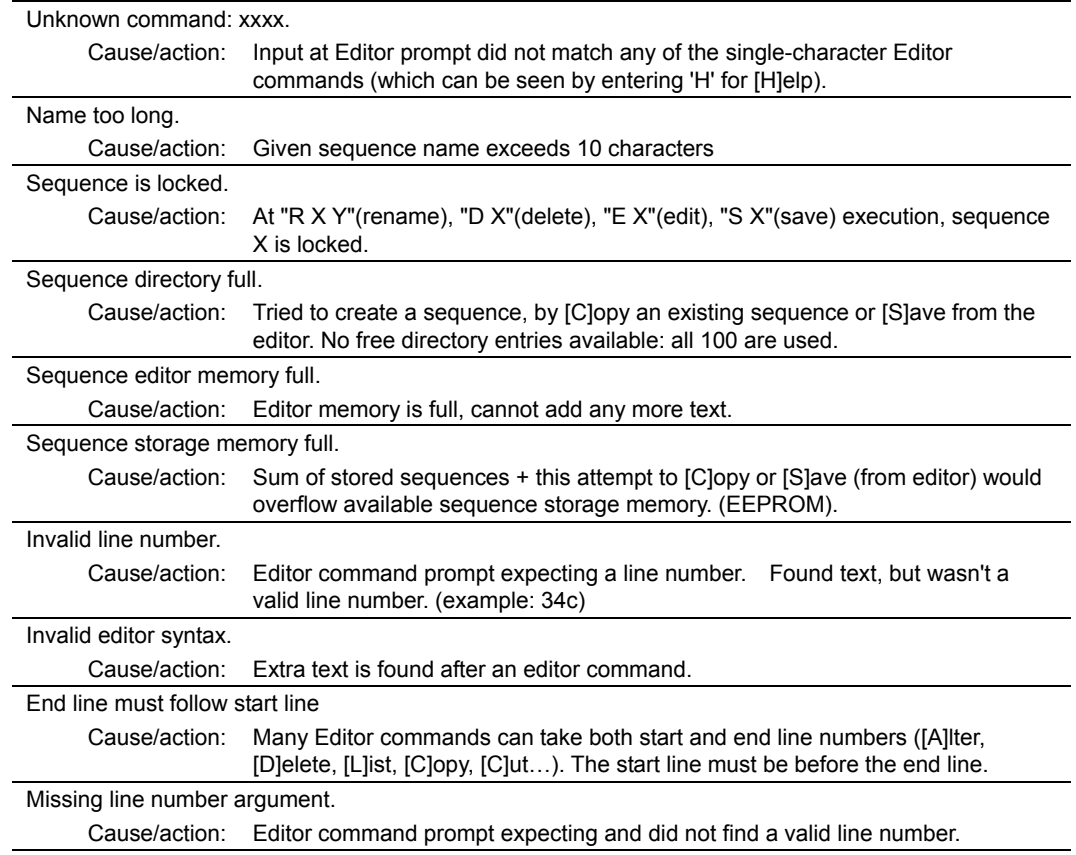

# **Error Messages Displayed during Syntax Check**

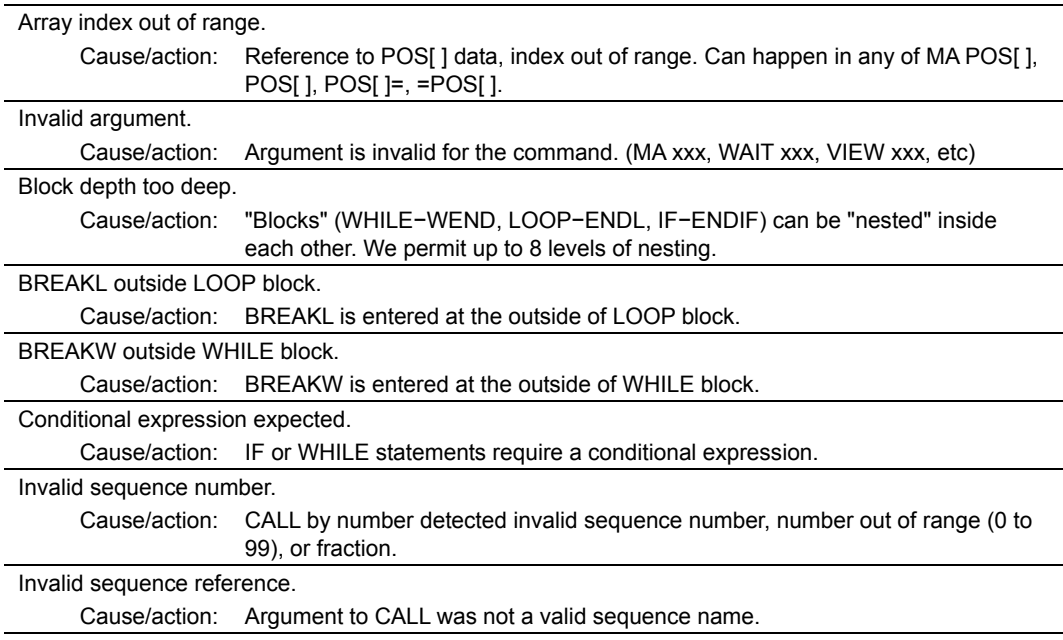

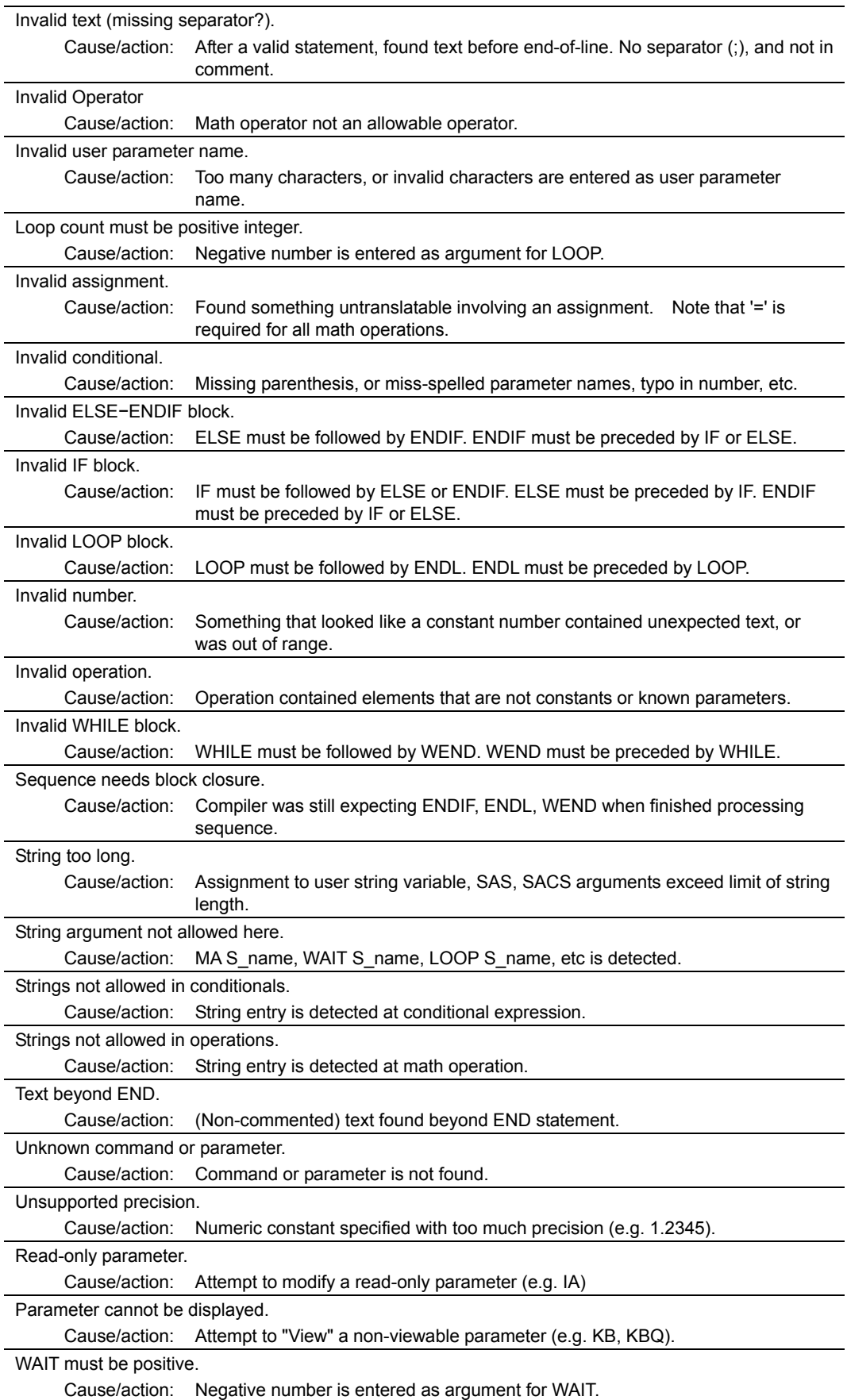

# **E** Error Messages Displayed during Program Execution

These are not displayed in multi axis mode.

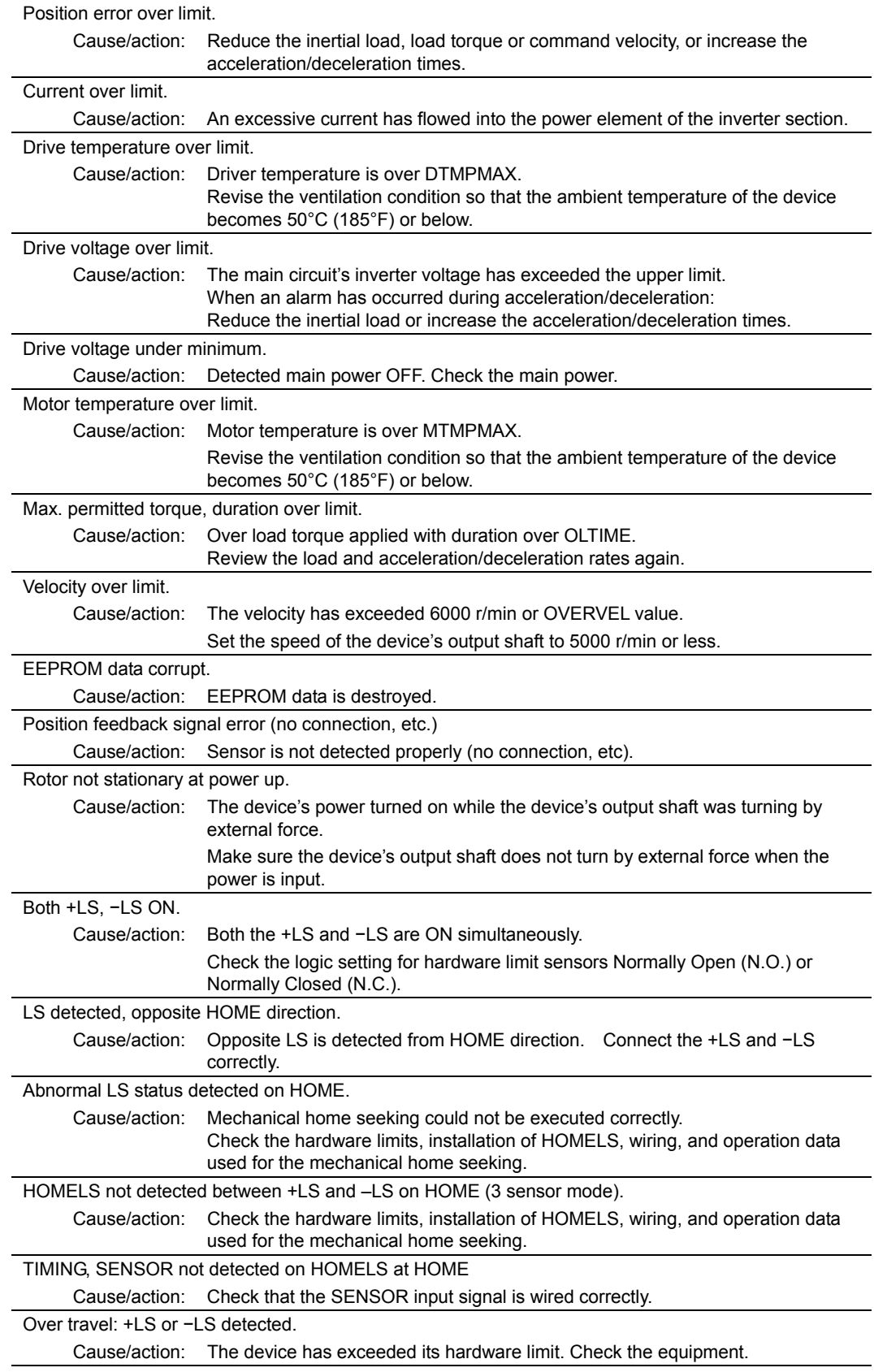

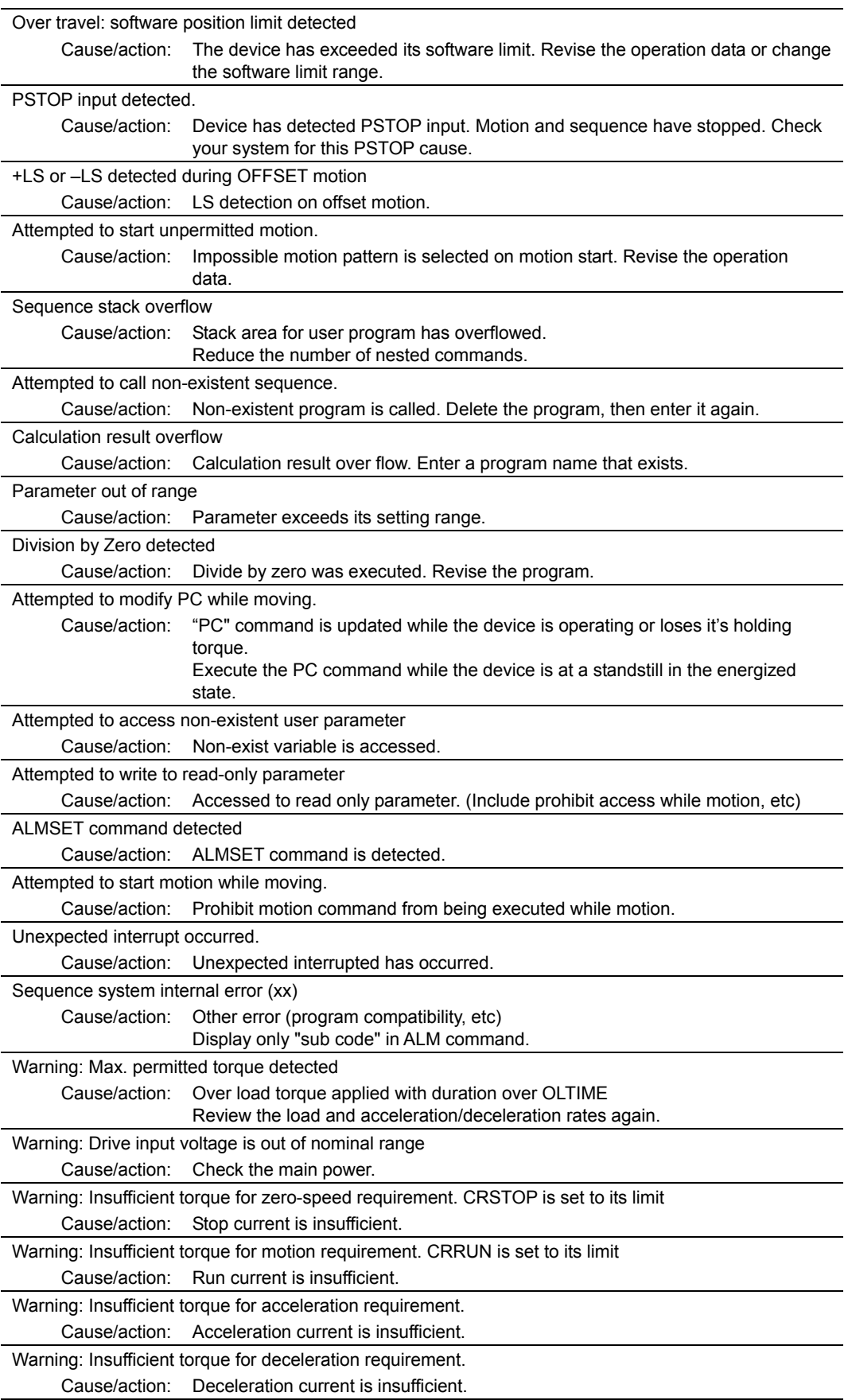

# **Error Messages Relating to Monitor Commands**

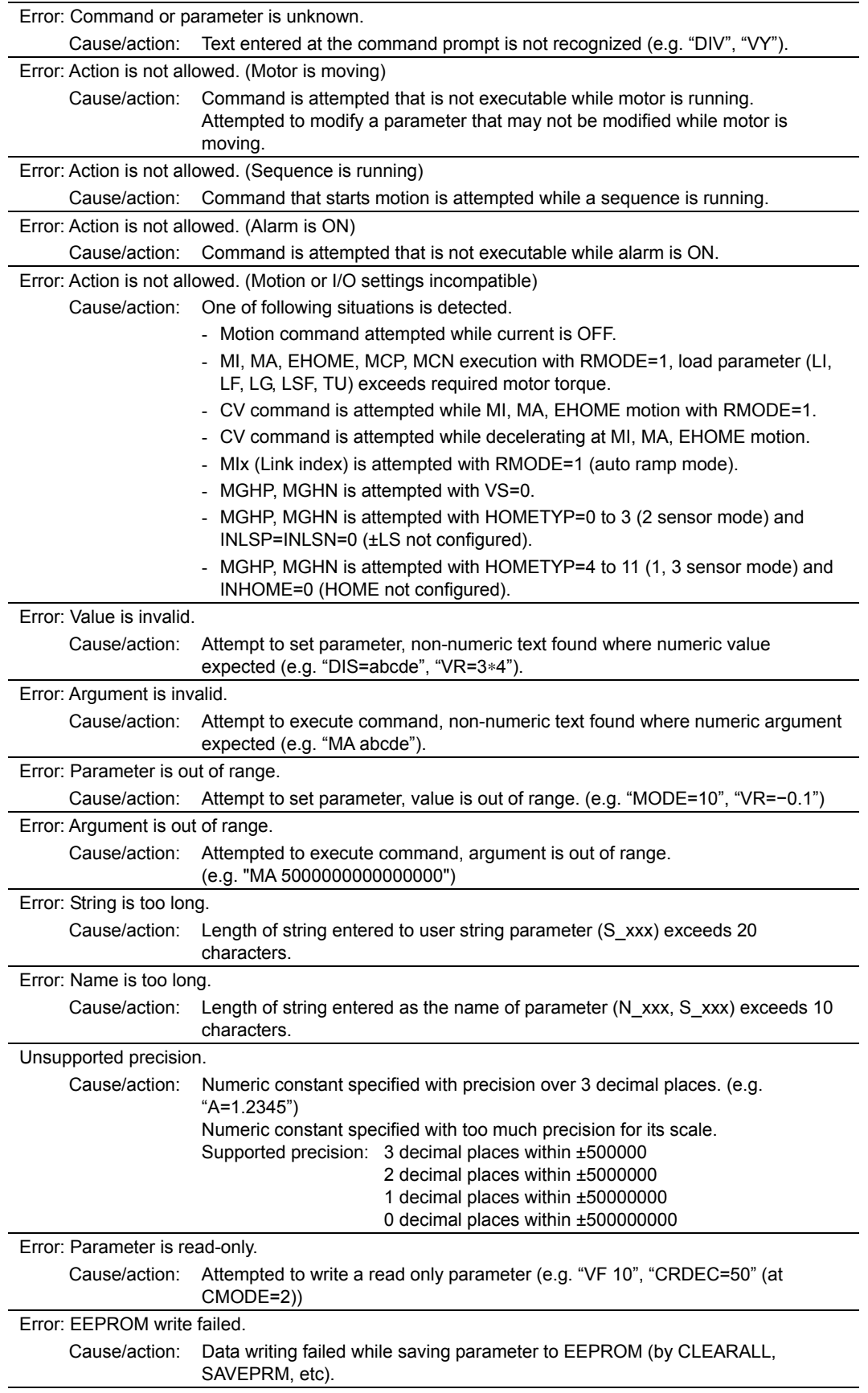

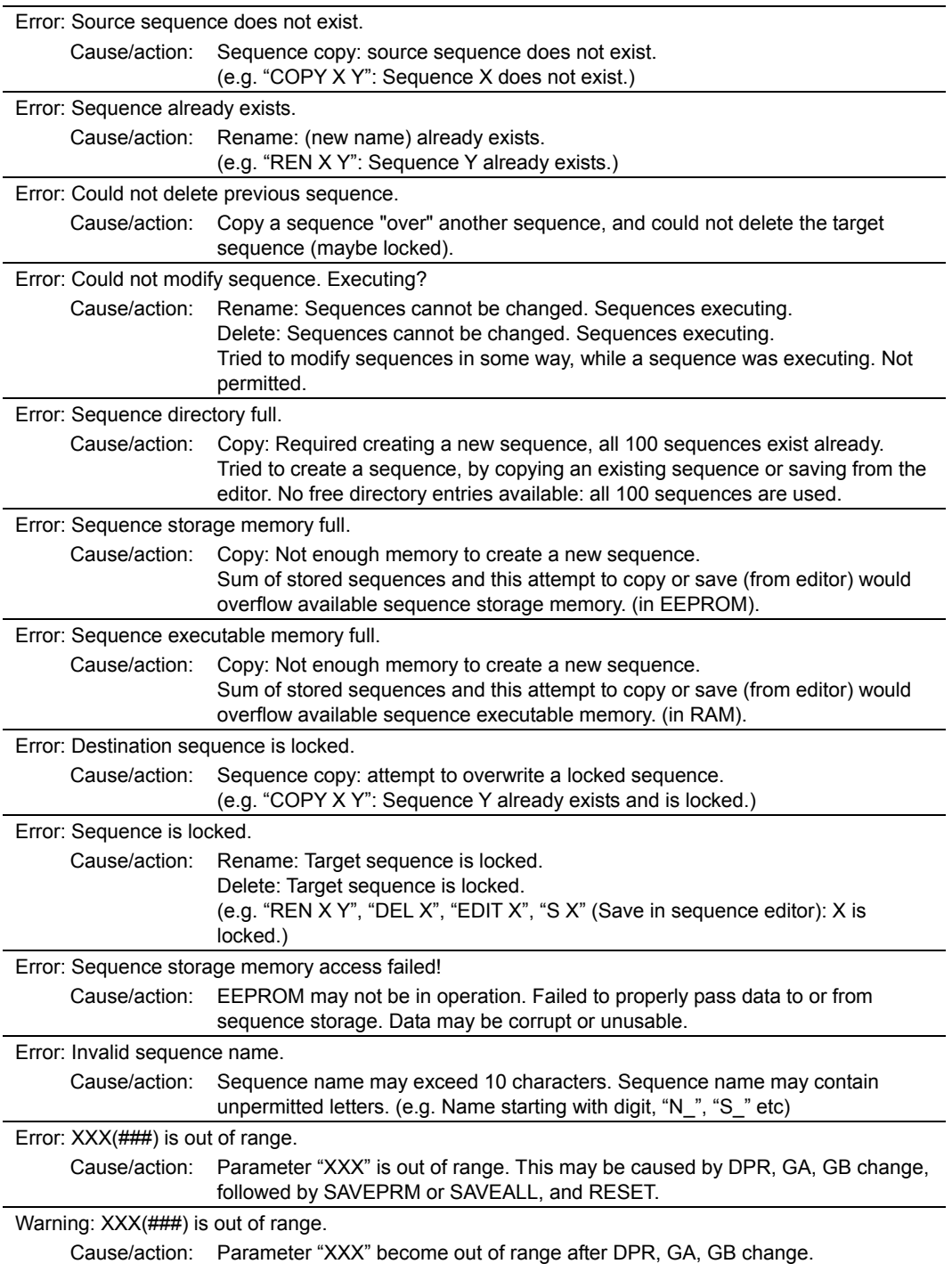
# **Chapter 6 Command List**

This chapter provides detailed information about each command and parameter. In the tables below, the commands are grouped by functionality, for quick reference. After the tables, each command or parameter is described in detail, in alphabetical order.

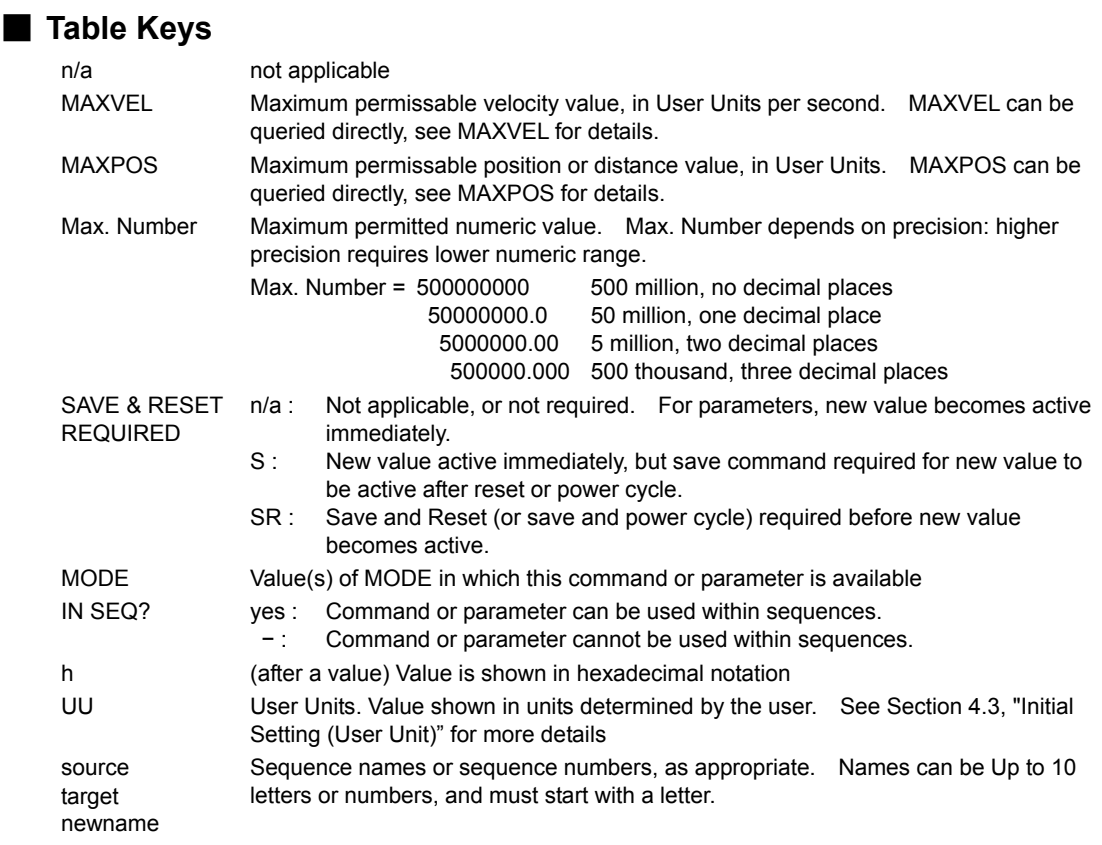

#### Motion Commands

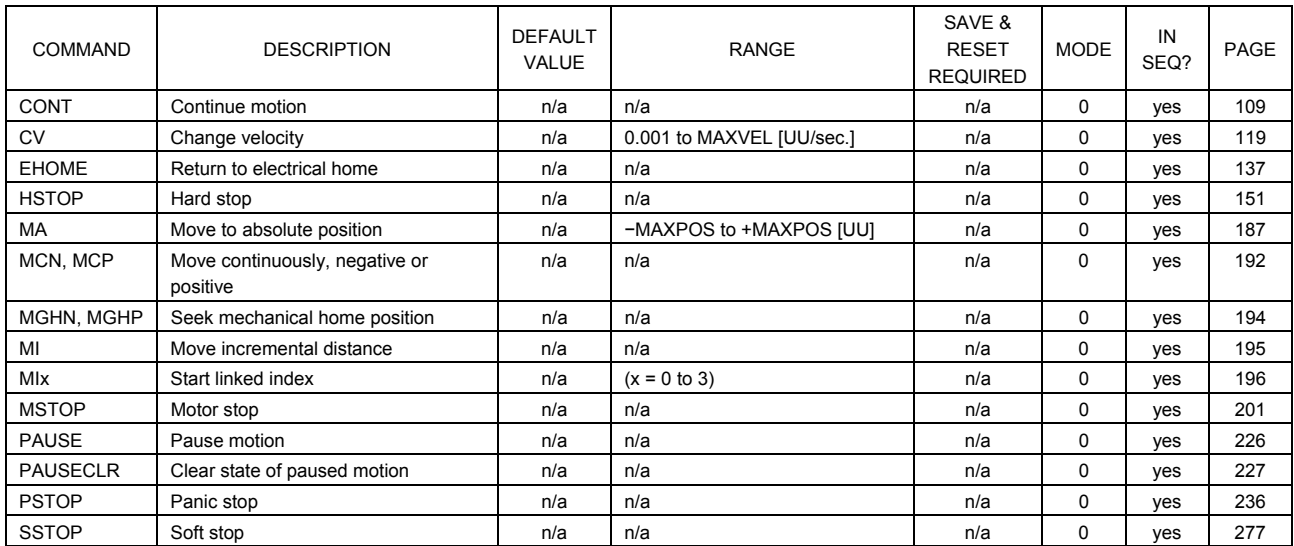

#### Motion Variables

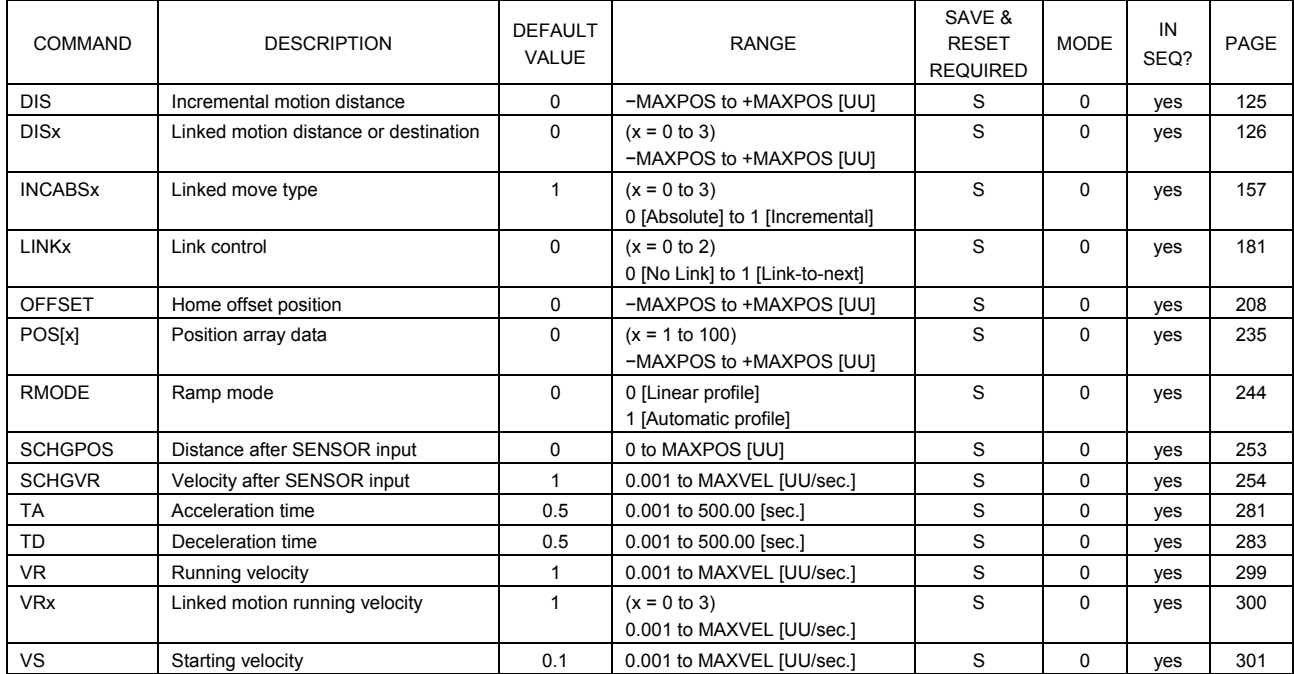

#### System Control

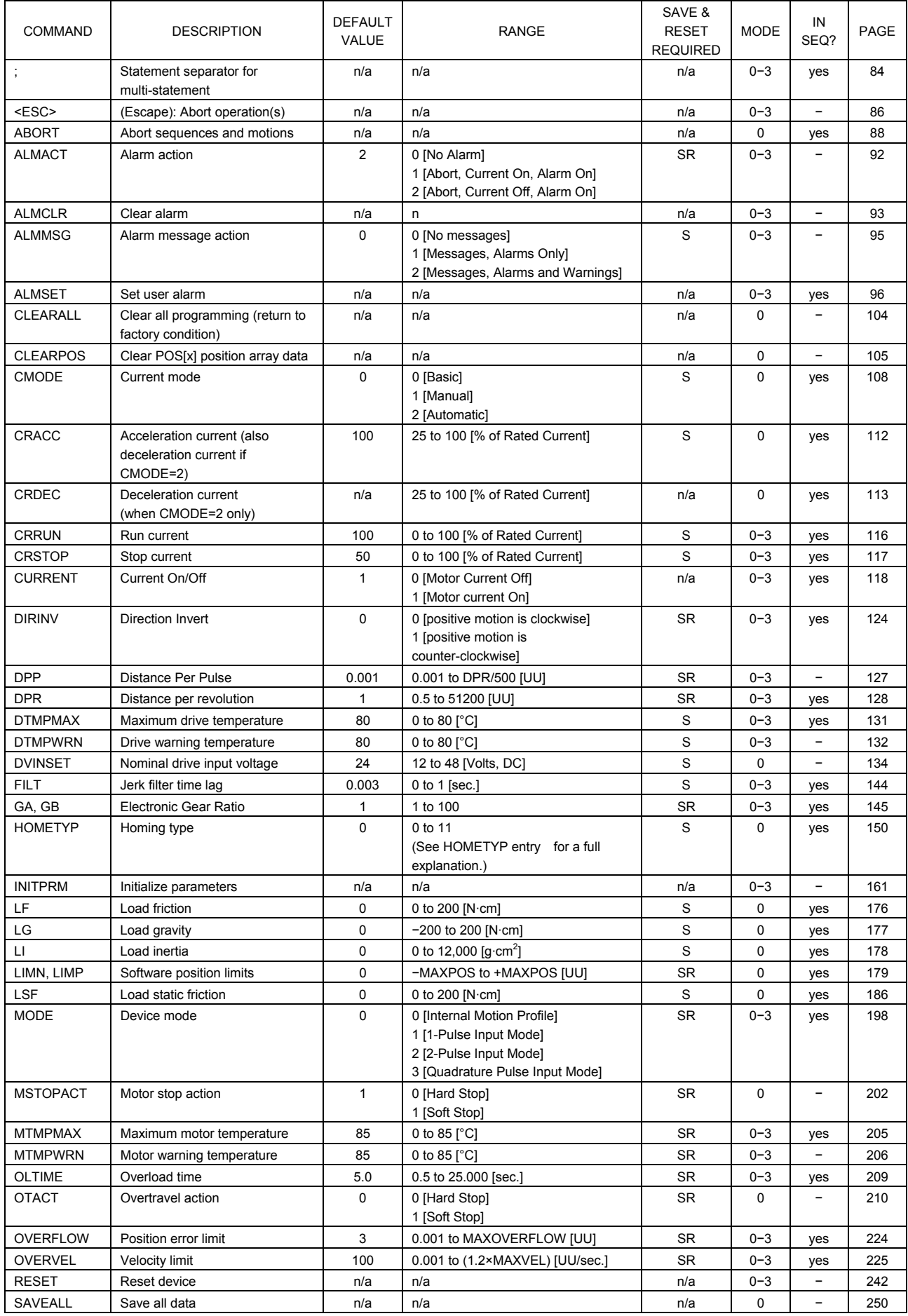

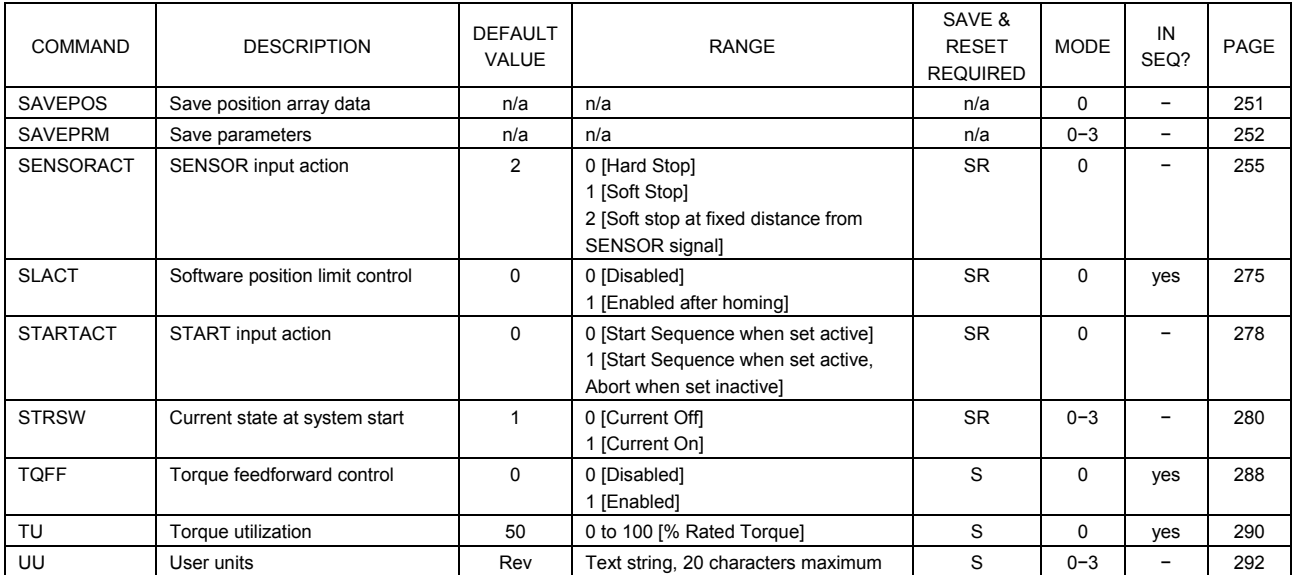

#### System Status

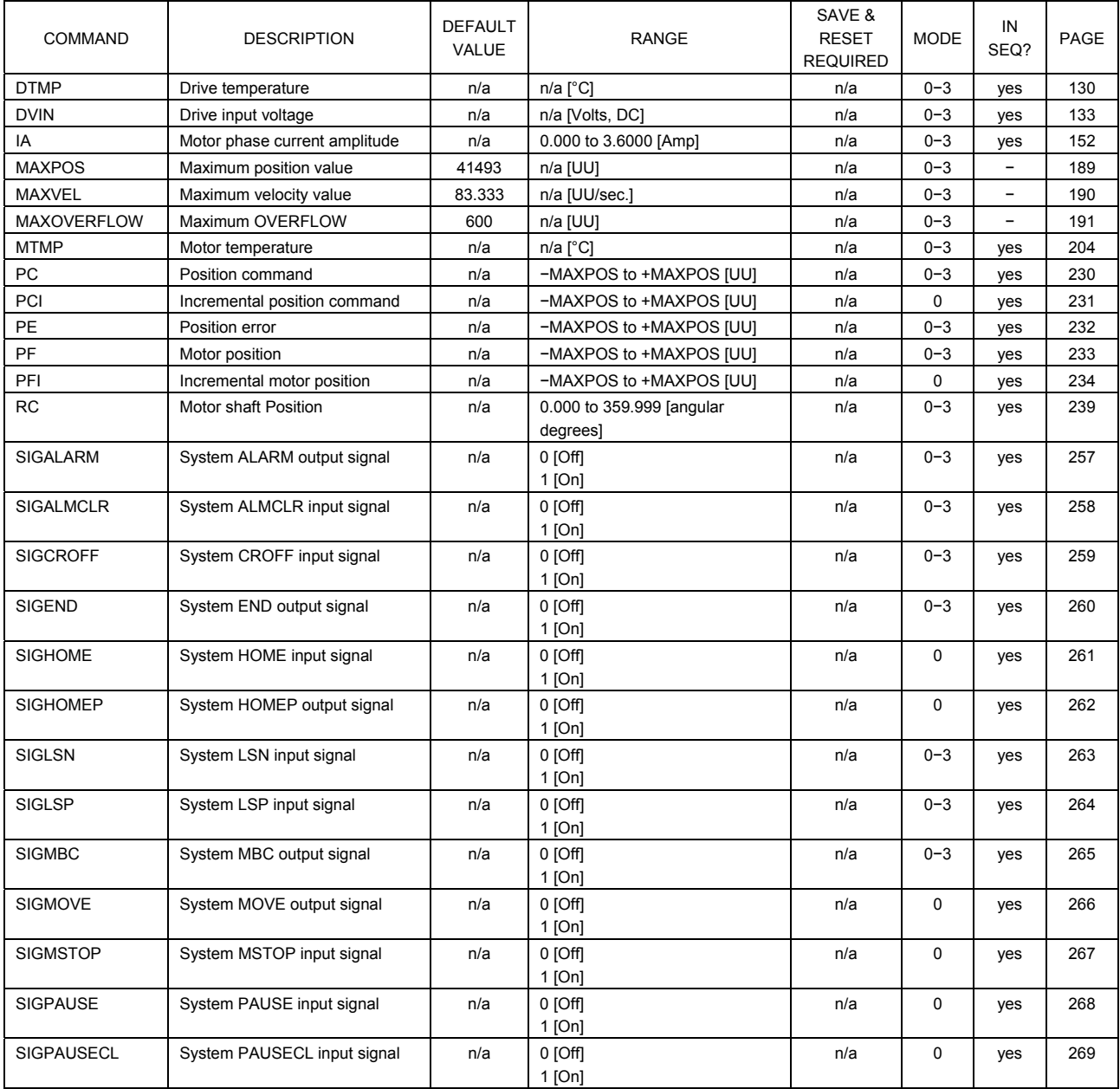

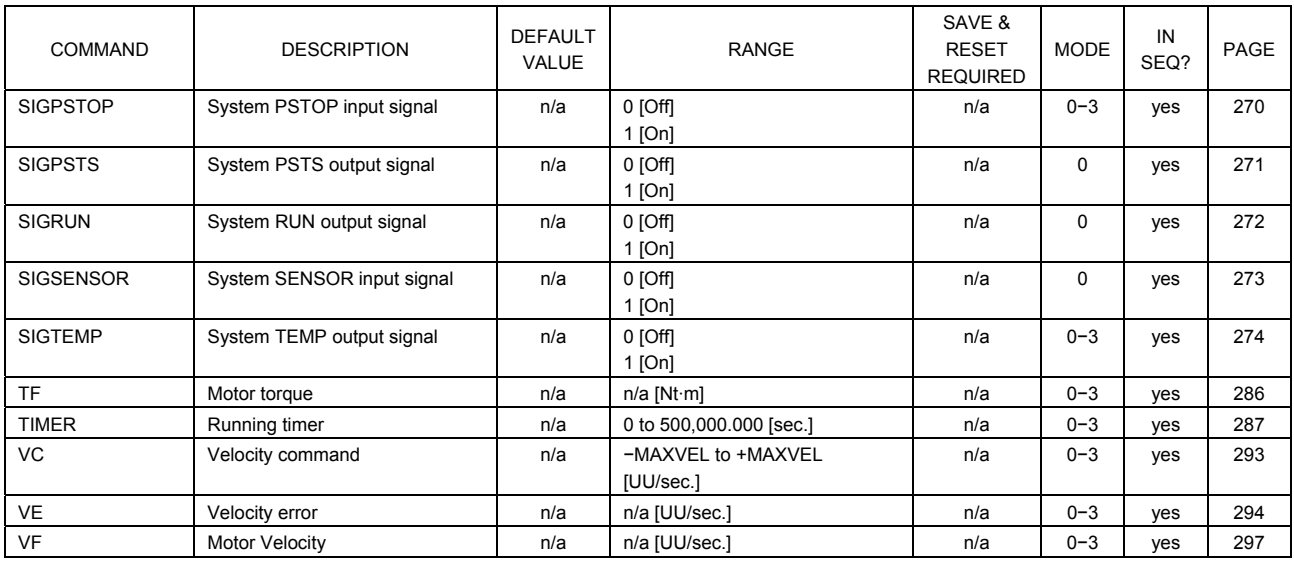

I/O

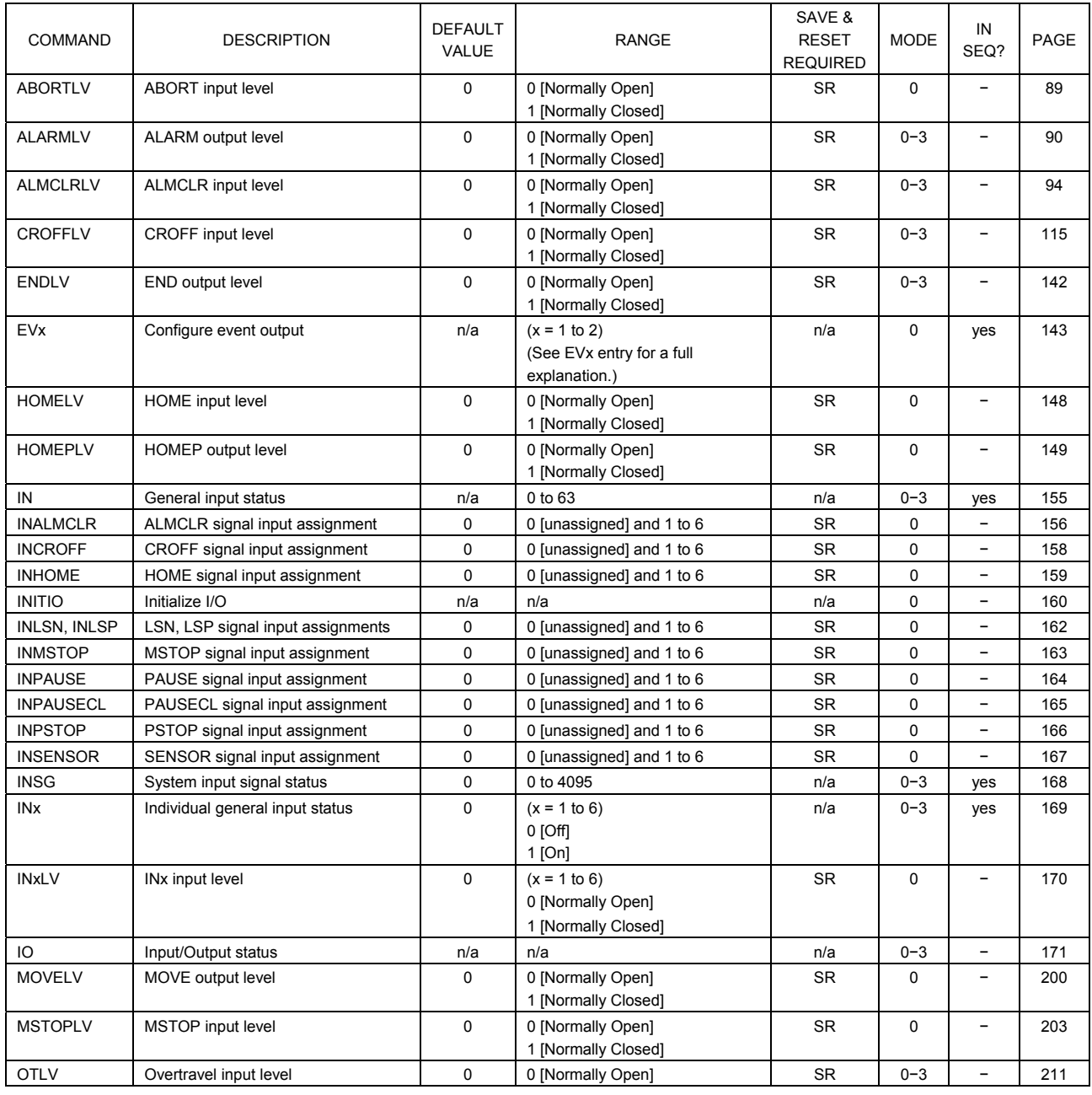

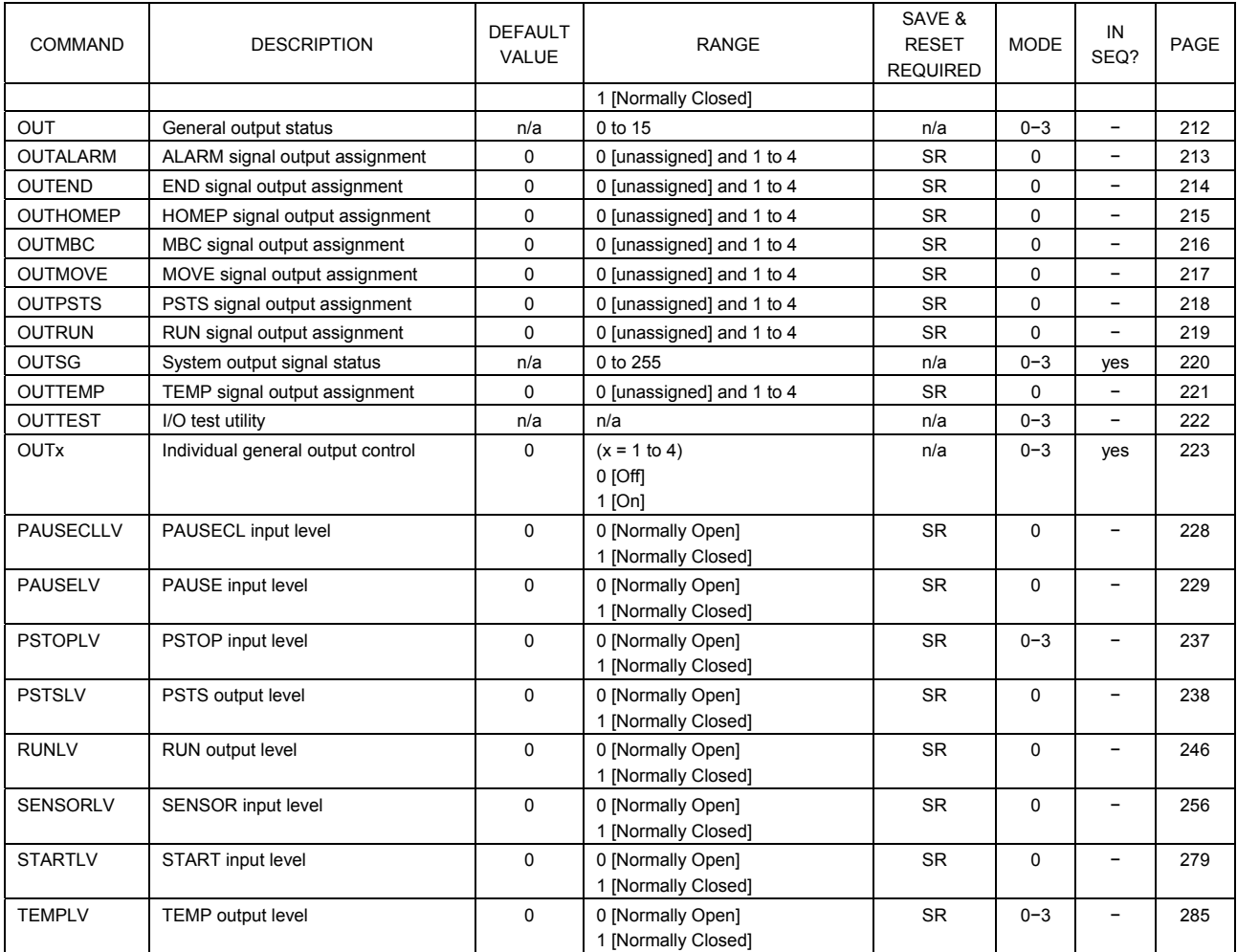

#### Monitor Commands

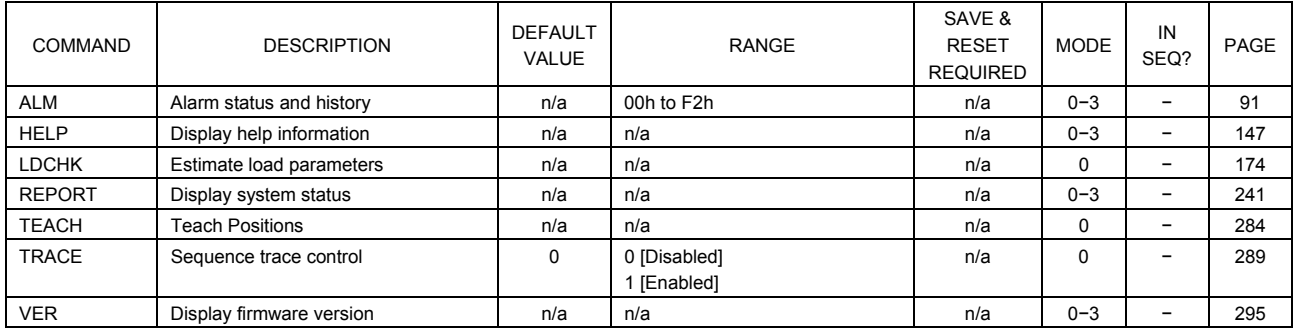

#### **Communications**

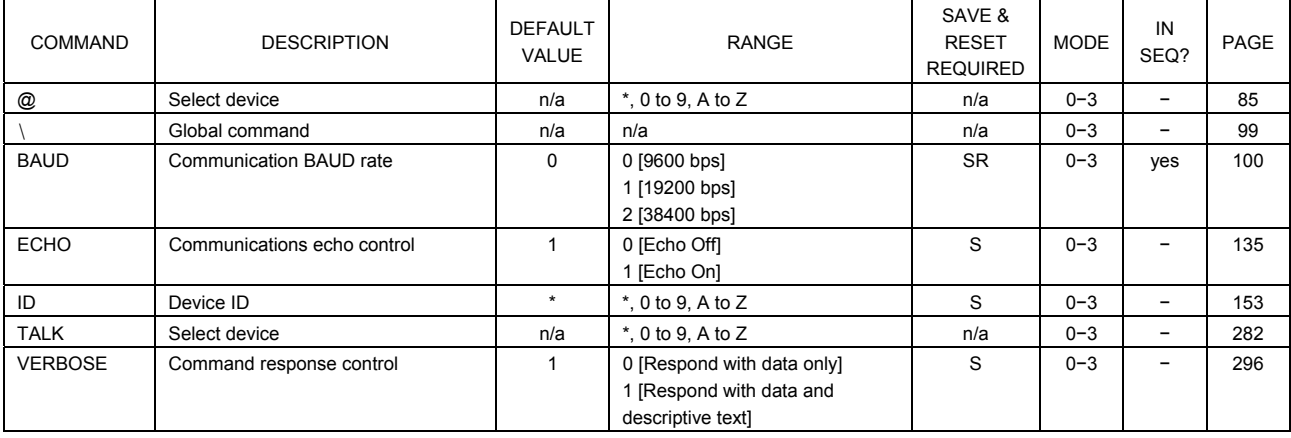

#### Sequence Commands

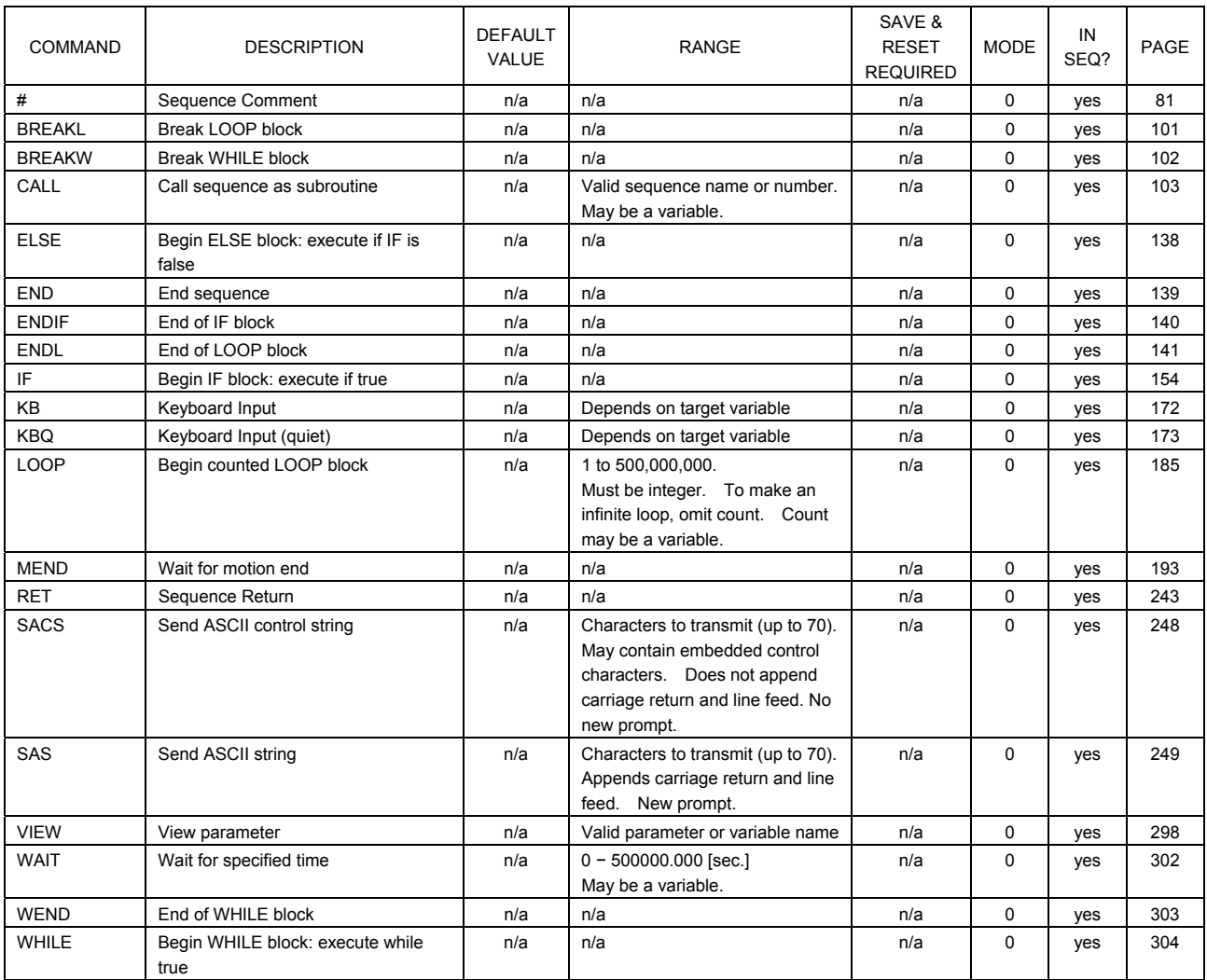

#### Math/Logical Operators (In sequences only)

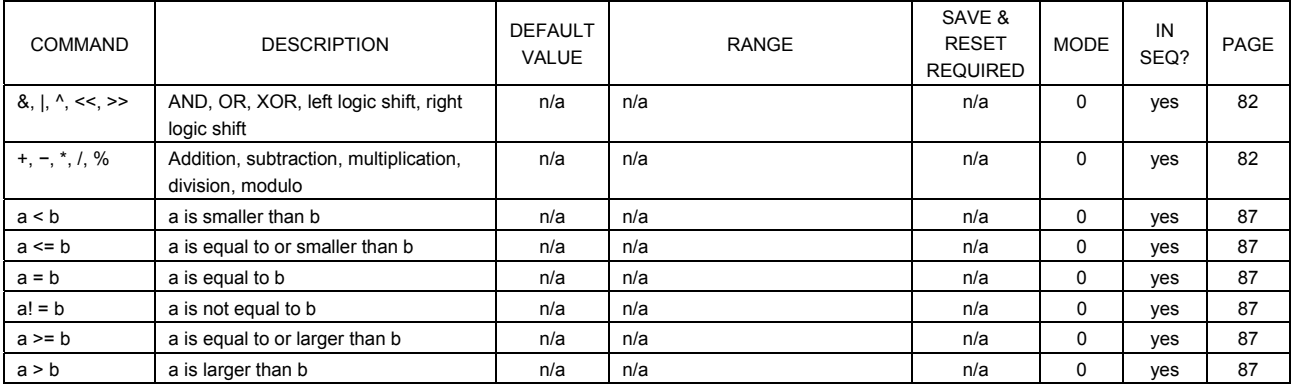

#### User Variables

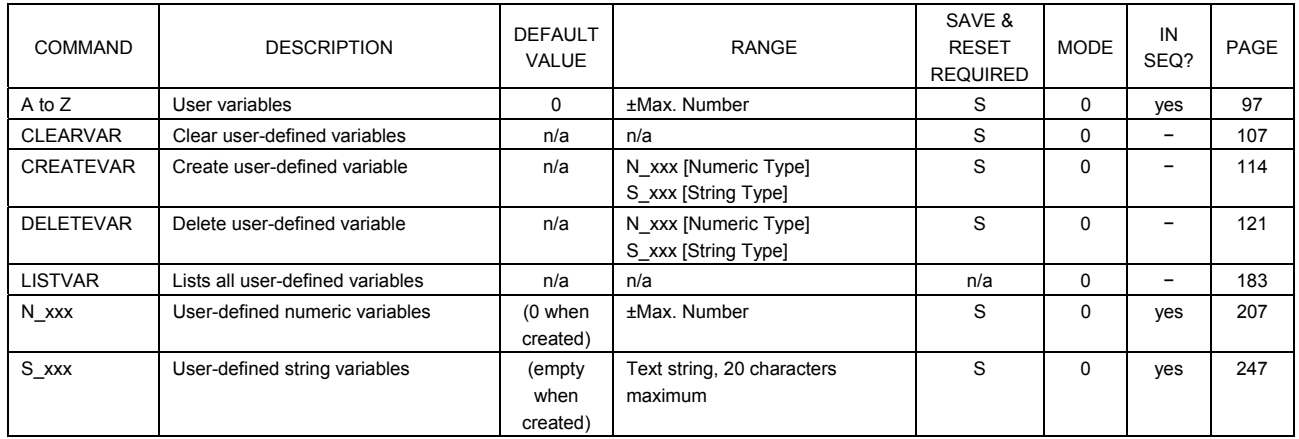

#### Sequence Management

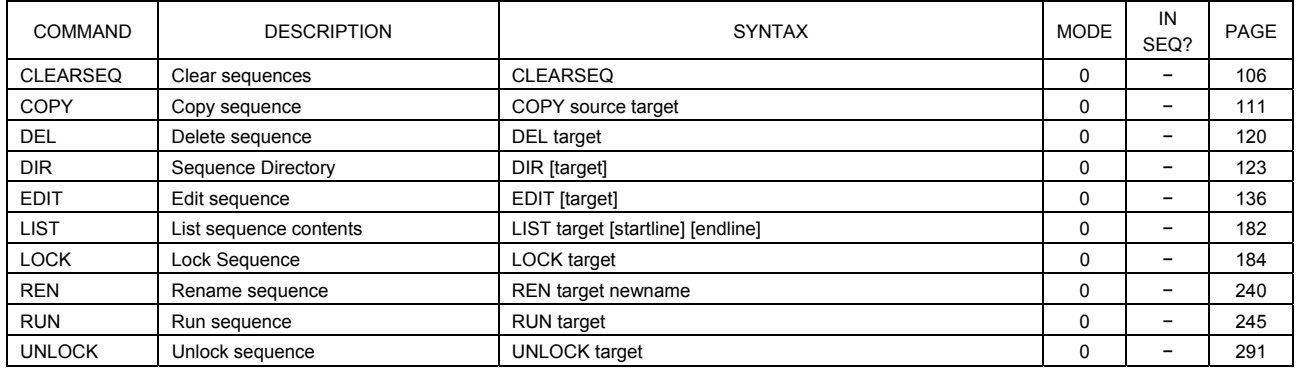

## **# : Sequence Comment Sequence Command**

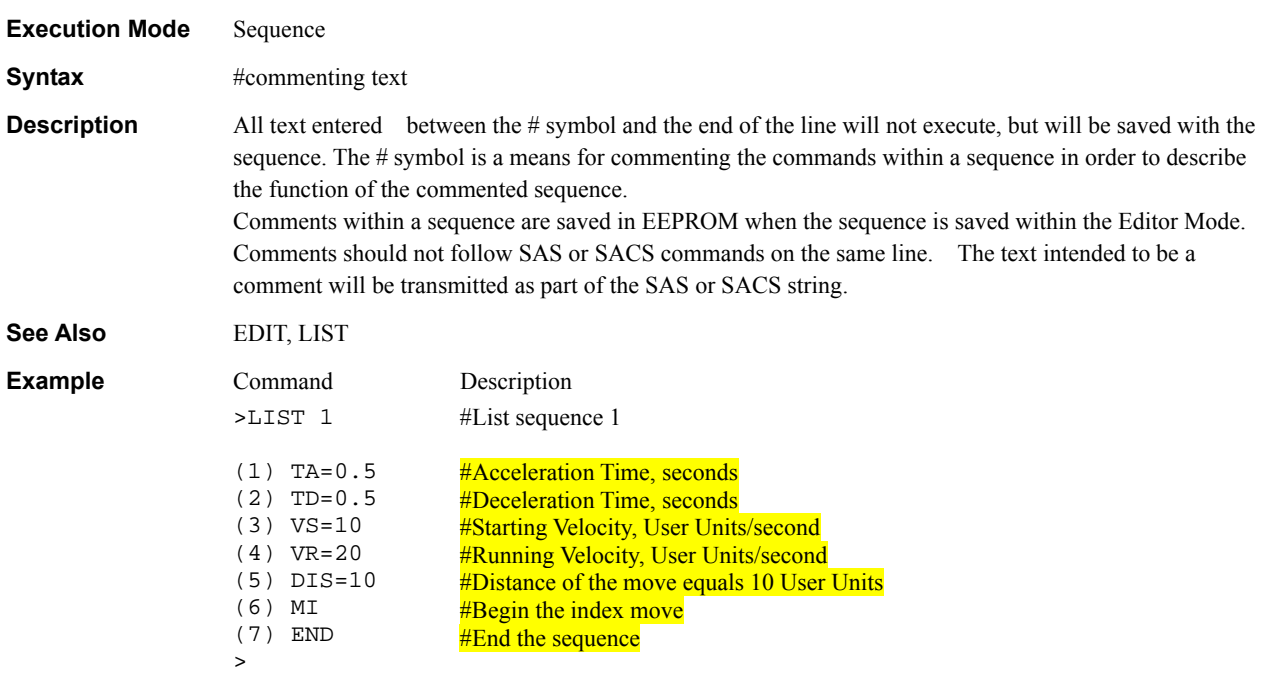

## **+, −, \*, /, %, &, |, ^, <<, >> Math/Logical Operators**

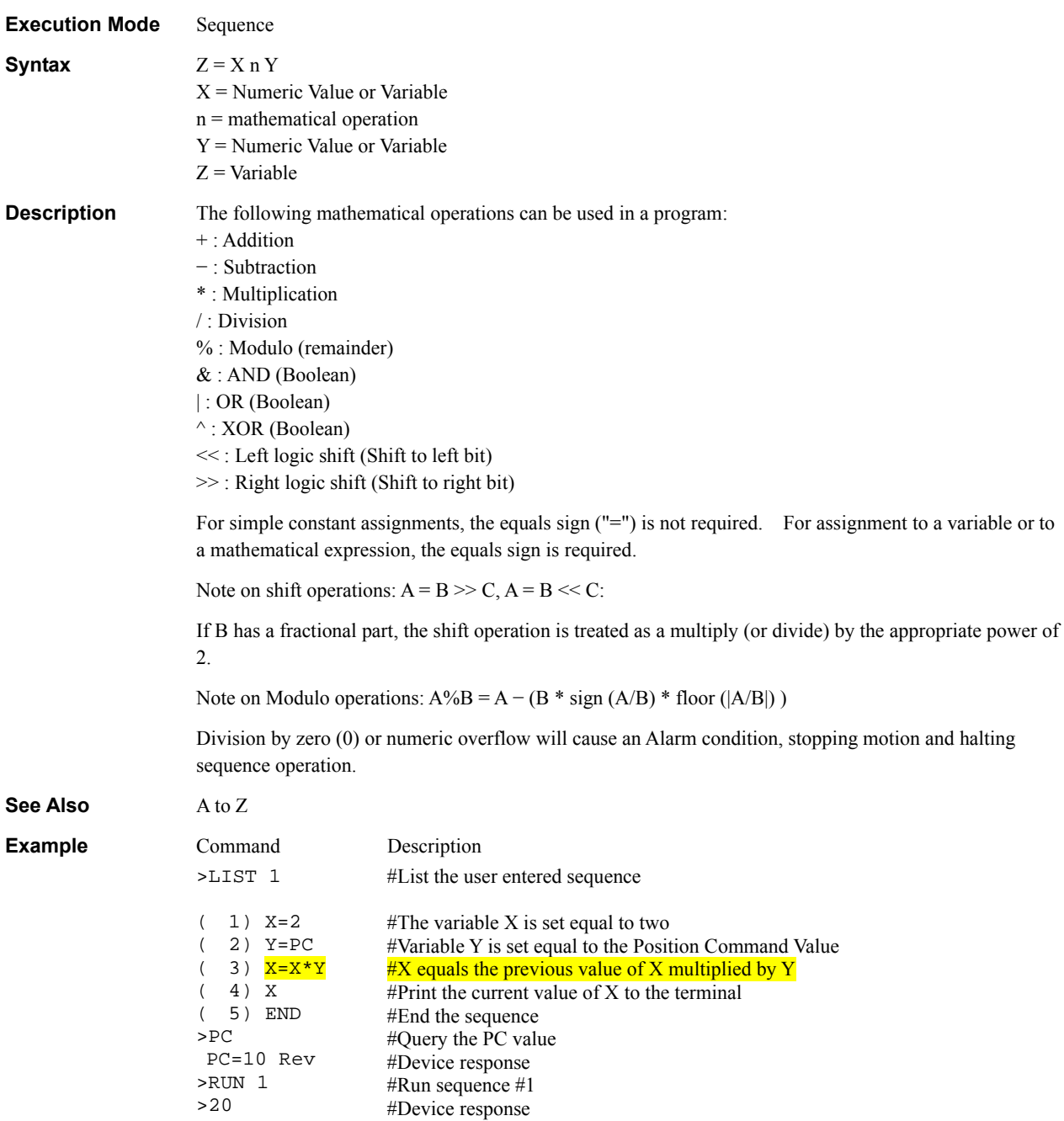

>

### **System Control**

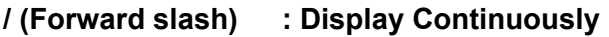

>

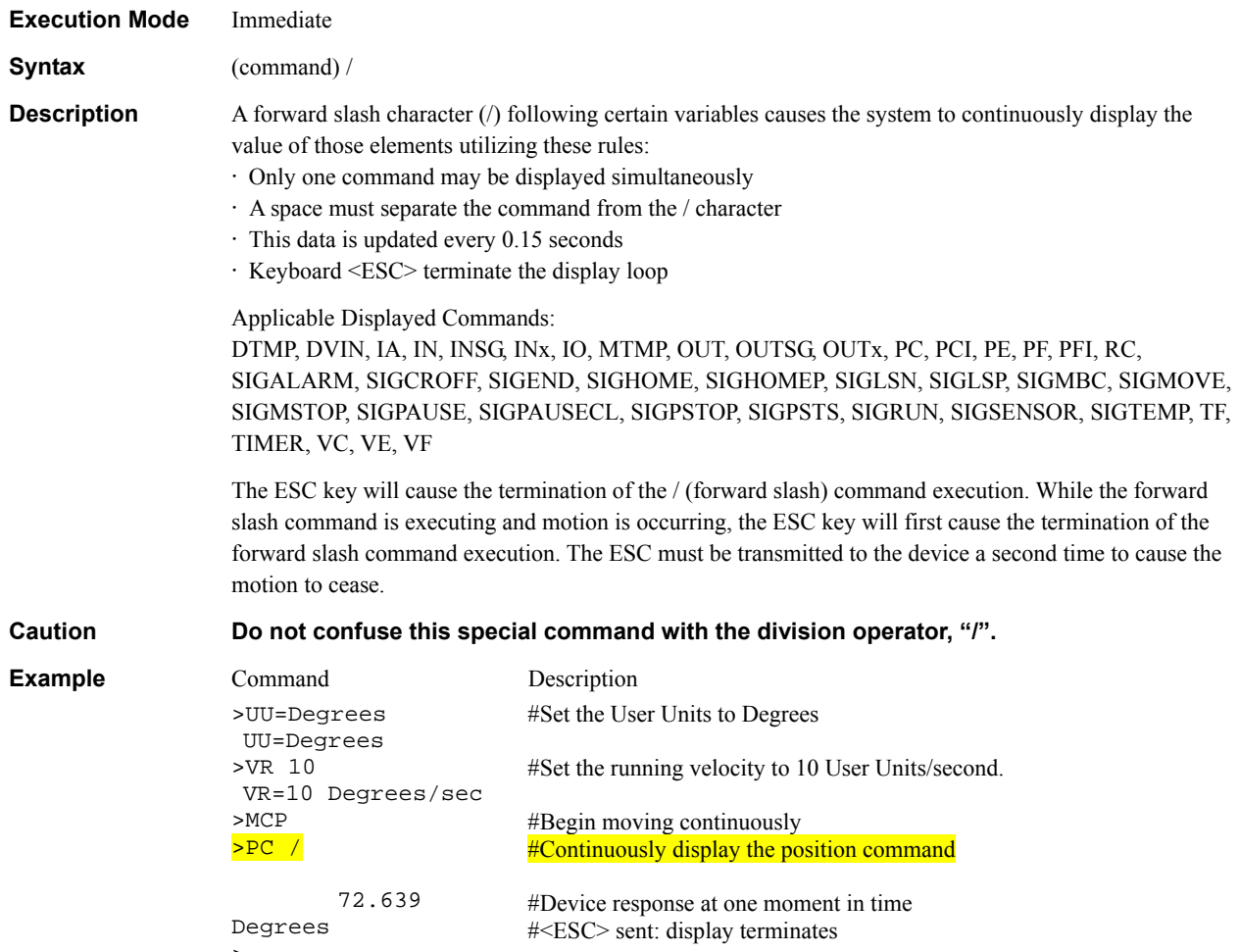

## **1** : Statement Separator Superintendent Separator System Control

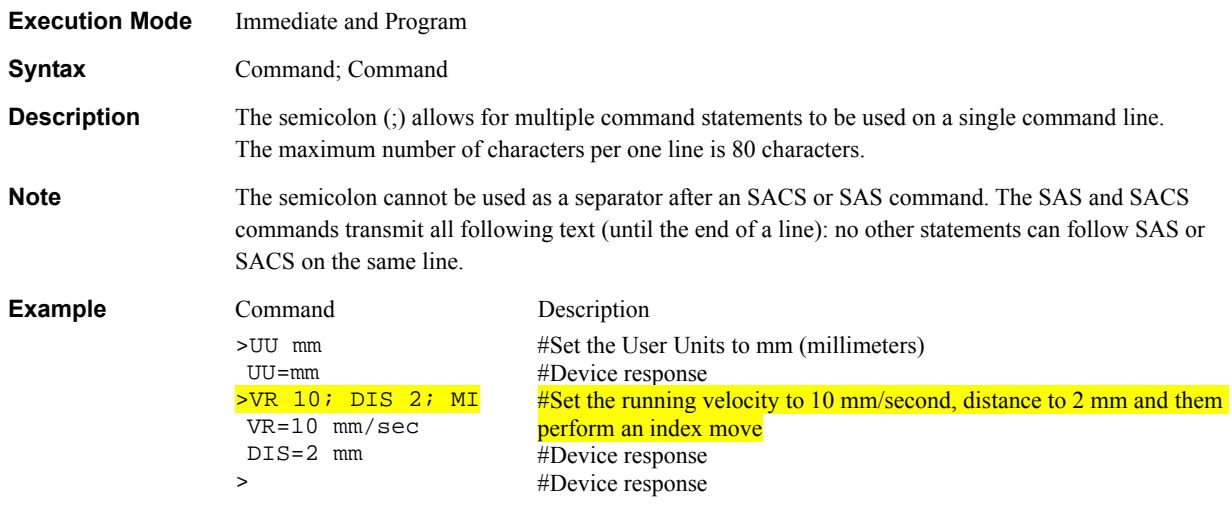

## **@** : Select Device **Communications**

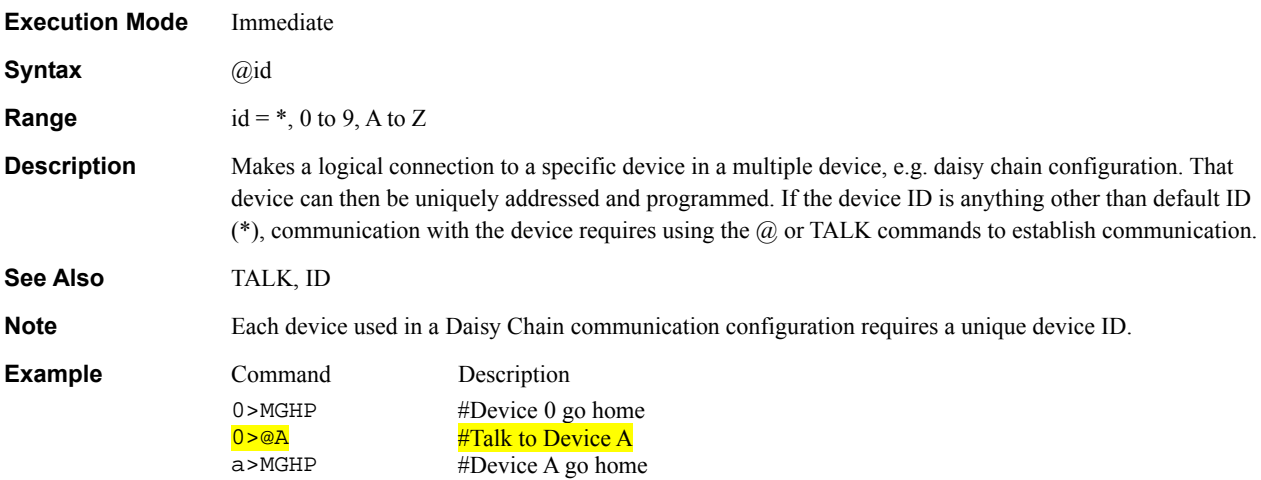

### <ESC> : (Escape) Abort Operation(s) <br>
System Control

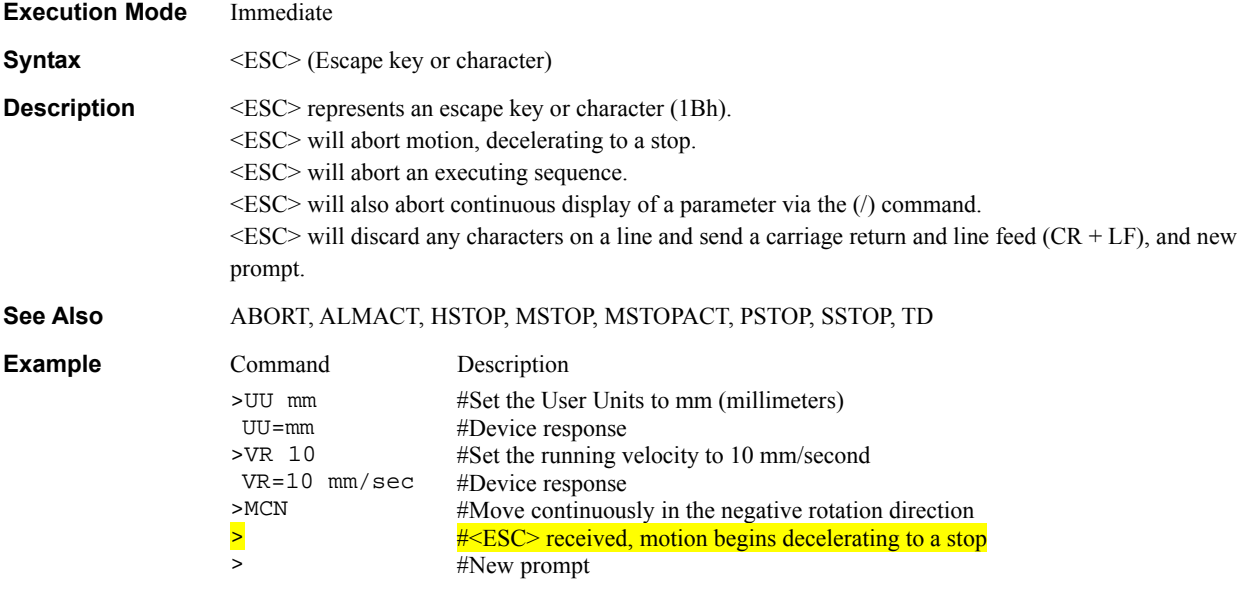

#### **a!=b, a<=b, a<b, a=b, a>=b, a>b : Conditional Operators Math/Logical Operators**

**Execution Mode** Sequence **Description** The following conditional operations may be used in a sequence, as part of an IF or WHILE statement. a and b can be constants or any variable available within sequences. • a!=b : a is not equal to b •  $a \leq b$ : a is less than or equal to b  $\cdot$  a $\leq$ b : a is less than b • a=b : a is equal to b • a>=b : a is greater than or equal to b • a>b : a is greater than b **See Also** IF, WHILE **Example** Command Description >LIST 2  $(1) IF (IN1!=0)$ ( 2) DIS=1 ( 3) MI ( 4) ENDIF ( 5) END  $\ddot{\phantom{1}}$ #List sequence 2 #If Input  $#1$  does not equal the logic OFF state or 0, then; #Set the distance to 1 User Unit #Move Incrementally #End the IF Statement #End the sequence

## ABORT : Abort Sequence and Motions **System Control**

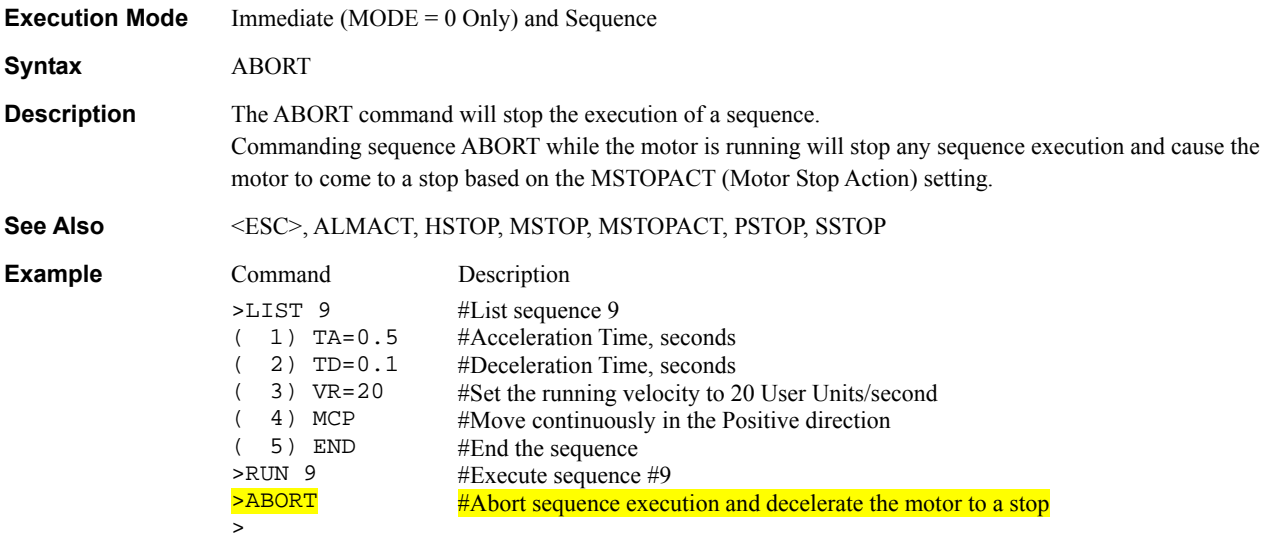

## **ABORTLV : ABORT Input Level III ABORT III** ABORTLE III ABORTLE III

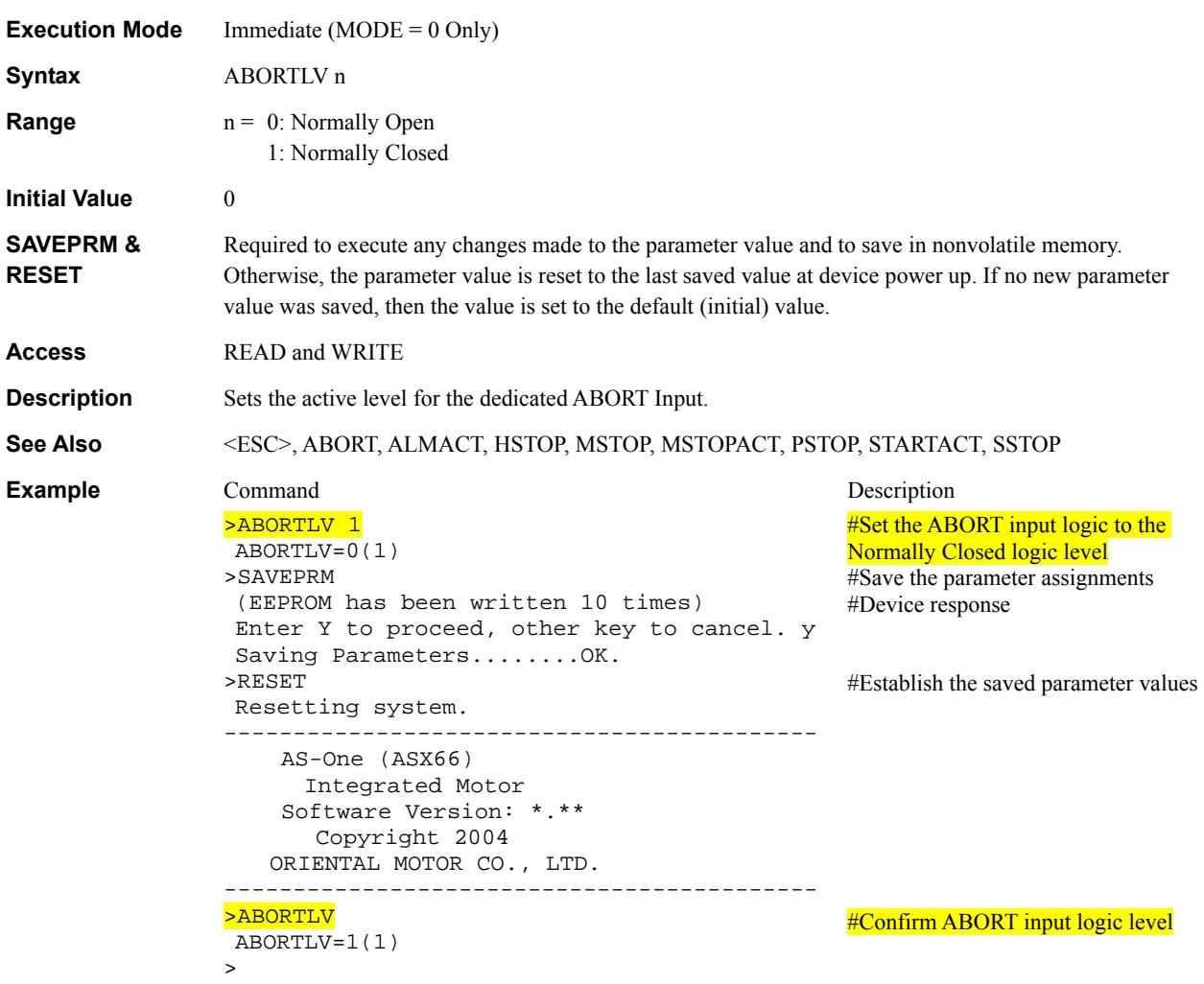

## **ALARMLV** : ALARM Output Level **I/O**

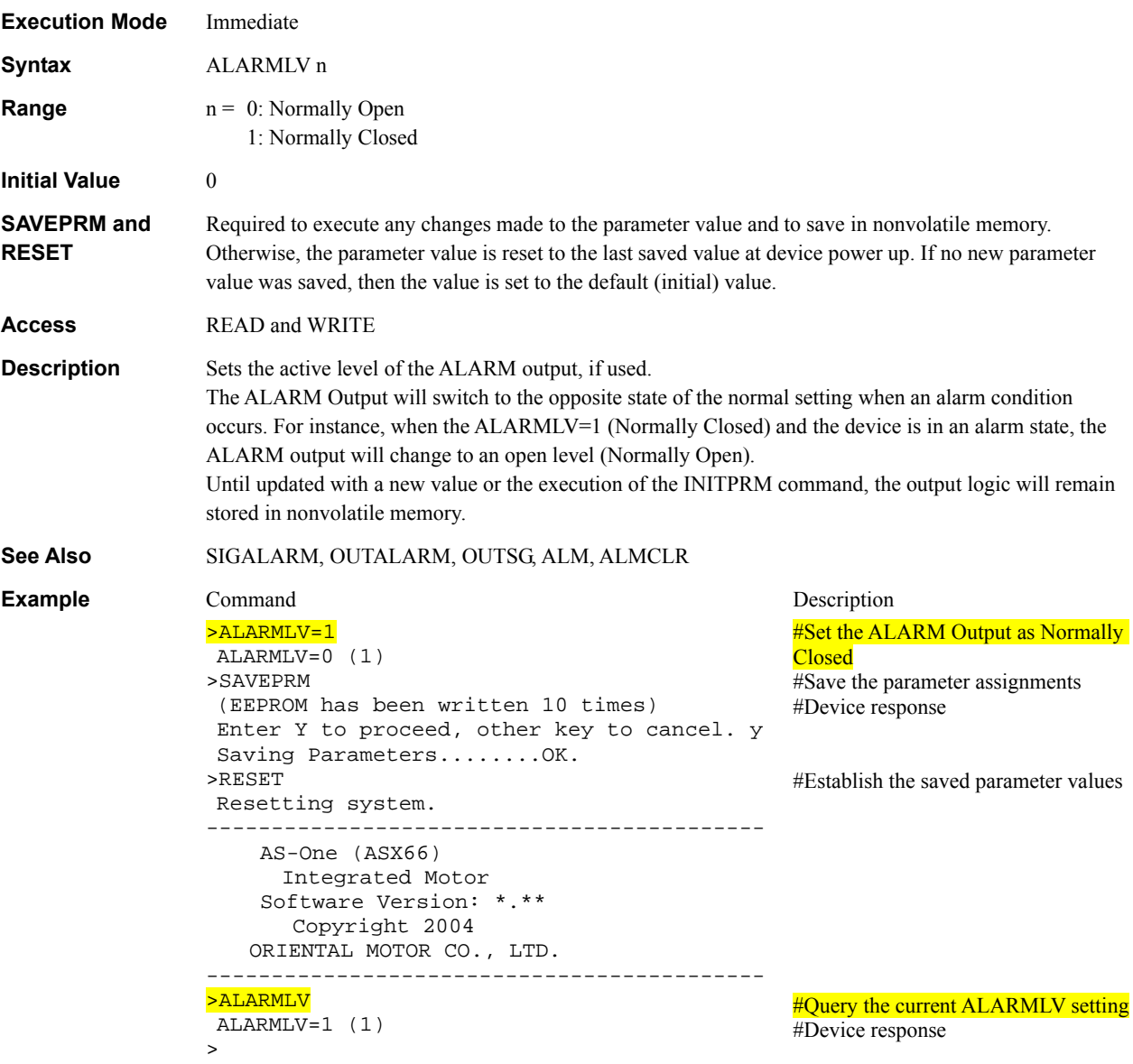

#### ALM : Alarm Status and History **Monitor Commands** Monitor Commands

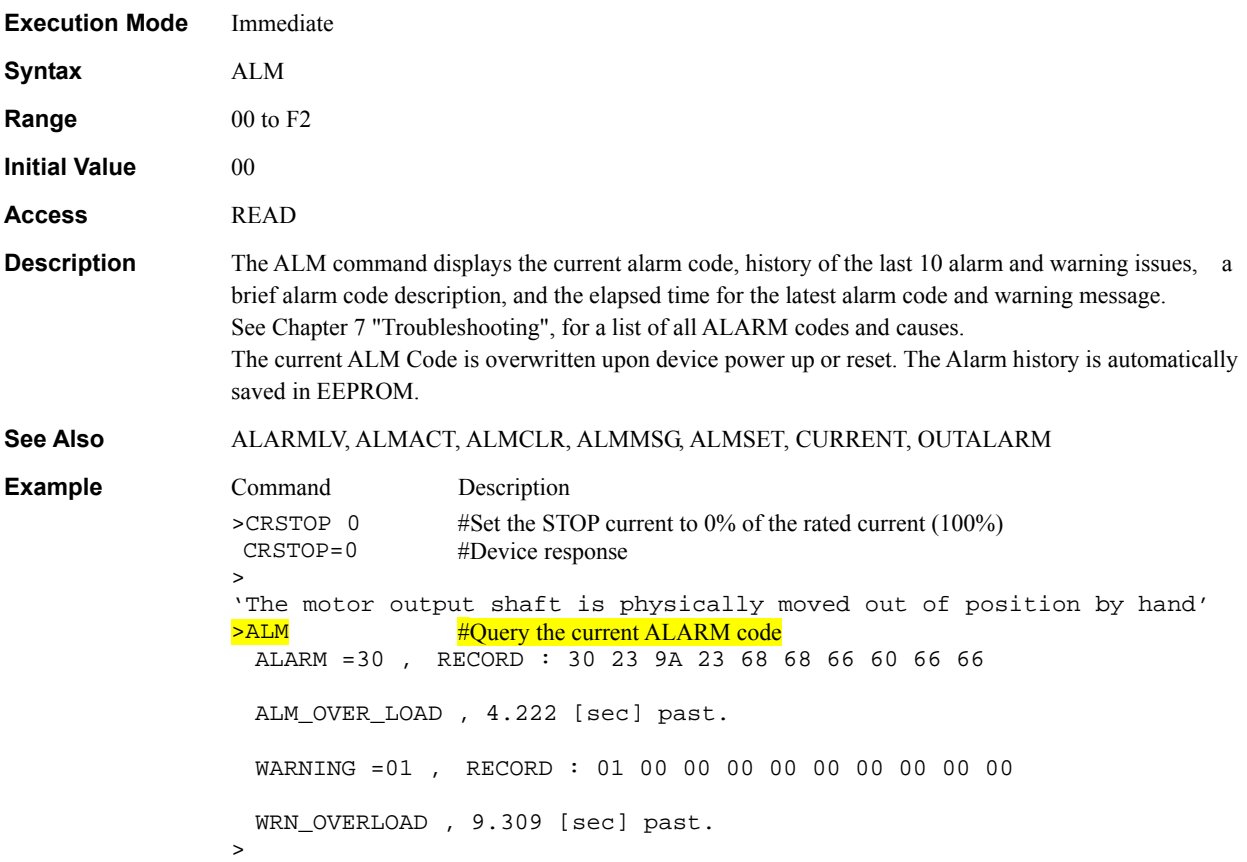

### ALMACT : Alarm Action **System Control**

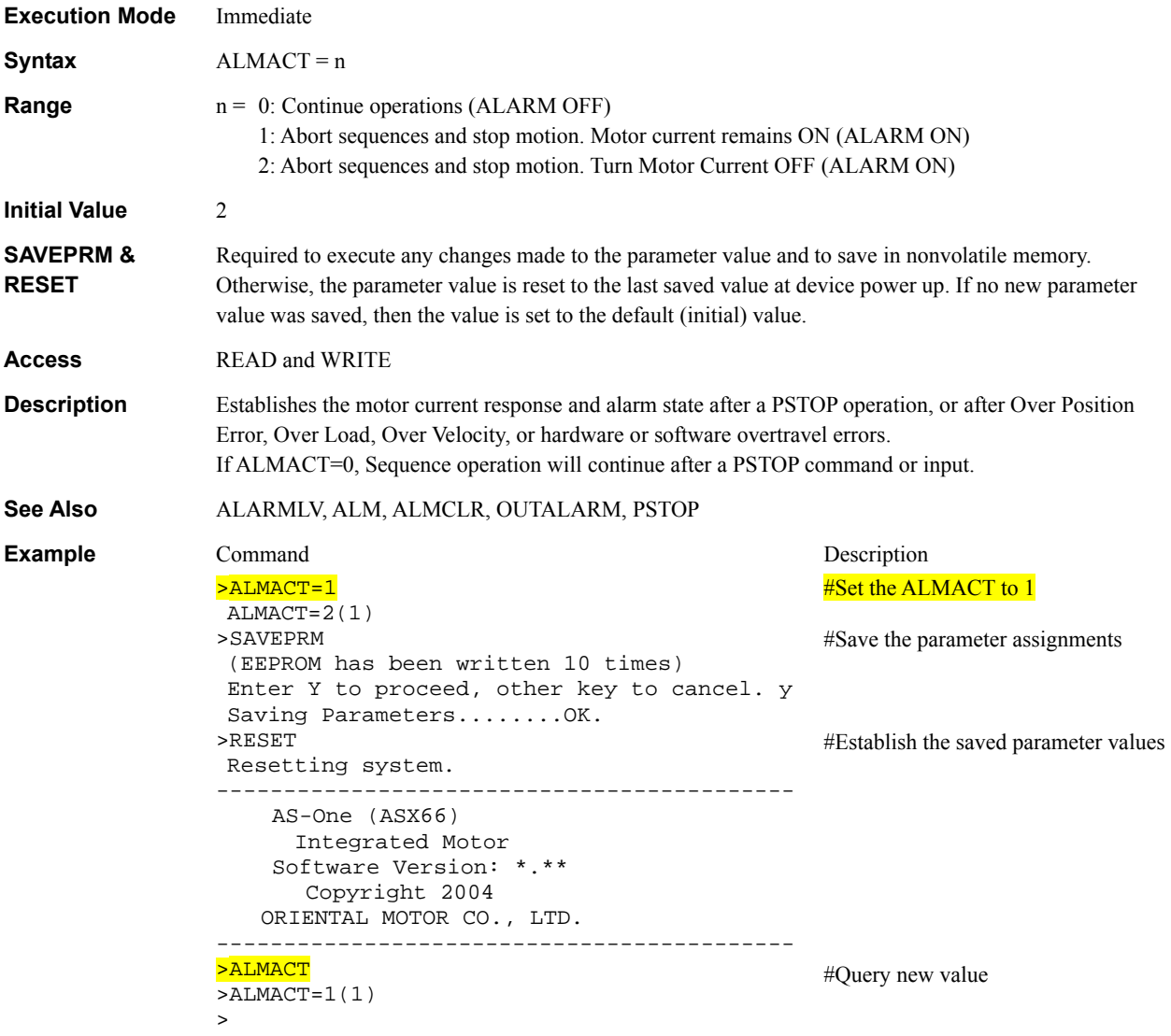

#### ALMCLR : Clear Alarm **ALMCLR** : Clear Alarm **System Control**

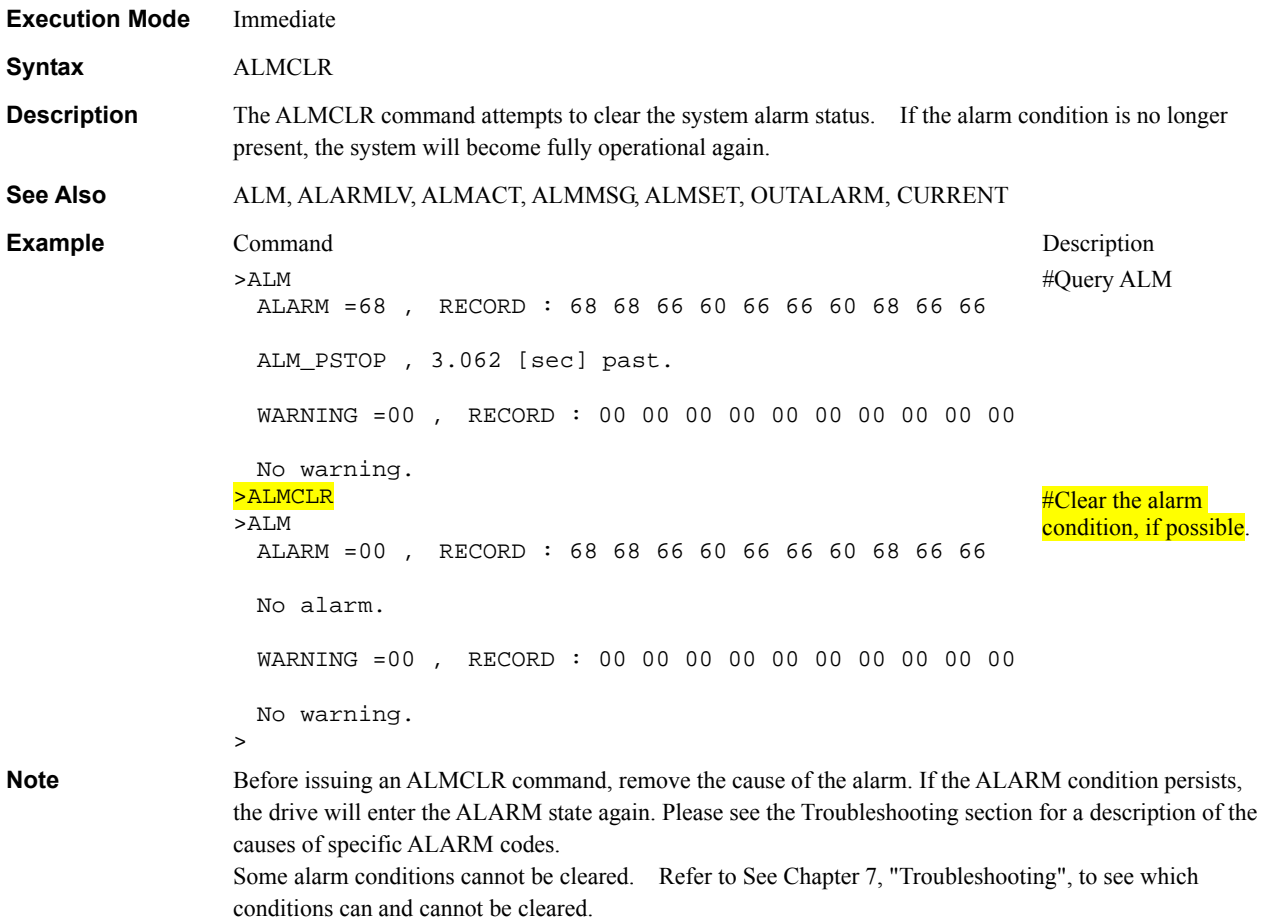

### **ALMCLRLV : ALARM CLEAR Level I/O**

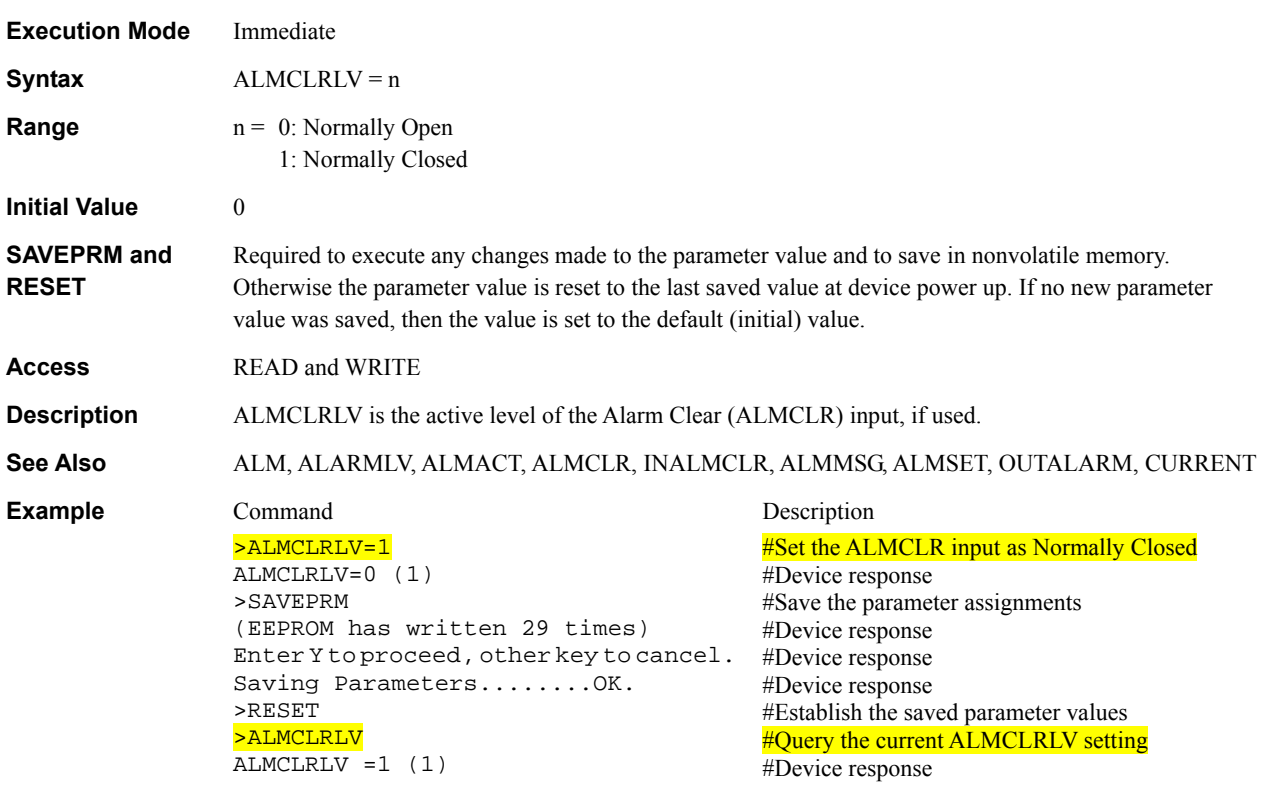

### ALMMSG : Alarm Message Action **System Controller System Controller** System Control

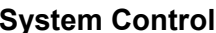

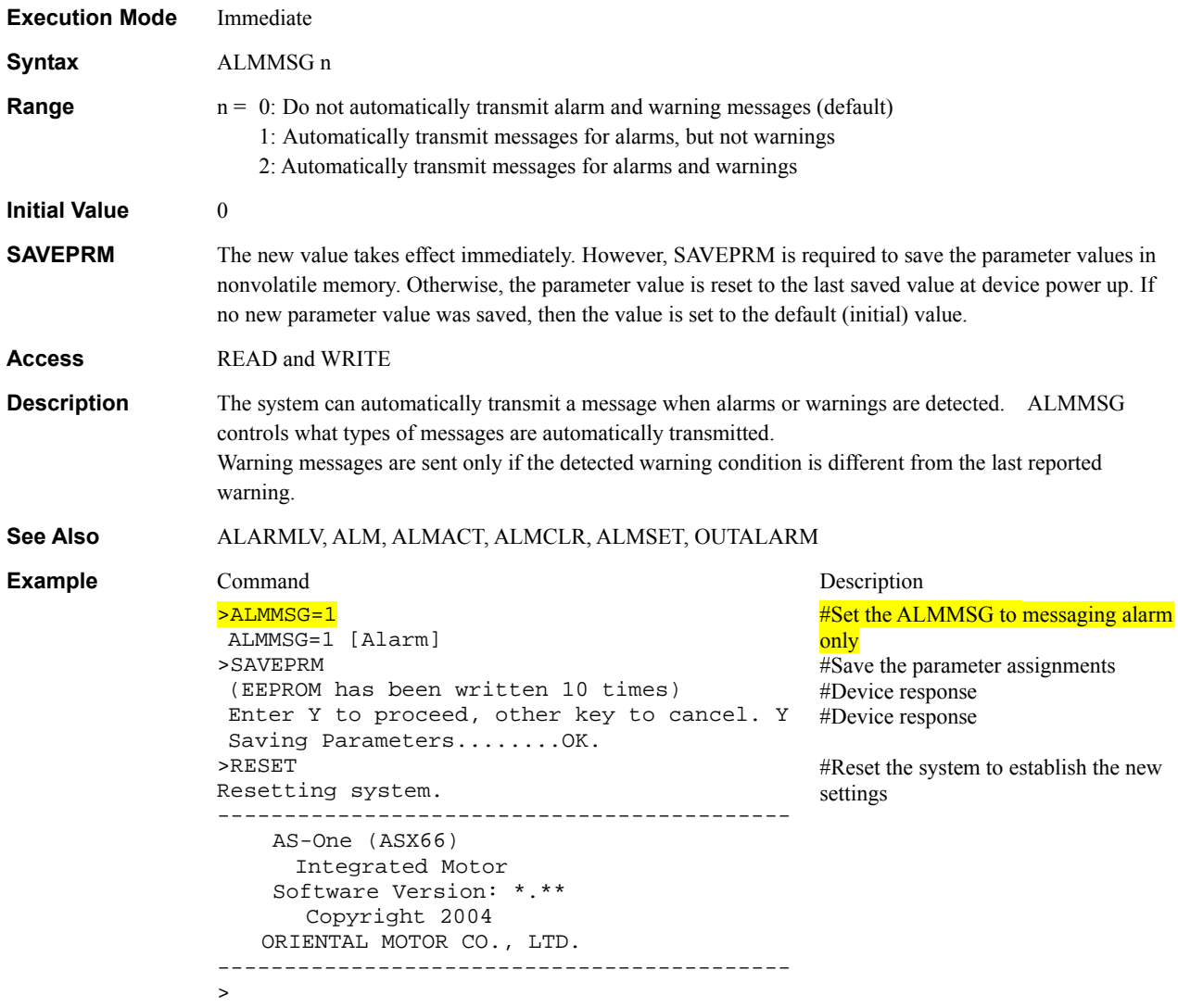

## **ALMSET** : Set User Alarm System Control

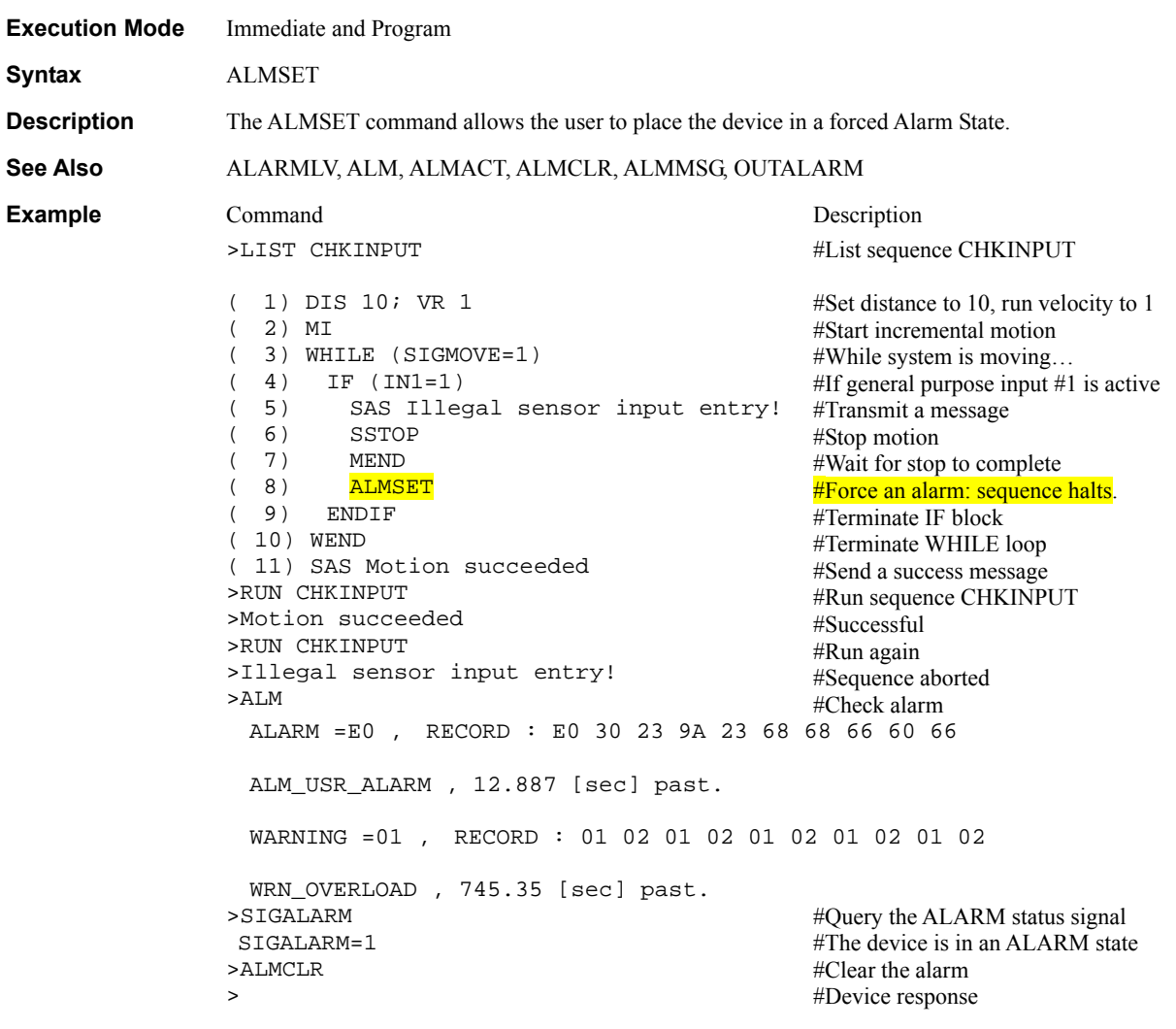

#### A to Z : User Variables **A to Z : User Variables**

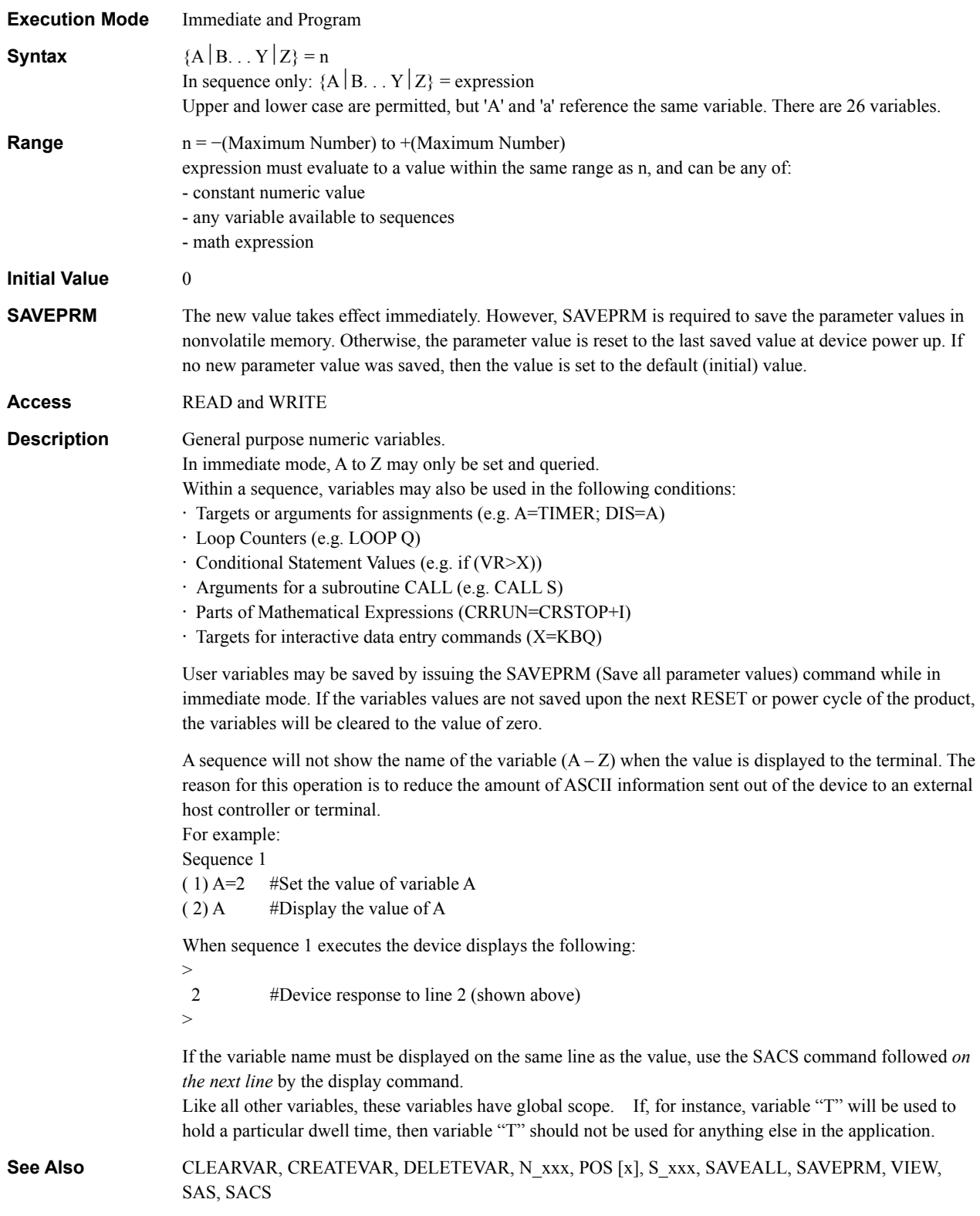

**Example** 

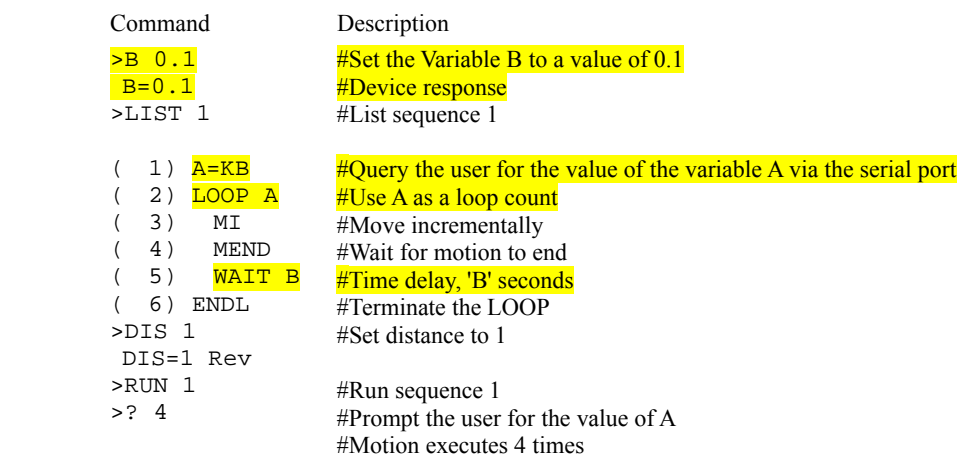

#### \ **: Global Command Communications**

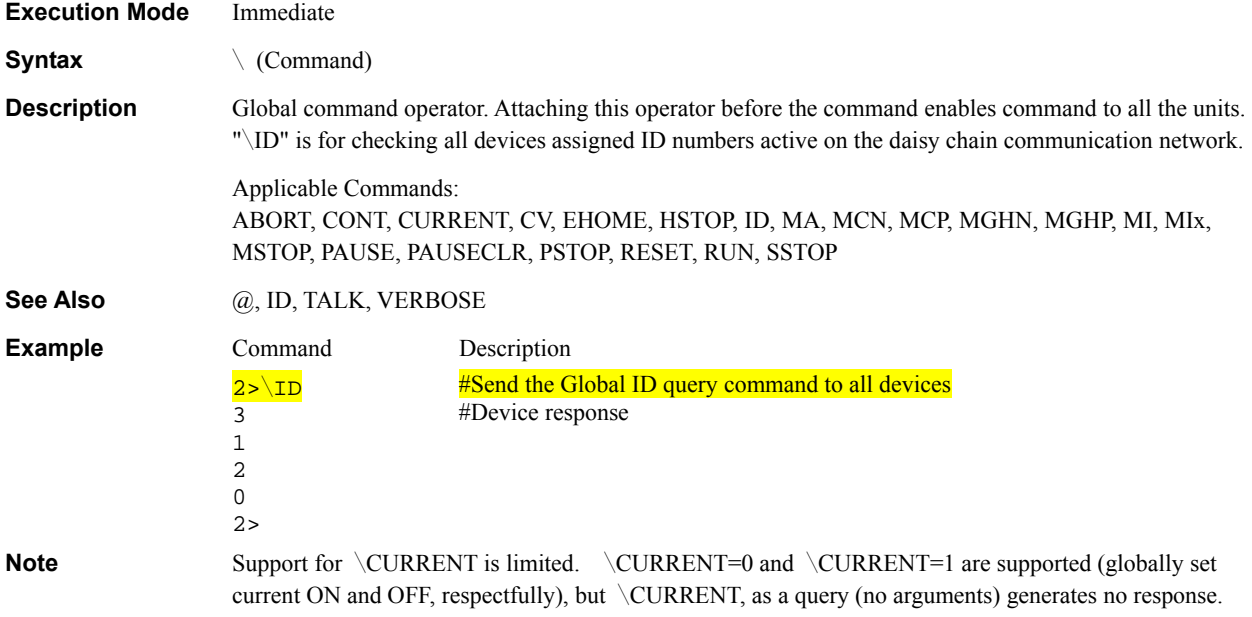

## **BAUD** : Communication Baud Rate **Communications**

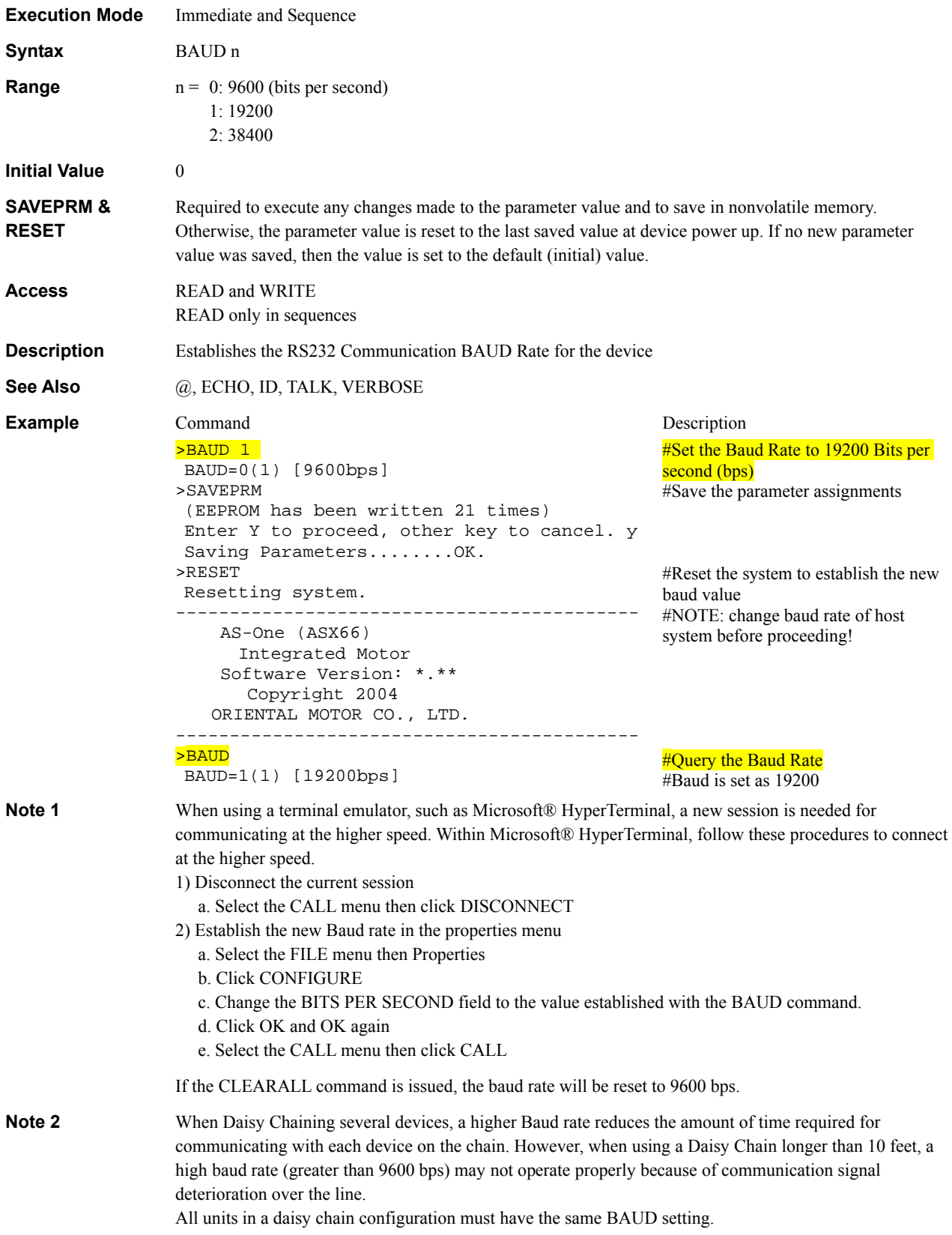

#### **BREAKL** : Break LOOP Block Sequence Commands

 $>$ 

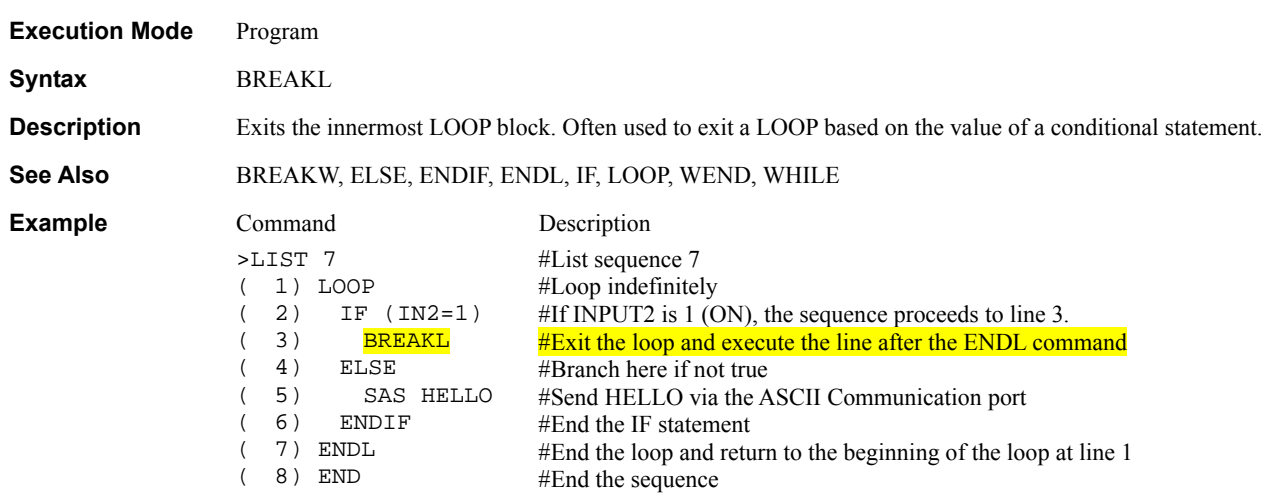

#### **BREAKW** : Break WHILE Block **Sequence Commands**

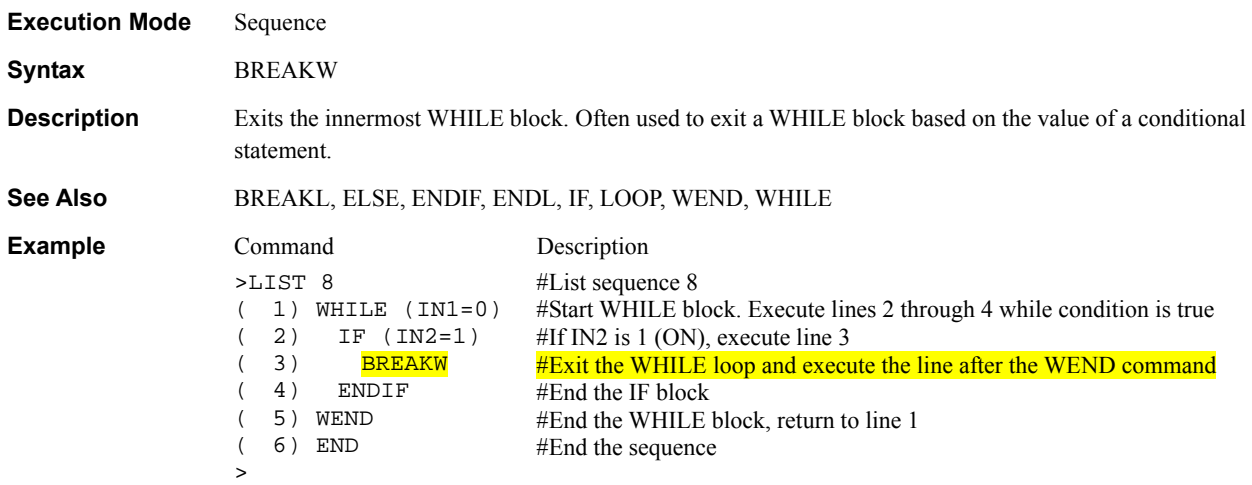

## **CALL** : Call Sequence as Subroutine

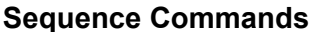

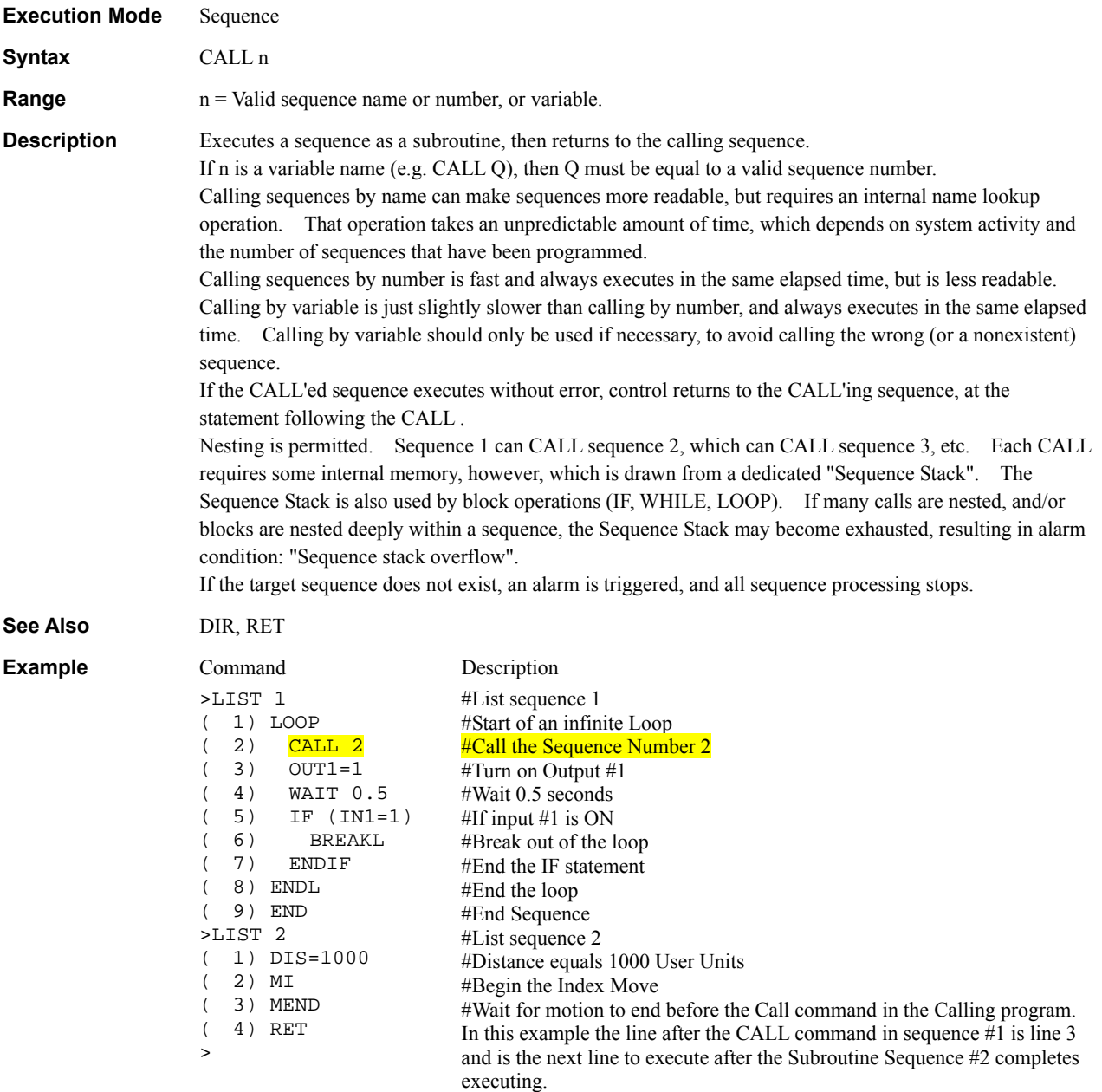

## **CLEARALL** : Clear All Programming (return to factory condition) System Control

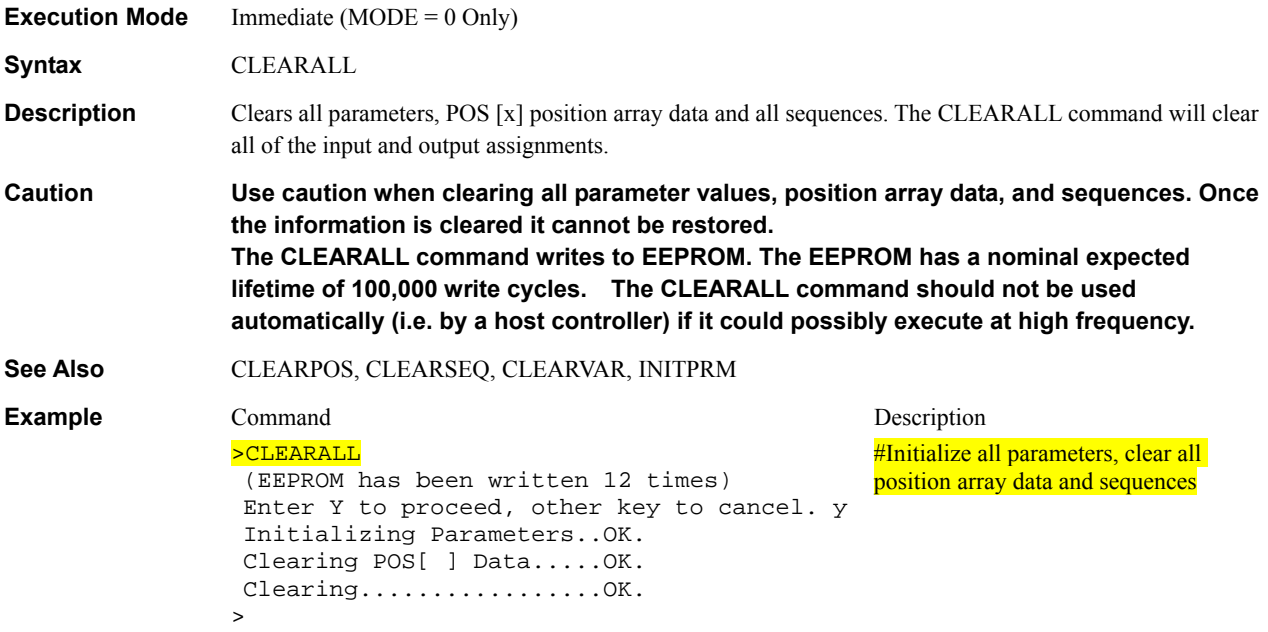

### CLEARPOS : Clear POS[x] Position Array Data **System Control**

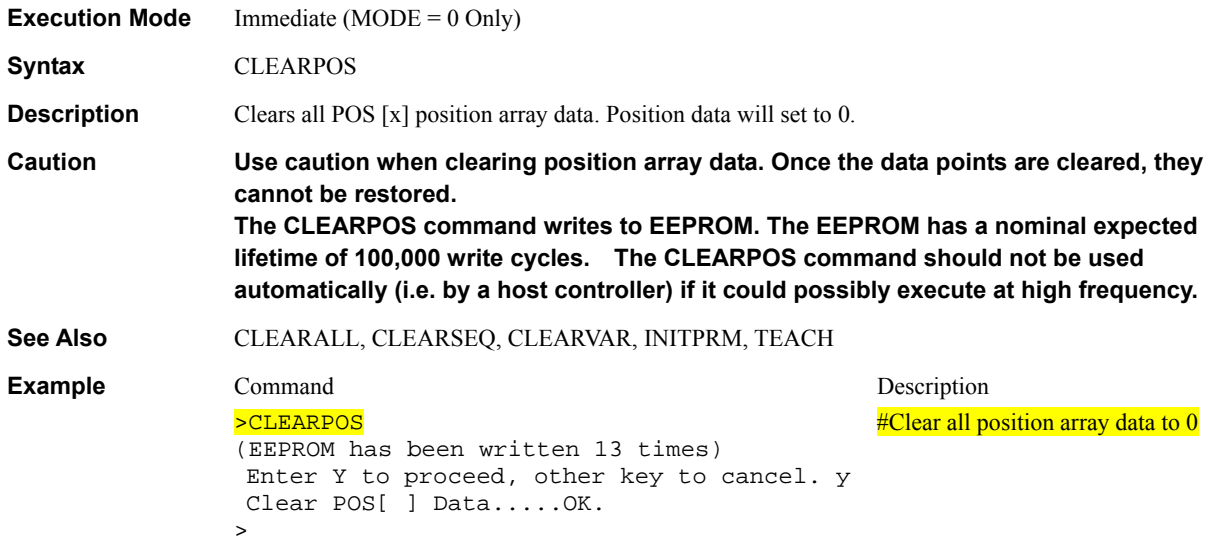

#### CLEARSEQ : Clear sequences **Sequence Management**

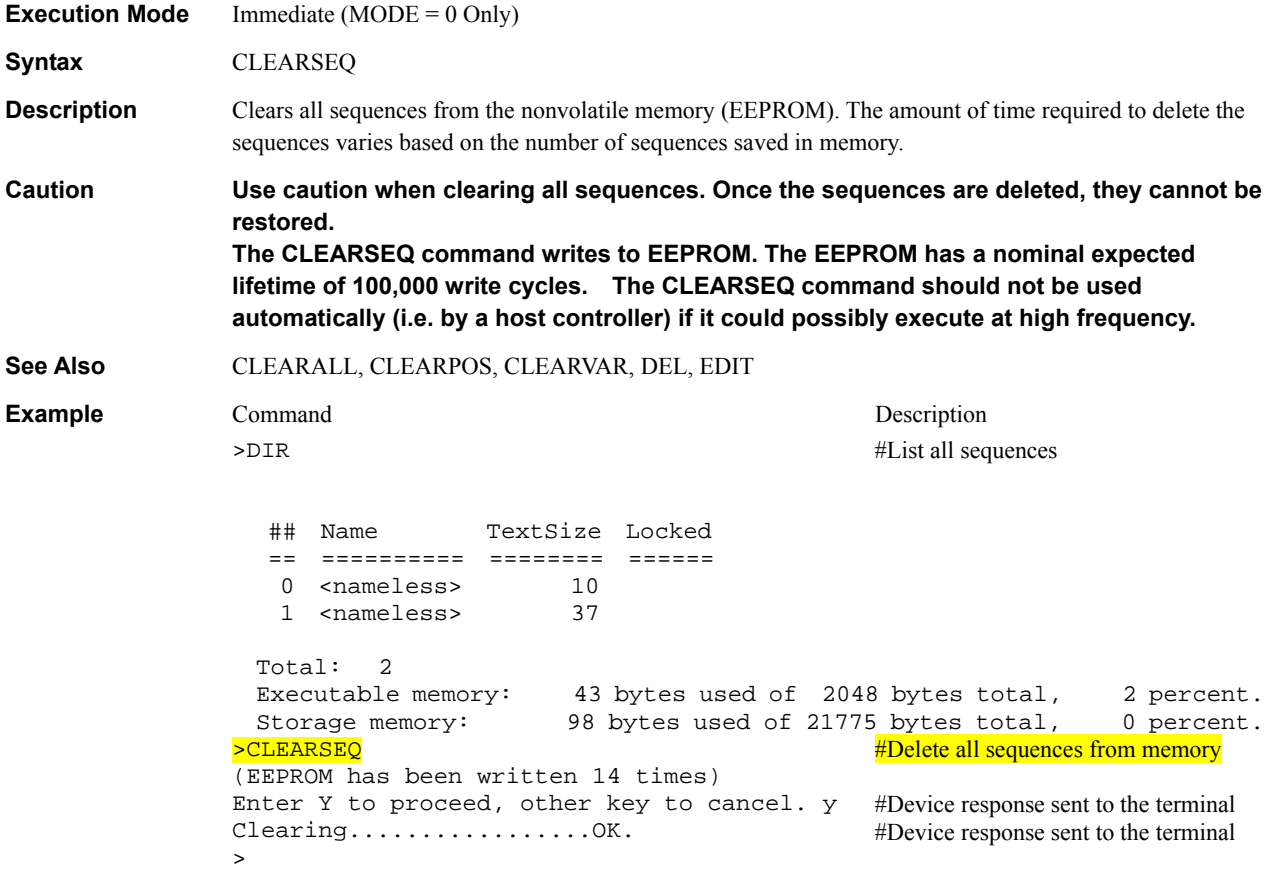

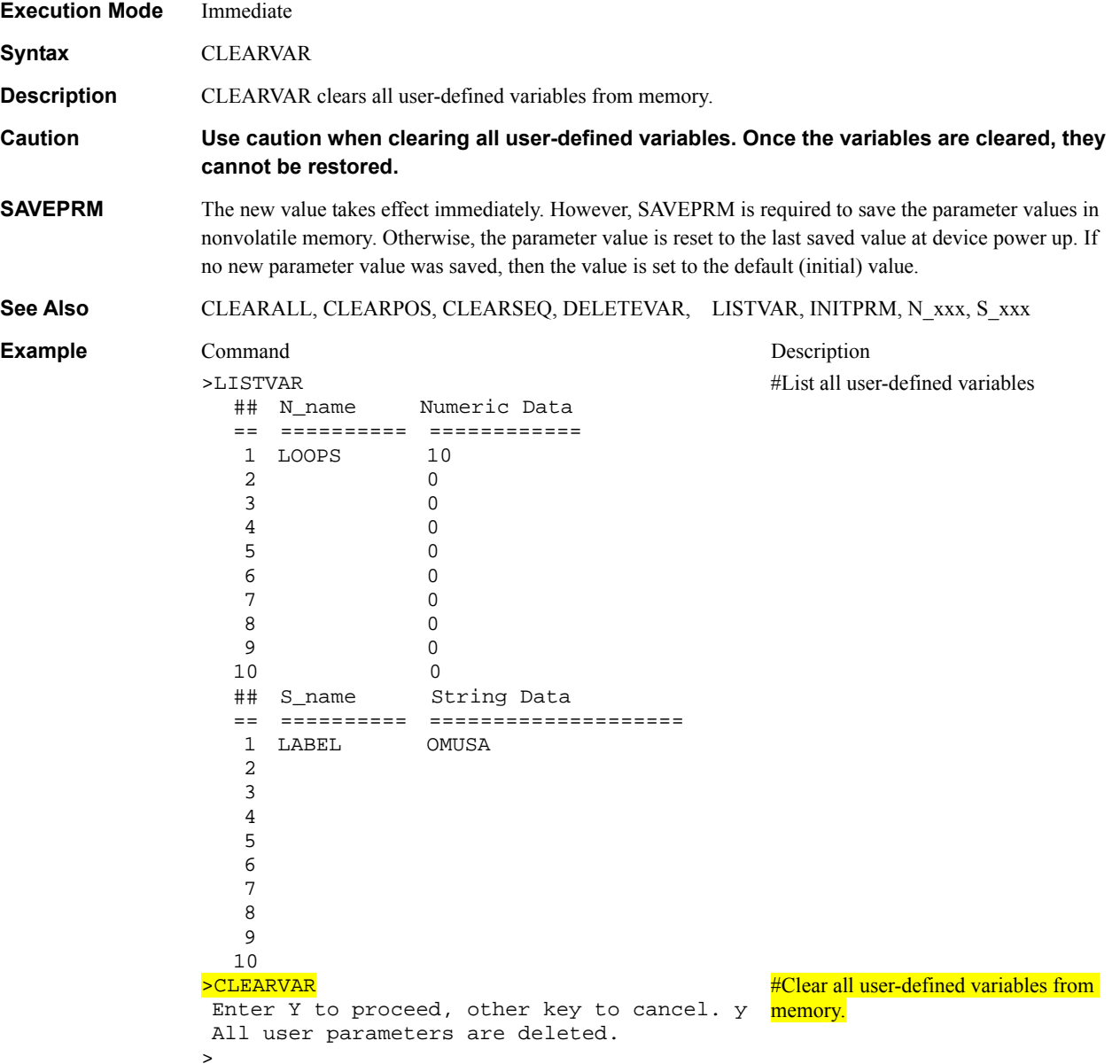

#### **CMODE** : Current Mode **System Control**

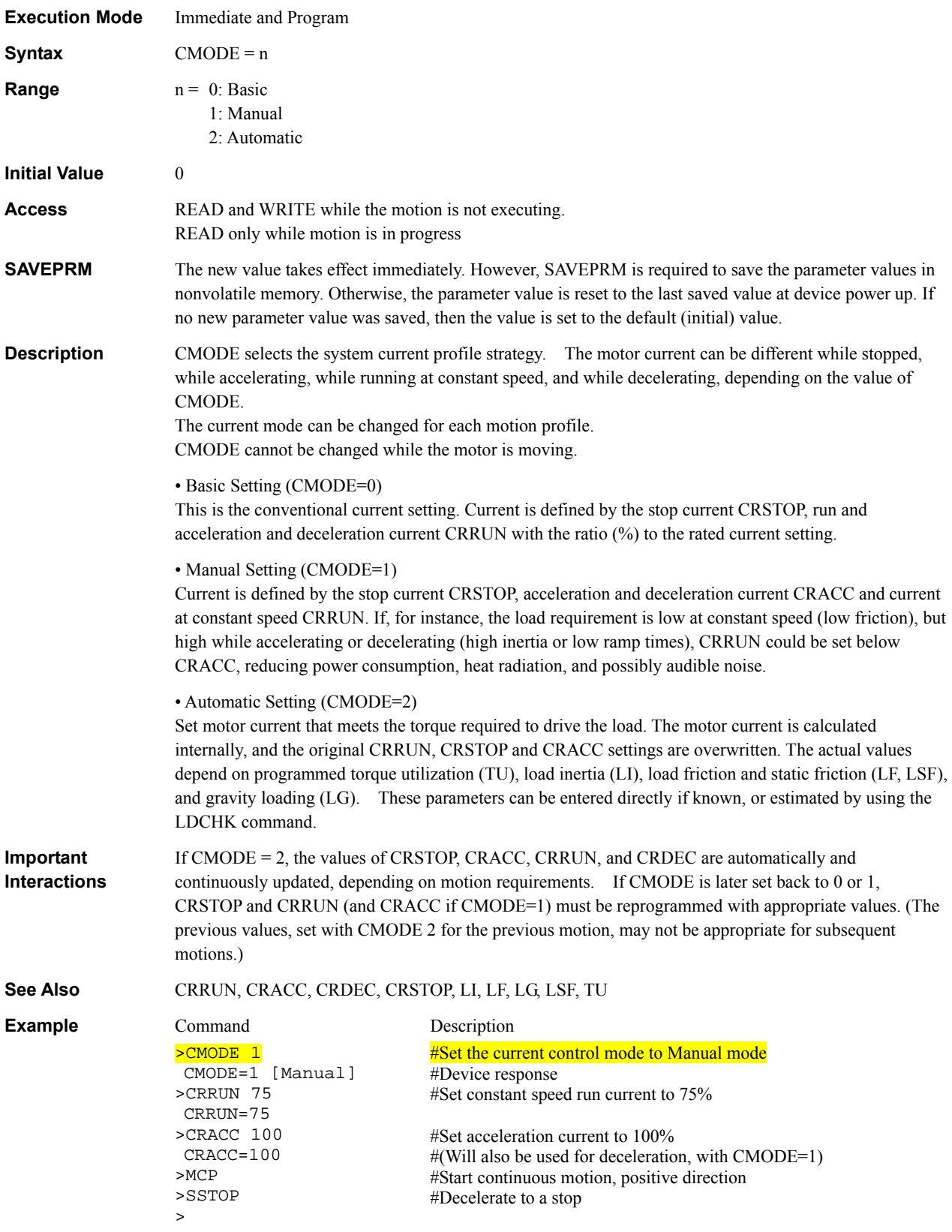
### **CONT** : Continue Motion **Motion Commands**

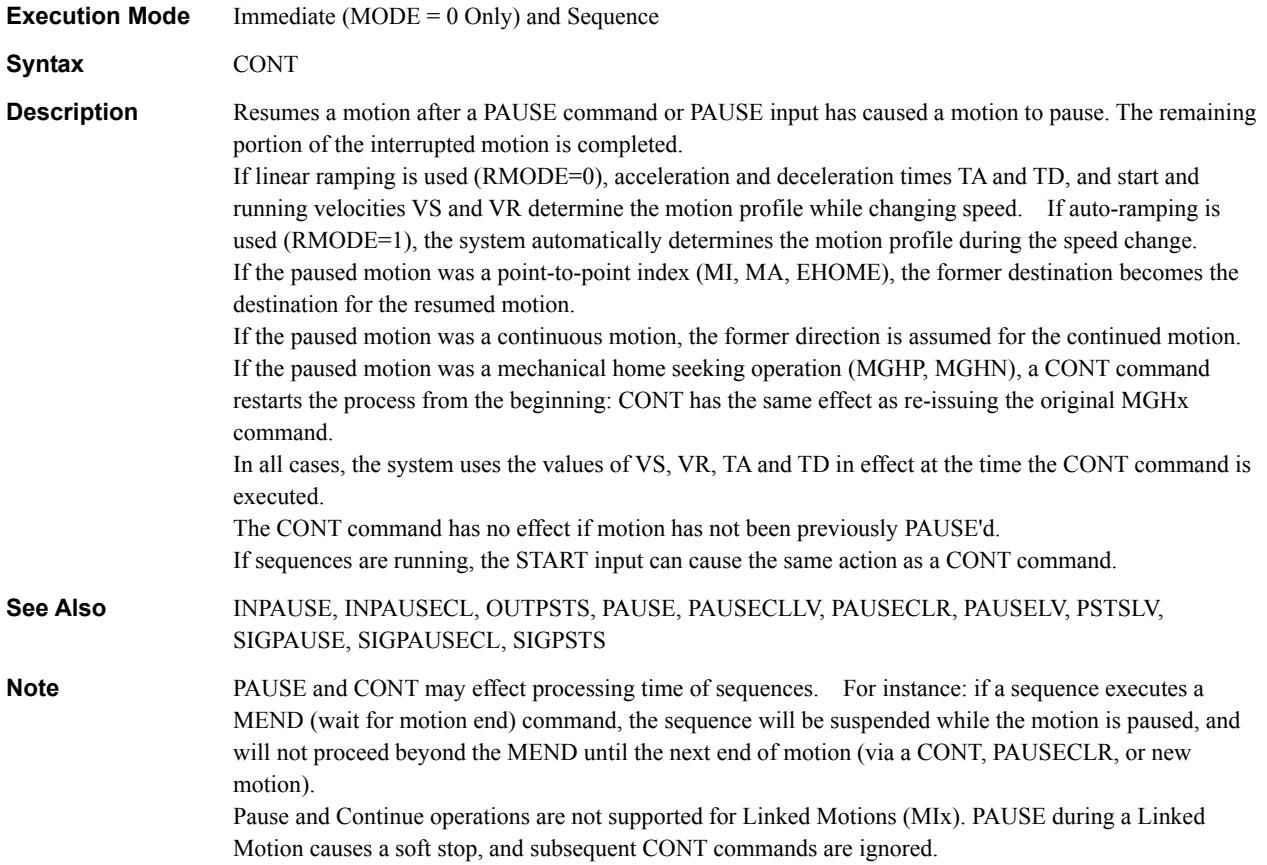

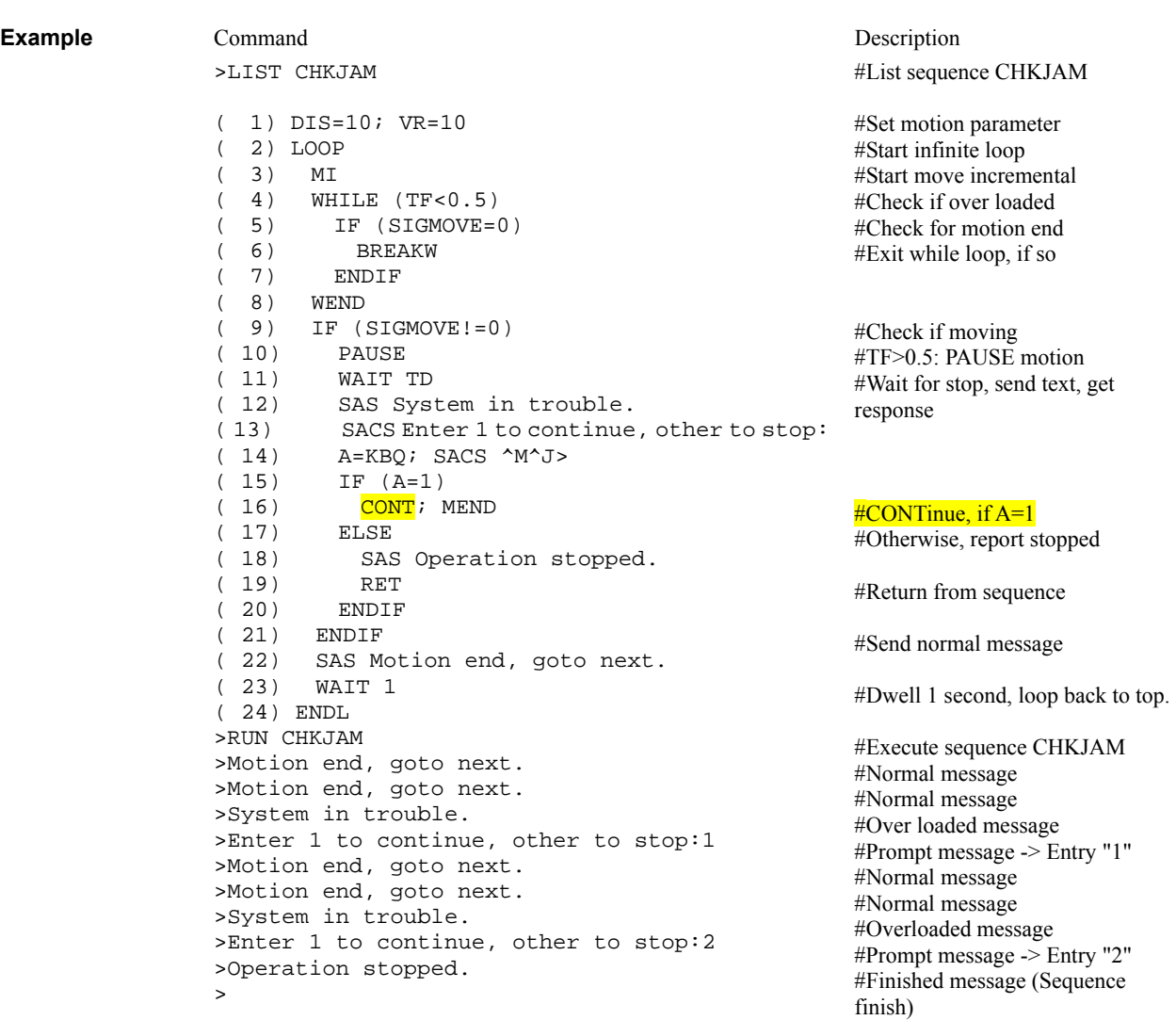

# **COPY** : Copy Sequence **Sequence Sequence Management**

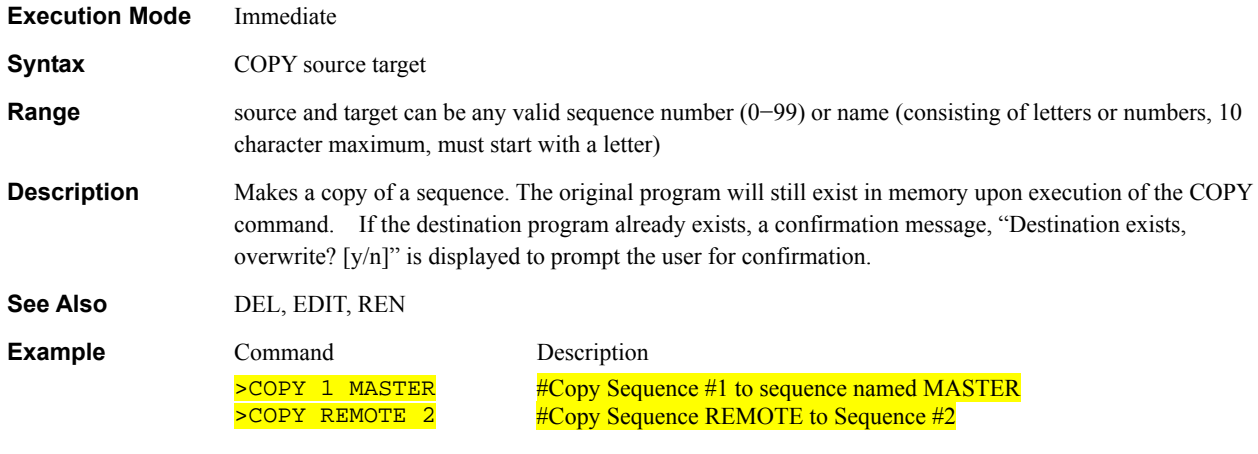

# **CRACC** : Acceleration Current System Control

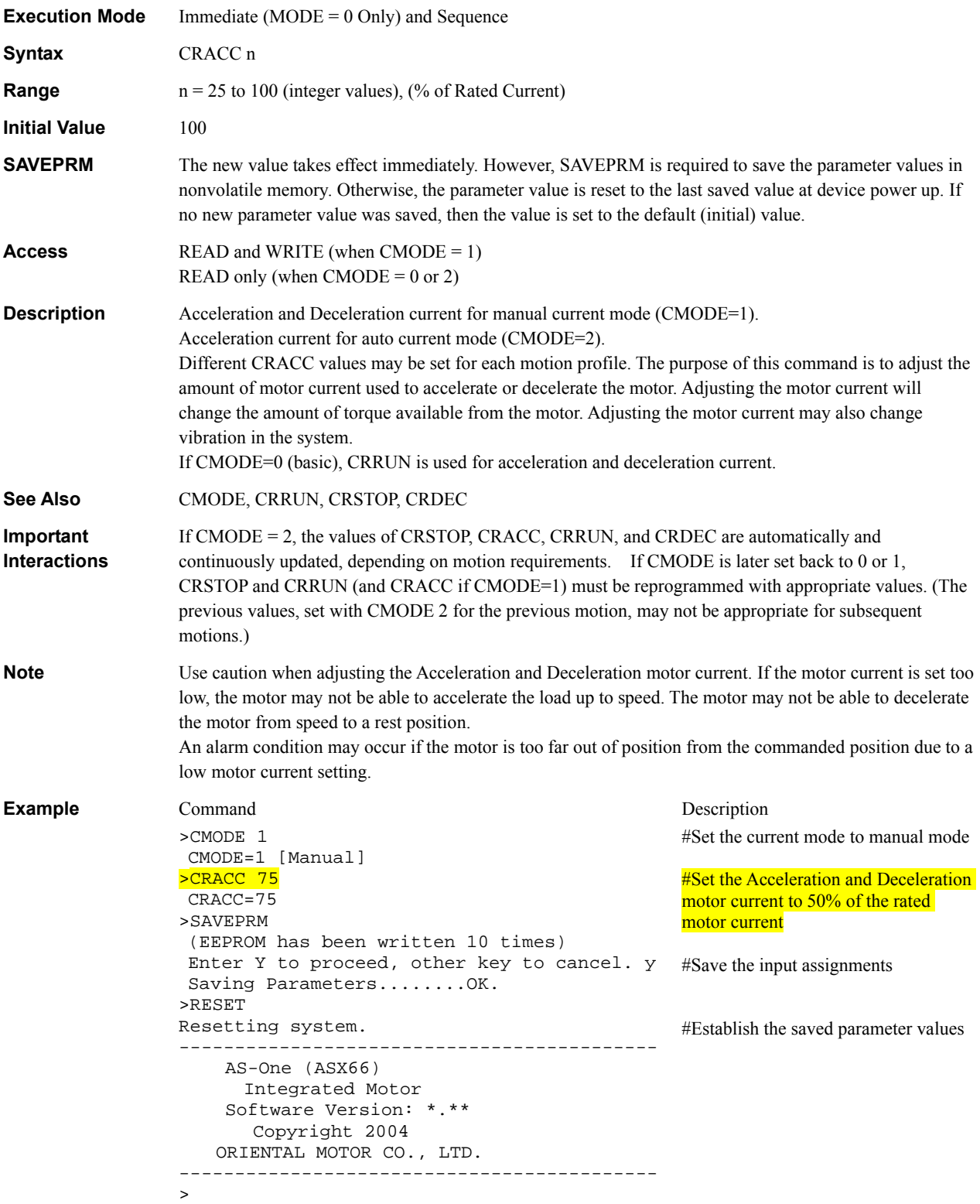

### **CRDEC** : Deceleration Current System Control

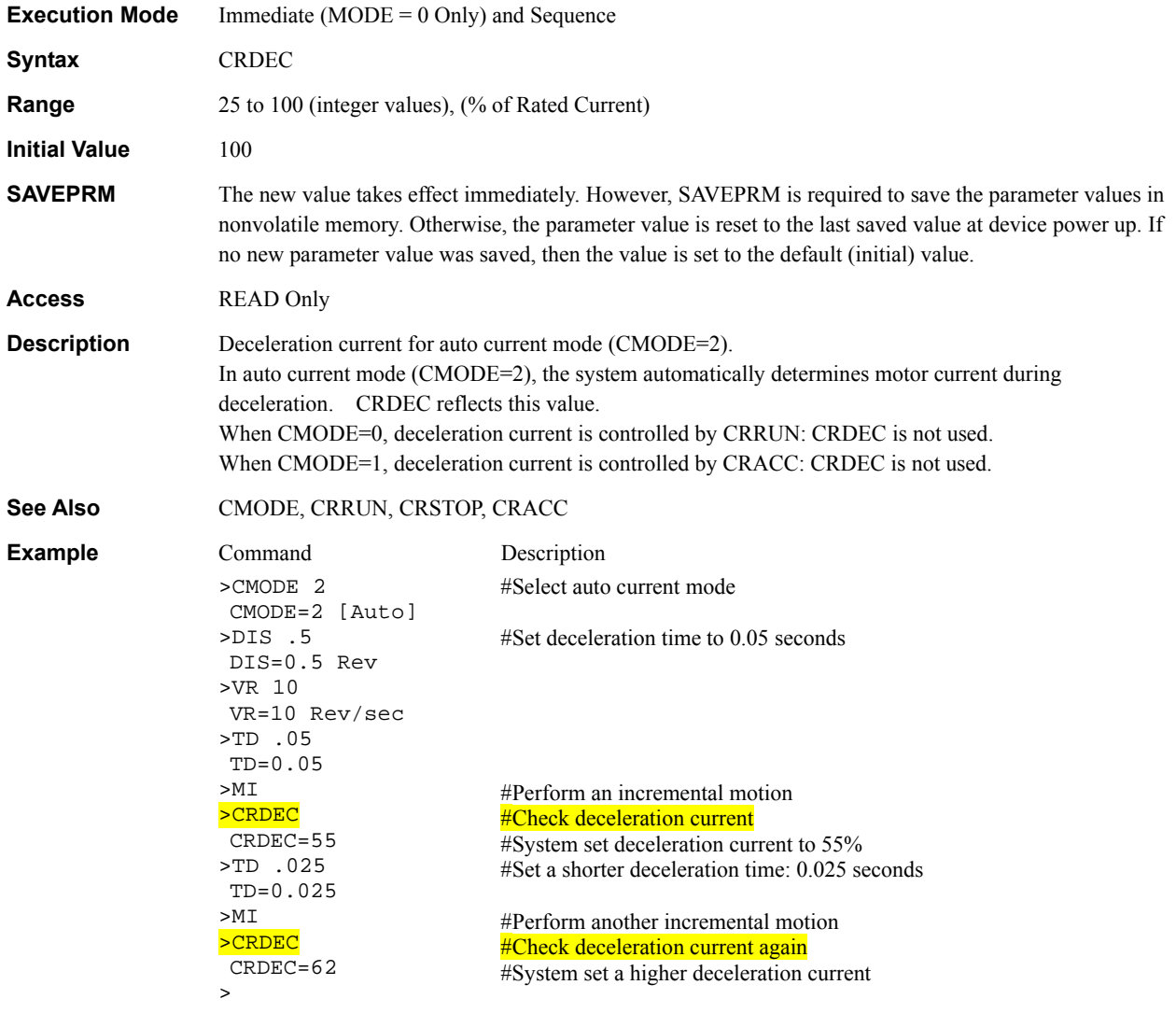

# **CREATEVAR : Create User-Defined Variable User Variables**

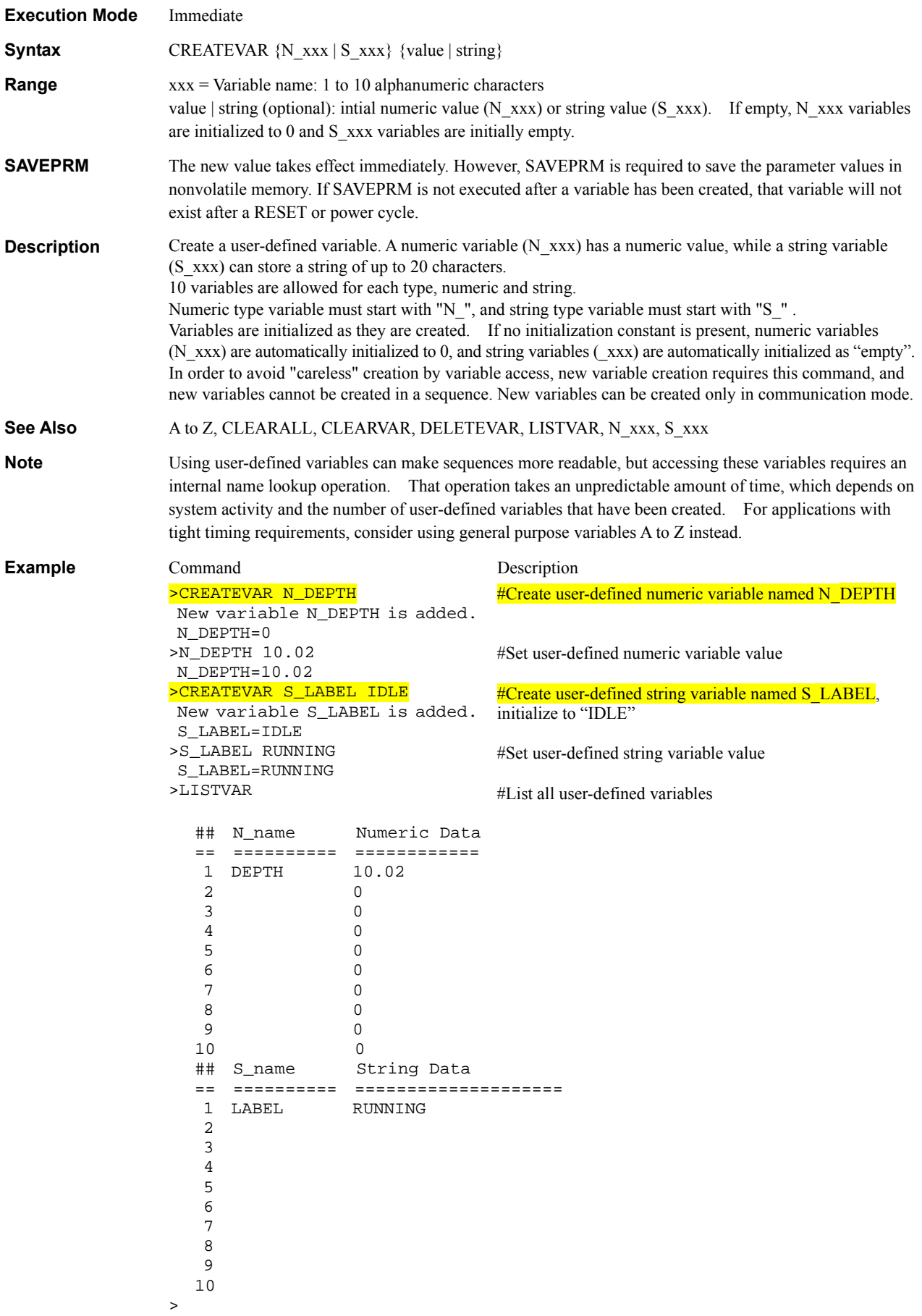

# **CROFFLV** : Current Off Input Level **I/O**

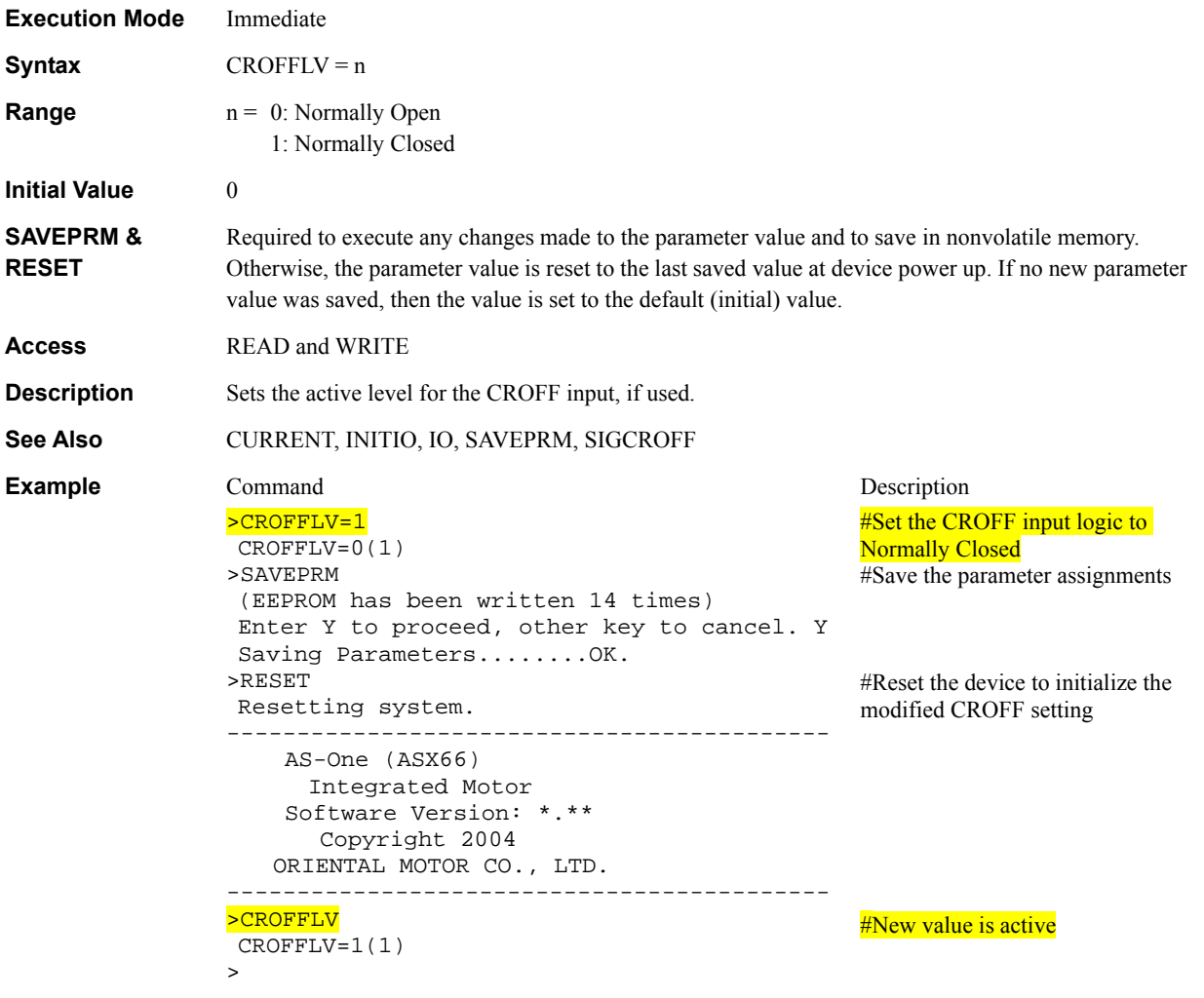

#### **CRRUN** : Run Current **System Control**

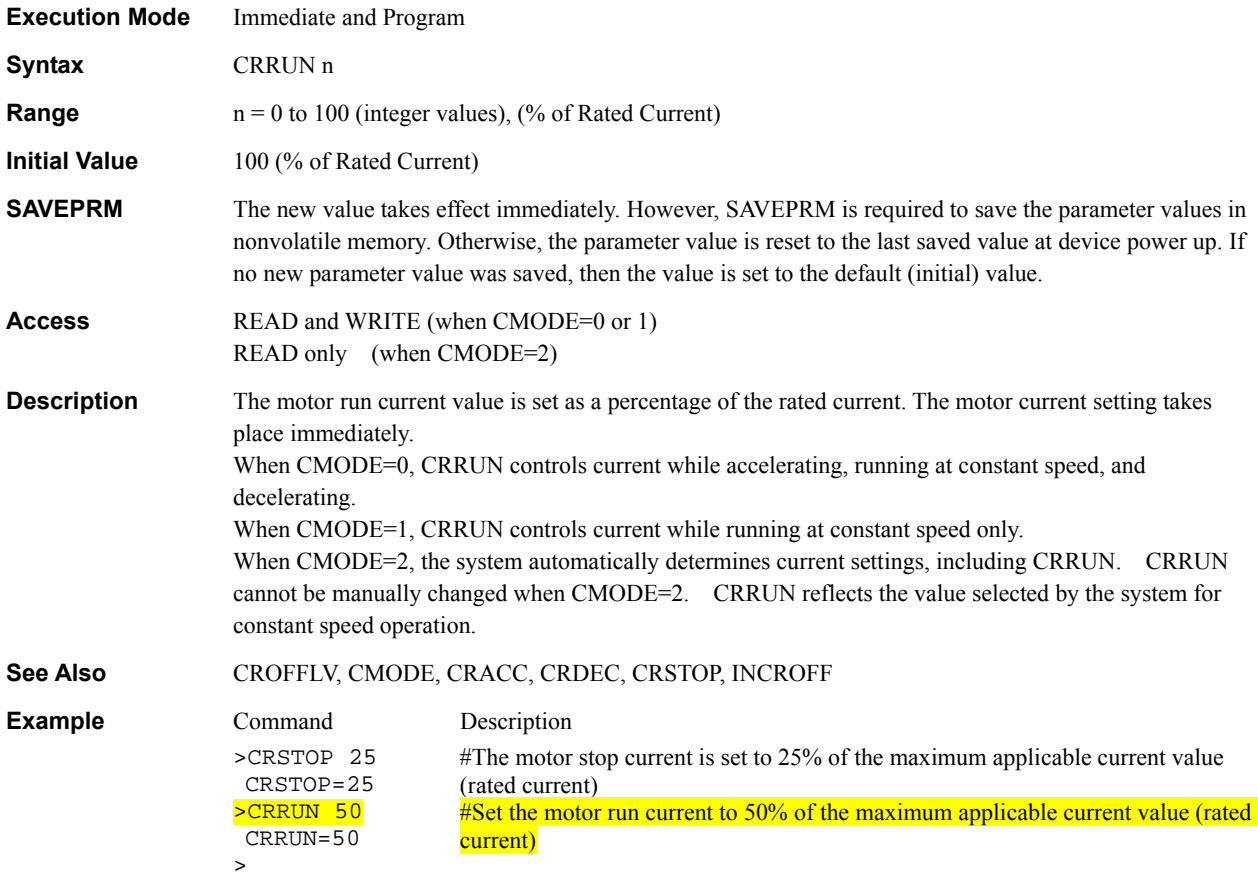

### **CRSTOP** : Stop Current System Control

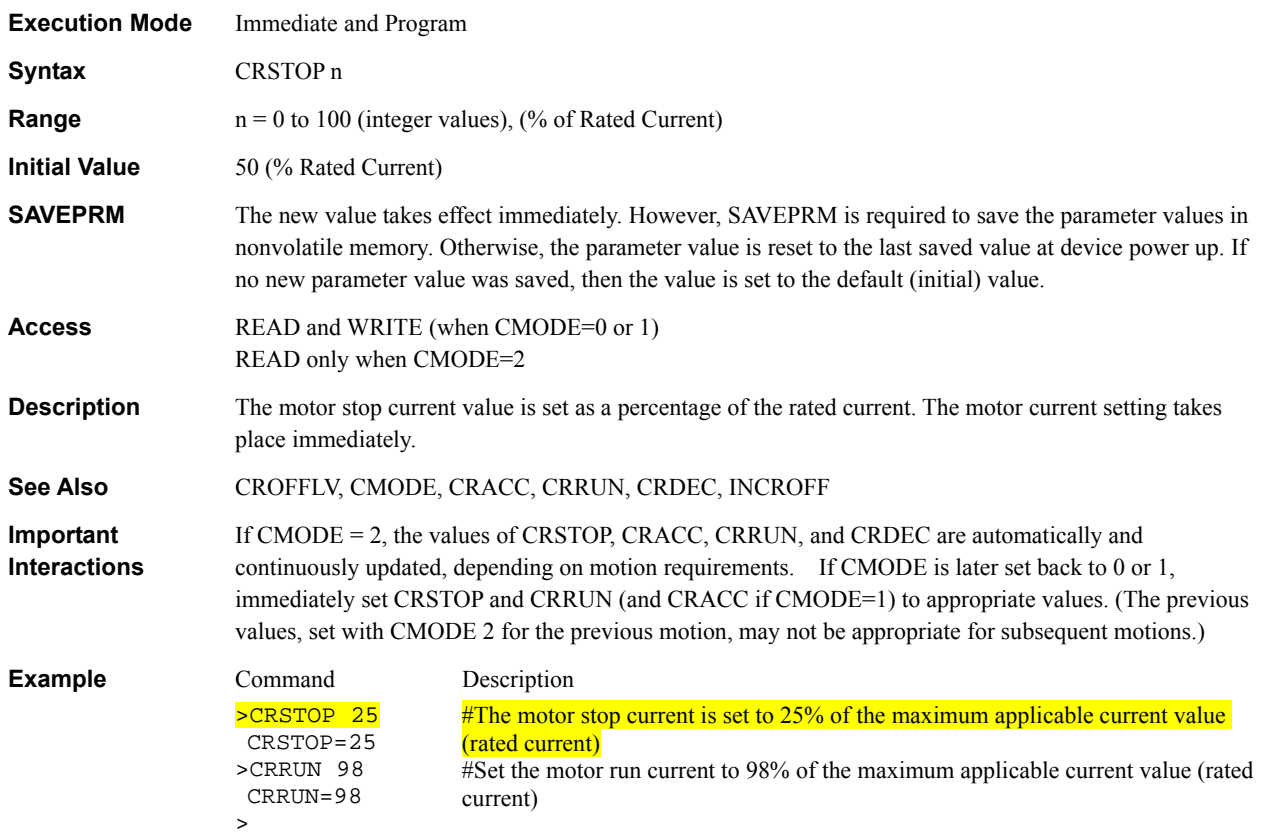

#### **CURRENT** : Current On/Off System Control

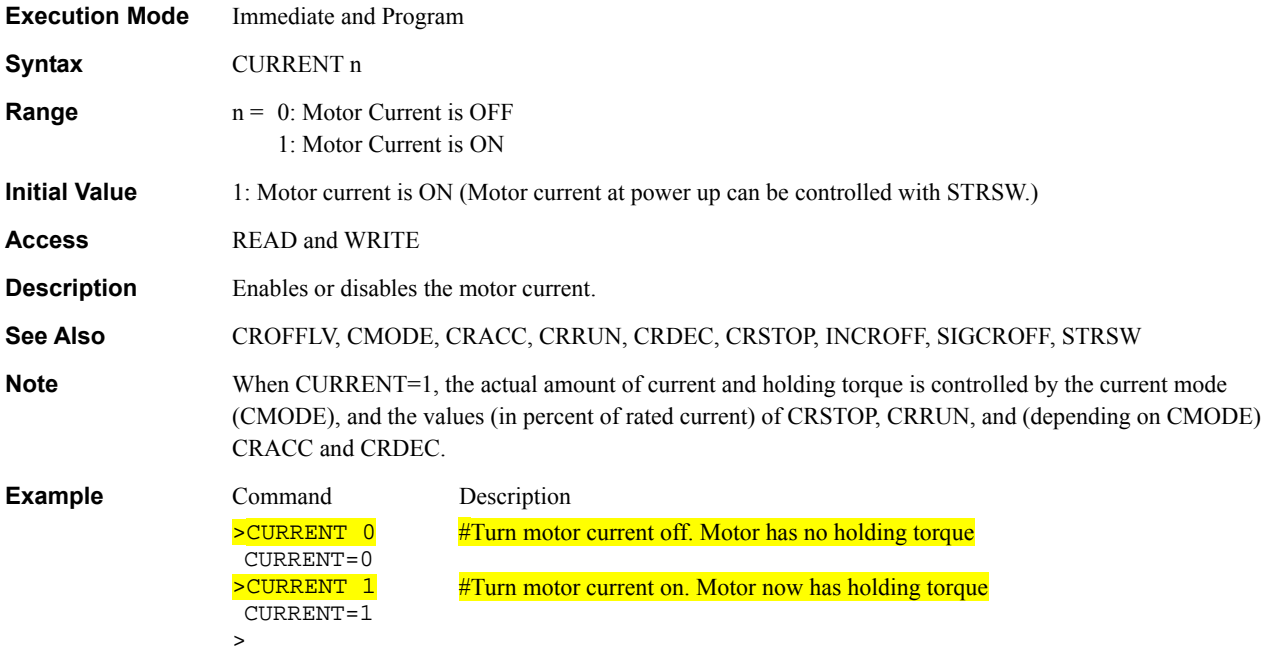

# **CV** : Change Velocity **Motion Commands**

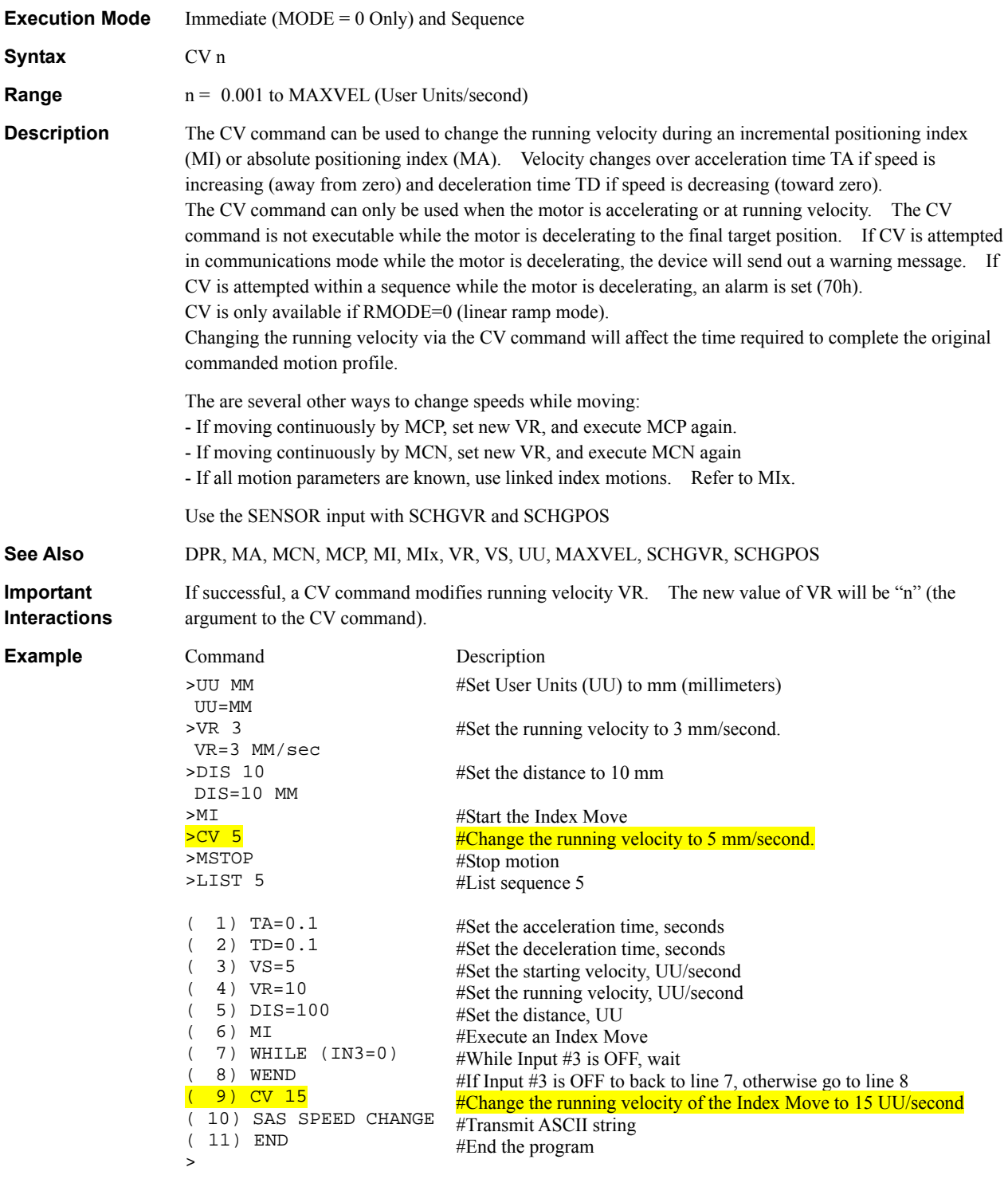

# **DEL** : Delete Sequence Sequence Sequence Management

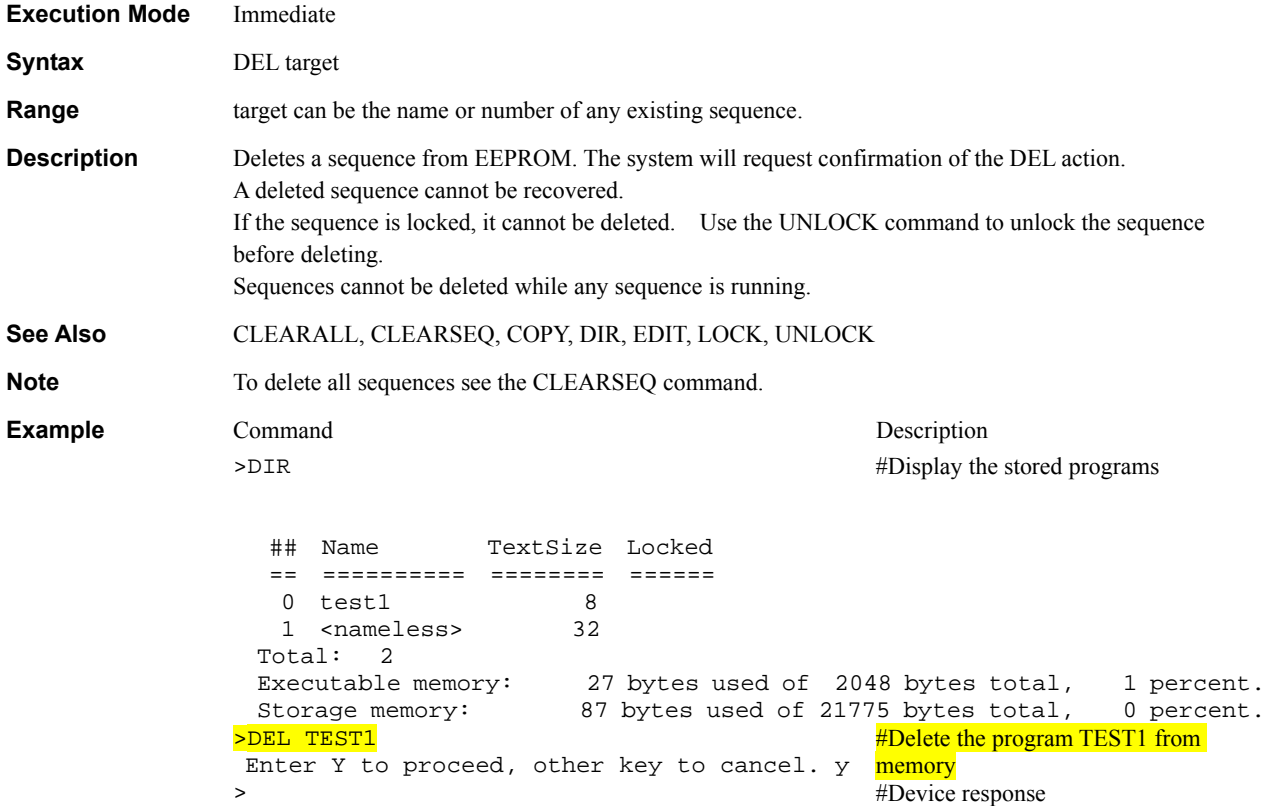

## **DELETEVAR : Delete User-Define**d **Variable User Variables**

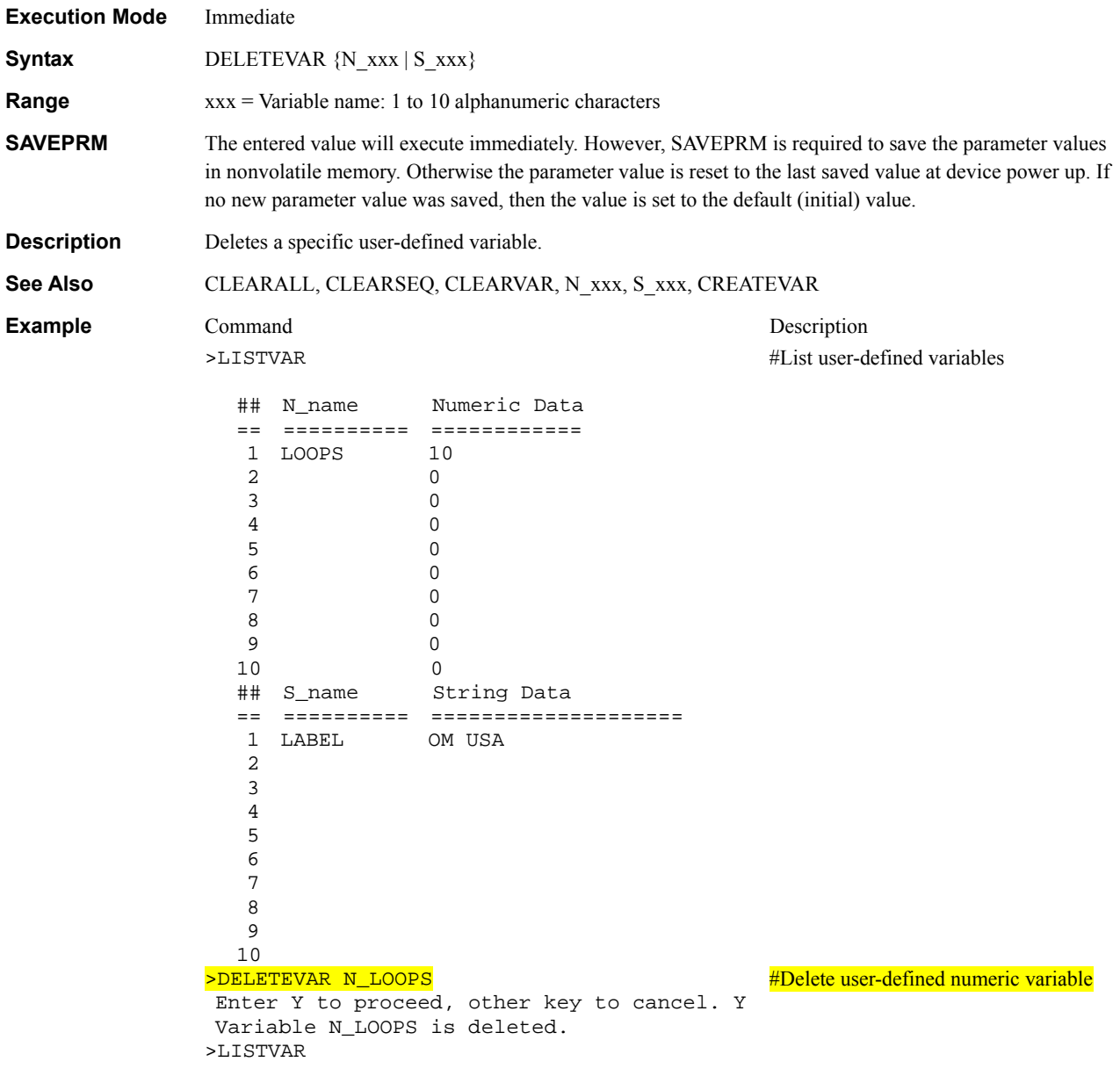

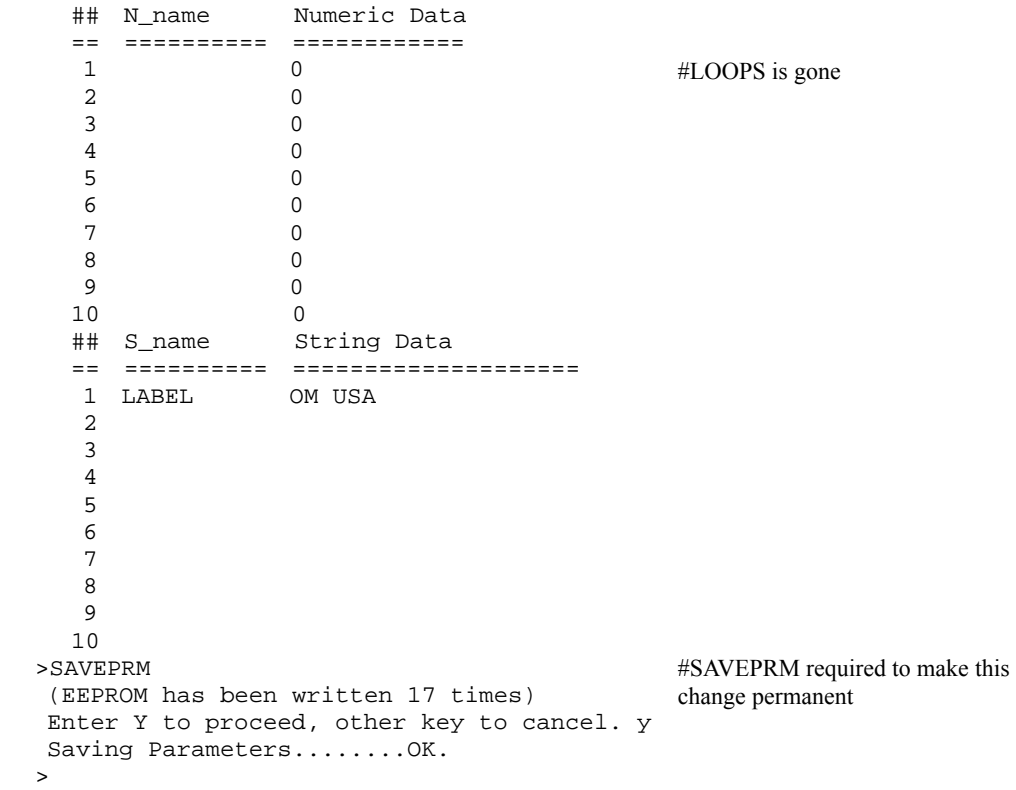

### **DIR** : Sequence Directory **Sequence Management** Sequence Management

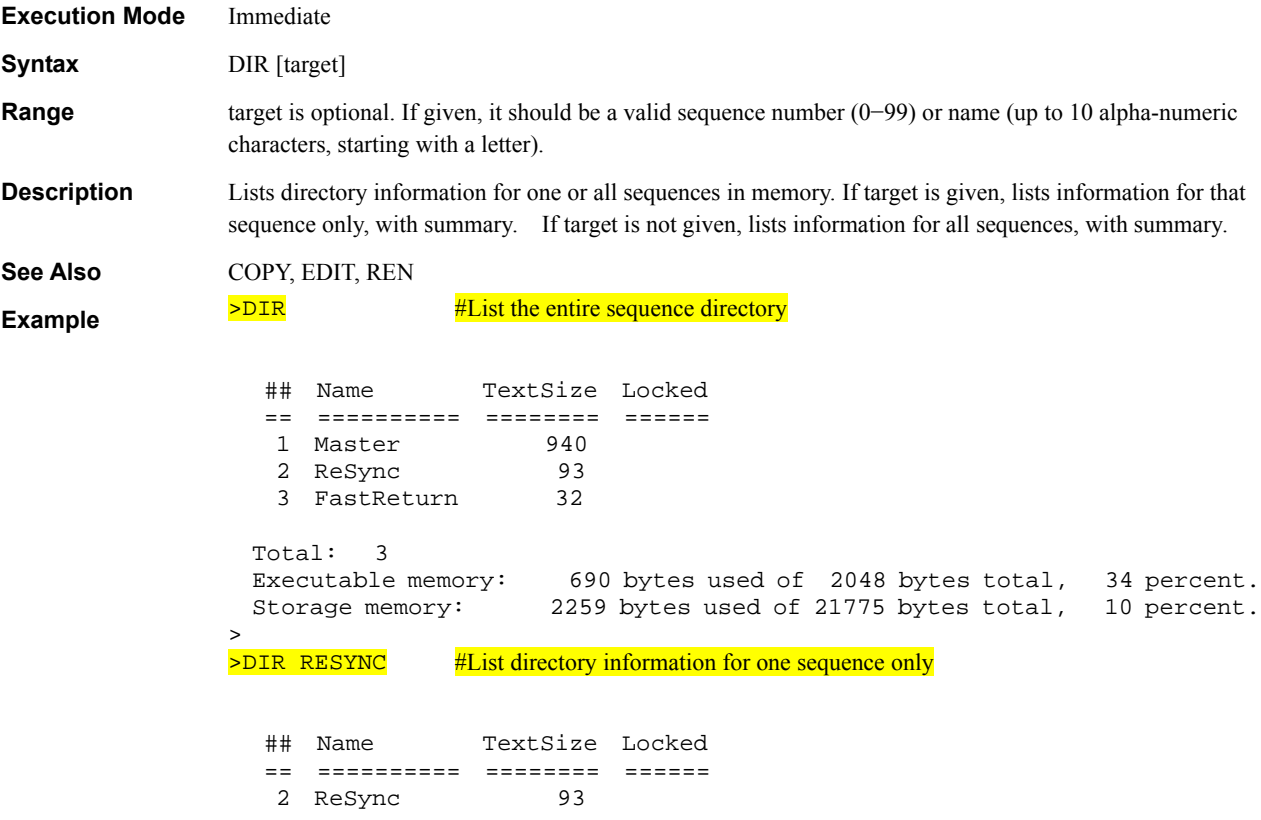

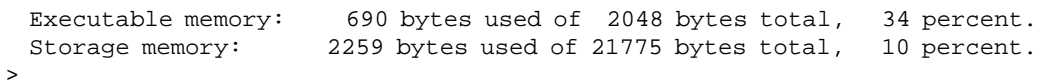

#### **DIRINV** : Direction Invert **System Control**

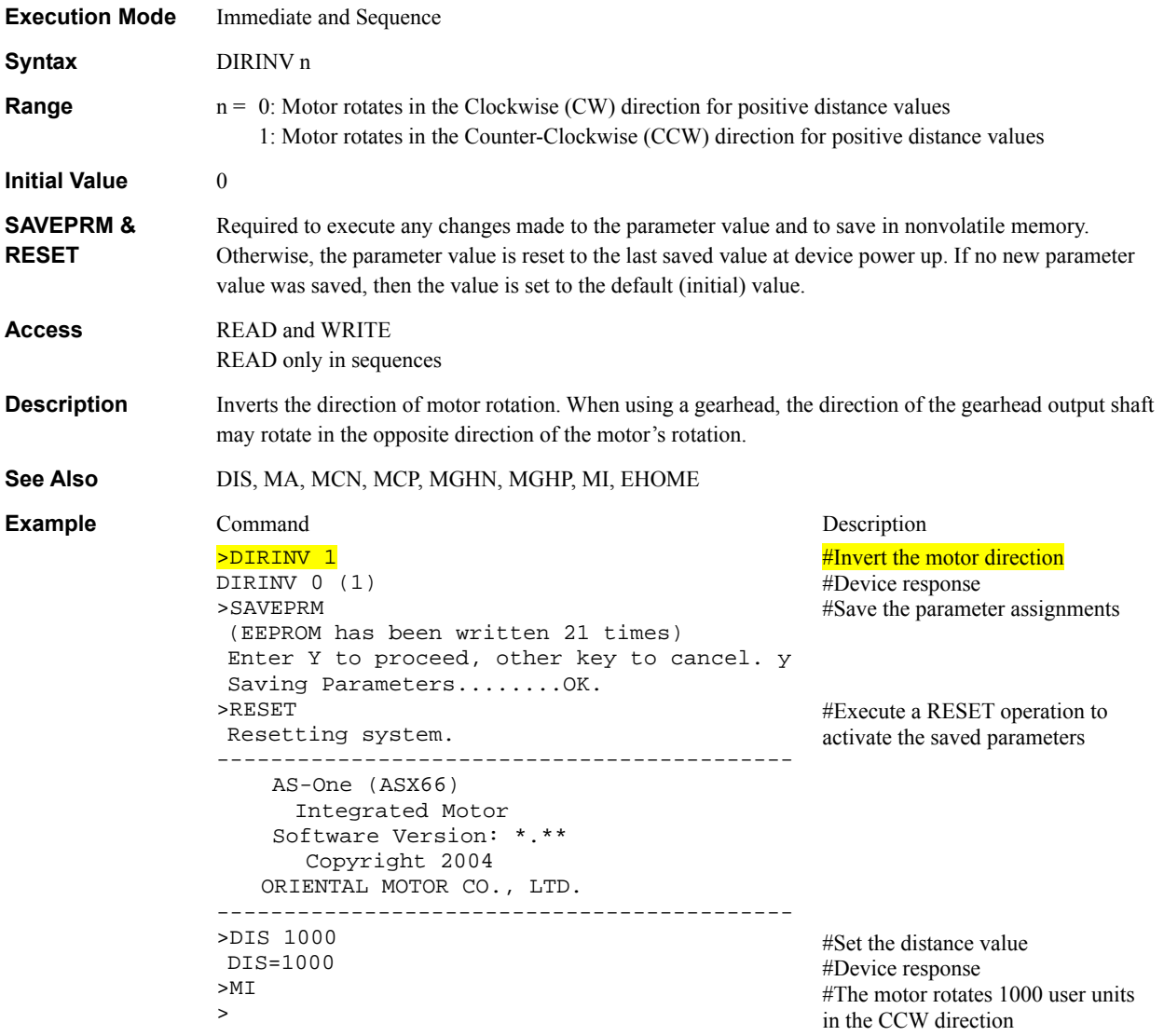

### **DIS : Incremental Motion Distance Motion Variables** Motion Variables Motion Variables

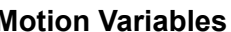

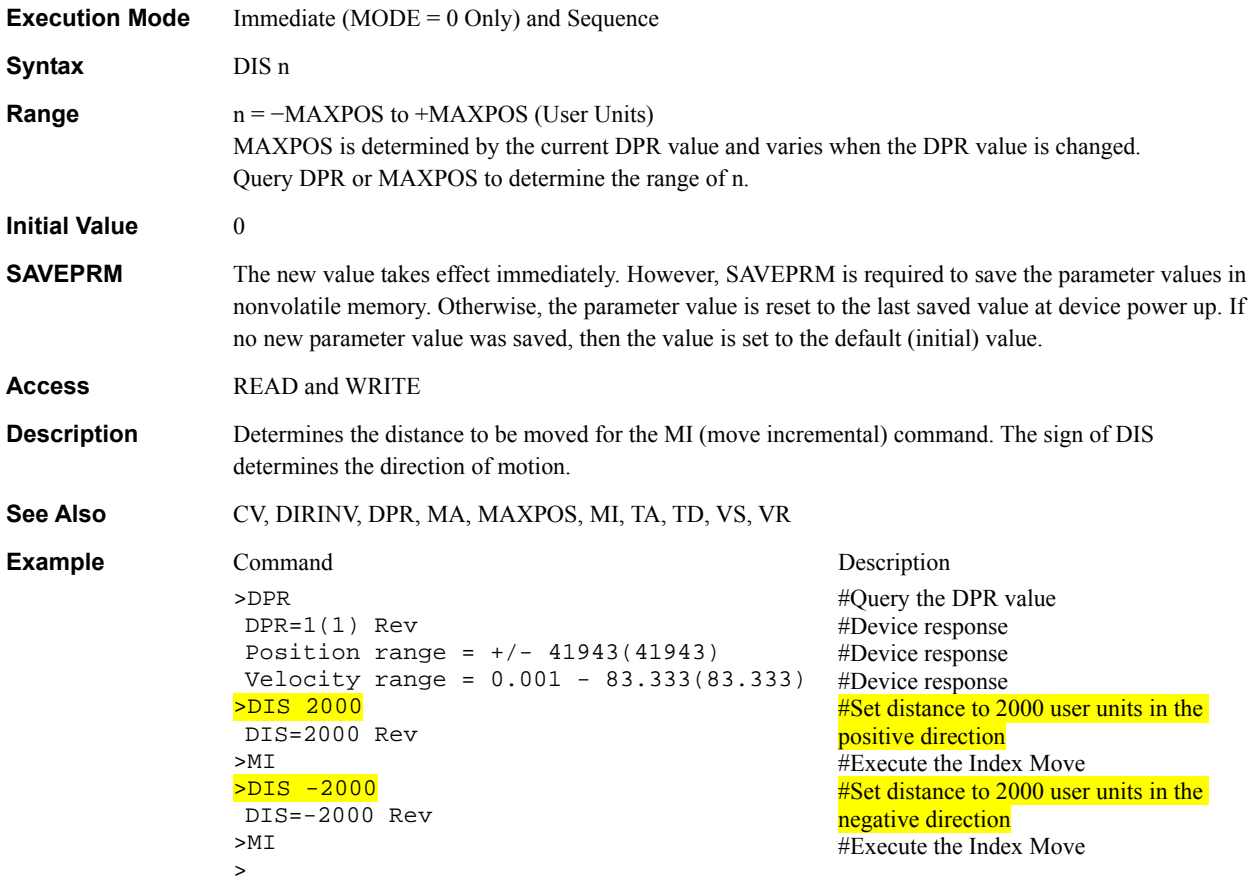

#### **DISx** : Linked Motion Distance or Destination Motion Variables

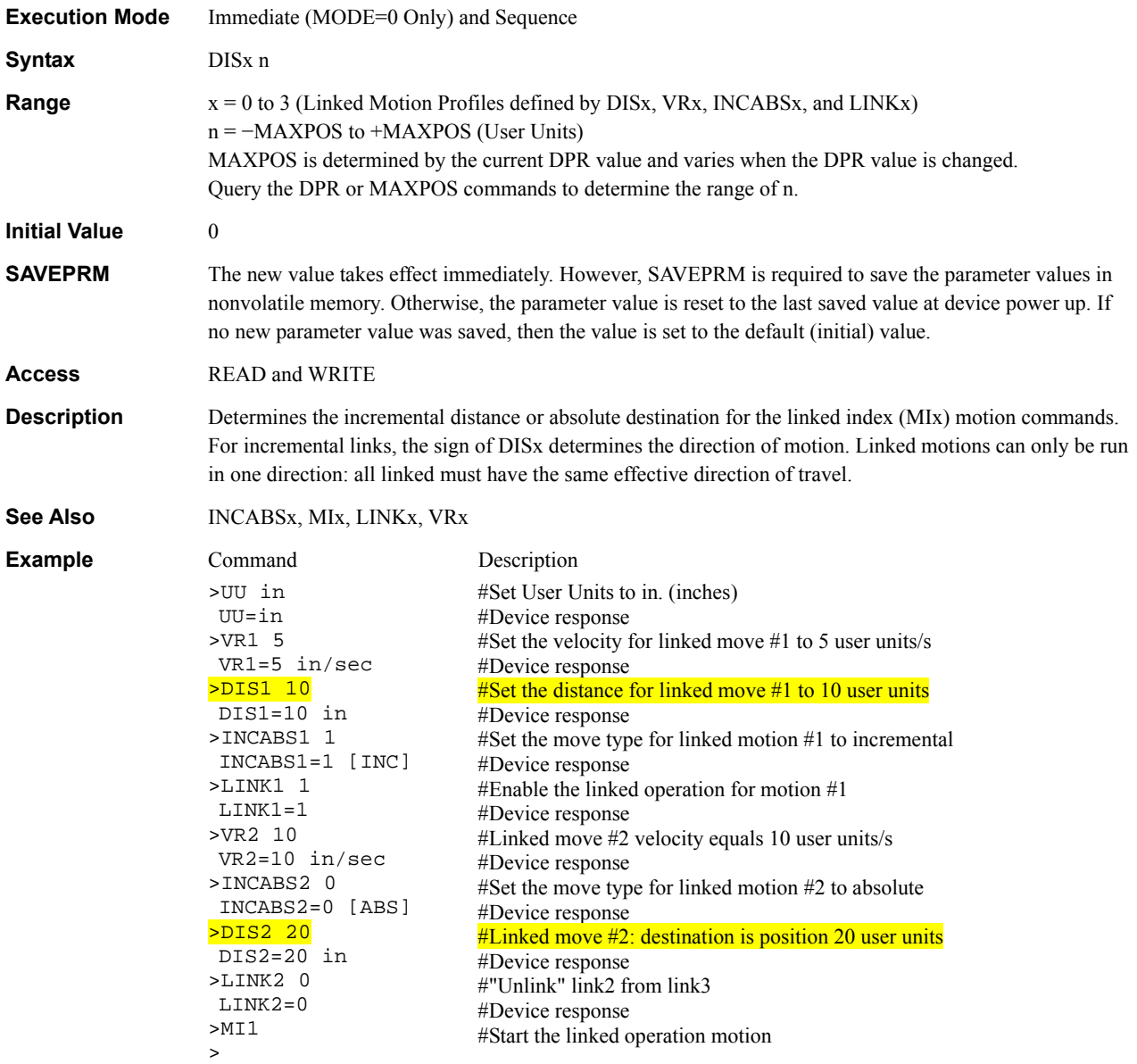

### **DPP** : Distance Per Pulse System Control

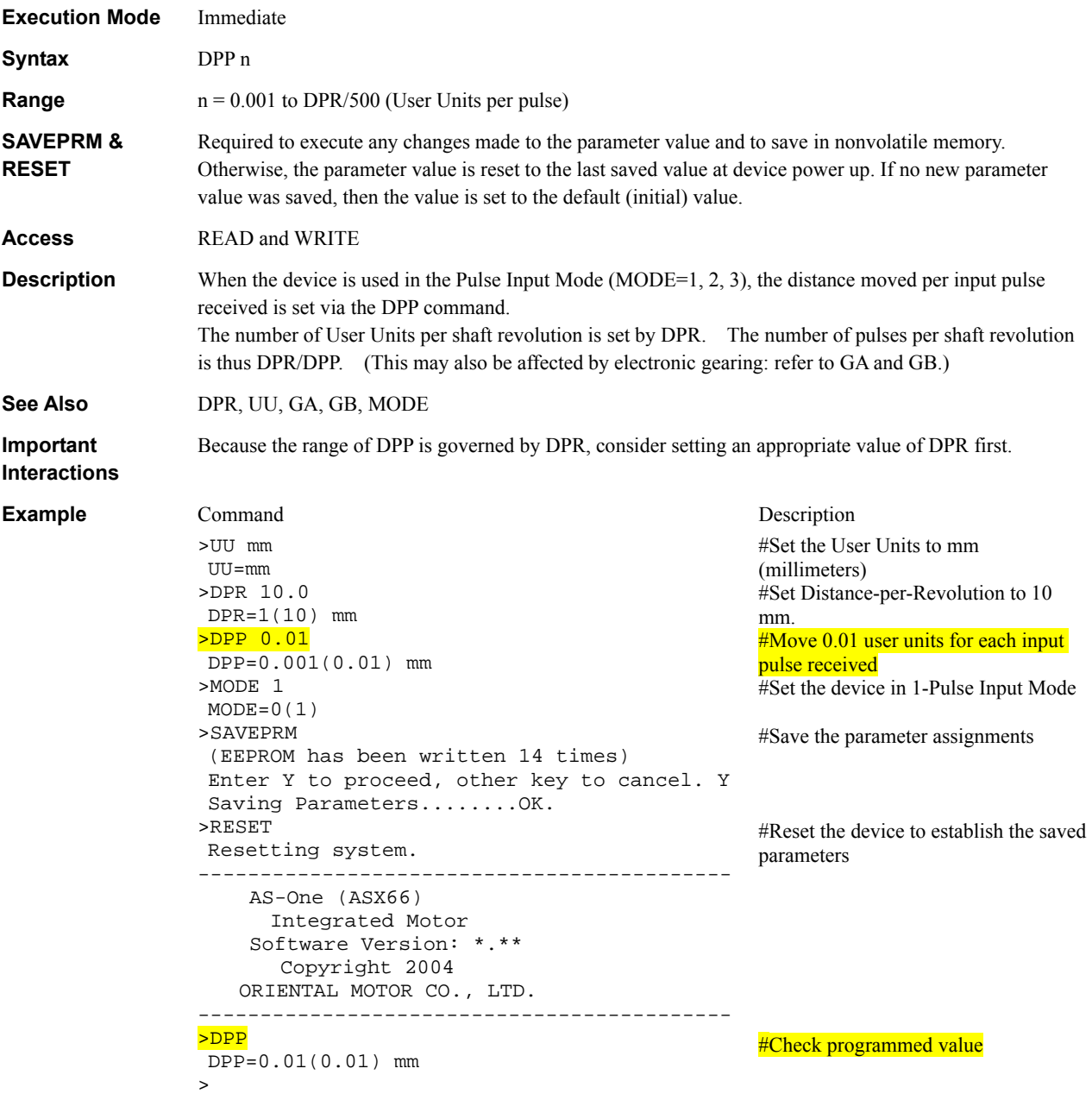

#### **DPR** : Distance Per Revolution System Control

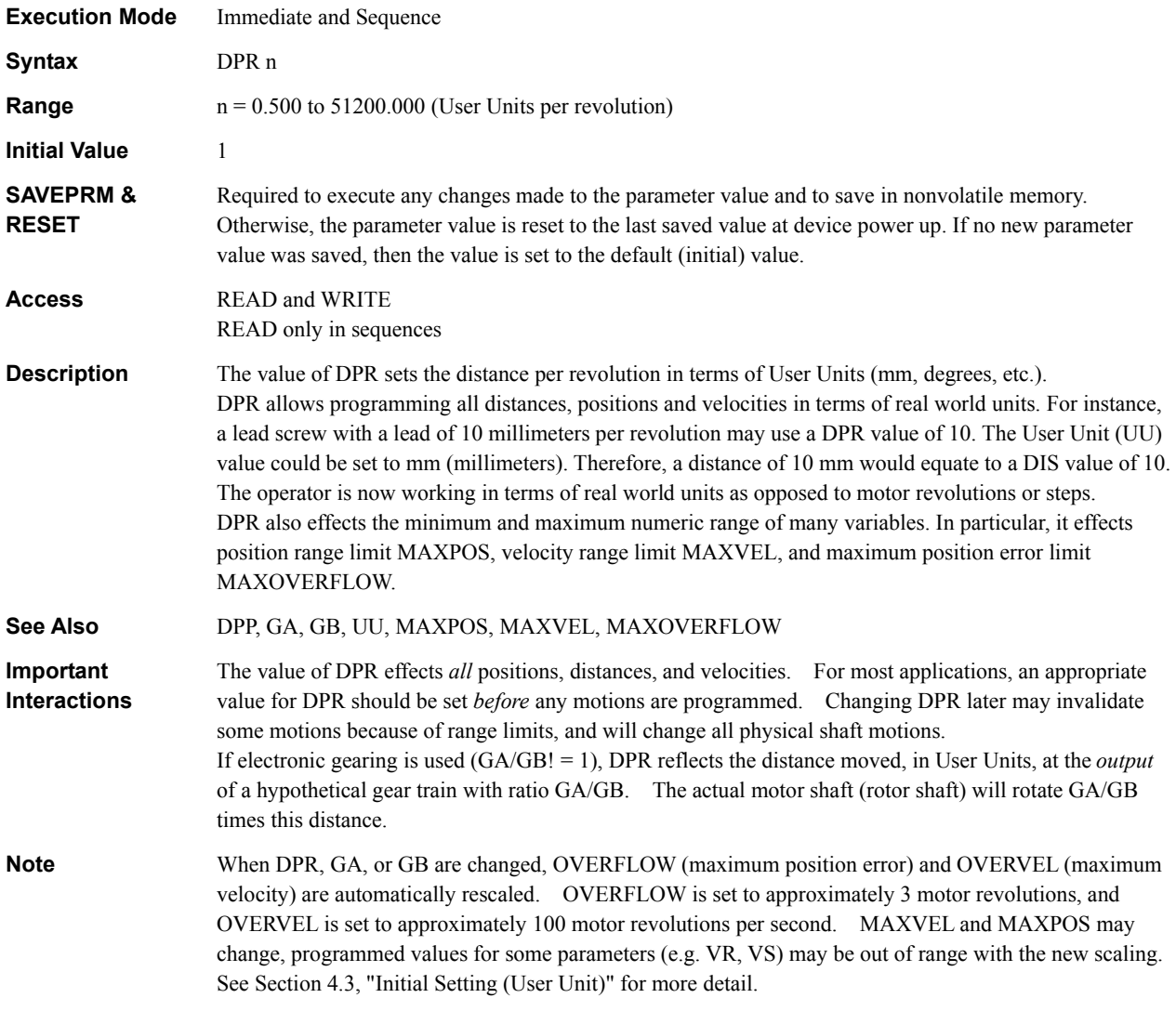

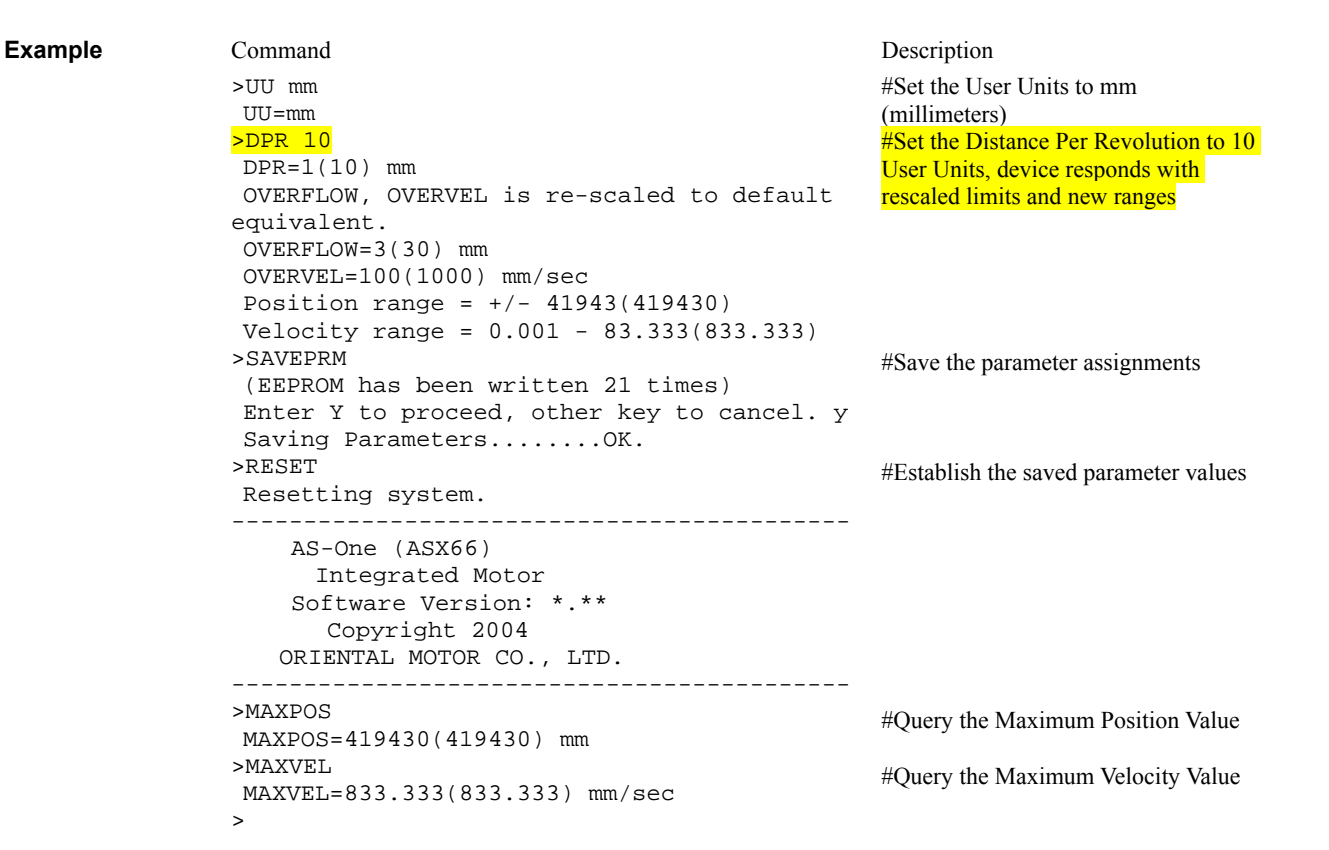

#### **DTMP** : Drive Temperature **System Status** System Status

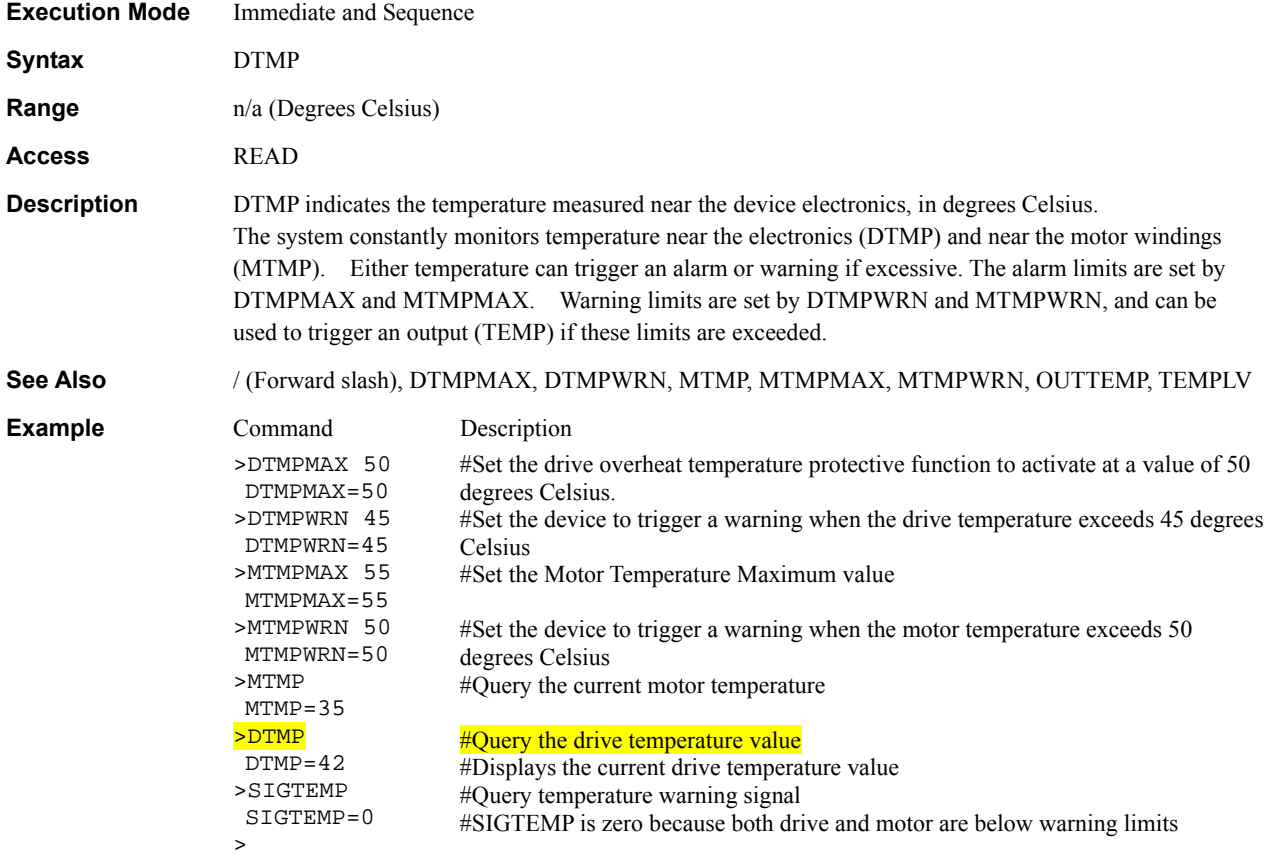

### DTMPMAX : Maximum Driver Temperature **National System Control**

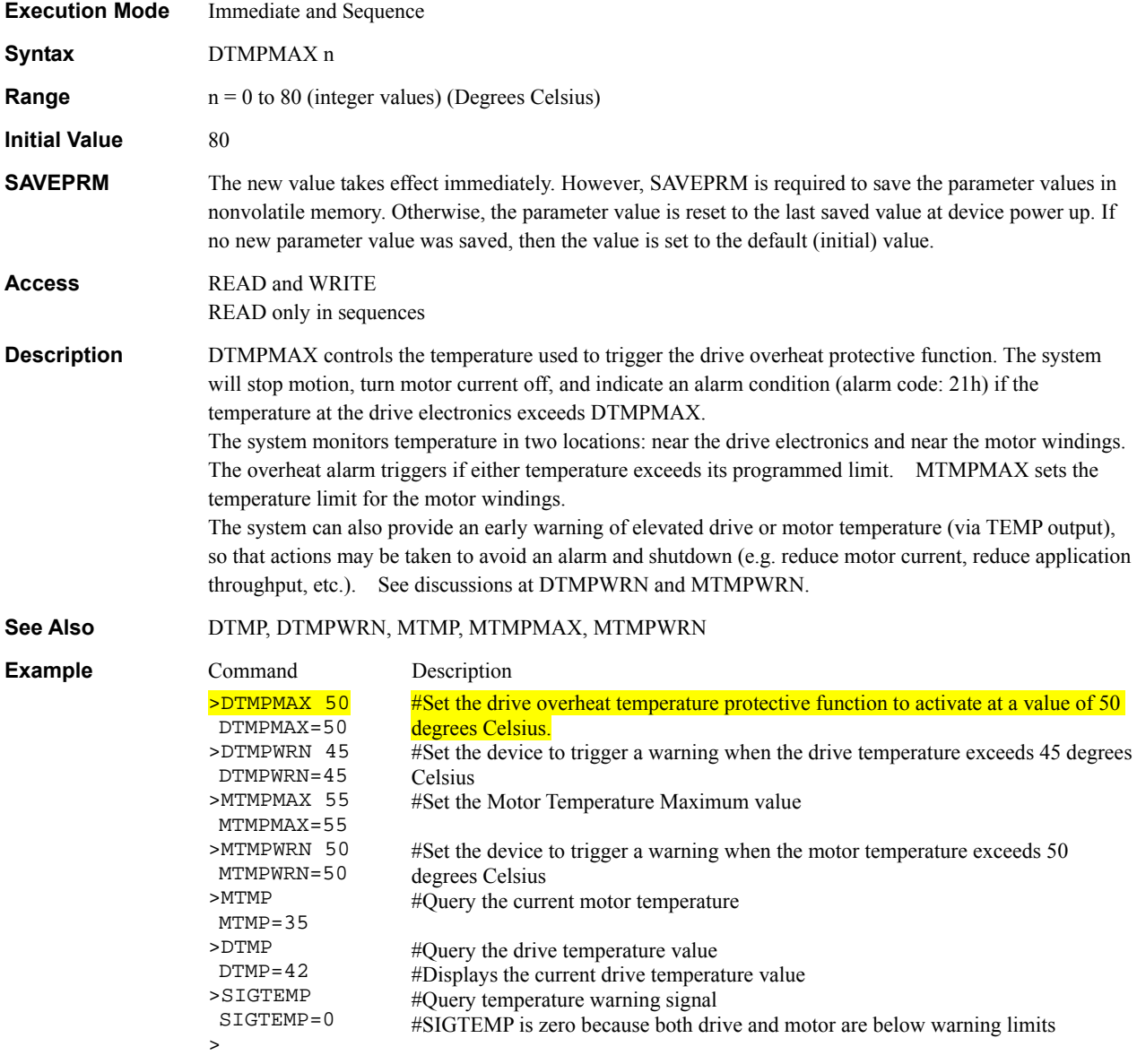

### **DTMPWRN** : Drive Warning Temperature **System Control**

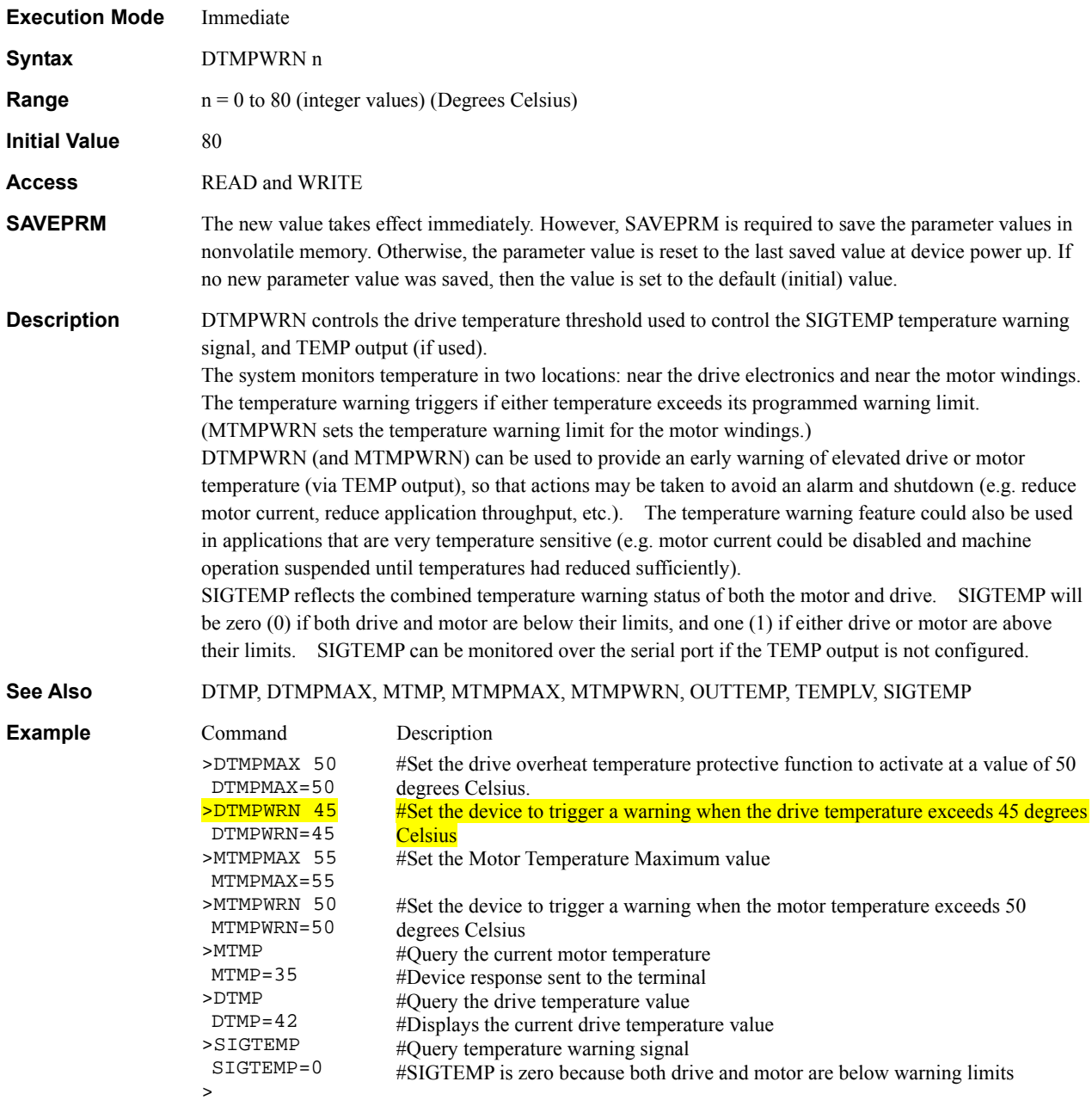

#### **DVIN** : Drive Input Voltage **System Status** System Status

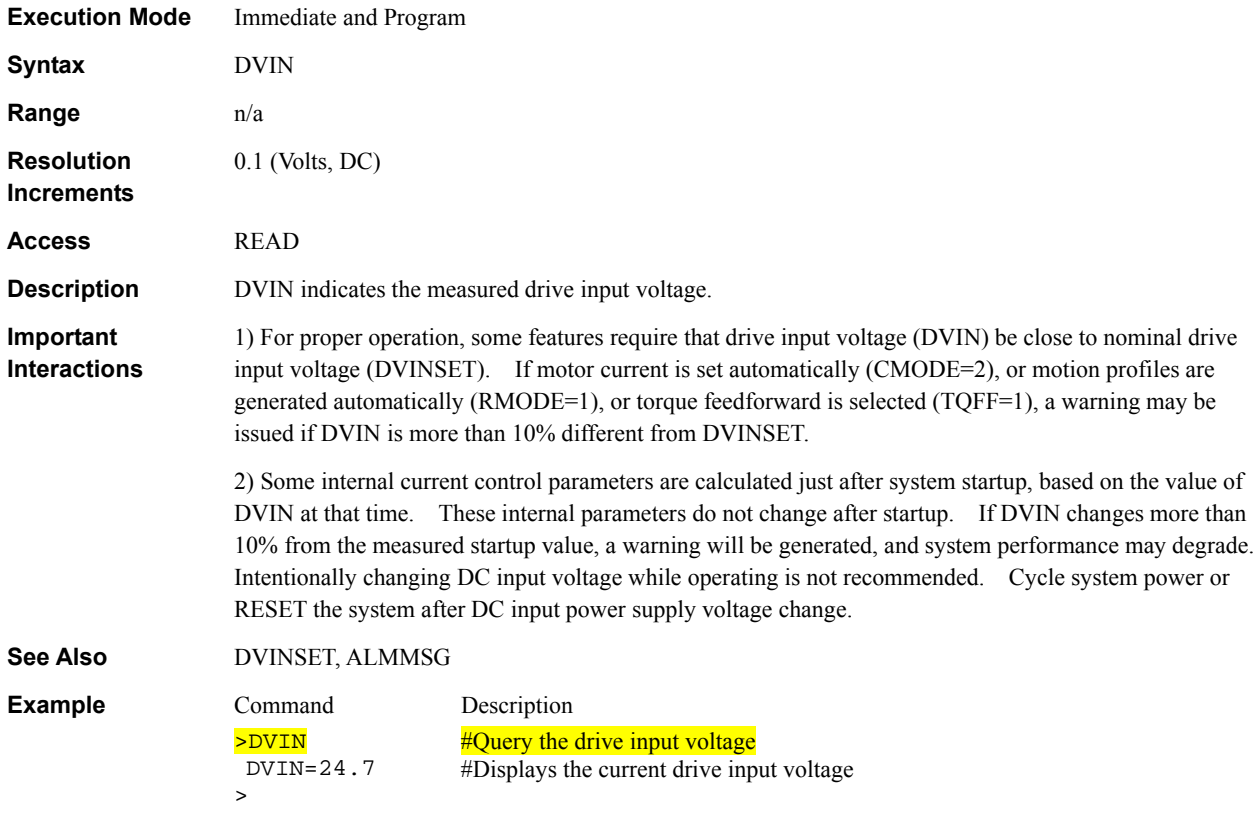

### **DVINSET** : Nominal Drive Input Voltage **System Control** System Control

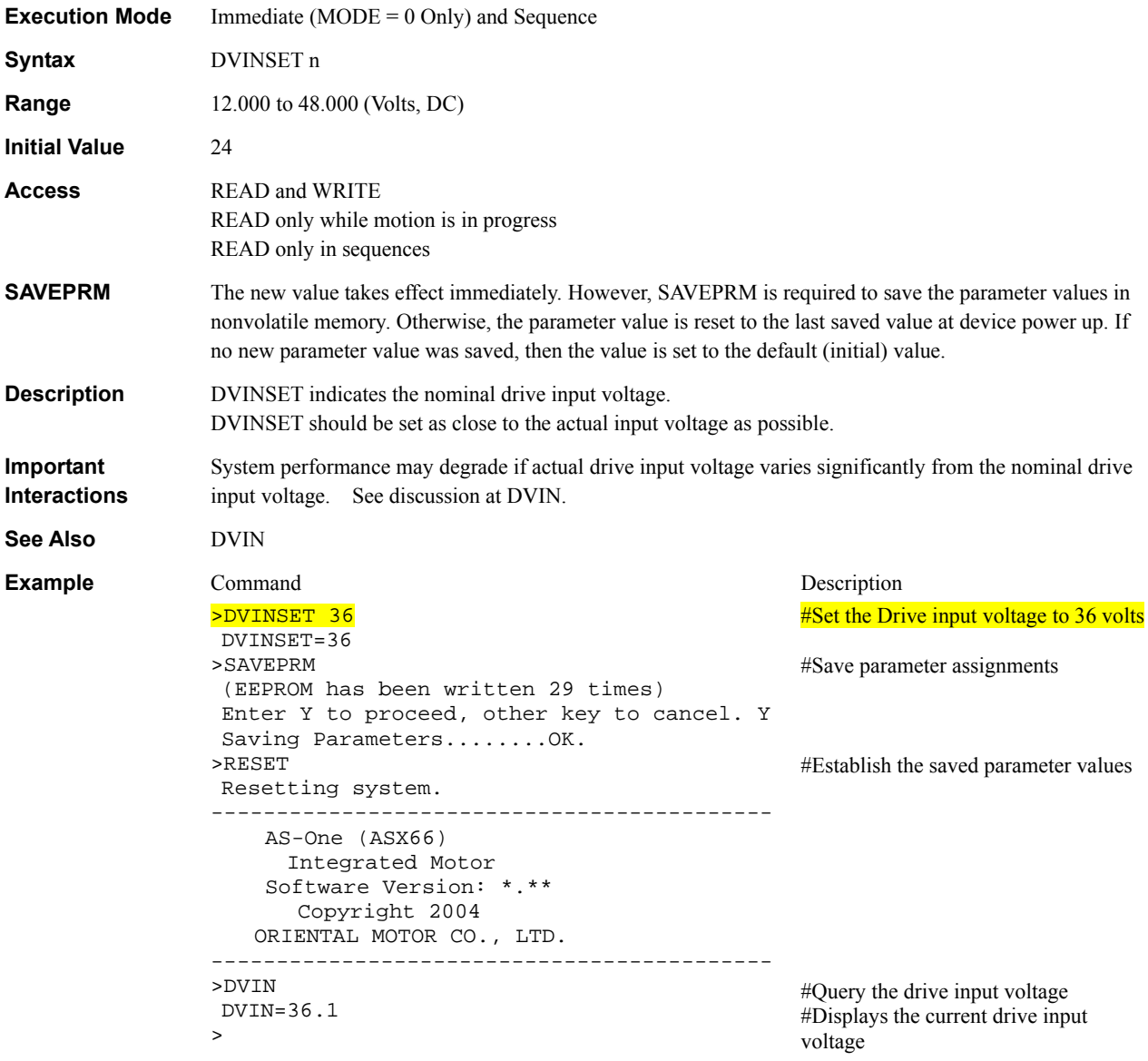

# **ECHO** : Communications Echo Control Communications

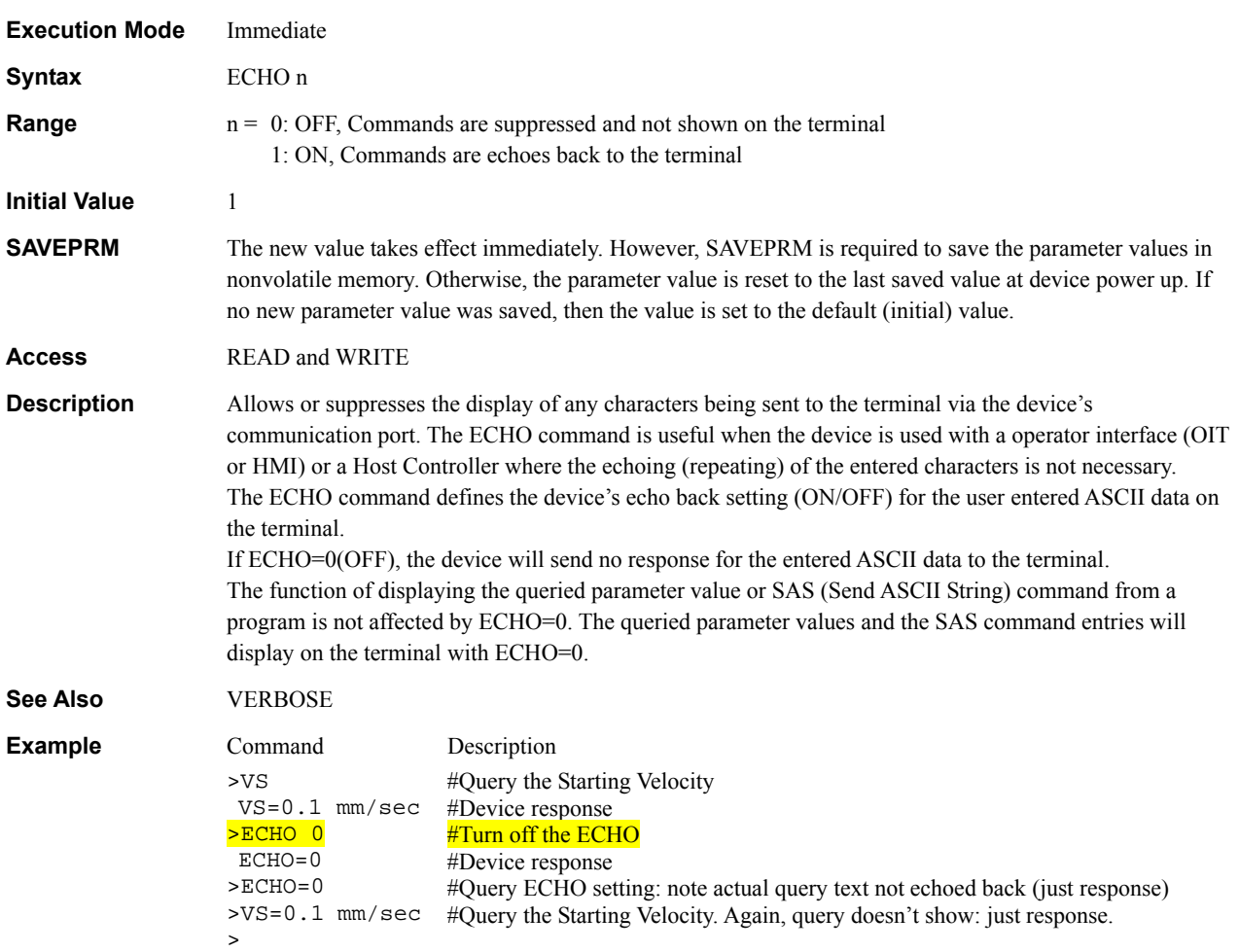

# **EDIT** : Edit Sequence **Sequence Management**

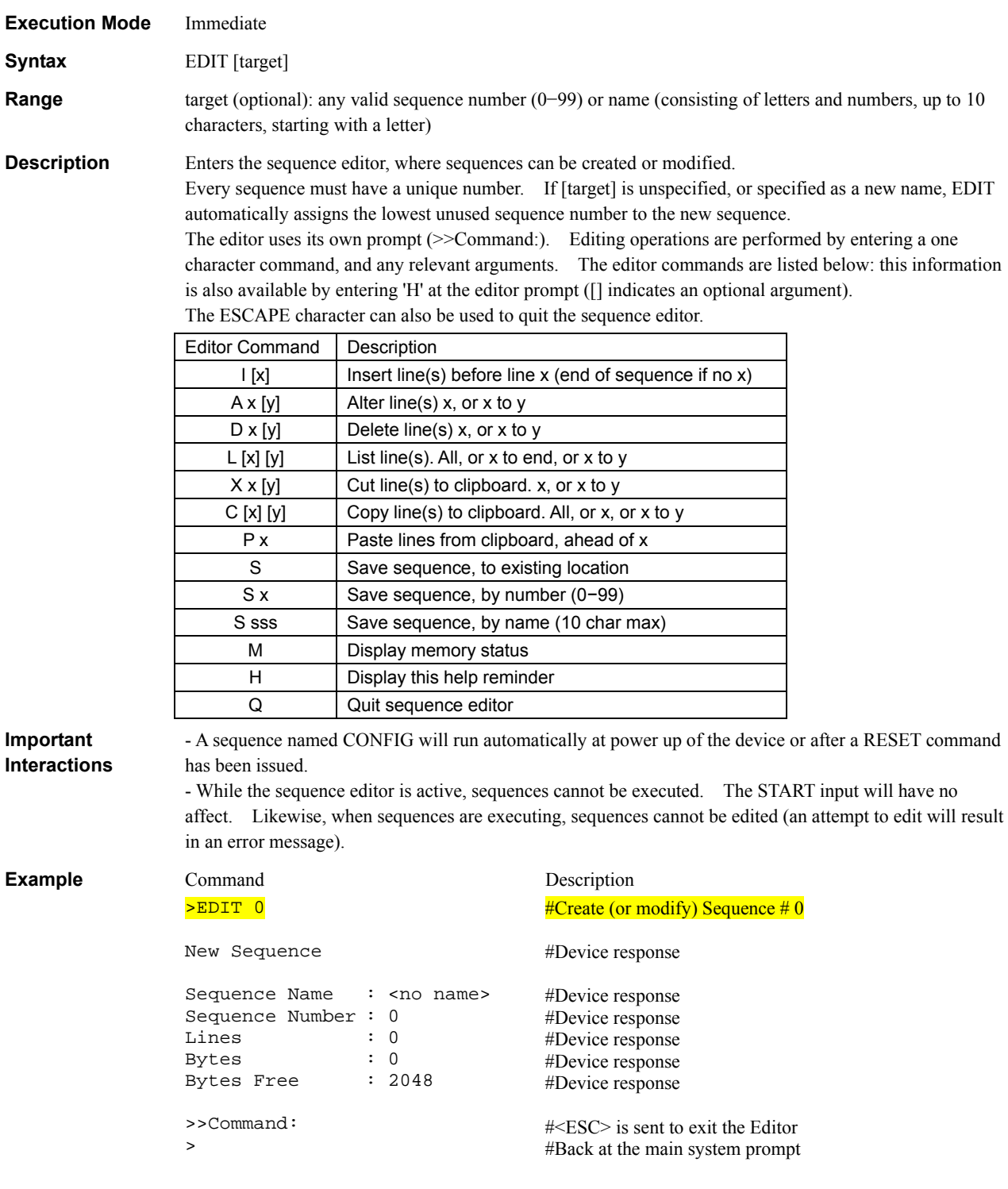

### EHOME : Return to Electrical Home **Motion Commands**

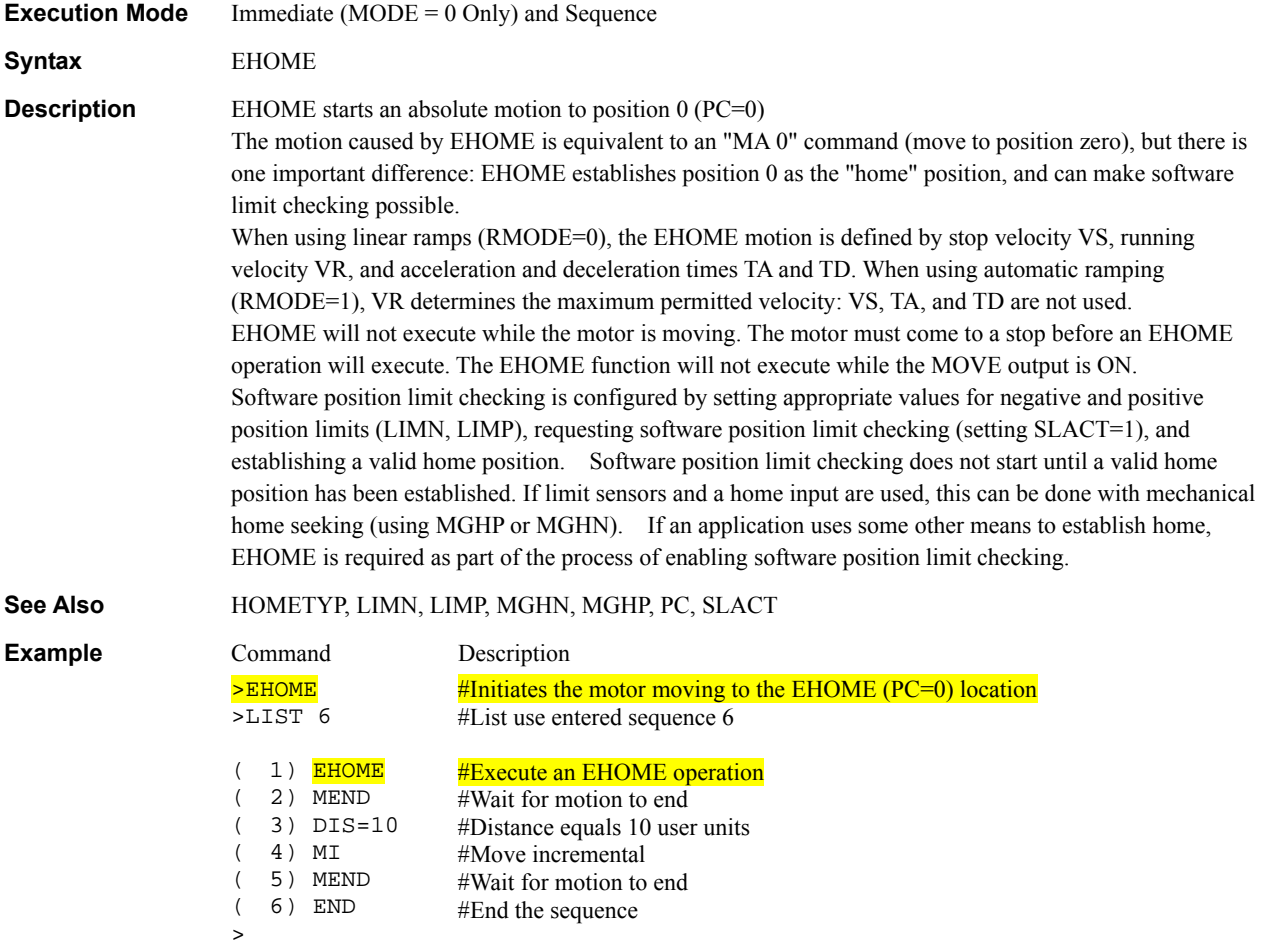

### ELSE : Begin ELSE Block: execute if IF is false **Program Control**

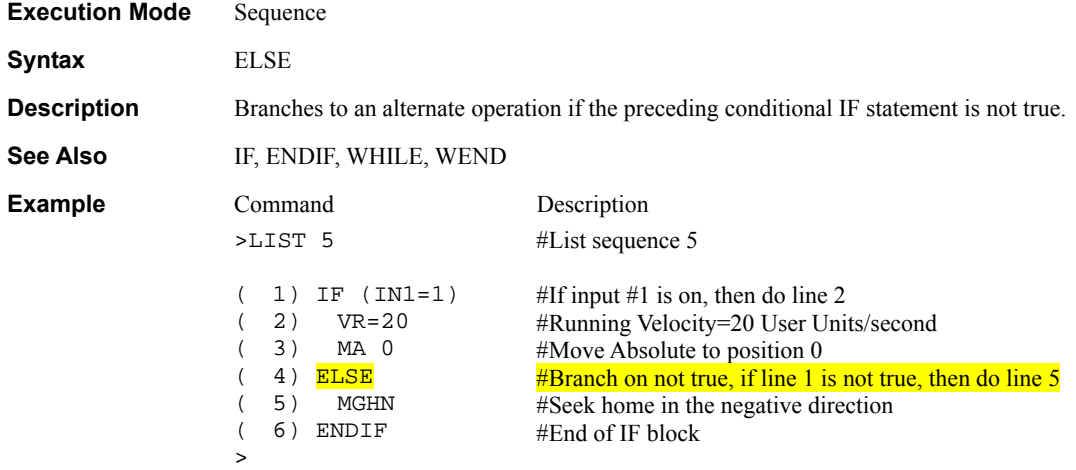

### **END** : End Sequence Sequence Sequence Commands

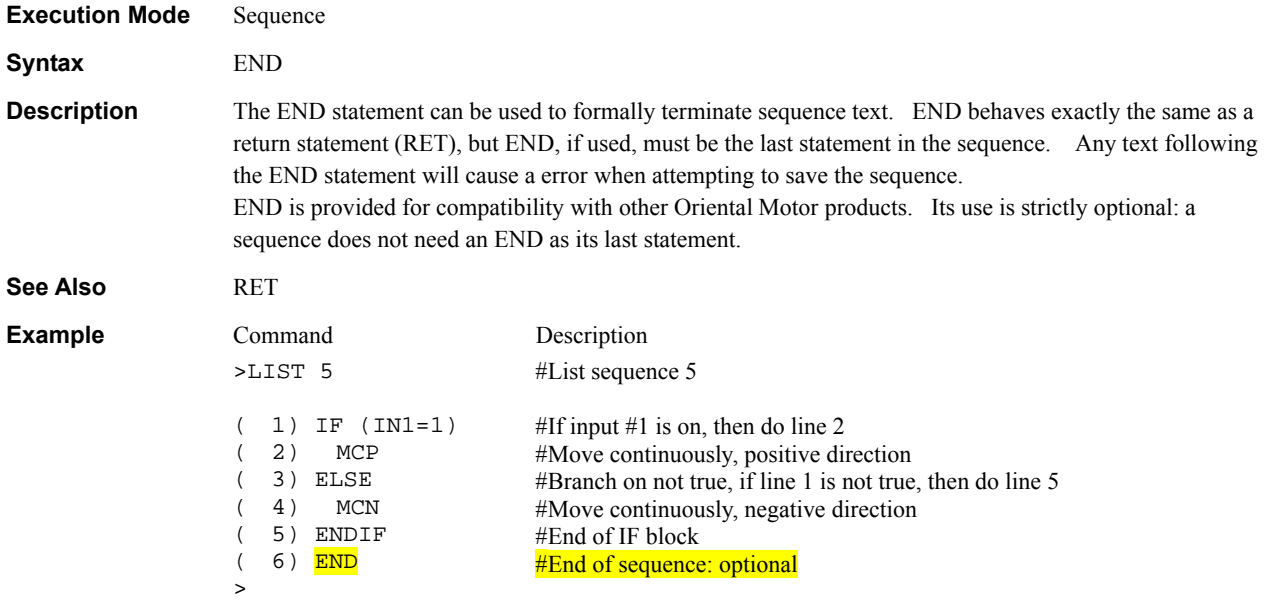

### ENDIF : End of IF Block Sequence Commands

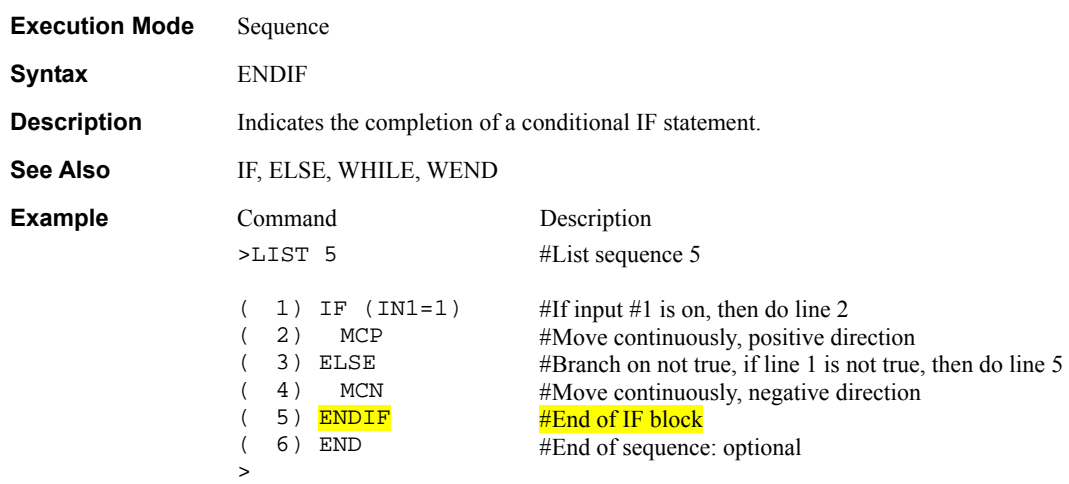

### ENDL : End of LOOP Block Sequence Commands

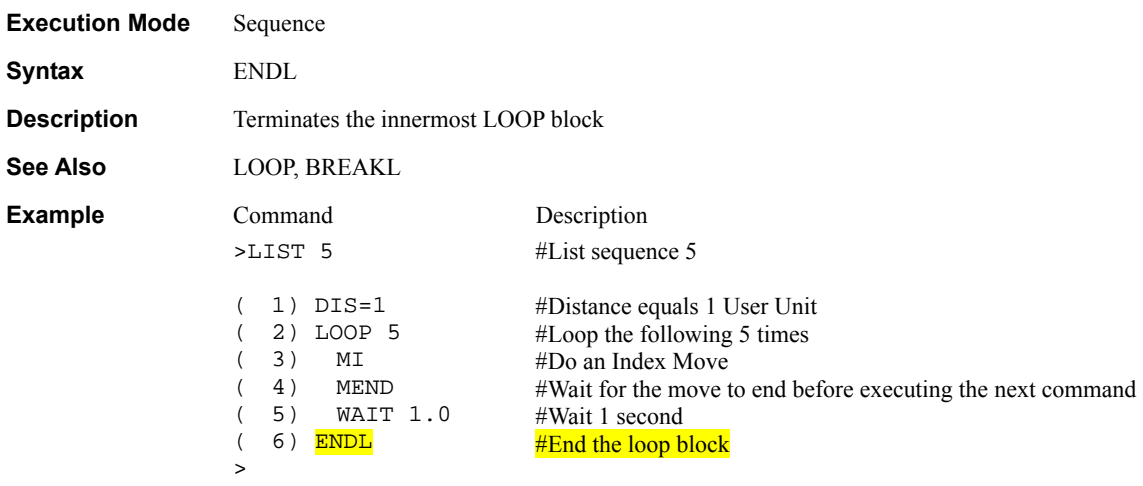

# **ENDLV** : END Output Level **I/O**

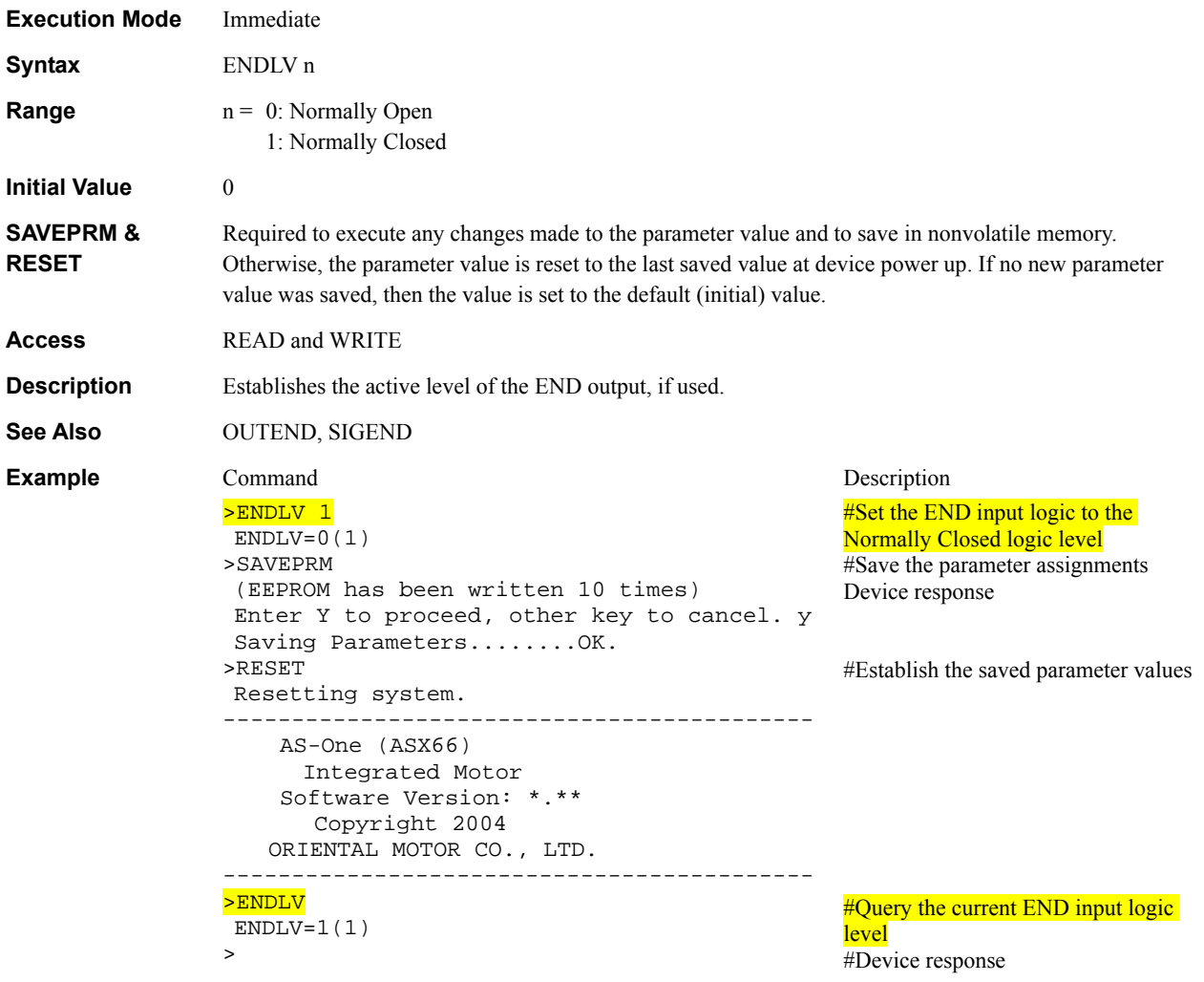

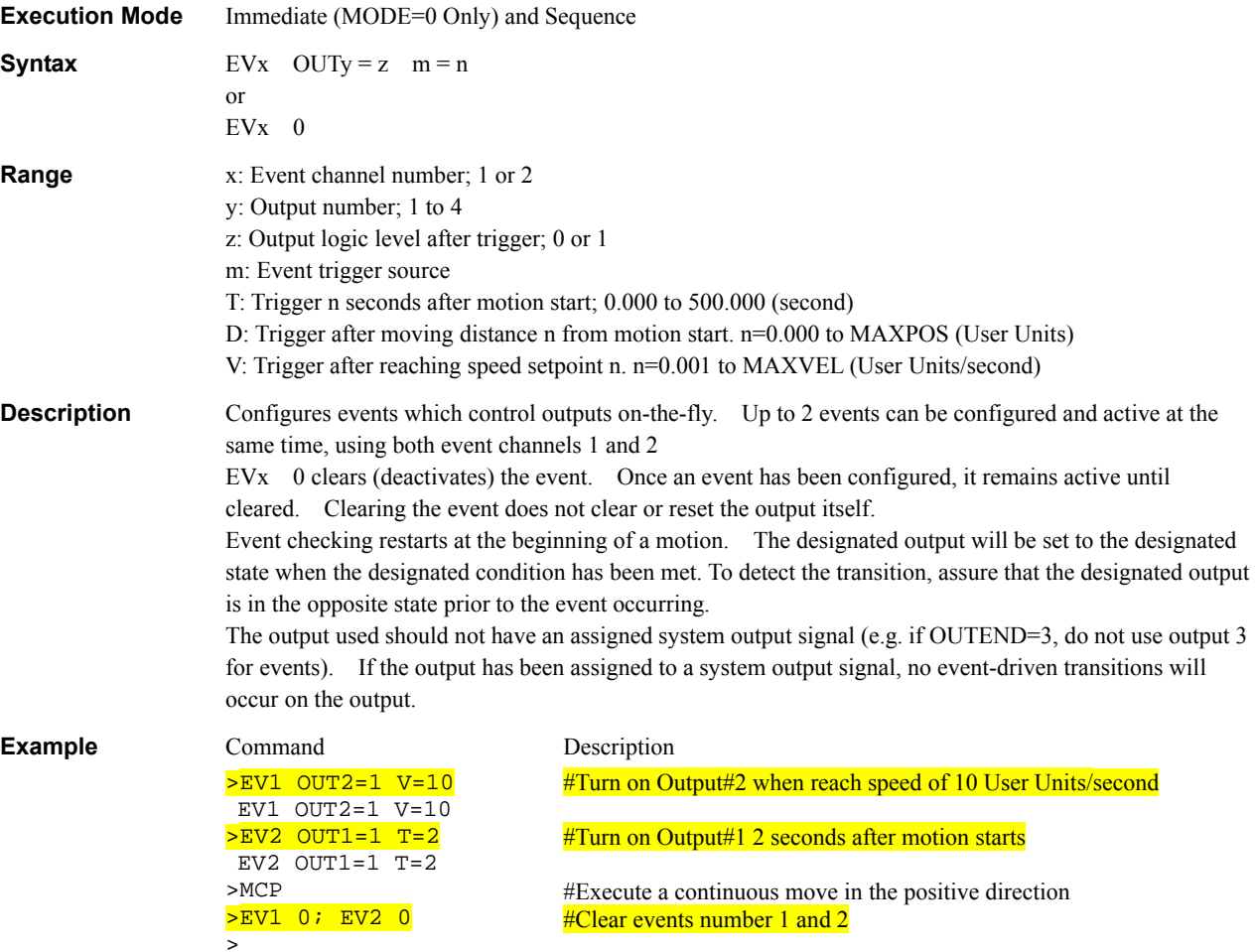

#### FILT : Jerk Filter Time Lag **System Control**

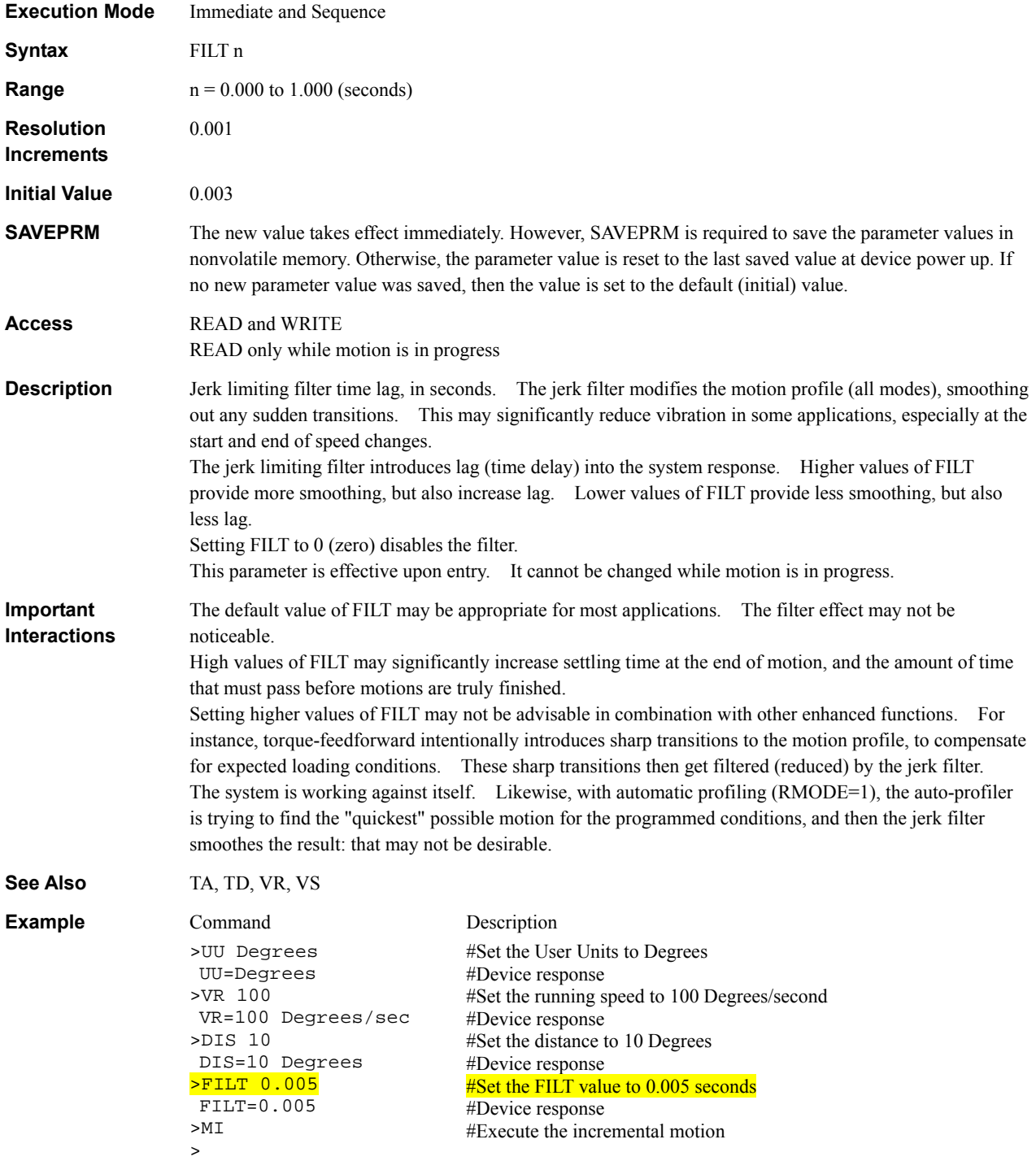
## **GA, GB** : Electrical Gear Ratio System Control

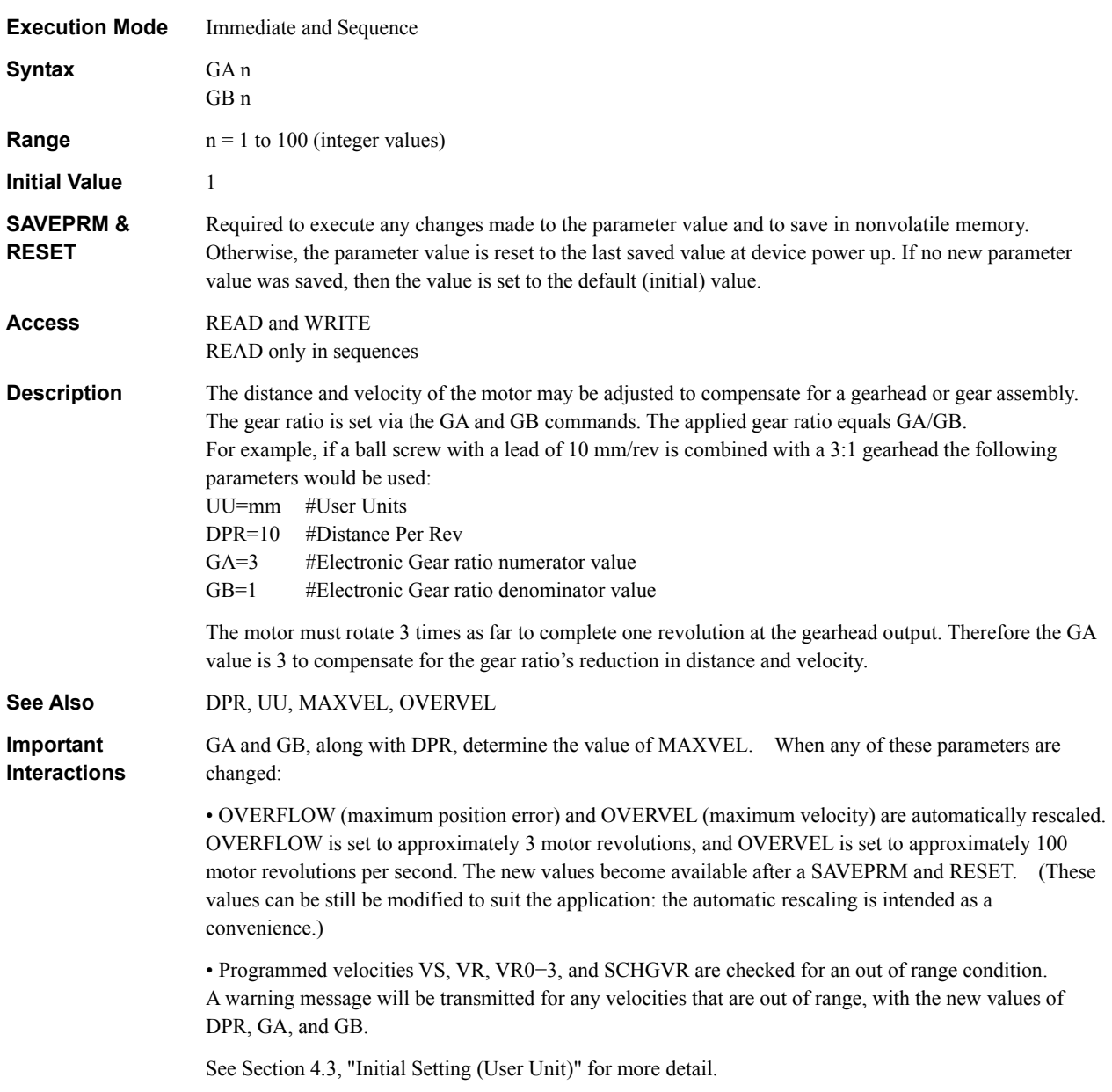

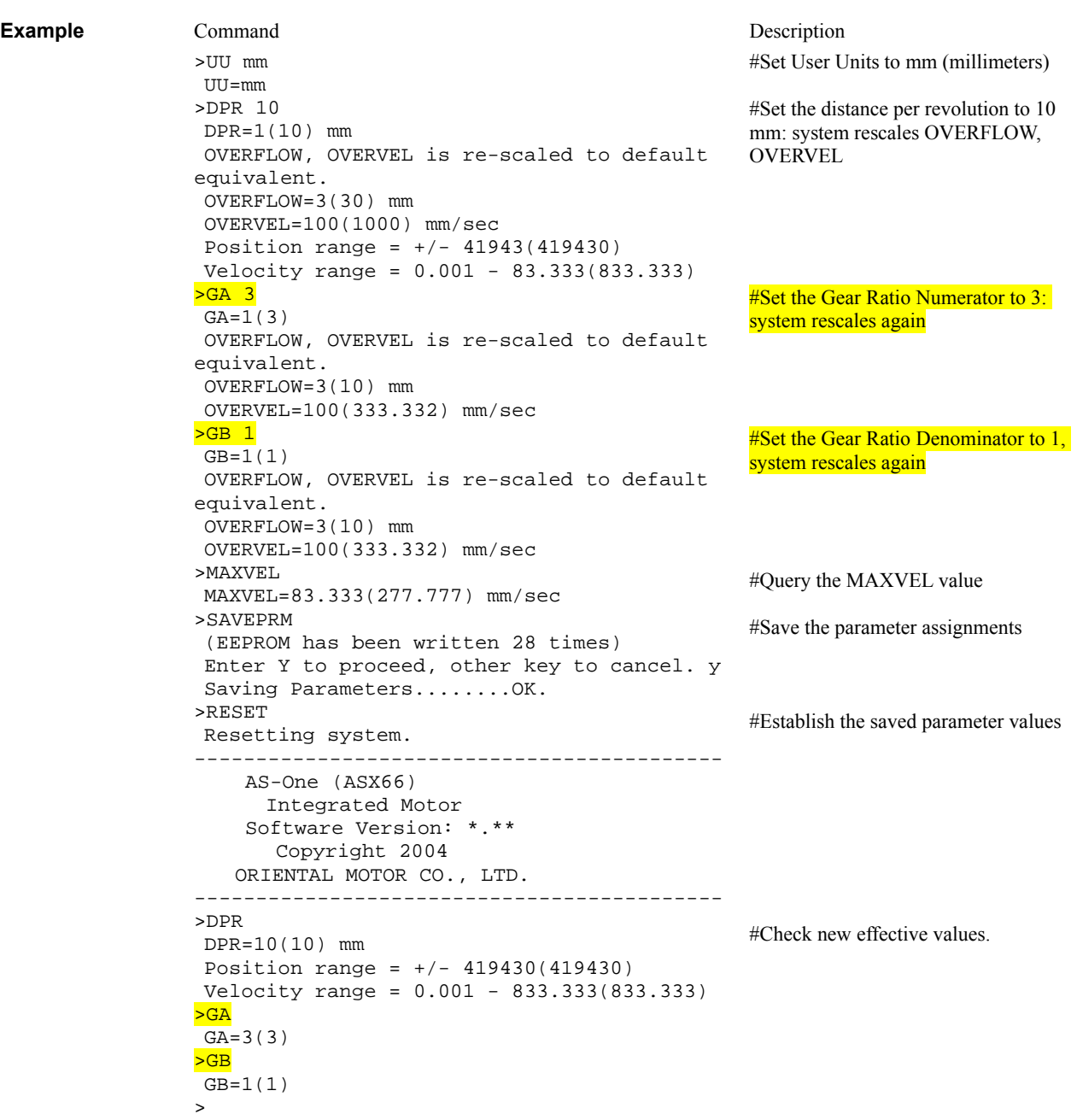

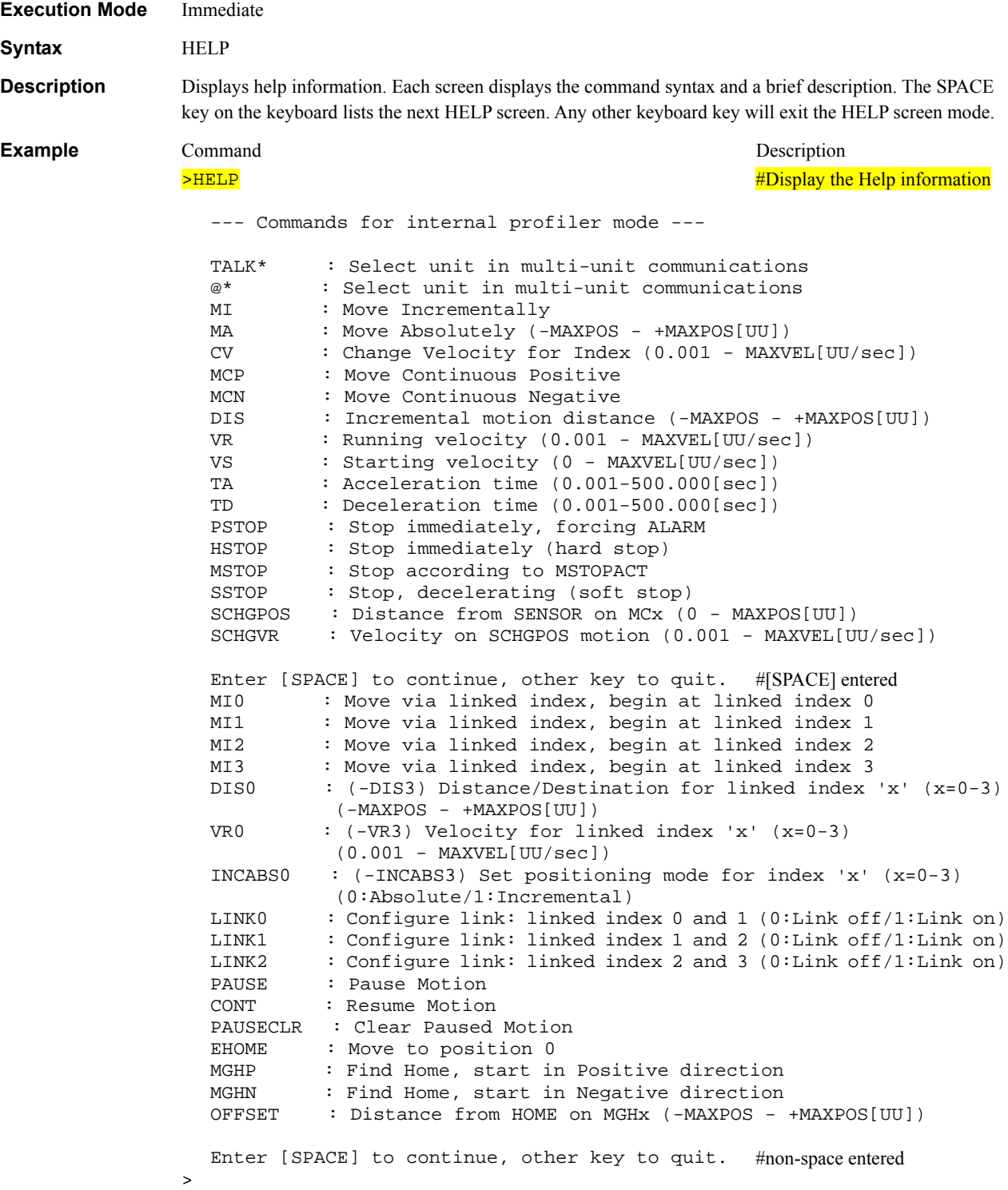

# **HOMELV** : HOME Input Level **III III III III III III III**

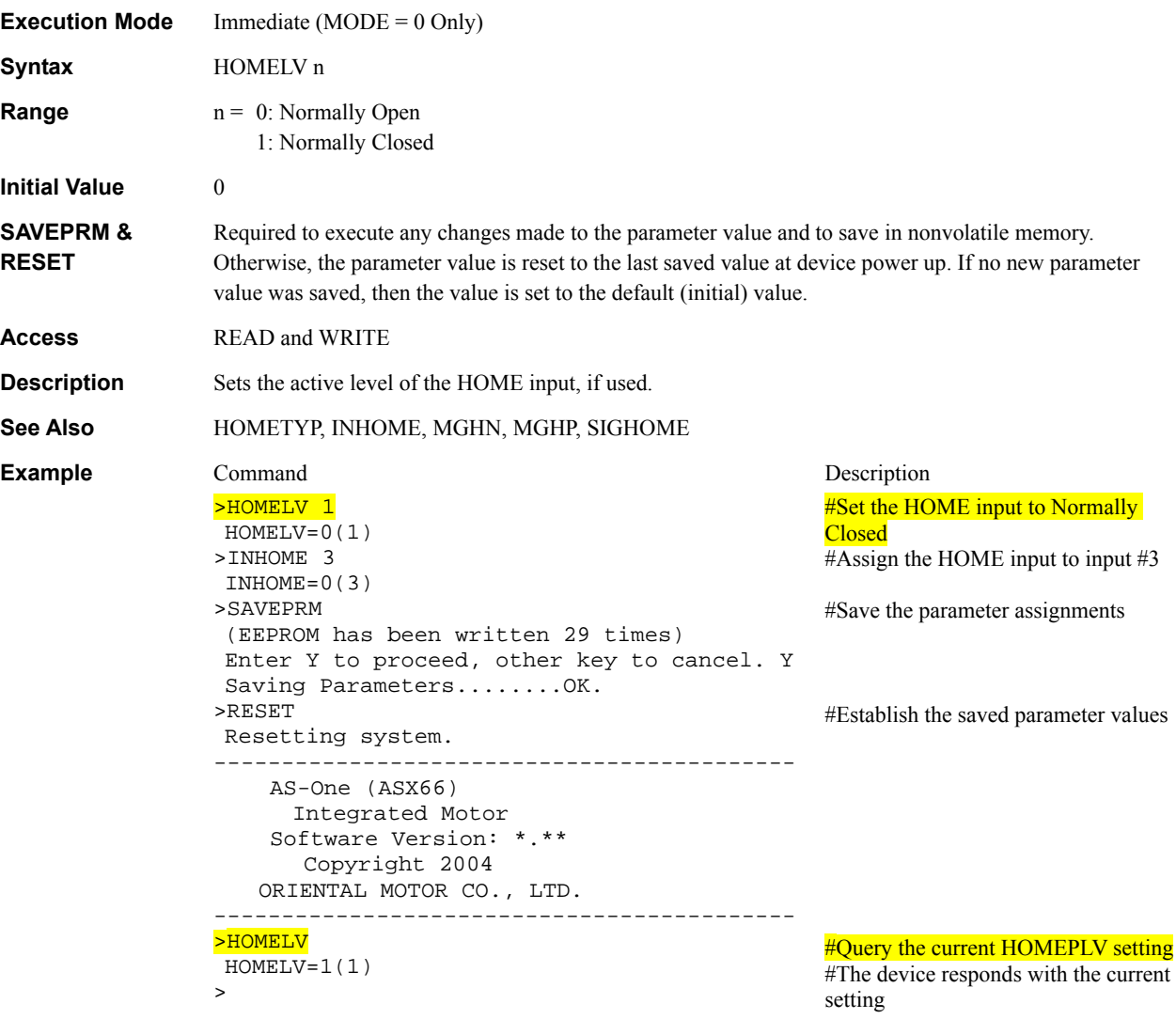

### **HOMEPLV** : Home Position Output Level **I/O**

**Execution Mode** Immediate (MODE = 0 Only) **Syntax HOMEPLV** n **Range**  $n = 0$ : Normally Open 1: Normally Closed **Initial Value 0 SAVEPRM & RESET** Required to execute any changes made to the parameter value and to save in nonvolatile memory. Otherwise, the parameter value is reset to the last saved value at device power up. If no new parameter value was saved, then the value is set to the default (initial) value. **Access** READ and WRITE **Description HOMEPLV** sets the logical level of the HOMEP output, if used. **See Also HOMETYP, MGHN, MGHP, OUTHOMEP, SIGHOMEP Example** Command Description >HOMEPLV 1 HOMEPLV=0(1) >OUTHOMEP 2 OUTHOMEP=0(2) >SAVEPRM (EEPROM has been written 29 times) Enter Y to proceed, other key to cancel. Y Saving Parameters........OK. >RESET Resetting system. ------------------------------------------- AS-One (ASX66) Integrated Motor Software Version: \*.\*\* Copyright 2004 ORIENTAL MOTOR CO., LTD. ------------------------------------------- >HOMEPLV HOMEPLV=1(1) > **#Set the HOMEP output to Normally Closed** #Assign the HOMEP output to output #2 #Save the parameter assignments #Establish the saved parameter values #Query the current HOMEPLV setting #The device responds with the current setting

### **HOMETYP** : Homing Type **System Control**

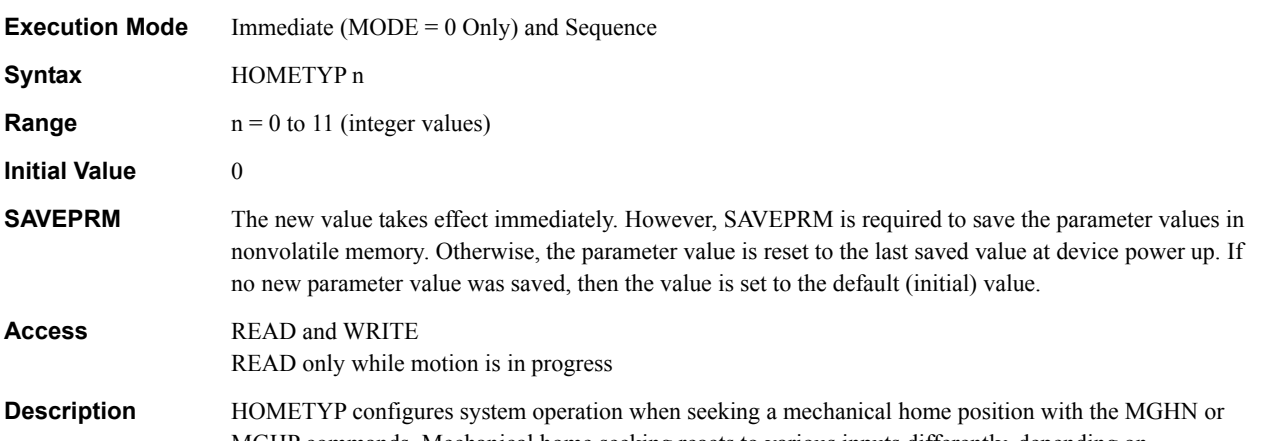

MGHP commands. Mechanical home seeking reacts to various inputs differently, depending on HOMETYP, and according to the following table:

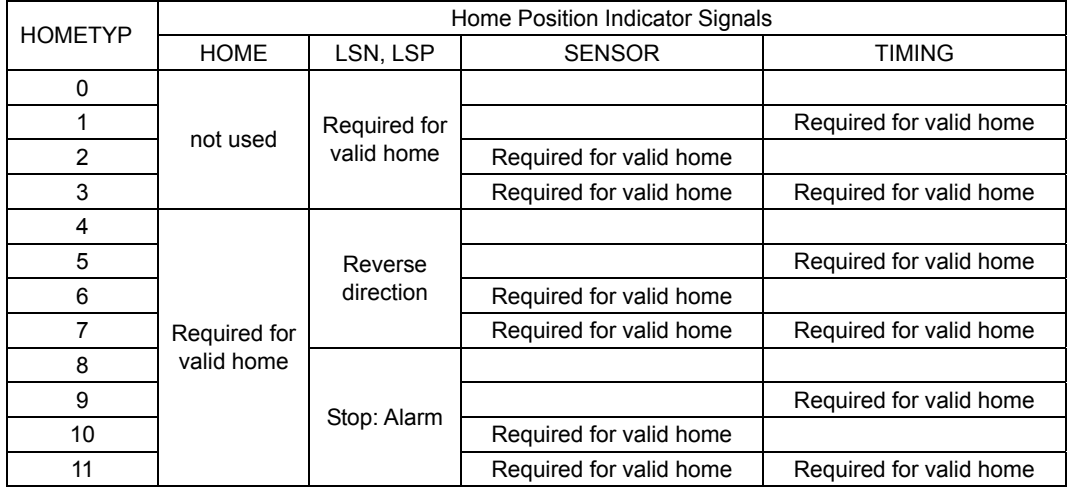

In HOMETYP 0−3, a limit sensor (LSN or LSP) is used as the primary home indicator.

In HOMETYP 4−11, the HOME input is used as the primary home indicator.

If SENSOR is used, the SENSOR input and the home indicator must both be active to establish the HOME position.

If TIMING is used, the motor must reach a current phase angle of zero (0) degrees while the home input is active to establish the HOME position. (Current phase angle reaches zero degrees fifty (50) times per motor revolution.)

If SENSOR and TIMING are both used, a TIMING angle must be reached while both the SENSOR input and home indicator are active, to establish a HOME position.

**See Also** INHOME, INLSN, INLSP, MGHN, MGHP, OFFSET, OUTHOMEP, INSENSOR

**Note** The SENSOR input can also be used to stop or modify continuous motions MCN and MCP. The action caused by a SENSOR input while executing MCN or MCP is determined by SENSORACT. SENSORACT does not affect the use of the SENSOR input while seeking mechanical home with MGHN or MGHP.

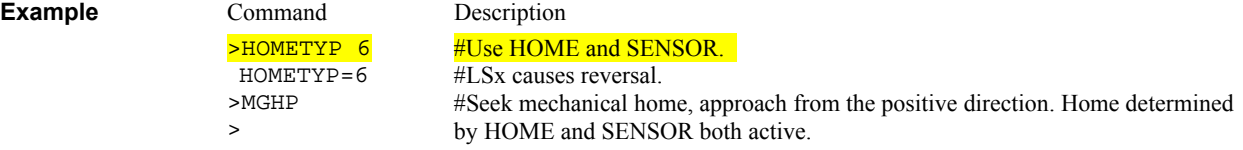

## **HSTOP** : Hard Stop **Motion Commands**

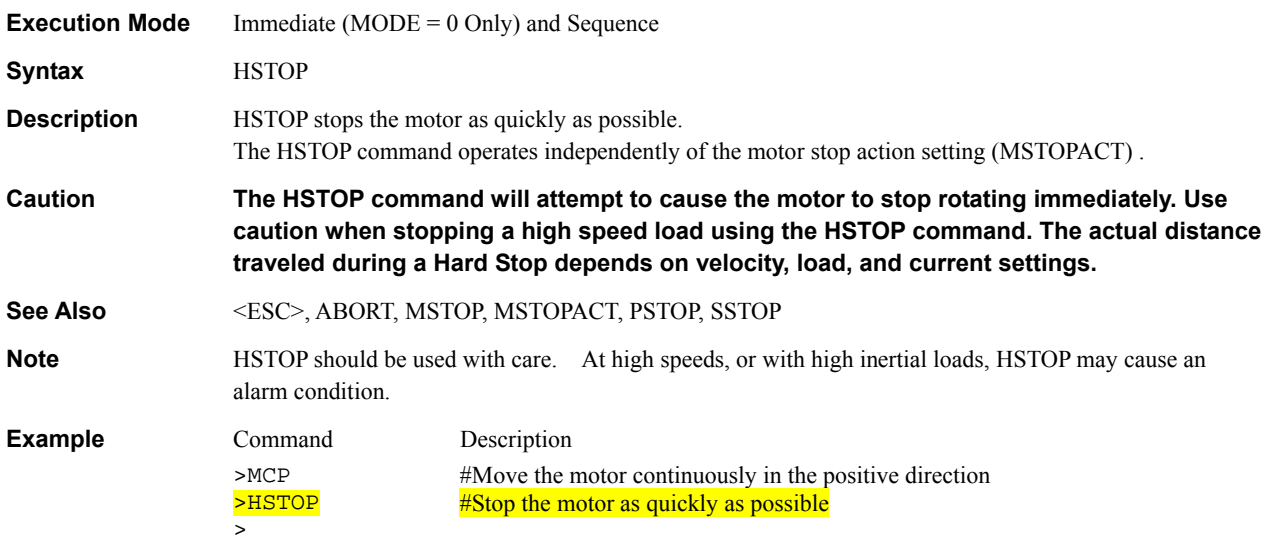

### **IA** : Motor Phase Current Amplitude **System Status** System Status

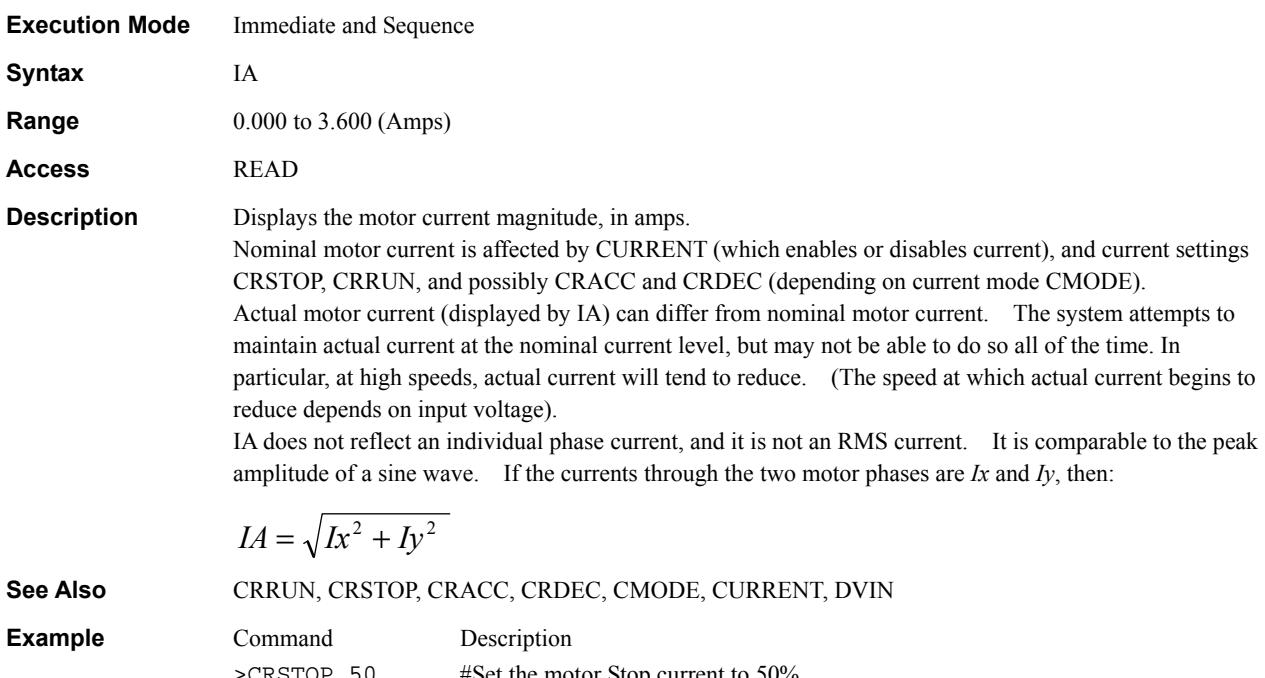

>CRSTOP 50 CRSTOP=50  $>1A$  IA=1.608 >

#Set the motor Stop current to 50% #Device response #Display the motor current amplitude #Device response

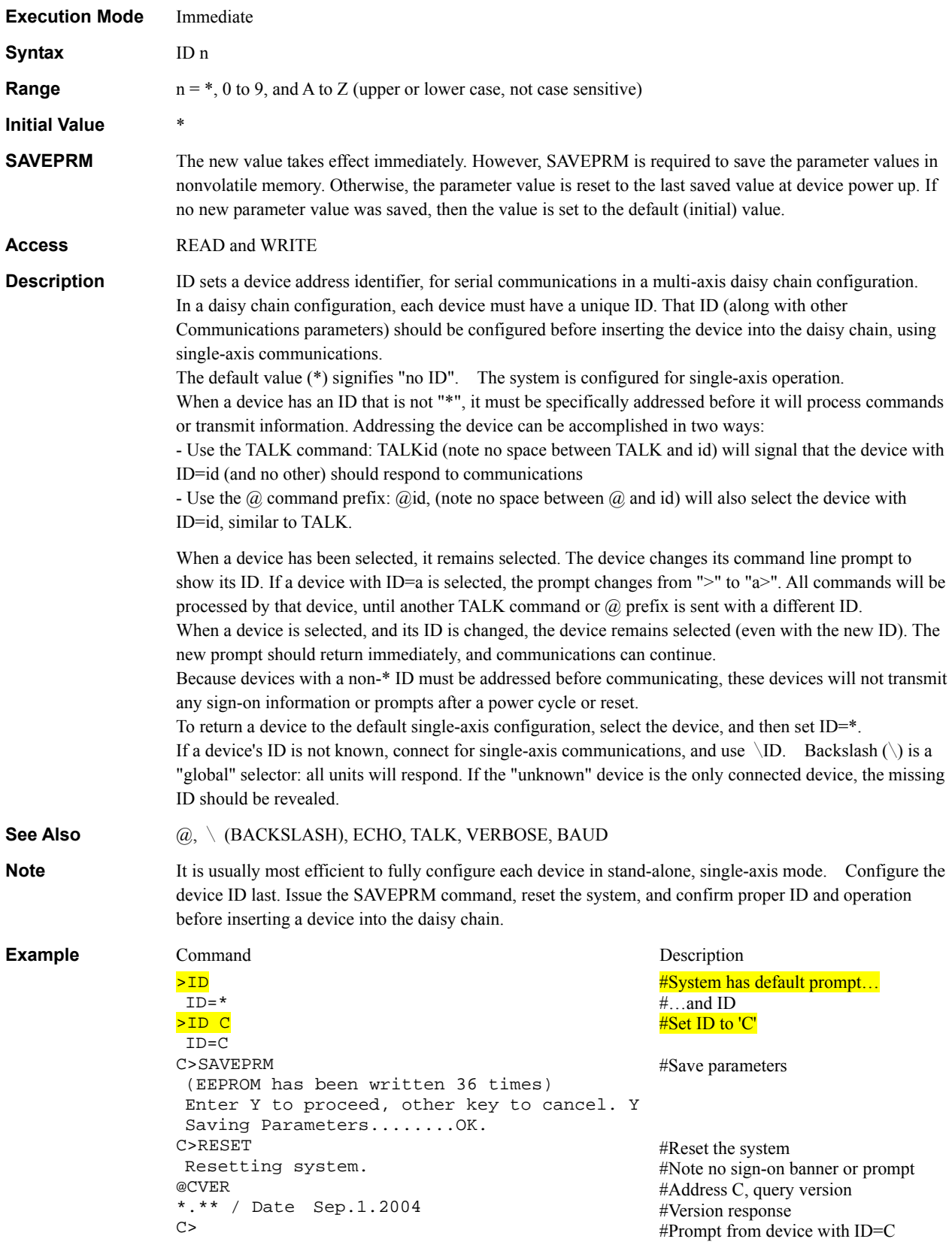

## **IF** : Begin IF Block: execute if true Sequence Commands

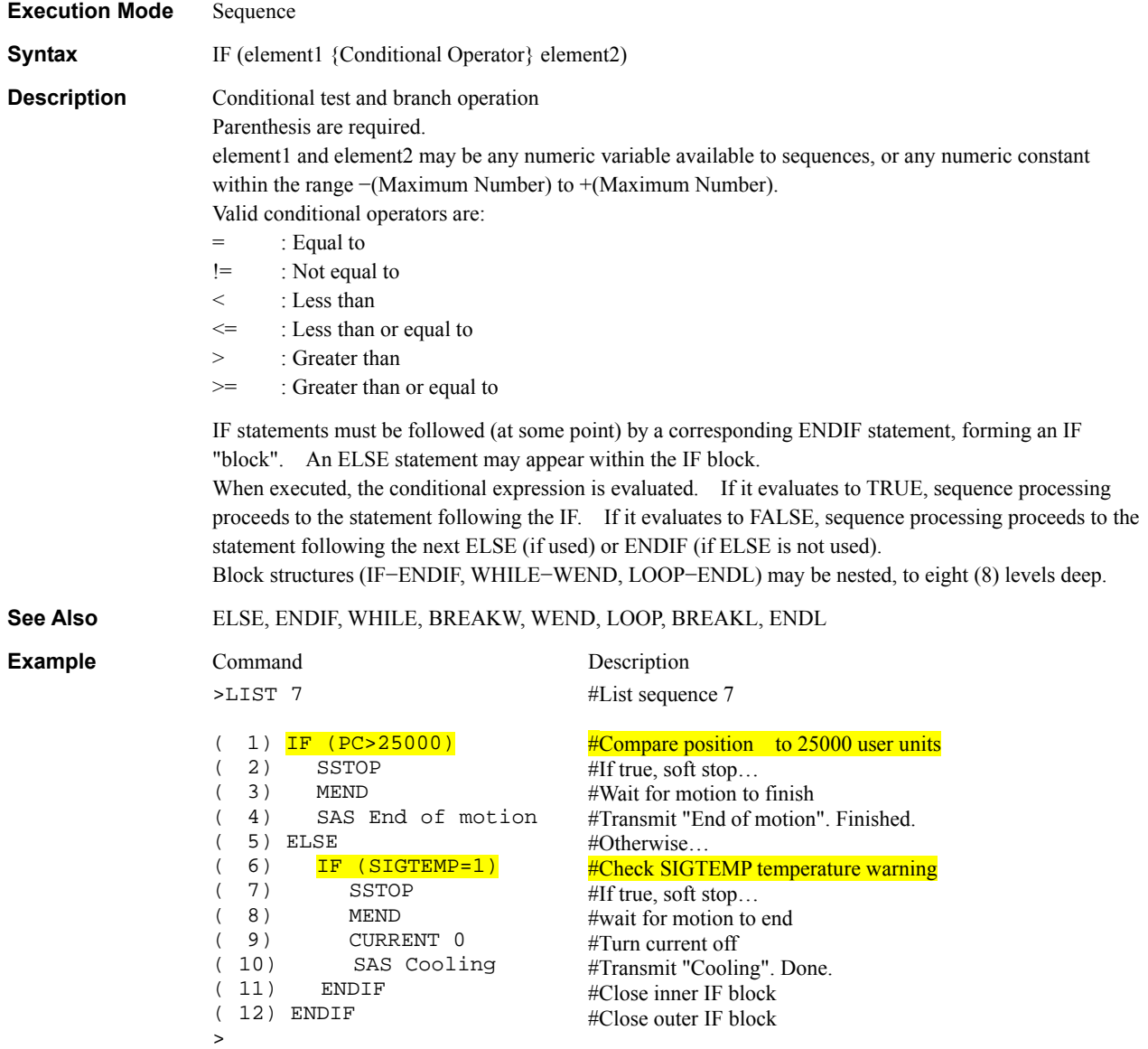

## **IN** : General Input Status **I/O**

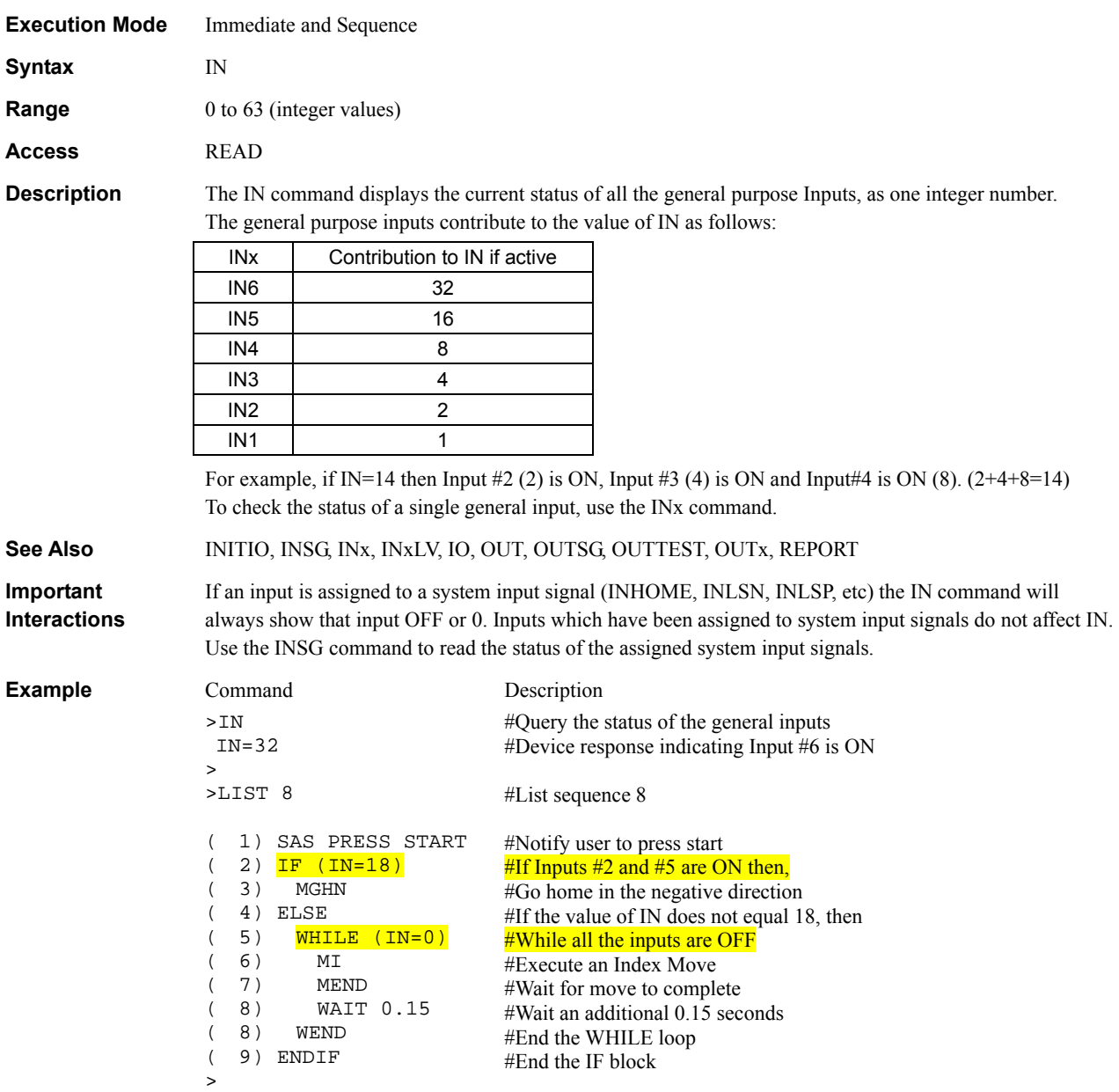

## **INALMCLR** : ALARM CLEAR Input I/O

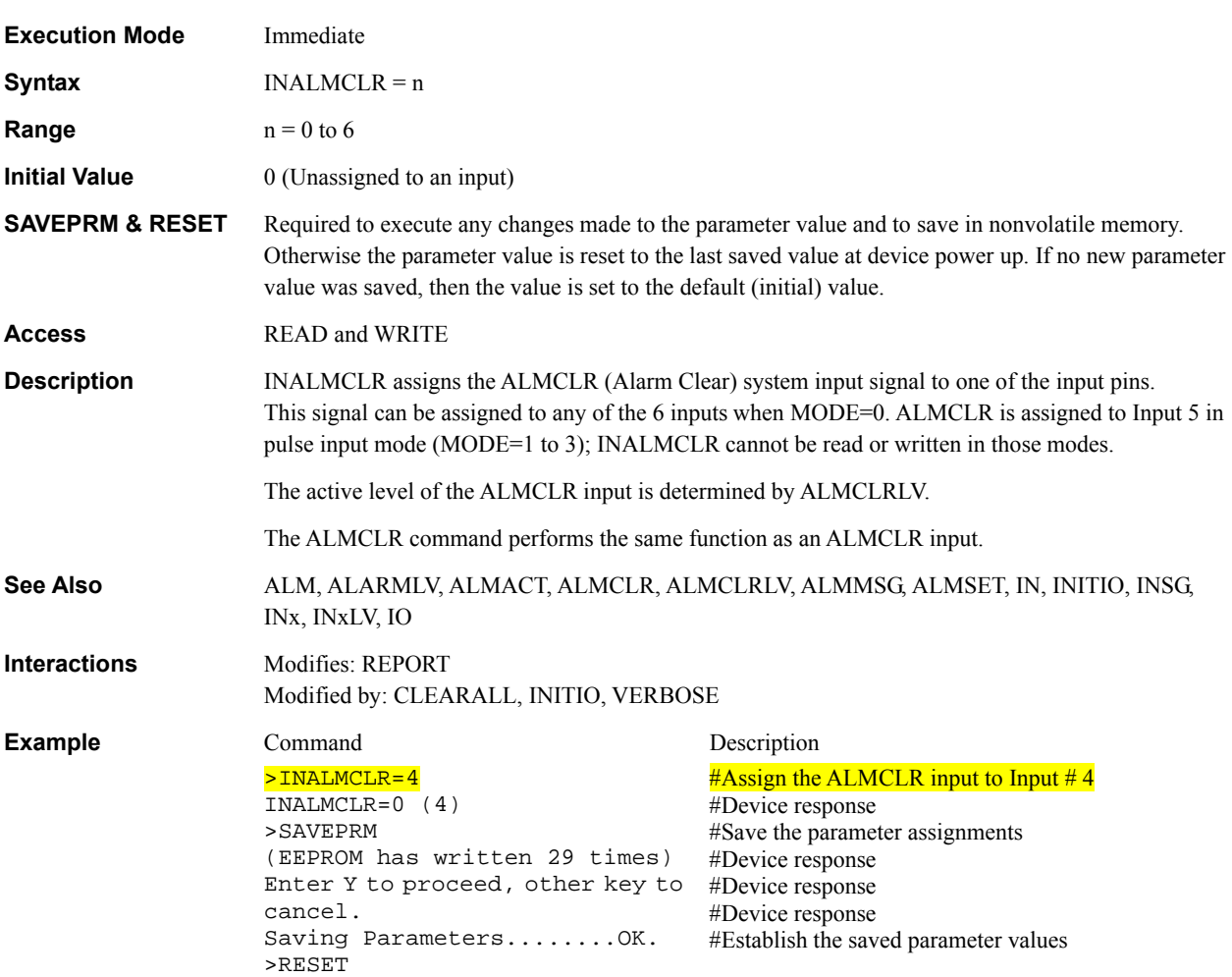

## **INCABSx** : Linked Move Type **Motion Variables** Motion Variables

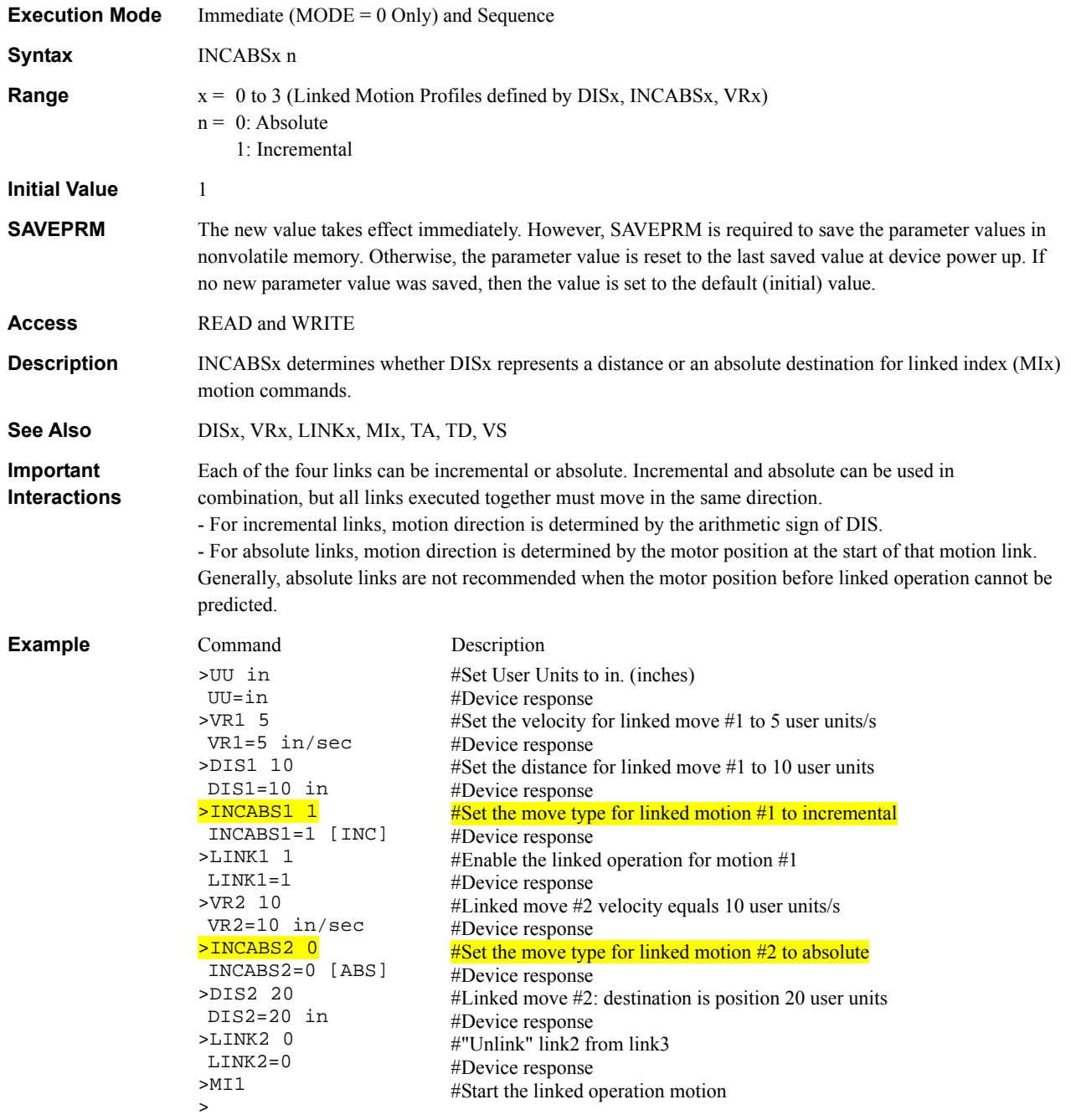

# **INCROFF** : Current Off Signal Input Assignment I/O

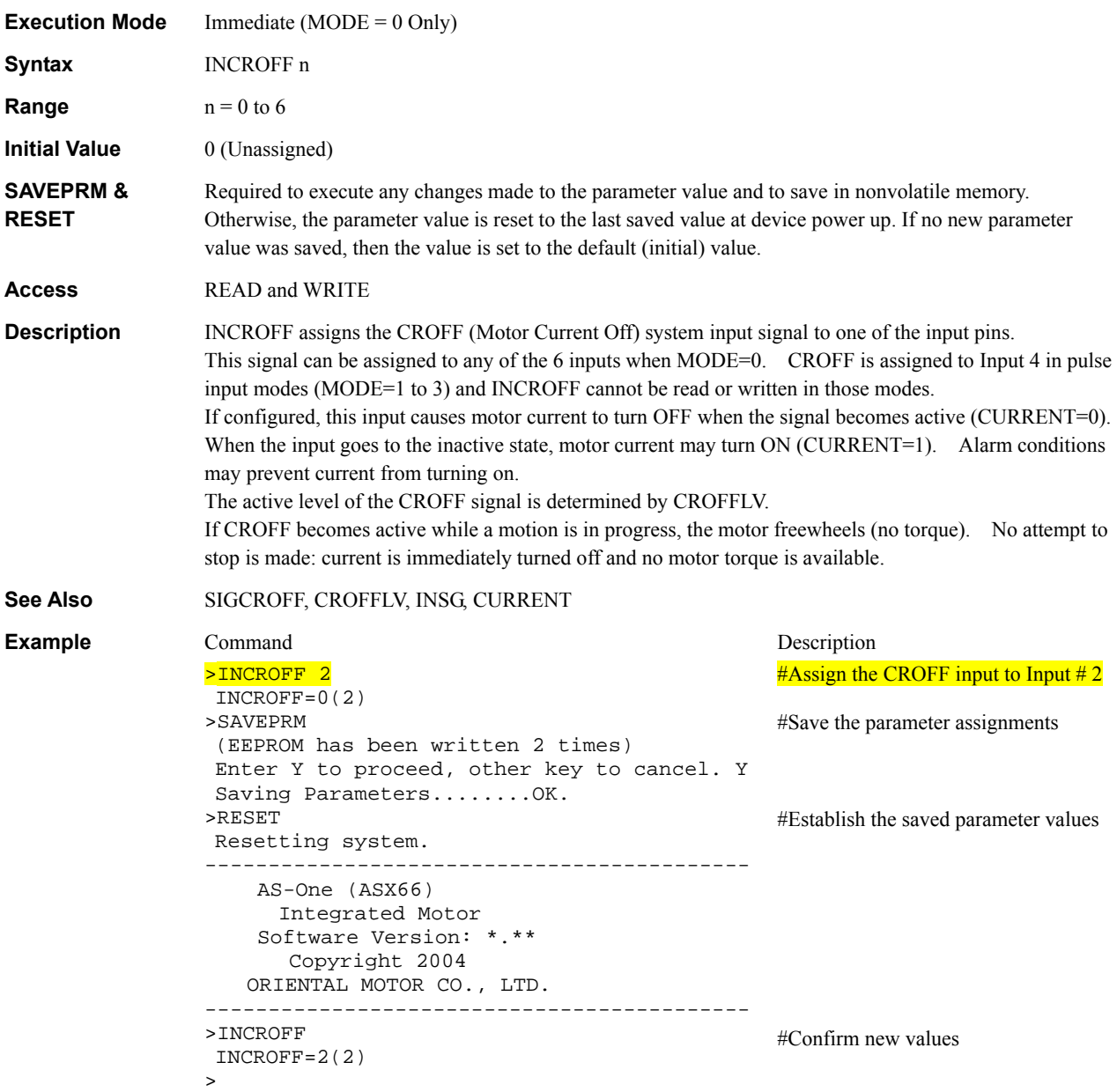

## **INHOME** : HOME Signal Input Assignment **I/O**

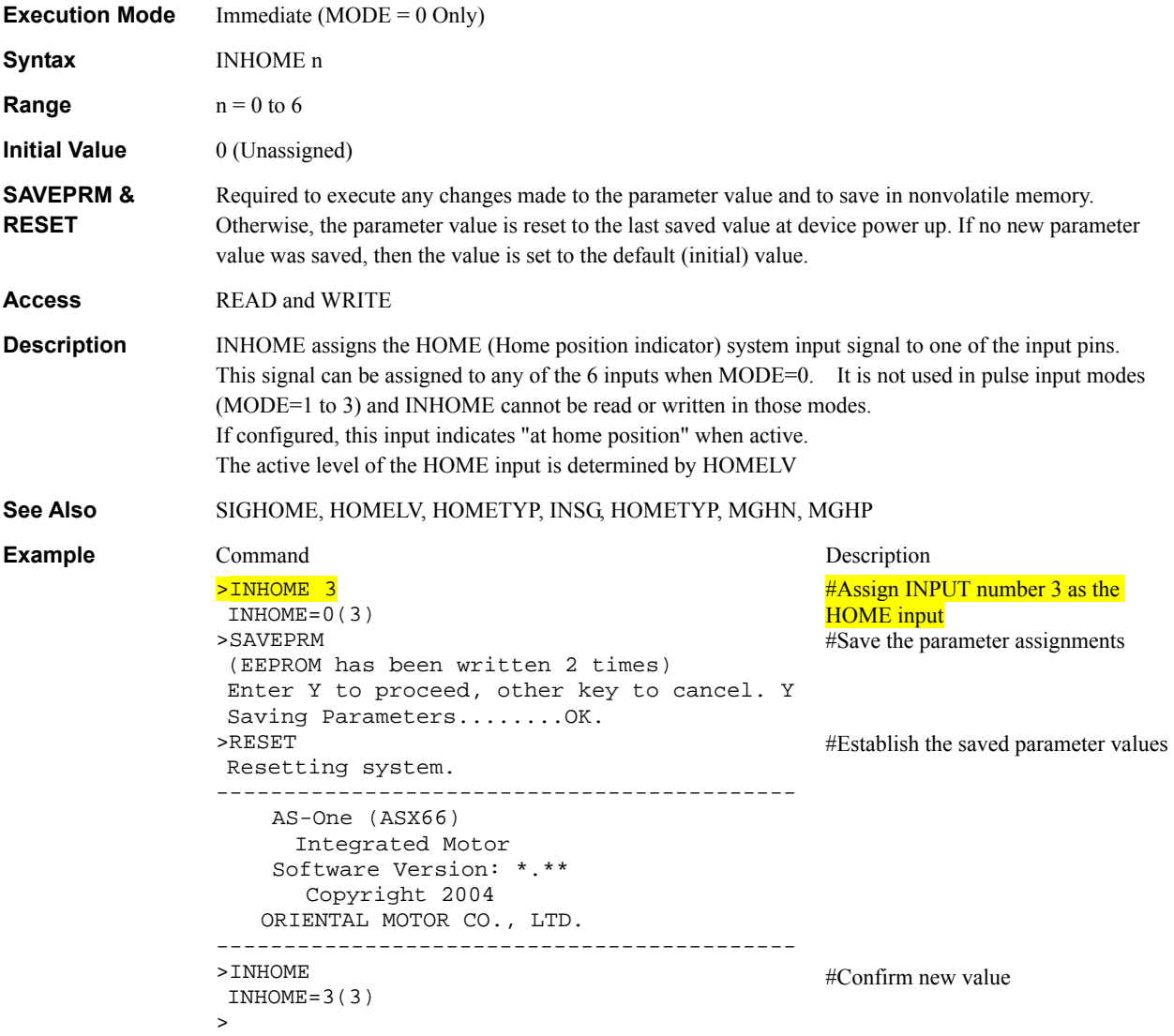

159

# **INITIO** : Initialize I/O **I/O**

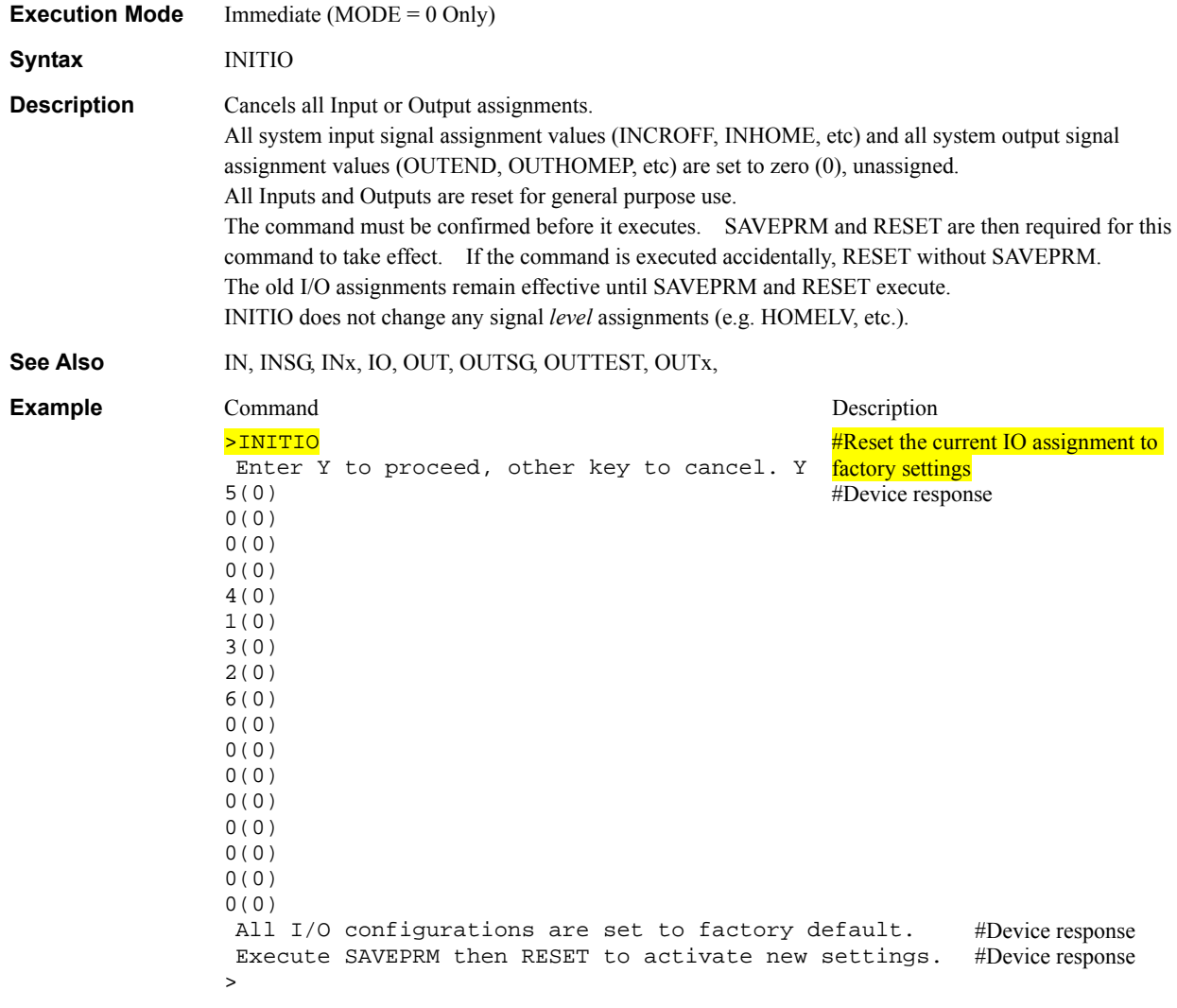

## **INITPRM** : Initialize Parameters **System Control**

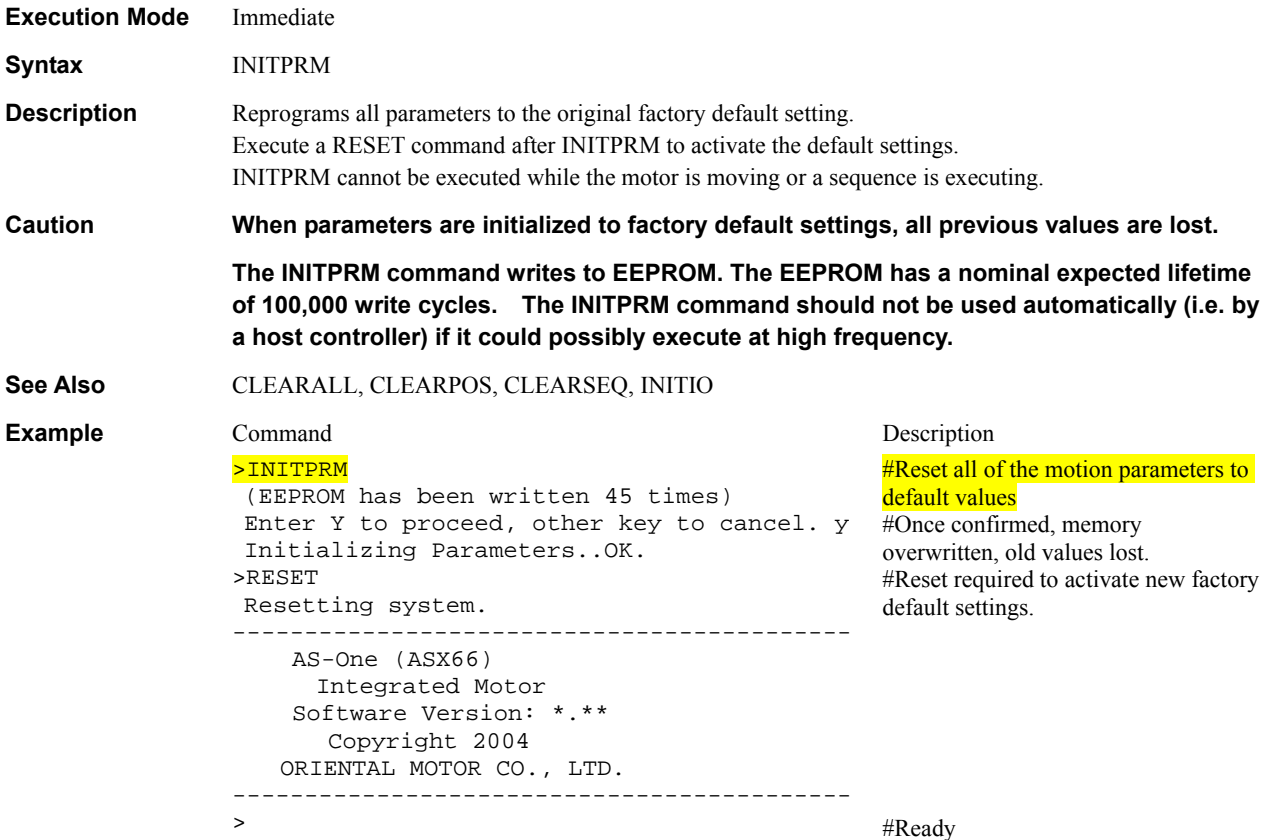

# **INLSN, INLSP : Limit Switch Negative & Positive Signal Input Assignments I/O**

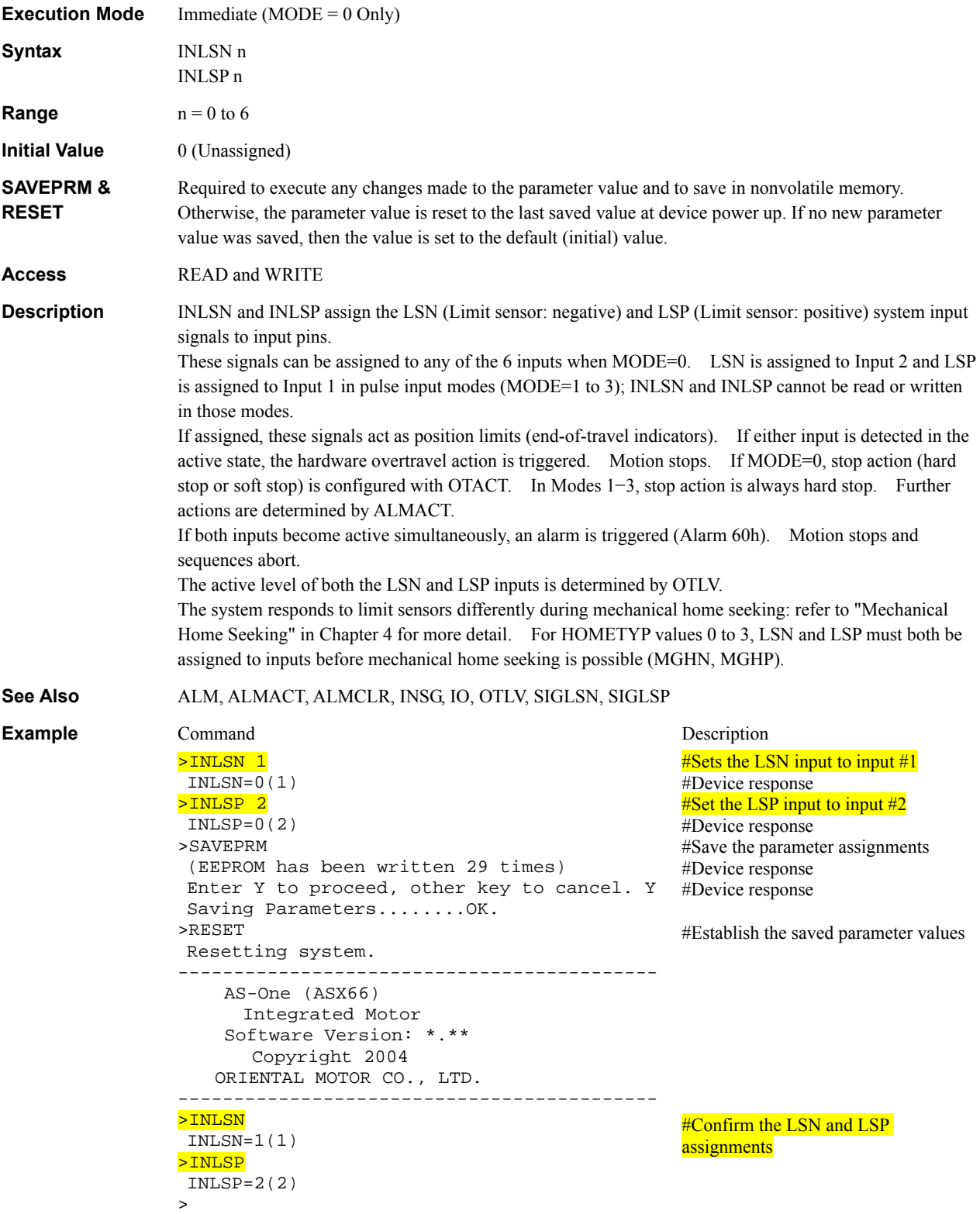

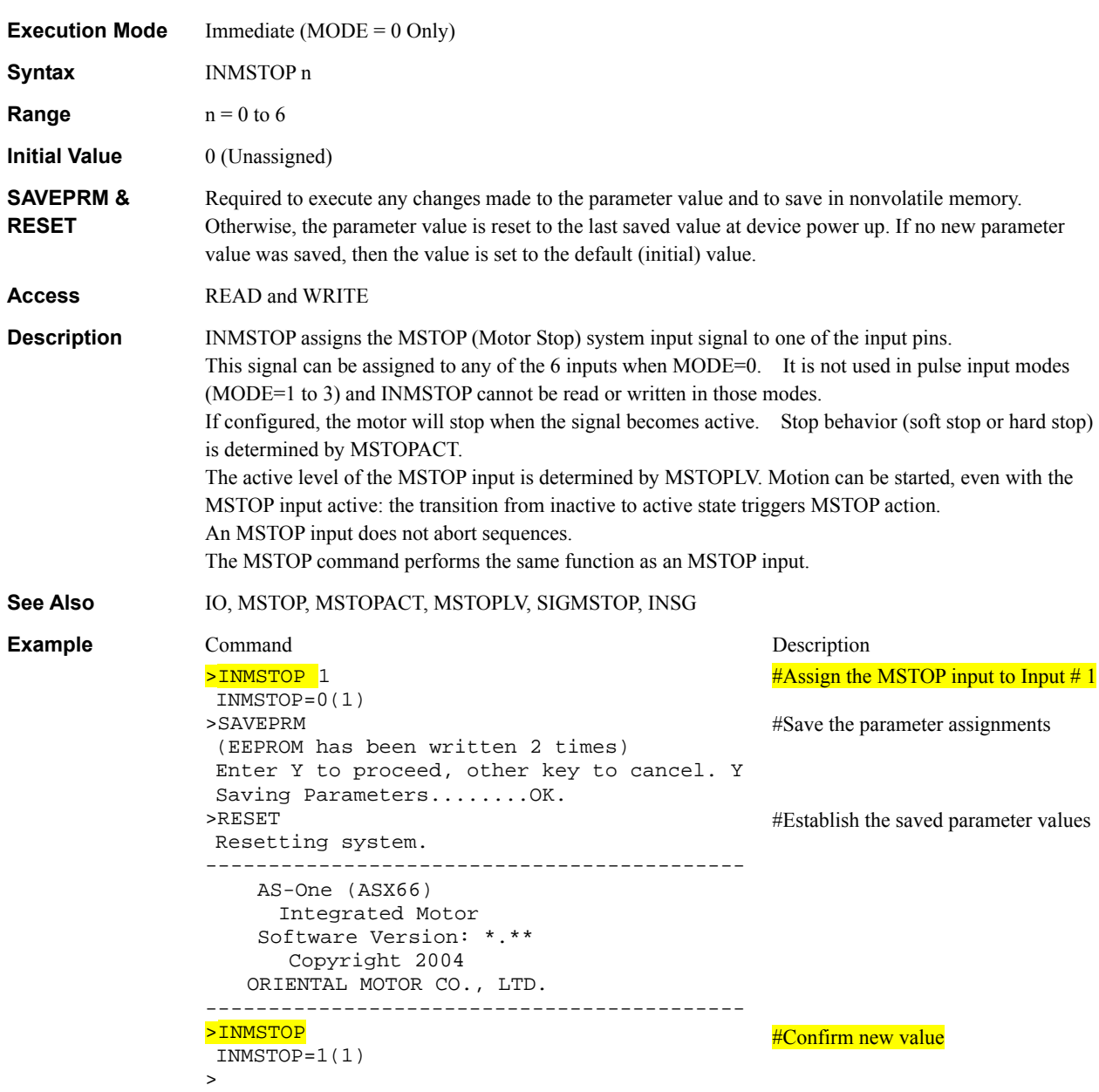

## **INMSTOP** : Motor Stop Signal Input Assignment I/O

# **INPAUSE : PAUSE Signal Input Assignment I/O**

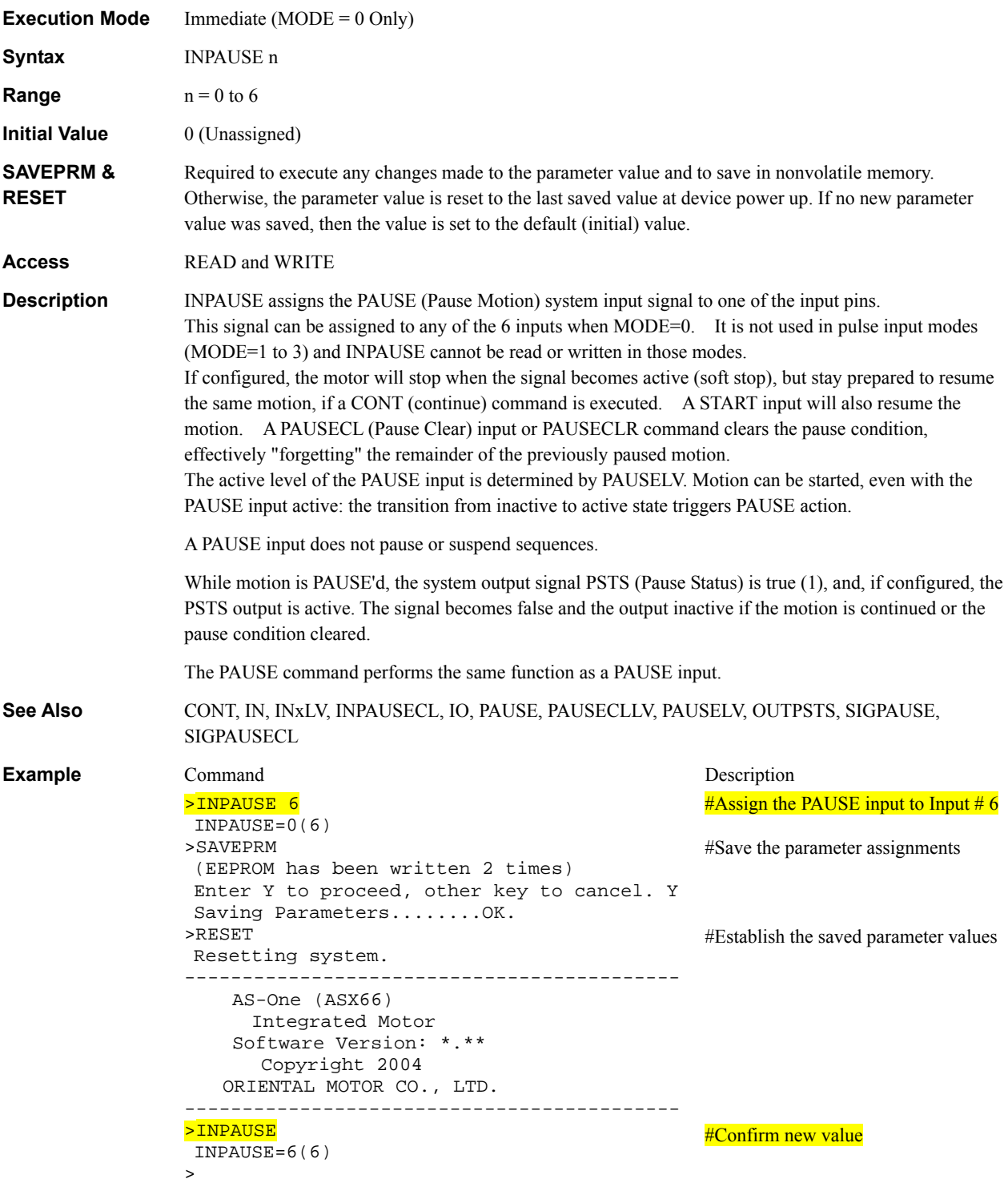

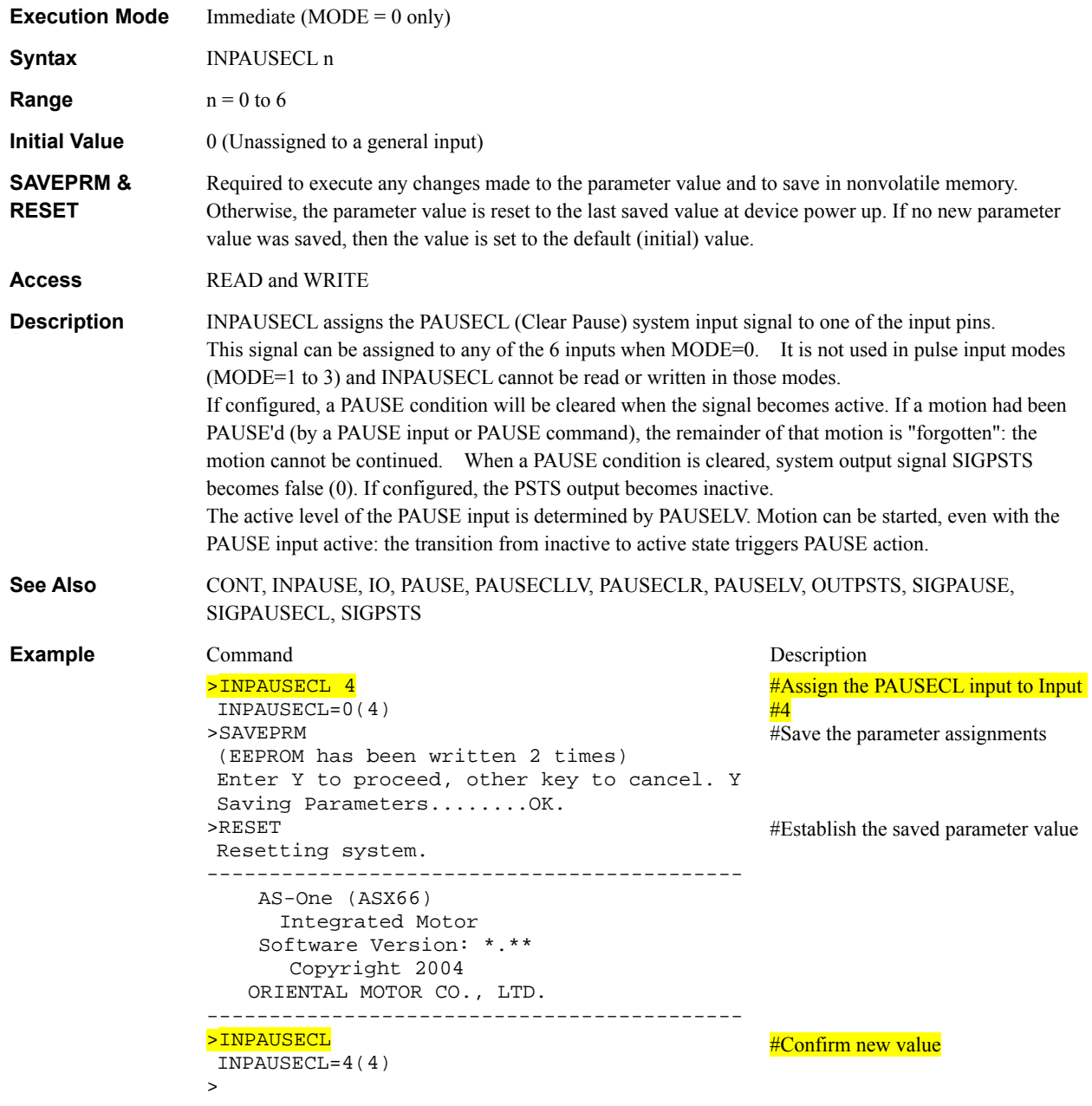

# **INPAUSECL** : Pause Clear Signal Input Assignment I/O

# **INPSTOP** : Panic Stop Signal Input Assignment I/O

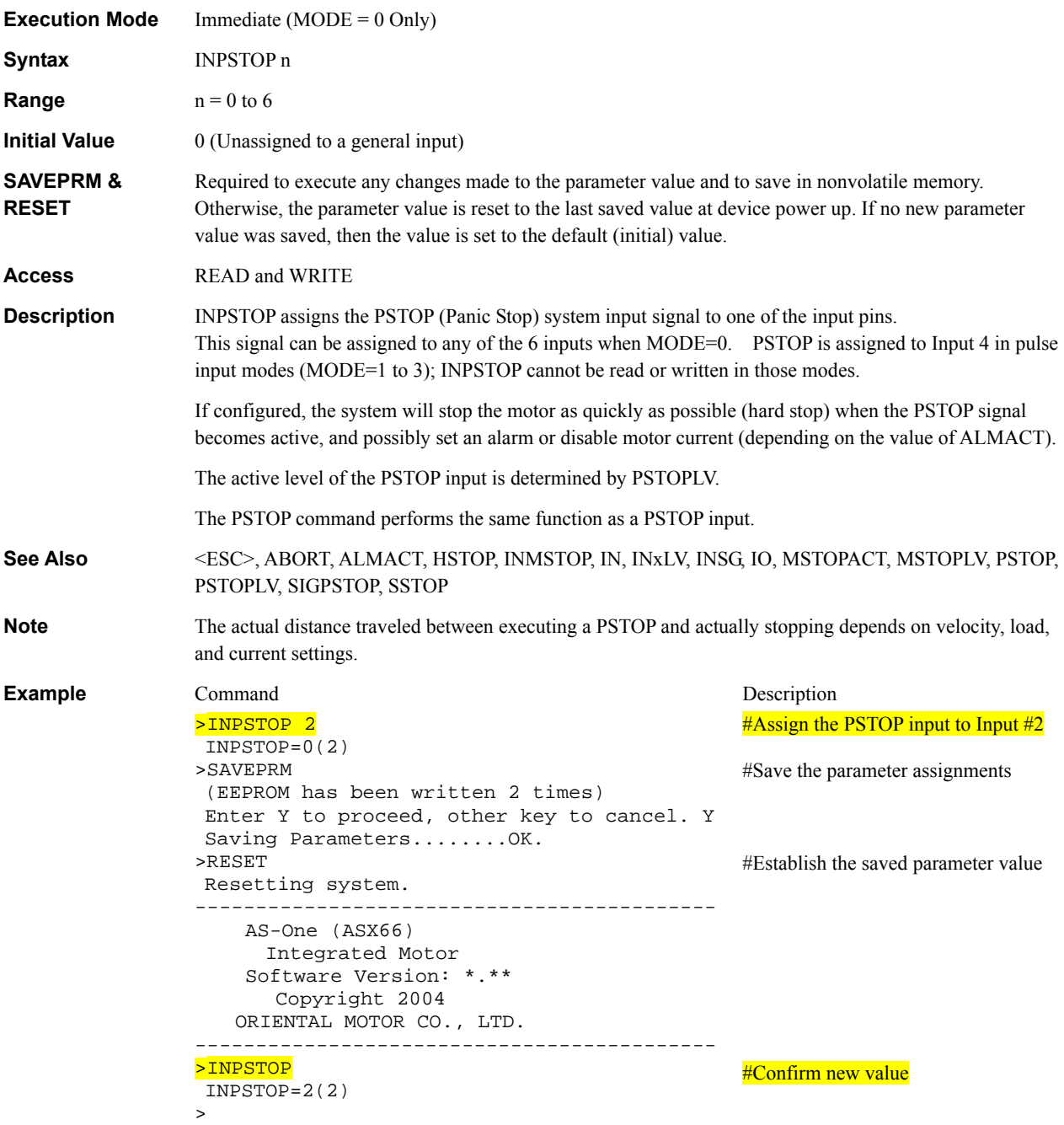

## **INSENSOR : SENSOR Signal Input Assignment I/O**

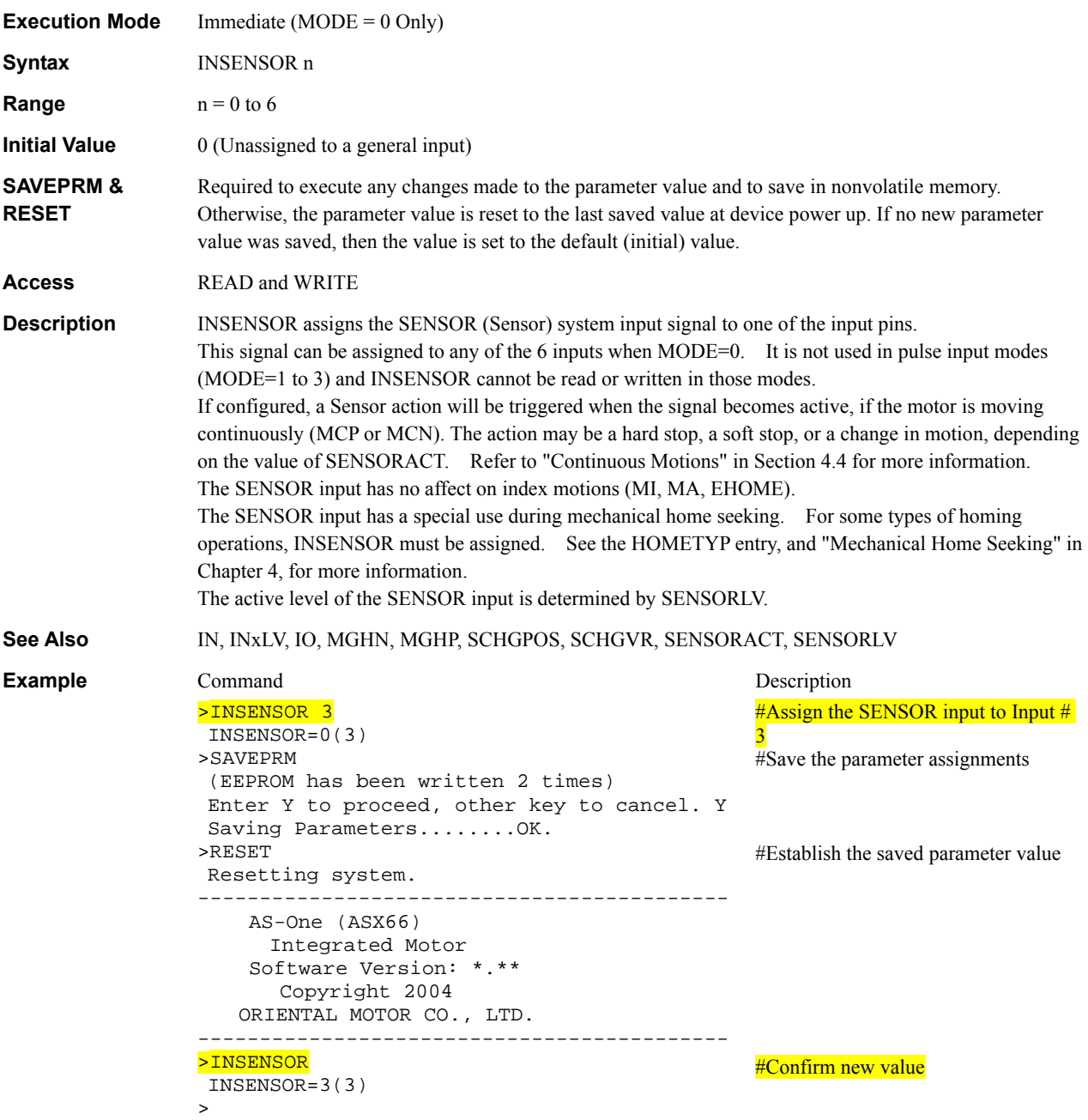

167

### **INSG** : System Input Signal Status **I/O**

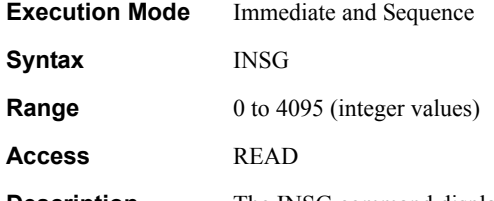

**Description** The INSG command displays the current status of all the system input signals, as one integer number. The system input signals contribute to the value of INSG as follows:

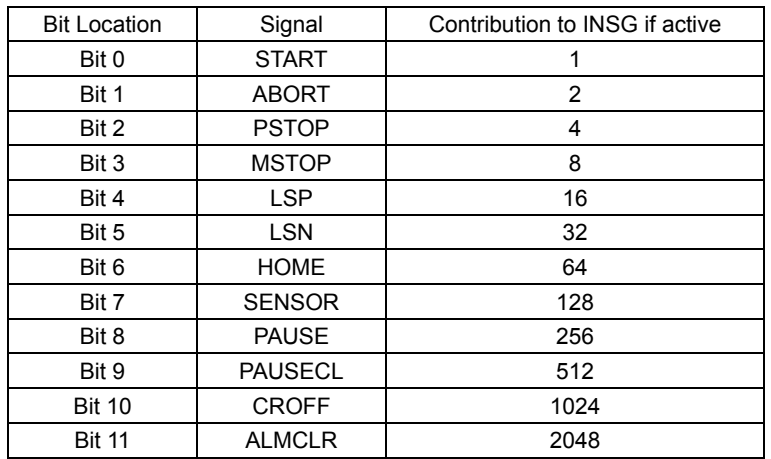

INSG is the sum of the contribution of all active signals:

If INSG=2, the ABORT signal is active, and all other signals are inactive.

If INSG=192, the HOME (64) and SENSOR (128) signals are active (64+128=192), and all other signals are inactive.

Be careful not to confuse INSG with IN (Input Status). IN reports the status of General Purpose Inputs (those inputs which are not assigned to a signal). INSG reports the status of system input signals.

### **See Also** IN, INxLV, IO, OUTSG

**Example Command** Description >INSG INSG=1024

#Query the current Input Signal Value #Device response: the CROFF signal is active

## **INx** : Individual General Input Status **I/O**

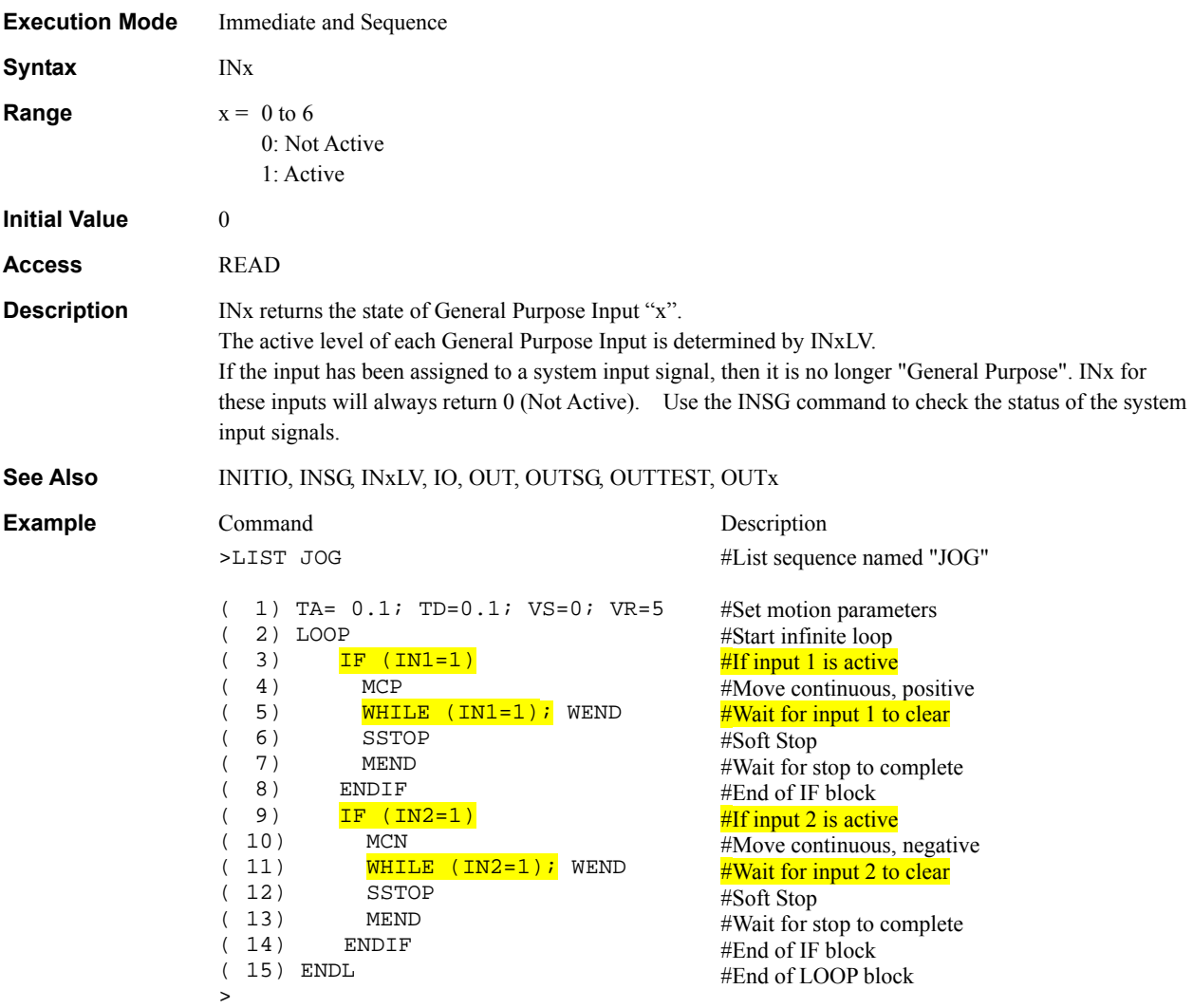

# **INxLV** : INx Input Level **I/O**

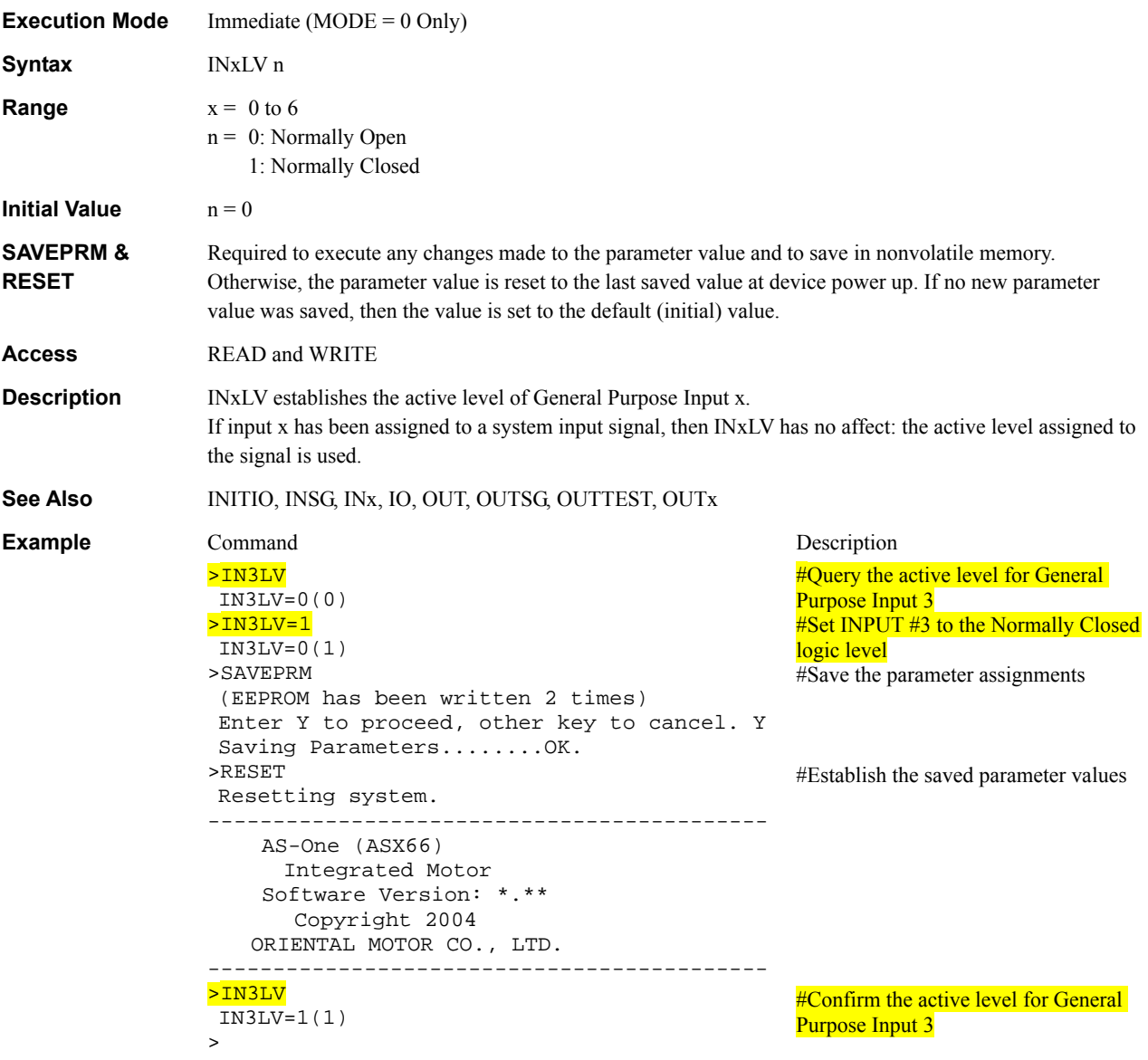

## **IO : Input/Output Status I/O**

>

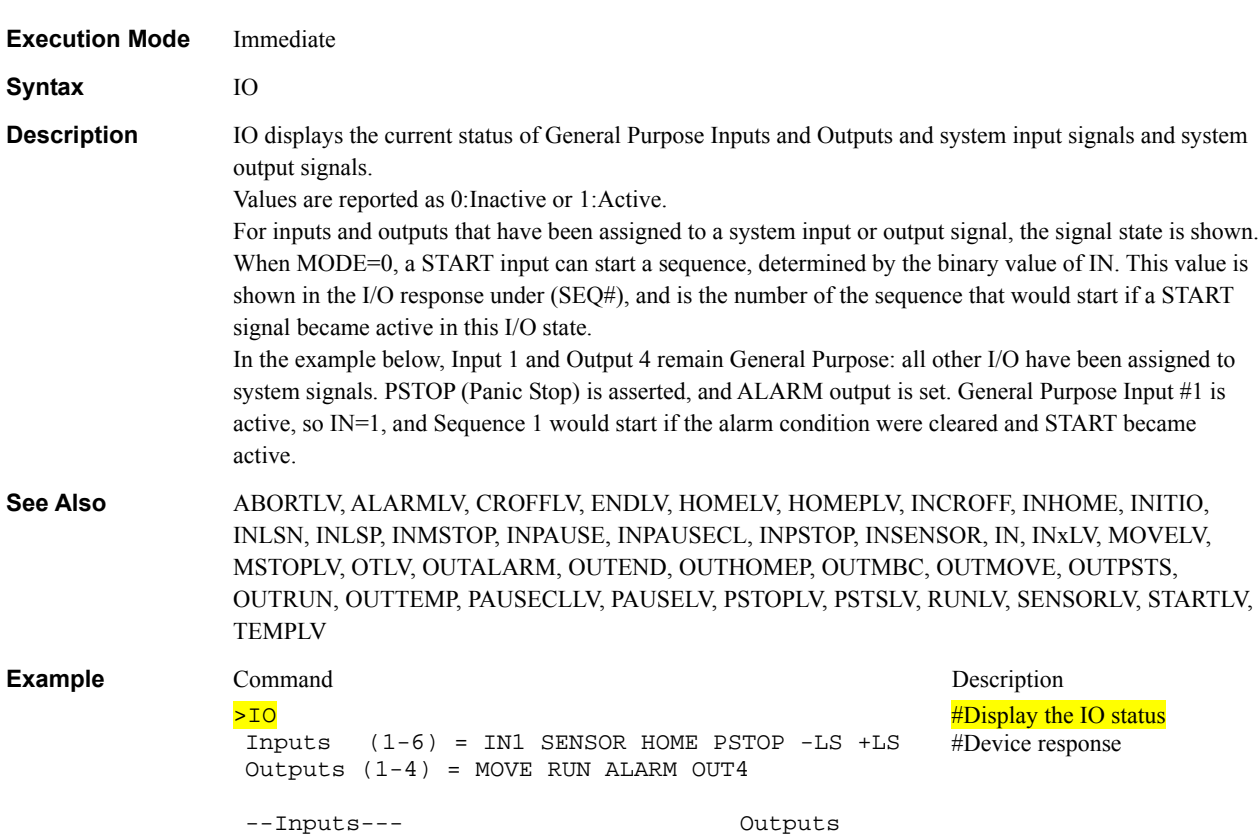

 1 2 3 4 5 6 -(SEQ#)- START ABORT - 1 2 3 4 1 0 0 1 0 0 -( 1 )- 0 0 - 0 0 1 0

171

## KB : Keyboard Input **KB : Keyboard Input**

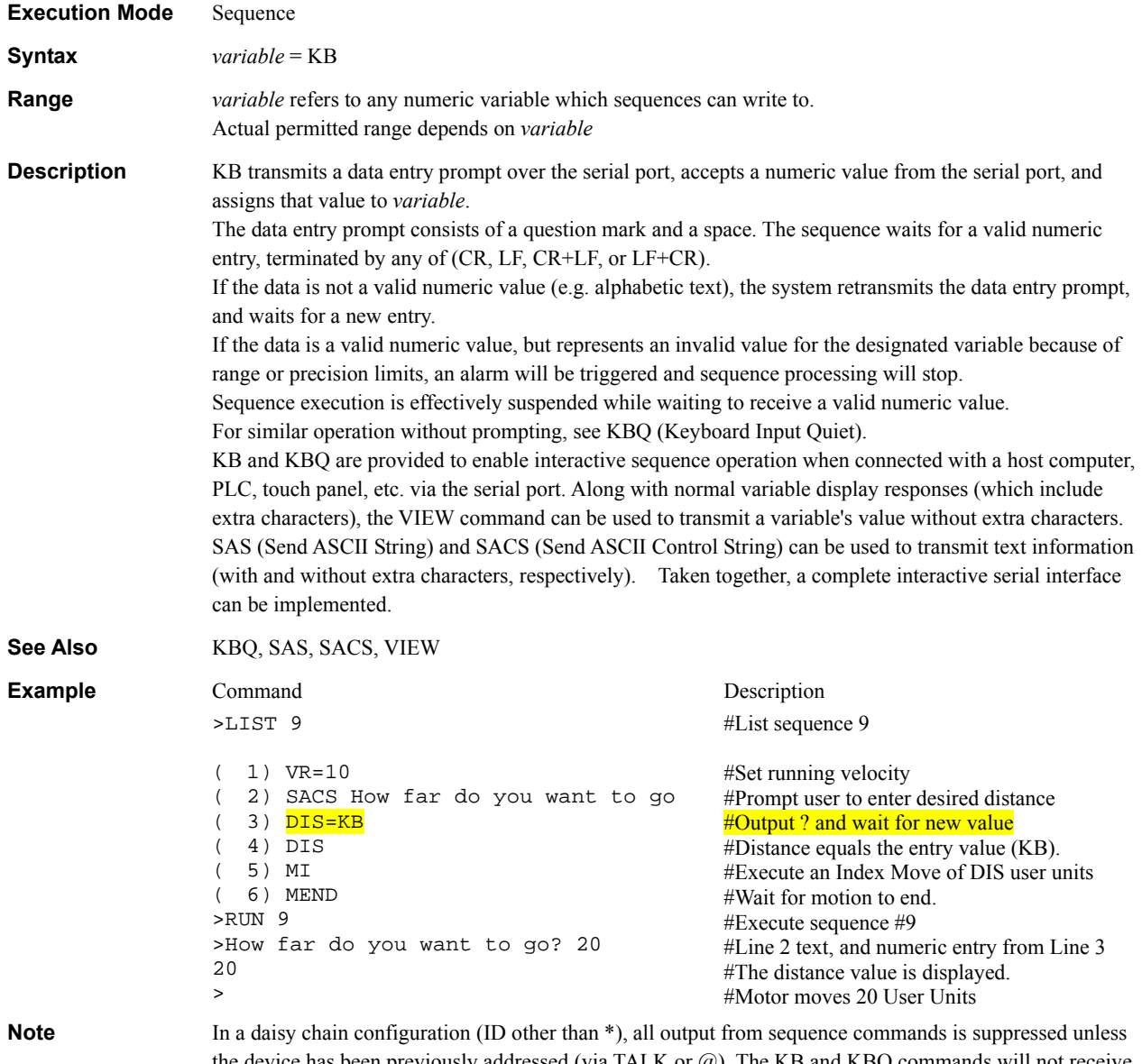

the device has been previously addressed (via TALK or @). The KB and KBQ commands will not receive input unless the device has been previously addressed.

### KBQ : Keyboard Input (Quiet) **Sequence Commands** Sequence Commands

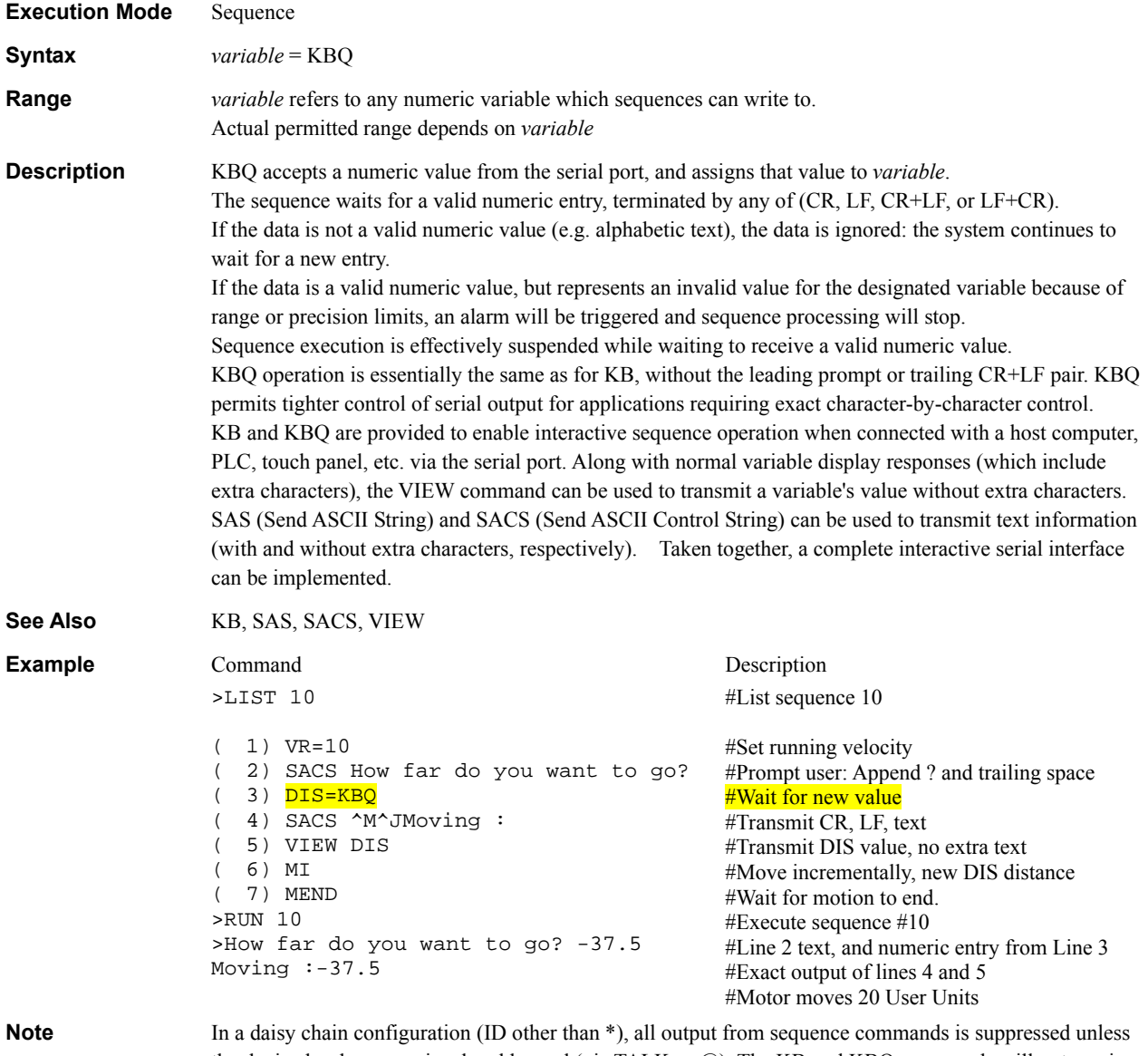

the device has been previously addressed (via TALK or @). The KB and KBQ commands will not receive input unless the device has been previously addressed.

### LDCHK : Estimate Load Parameters **Monitor Commands**

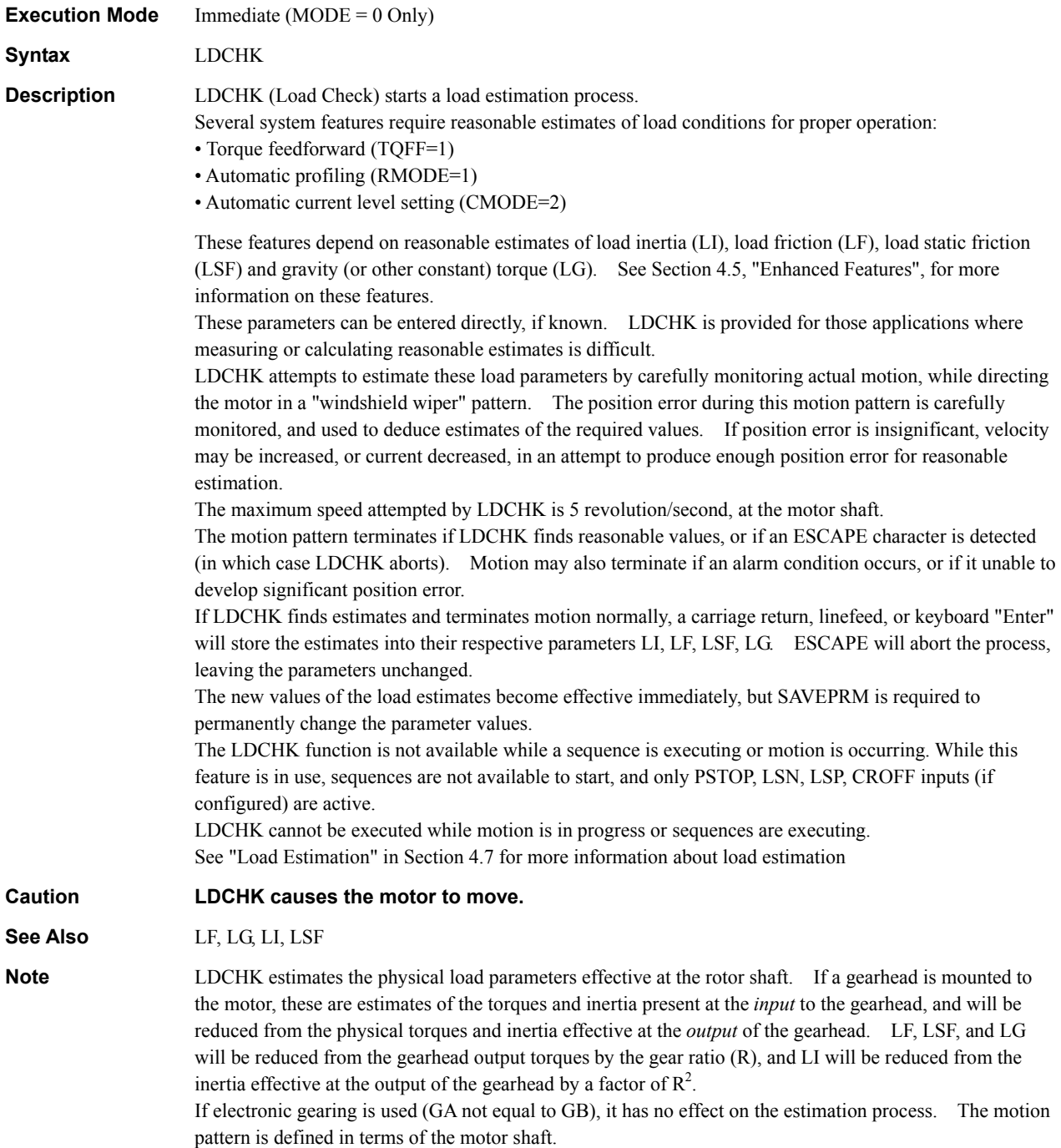

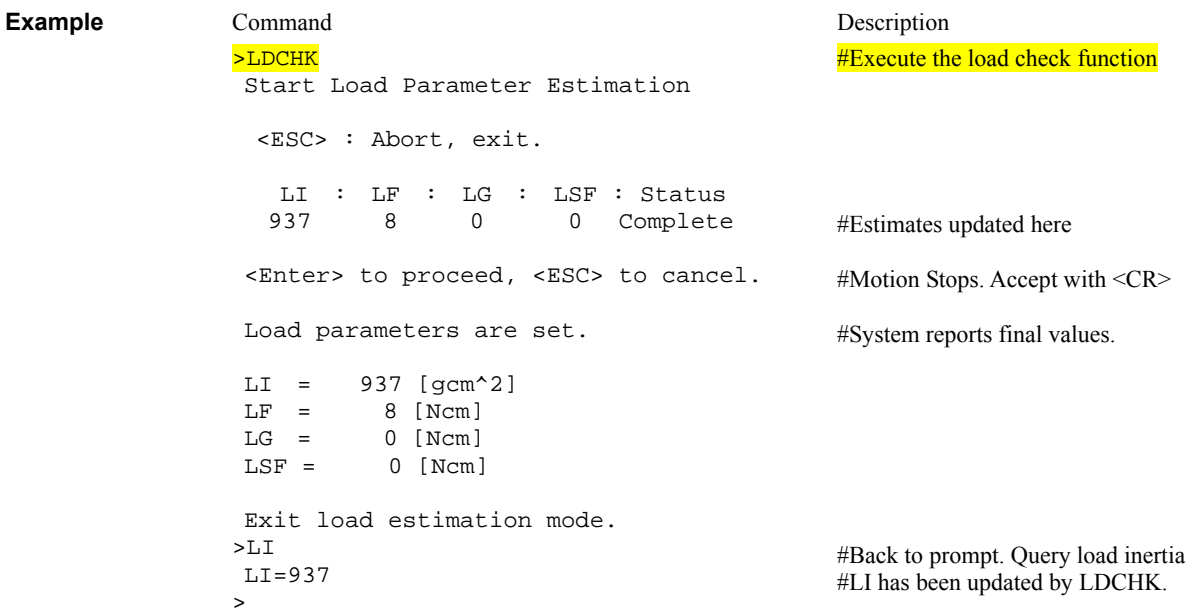

## LF : Load Function **Control Control System Control**

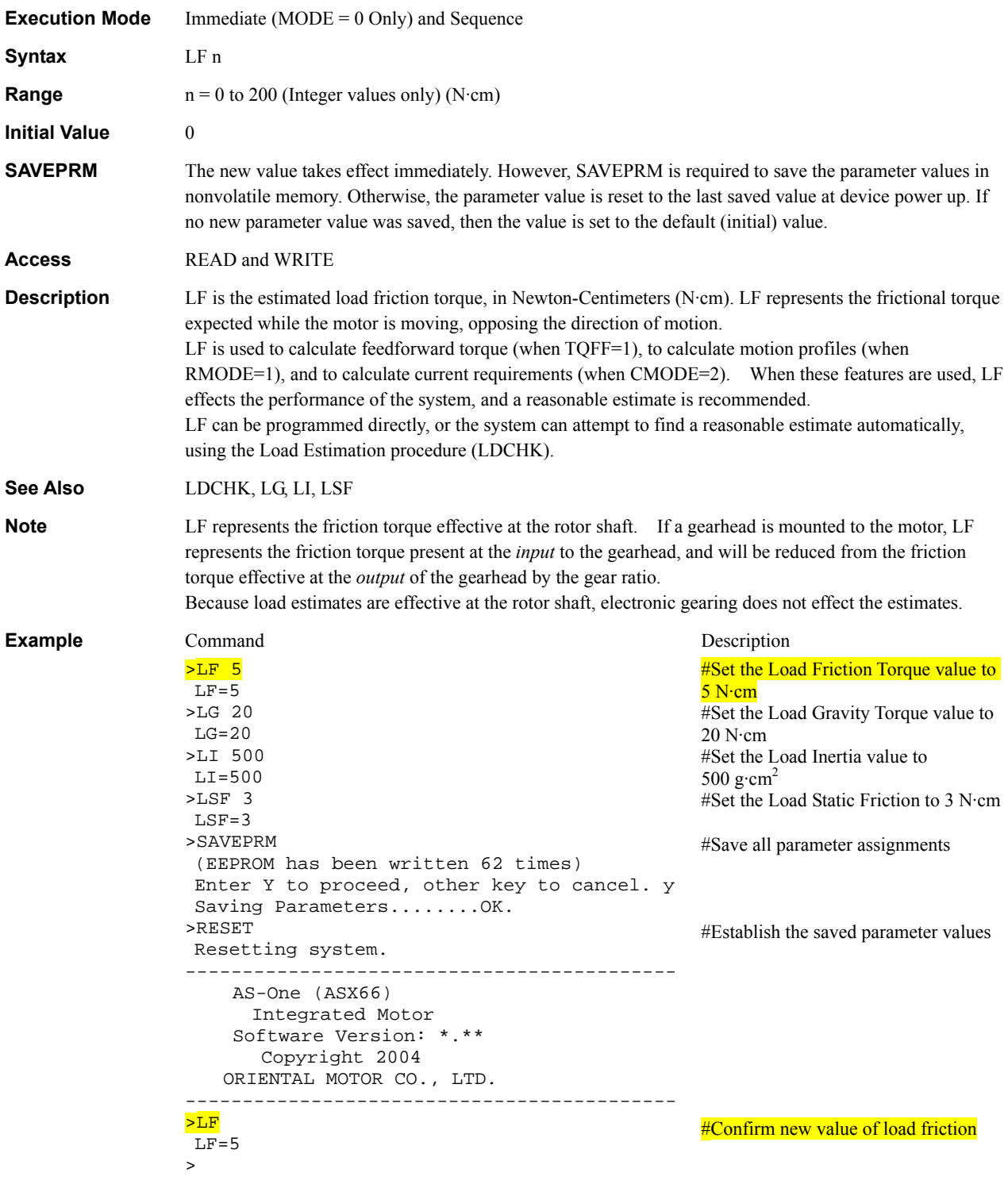

## **LG** : Load Gravity System Control

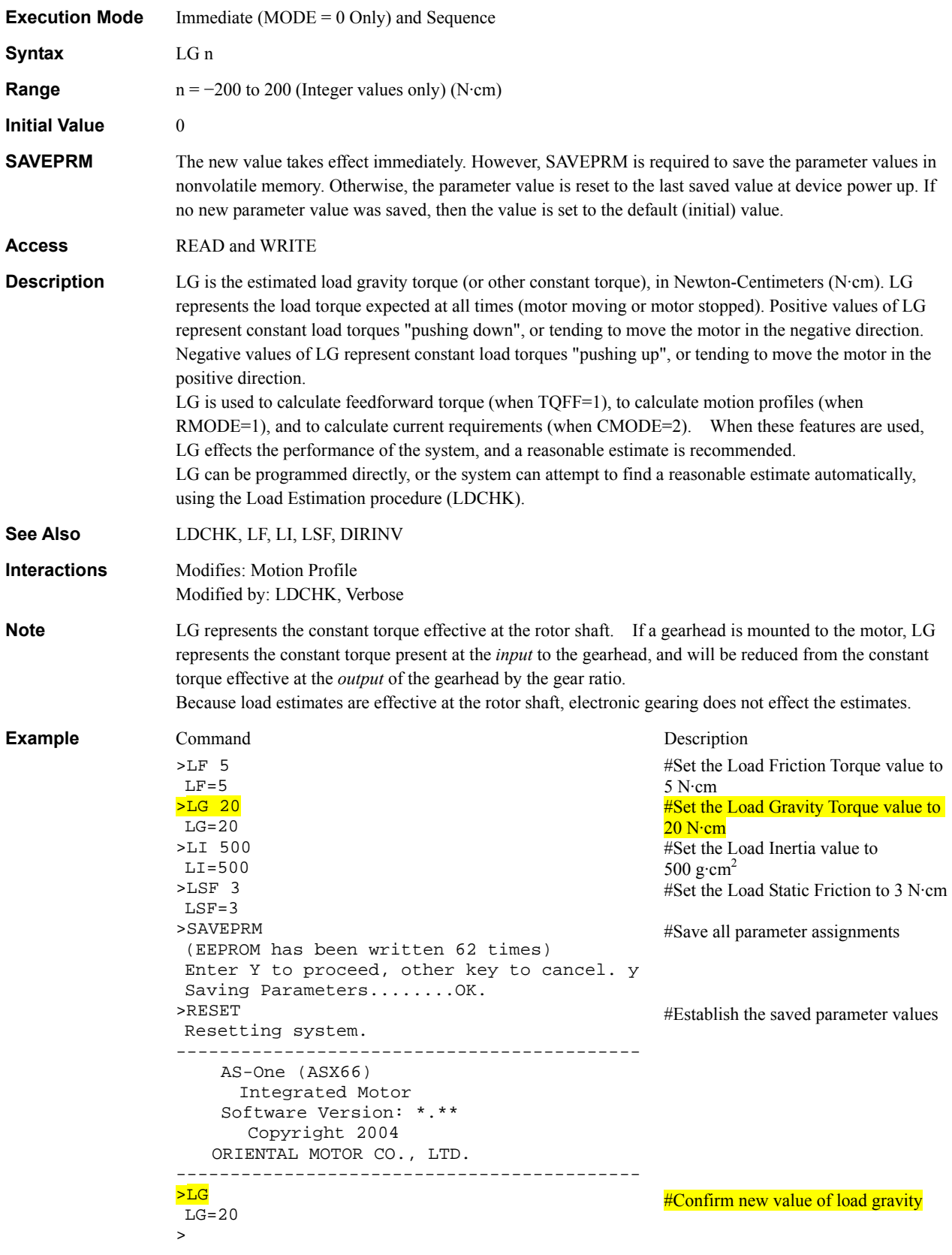

## LI : Load Inertia **Control** Control Control Control

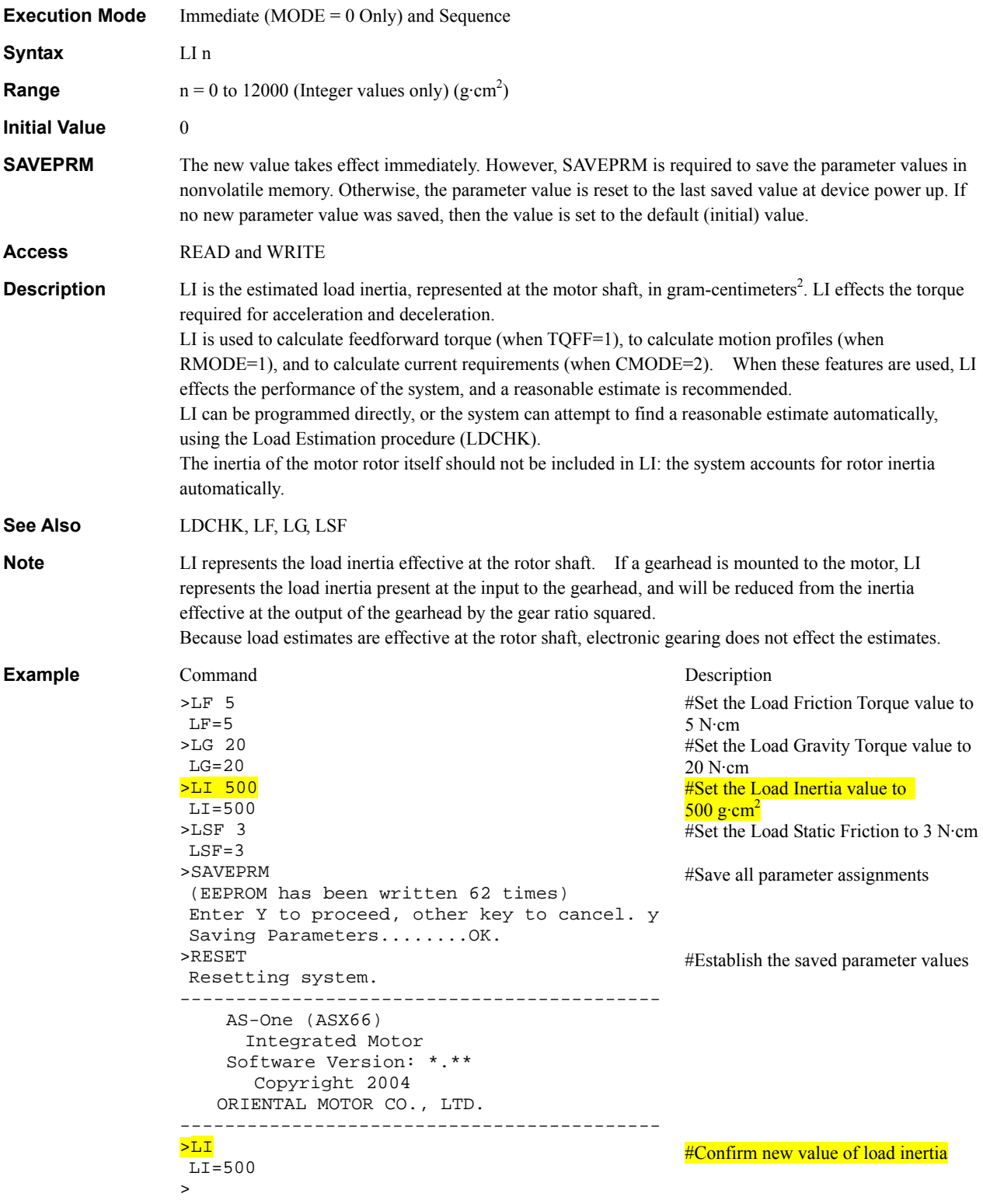

## LIMN, LIMP : Software Position Limits **System Control**

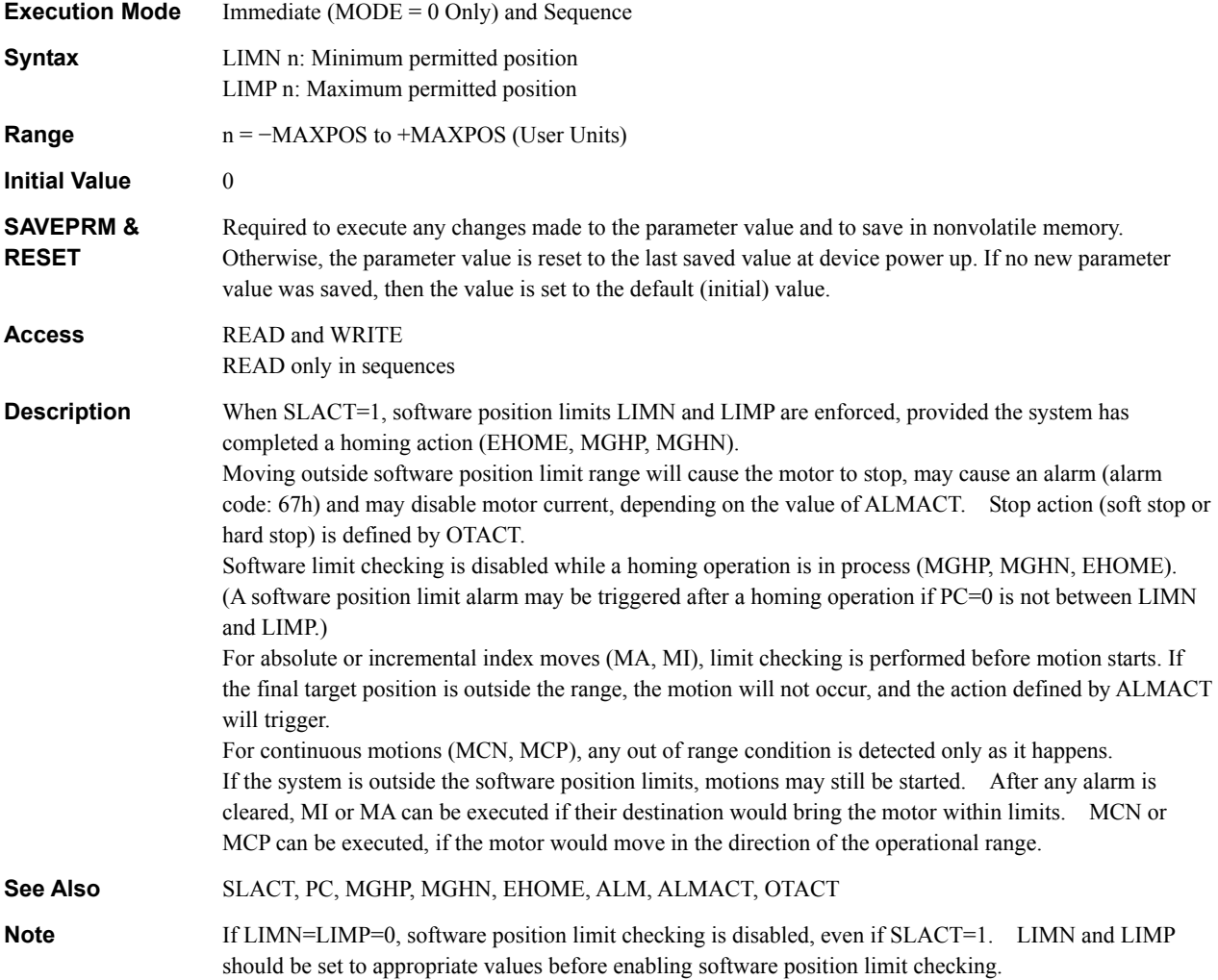

**Example** Command Description >LIMP 10  $LIMP=0(10)$  Rev  $\overline{\text{SLIMN}}$  -10  $LIMN=0(-10)$  Rev >SLACT 1 SLACT=0(1) >INHOME 1 INHOME=0(1) >HOMETYP 8 HOMETYP=8 >SAVEPRM (EEPROM has been written 2 times) Enter Y to proceed, other key to cancel.  $y$  #"y" entered to proceed Saving Parameters........OK. >RESET Resetting system. ------------------------------------------- AS-One (ASX66) Integrated Motor Software Version: \*.\*\* Copyright 2004 ORIENTAL MOTOR CO., LTD. ------------------------------------------- >LIMP LIMP=10(10) Rev >LIMN  $LIMN=-10(-10)$  Rev >SLACT SLACT=1(1) >ALMMSG 2 ALMMSG=2 [Alarm+Warning] >MGHP >SIGHOMEP SIGHOMEP=1 >MCP >Over travel: software position limit detected. >PC PC=10.001 Rev > #Set positive motion limit #Set negative motion limit #Set software limit enable #Configure HOME input only #Set Home type. Use Software limit instead of LSN, LSP. #Reset device to activate changes #Confirm settings #Enable alarm messages #Start seek mechanical home #MGHP finished, check HOMEP signal #Move continuously, positive #Detected limit #Checked PC

#Just over LIMP
### **LINKx** : Link Control

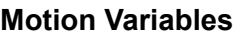

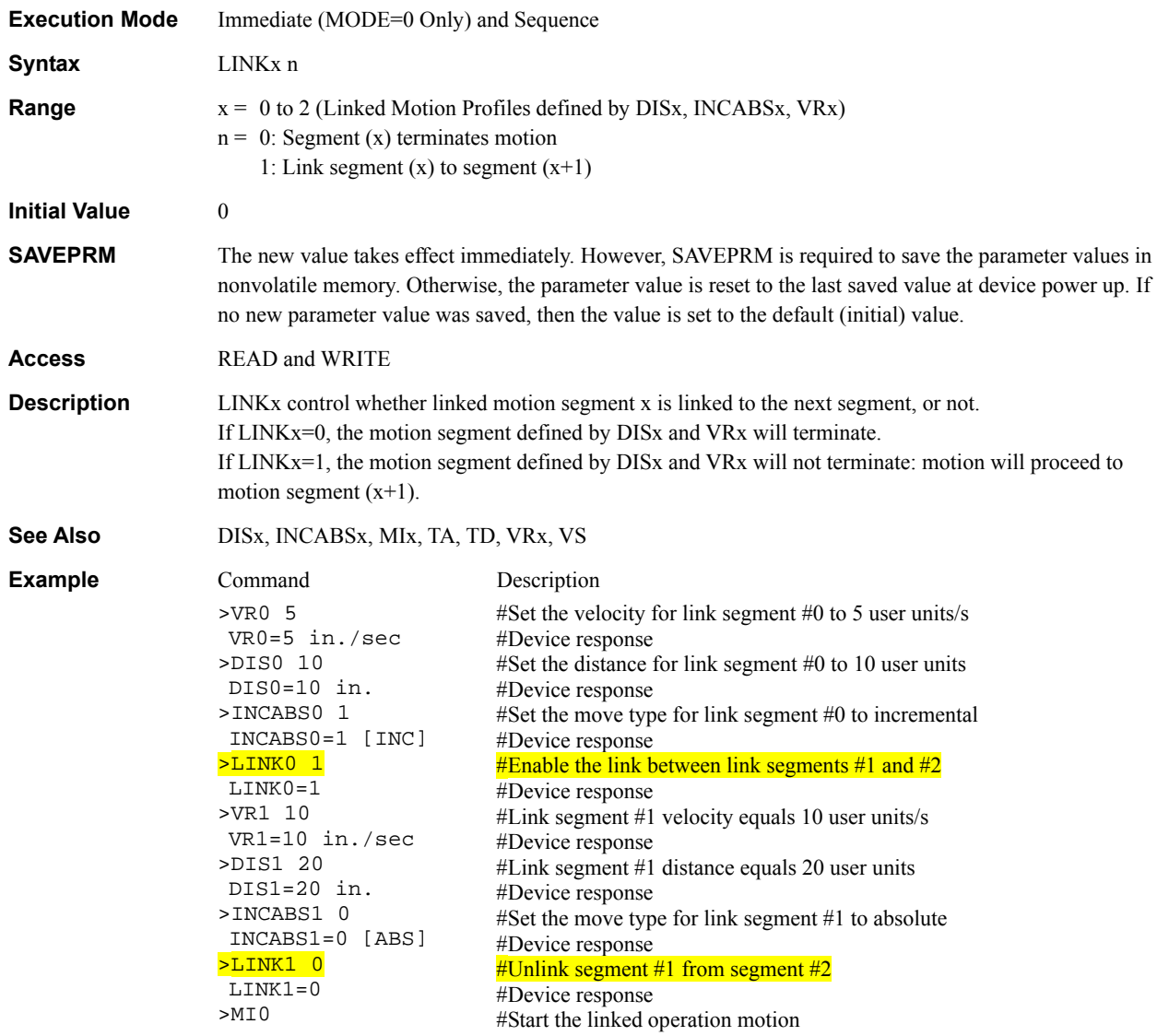

### LIST : List Sequence Contents **Sequence Management** Sequence Management

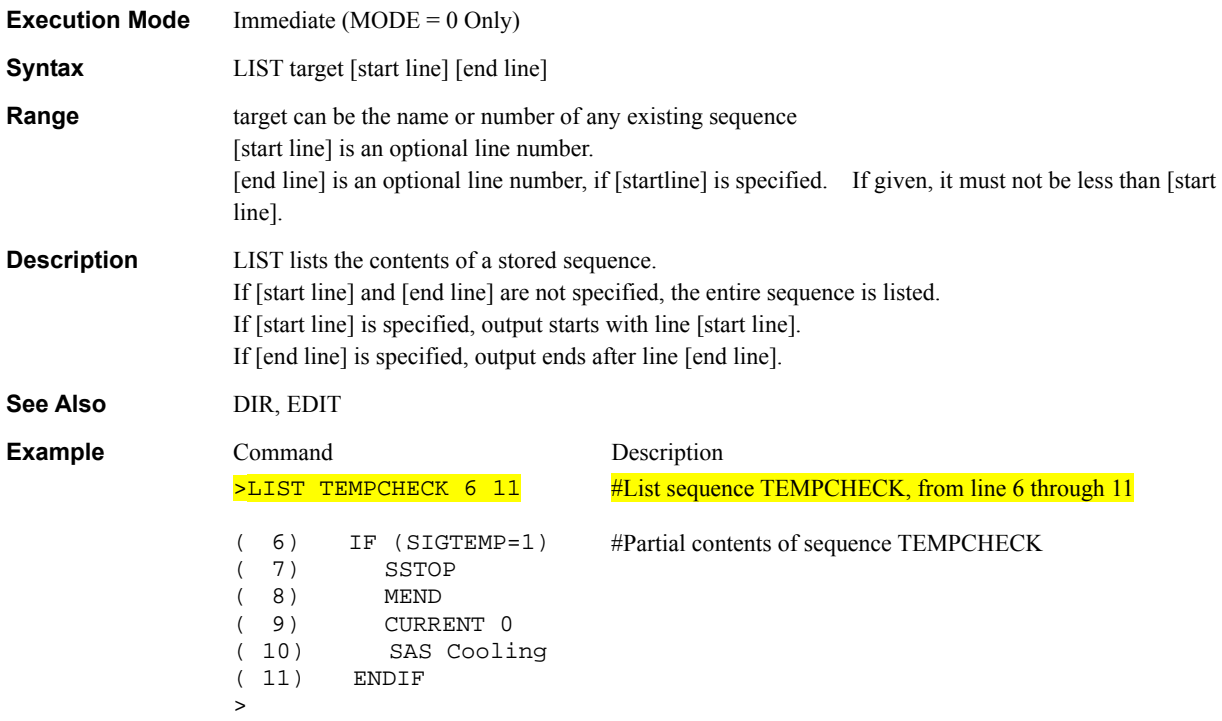

#### LISTVAR : Lists All User-Defined Variables **National State of Lists All User Variables**

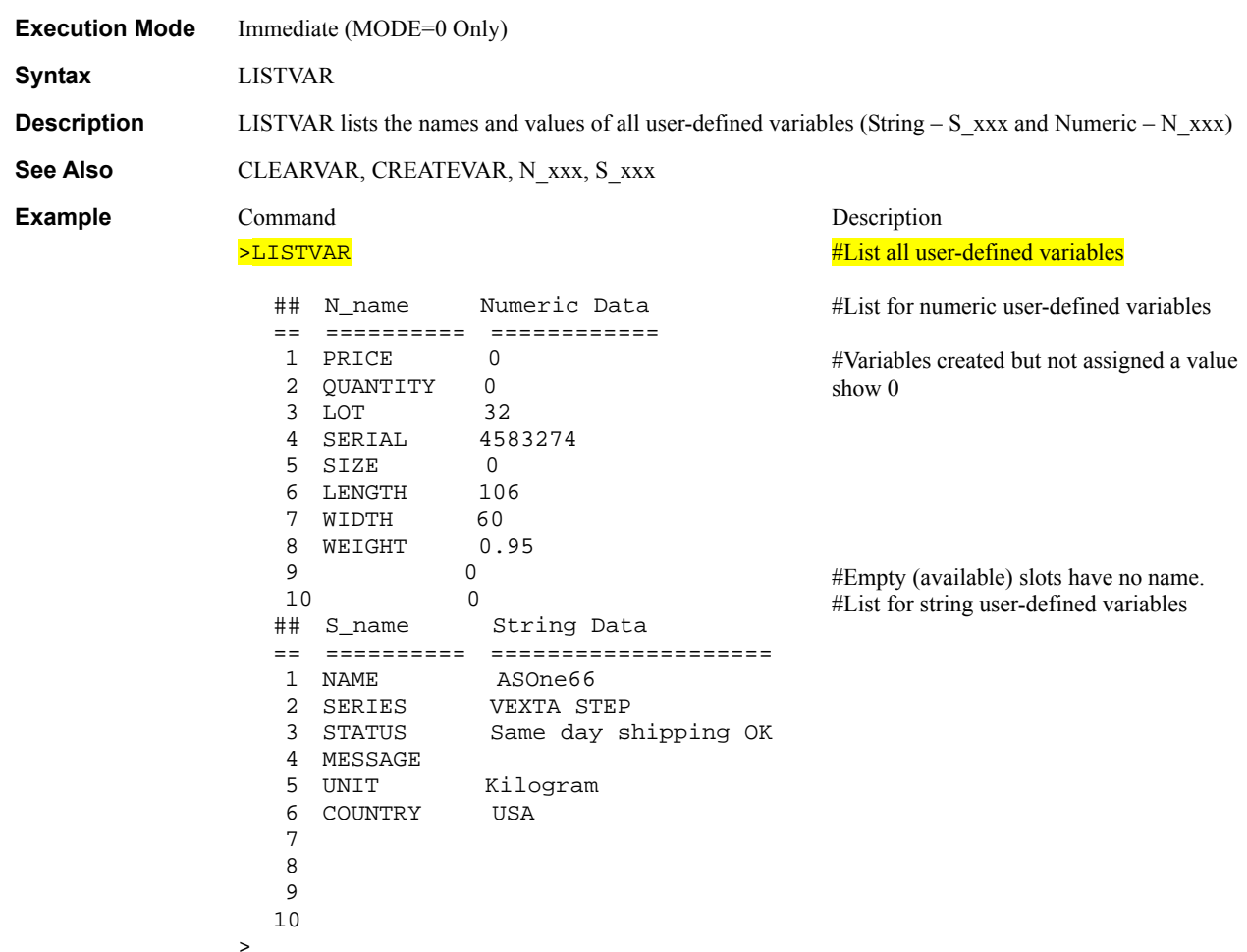

### LOCK : Lock Sequence **Sequence Sequence Management**

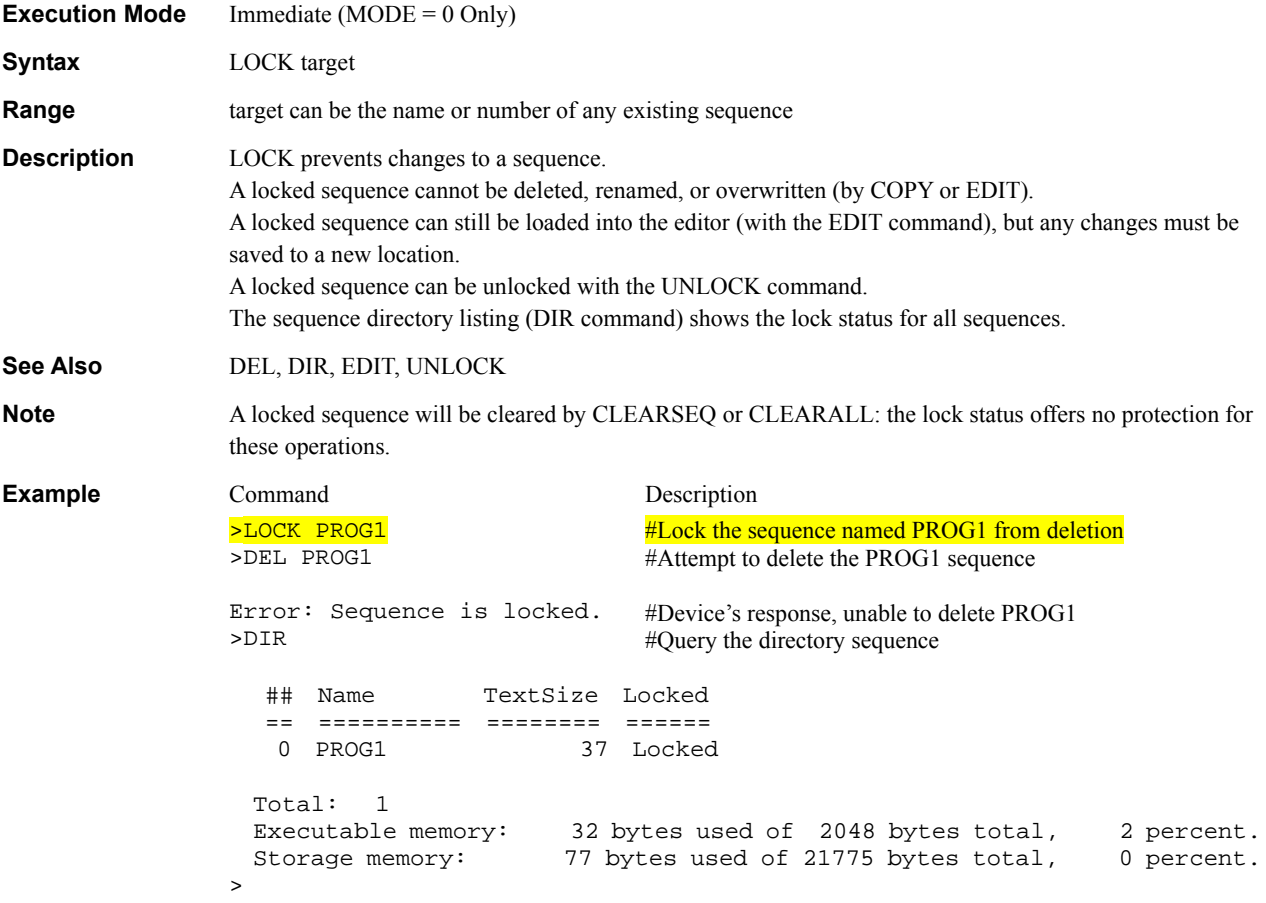

# **LOOP** : Begin Counted LOOP Block

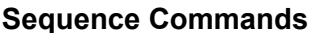

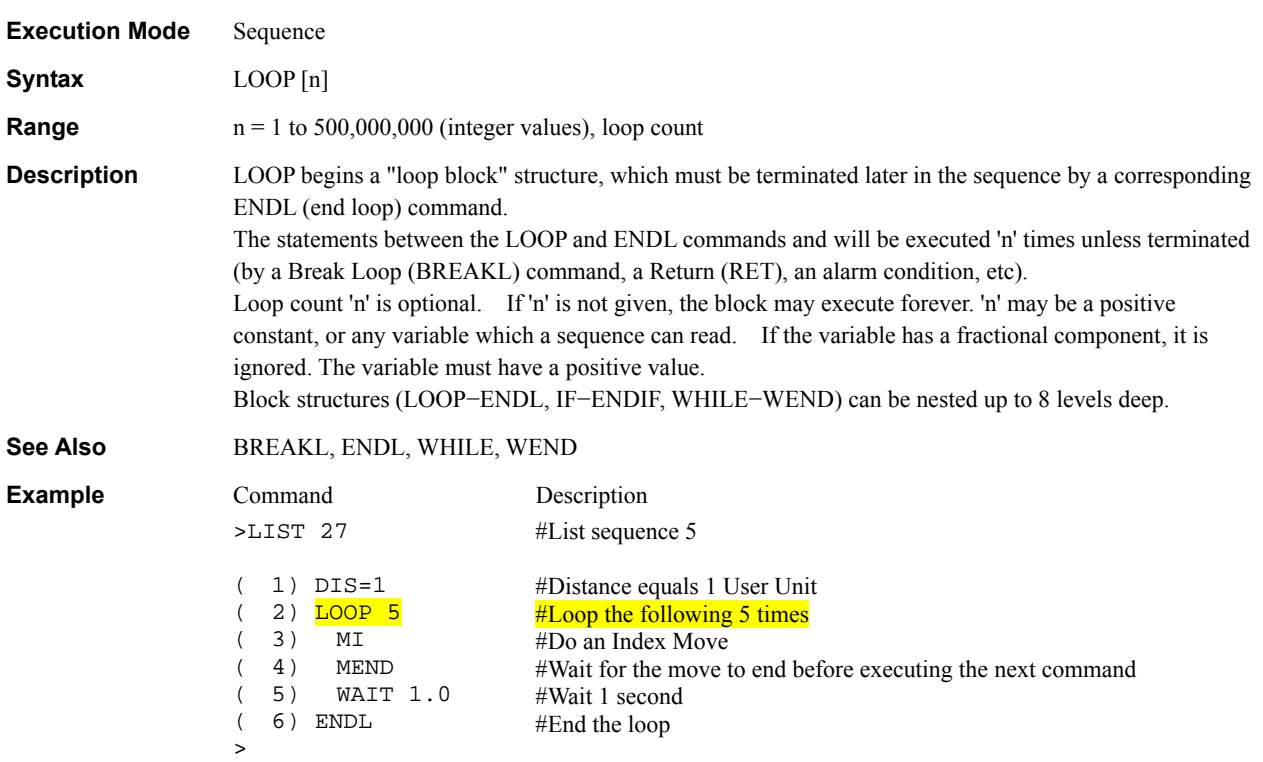

### LSF : Load Static Friction **System Control**

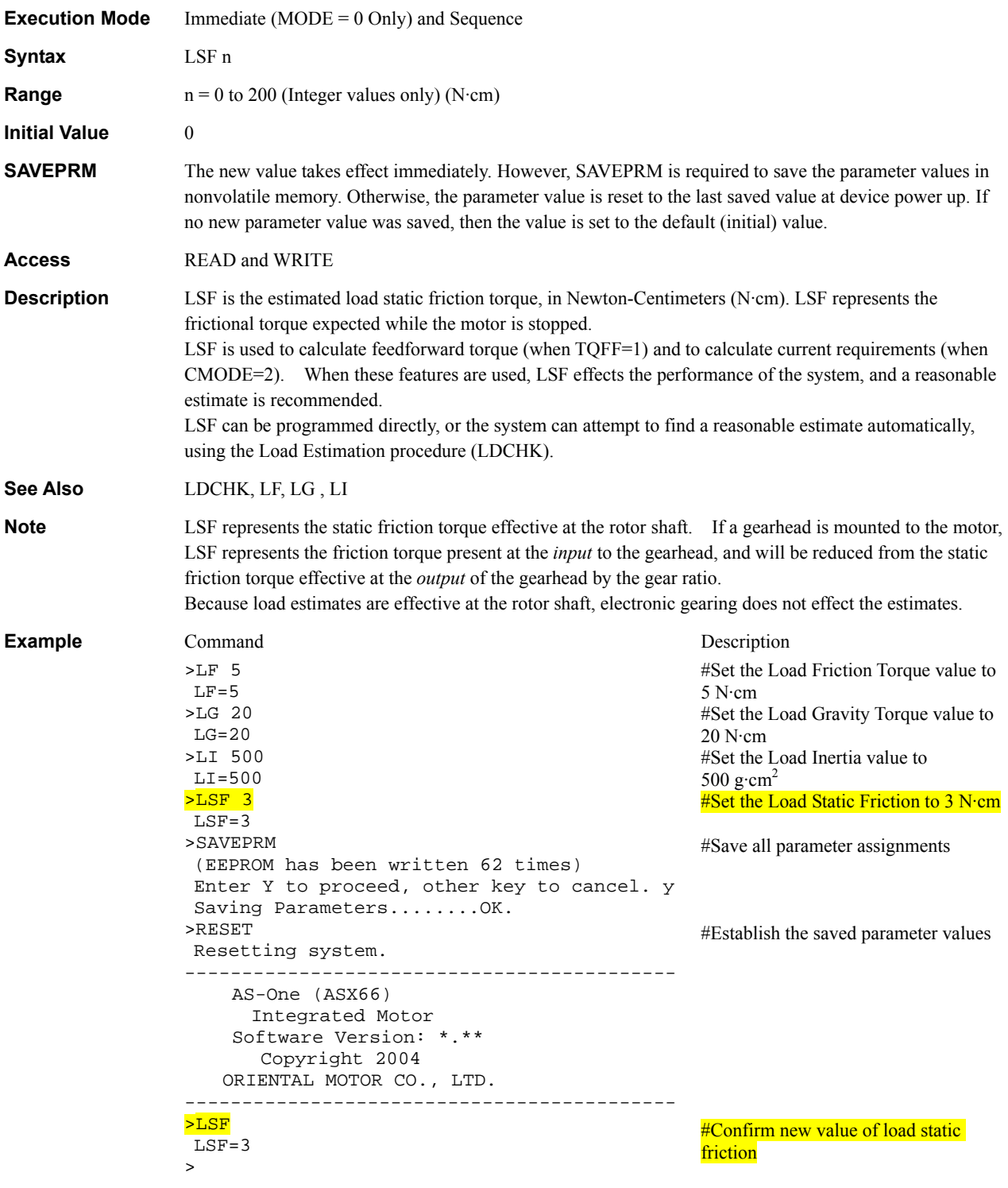

### **MA** : Move to Absolute Position **MA** : Motion Commands

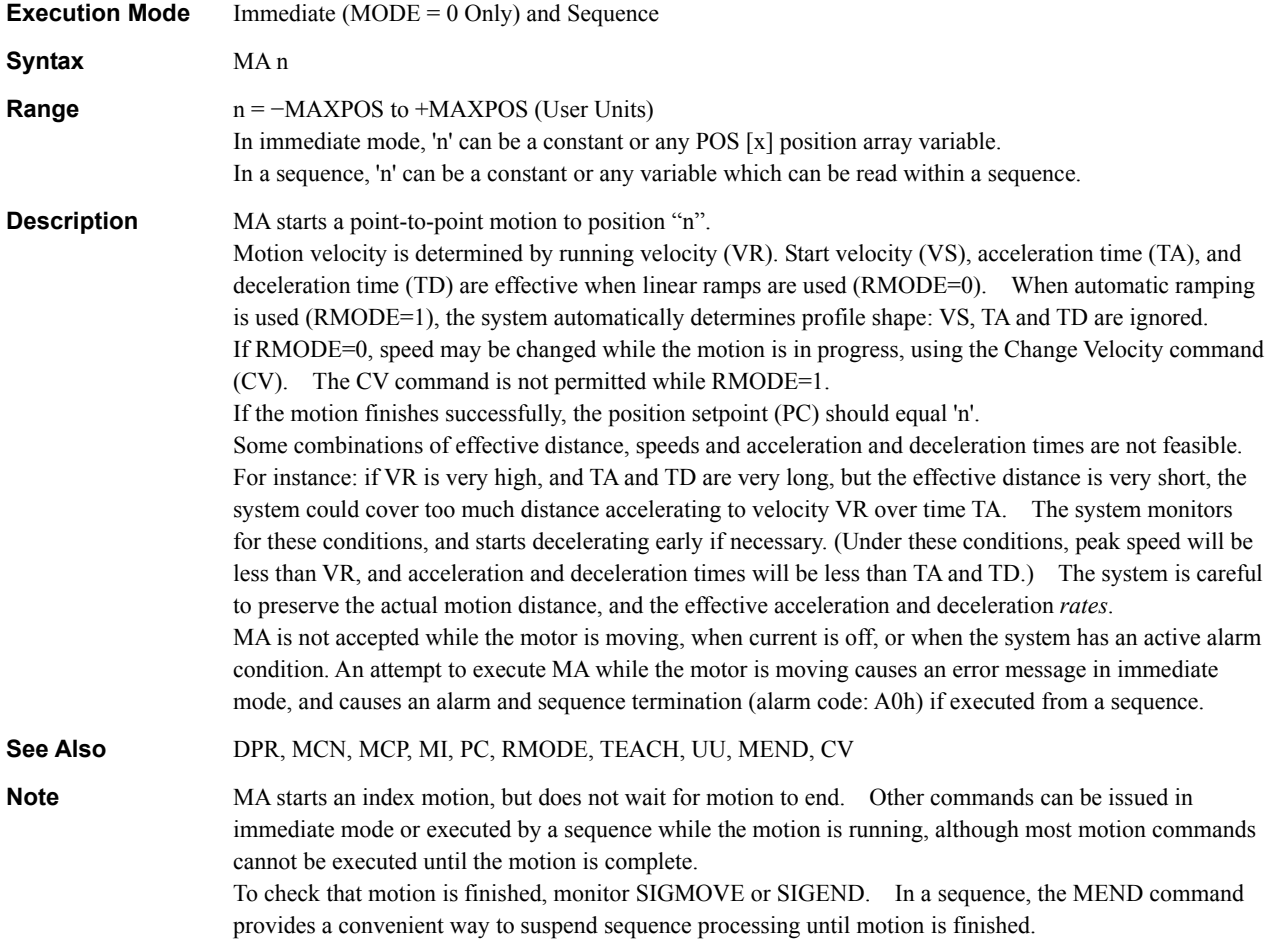

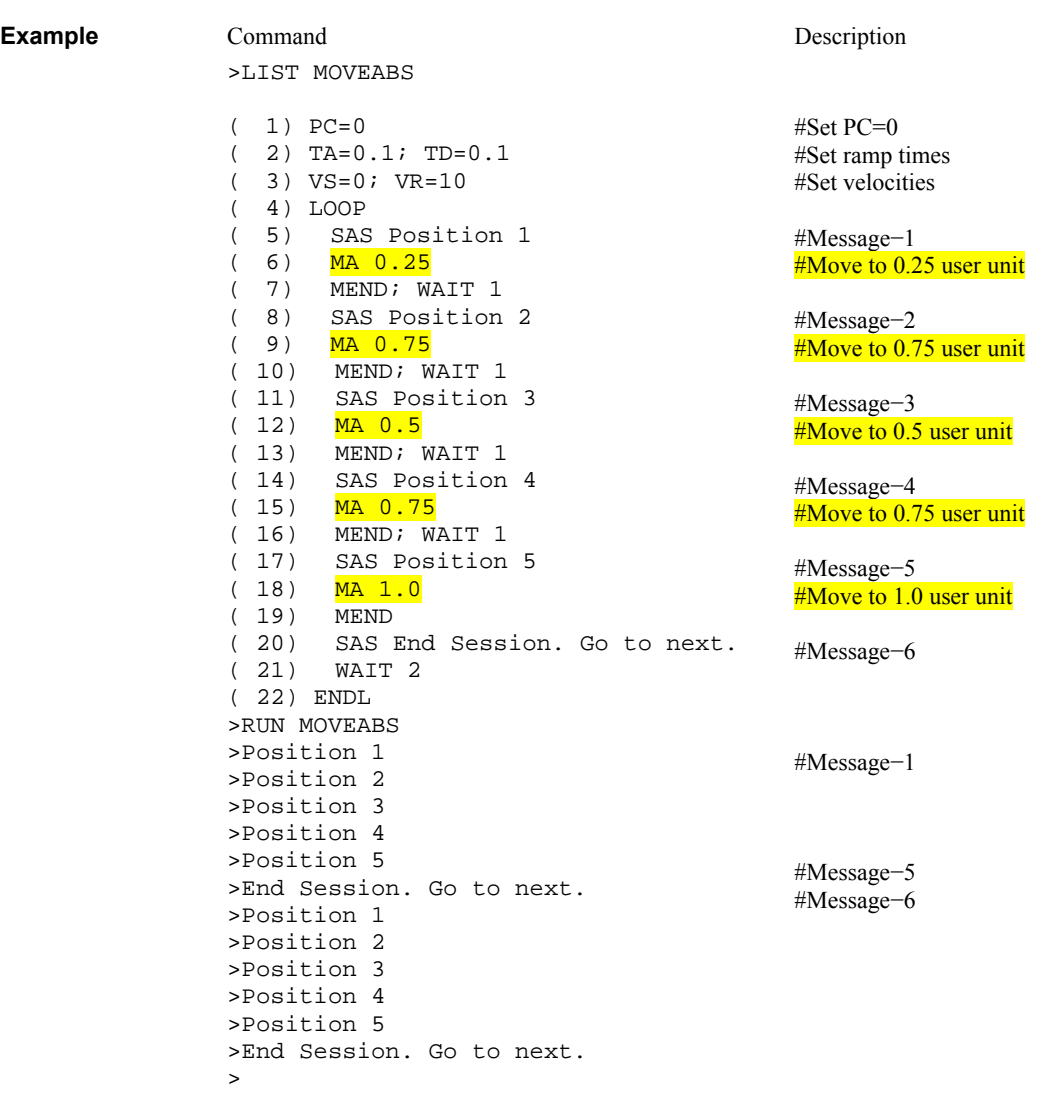

### **MAXPOS** : Maximum Position Value System Status System Status

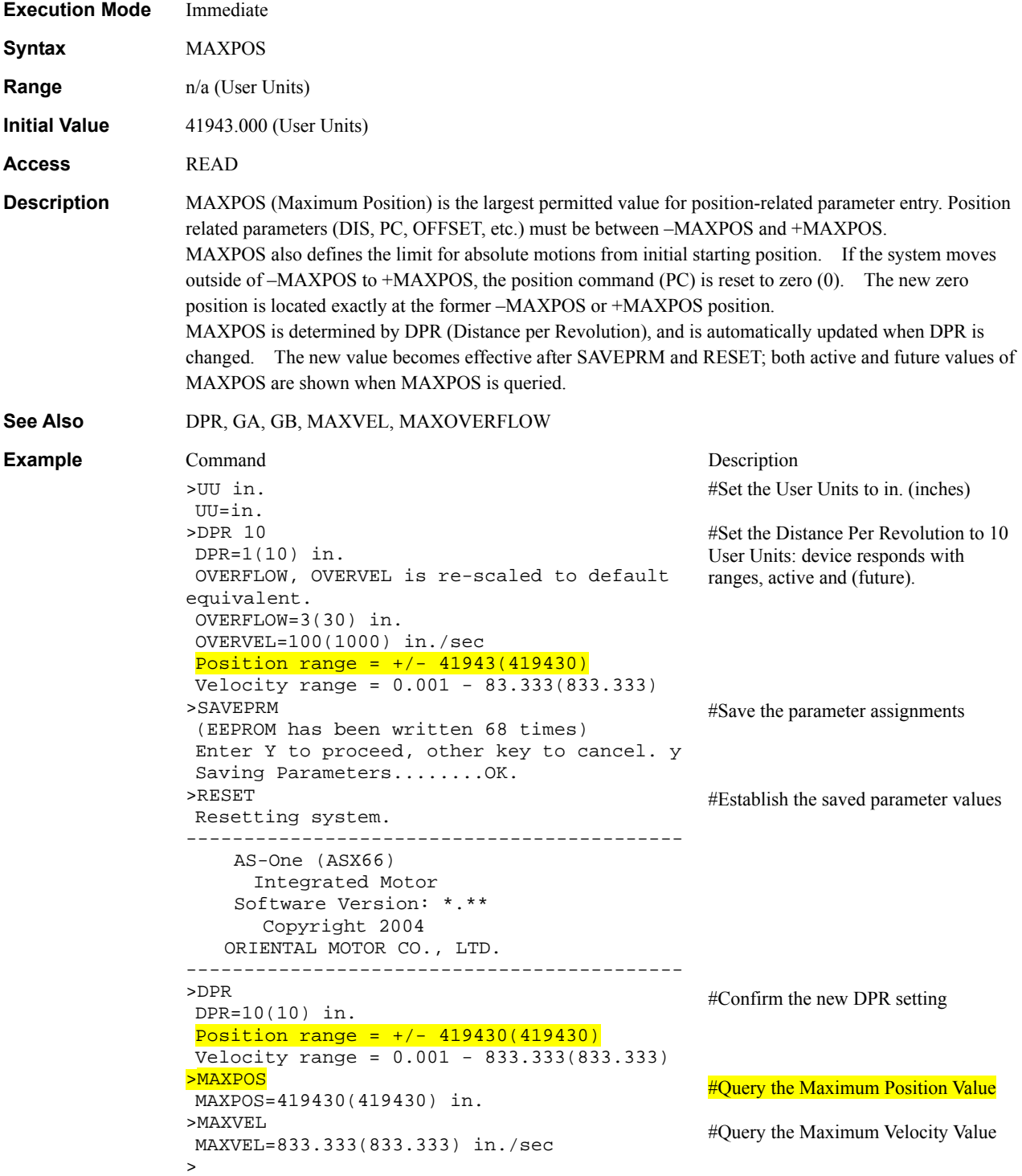

### **MAXVEL** : Maximum Velocity Value System Status System Status

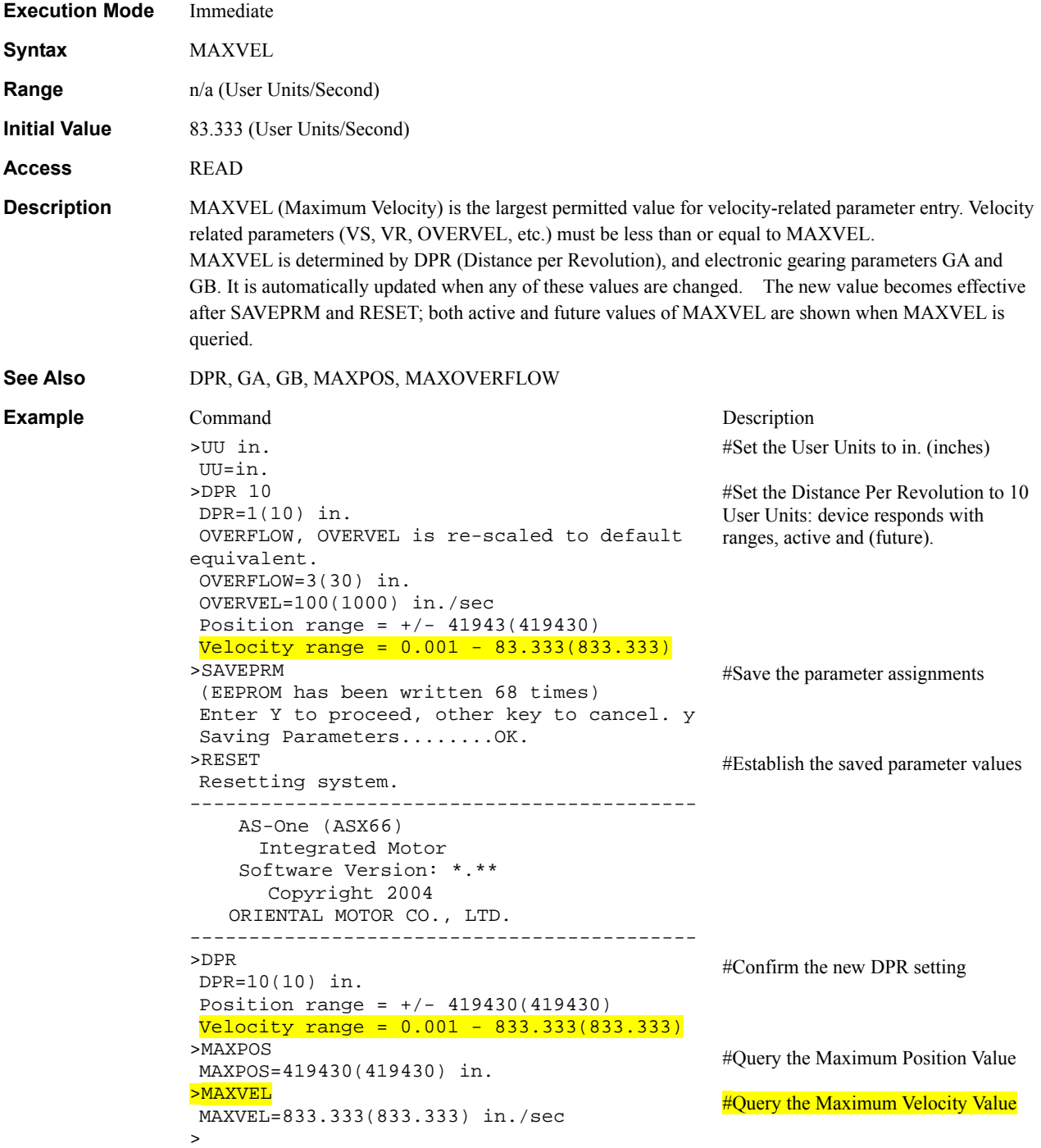

### **MAXOVERFLOW : Maximum Overflow System Status** System Status

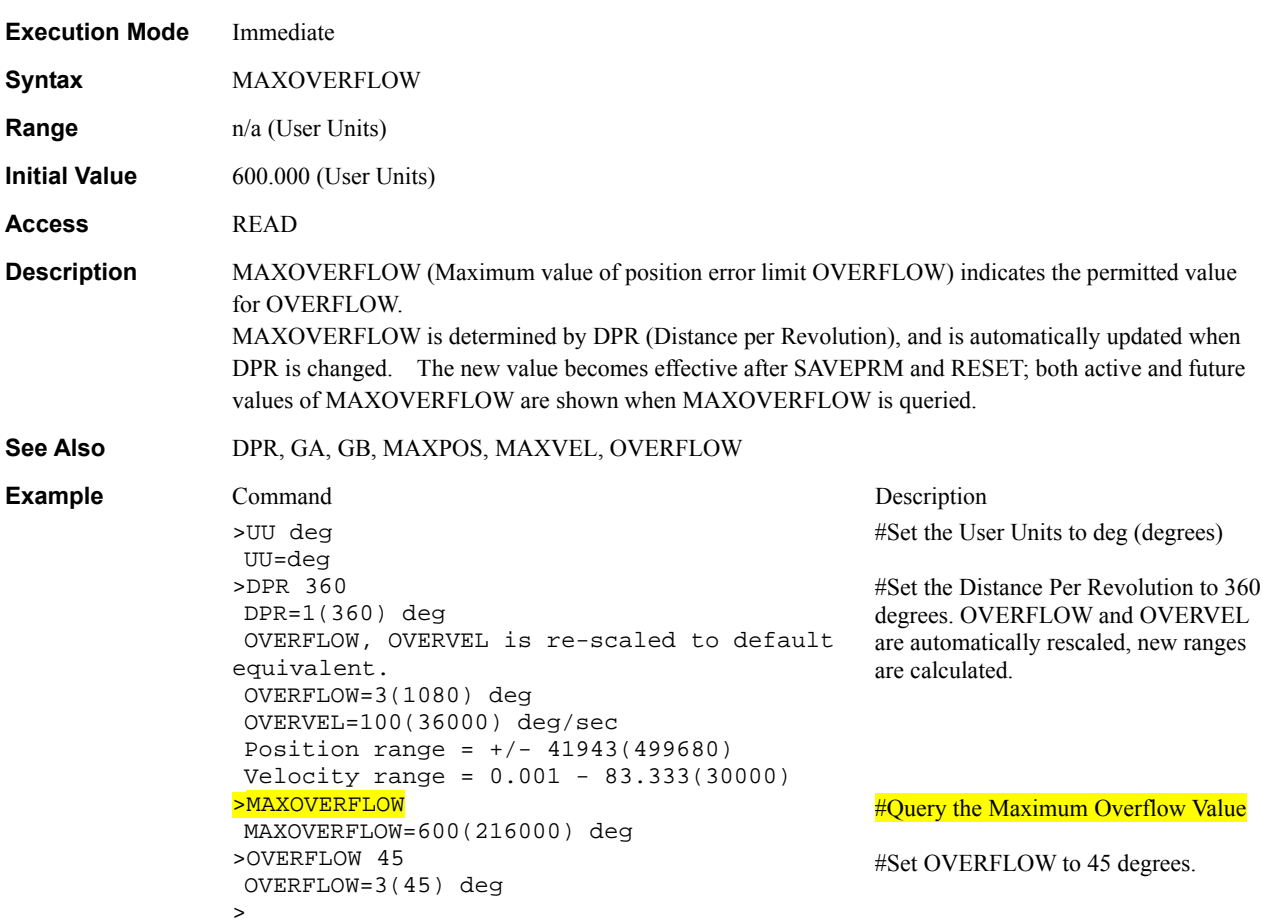

### MCN, MCP : Move Continuously **MOTION COMMANDER** Motion Commands

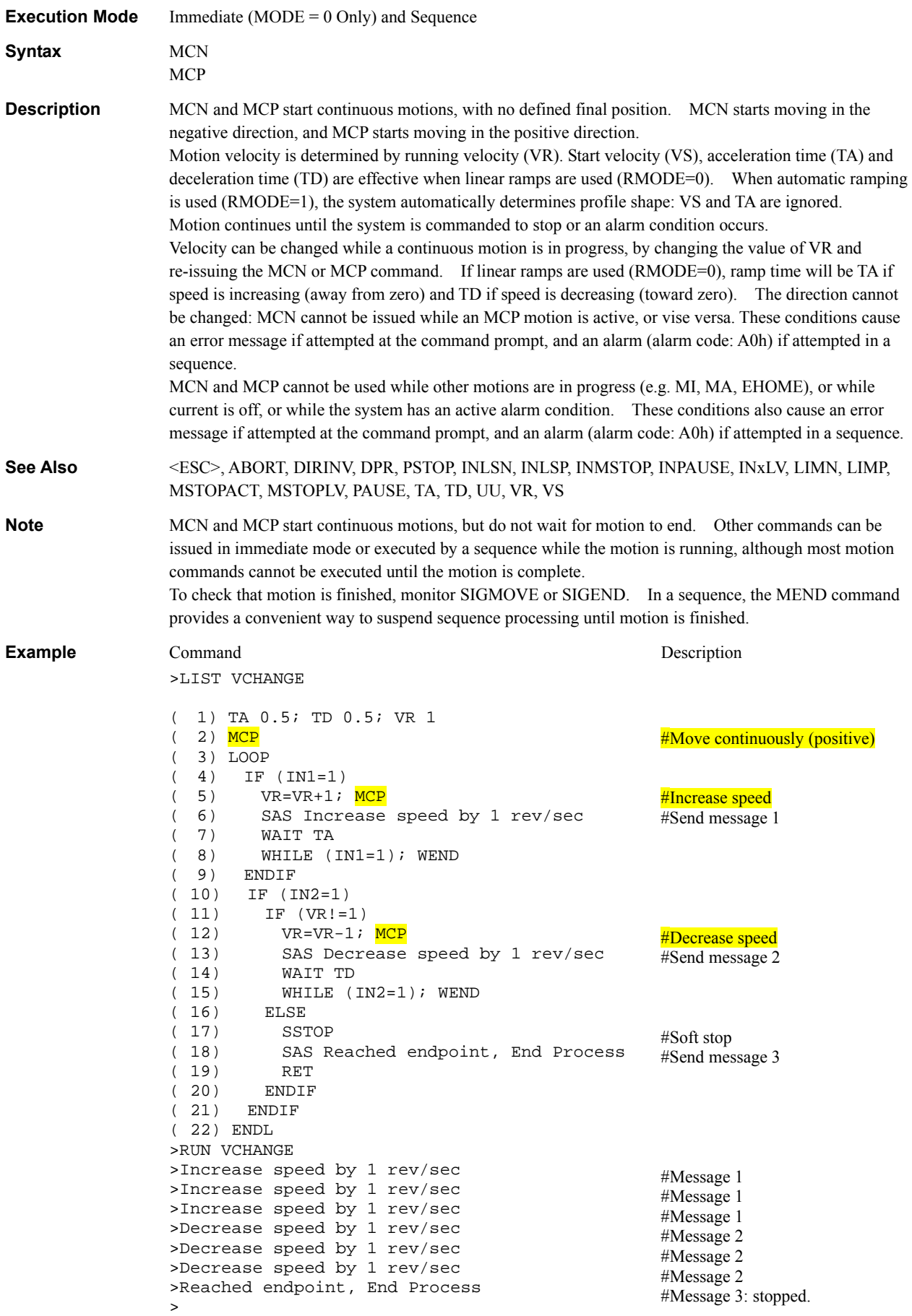

#### **MEND : Wait for Motion End**

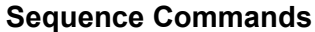

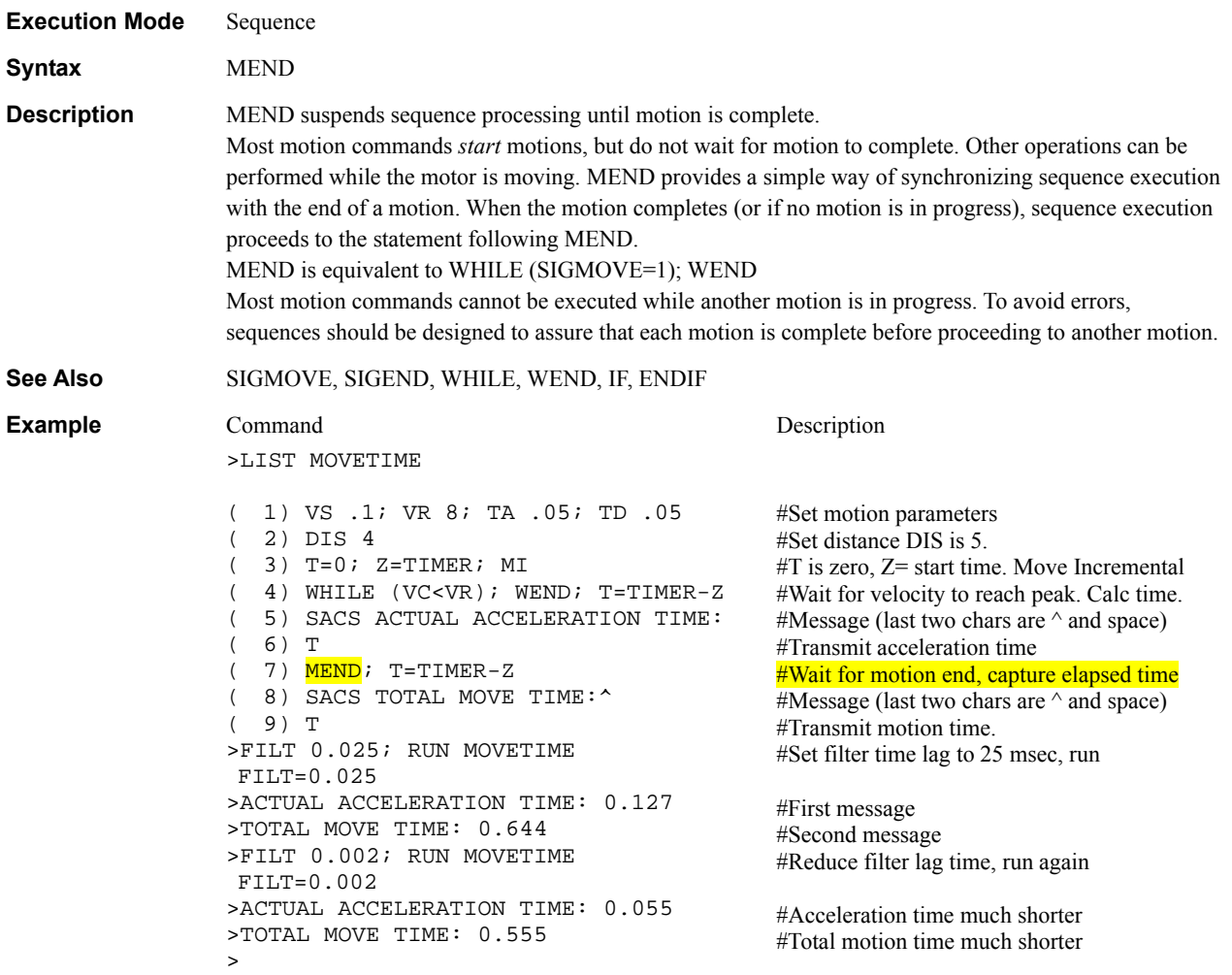

### **MGHN, MGHP : Seek Mechanical Home Position Motion Commands**

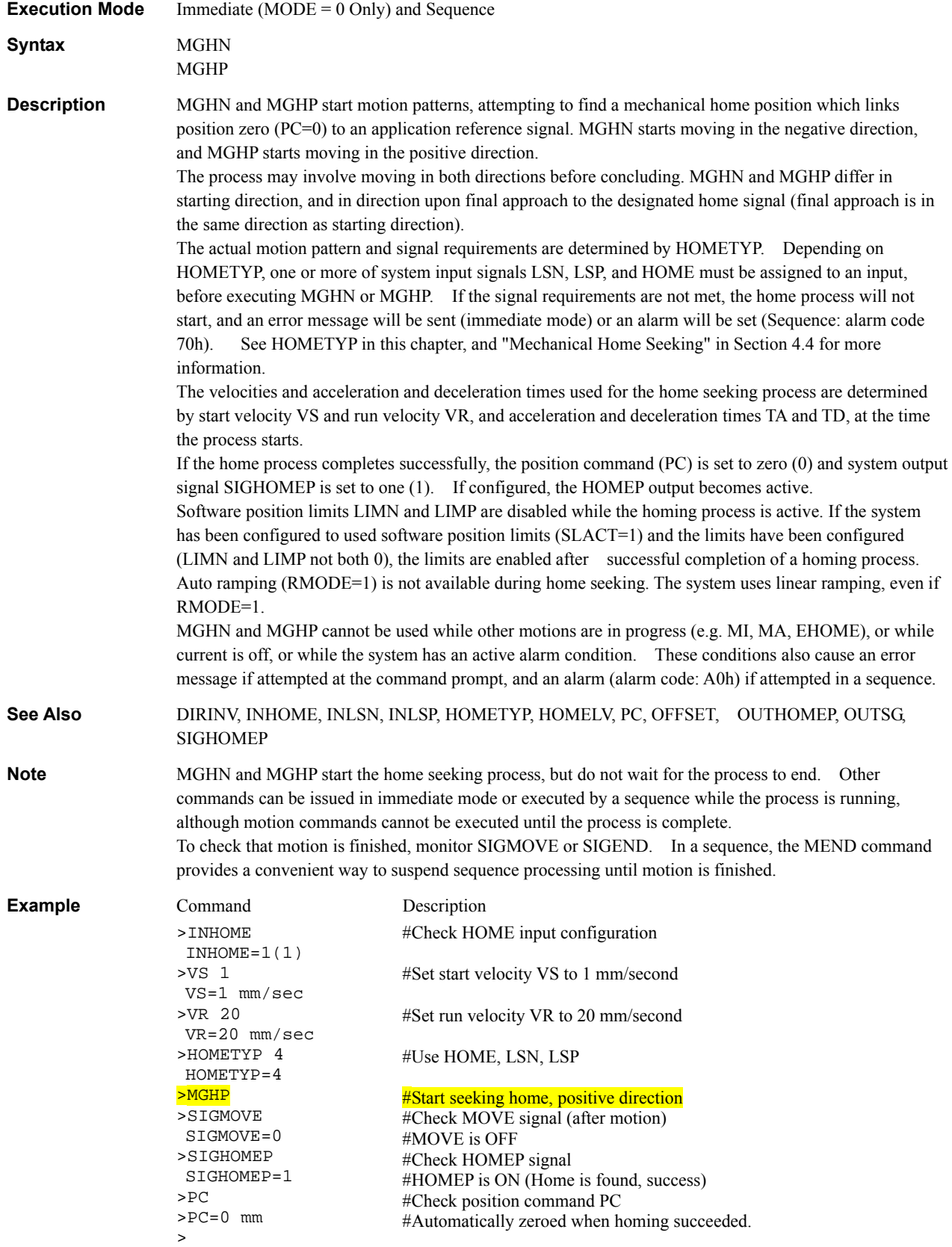

#### **MI : Move Incremental Distance**

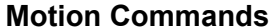

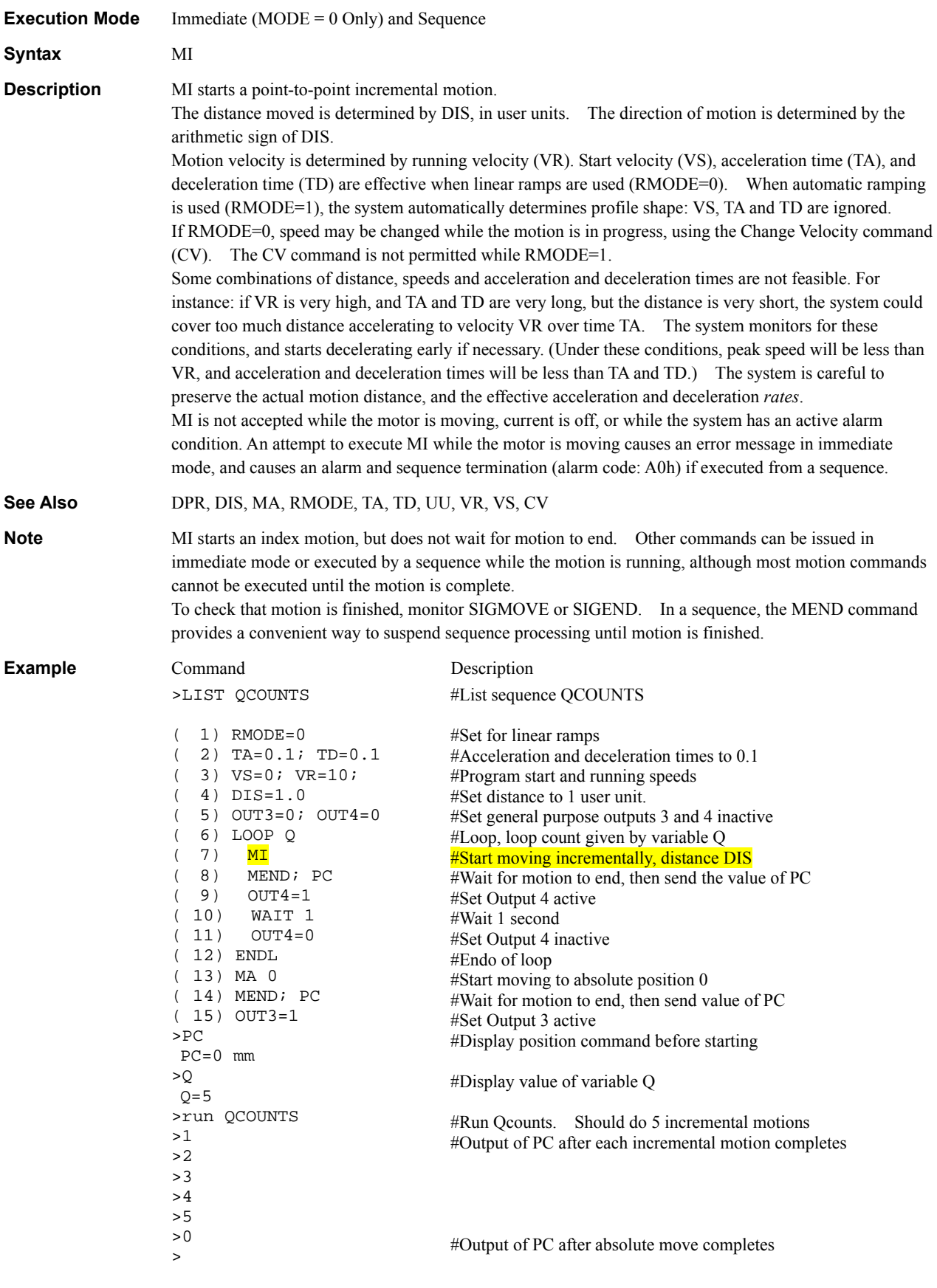

#### **MIx** : Start Linked Index **Motion Commands**

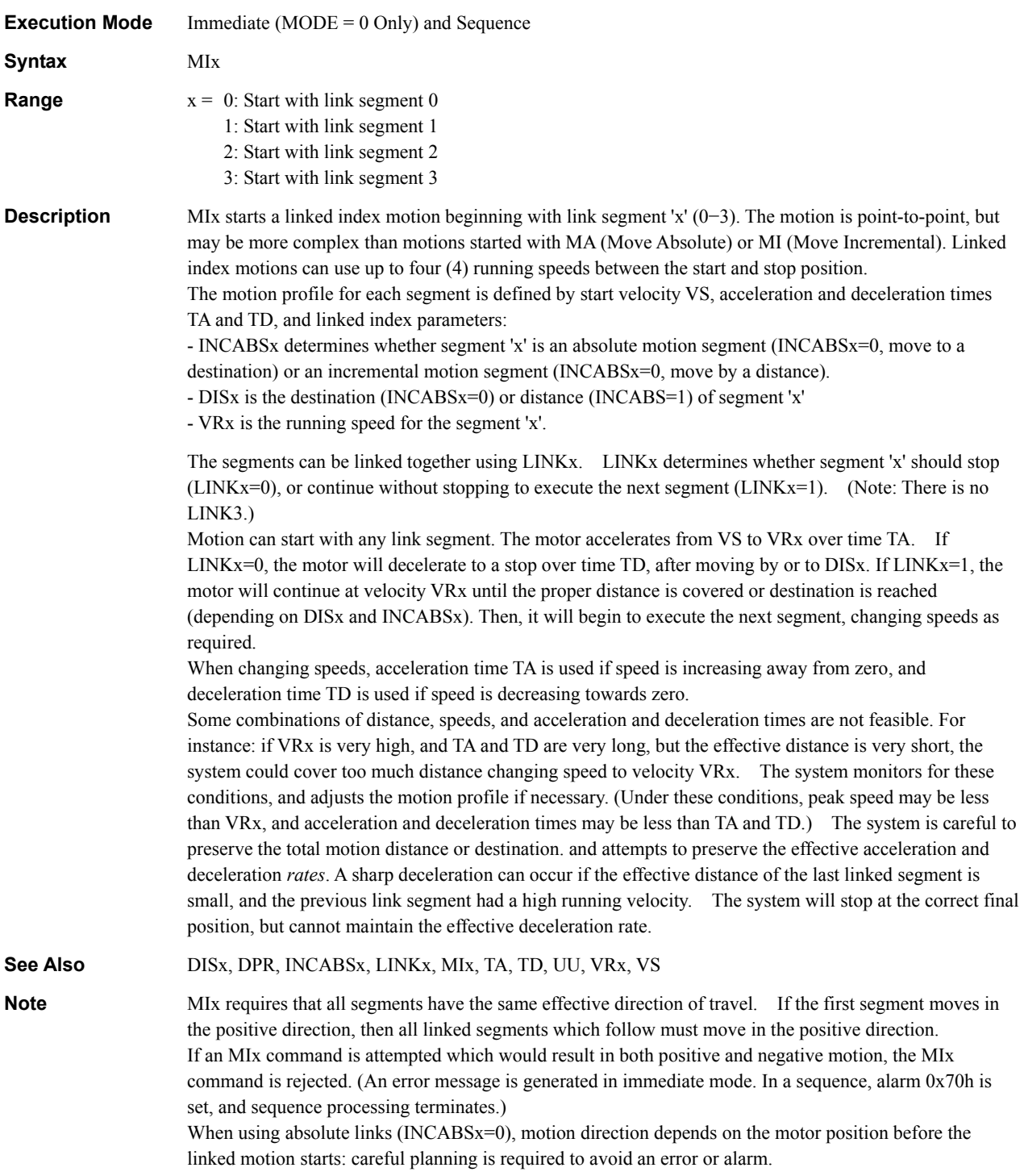

#### **Example** C

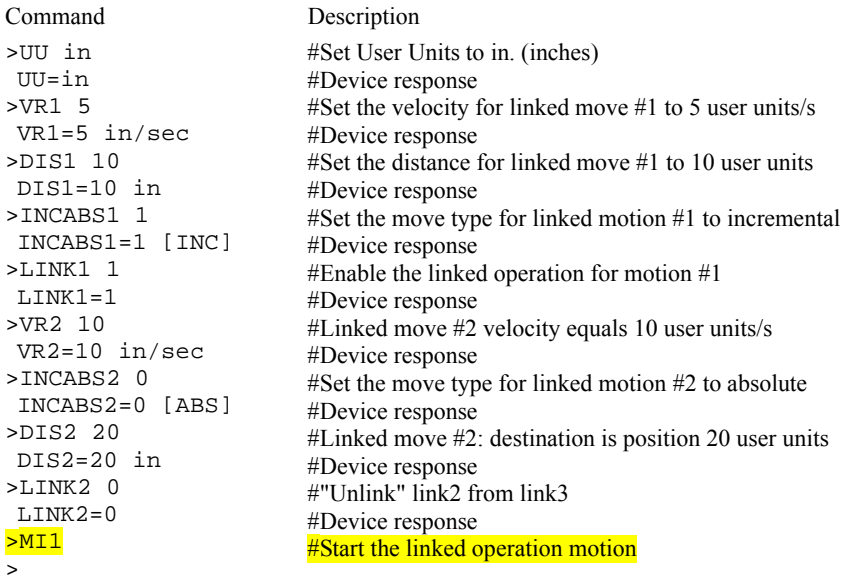

#### **MODE** : Device Mode System Control

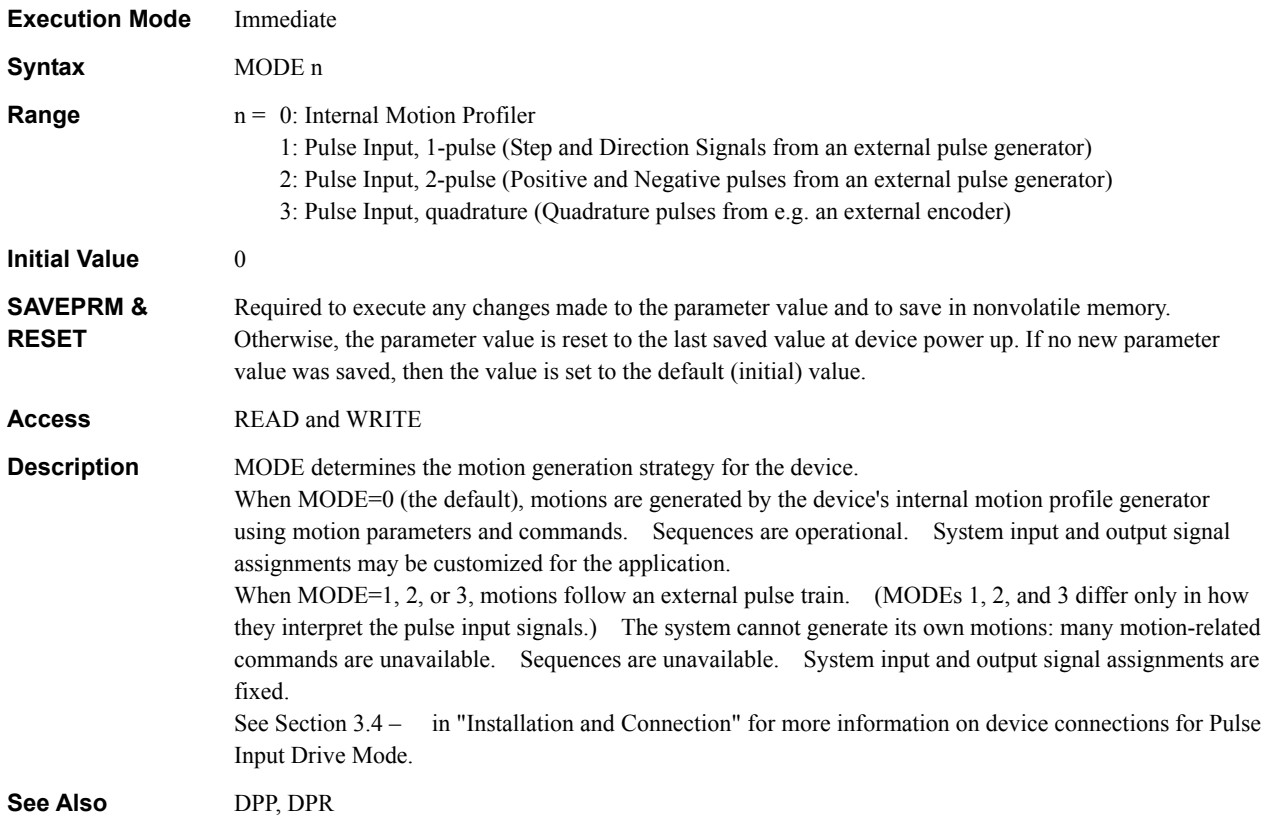

```
Example Command Description
     >UU degrees 
       UU=degrees 
     >DPR 360 
       DPR=1(360) degrees 
       OVERFLOW, OVERVEL is re-scaled to default 
     equivalent. 
       OVERFLOW=3(1080) degrees 
       OVERVEL=100(36000) degrees/sec 
      Position range = +/- 41943(499680)Velocity range = 0.001 - 83.333(30000)>DPP .05 
       DPP=0.001(0.05) degrees 
     >MODE 1 
       MODE=0(1) 
     >SAVEPRM 
       (EEPROM has been written 73 times) 
       Enter Y to proceed, other key to cancel. Y
      Saving Parameters........OK.
     >RESET 
       Resetting system. 
     -------------------------------------------
           AS-One (ASX66) 
            Integrated Motor 
           Software Version: *.** 
              Copyright 2004 
          ORIENTAL MOTOR CO., LTD. 
      -------------------------------------------
     >DPR 
       DPR=360(360) degrees 
      Position range = +/- 499680(499680) Velocity range = 0.001 - 30000(30000) 
     >DPP 
       DPP=0.05(0.05) degrees 
     >MODE 
      MODE=1(1)> 
                                                        #Set User Units to "degrees" 
                                                        #Set the device to 360 "degrees" per 
                                                        revolution 
                                                        #System auto-rescales some limits, and 
                                                        shows new position and velocity 
                                                        ranges. 
                                                        #Set the distance per pulse to 0.05 
                                                        "degrees" 
                                                        #Select 1-Pulse Input Drive Mode
                                                        #Save parameters 
                                                        #Reset the system, make new settings 
                                                        effective. 
                                                        #Confirm new settings 
                                                        #New MODE=1
```
# **MOVELV** : Move Output Level **III**

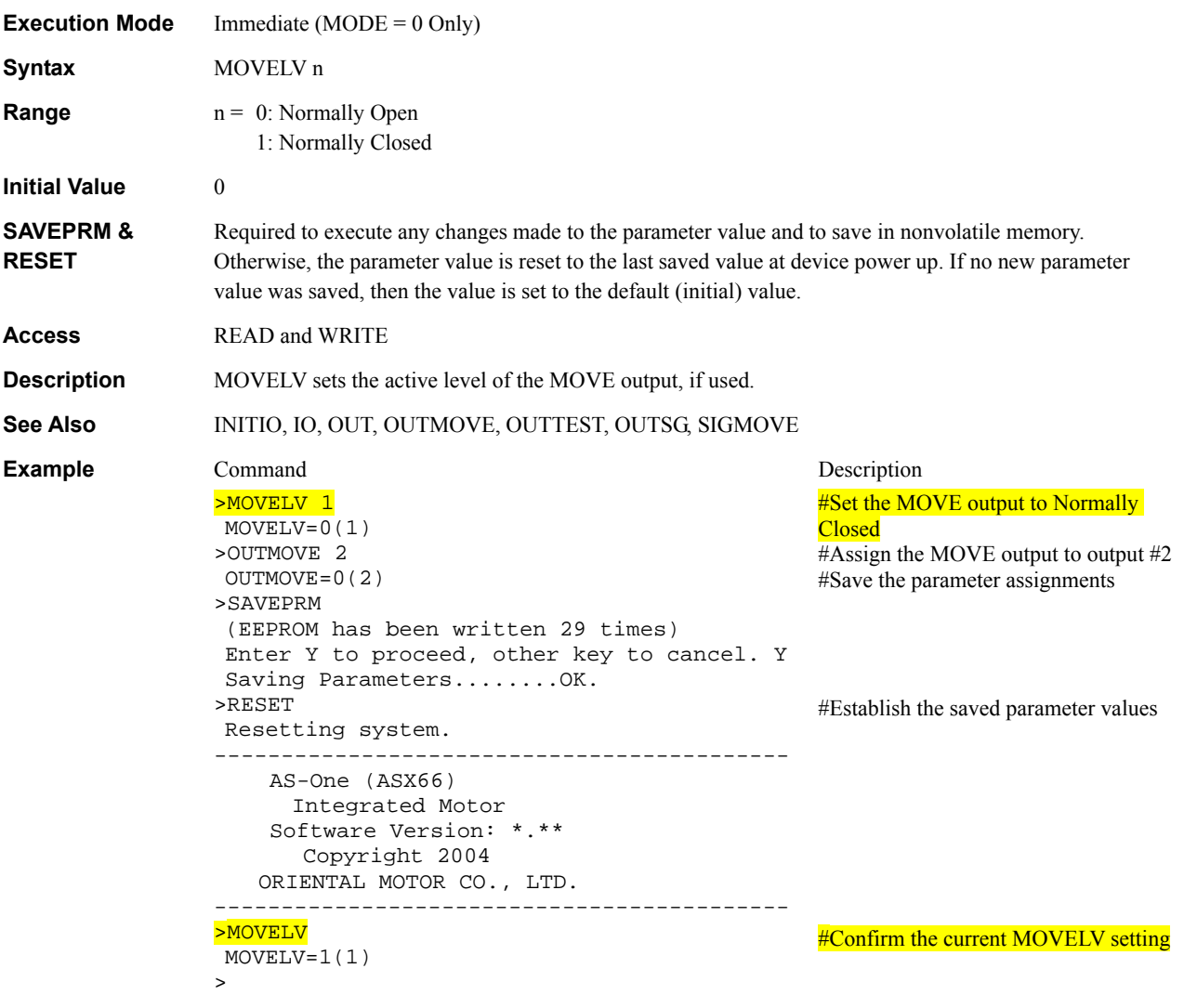

### **MSTOP : Motor Stop**

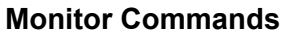

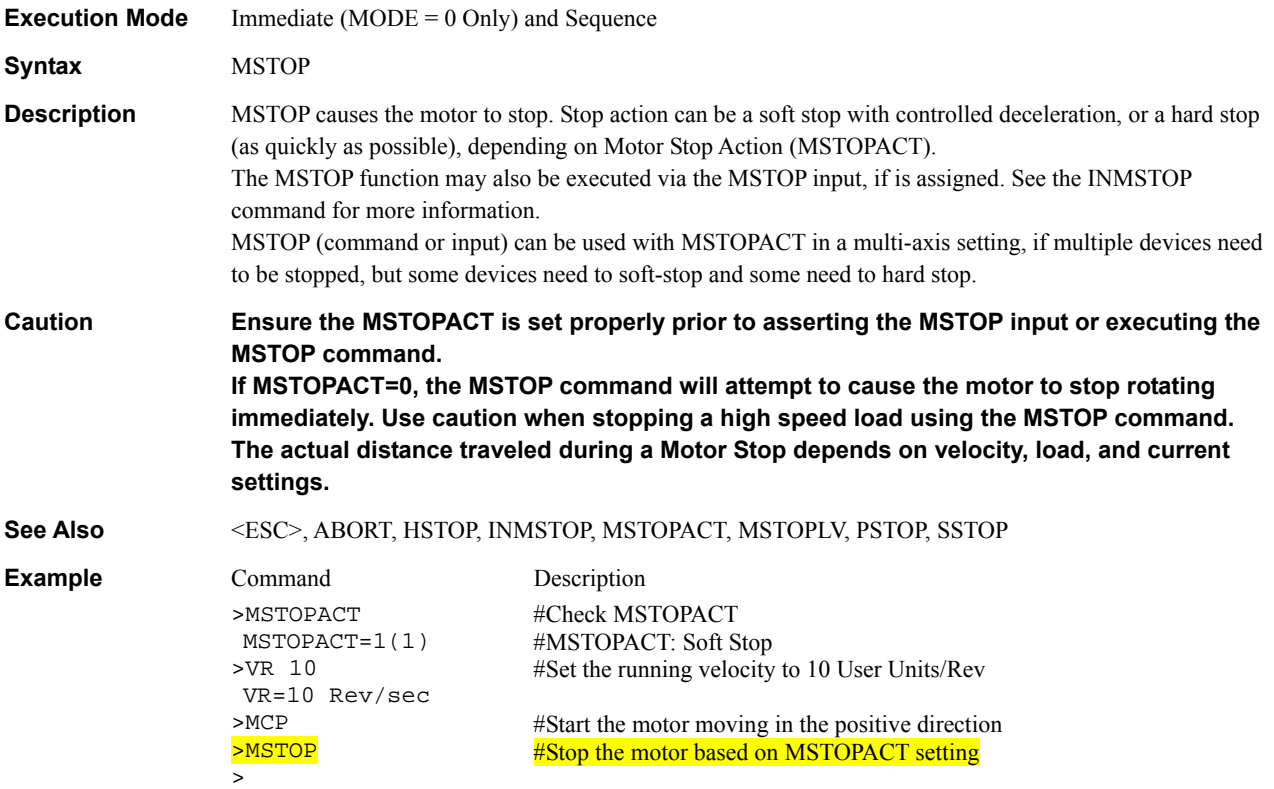

#### MSTOPACT : Motor Stop Action Stop System Control

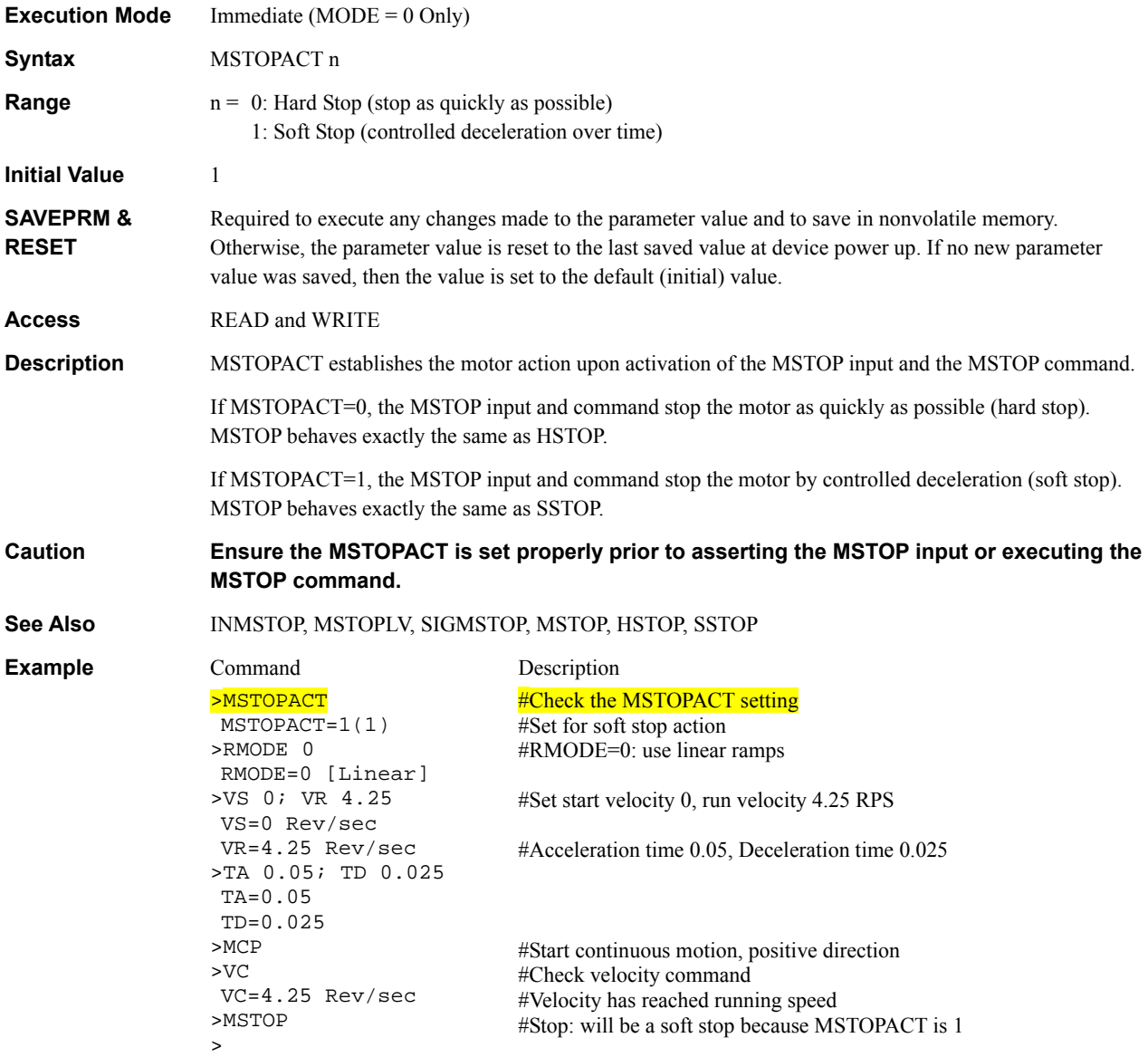

### **MSTOPLV** : Motor Stop Input Level **III**

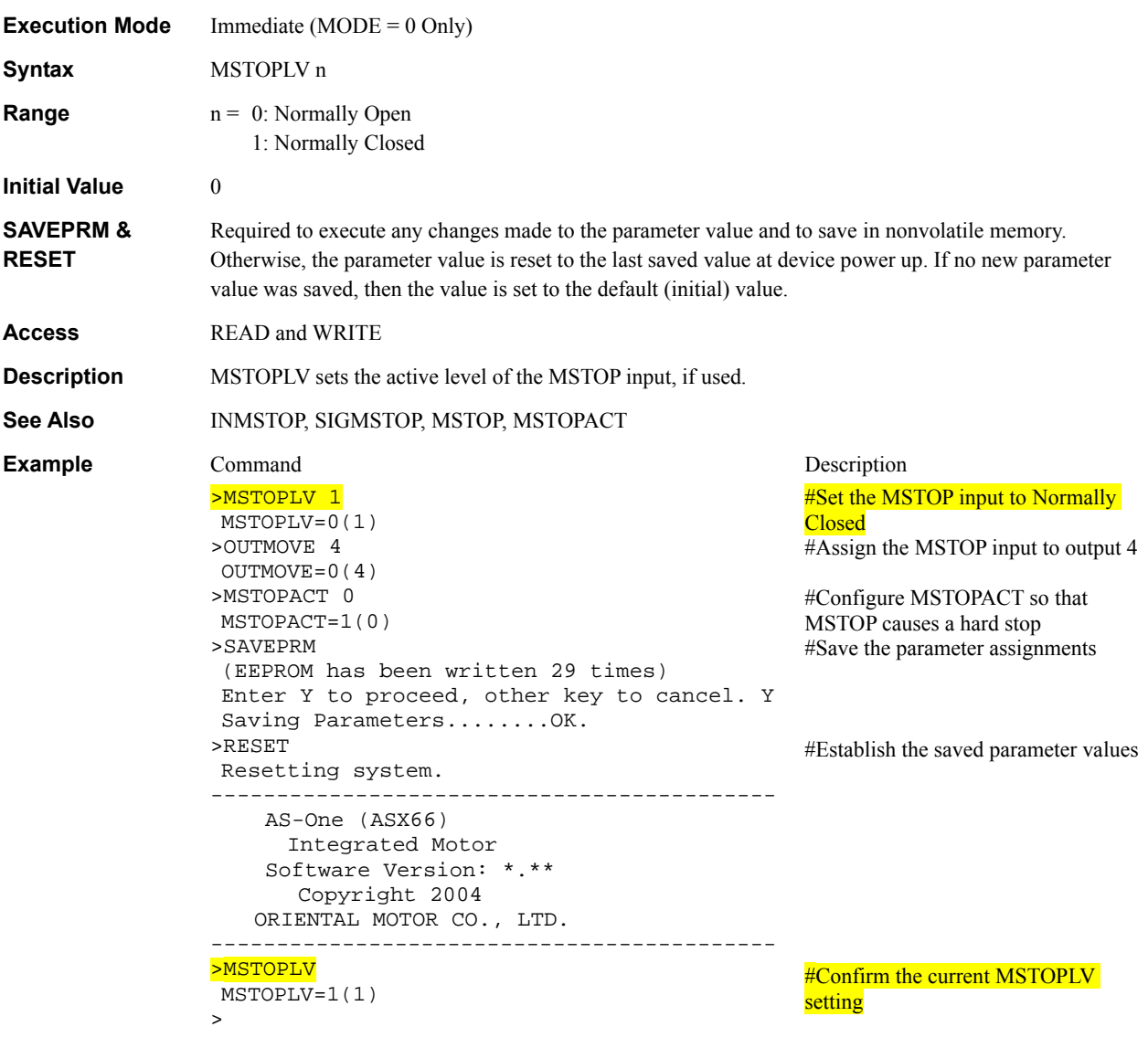

#### **MTMP** : Motor Temperature **System Status** System Status

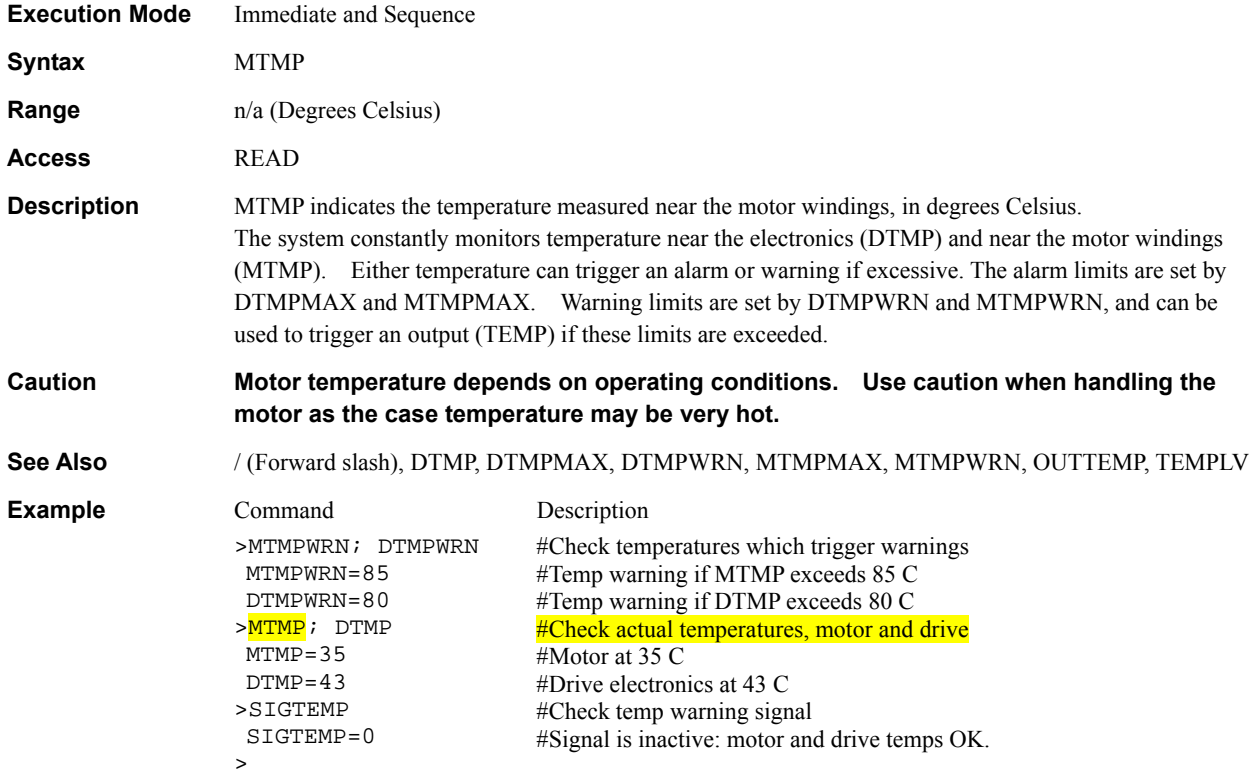

### **MTMPMAX** : Maximum Motor Temperature **MTMPMAX** : Maximum Motor Temperature

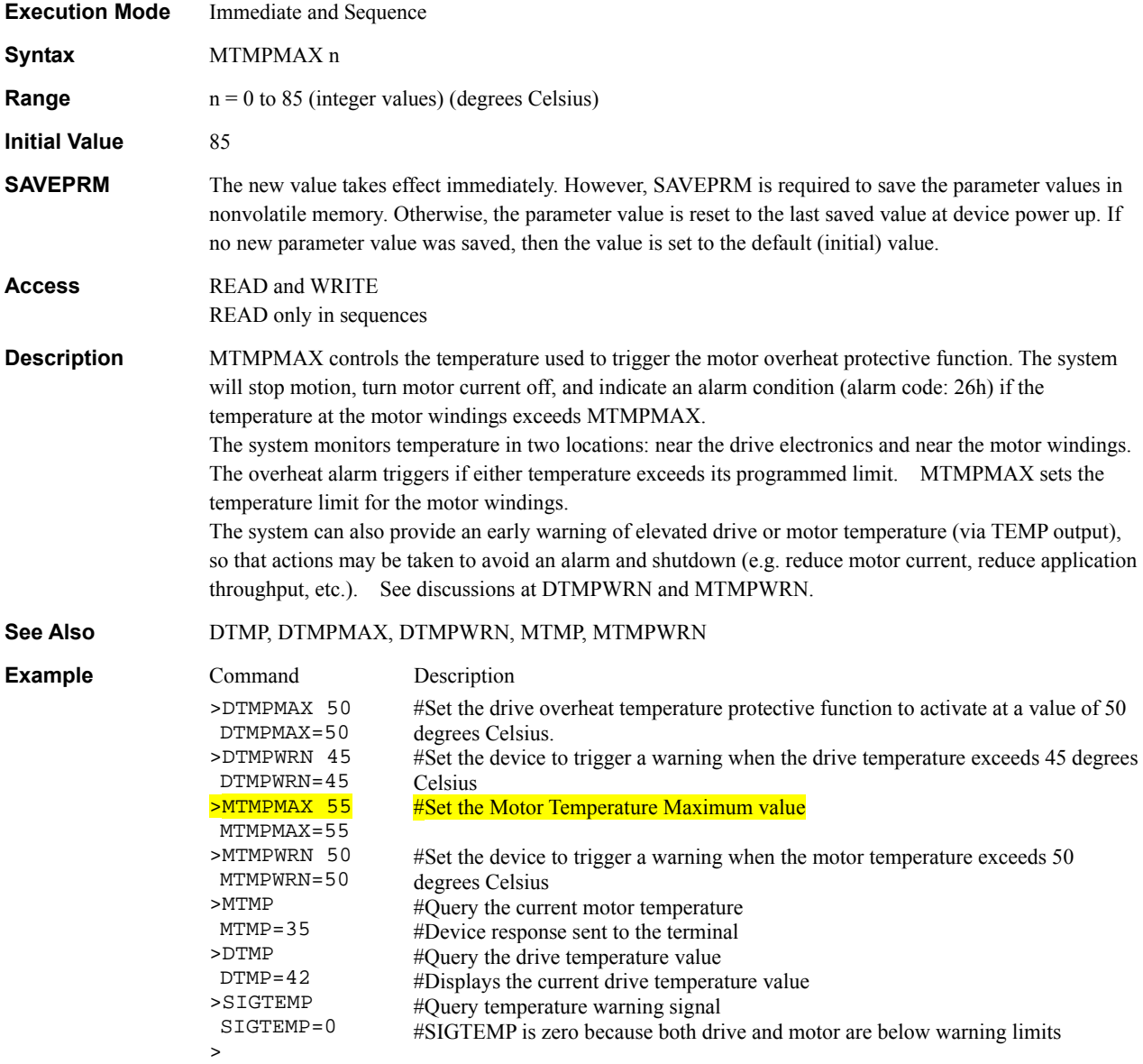

### **MTMPWRN** : Motor Warning Temperature **No. 2018 19 and System Control**

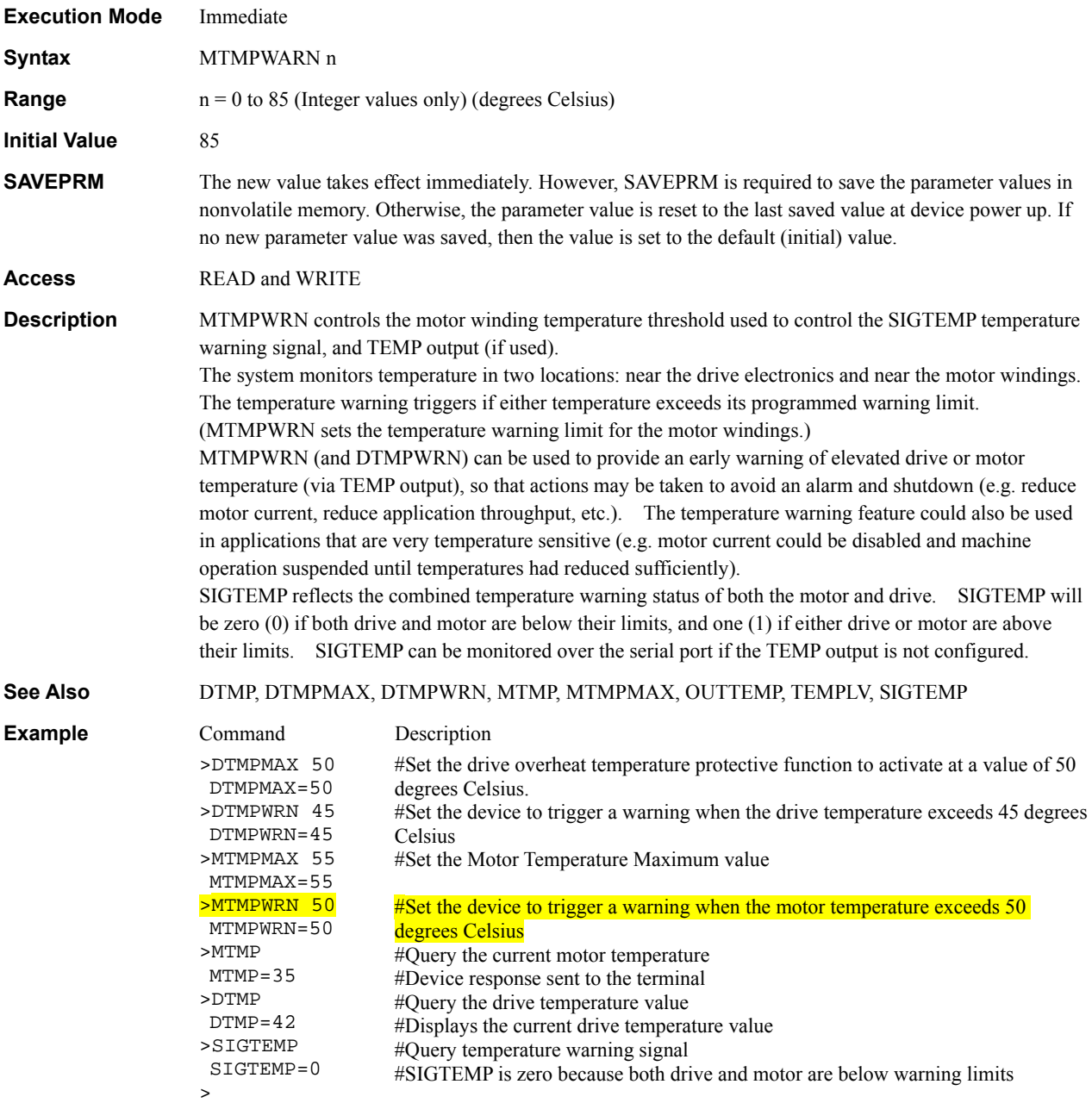

### **User Variables**

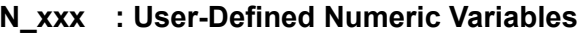

>

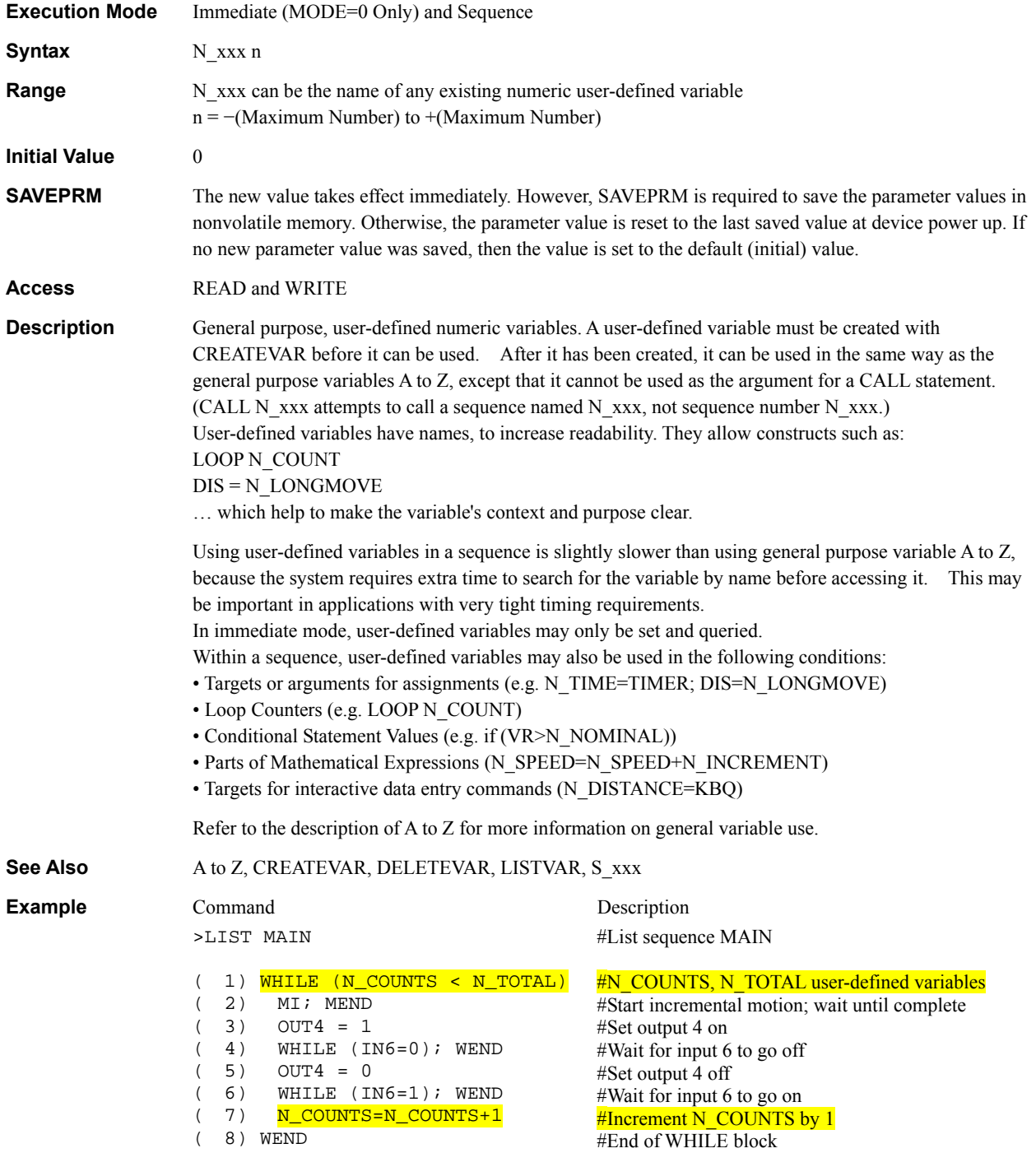

### **OFFSET** : Home Offset Position Motion Variables

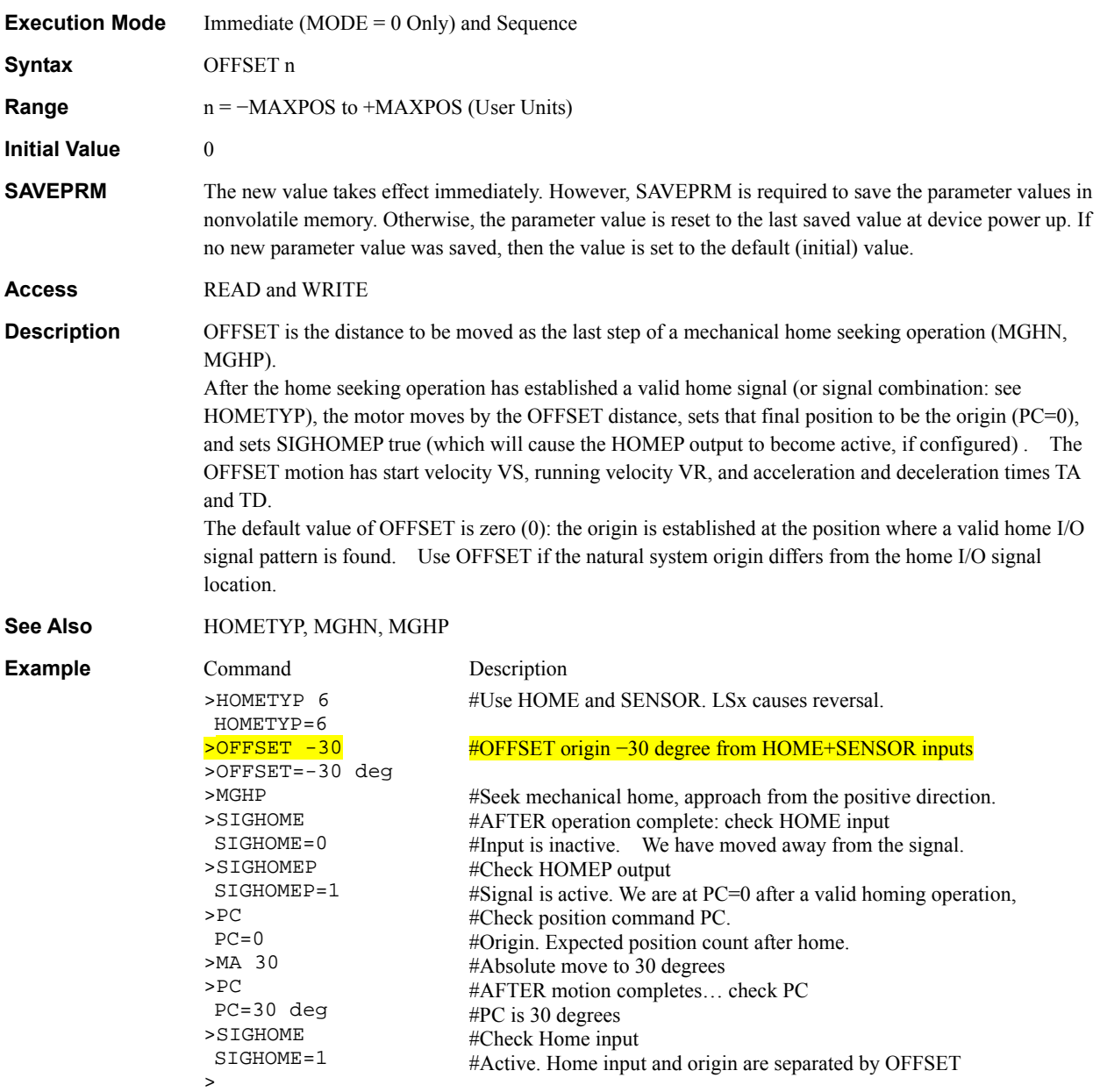

### **OLTIME** : Overload Time System Control

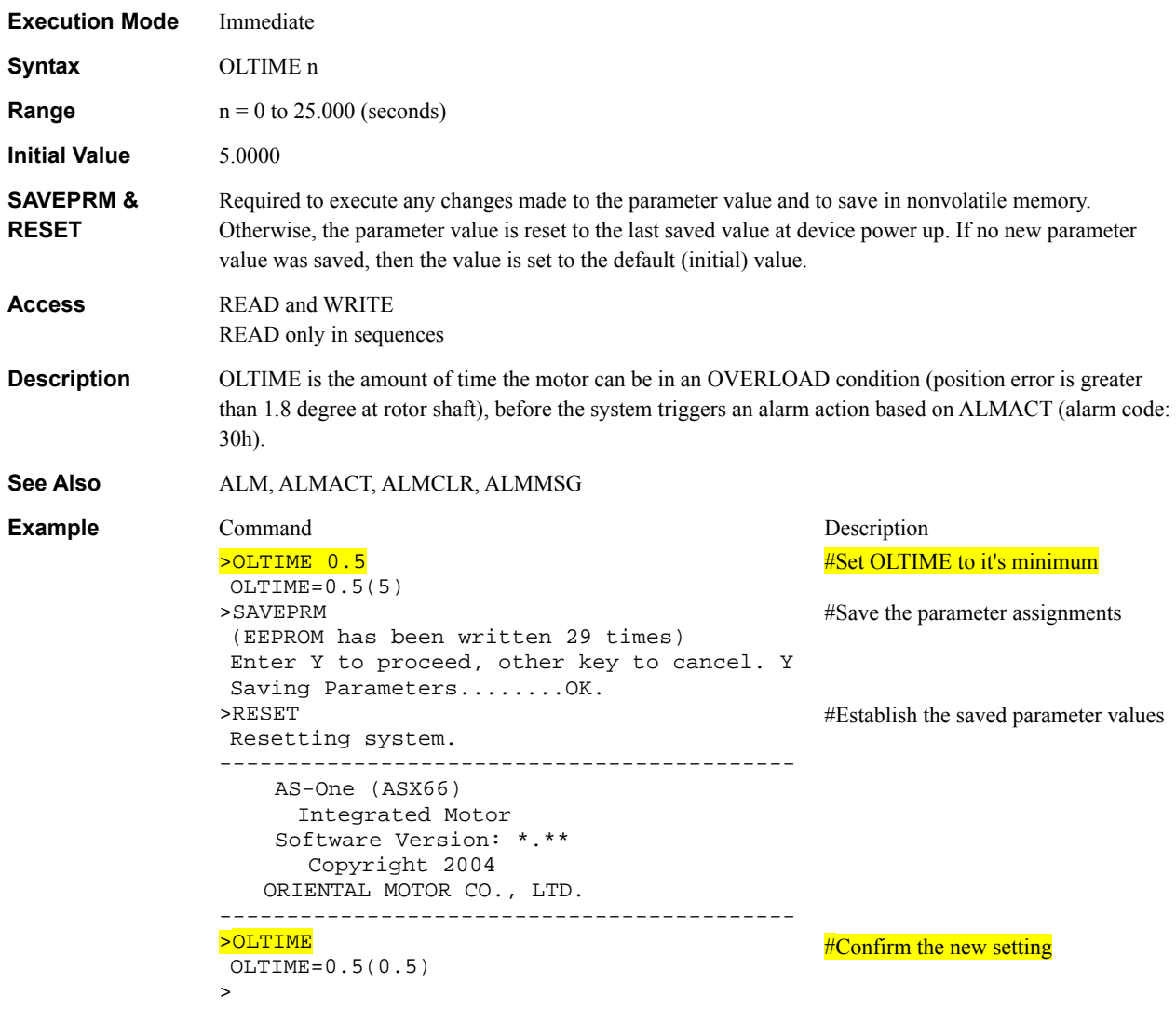

#### **OTACT** : Overtravel Action **System Control**

position limits become active)

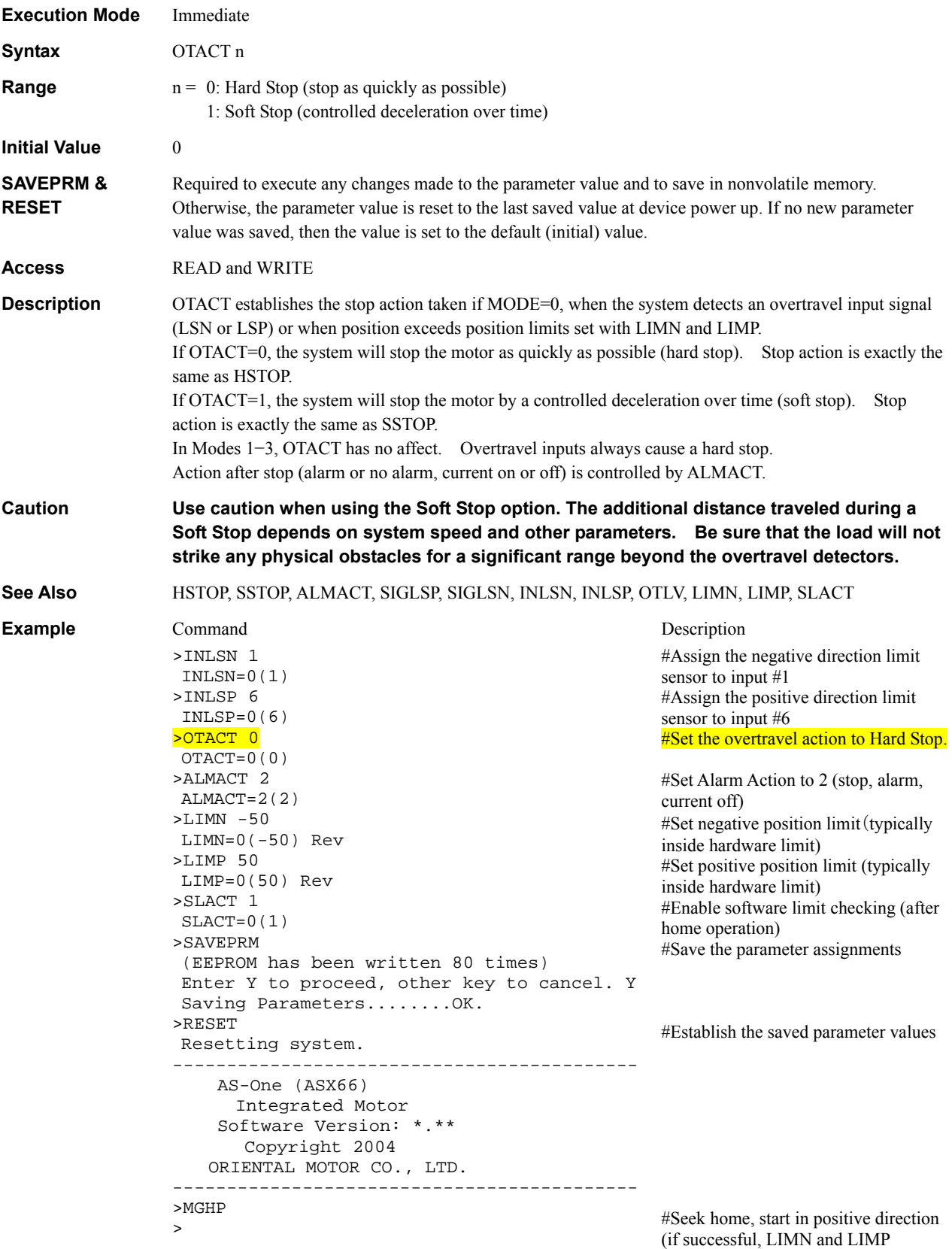

210

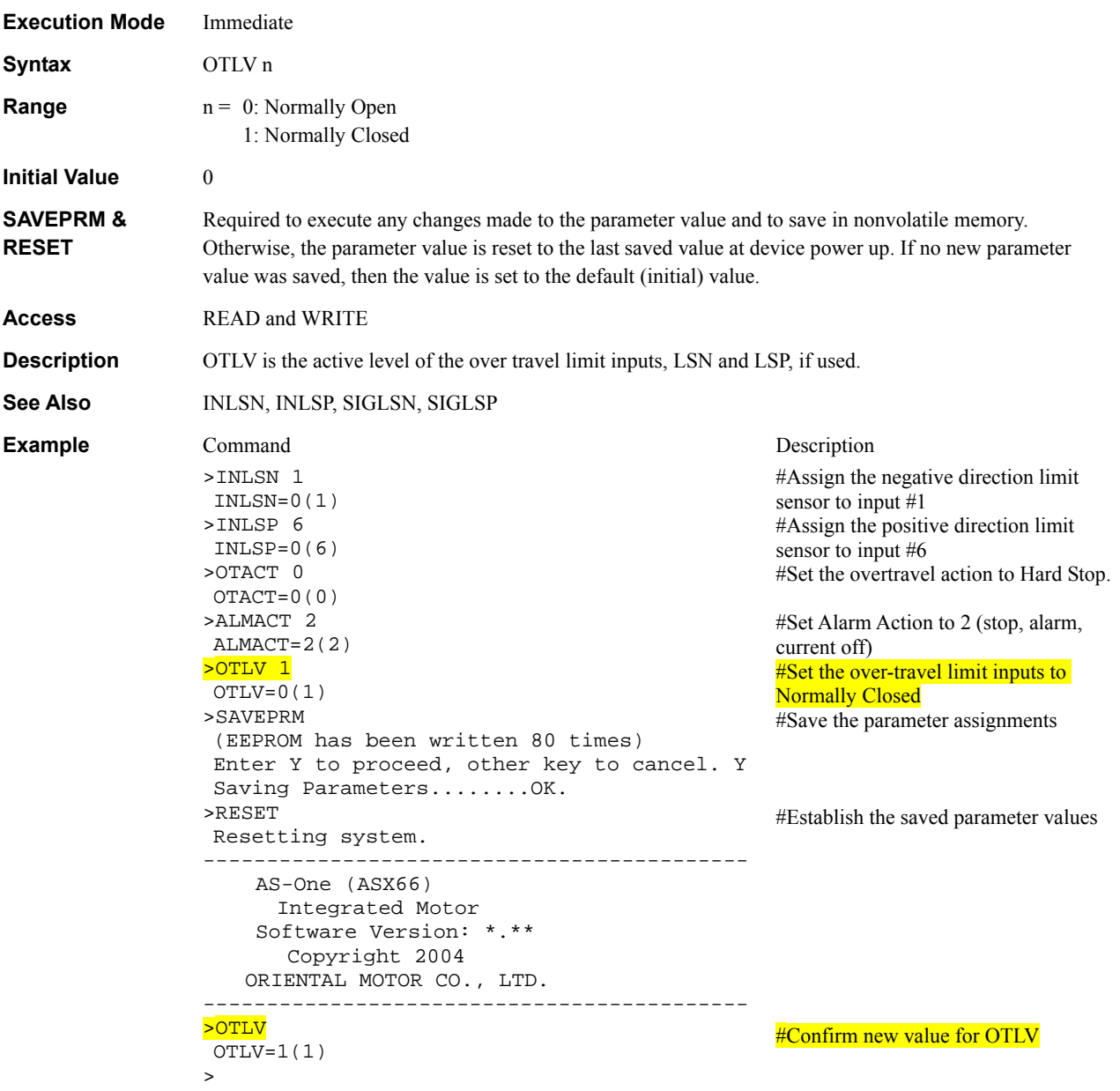

# **OUT** : General Output Status **I/O**

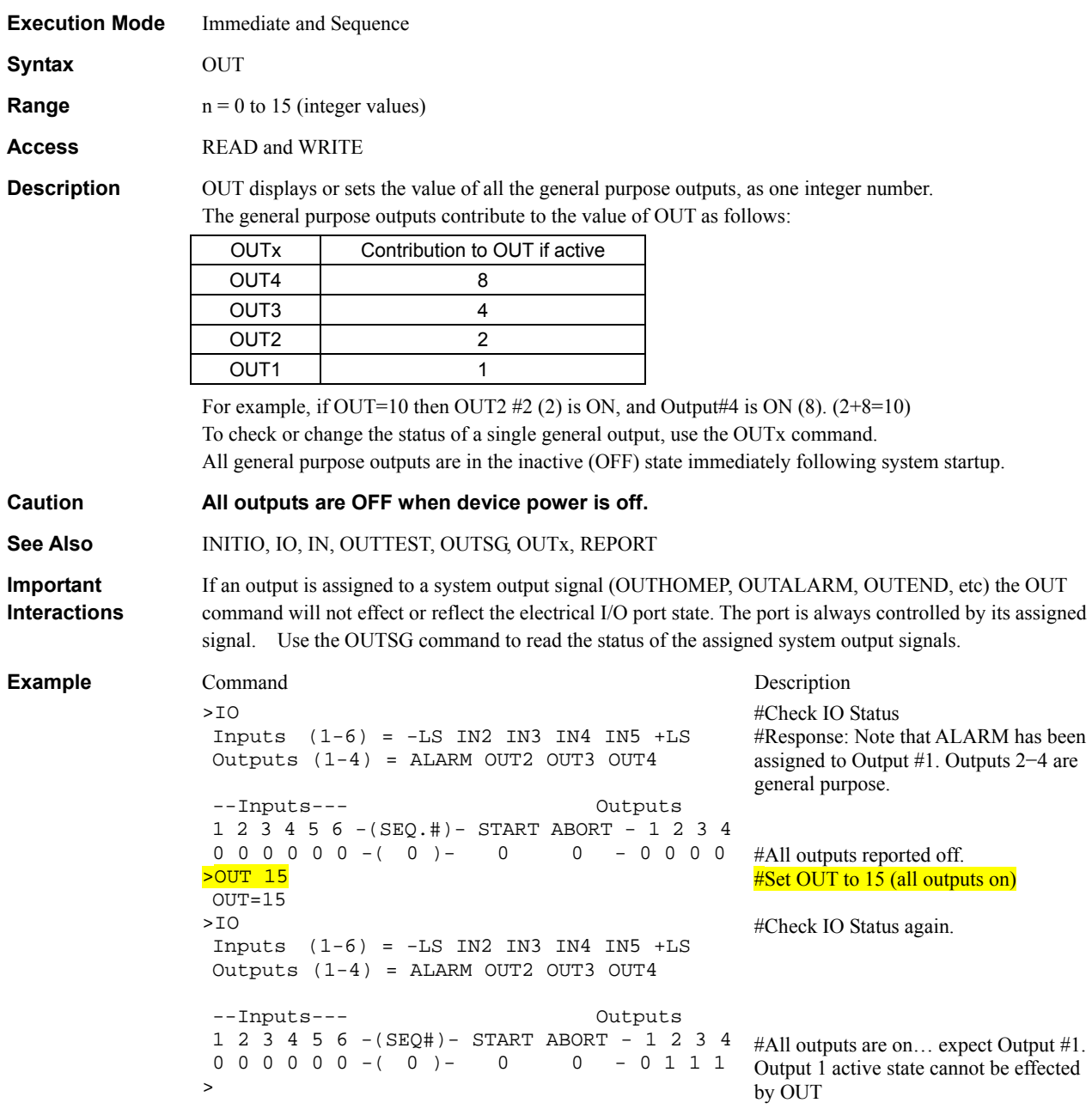

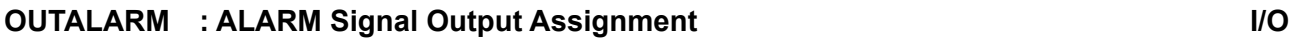

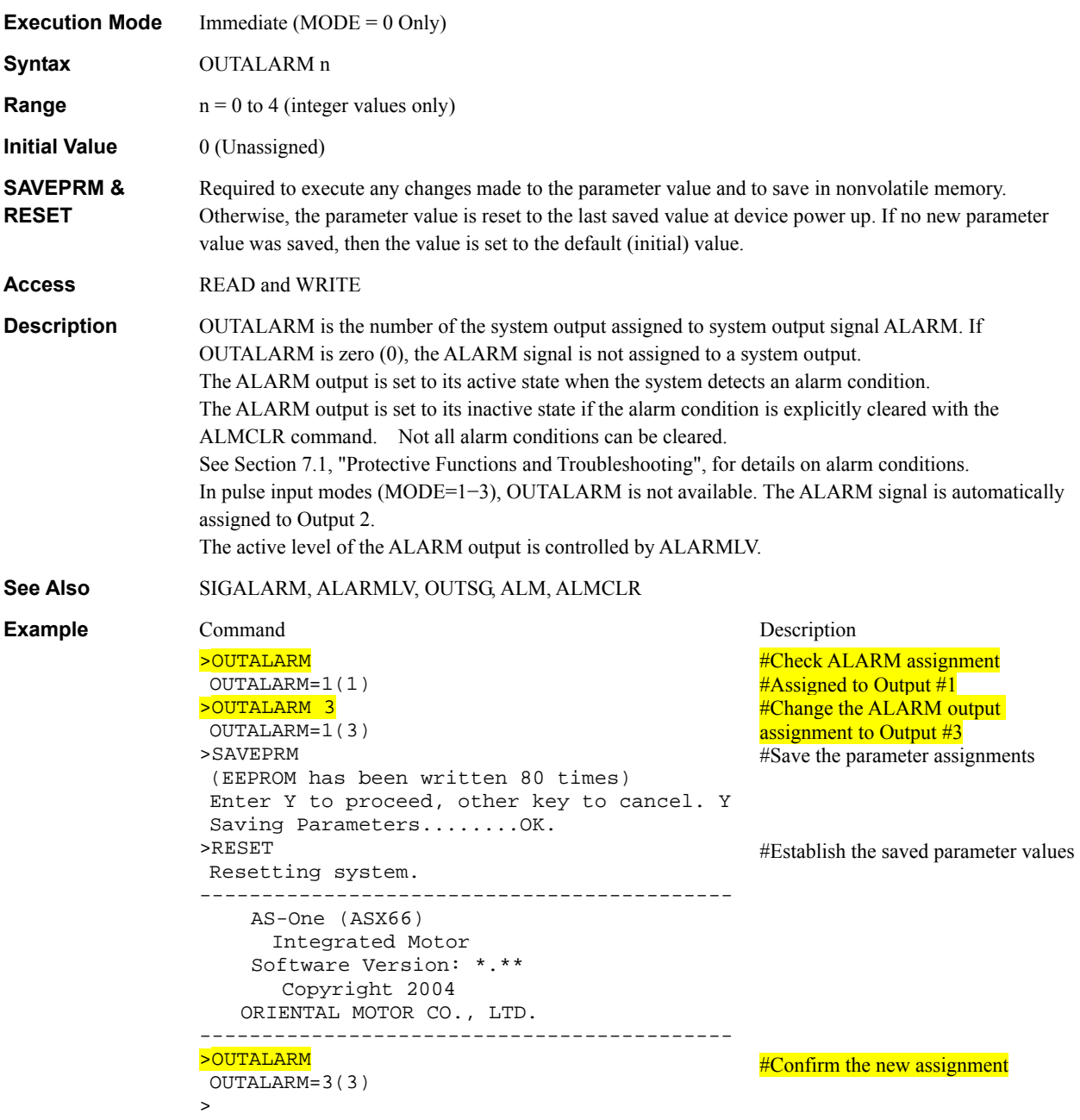

# **OUTEND : END Signal Output Assignment** I/O

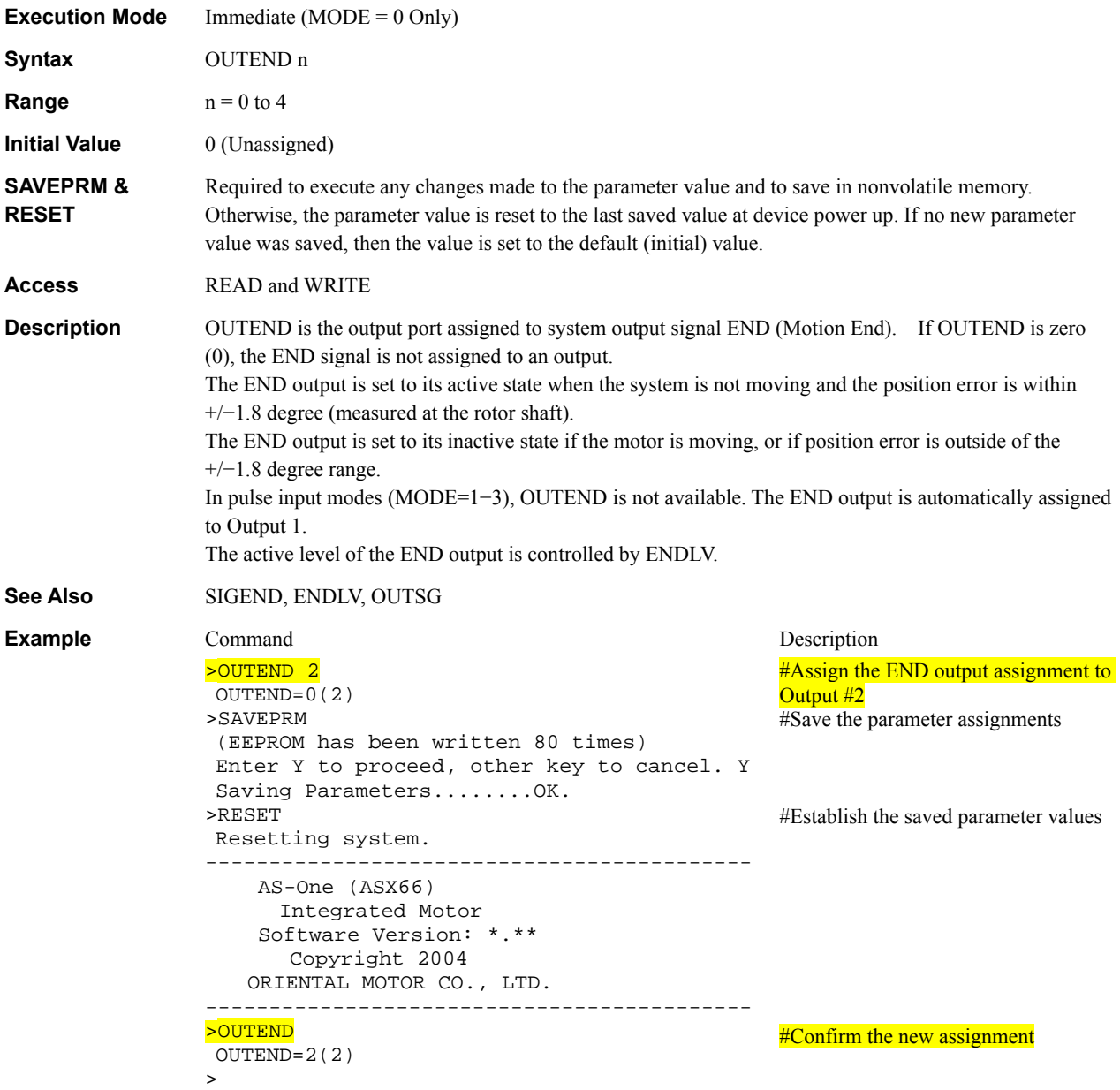

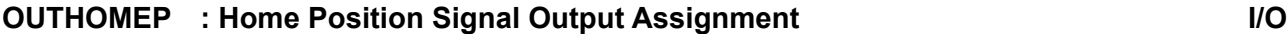

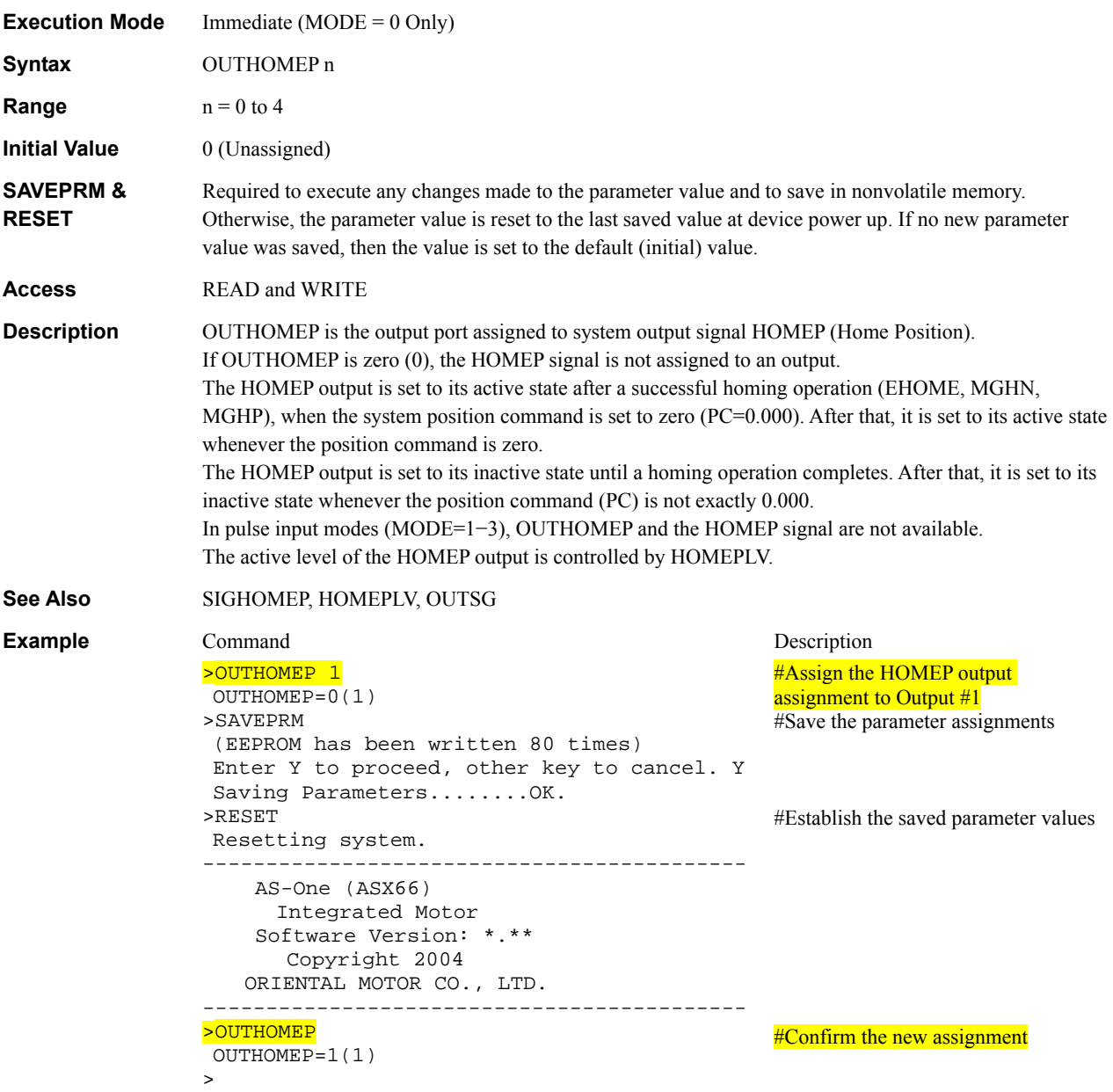

# **OUTMBC** : Magnetic Brake Control Signal Output Assignment I/O

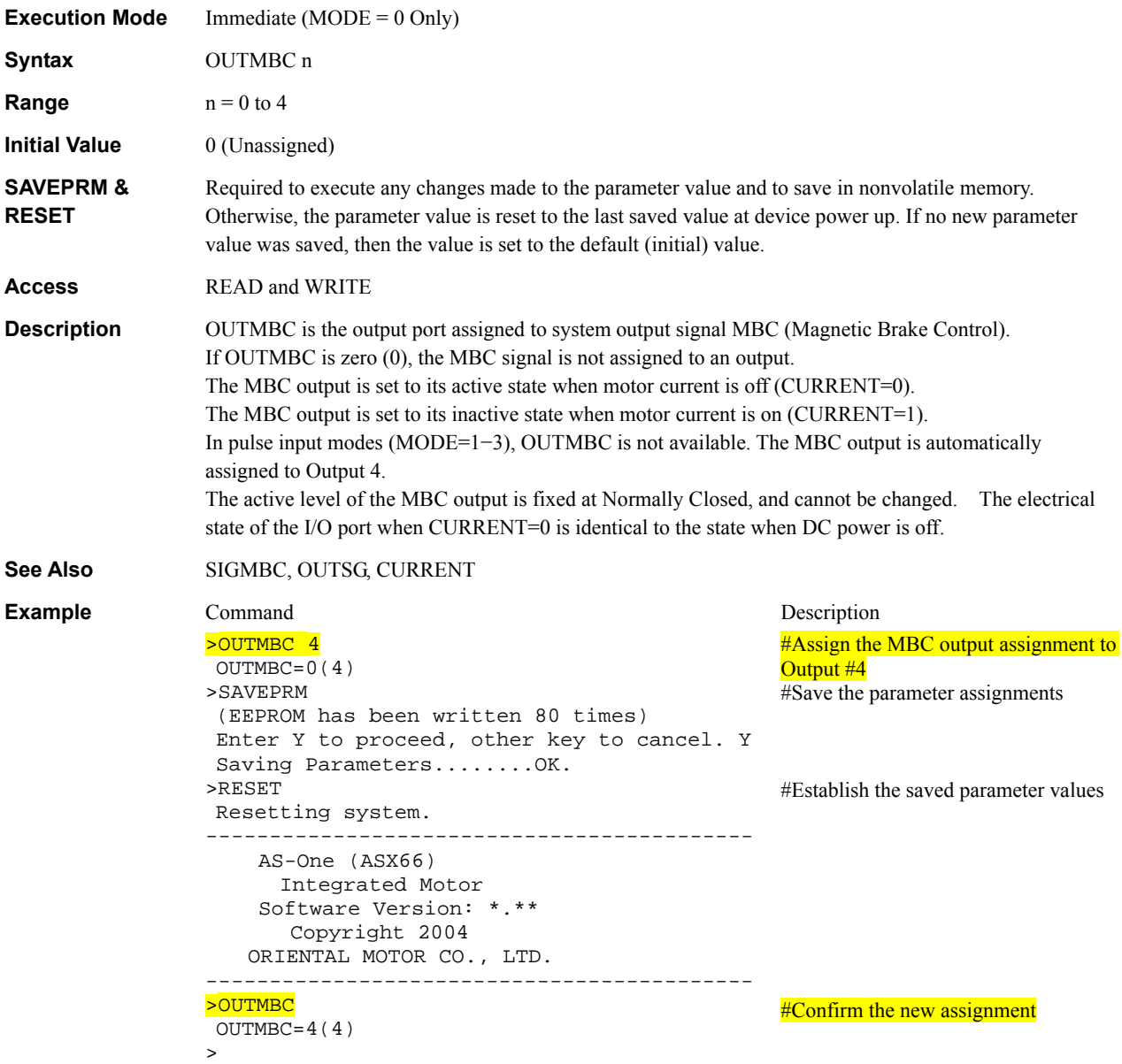
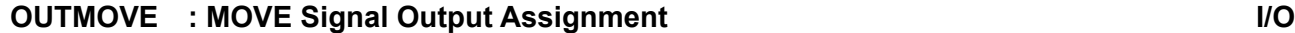

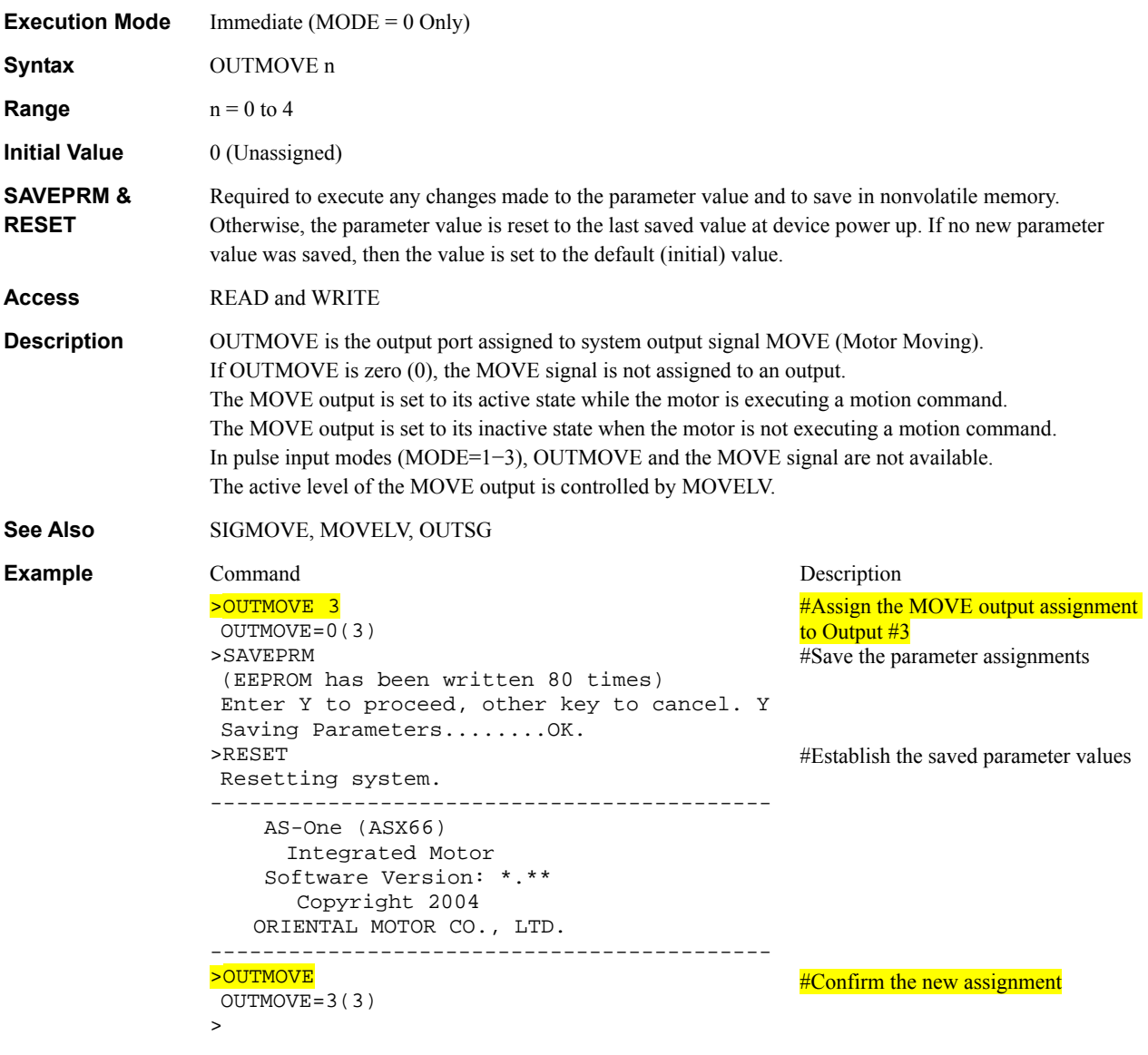

# **OUTPSTS** : Pause Status Signal Output Assignment **I/O**

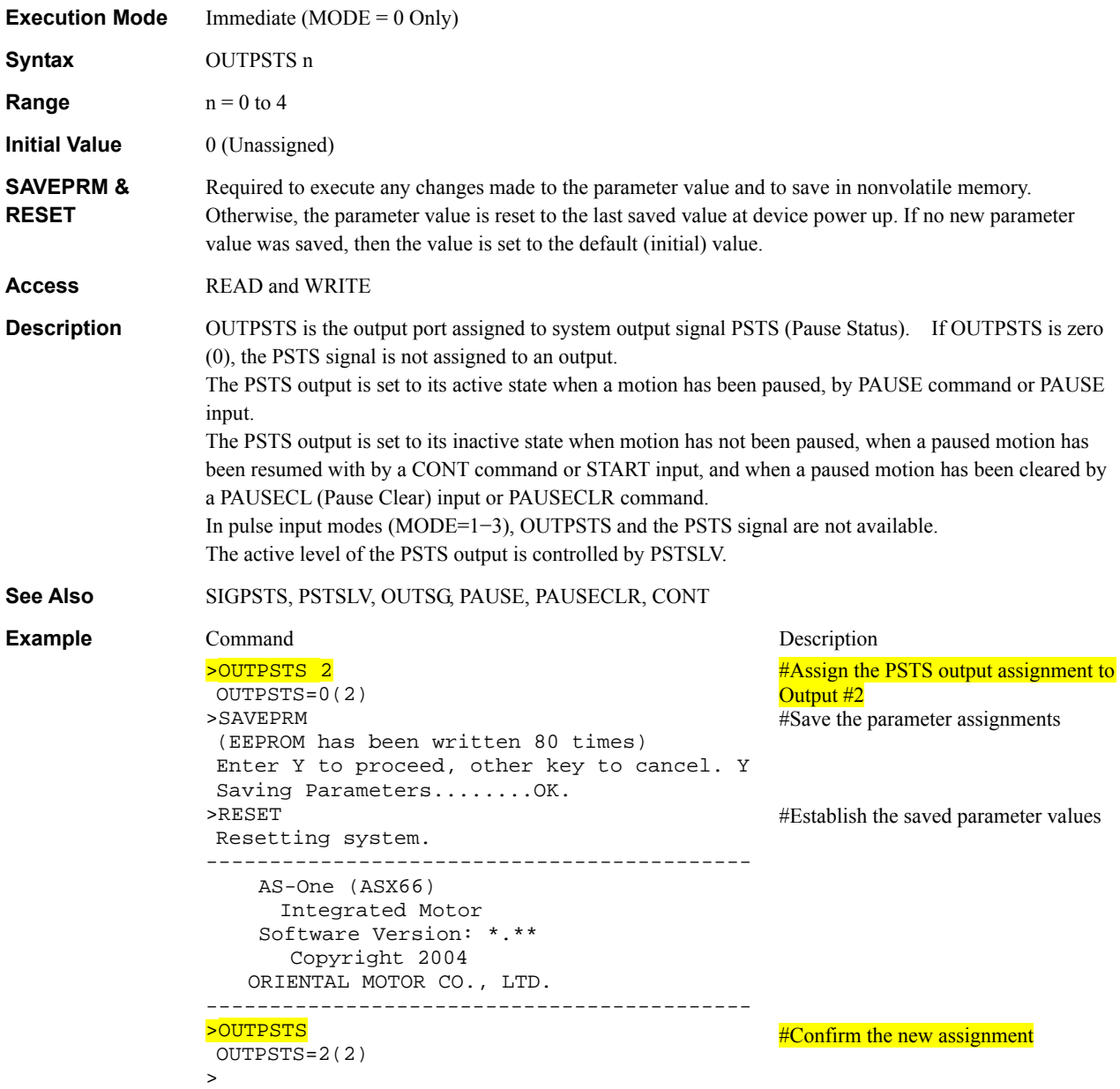

## **OUTRUN** : RUN Signal Output Assignment **I/O**

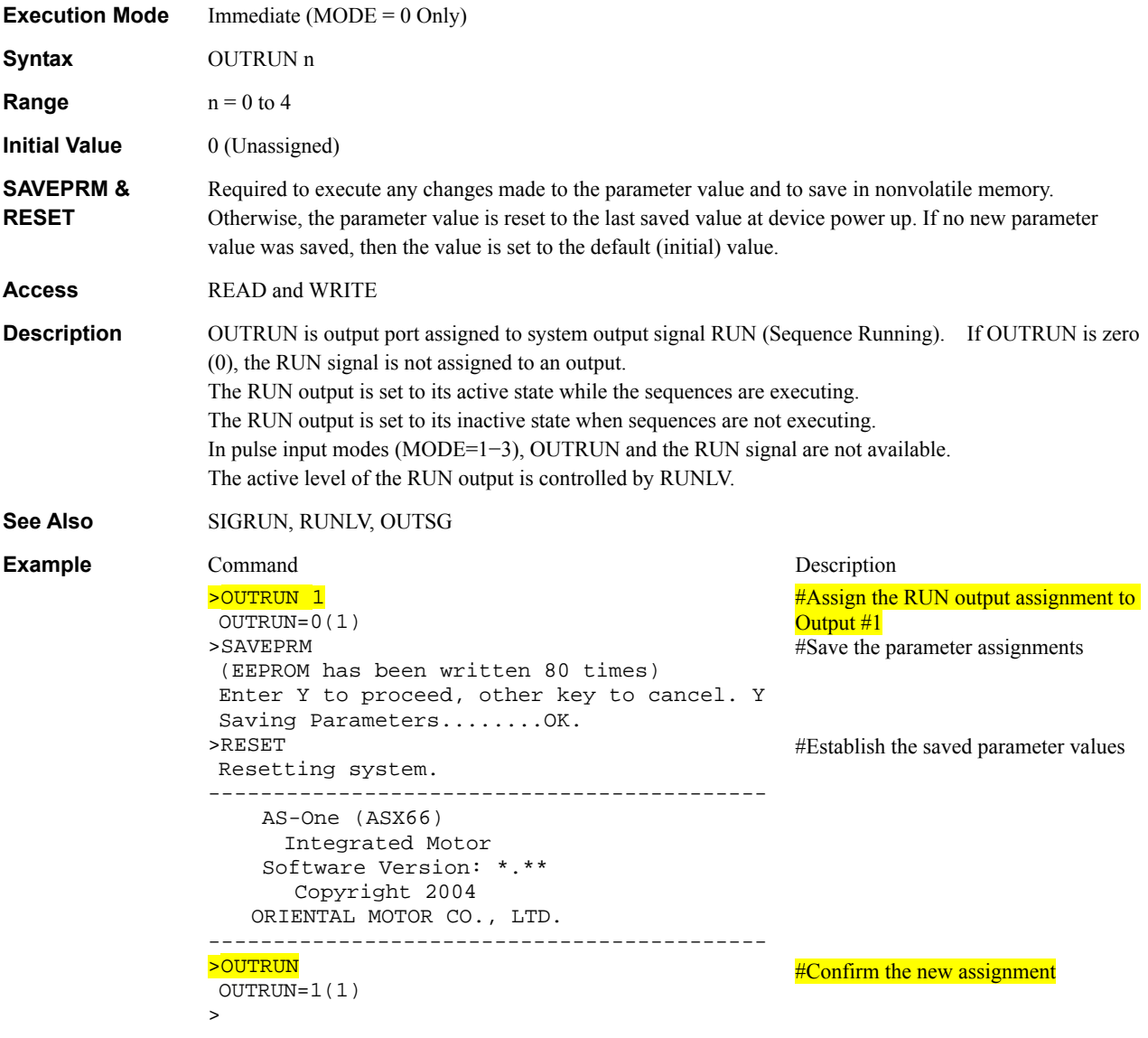

# **OUTSG** : System Output Signal Status **I/O**

**Execution Mode** Immediate and Sequence

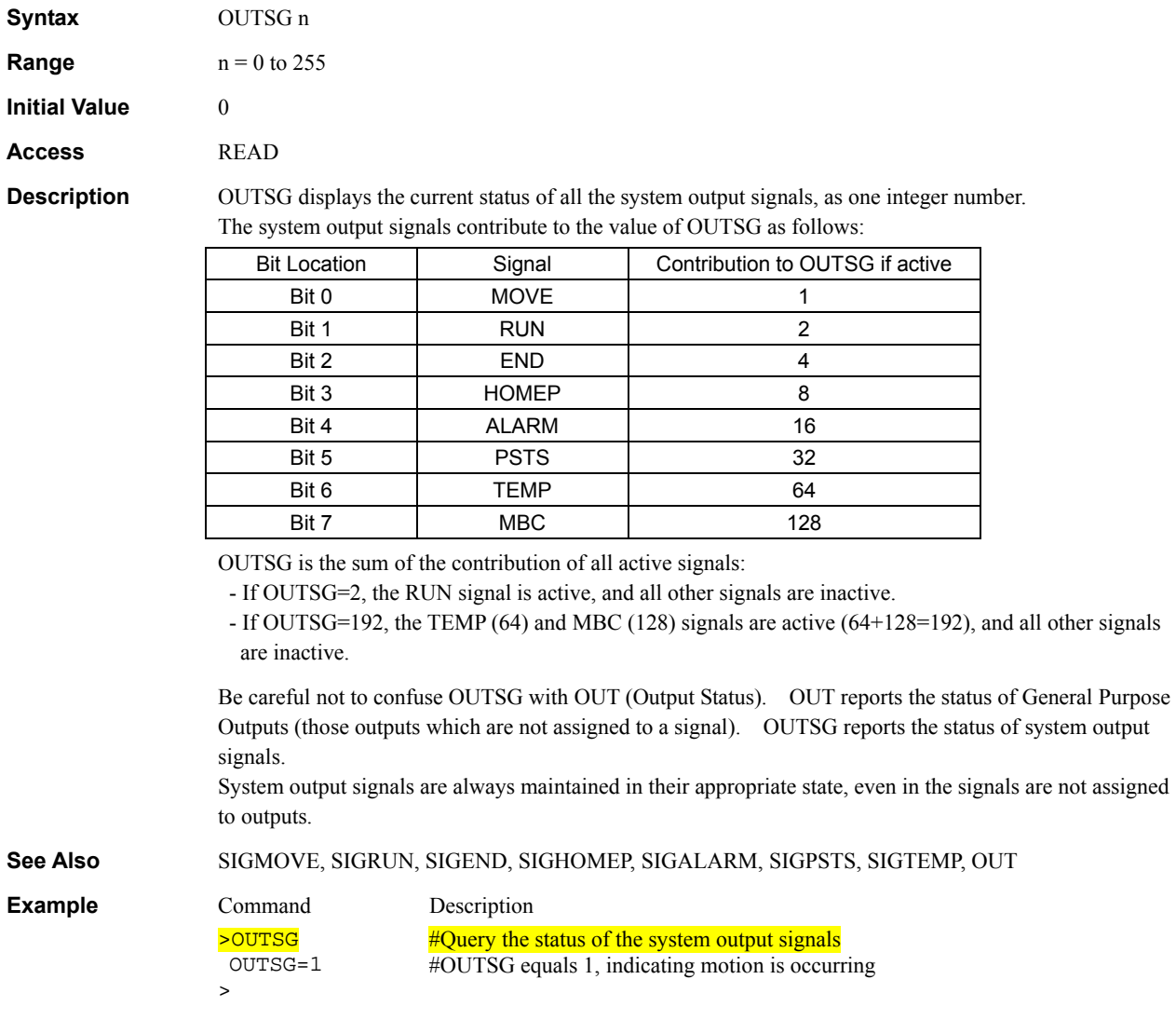

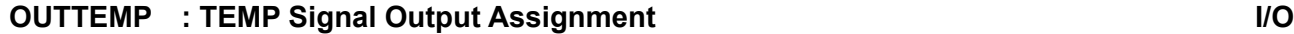

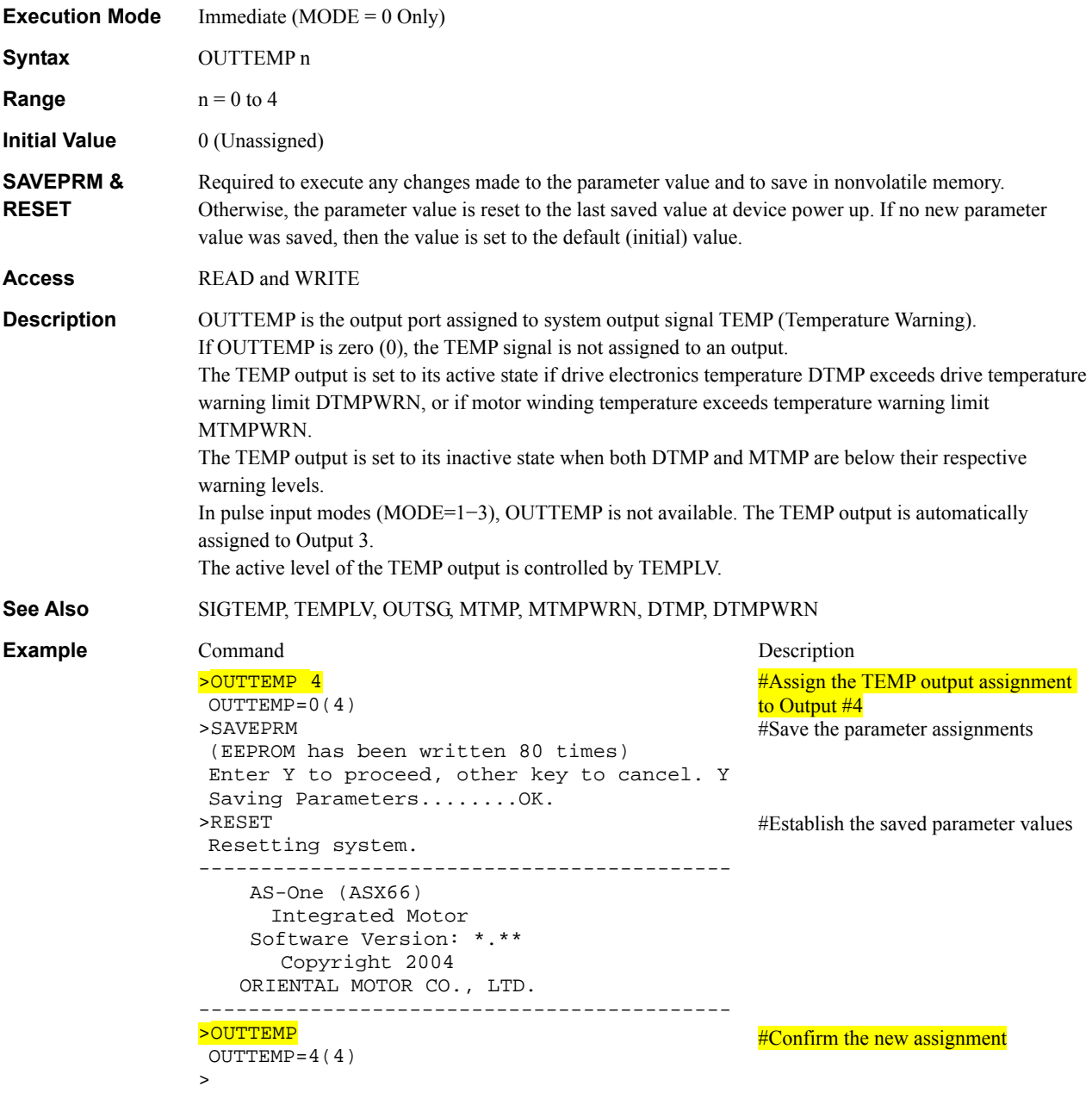

## **OUTTEST** : I/O Test Utility I/O **III** I/O

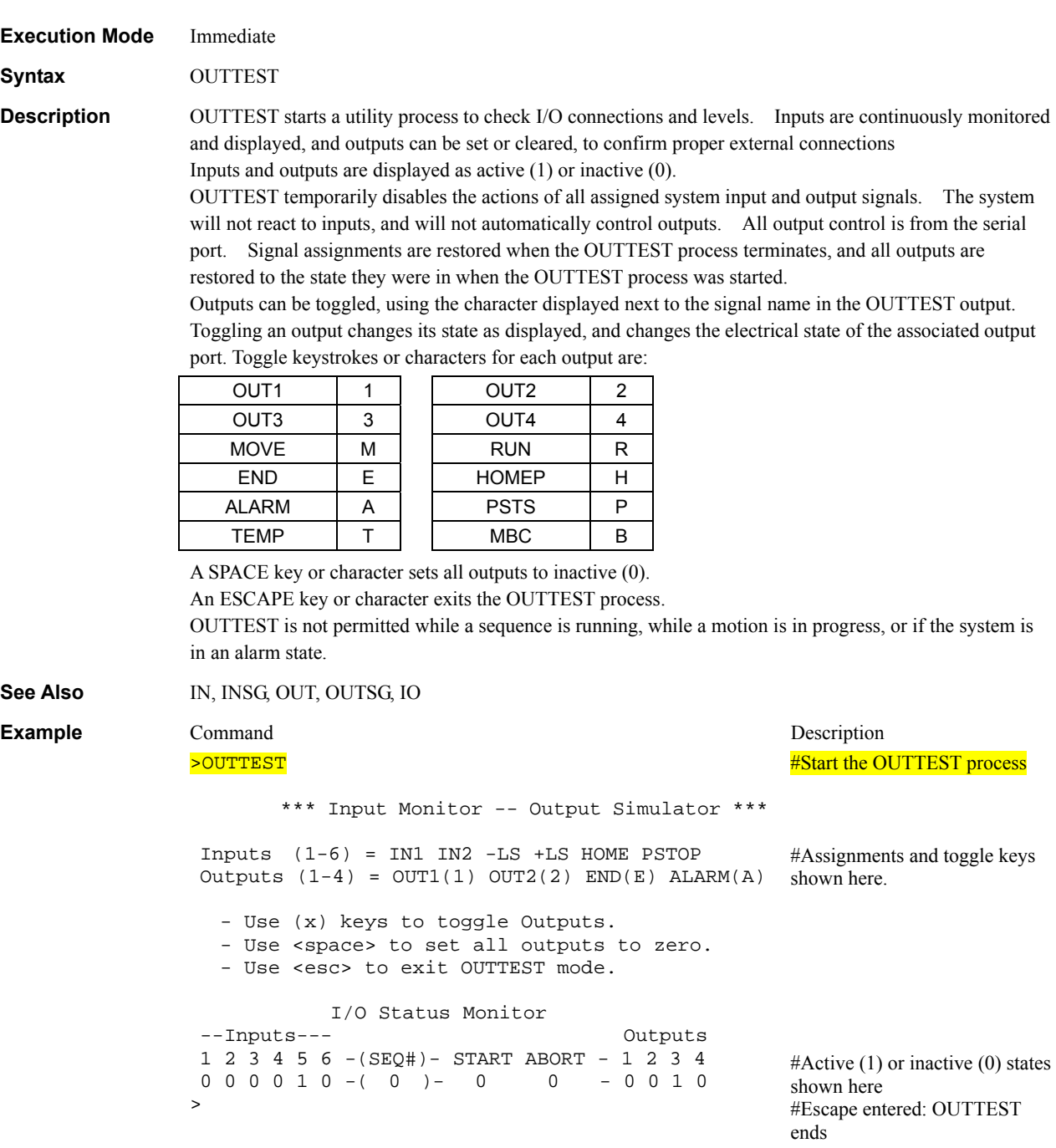

# **OUTx** : Individual General Output Control **I/O**

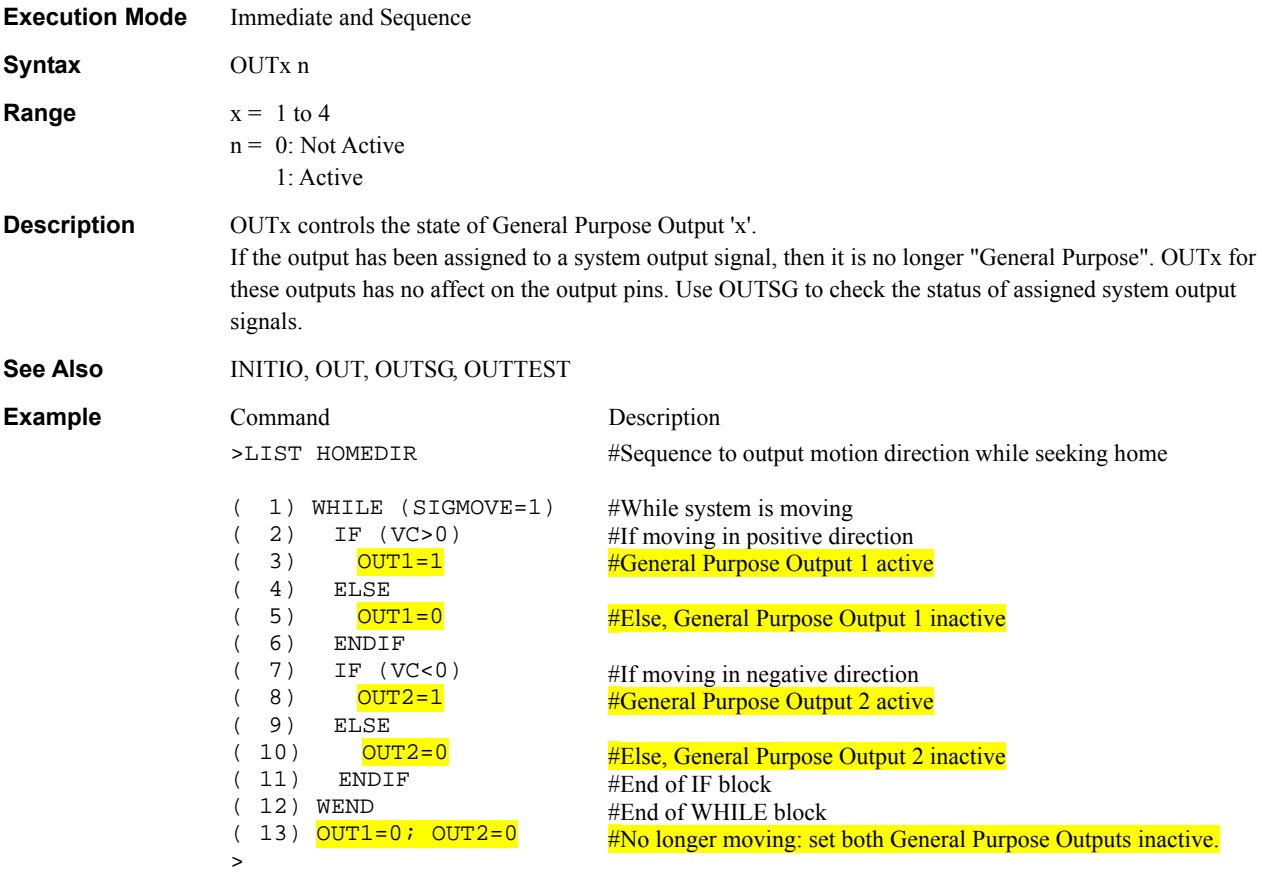

# **OVERFLOW** : Position Error Limit System Control

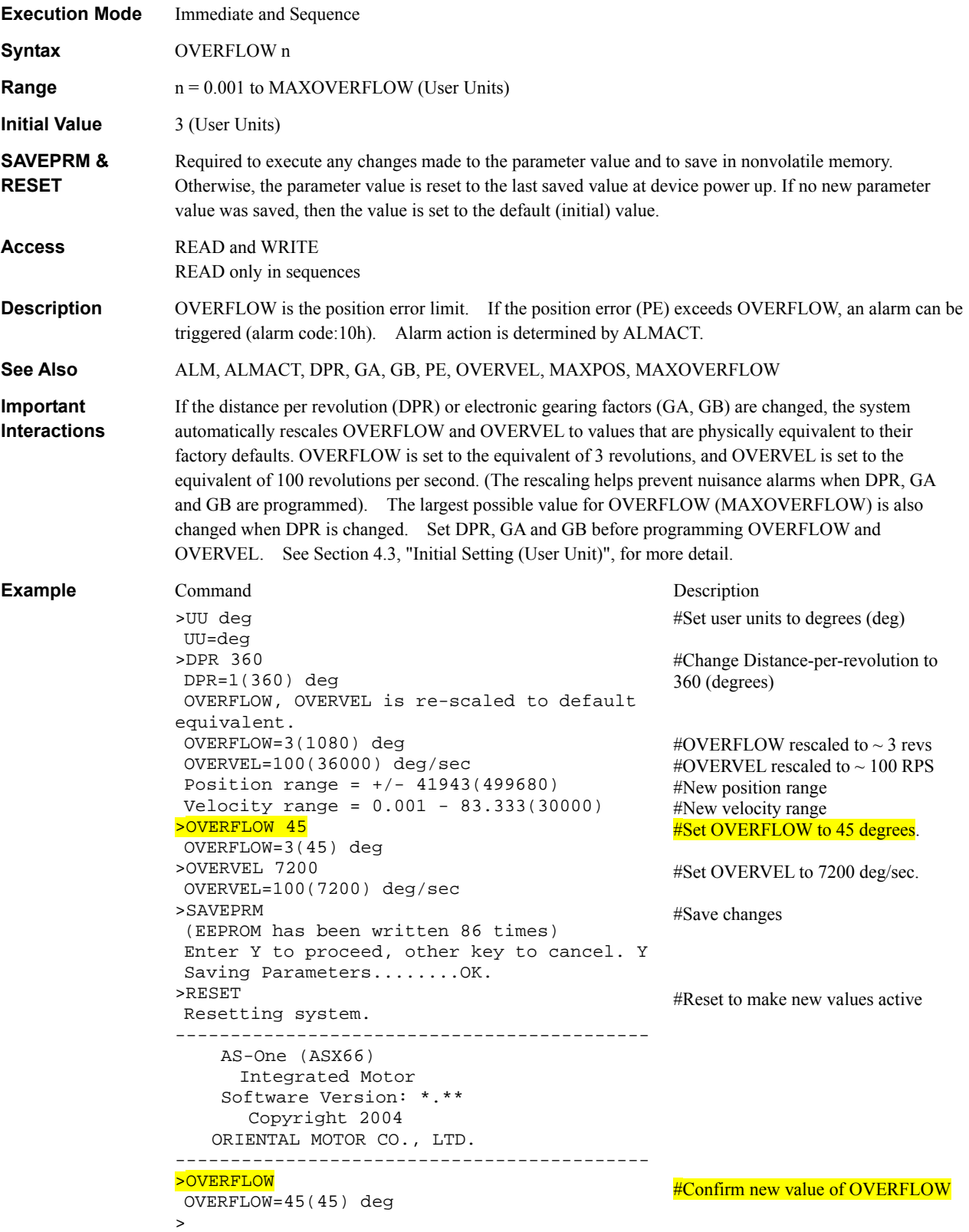

## **OVERVEL : Velocity Limit** System Controller System Controller System Controller System Controller System Controller System Controller System Controller System Controller System Controller System Controller System Controll

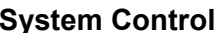

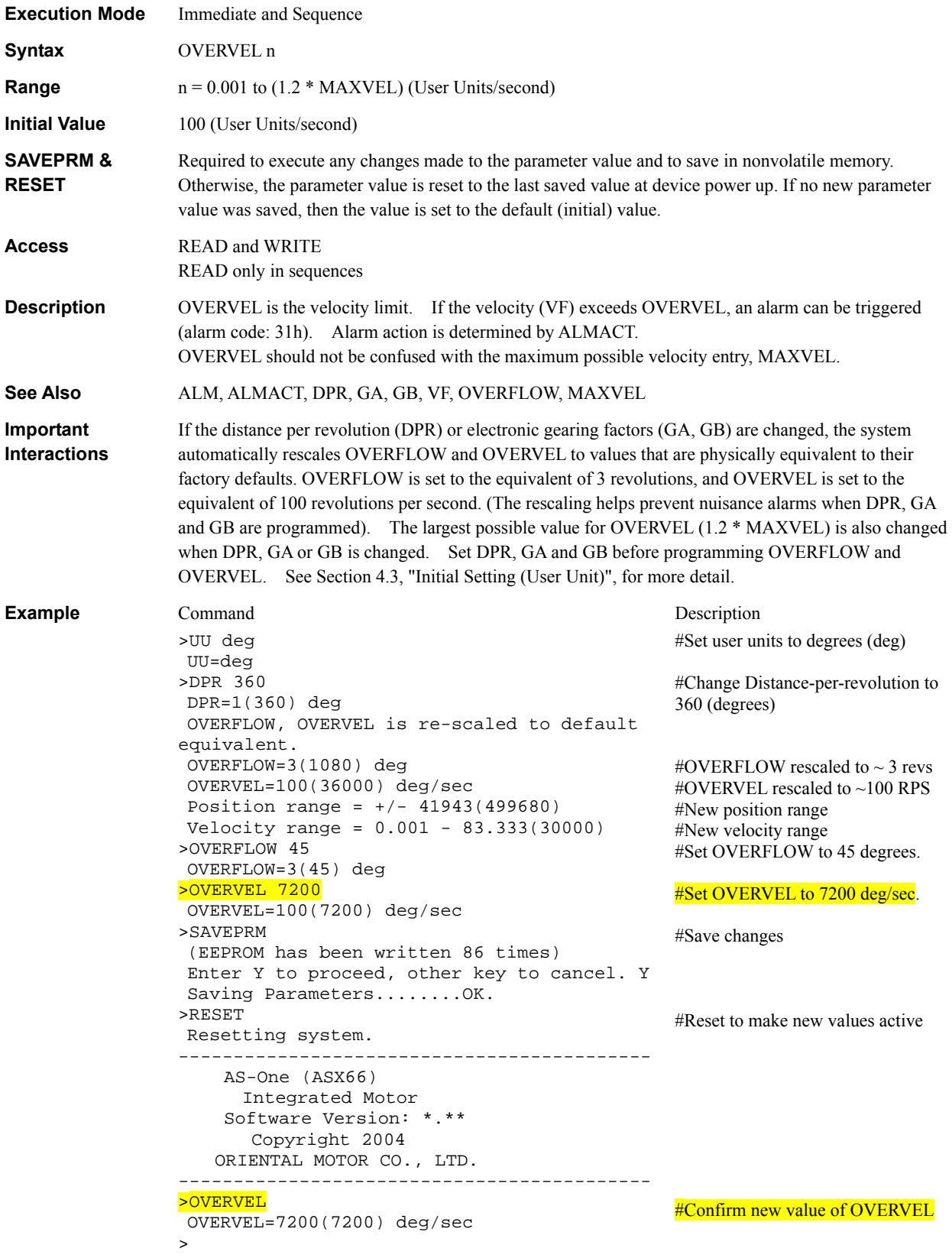

### **PAUSE : Pause Motion Commands**

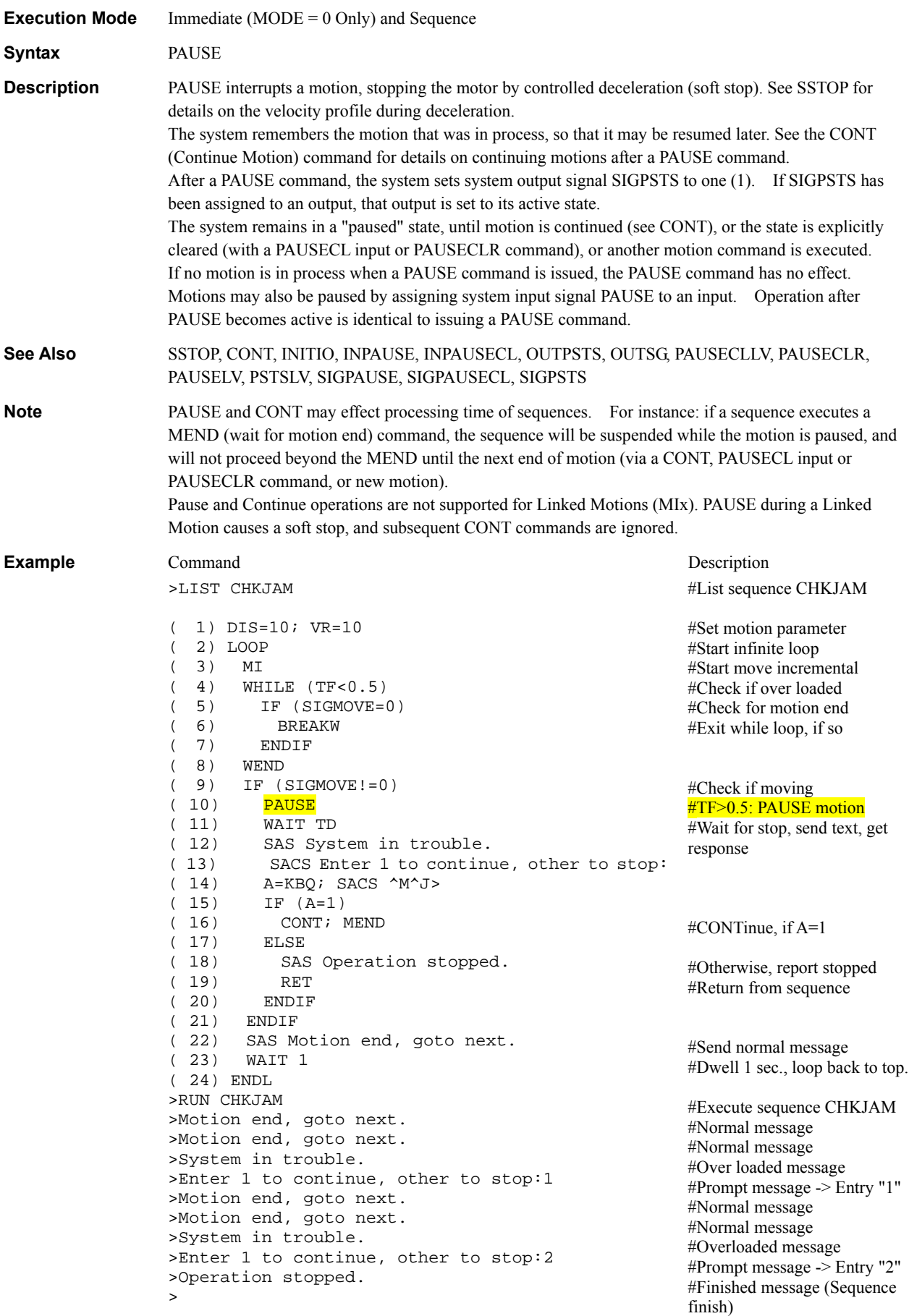

## PAUSECLR : Clear State of Paused Motion **Motion Commands**

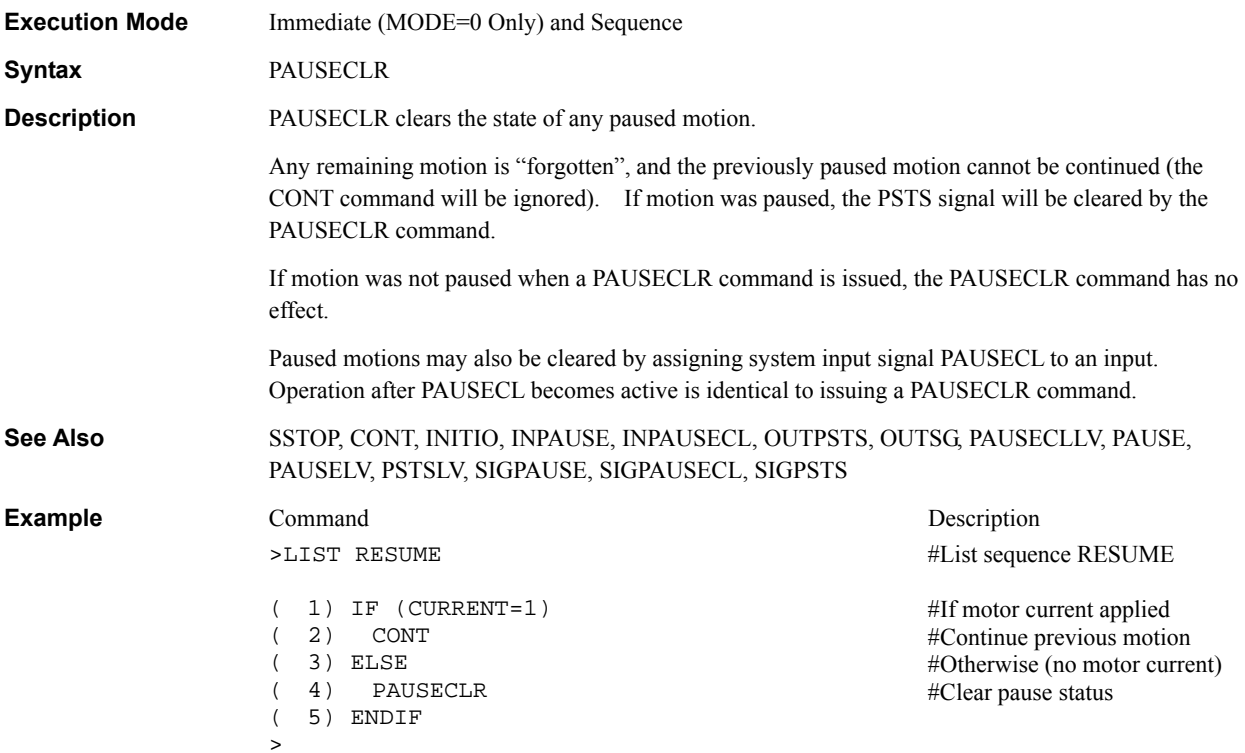

# **PAUSECLLV** : Pause Clear Input Level **I/O**

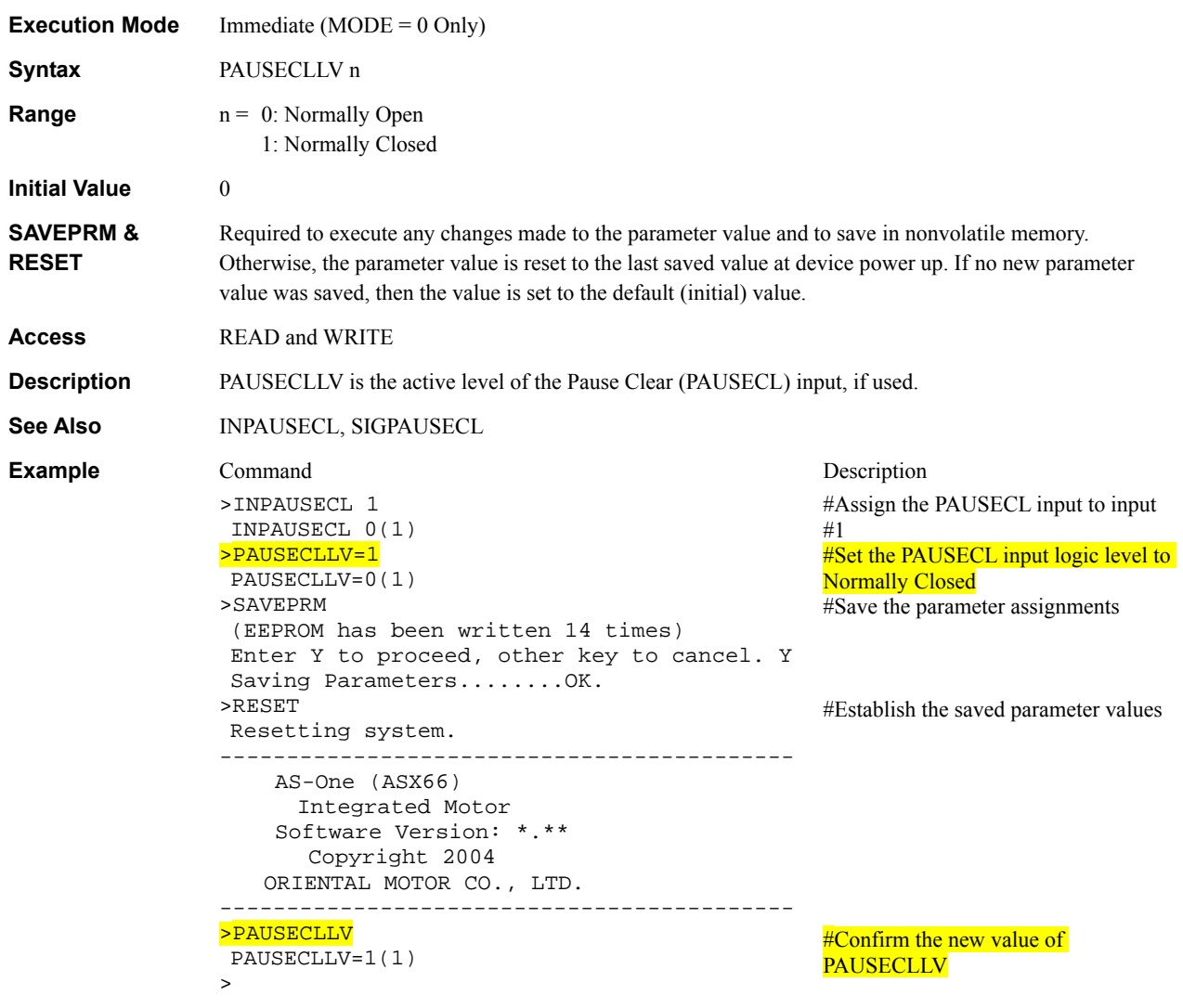

## **PAUSELV** : PAUSE Input Level **III**

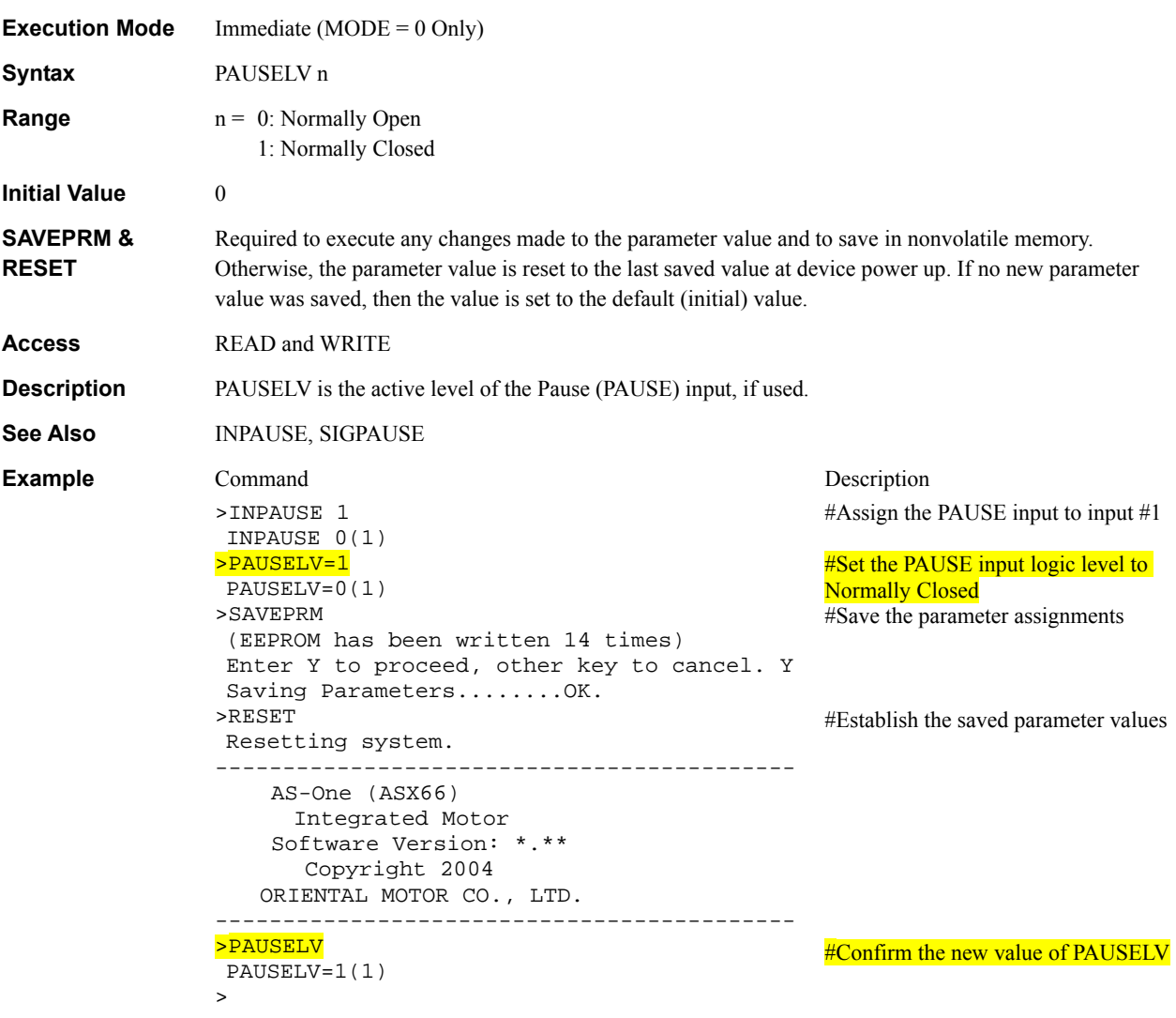

## **PC** : Position Command System Status

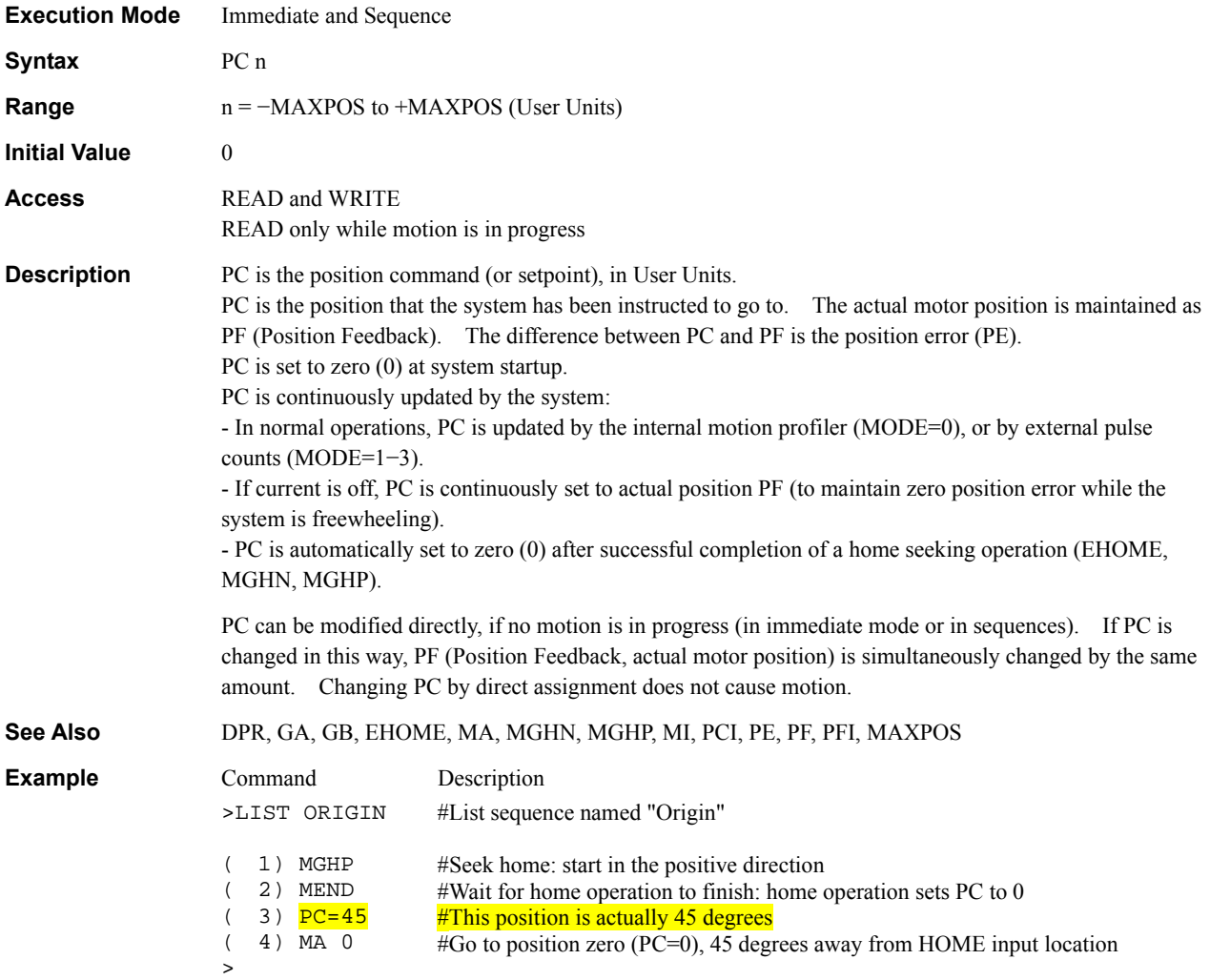

## **PCI : Incremental Position Command System Status** System Status

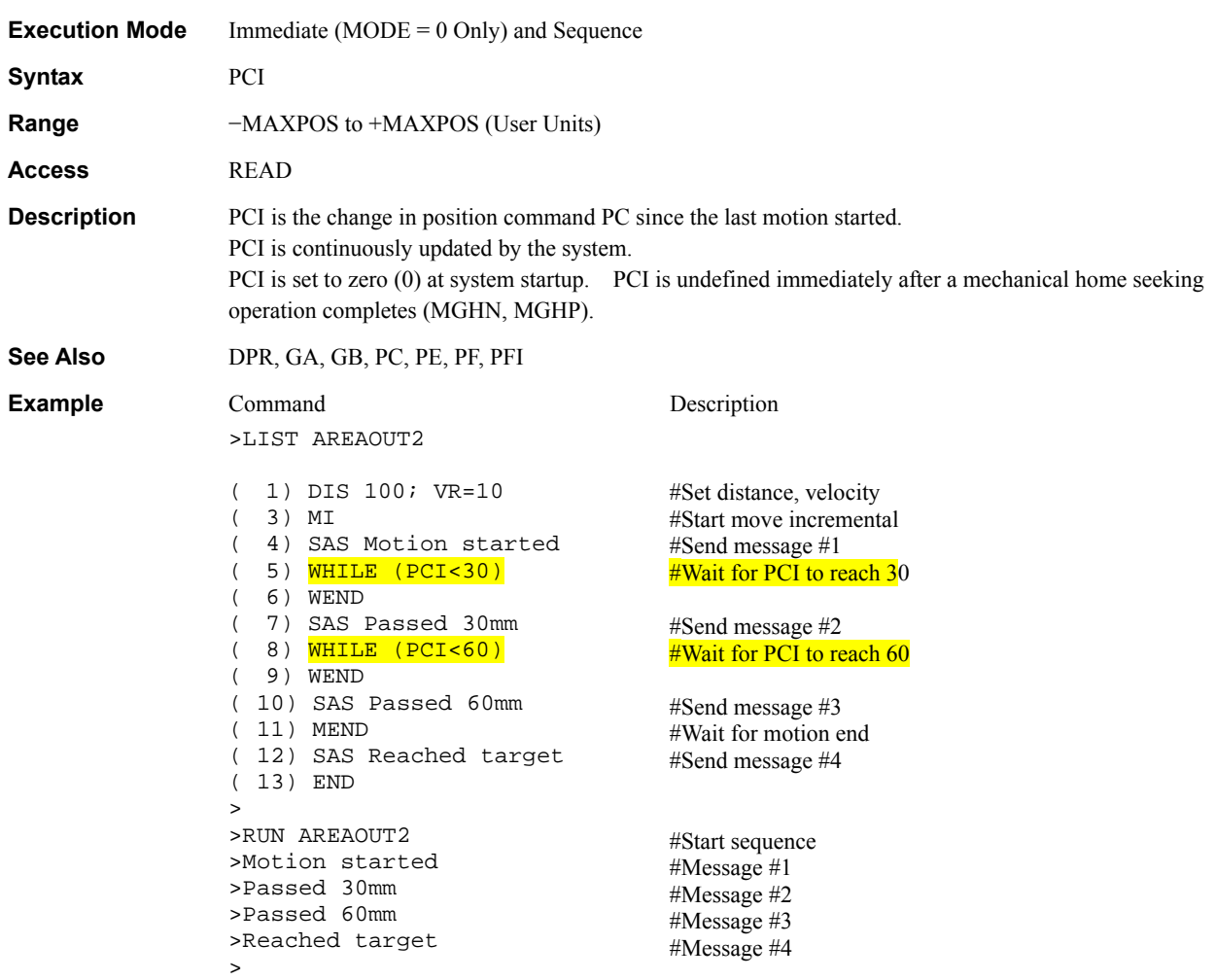

### **PE** : Position Error Status **PE** : Position Error Status **System Status**

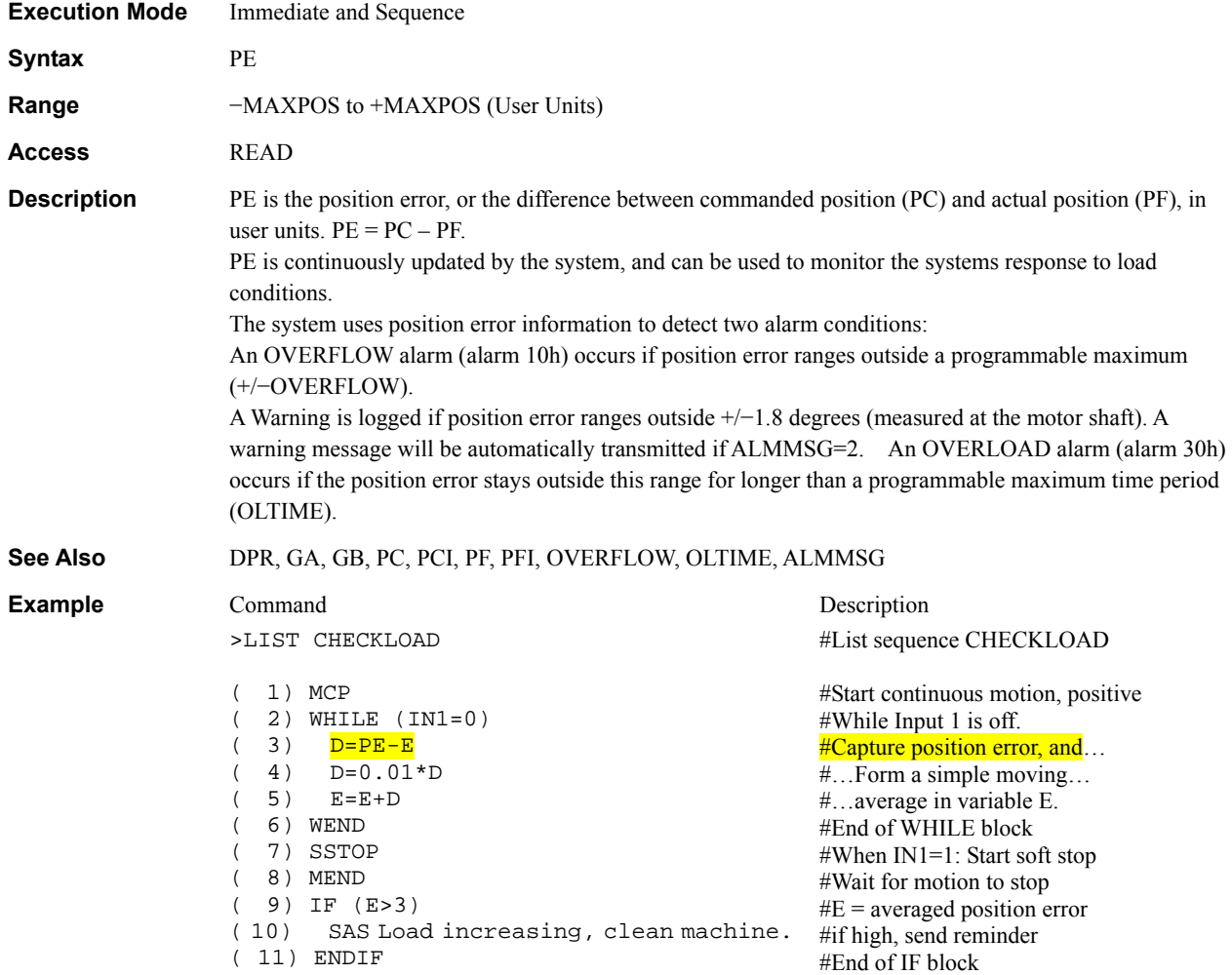

>

## **PF** : Motor Position Status System Status

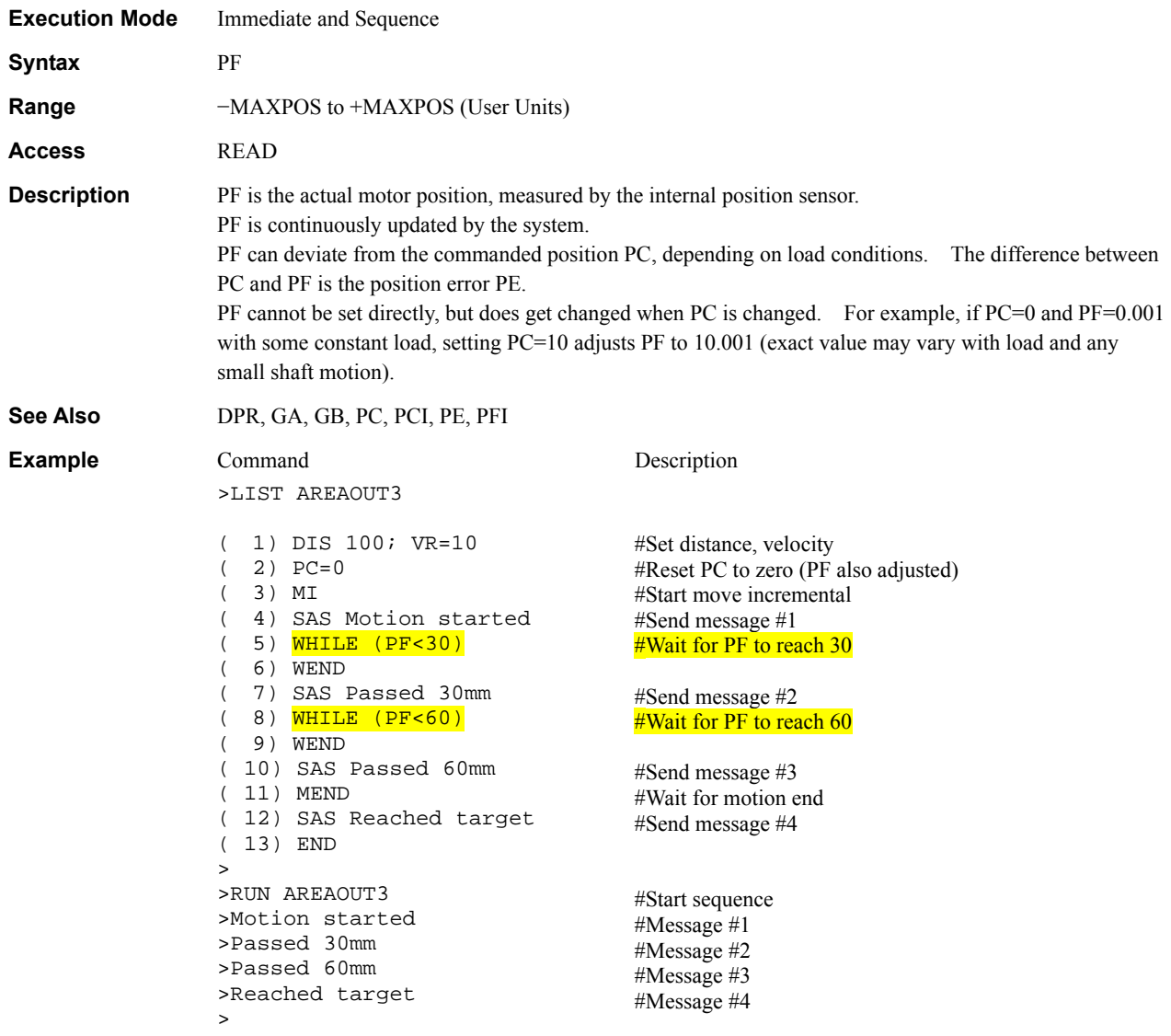

## PFI : Incremental Motor Position **System Status** System Status

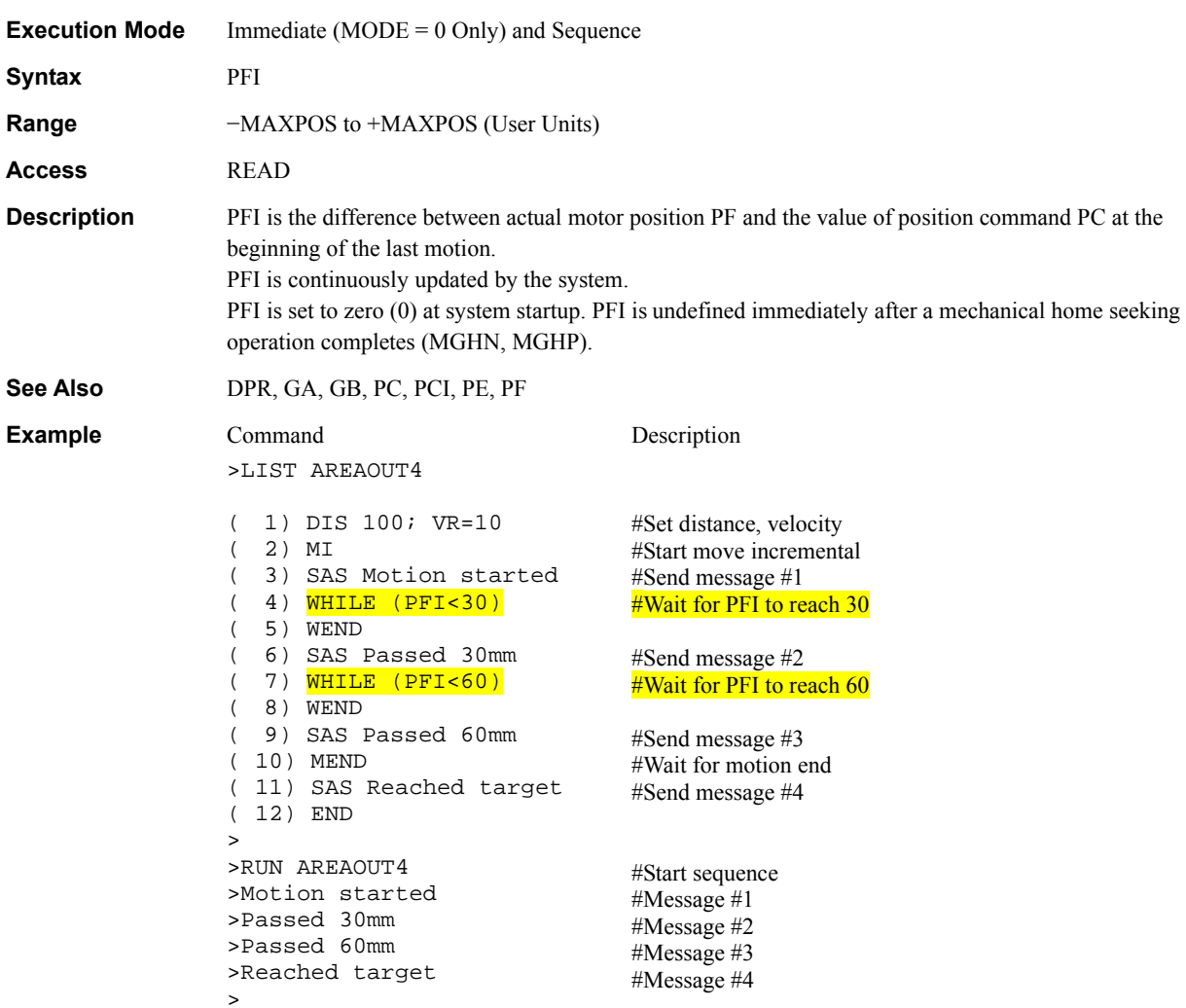

## **POS [x] : Position Array Data** Motion Variables Motion Variables Motion Variables Motion Variables Motion Variables

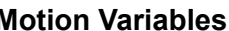

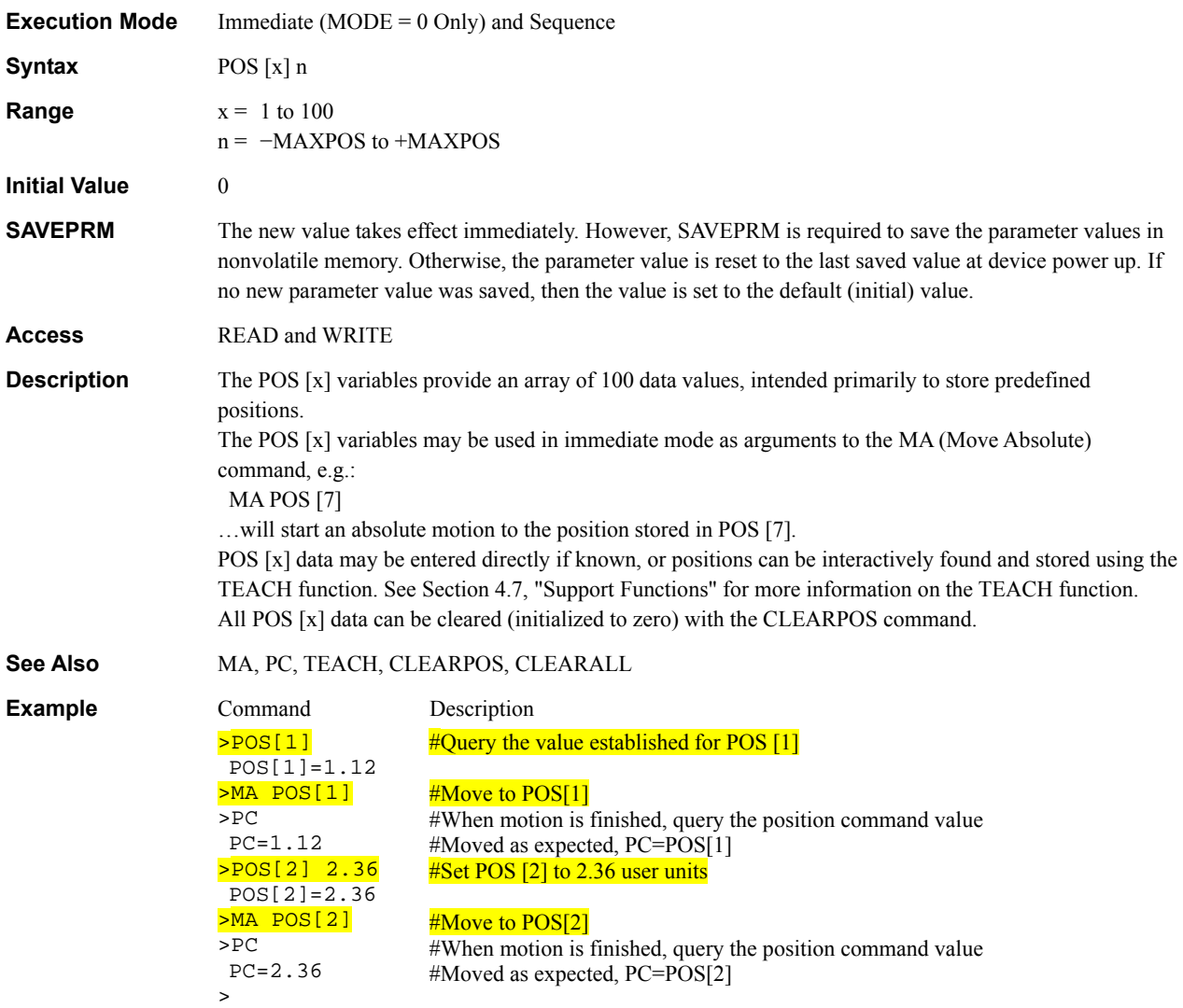

### **PSTOP : Panic Stop Motion Commands**

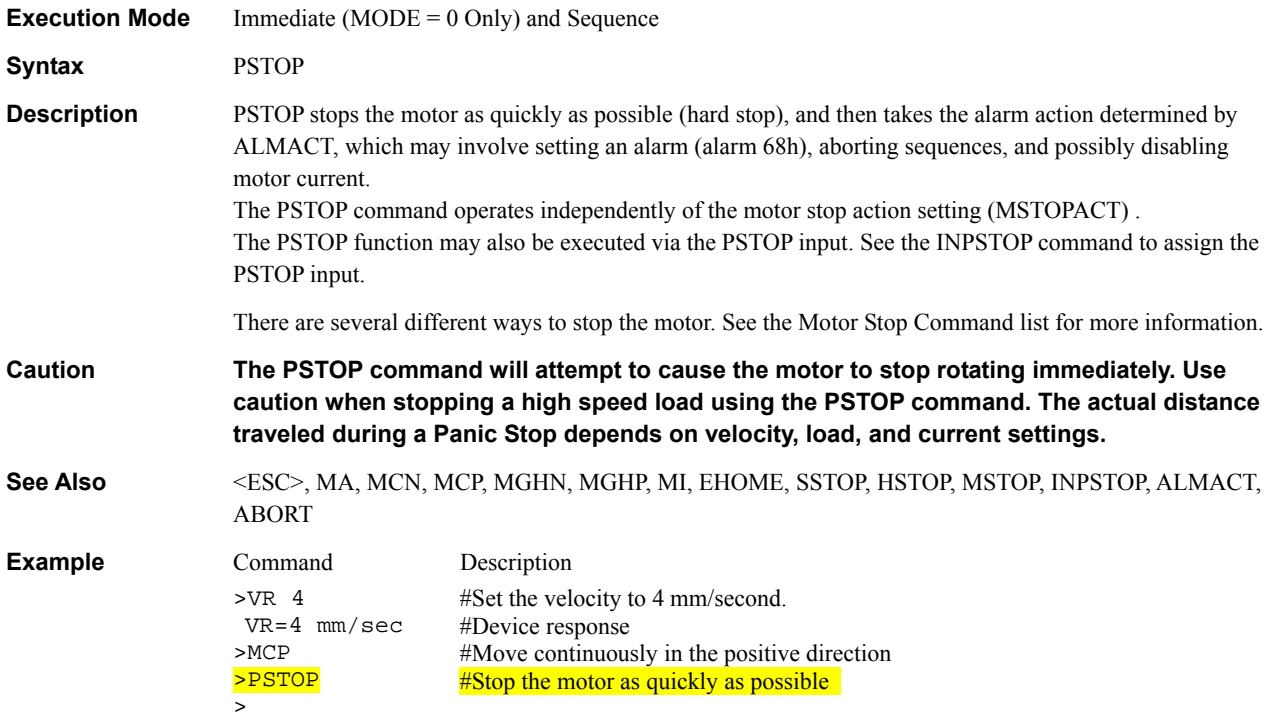

## **PSTOPLV** : Panic Stop Input Level **III III III III III III II II II**

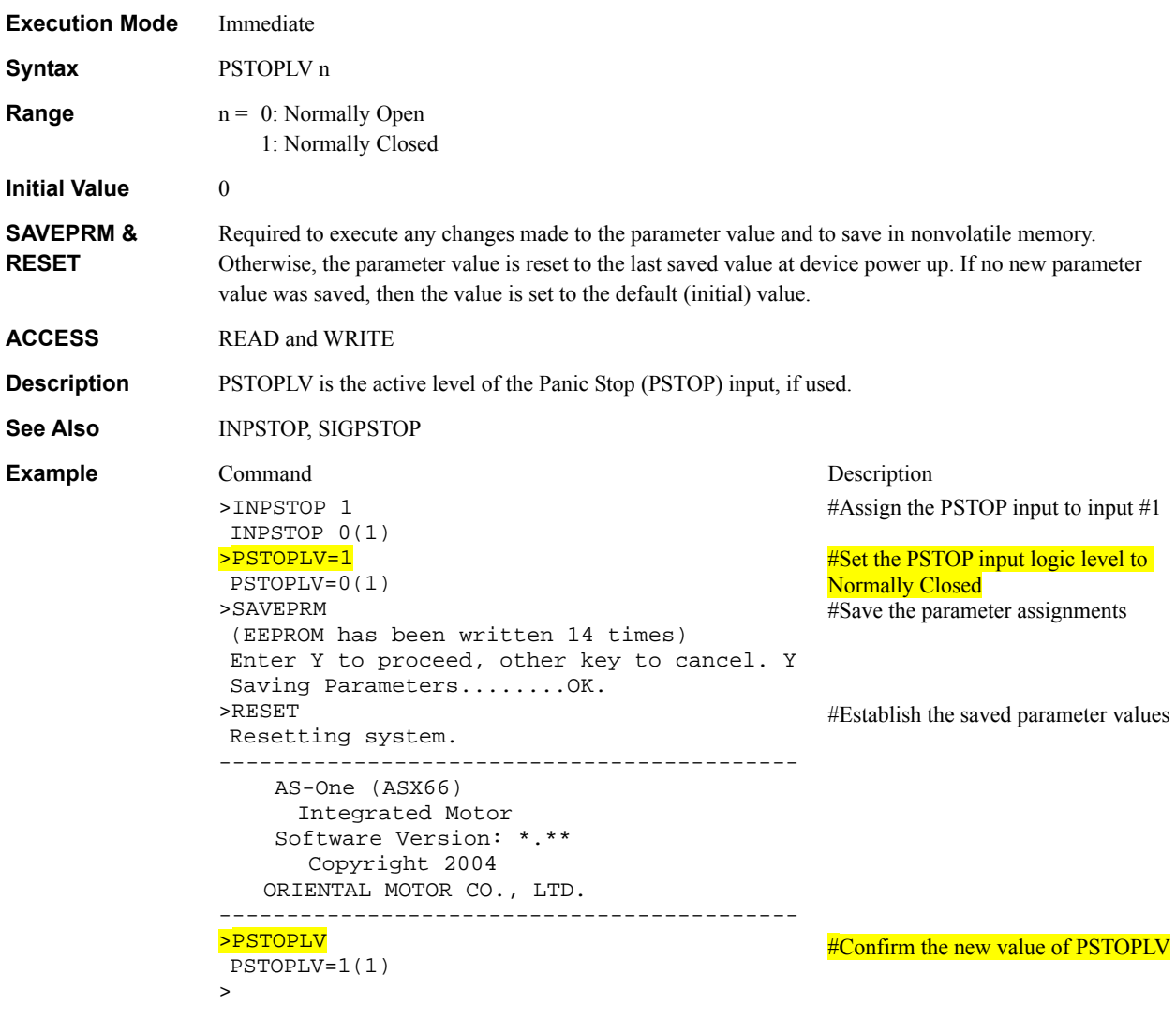

# **PSTSLV** : Pause Status Output Level **I/O**

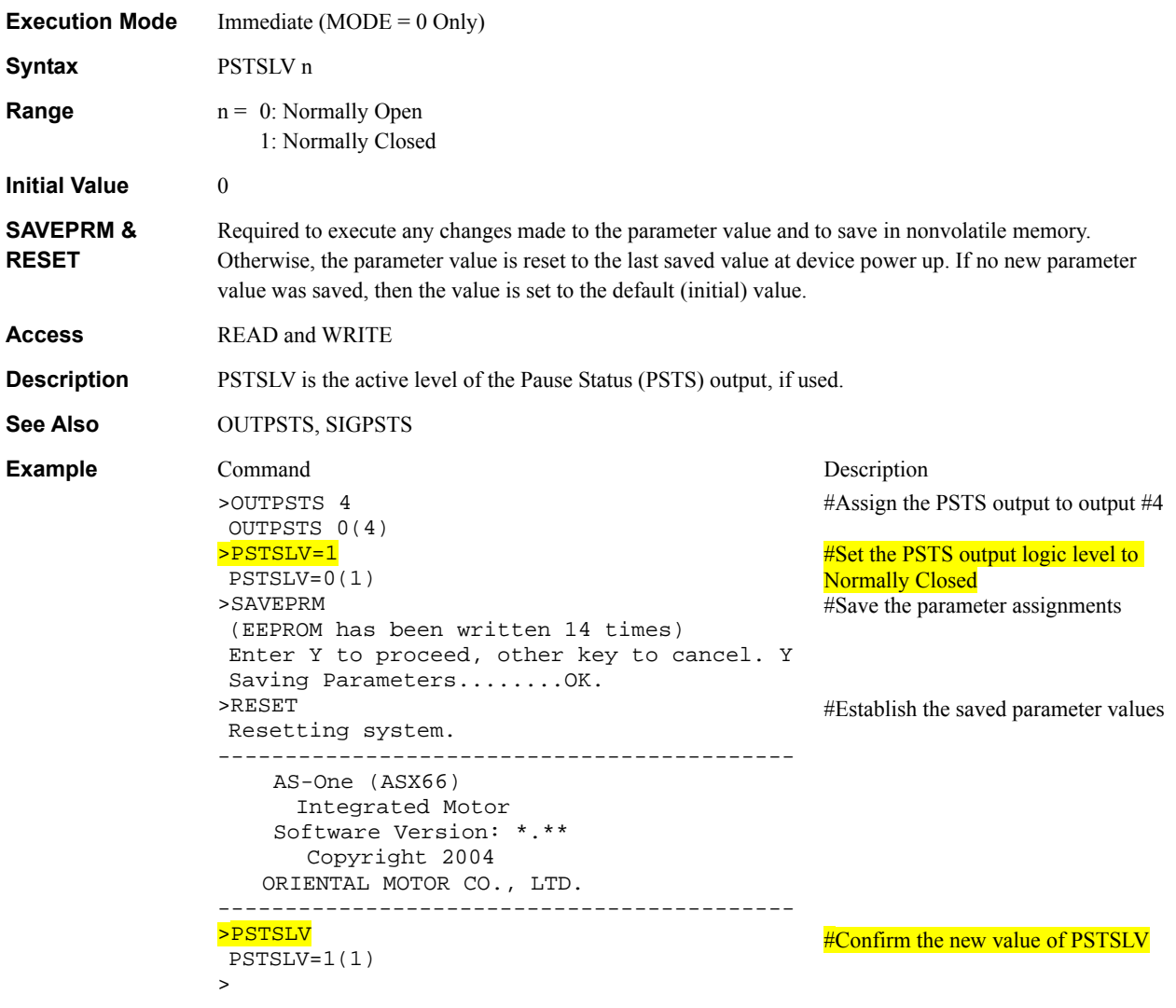

## **RC** : Motor Shaft Position System Status System Status

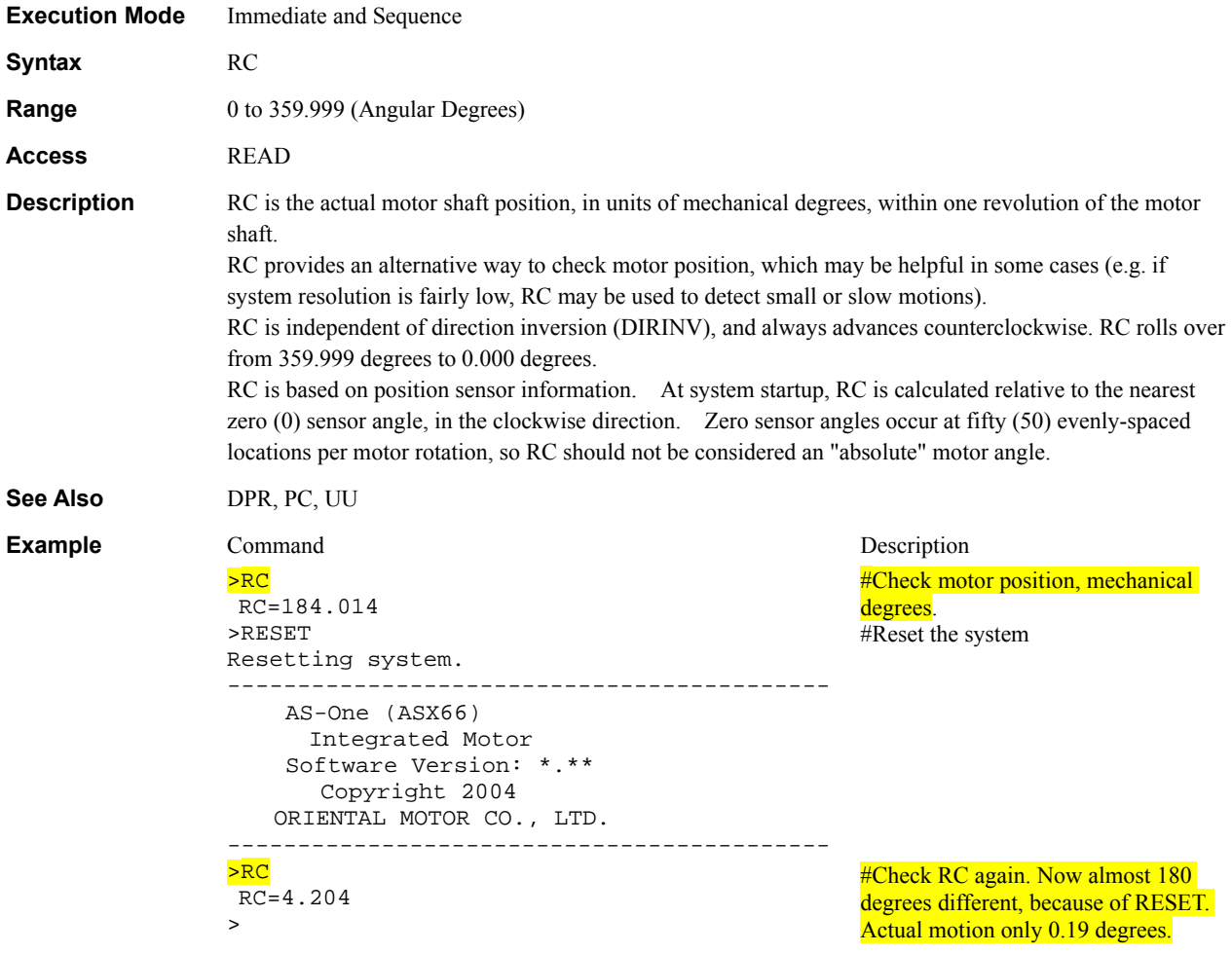

## **REN** : Rename Sequence **Editor Command**

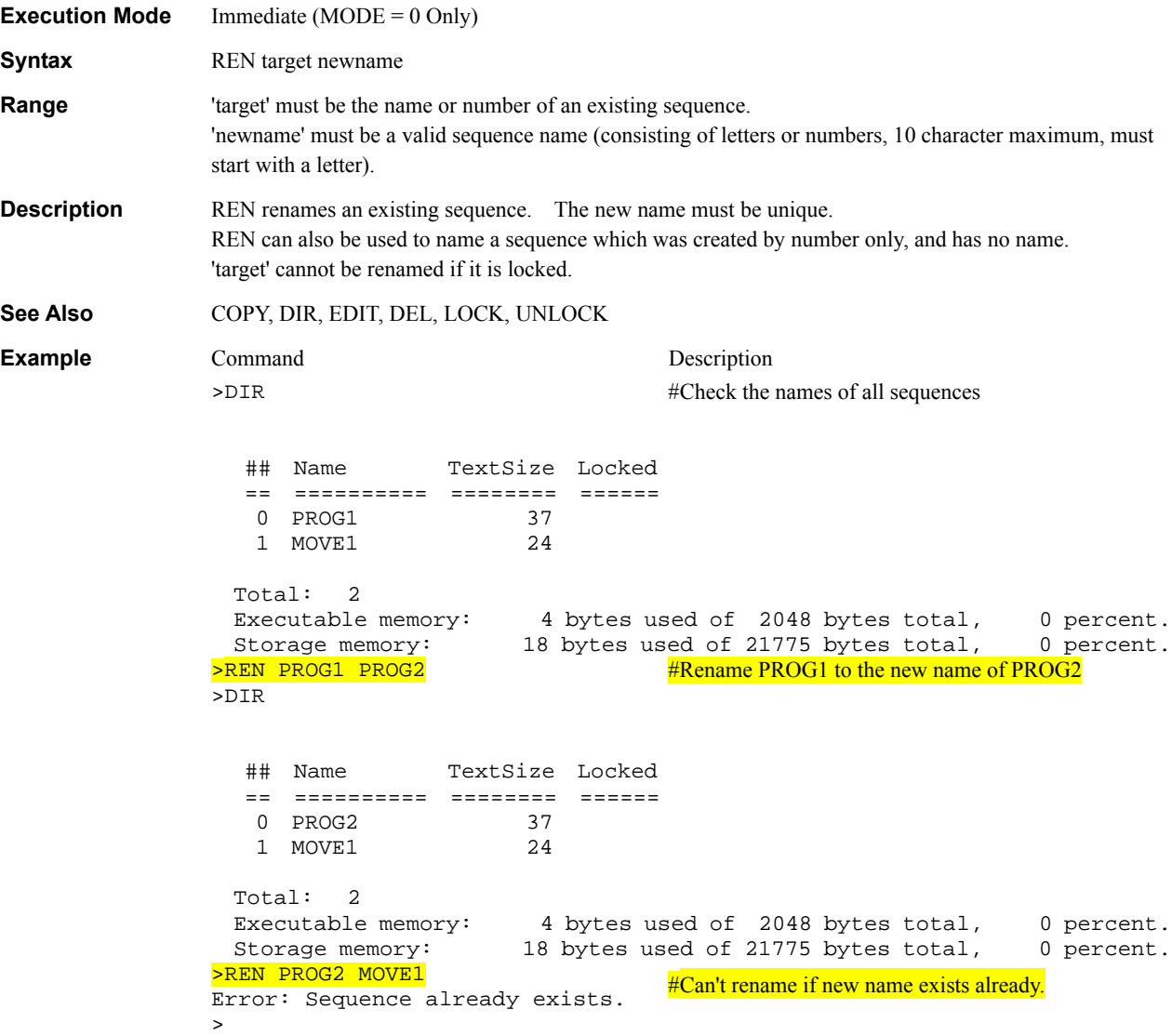

## REPORT : Display System Status **Monitor Commands**

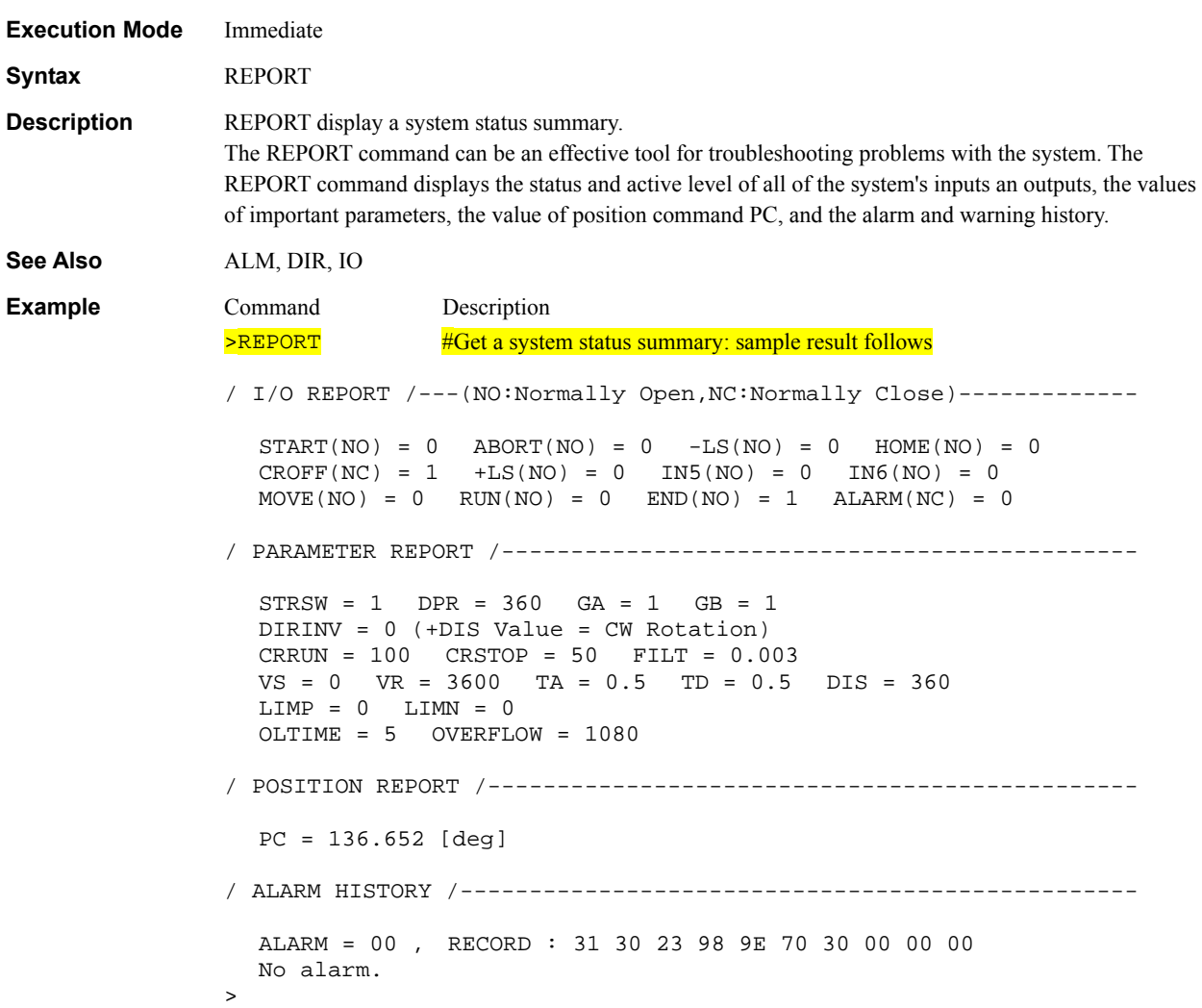

### **RESET** : Reset Device System Control

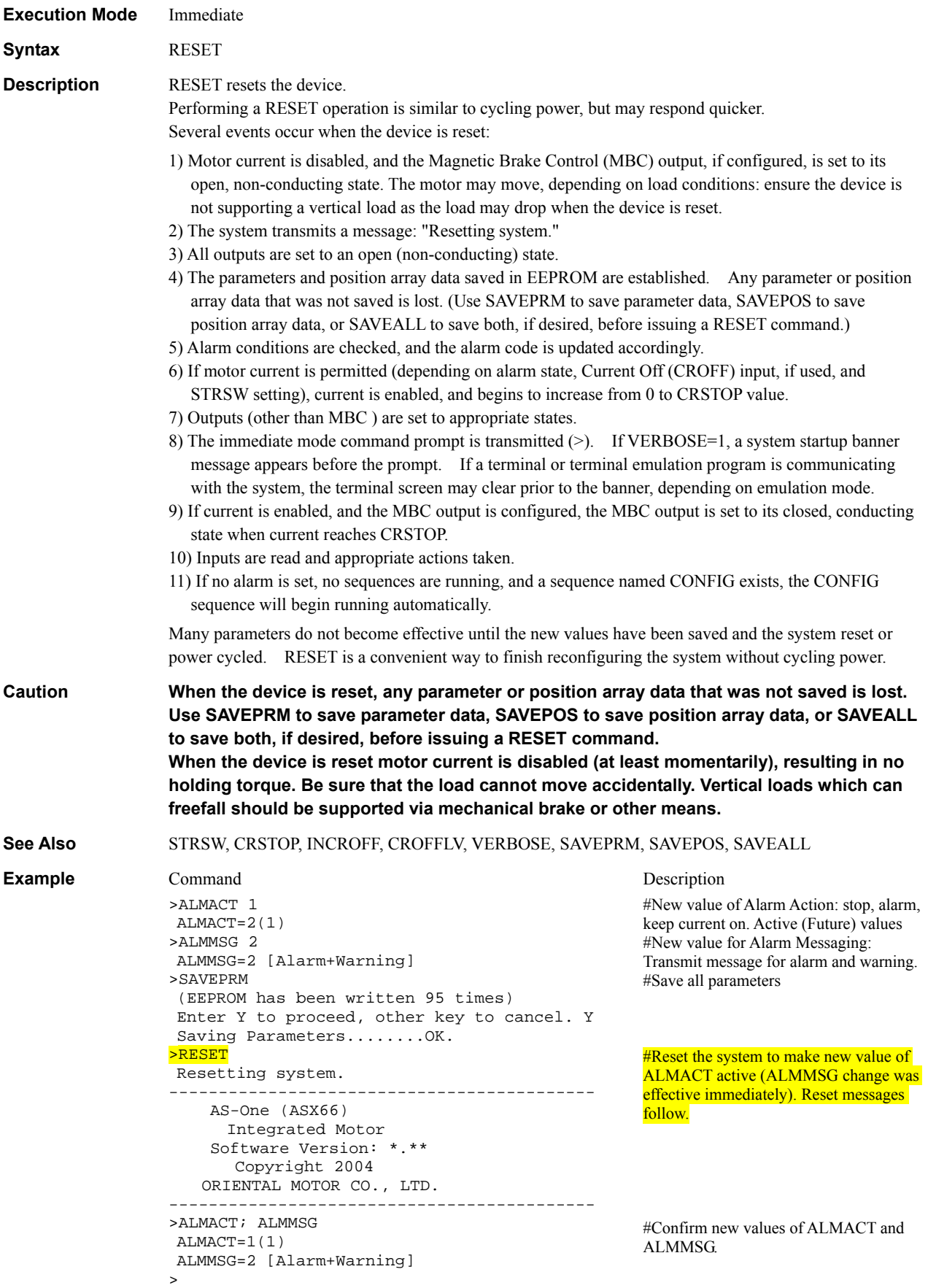

## **RET** : Sequence Return

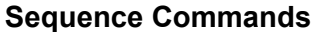

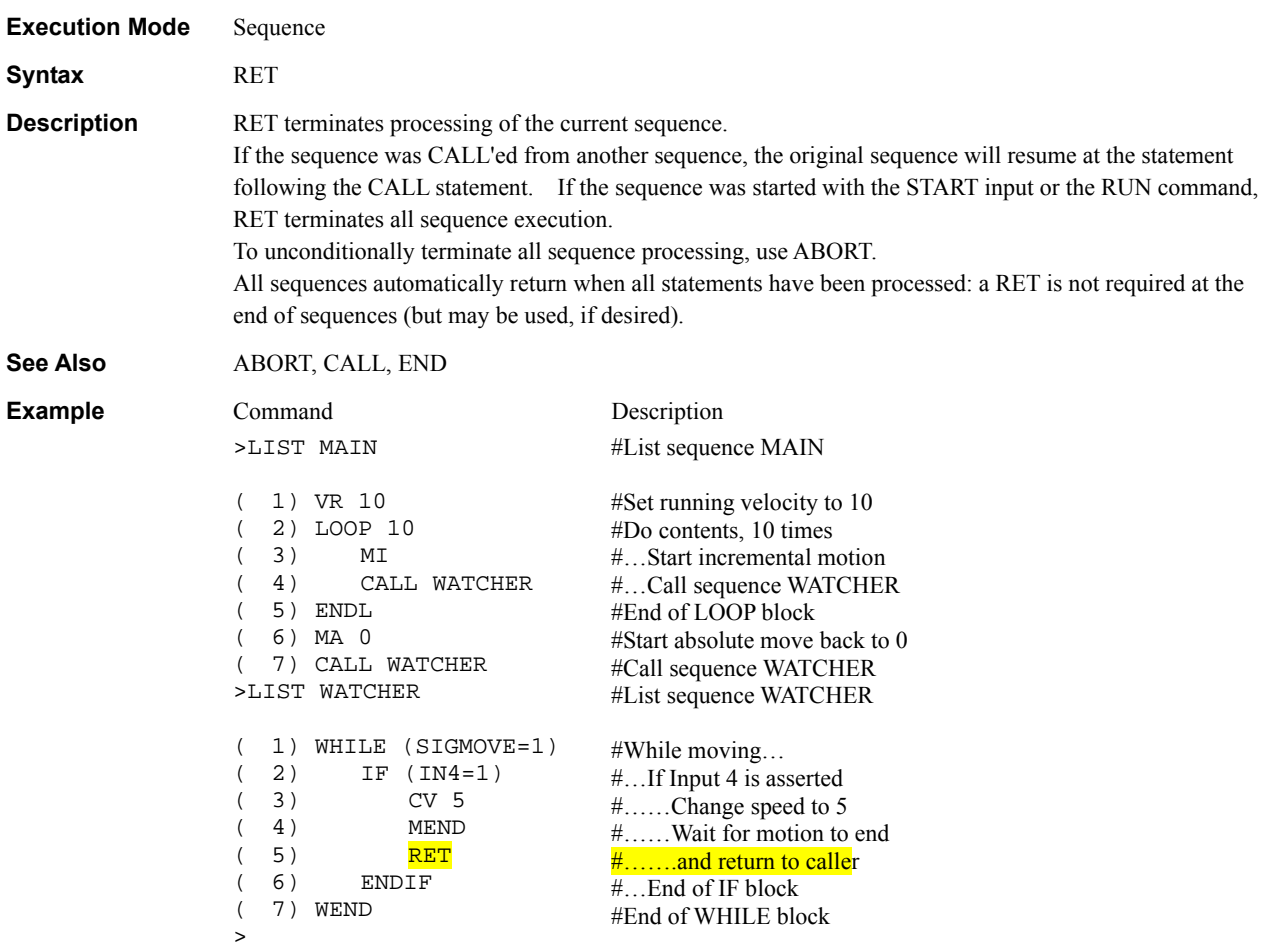

#### **RMODE : Ramp Mode Motion Variables**

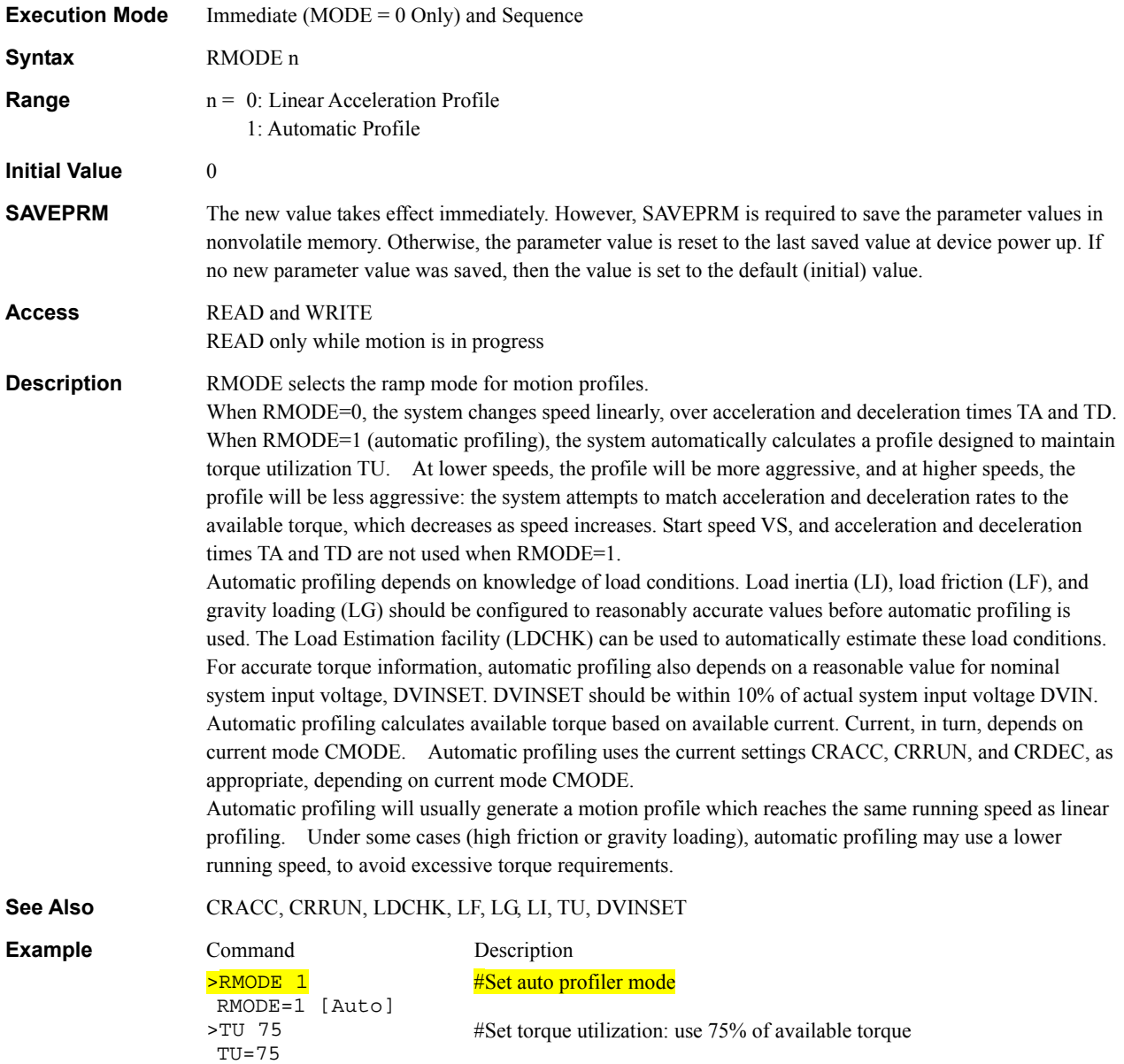

#Set load inertia to 2000 g·cm<sup>2</sup> #Set load friction to 5 N·cm

#Set load gravity to 10 N·cm

 VR=200 mm/sec #Set velocity to 200 mm/second (User Units are mm)

#Set distance to 125 mm

#Start incremental motion: profile automatically generated.

>MI >

>LI 2000 LI=2000 >LF 5  $LF=5$ >LG 10  $LG=10$ >VR 200

>DIS 125 DIS=125 mm

## **RUN** : Run Sequence **Sequence Sequence Commands**

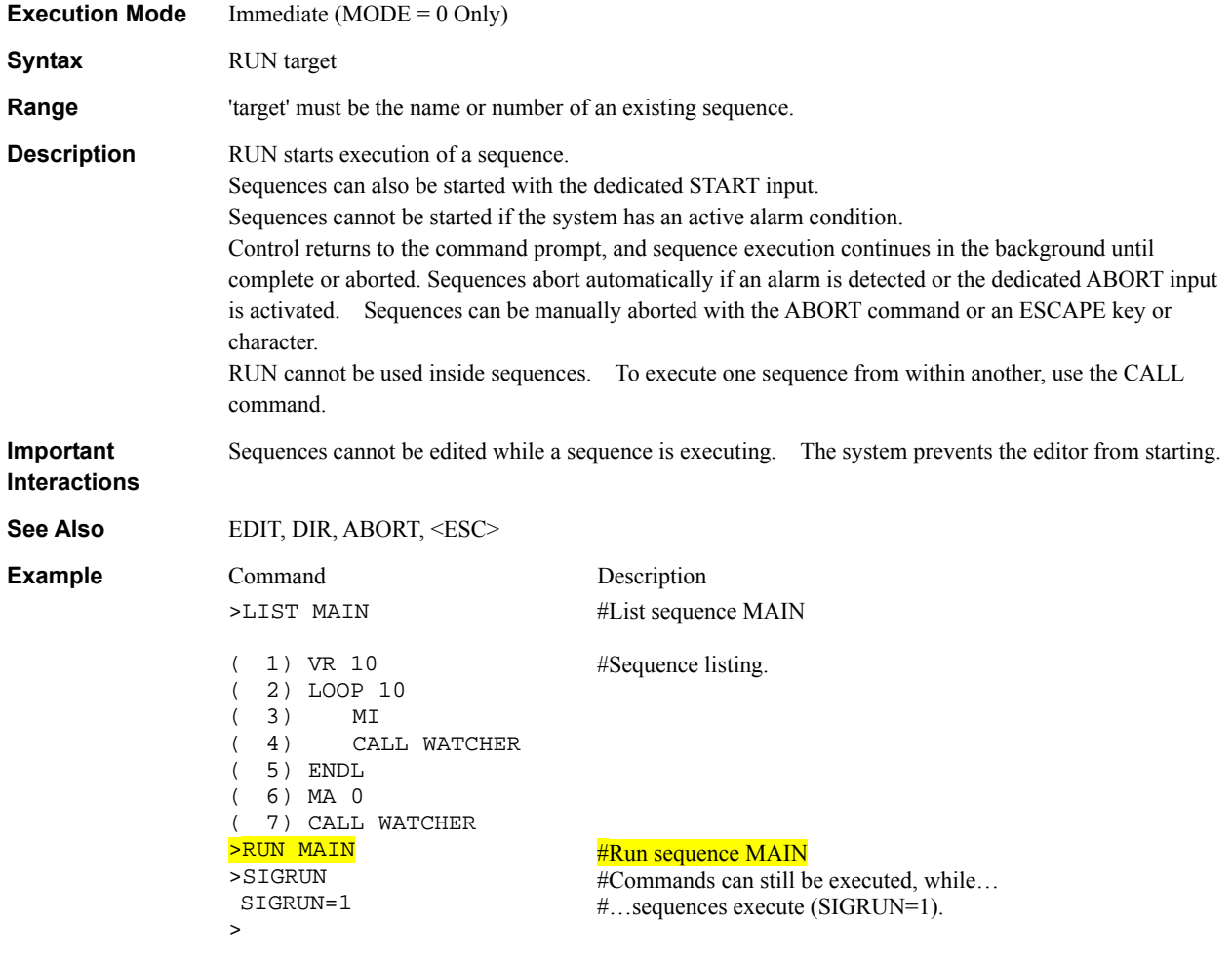

# **RUNLV : RUN Output Level I/O**

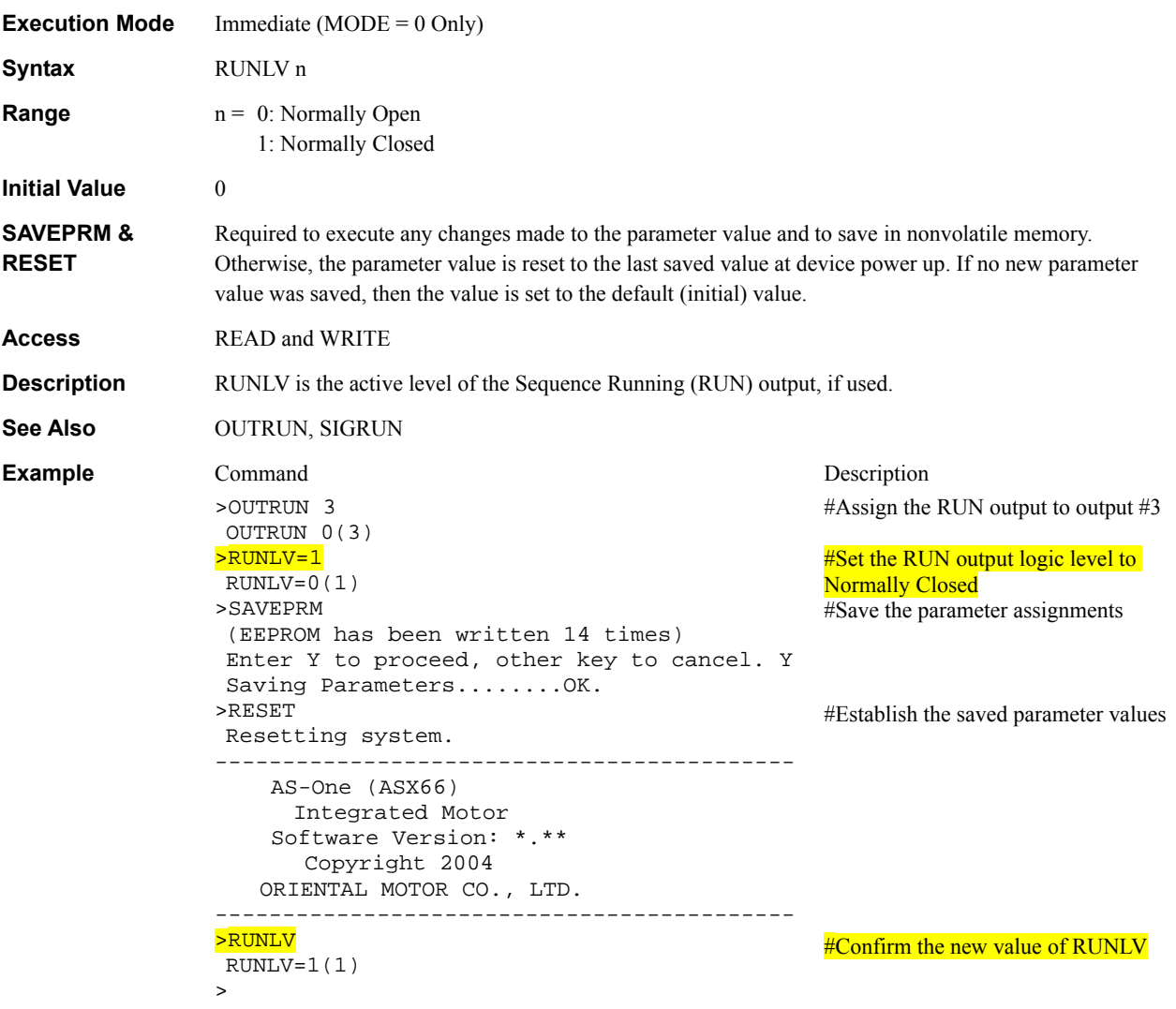

# S\_xxx : User-Defined String Variables **Matter Contract Contract Contract Contract Contract Contract Contract Contract Contract Contract Contract Contract Contract Contract Contract Contract Contract Contract Contract Contr**

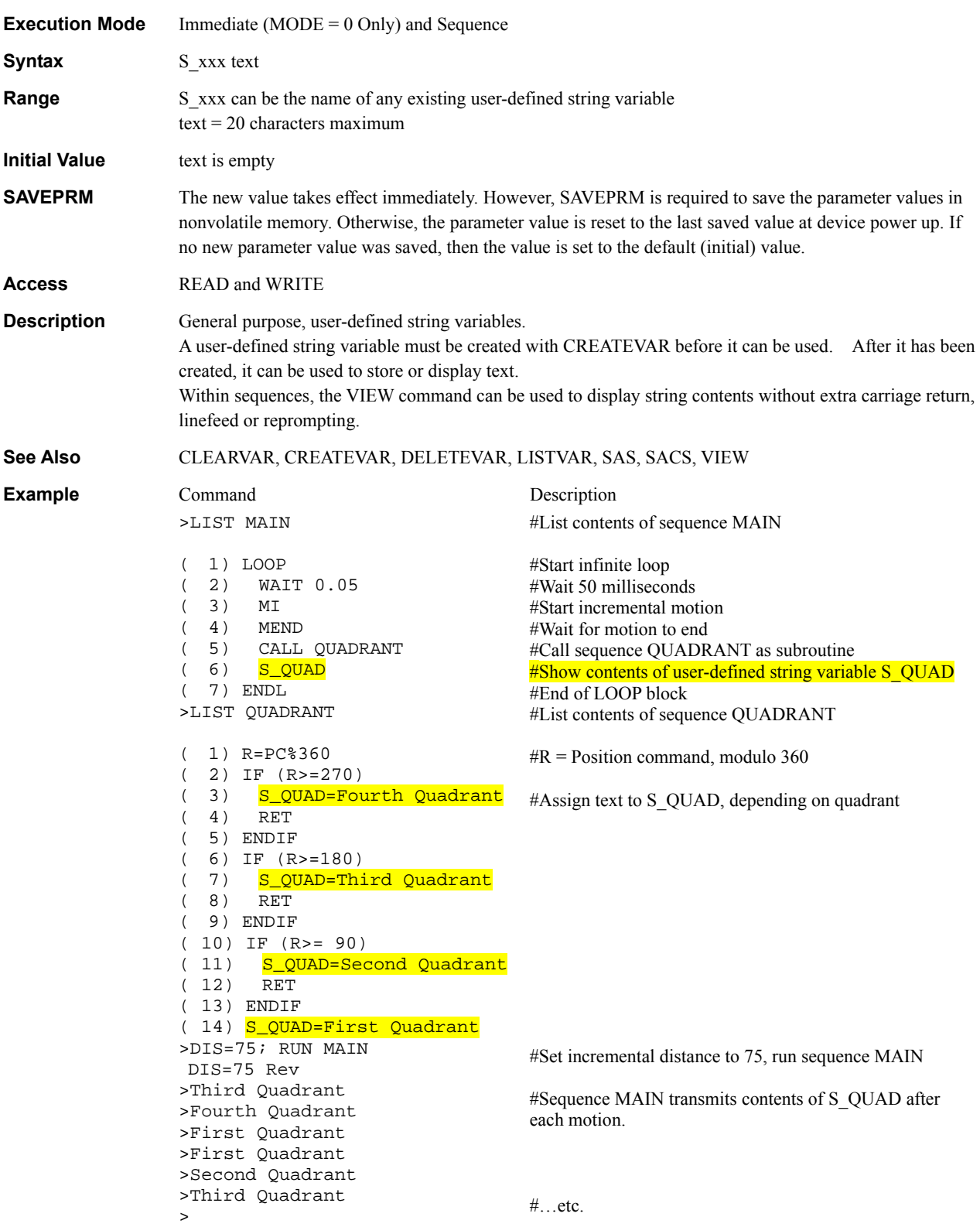

# SACS : Send ASCII Control String **SACS Sequence Commands**

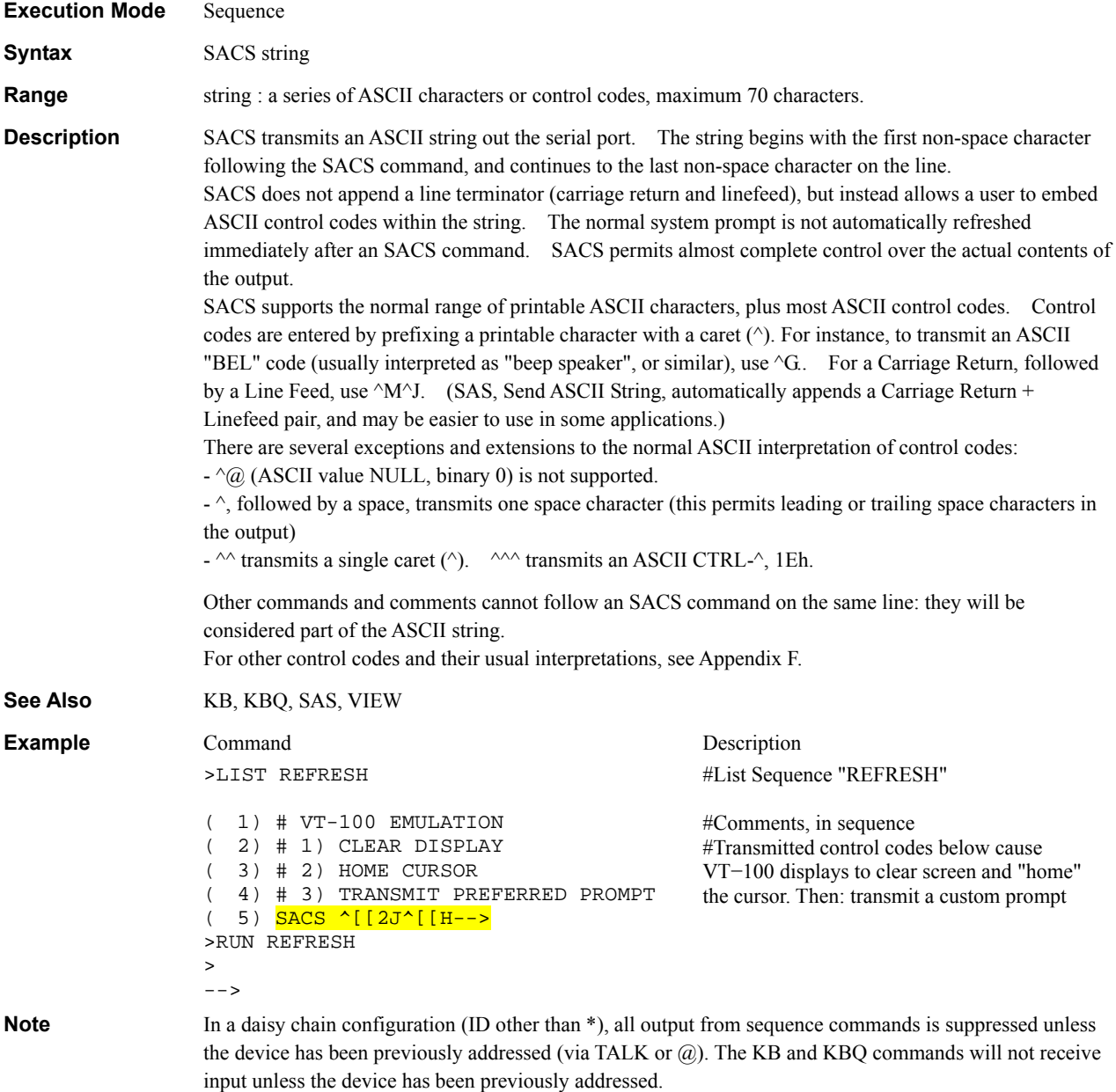

## SAS : Send ASCII String **SAS** : Sequence Commands

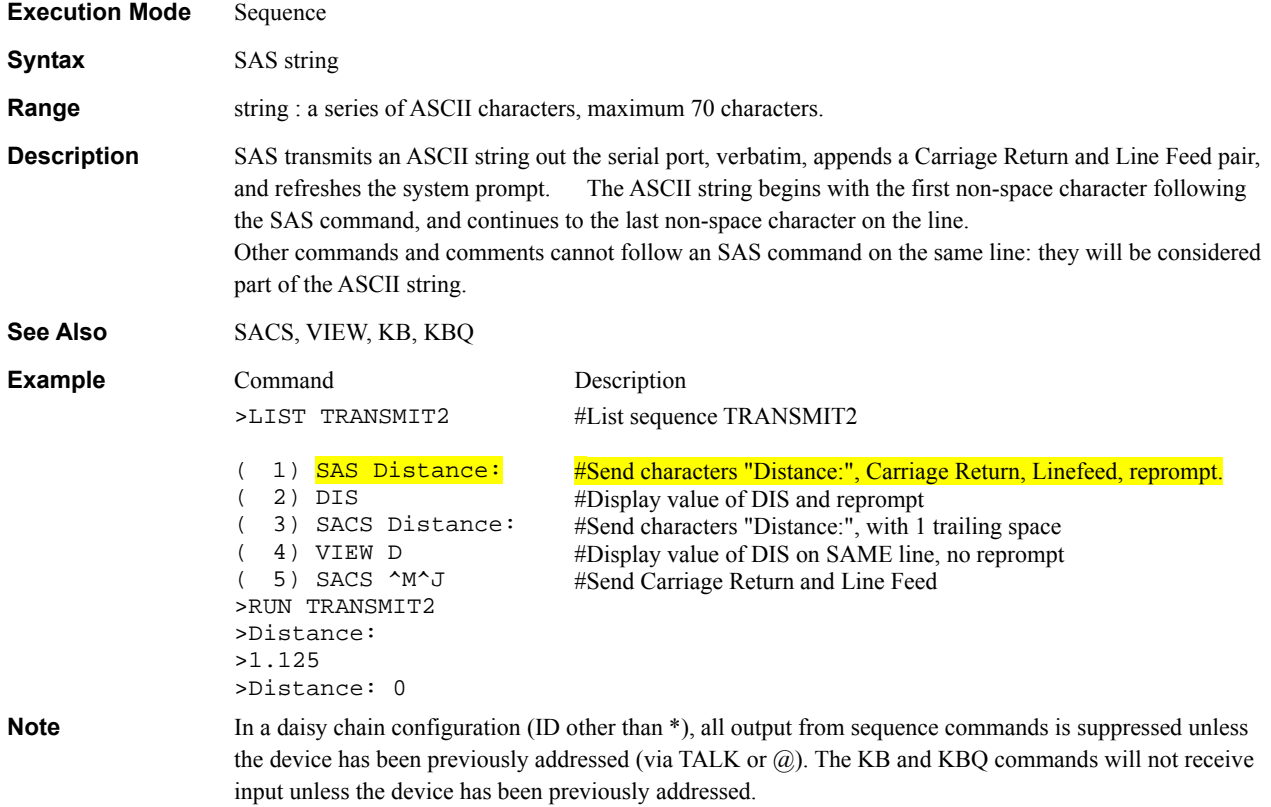

### SAVEALL : Save All Data **SAVEALL** : Save All Data

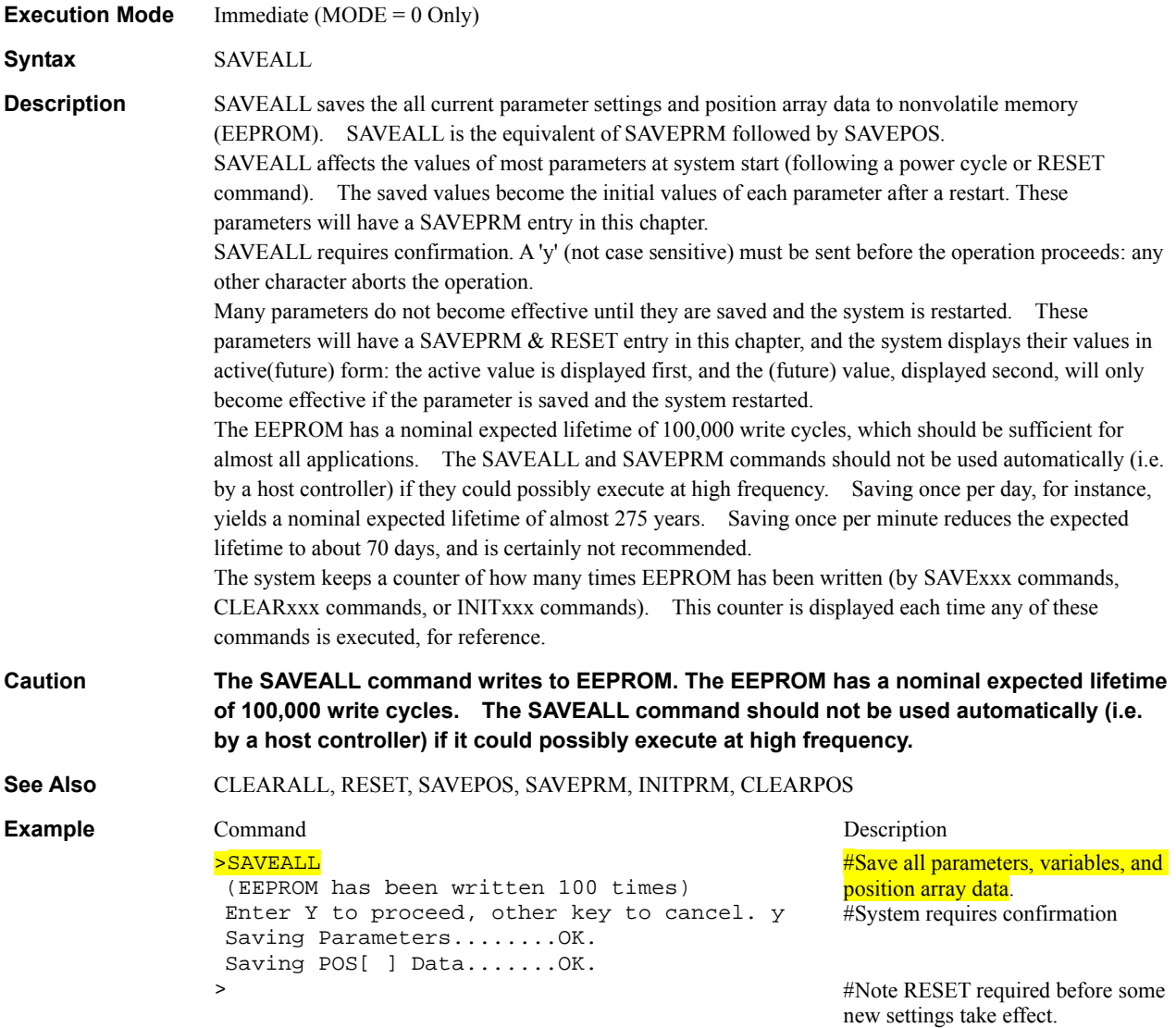

## SAVEPOS : Save Position Array Data **SAVEPOS : Save Position Array Data** System Control

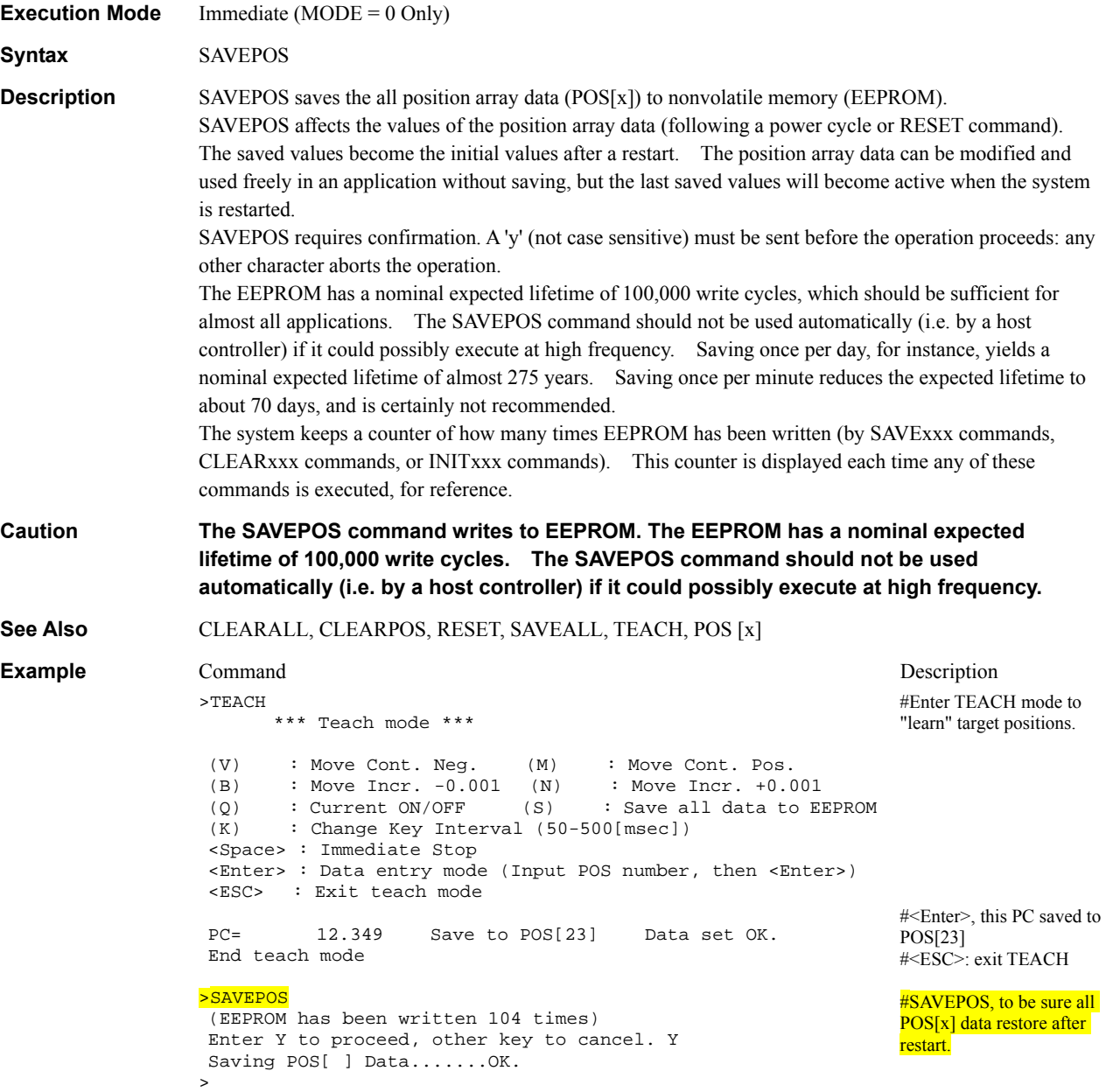

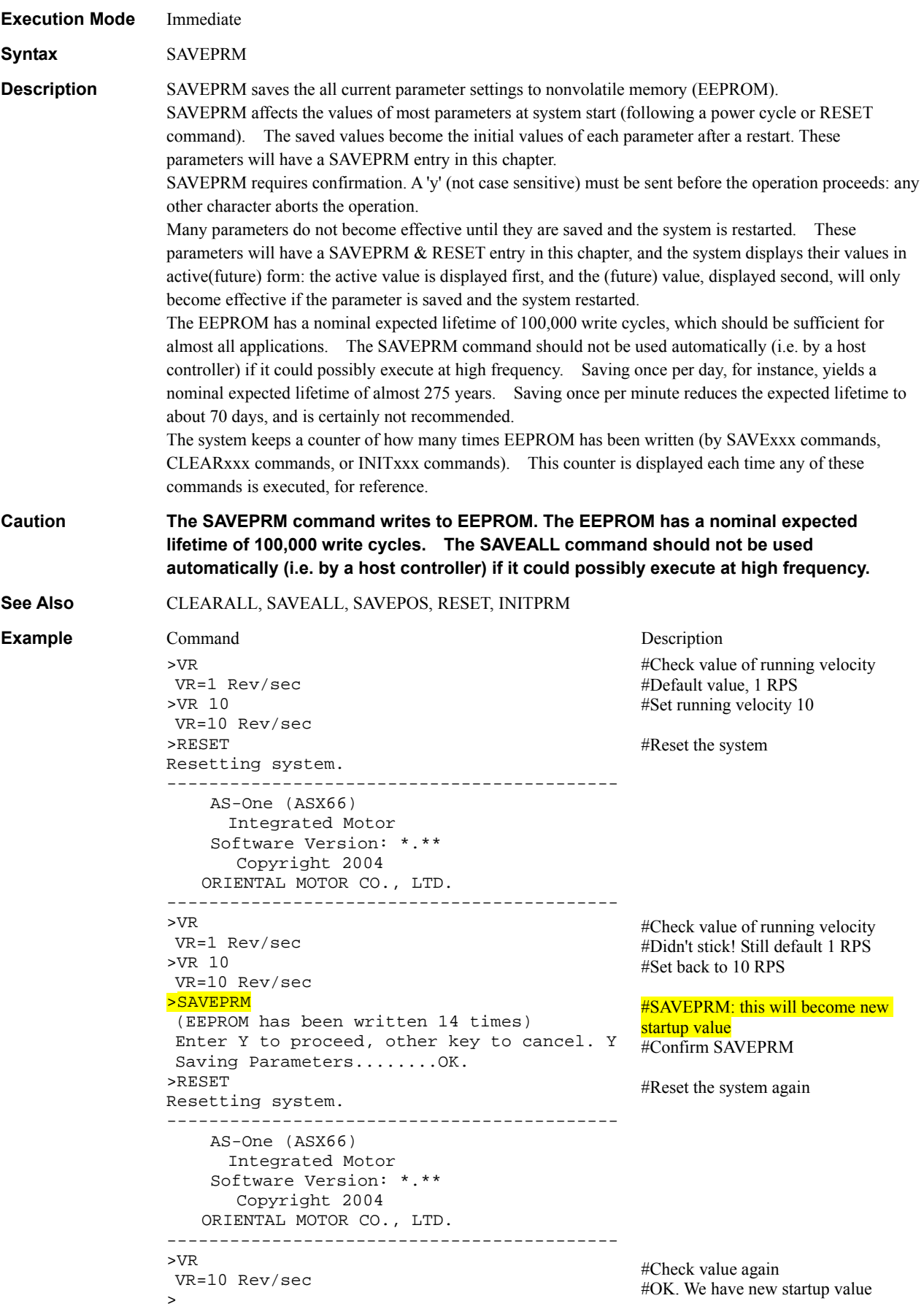
## SCHGPOS : Distance After SENSOR Input **Motion Variables**

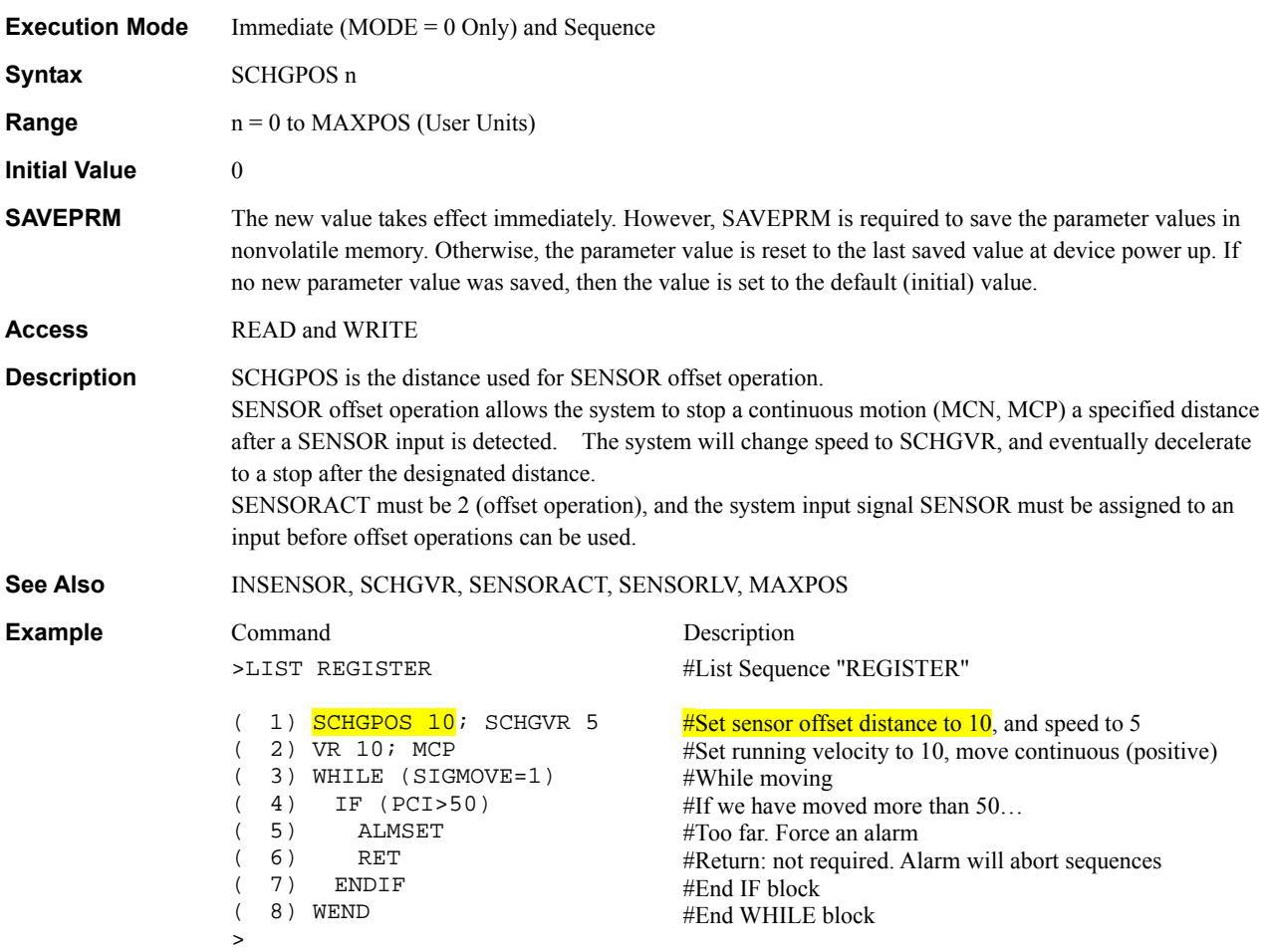

## SCHGVR : Velocity After SENSOR Input **Motion Variables** Motion Variables

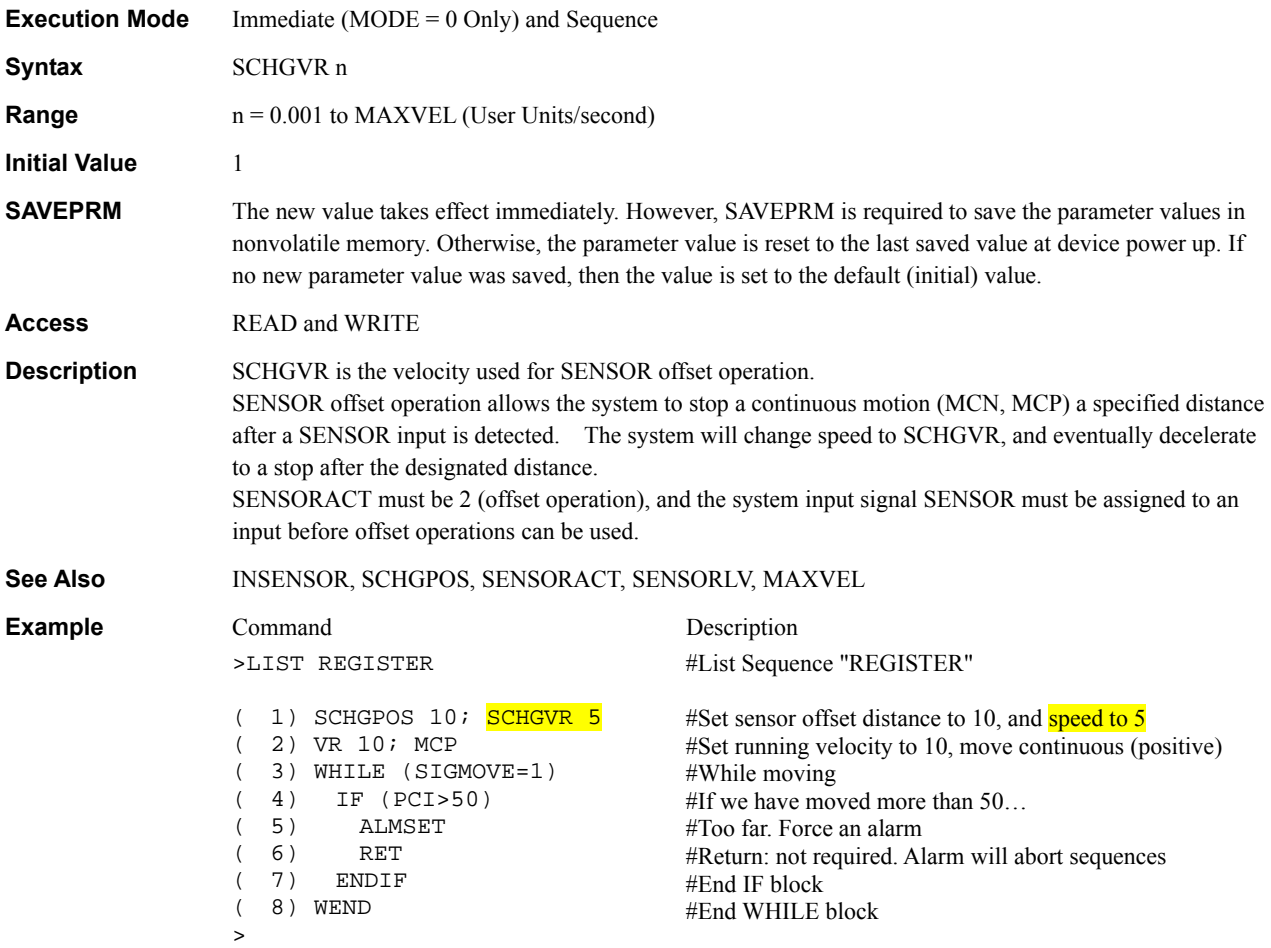

# SENSORACT : SENSOR Input Action System Controller System Control

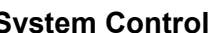

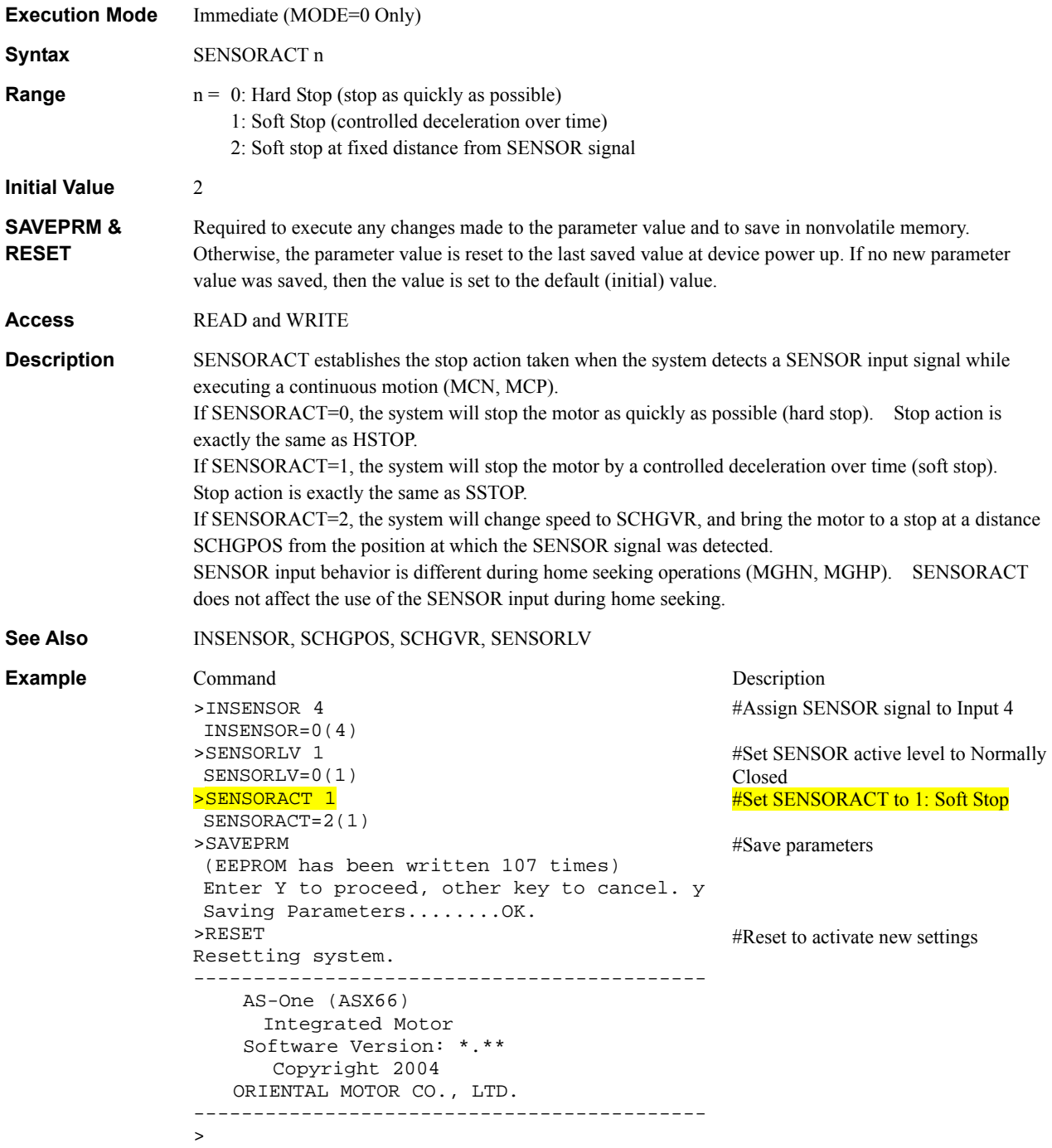

## **SENSORLV : SENSOR Input Level III All and SENSORLV III All and SENSORLV** III All and III All and III All and III

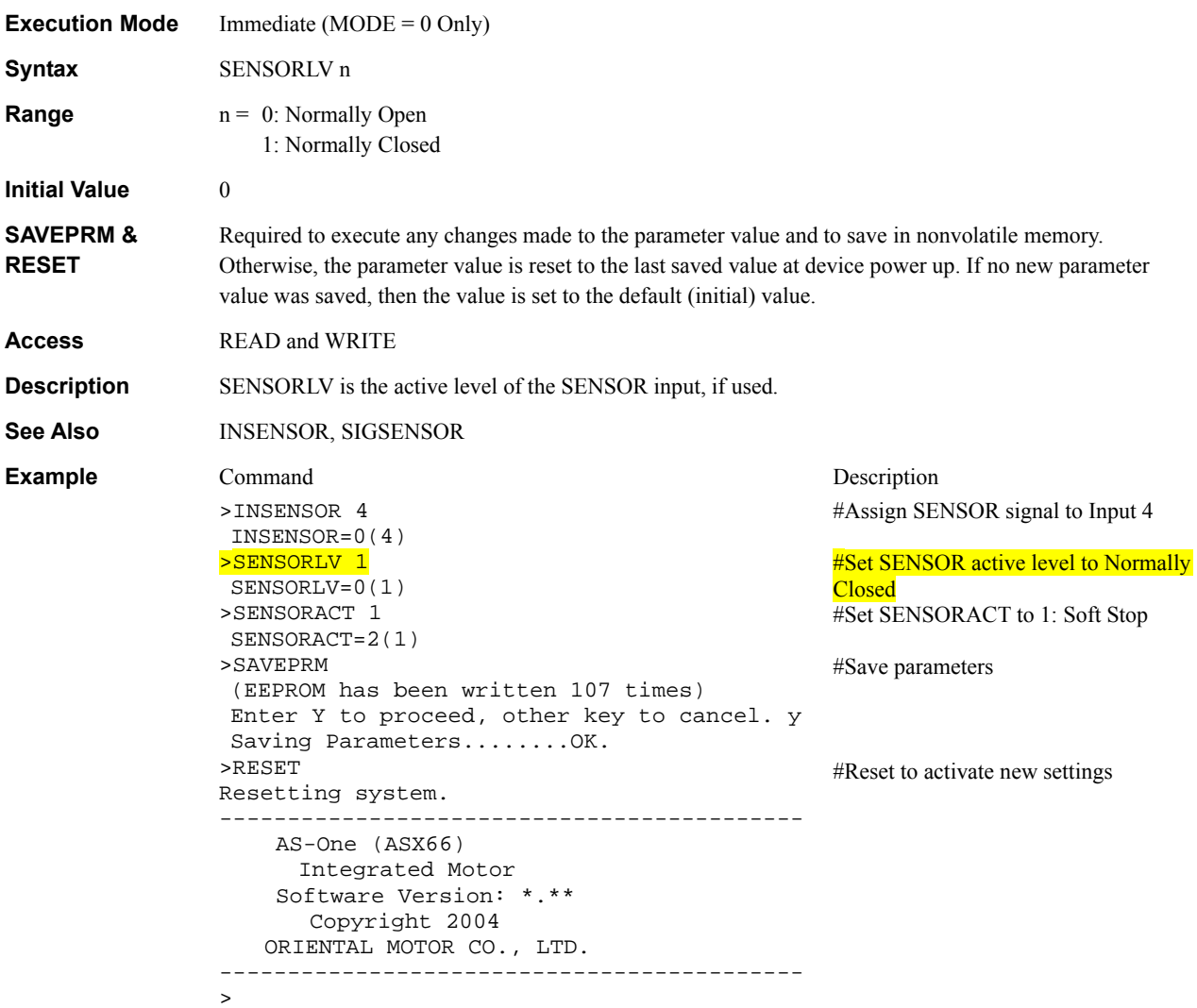

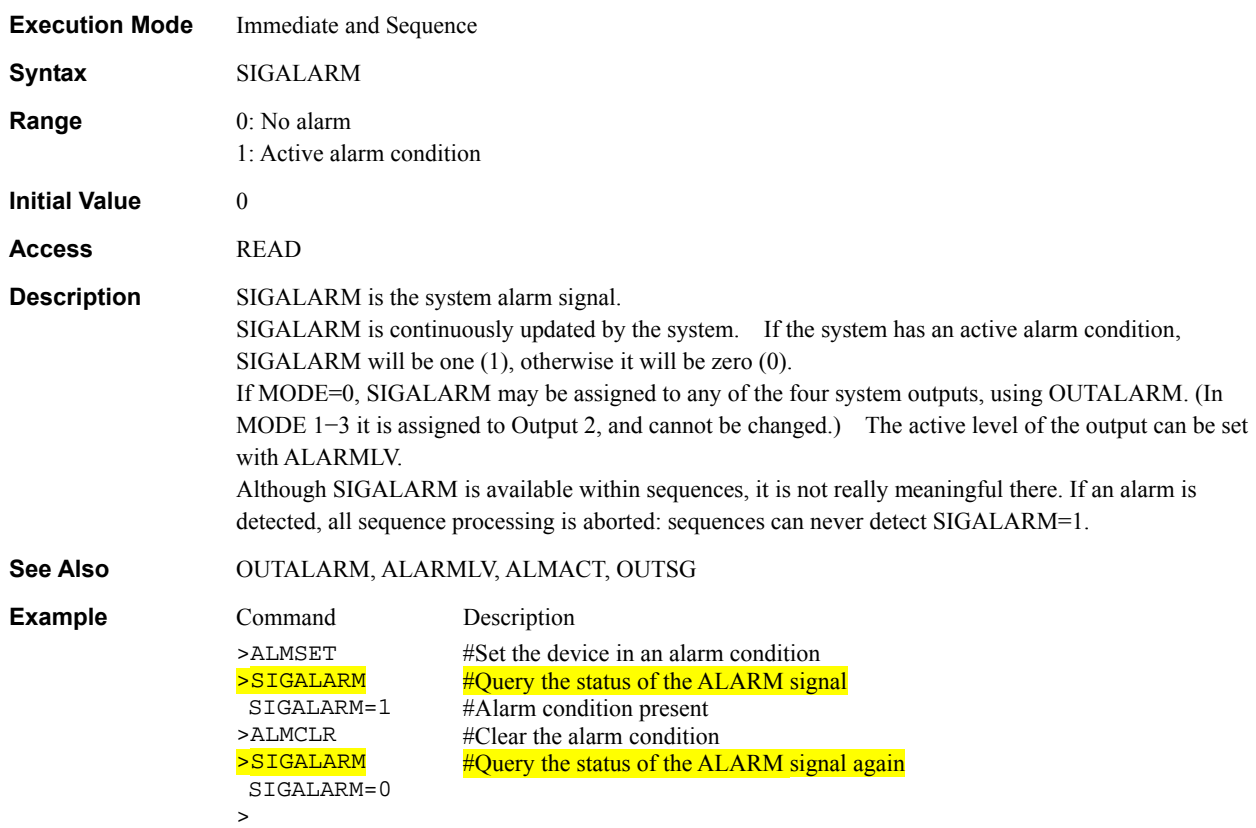

## **SIGALARM** : System ALARM Output Signal **SIGALARM** System Status

## SIGALMCLR : Functional ALMCLR Signal **SIGALMCLR Status** System Status

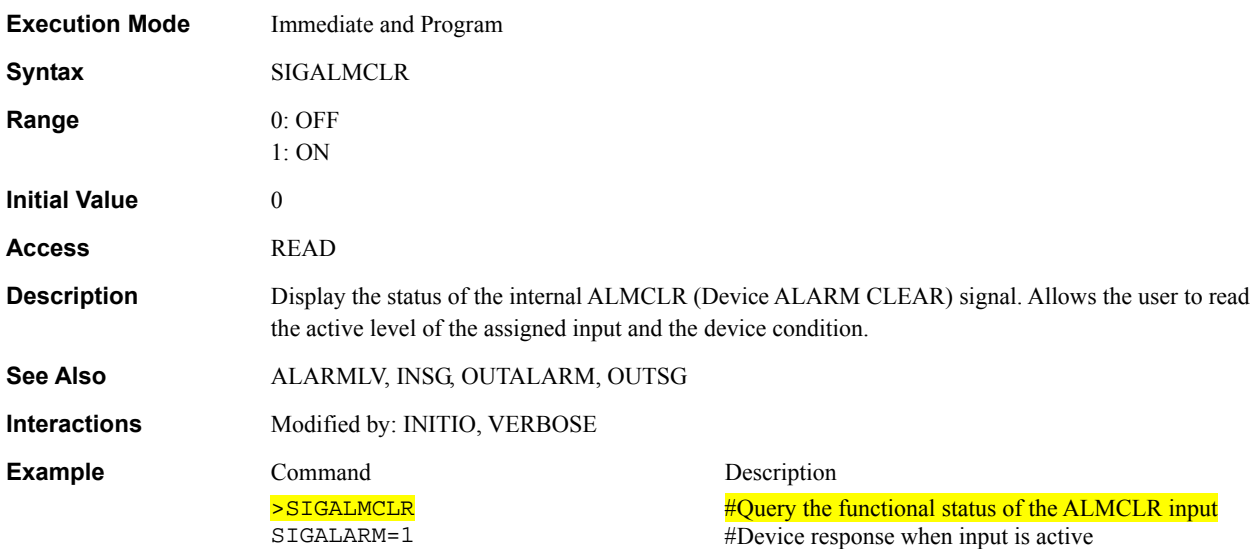

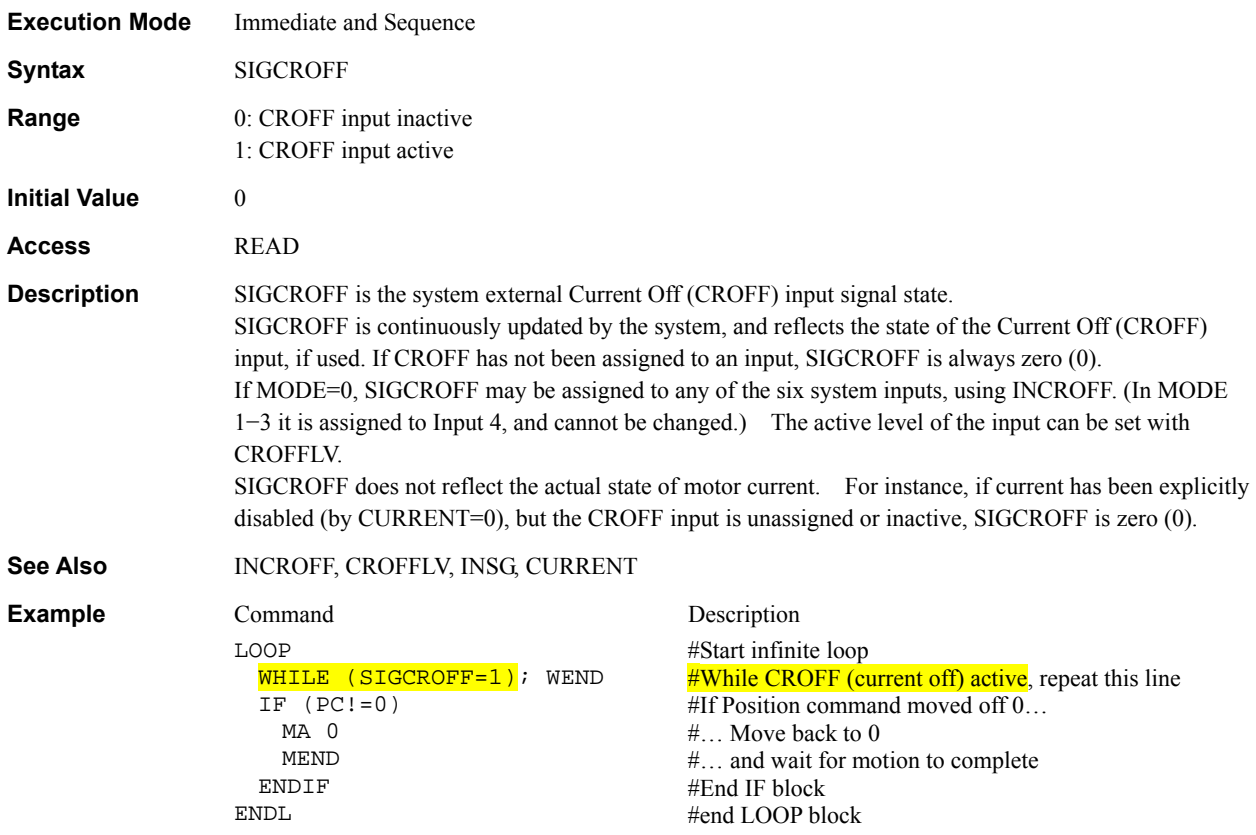

## **SIGCROFF** : System Current Off Input Signal System Status<br>
System Status

# **SIGEND** : System END Output Signal System Status

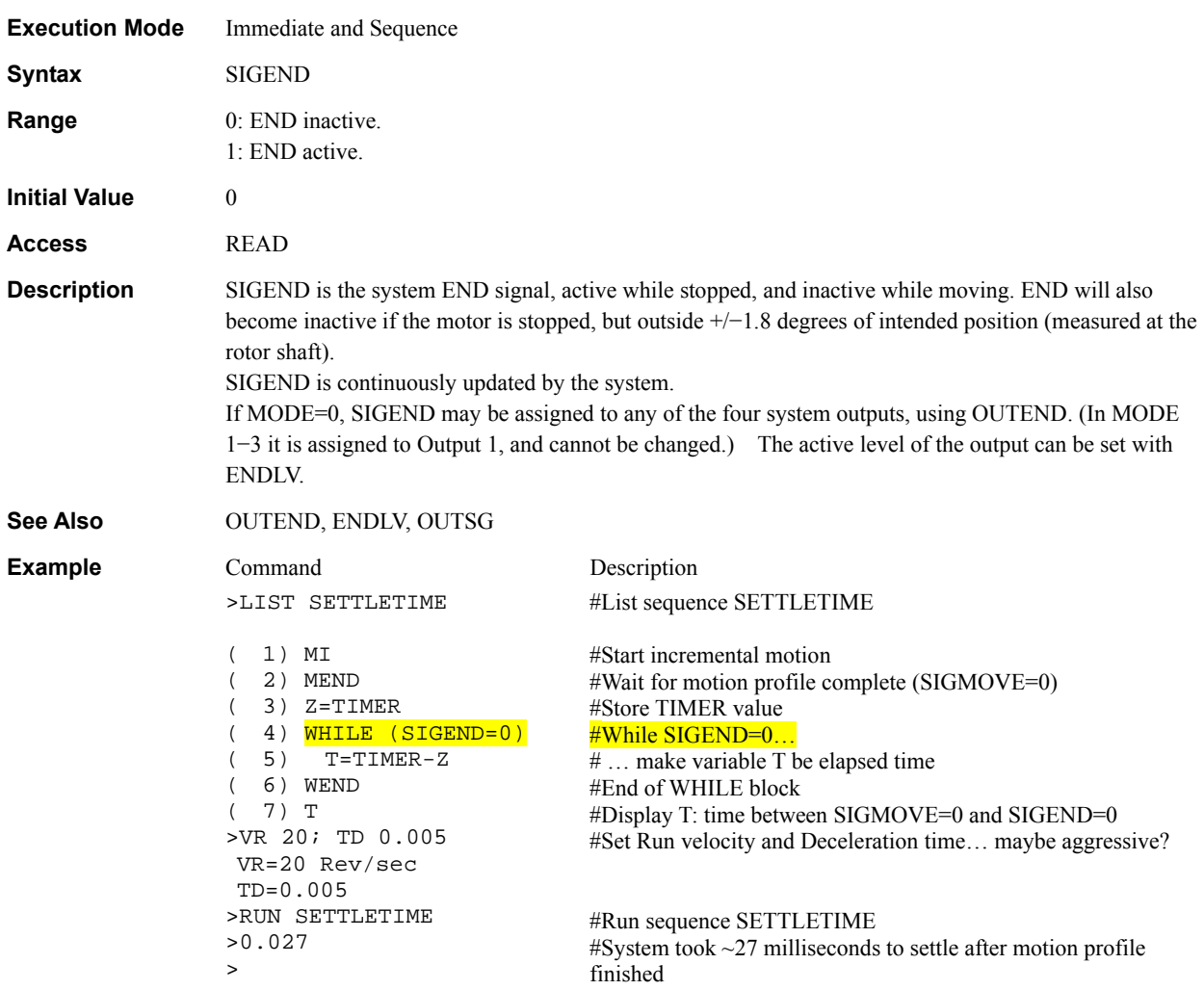

## SIGHOME : System HOME Input Signal **System Status** System Status

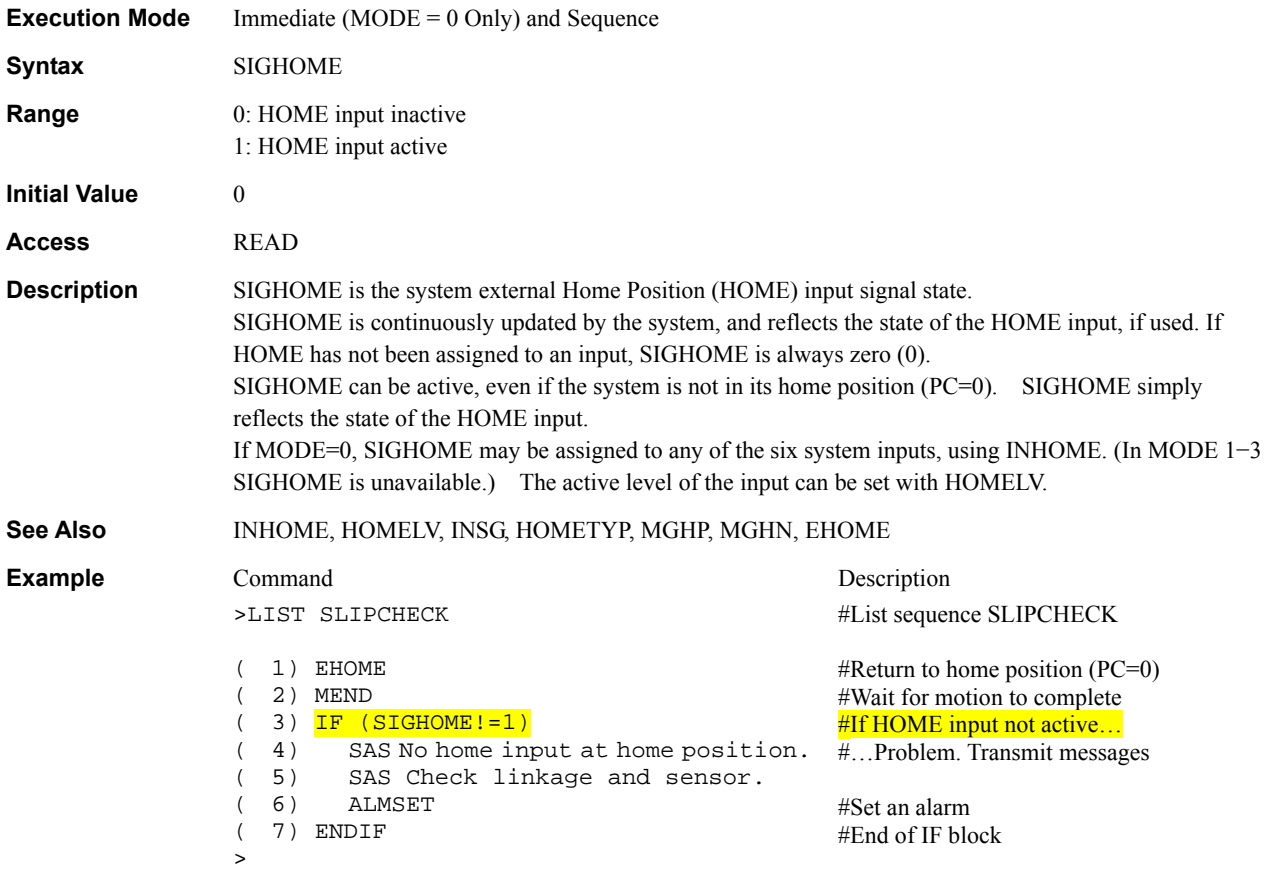

# **SIGHOMEP** : System Home Position Output Signal System Status

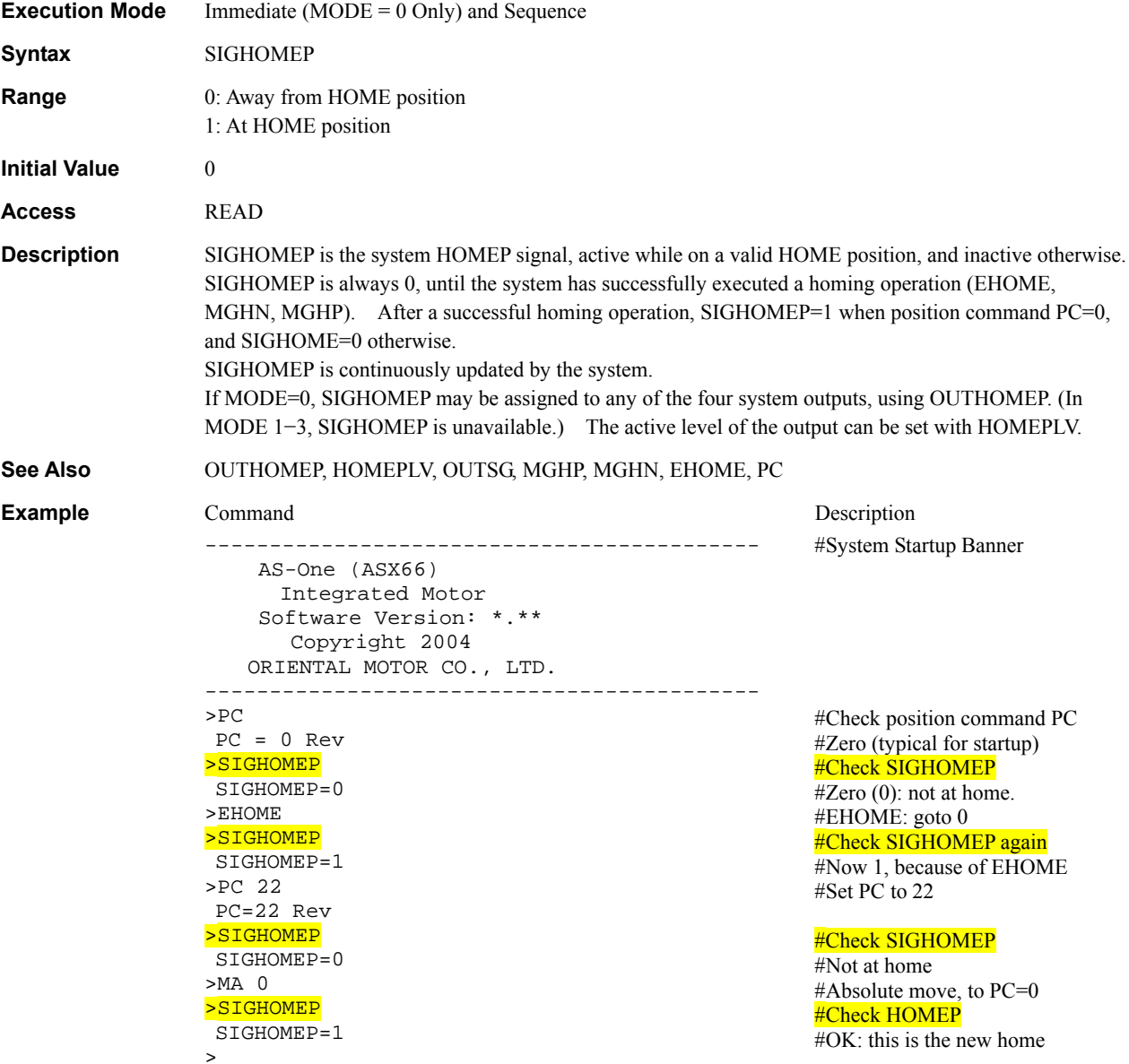

## **SIGLSN** : System Limit Switch Negative Input Signal System Status

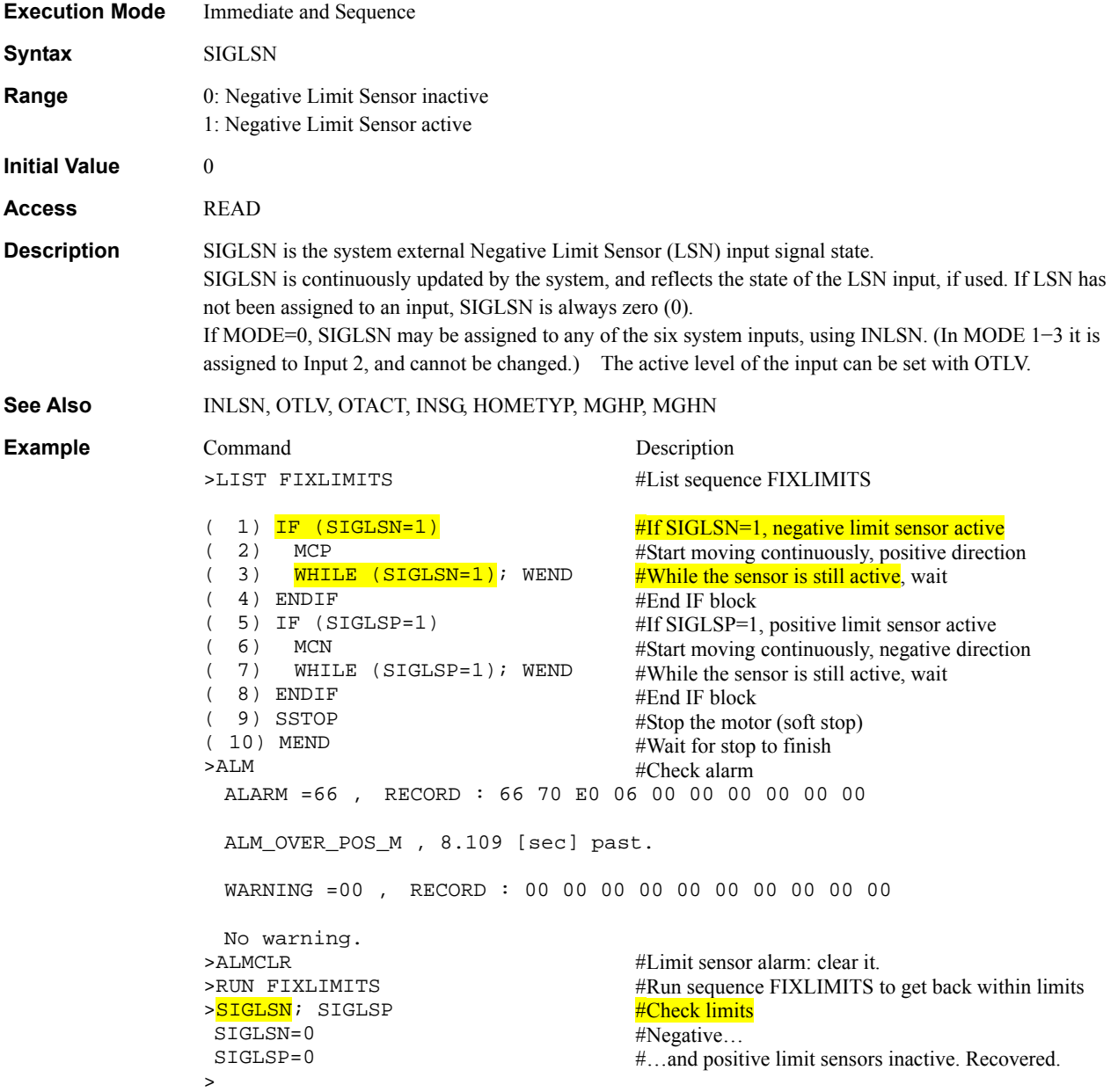

# **SIGLSP** : System Limit Switch Positive Input Signal System Status

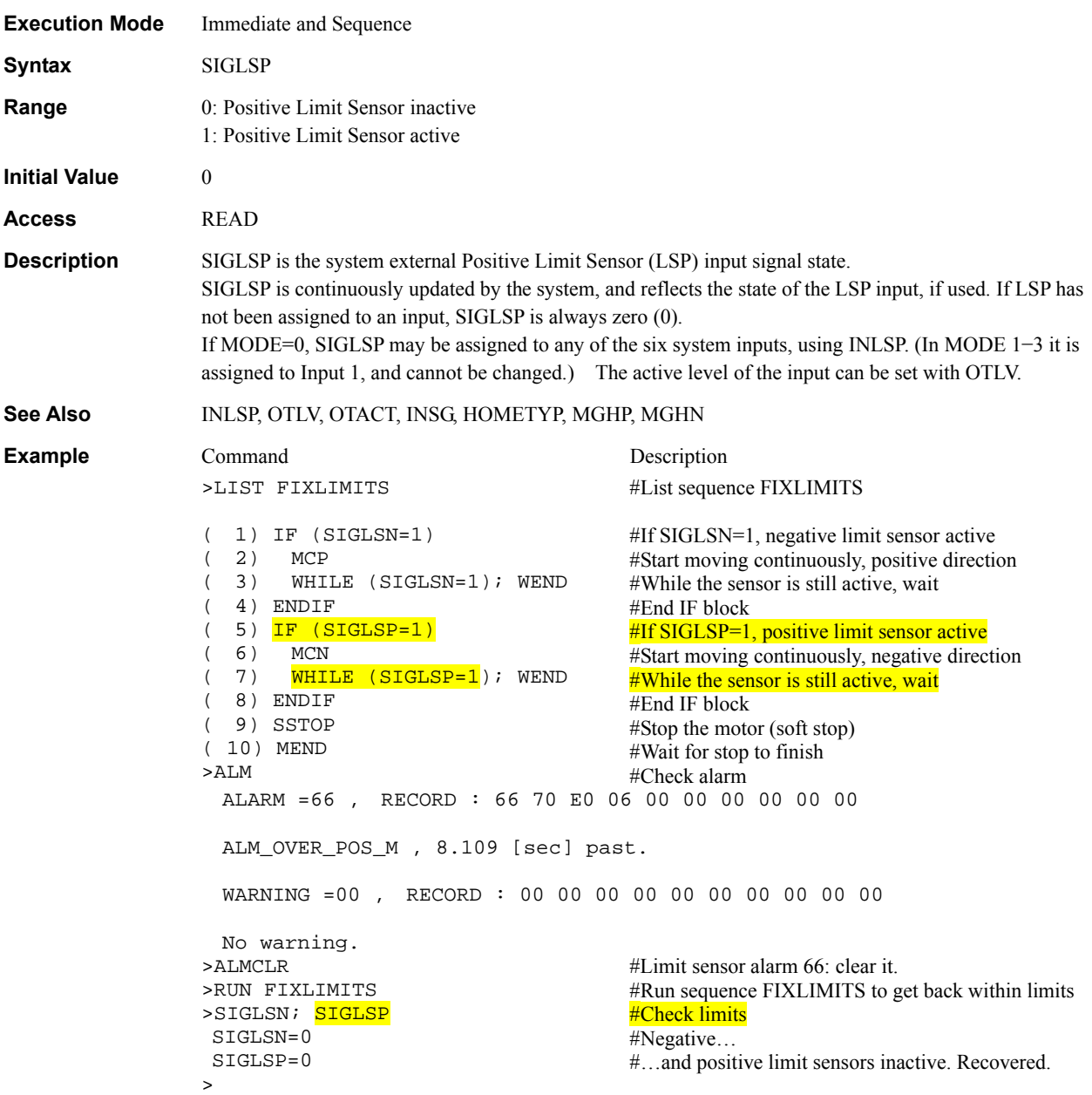

## SIGMBC : System Magnetic Brake Control Output Signal **System Status**

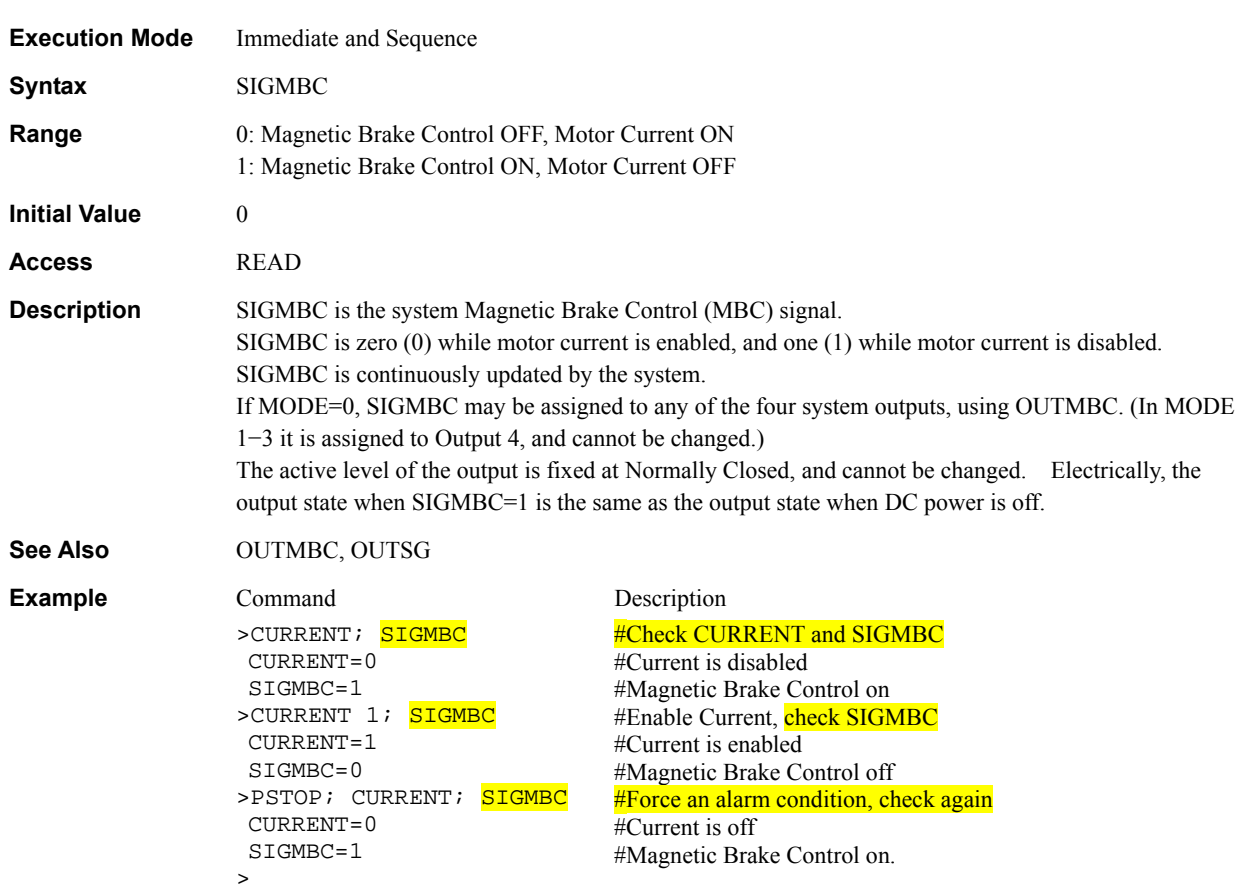

# SIGMOVE : System MOVE Output Signal **Signal System Status** System Status

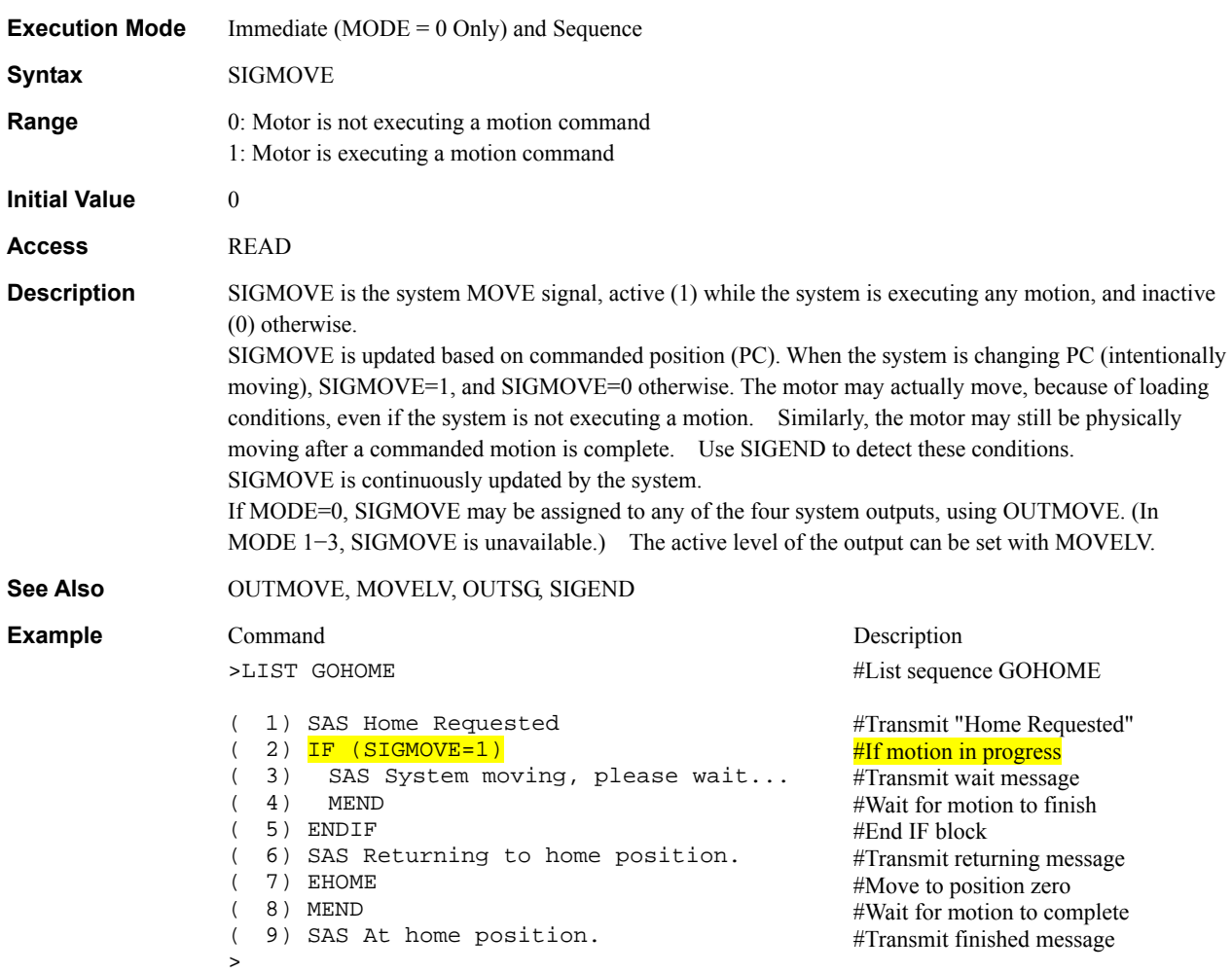

#### **Execution Mode** Immediate (MODE = 0 Only) and Sequence **Syntax** SIGMSTOP **Range** 0: MSTOP input inactive 1: MSTOP input active **Initial Value 0 Access** READ **Description** SIGMSTOP is the system external Motor Stop (MSTOP) input signal state. The MSTOP input stops motion when activated. Stop behavior is determined by MSTOPACT. MSTOP does not prevent motion: motions can be started while MSTOP is active. SIGMSTOP is continuously updated by the system, and reflects the state of the MSTOP input, if used. If MSTOP has not been assigned to an input, SIGMSTOP is always zero (0). If MODE=0, SIGMSTOP may be assigned to any of the six system inputs, using INMSTOP. (SIGMSTOP is not available in MODEs 1−3.) The active level of the input can be set with MSTOPLV. **See Also** INMSTOP, MSTOPLV, MSTOPACT, INSG **Example** Command Description >LIST GO ( 1) WHILE (SIGMSTOP=1); WEND ( 2) MI ( 3) MEND  $\rightarrow$ #List sequence GO #Hold off, while SIGMSTOP is active #Start incremental motion Wait for motion to end.

#### SIGMSTOP : System Motor Stop Input Signal **System Status** System Status

# **SIGPAUSE** : System PAUSE Input Signal System Status<br>
System Status

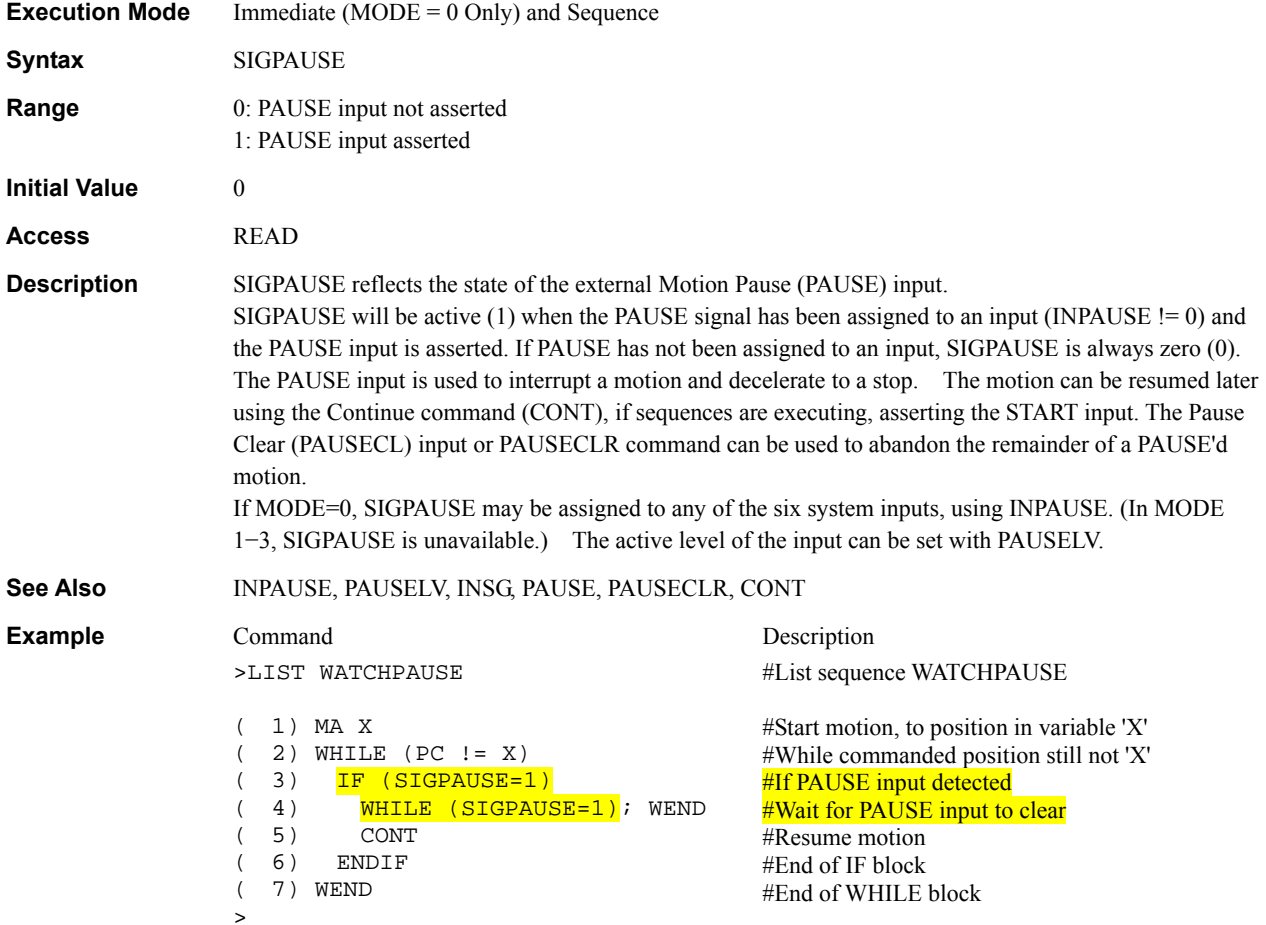

#### **Execution Mode** Immediate (MODE = 0 Only) and Sequence **Syntax** SIGPAUSECL **Range** 0: PAUSECL input not asserted 1: PAUSECL input asserted **Initial Value 0 Access** READ **Description** SIGPAUSECL reflects the state of the external Pause Clear (PAUSECL) input. SIGPAUSECL will be active (1) when the PAUSECL signal has been assigned to an input (INPAUSECL != 0) and the PAUSECL input is asserted. If PAUSECL has not been assigned to an input, SIGPAUSECL is always zero (0). The Pause Clear (PAUSECL) input causes a previously paused motion to be abandoned. If MODE=0, SIGPAUSECL may be assigned to any of the six system inputs, using INPAUSECL. (In MODE 1−3, SIGPAUSECL is unavailable.) The active level of the input can be set with PAUSECLLV. **See Also** INPAUSECL, PAUSECLLV, INSG, PAUSE, PAUSECLR, CONT **Example** Command Description >LIST DIRSWITCH ( 1) IF (SIGPAUSECL=1) ( 2) DIS=D ( 3) ELSE  $(4)$  DIS=-D ( 5) ENDIF ( 6) MI ( 7) MEND >D 1  $D=1$ >RUN DIRSWITCH #List sequence DIRSWITCH #Re-use PAUSECL as direction select, if I/O budget tight #If asserted, distance  $= +D$ #Otherwise, distance =  $-D$ #End of IF block #Start incremental motion #Wait for motion end

#### SIGPAUSECL : System Pause Clear Input Signal **System Control**

# **SIGPSTOP** : System Panic Stop Input Signal System Status System Status

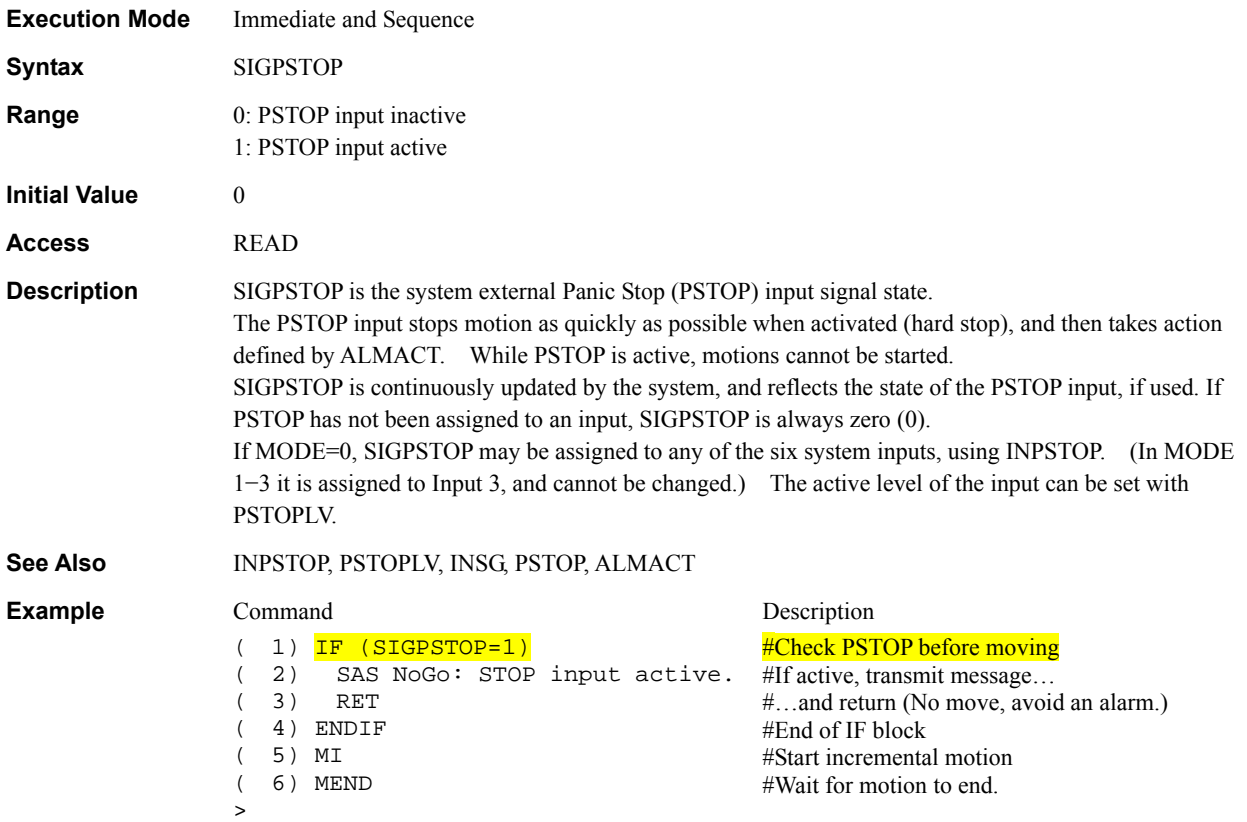

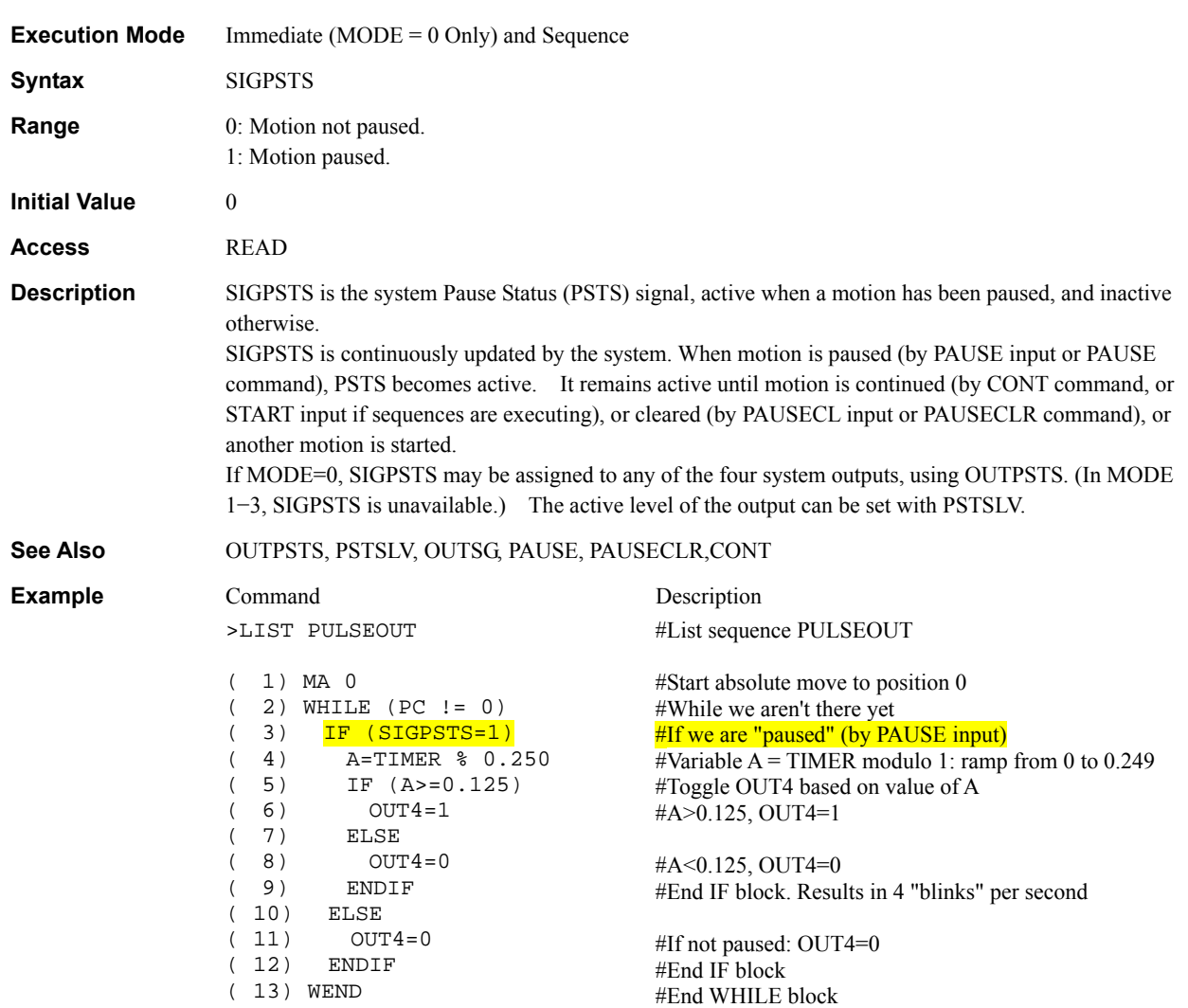

## **SIGPSTS** : System Pause Status Output Signal System Status System Status

>

# **SIGRUN** : System RUN Output Signal System Status<br>
System Status

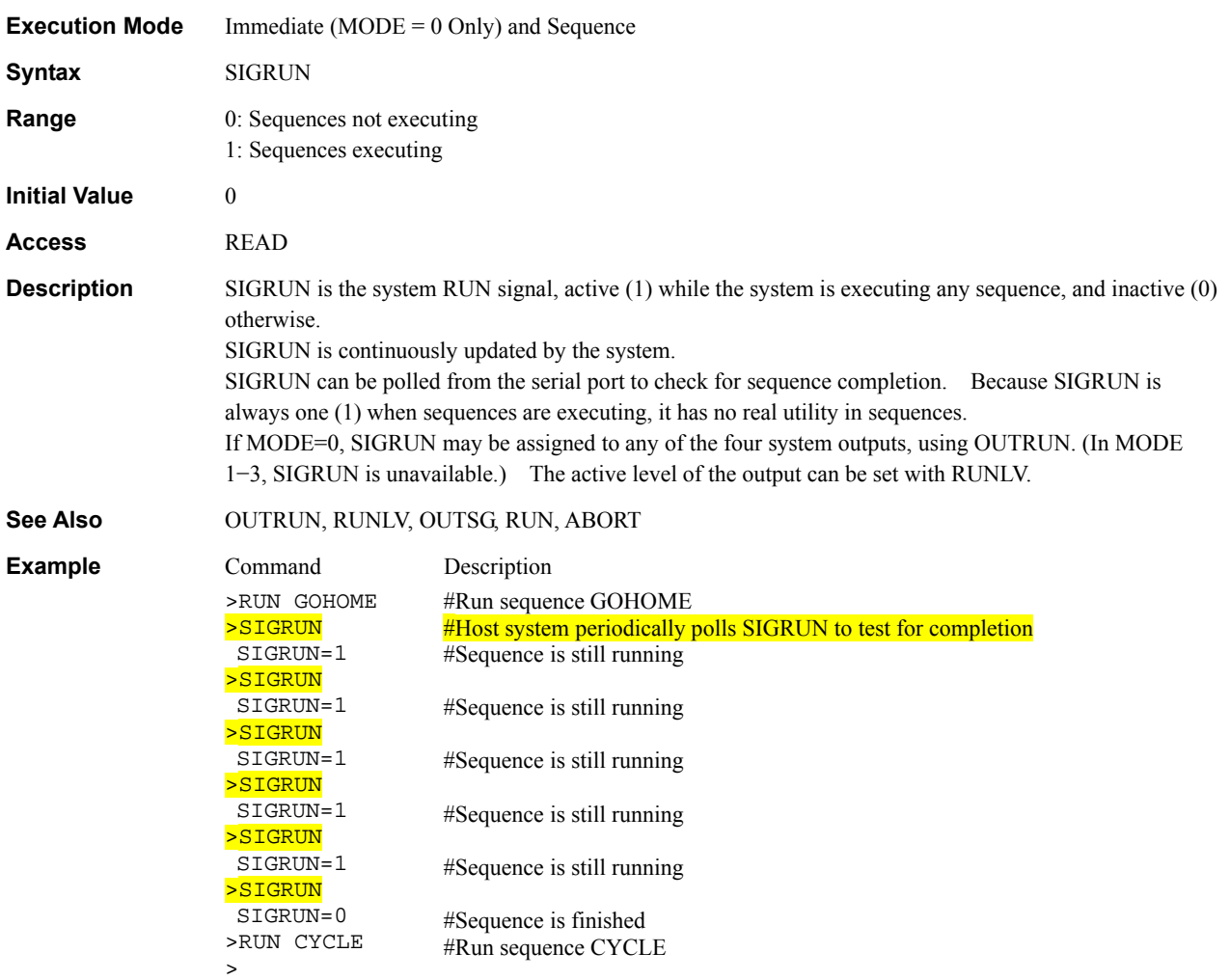

## SIGSENSOR : System SENSOR Input Signal **System Status** System Status

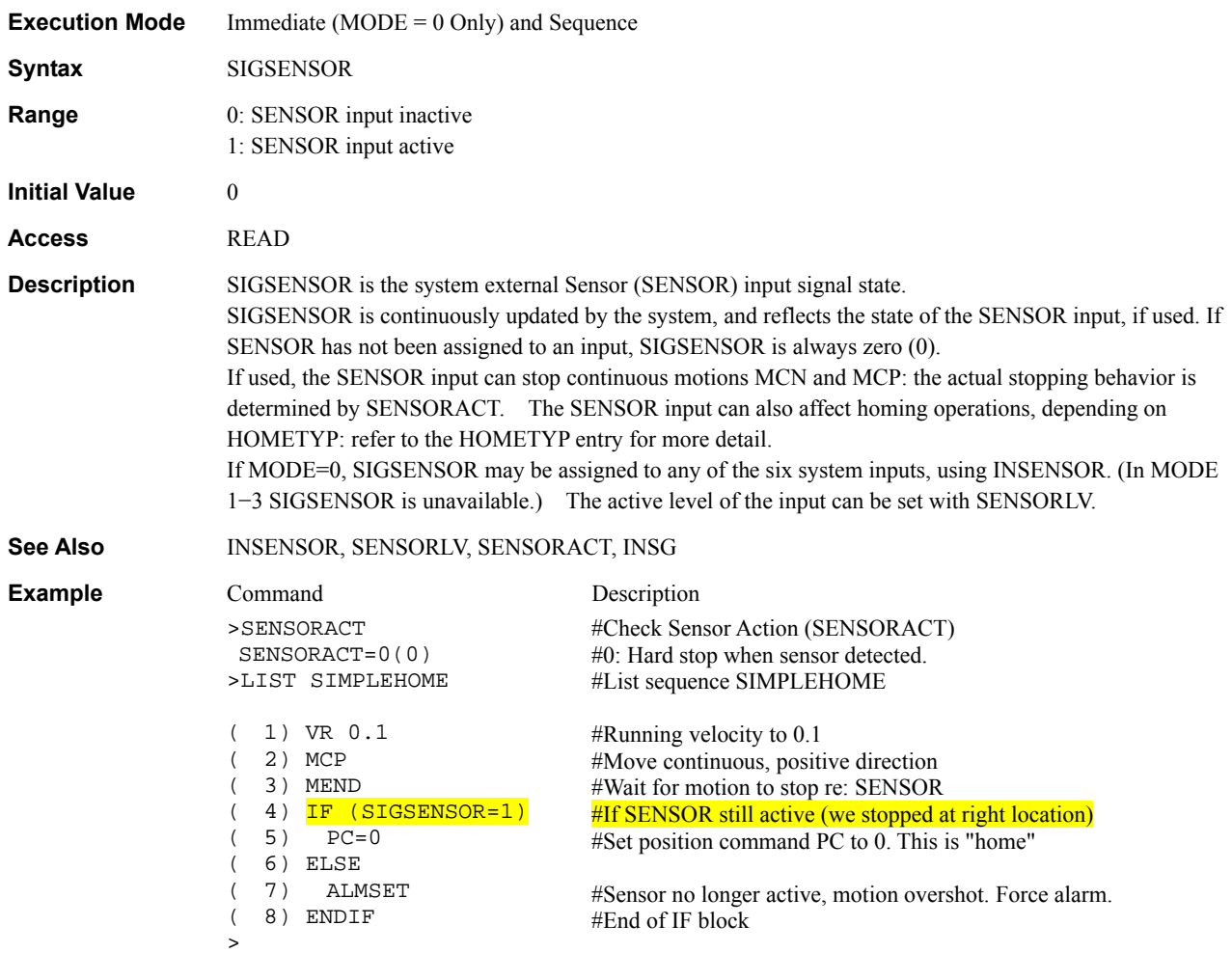

## SIGTEMP : System TEMP Output Signal **System Status** System Status

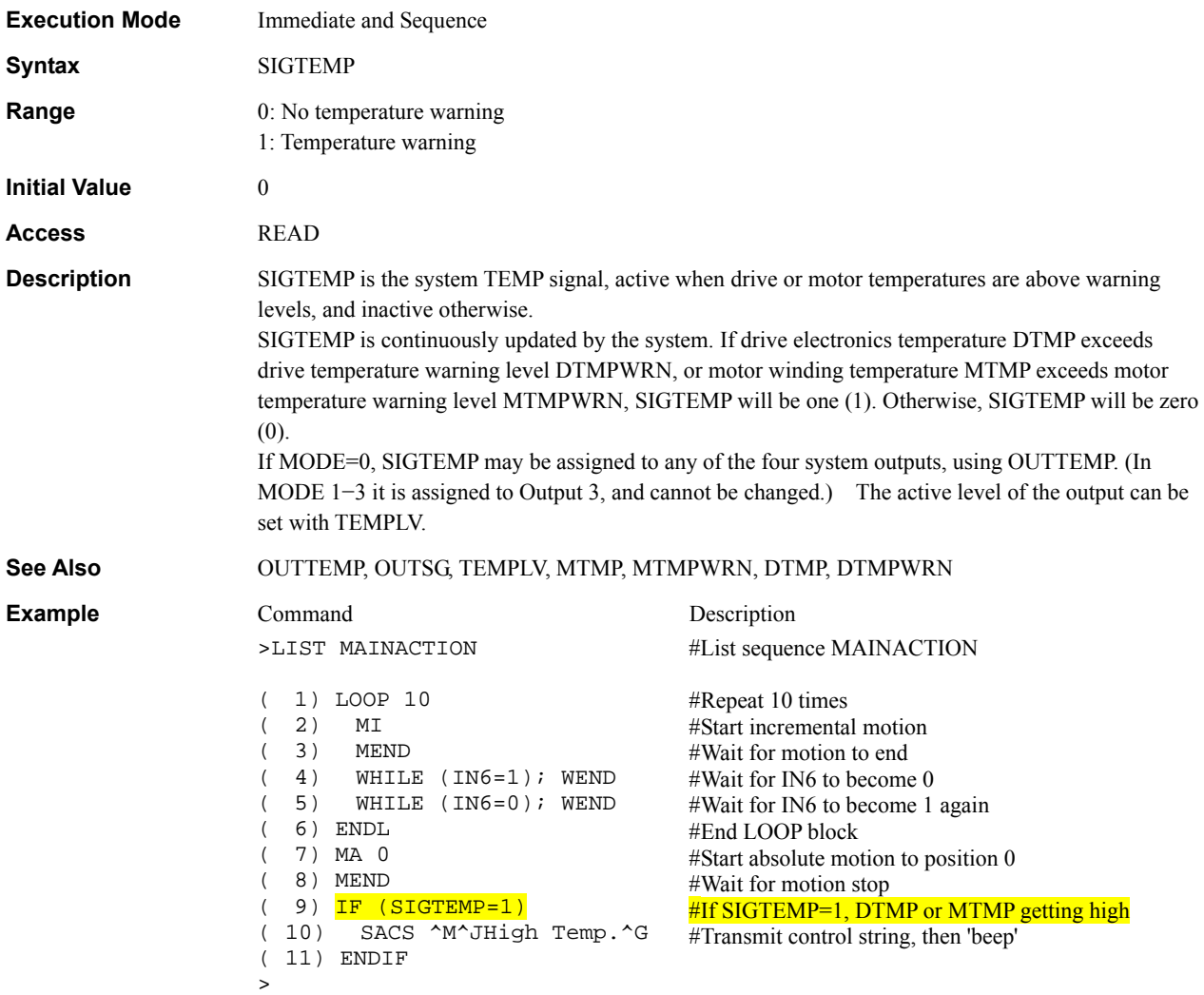

## SLACT : Software Position Limit Control **SLACT : Software Position Limit Control**

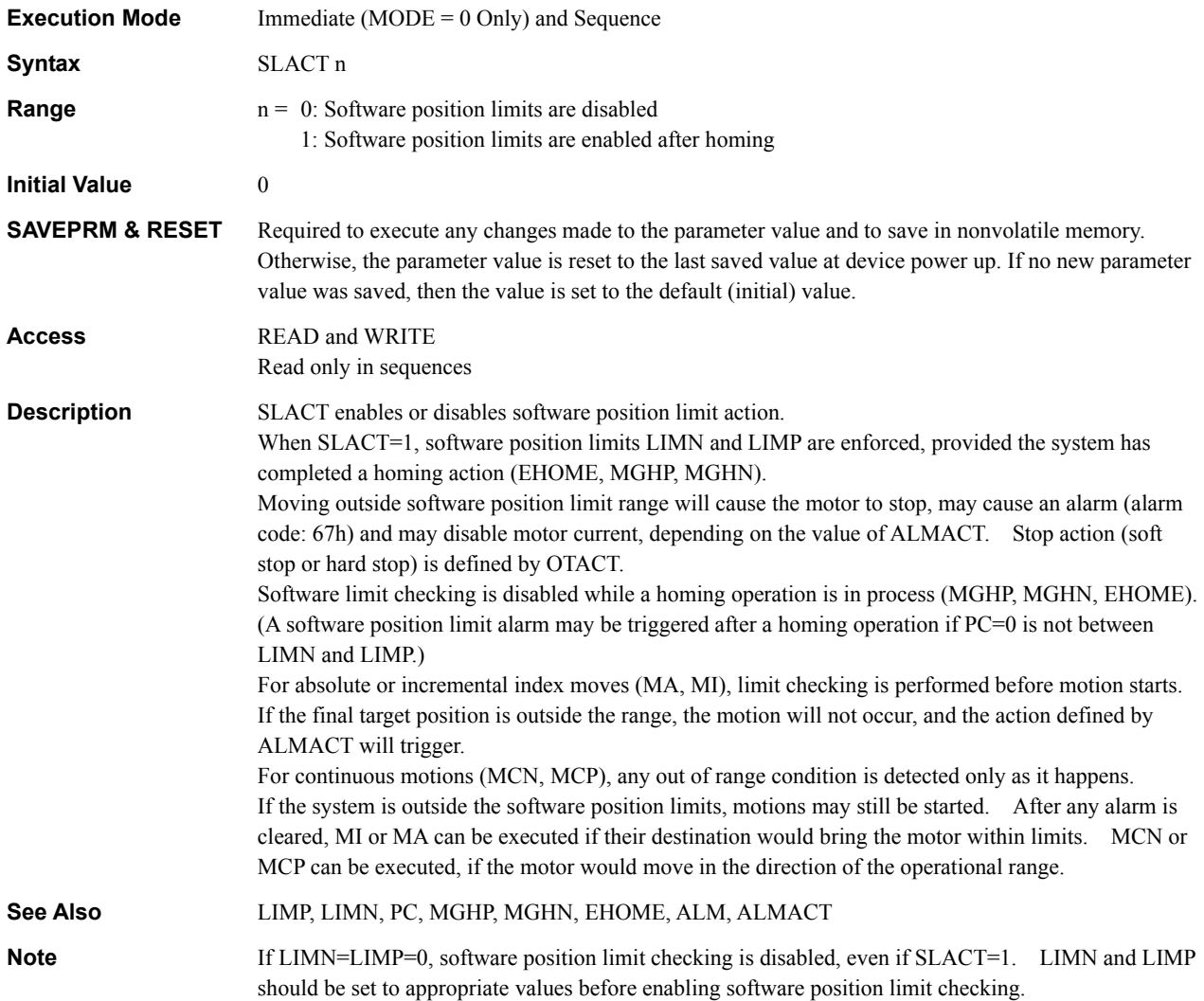

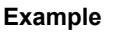

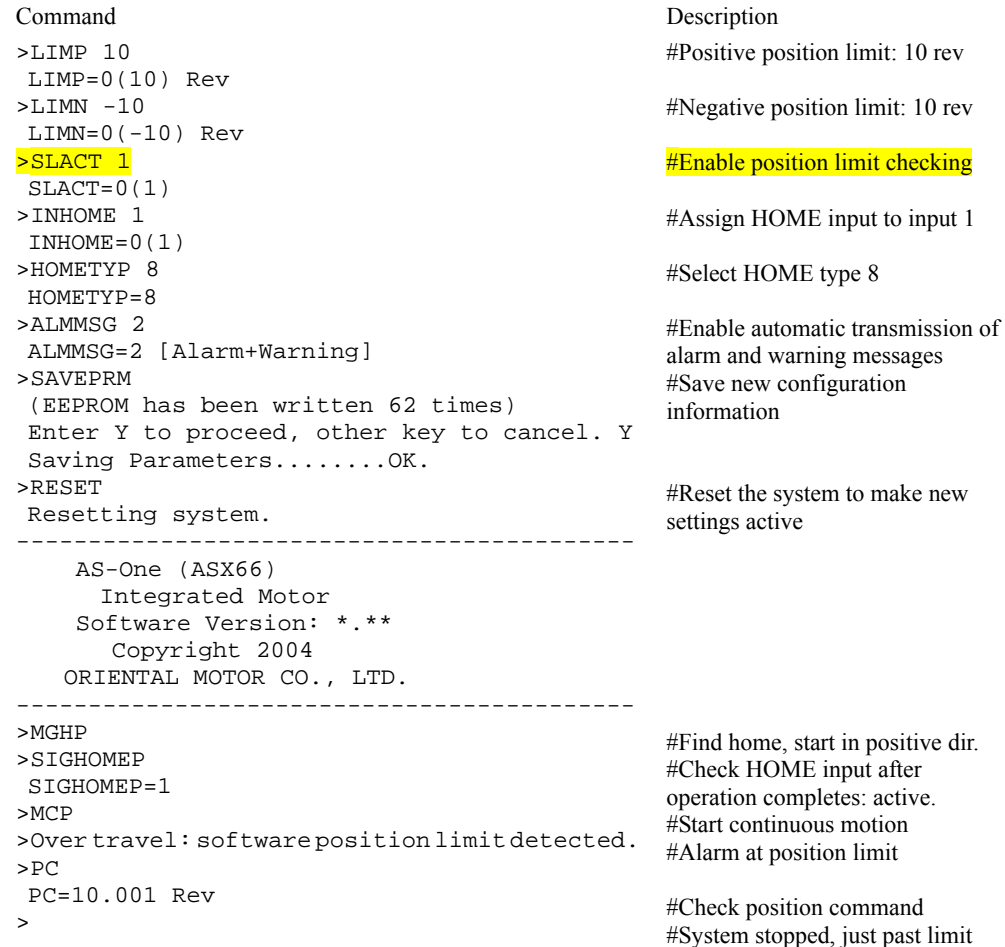

## **SSTOP** : Soft Stop **Motion Commands**

277

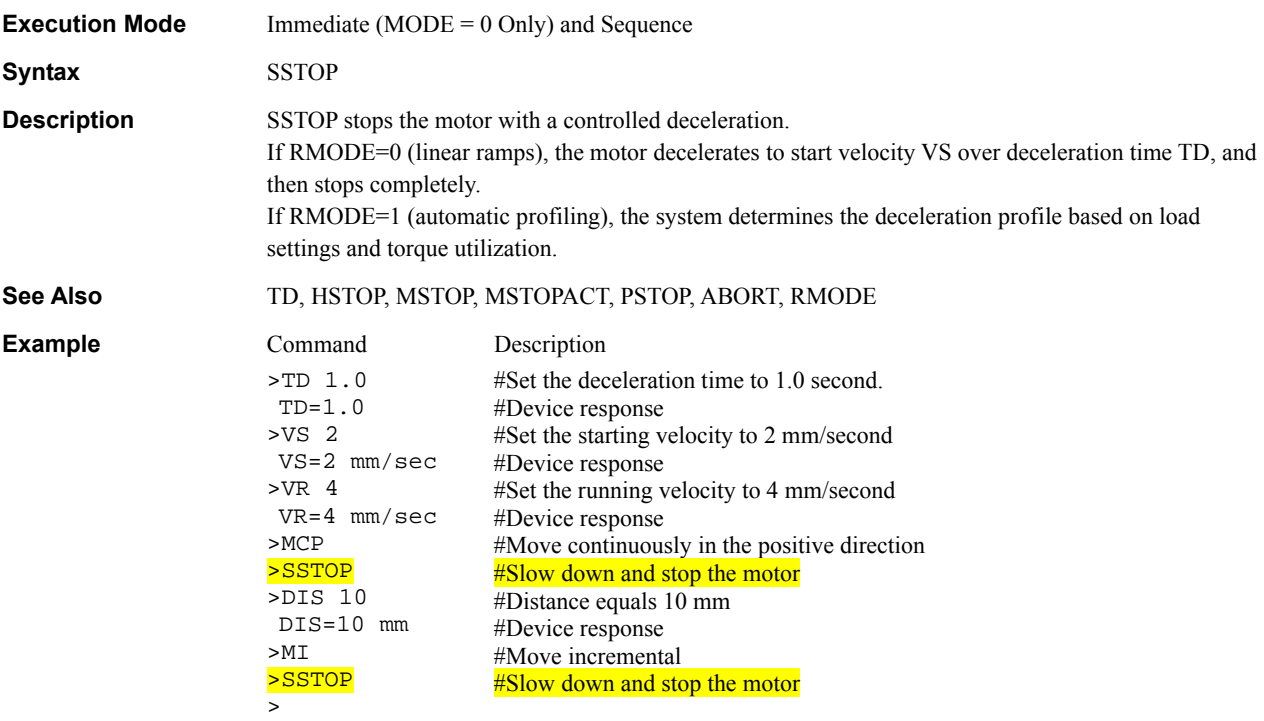

## STARTACT : START Input Action **STARTACT** : START Input Action

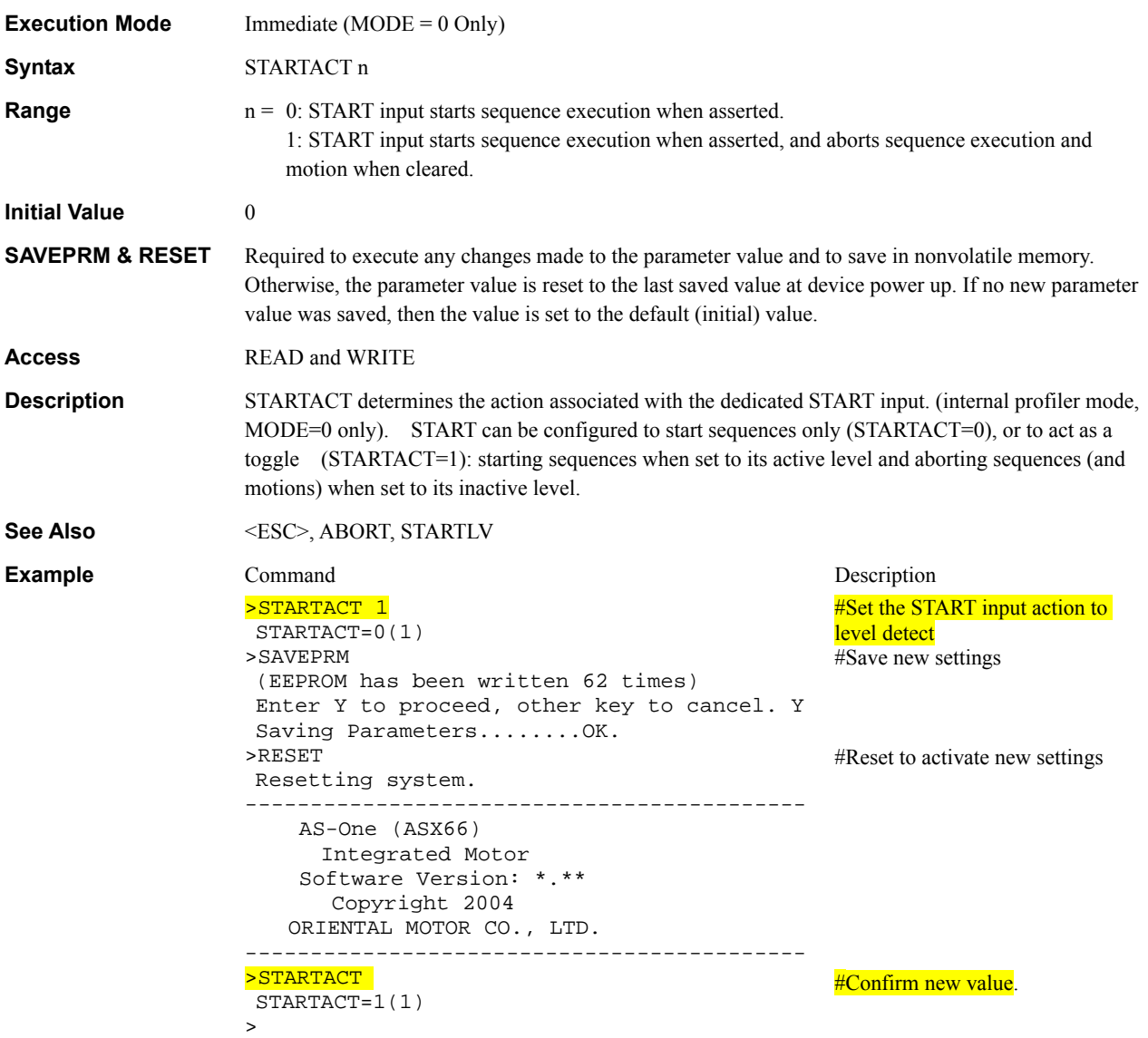

## **STARTLV** : START Input Level **I/O**

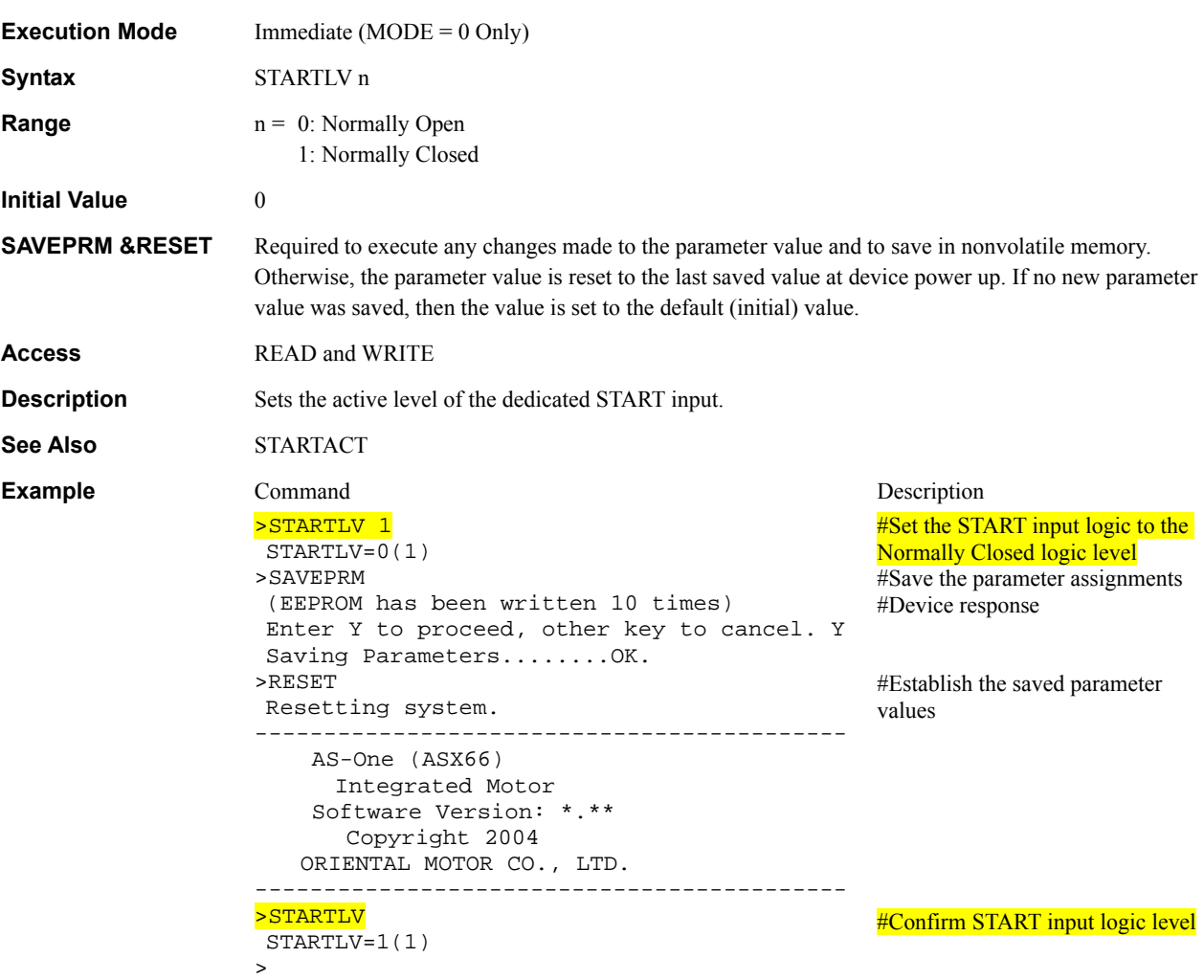

## STRSW : Current State at System Start **State State System Control**

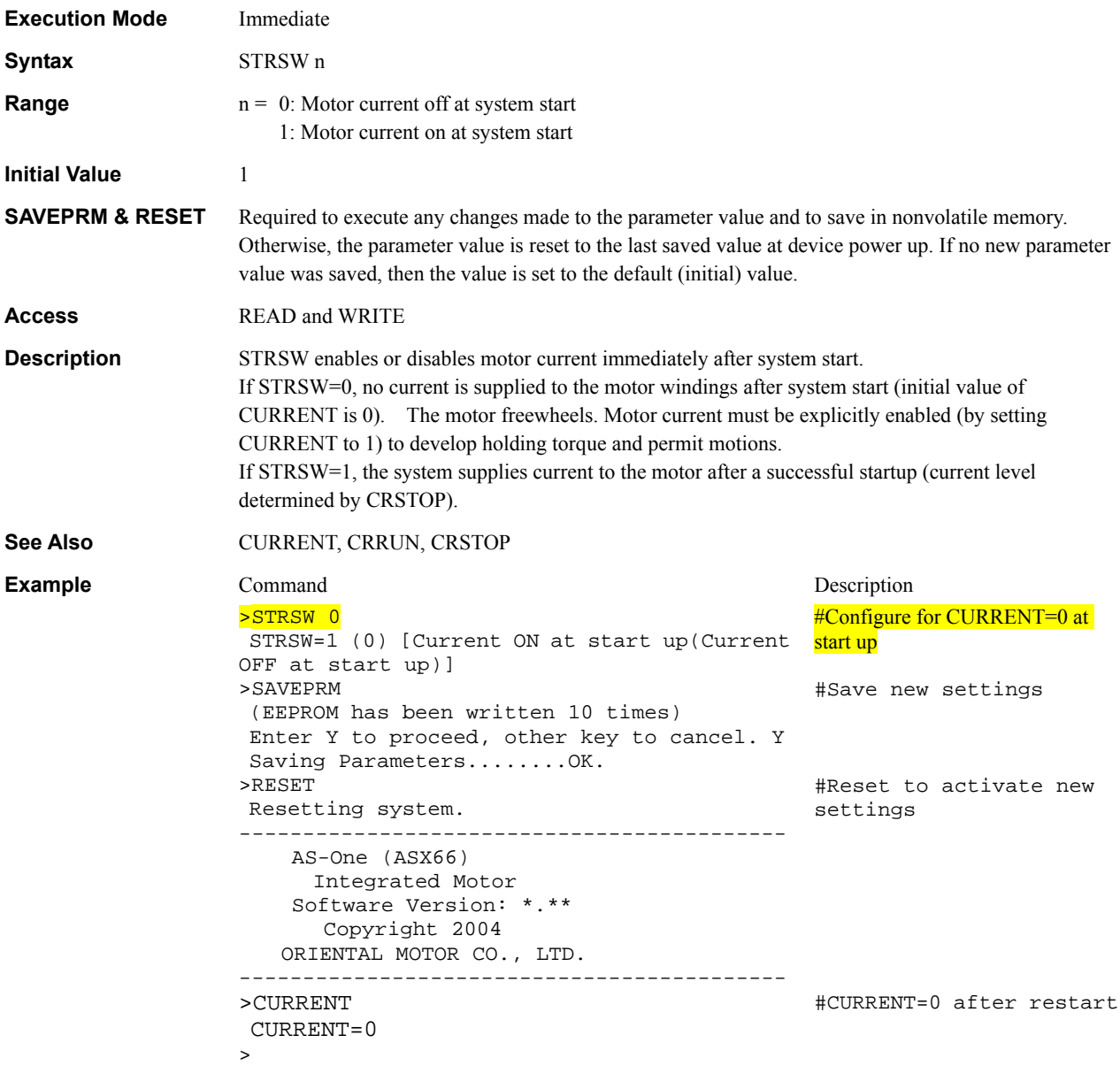

## TA : Acceleration Time **TA** : Acceleration Time

>

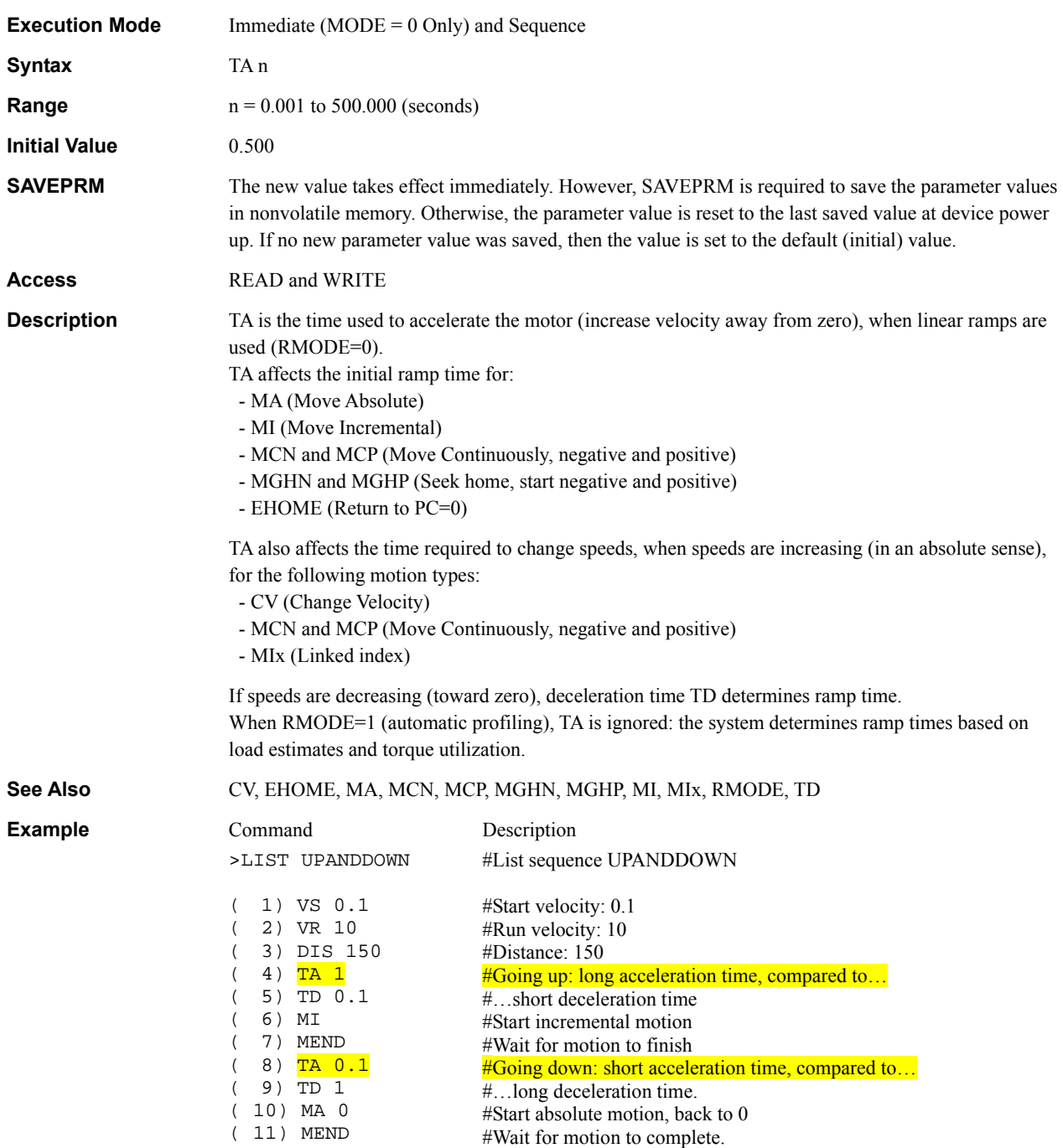

#### TALK : Select Device **Communications**

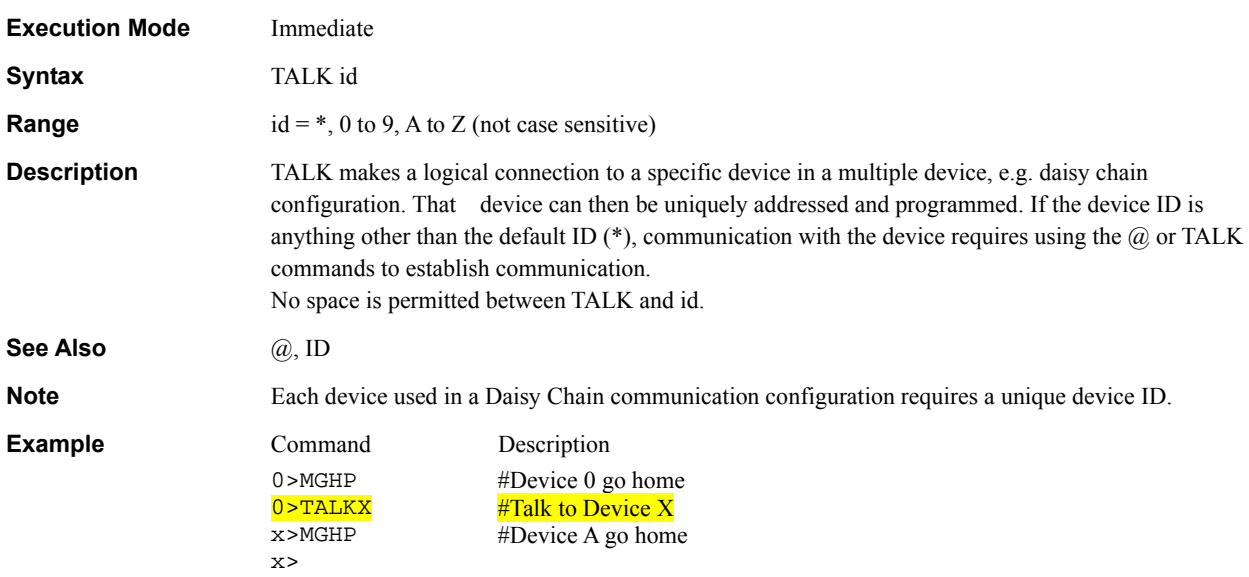

## **TD** : Deceleration Time **Motion Variables**

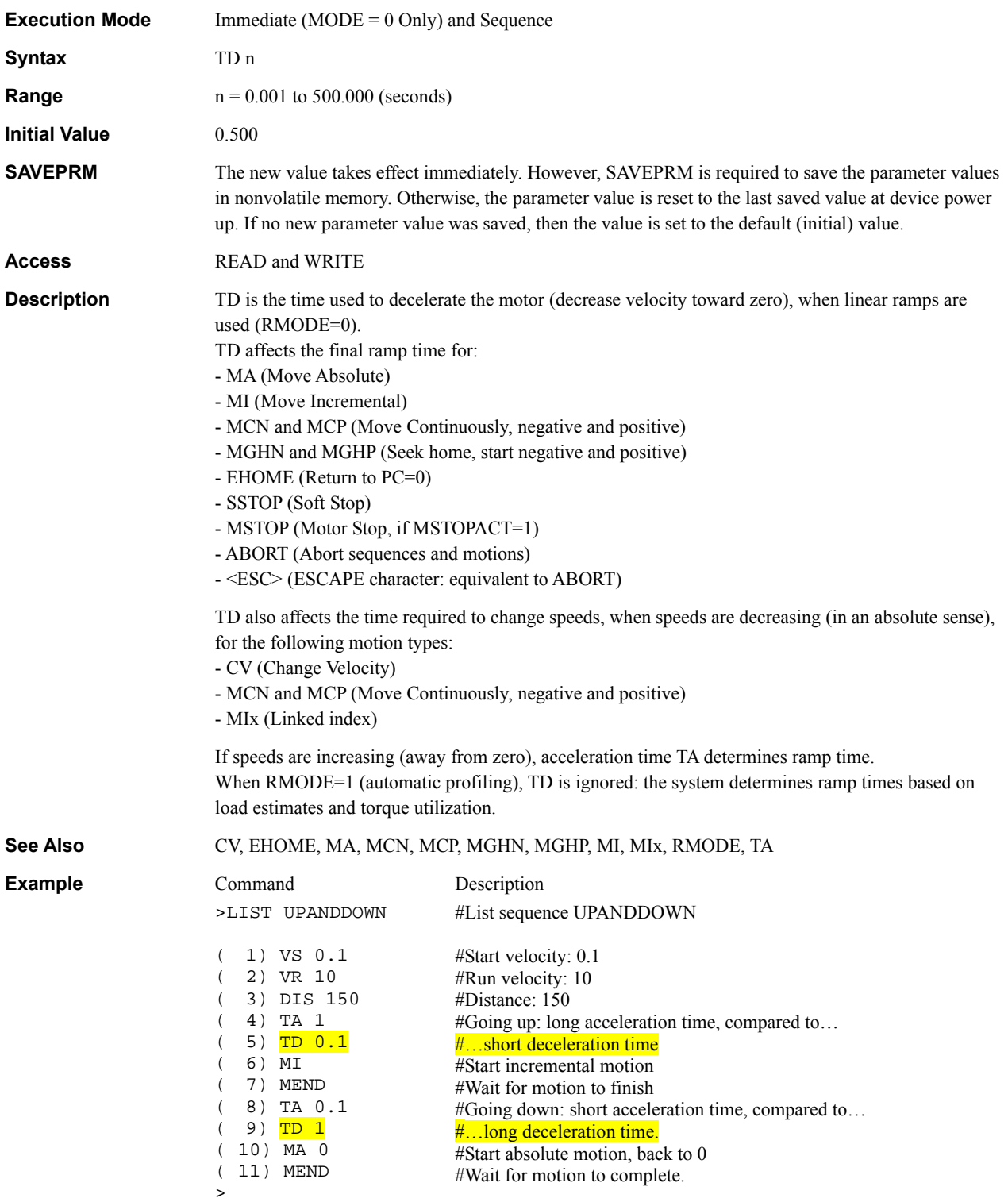

#### **TEACH** : Teach Positions **Monitor Commands**

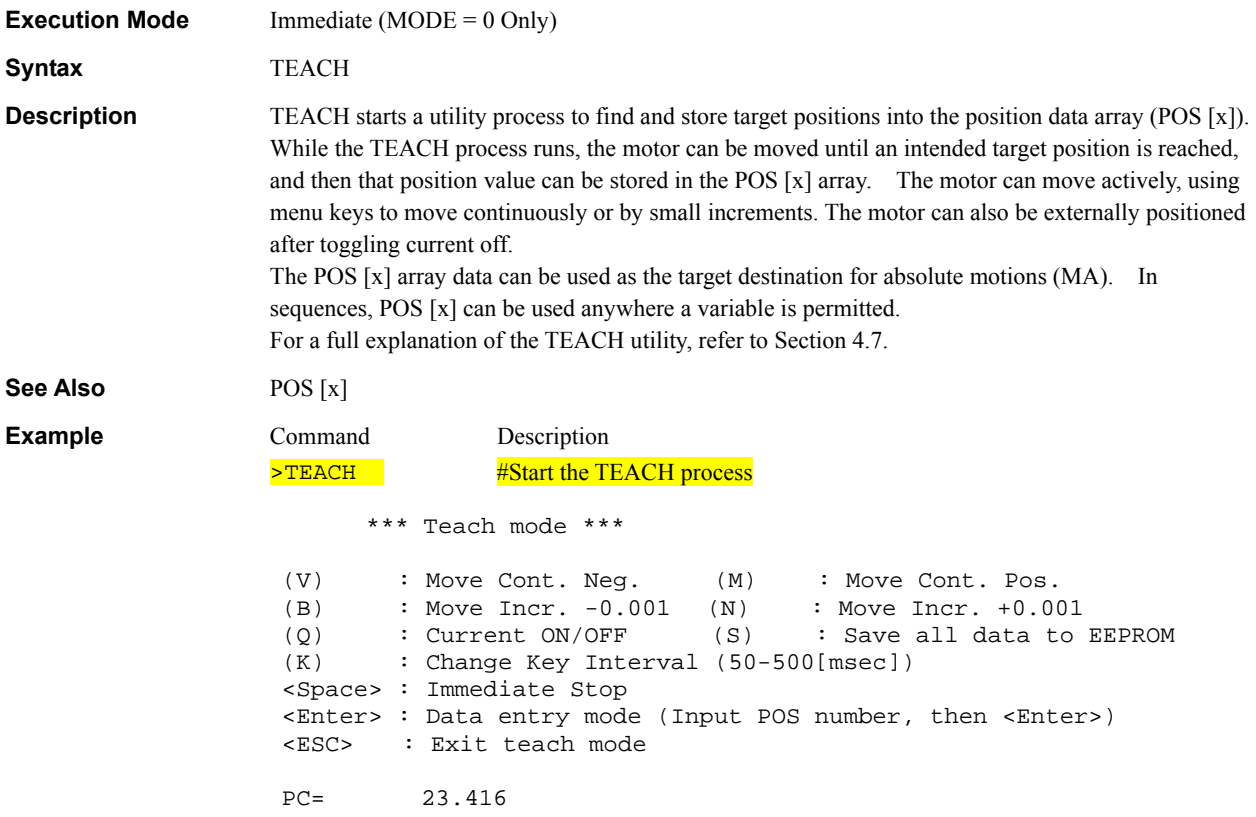

## **TEMPLV** : TEMP Output Level **III**

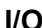

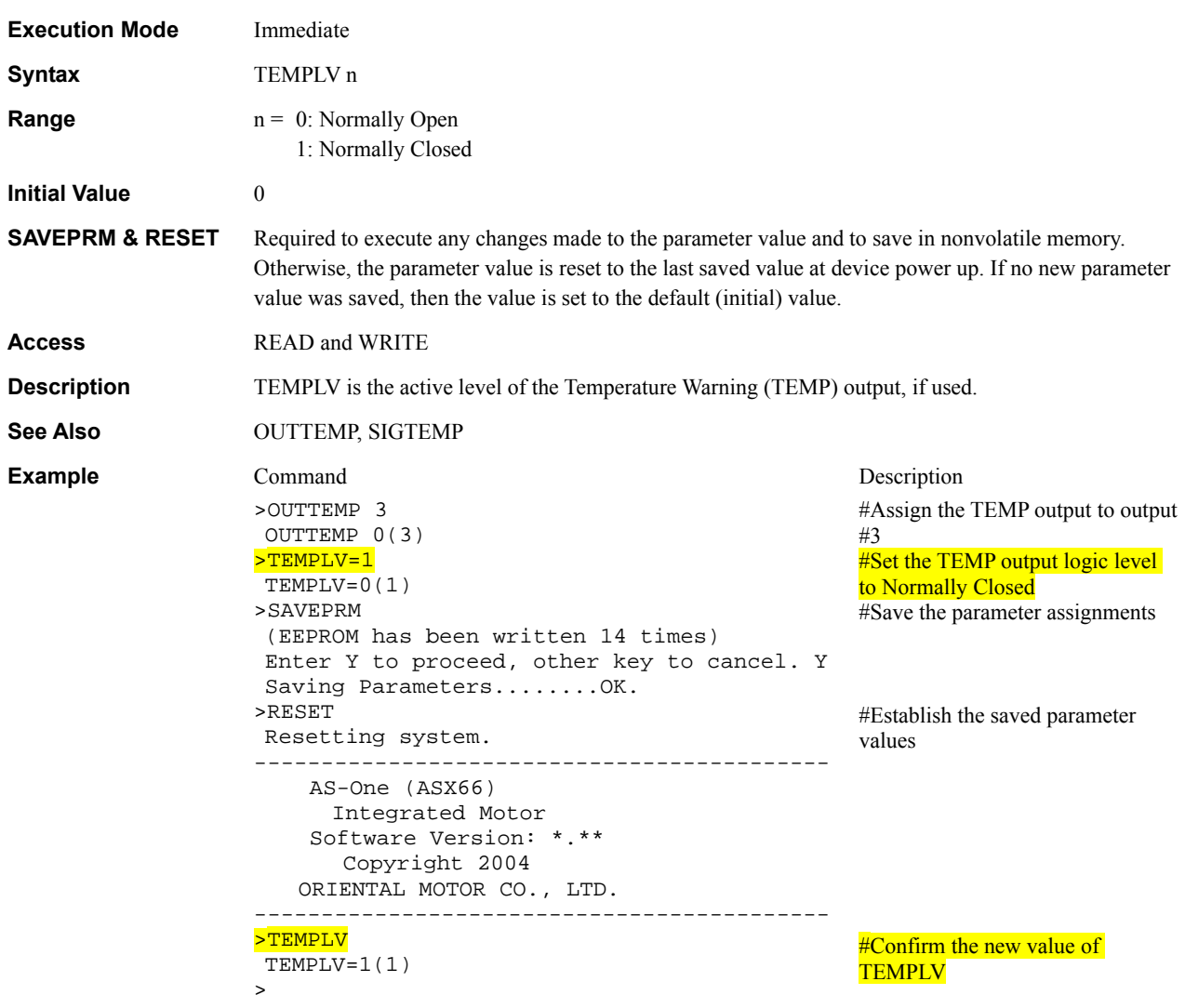

### **TF** : Motor Torque System Status

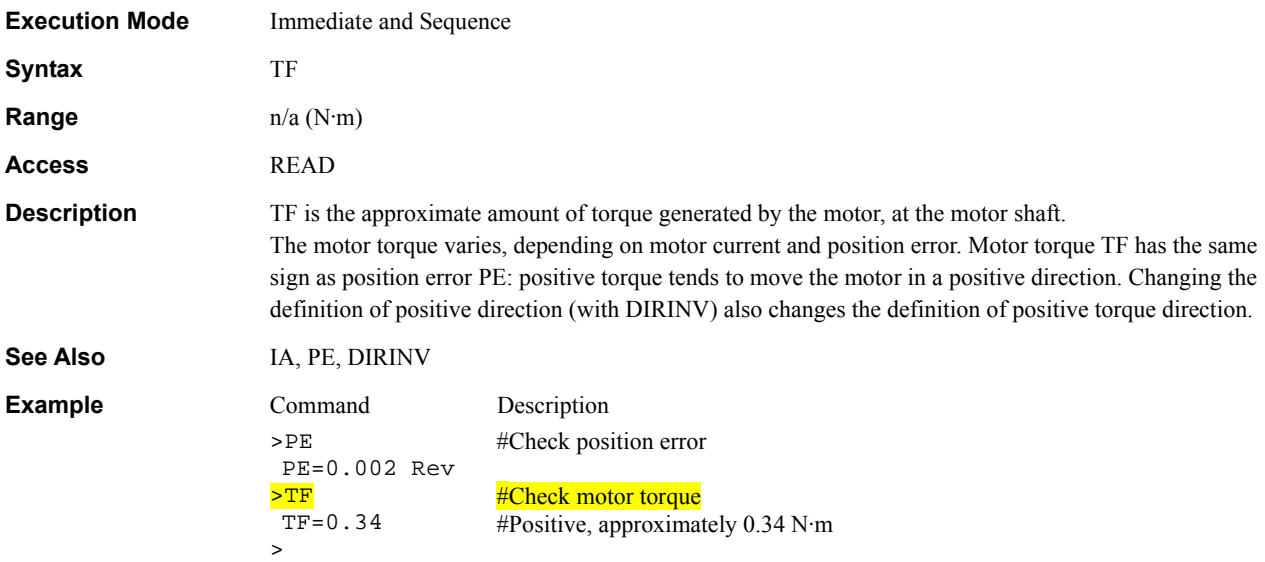

## **TIMER** : Running Timer

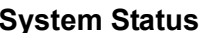

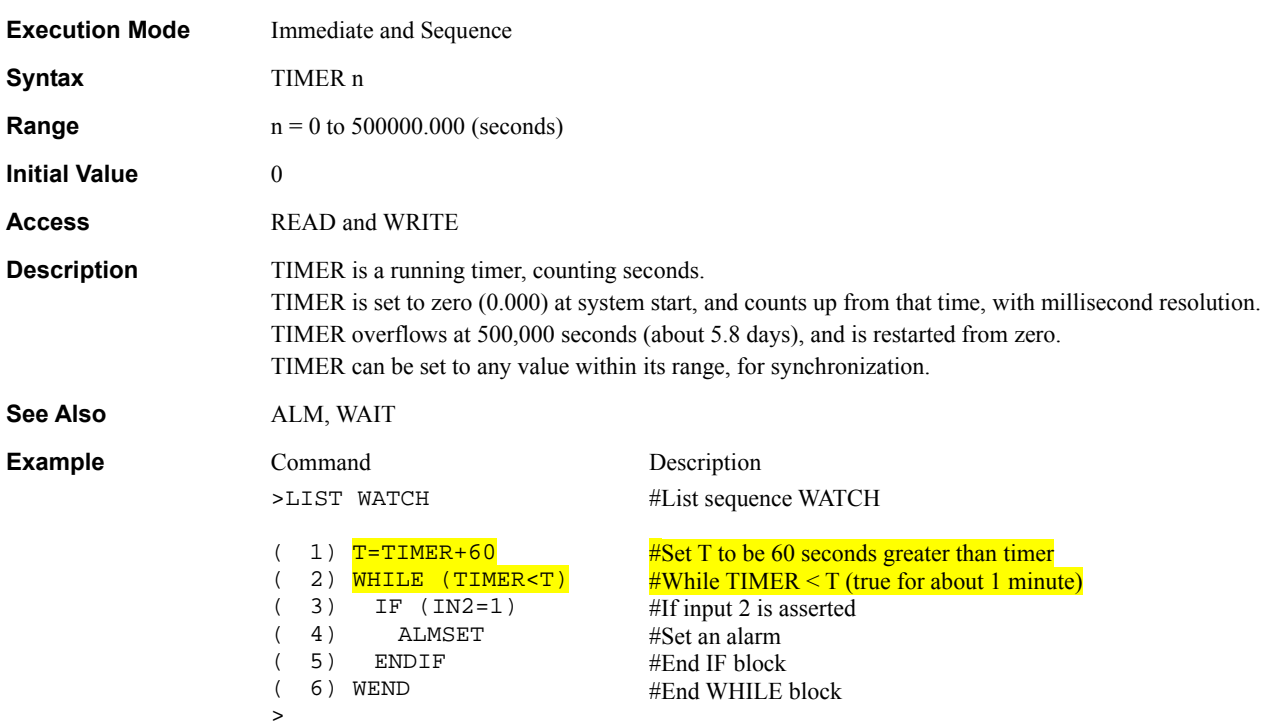

## **TQFF : Torque Feedforward Control System Control System Control**

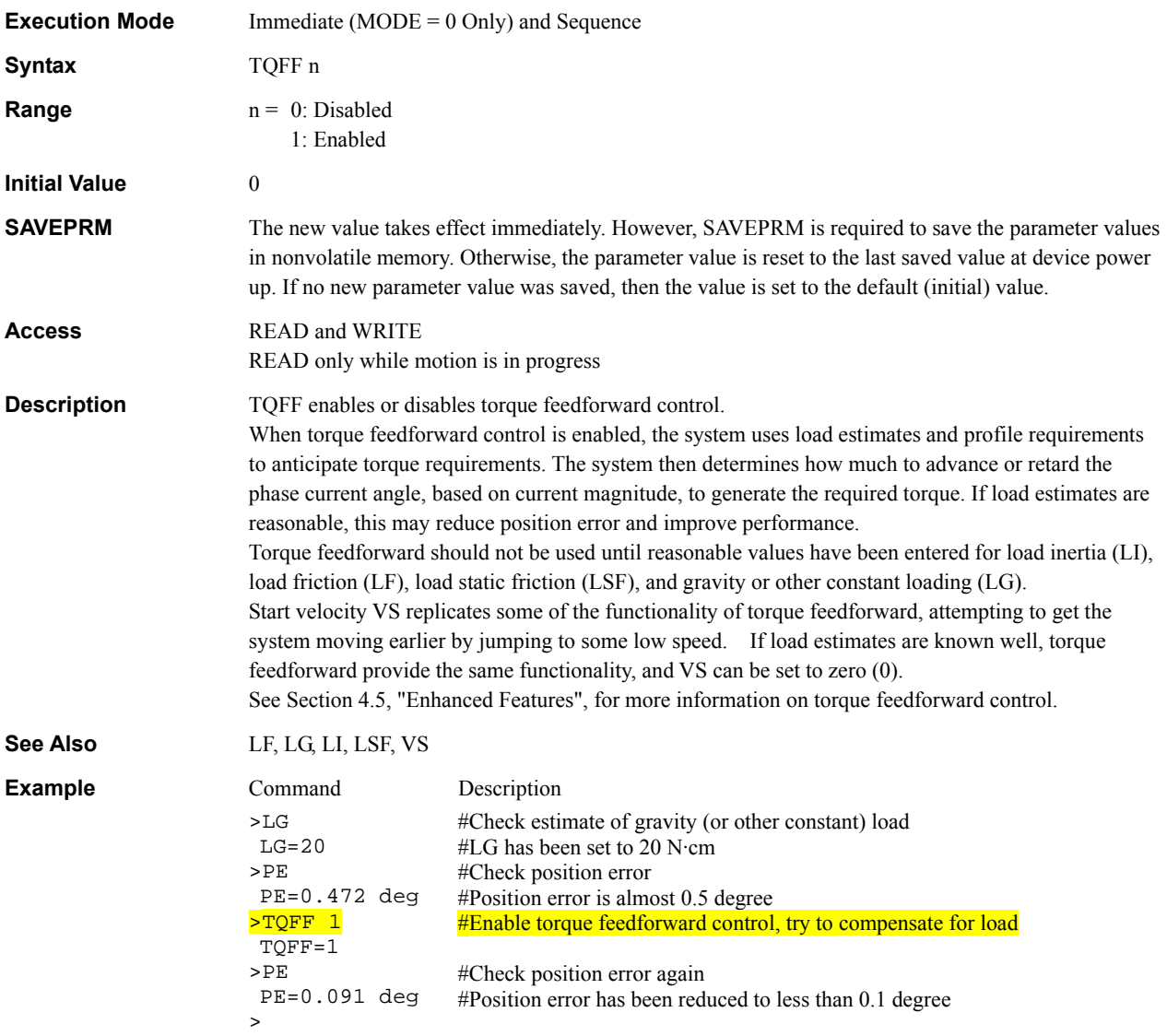
#### TRACE : Sequence Trace Control **Monitor Commands**

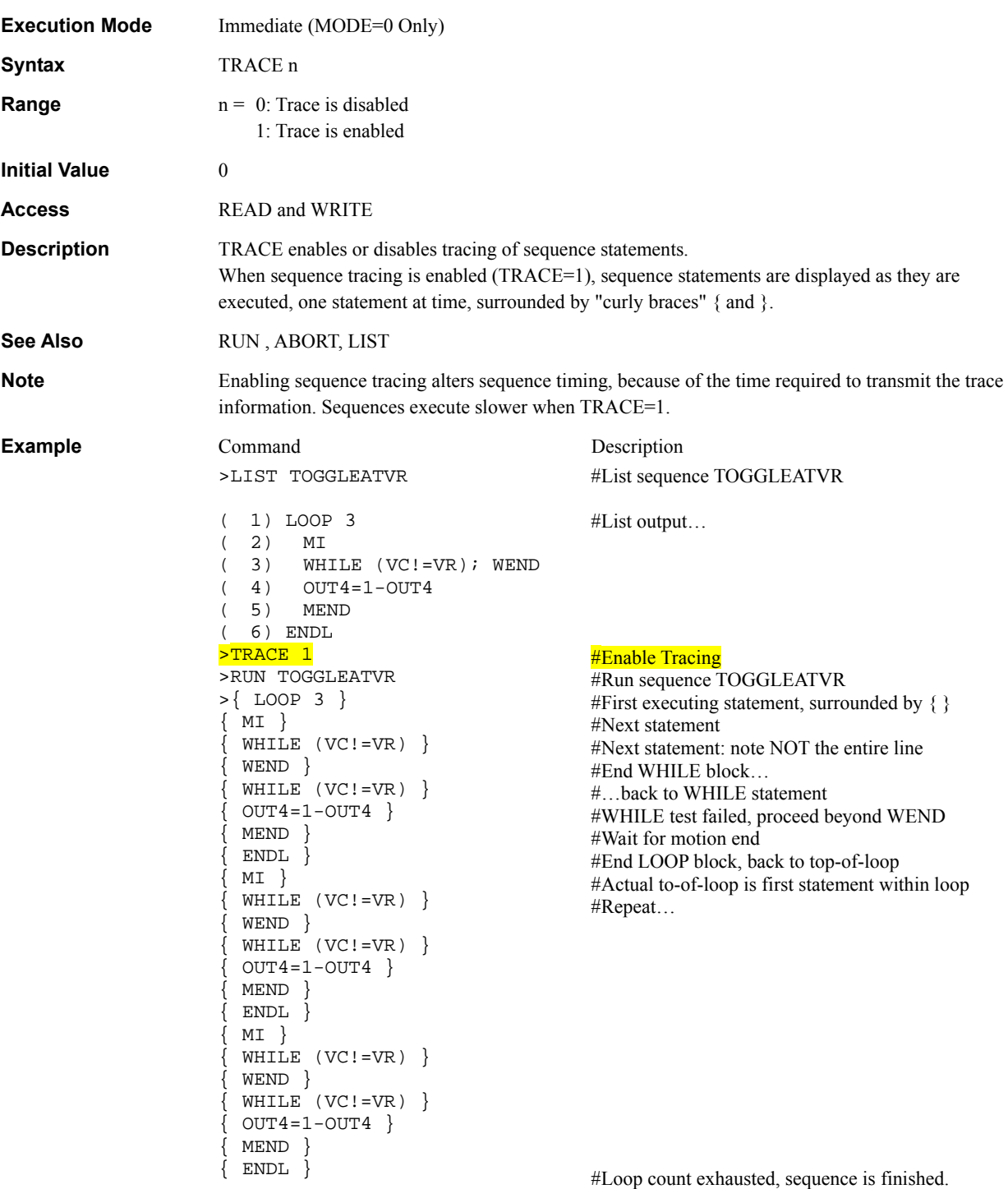

### **TU : Torque Utilization Motion Variables**

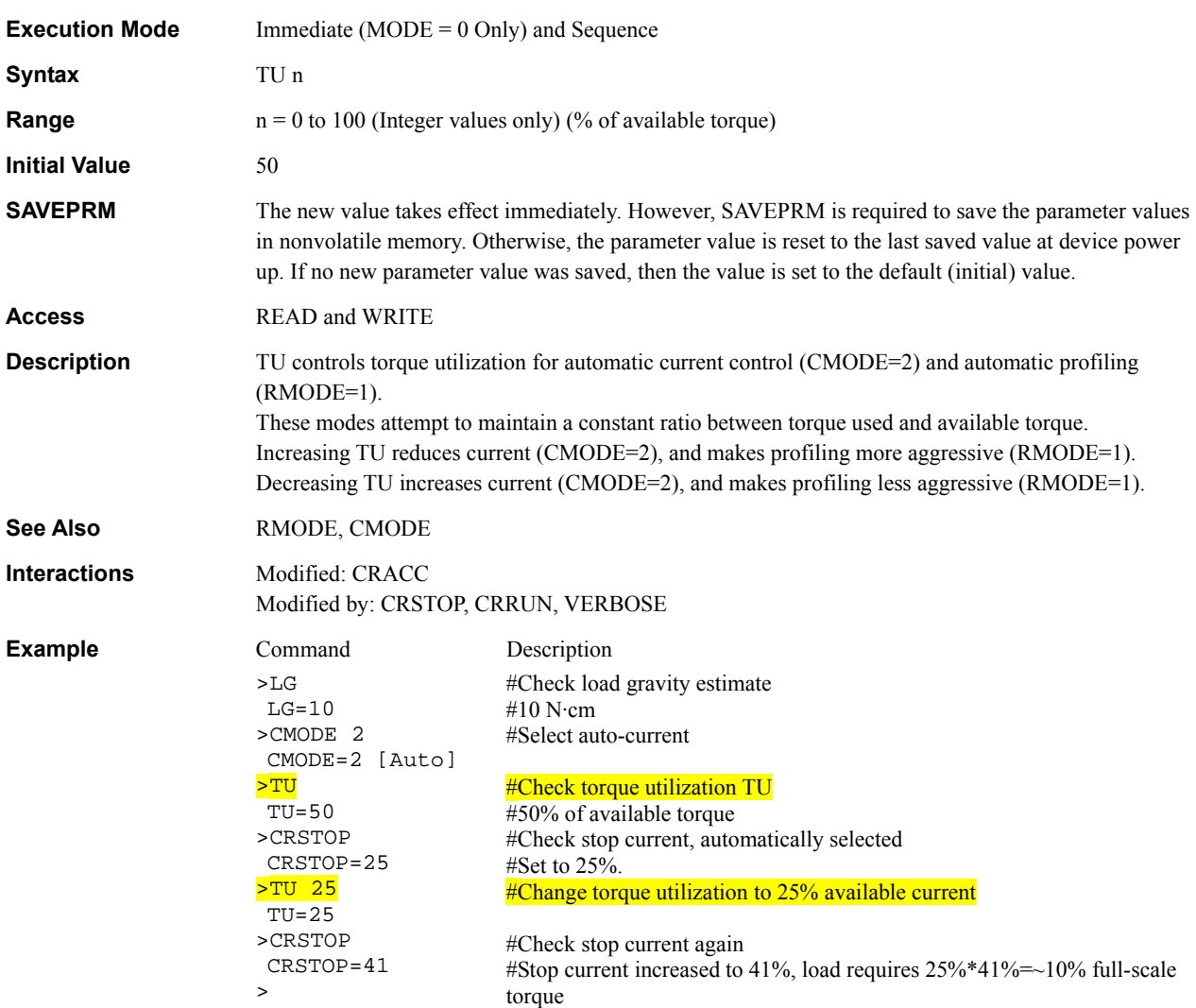

#### UNLOCK : Unlock Sequence **Sequence Sequence Management**

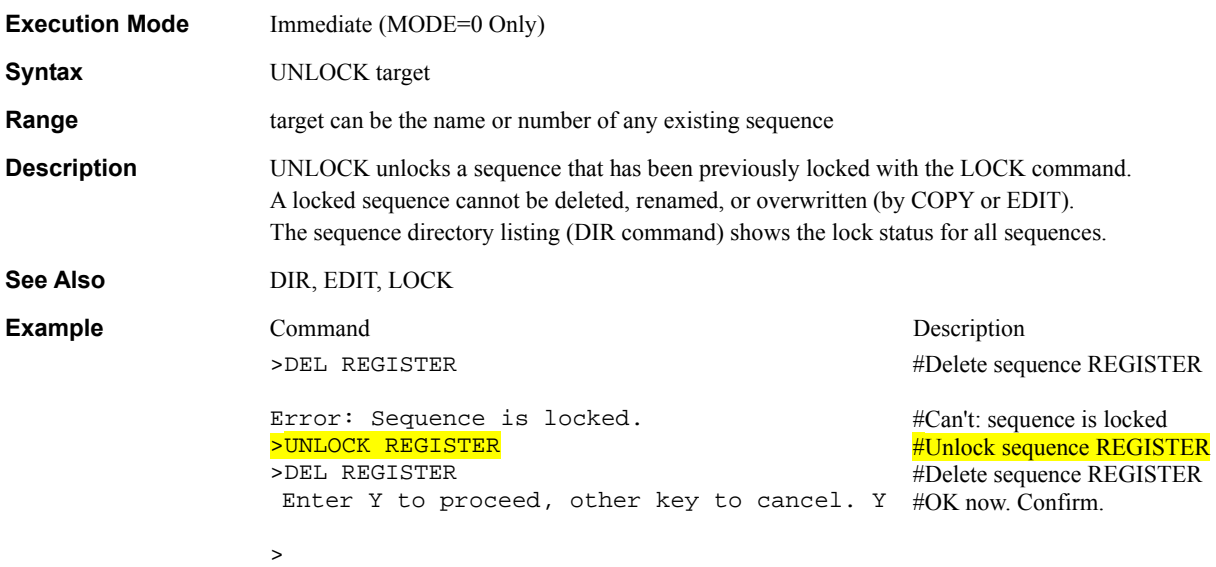

## **UU : User Units System Control**

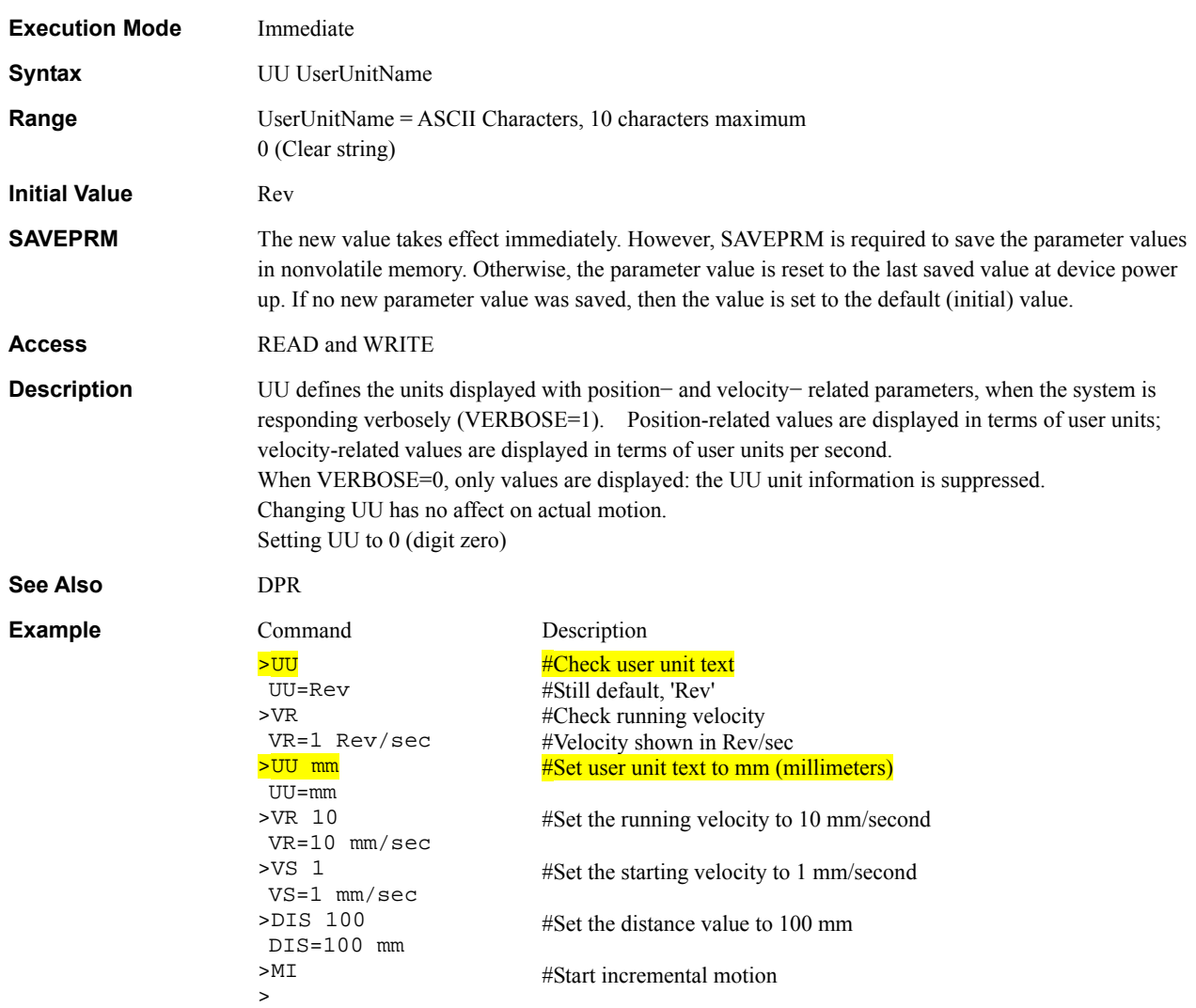

### **VC** : Velocity Command

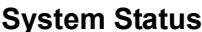

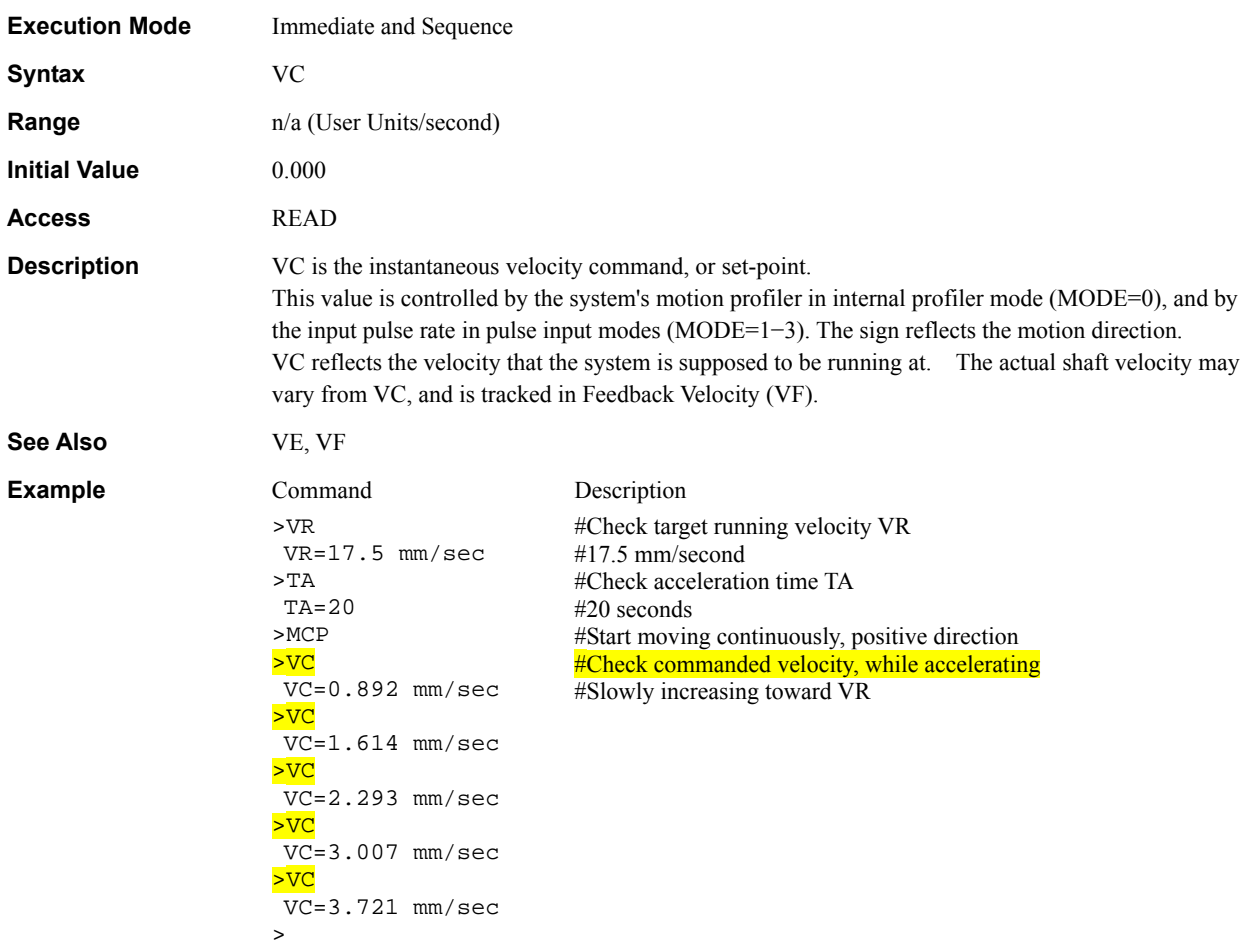

#### **VE : Velocity Error Status** System Status

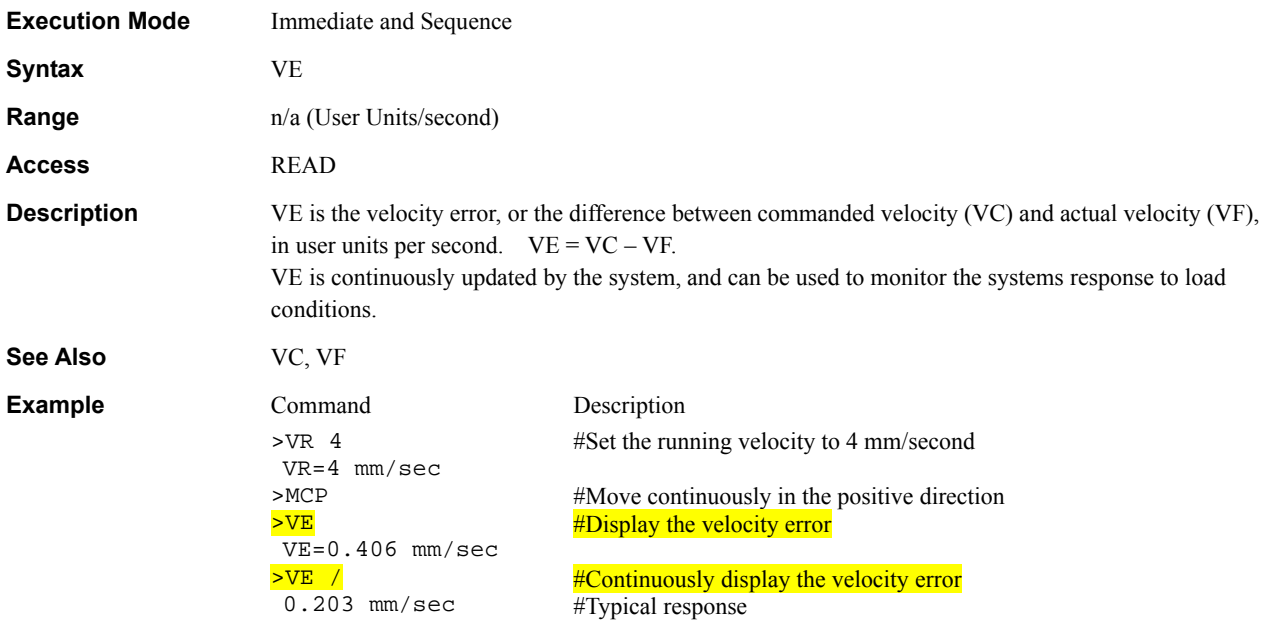

## VER : Display Firmware Version Monitor Commands

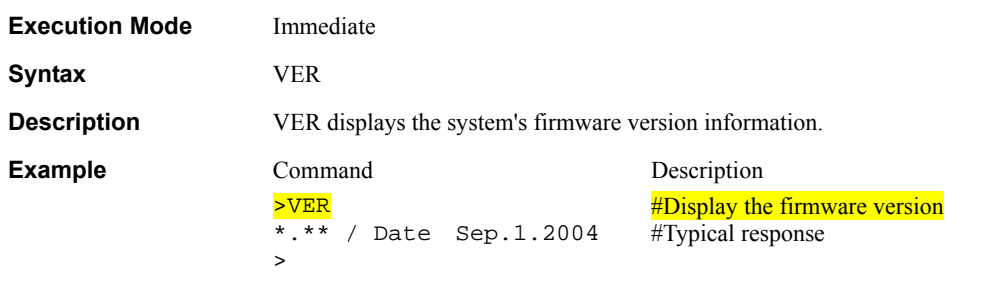

## VERBOSE : Command Response Control **Communications**

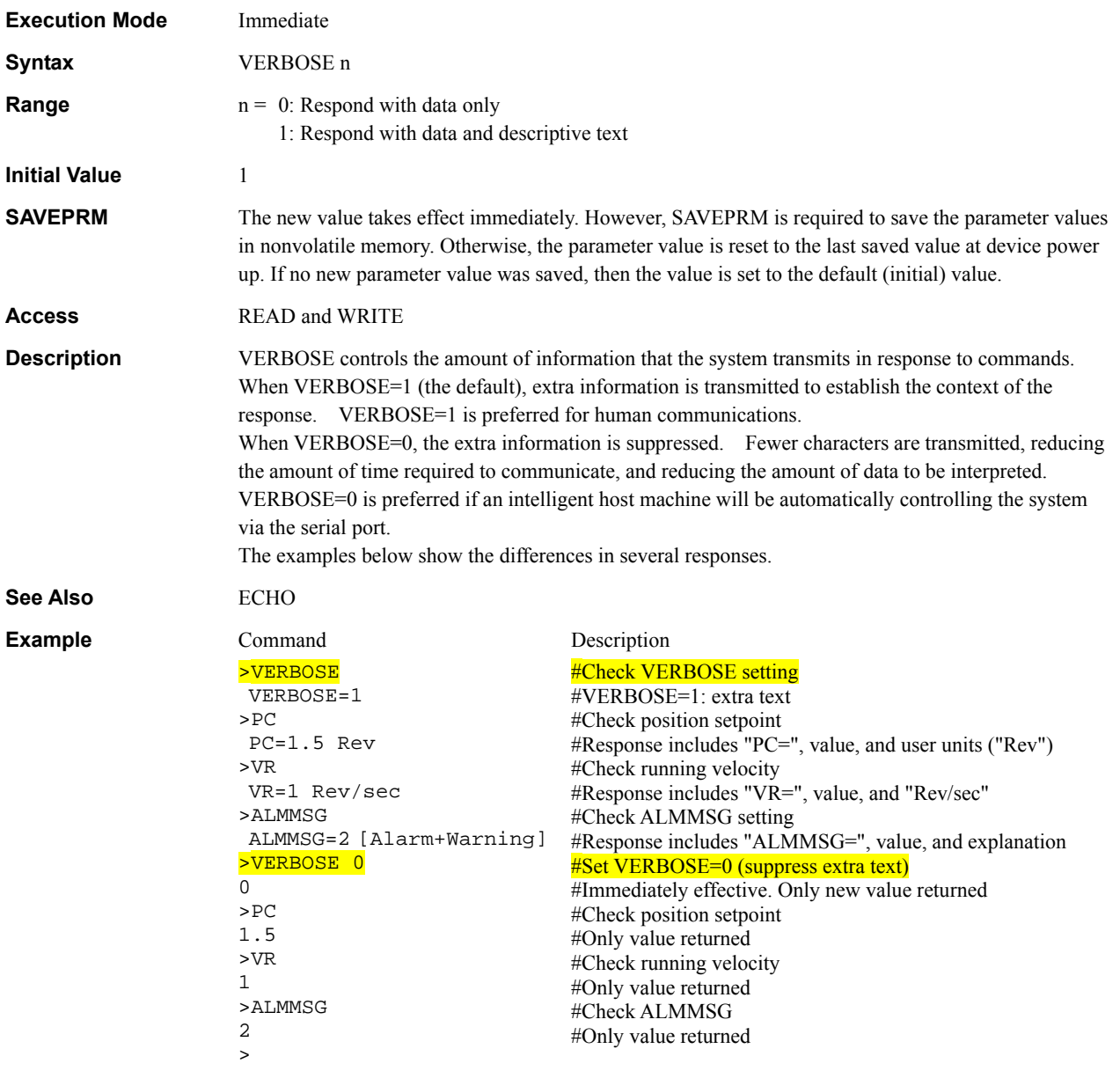

#### **VF** : Motor Velocity

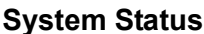

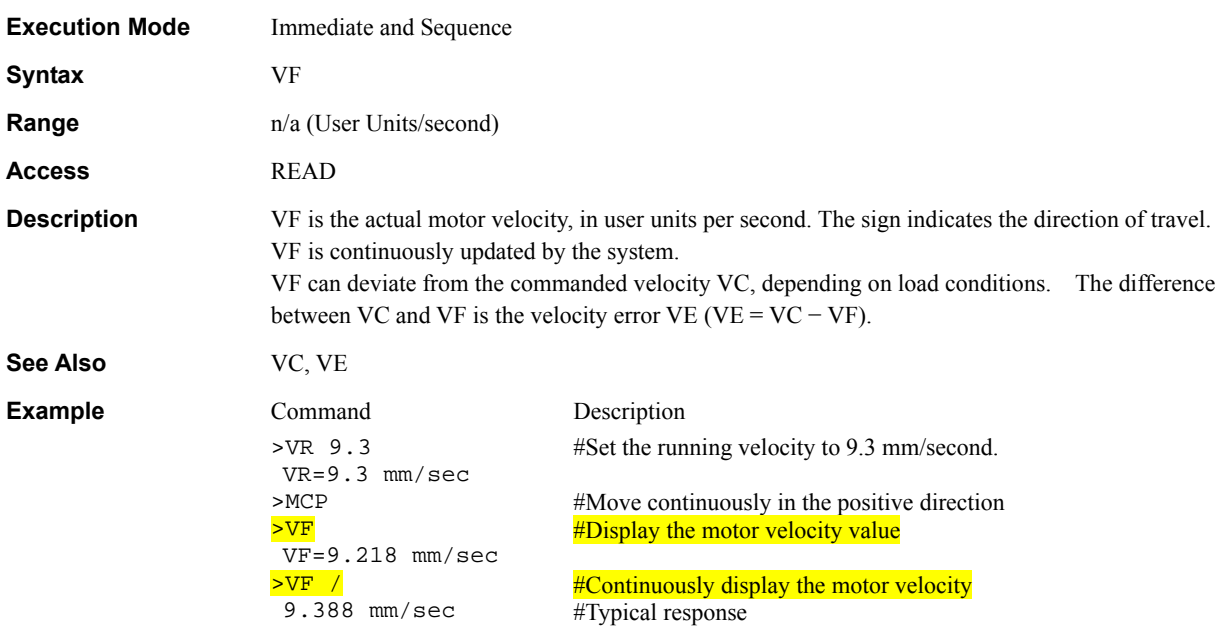

### VIEW : View Parameter **Communications**

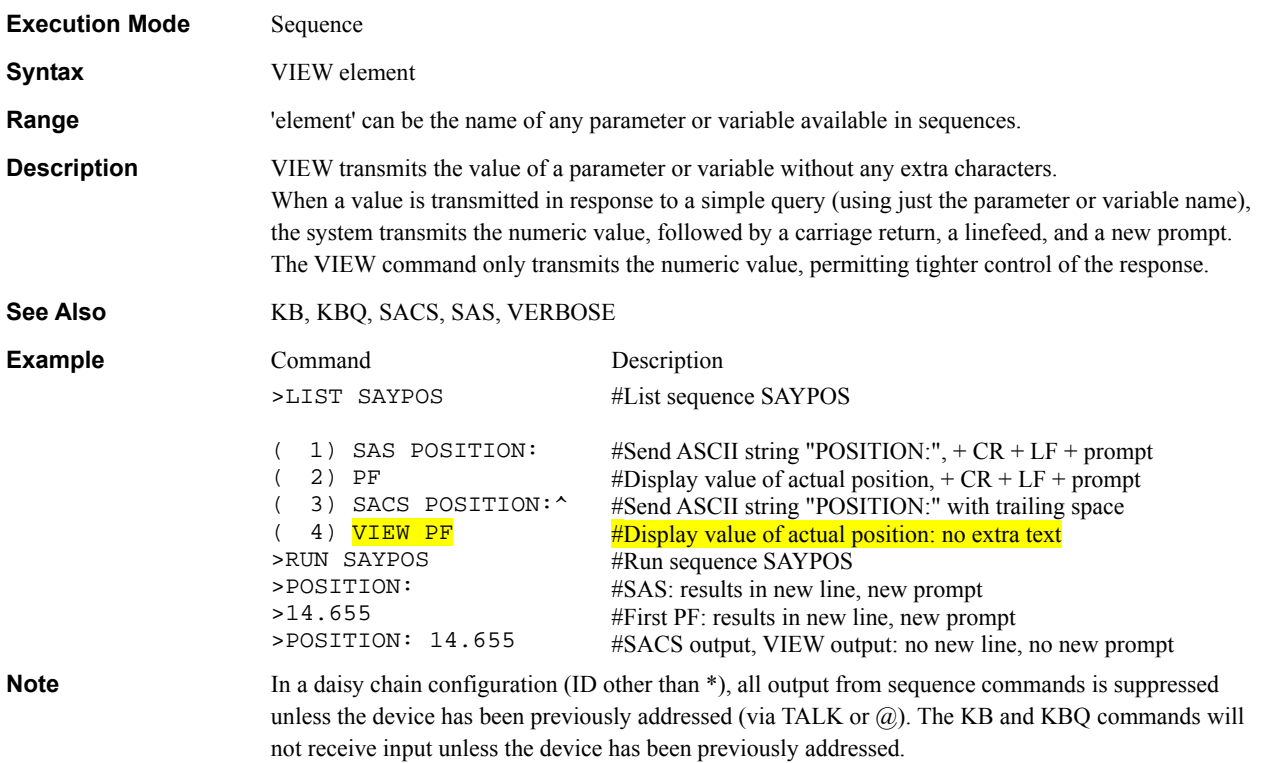

#### **VR** : Running Velocity **Motion Variables** Motion Variables

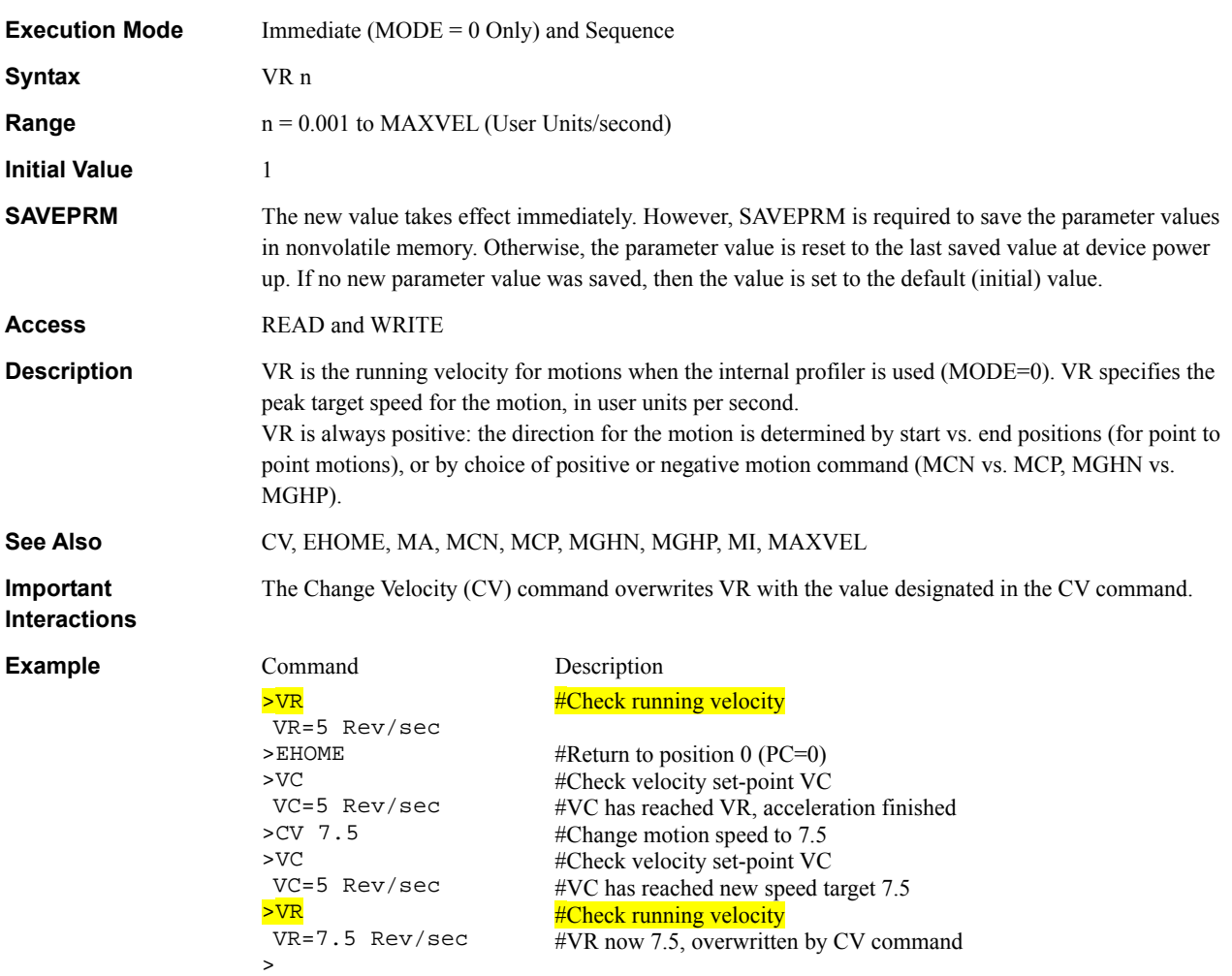

#### **VRx : Linked Motion Running Velocity** Motion Variables

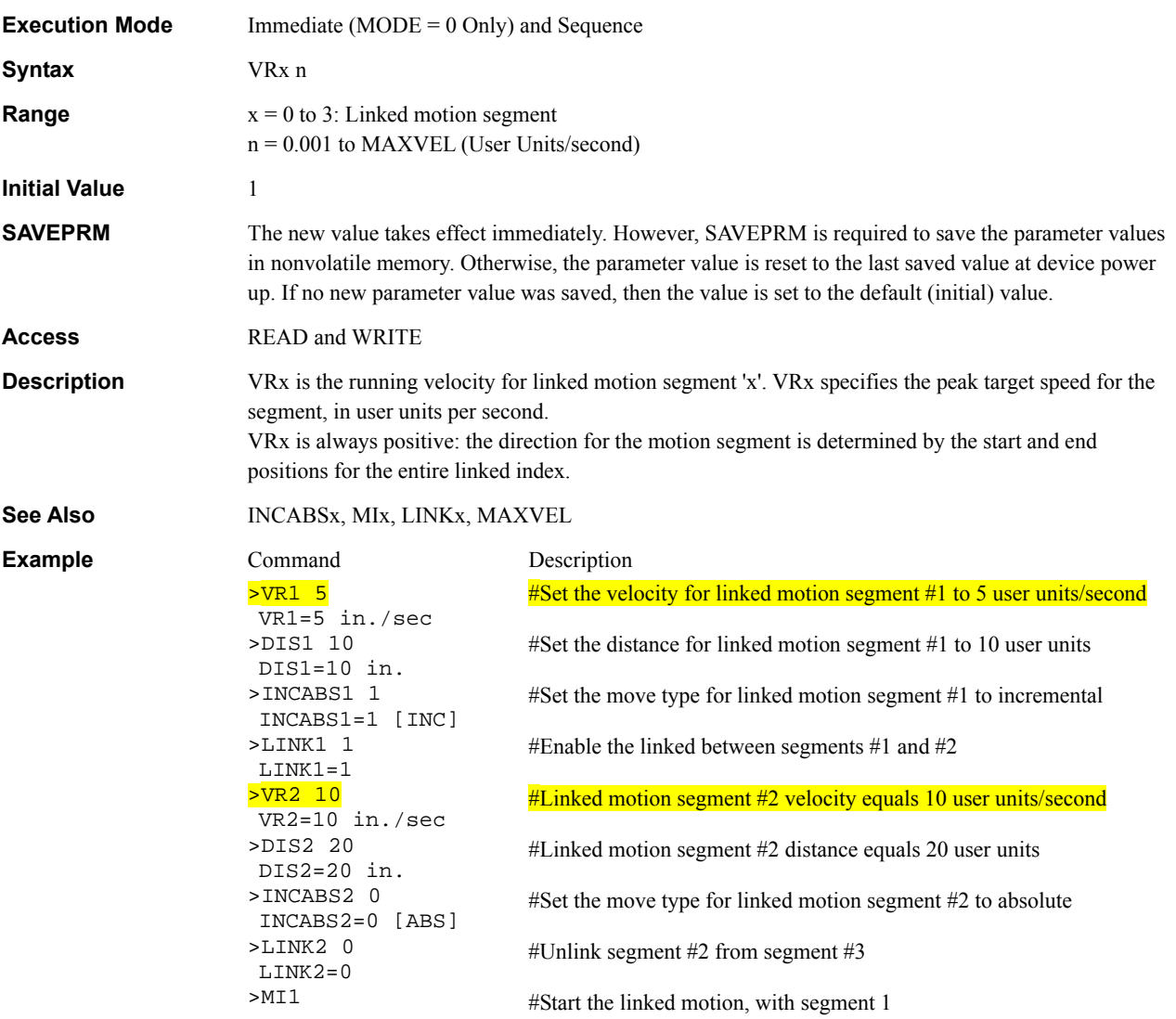

#### VS : Starting Velocity **Motion Variables Motion Variables**

 $>$ 

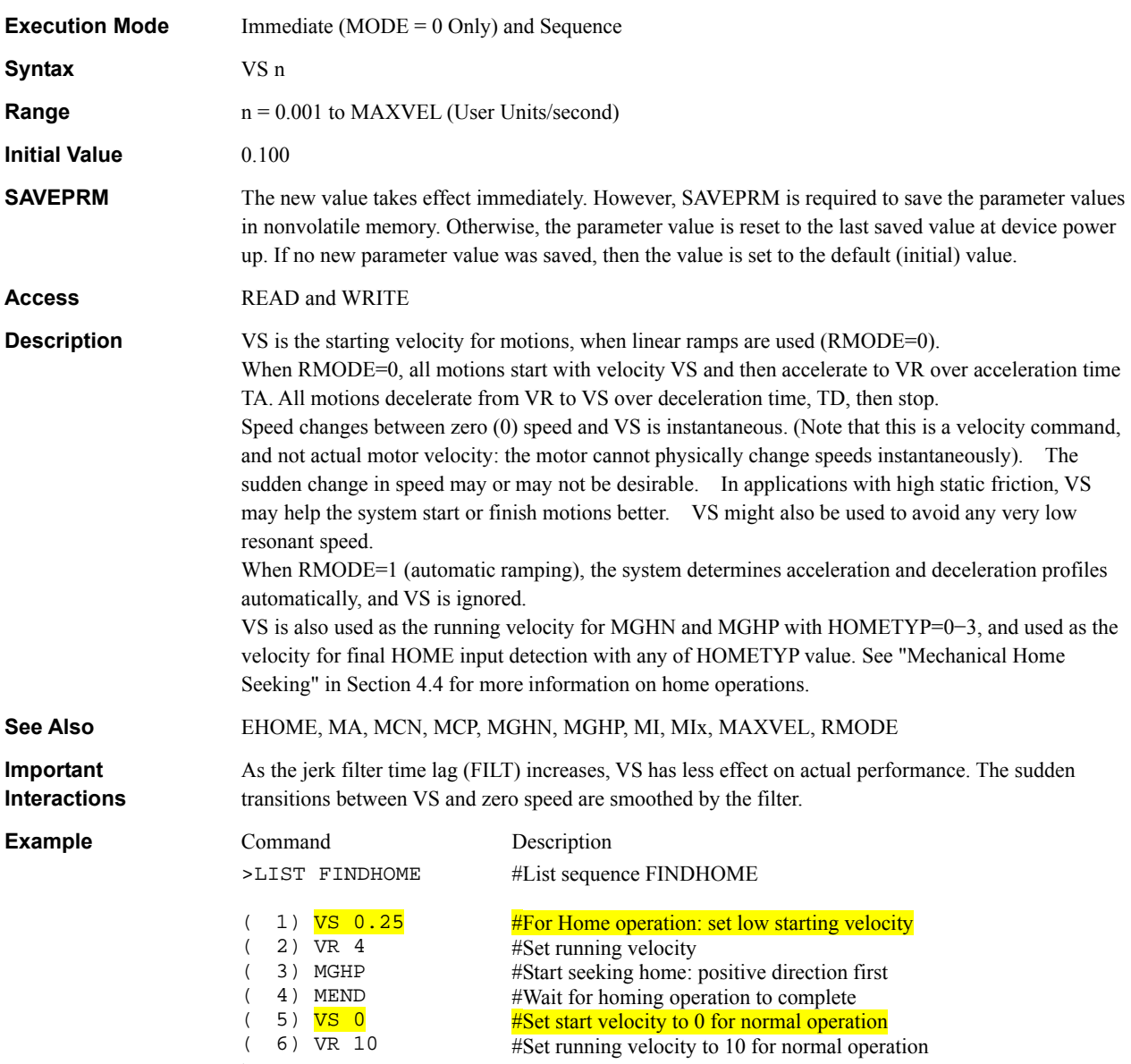

301

#### WAIT : Wait for Specified Time **Sequence Commands** Sequence Commands

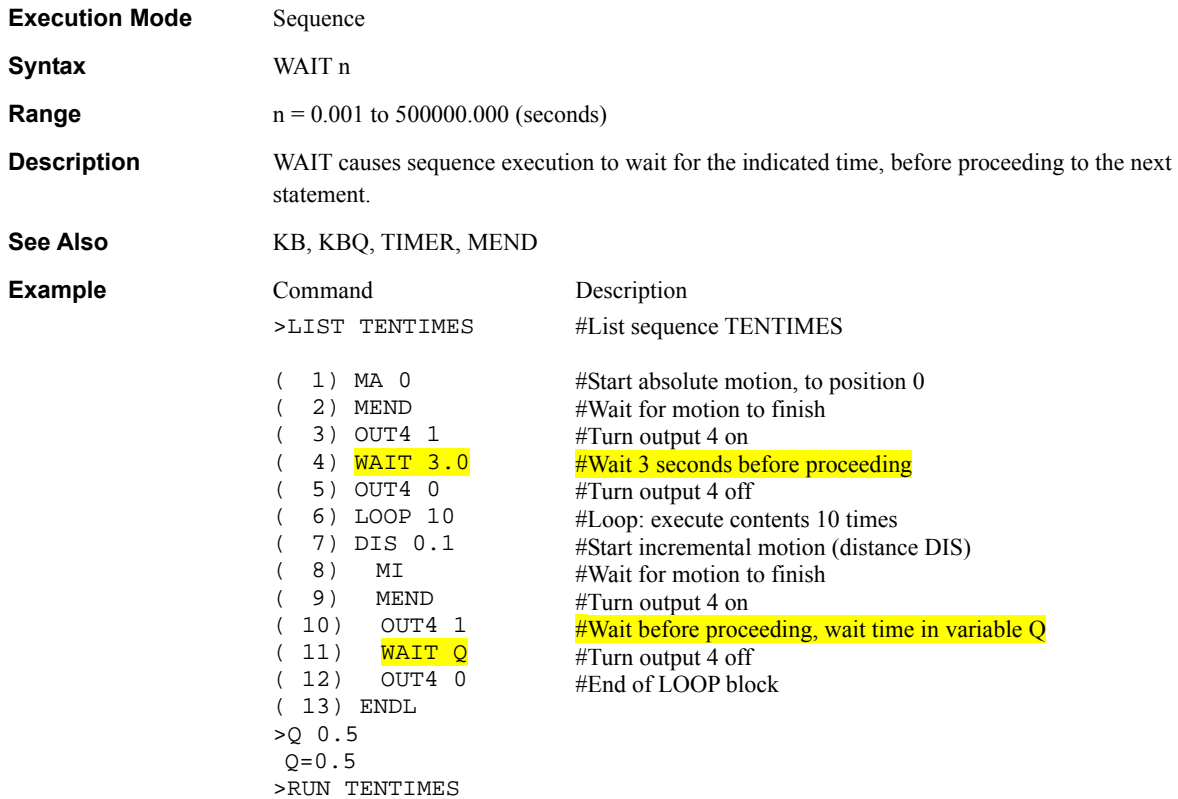

#### WEND : End of WHILE Block **Sequence Commands**

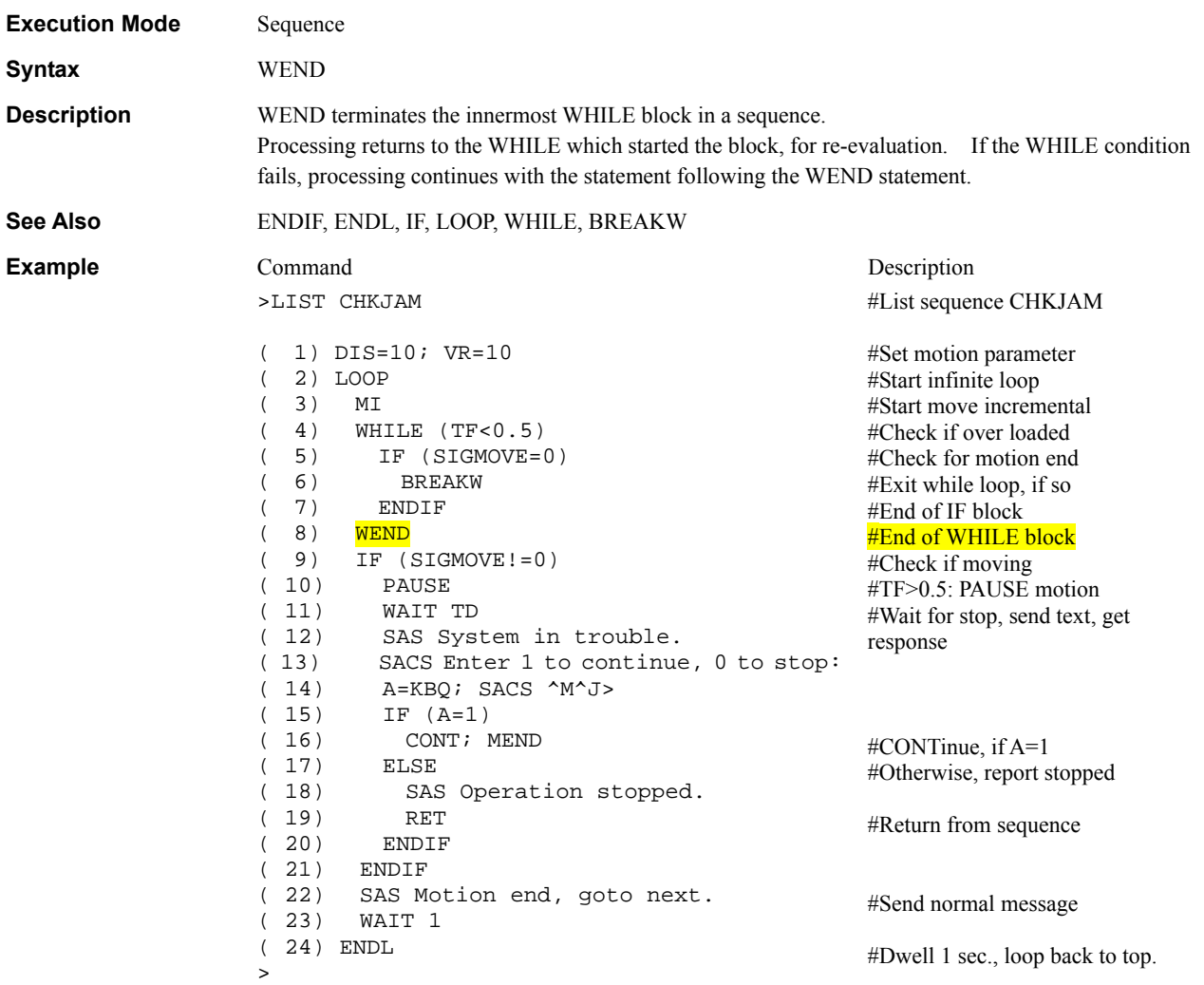

#### WHILE : Begin WHILE Block: execute while true **Sequence Commands**

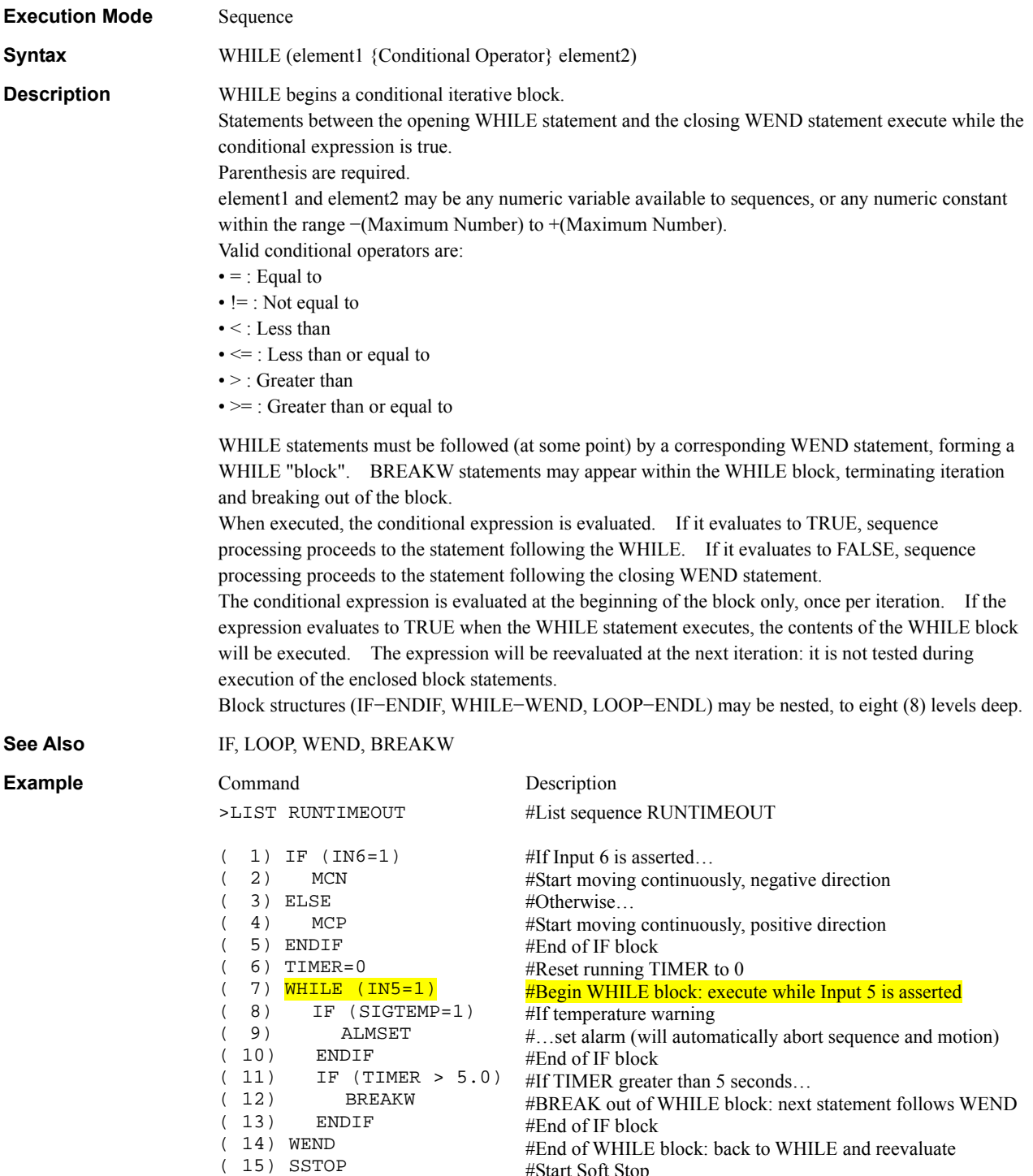

#Start Soft Stop #Wait for motion to end

>

( 16) MEND

This chapter explains the system's protective functions and procedures for troubleshooting alarm conditions.

### **7.1 Protective Functions and Troubleshooting**

This section covers the system's protective functions and methods used to recover from alarm conditions.

- Most alarm conditions cause motion and sequence processing to stop, and many cause the system to disable motor current and lose holding torque. The system should be used in a way that prevents personal injury or damage to equipment if an alarm condition occurs.
- When an alarm occurs, determine and correct the cause of the alarm before attempting to restore normal operation. Some alarms can be cleared with the ALMCLR command; others require resetting the system or cycling input power. (A few alarms indicate serious system malfunction, and cannot be cleared.) The cause of the alarm should always be corrected before attempting to clear the system alarm state.

#### **Types of Protective Functions and Check Methods**

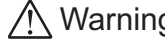

Warning *The device has protective functions to protect itself from rising ambient temperatures, poor connections, abnormal input power and other similar conditions.* 

> *When a protective function is triggered, the ALARM LED on the back side of the device blinks and the ALARM output, if configured, is set to its active state. Depending on the type of protective function, current to the motor may be disabled, resulting in a loss of holding torque.*

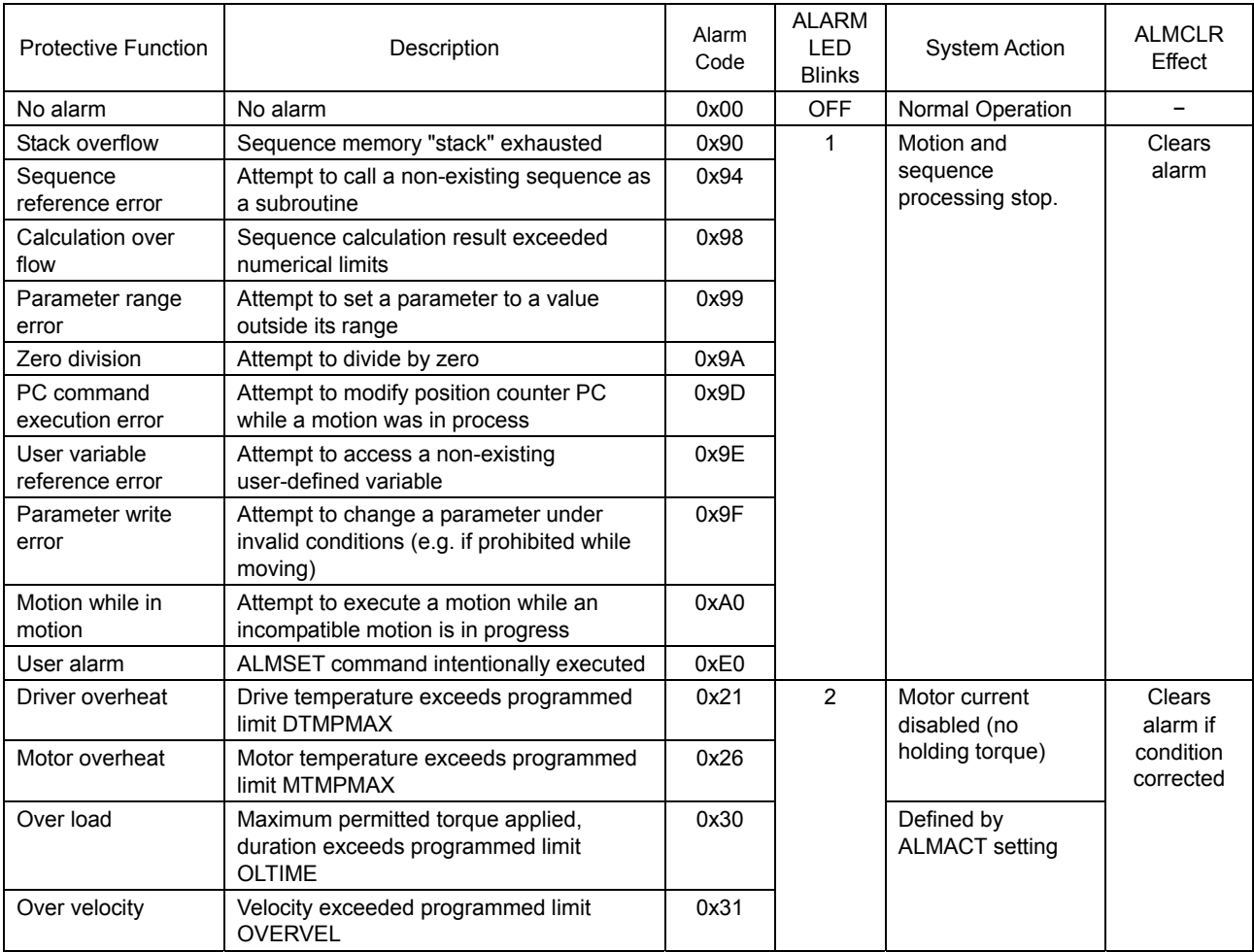

#### Types of protective functions

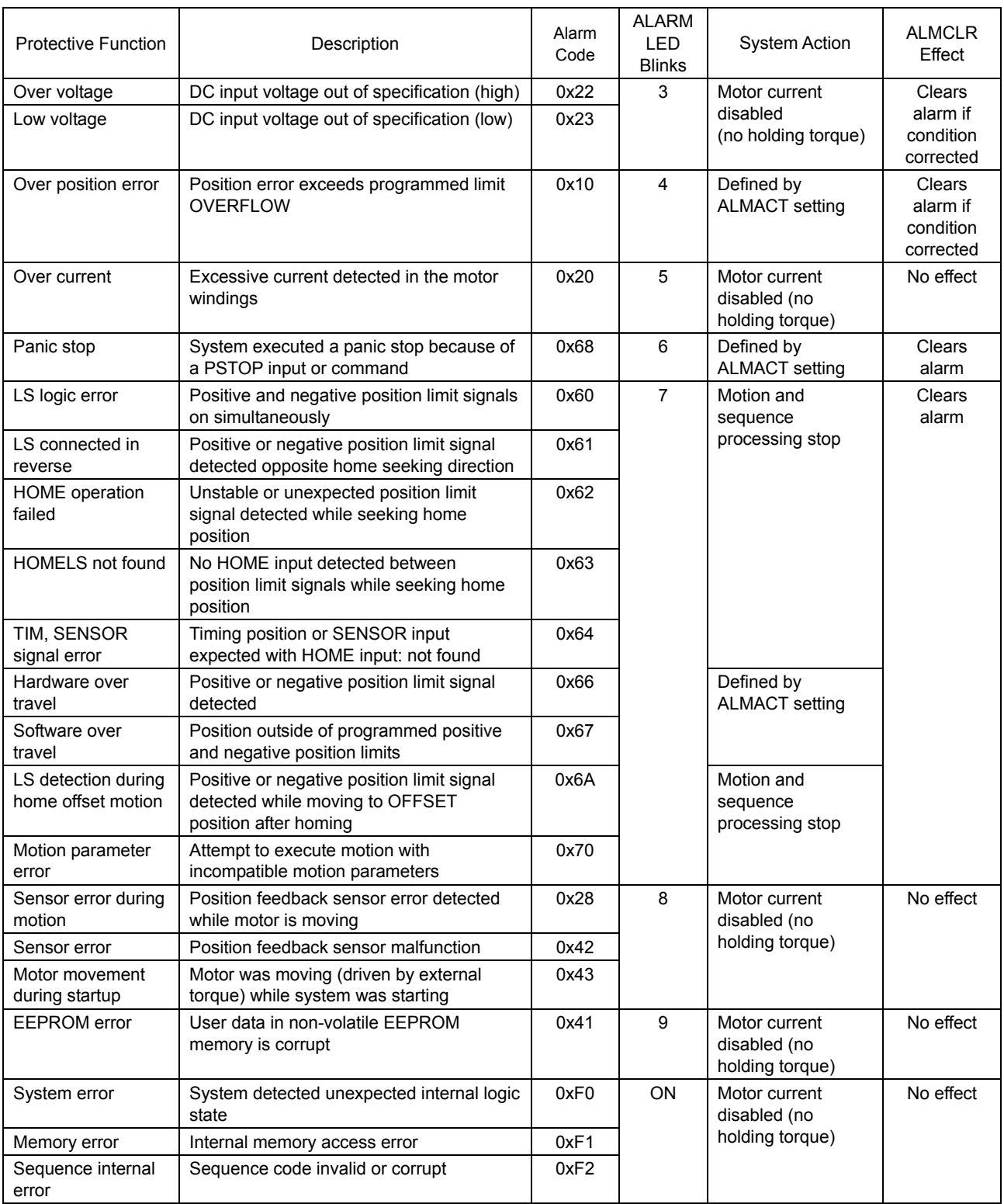

#### • How to check protective functions

The type of protective function that has been activated can be checked using the following two methods:

1) Count how many times the ALARM LED blinks on the back side of the device. An example of the ALARM LED's blinking cycle is shown in the figure below. Example: Overvoltage protection

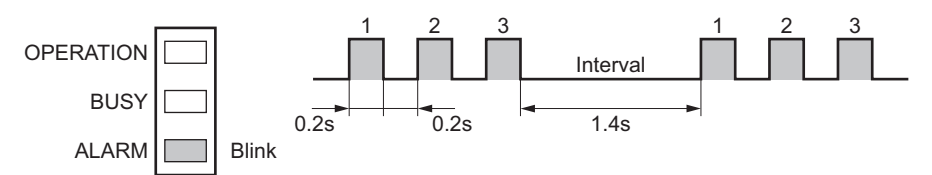

2) Check the alarm code using the ALM command.

#### • Clearing alarm conditions

Before clearing alarm conditions, always correct the cause of the alarm.

To clear an alarm condition, perform one of the following:

- Enter an ALMCLR command, for alarm conditions that ALMCLR can clear (refer to table above).
- Enter a RESET command (see the RESET entry in Chapter 6 for details of a system reset).
- Turn off the power, wait for the green POWER LED to turn off, then turn power back on.

#### **7.2 Inspection**

Periodically inspect the device for the items listed below.

If the device appears or sounds abnormal, or operates poorly, discontinue use and contact your nearest Oriental Motor office.

#### **During Inspection**

- Are any of the device mounting screws loose?
- Check for any unusual noises in the device bearings (ball bearings) or other moving parts.
- Are the device output shaft and load shaft out of alignment?
- Is the power supply connector loose?

## **7.3 Troubleshooting and Corrective Actions**

If device operation is not normal , check this section and take appropriate action. If operation is still not normal, contact your nearest Oriental Motor office.

**Memo** Perform failure diagnosis using the following methods:

- Check the alarm code using the ALM command.
	- Count how many times the ALARM LED blinks.

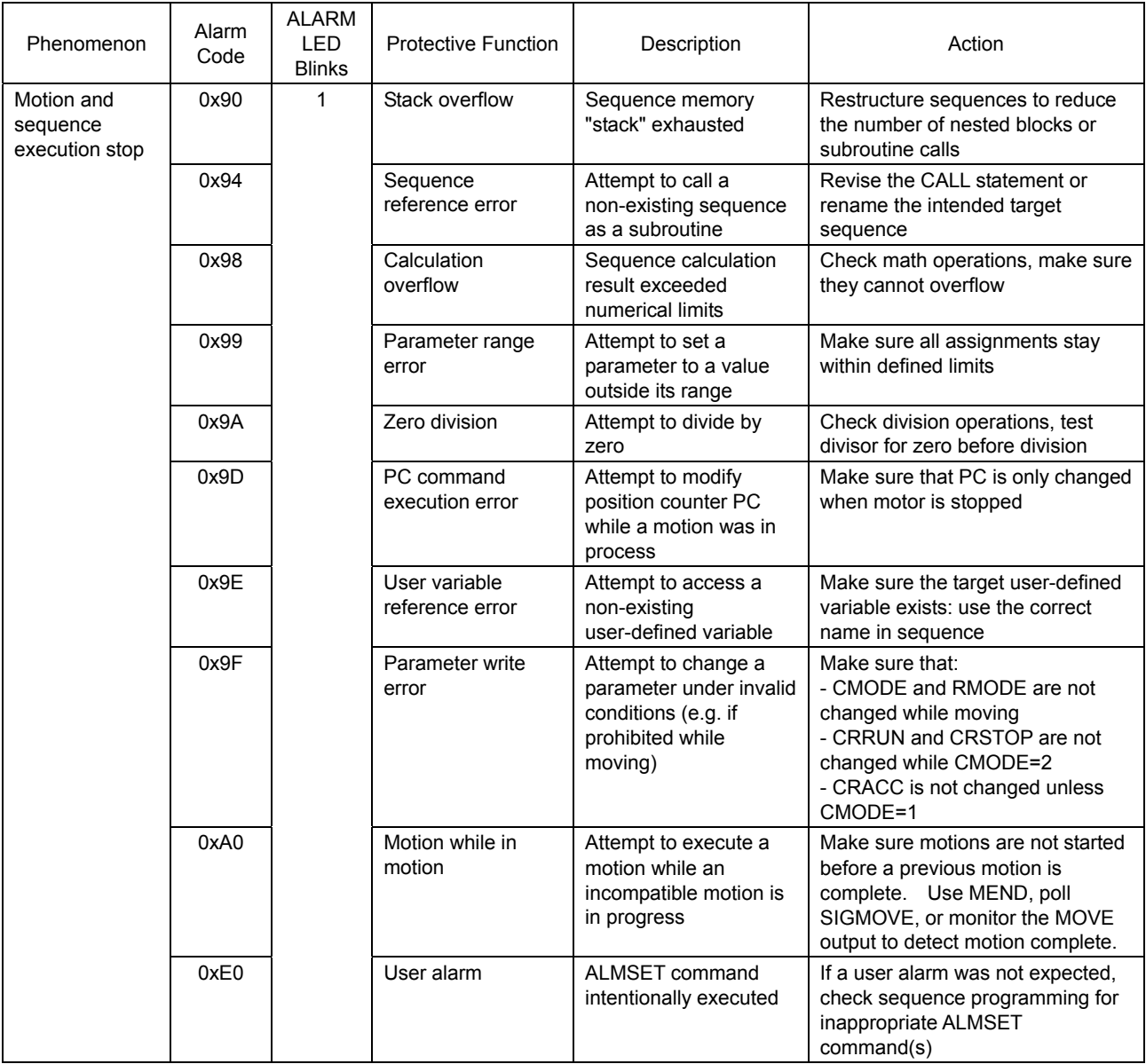

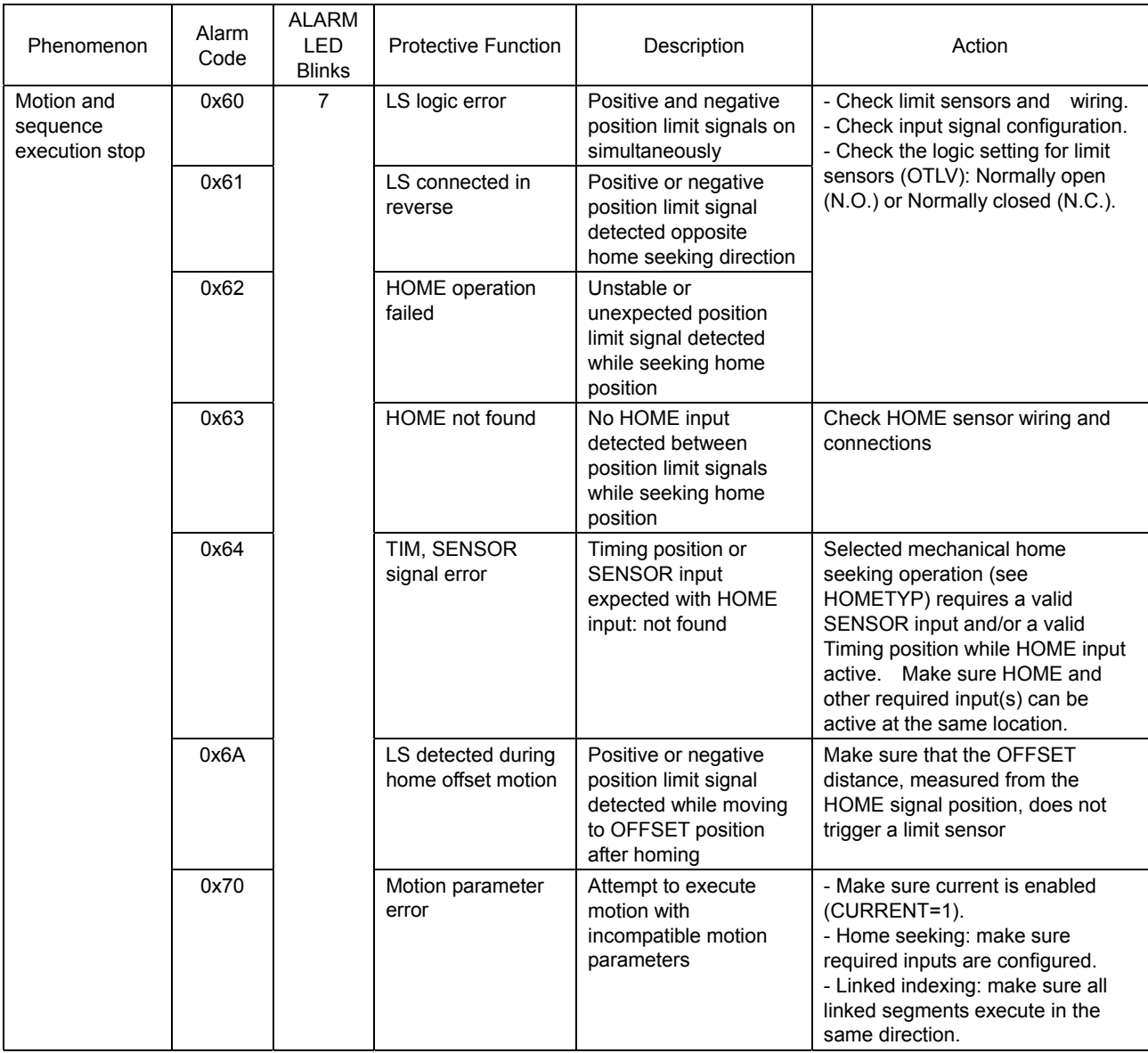

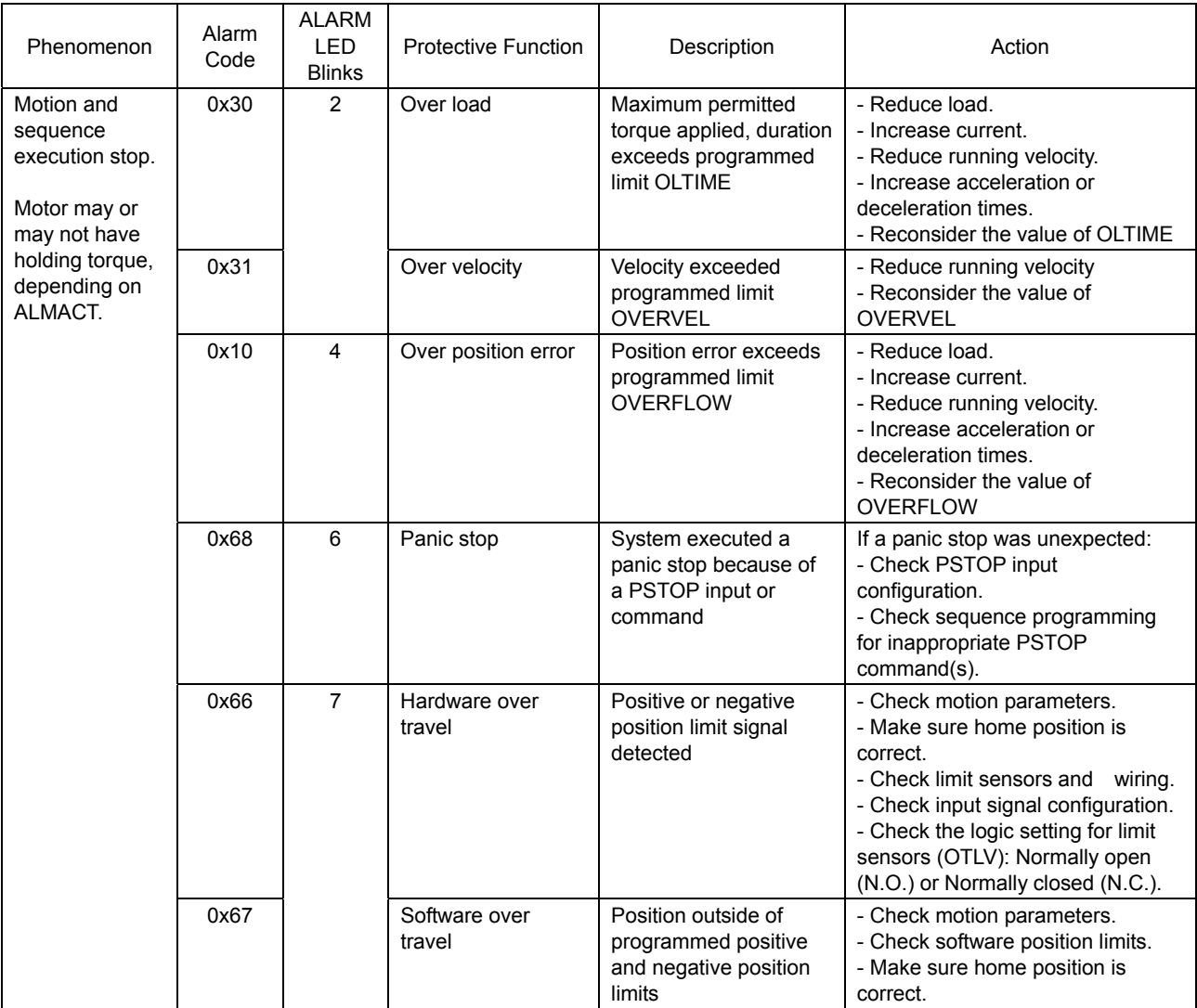

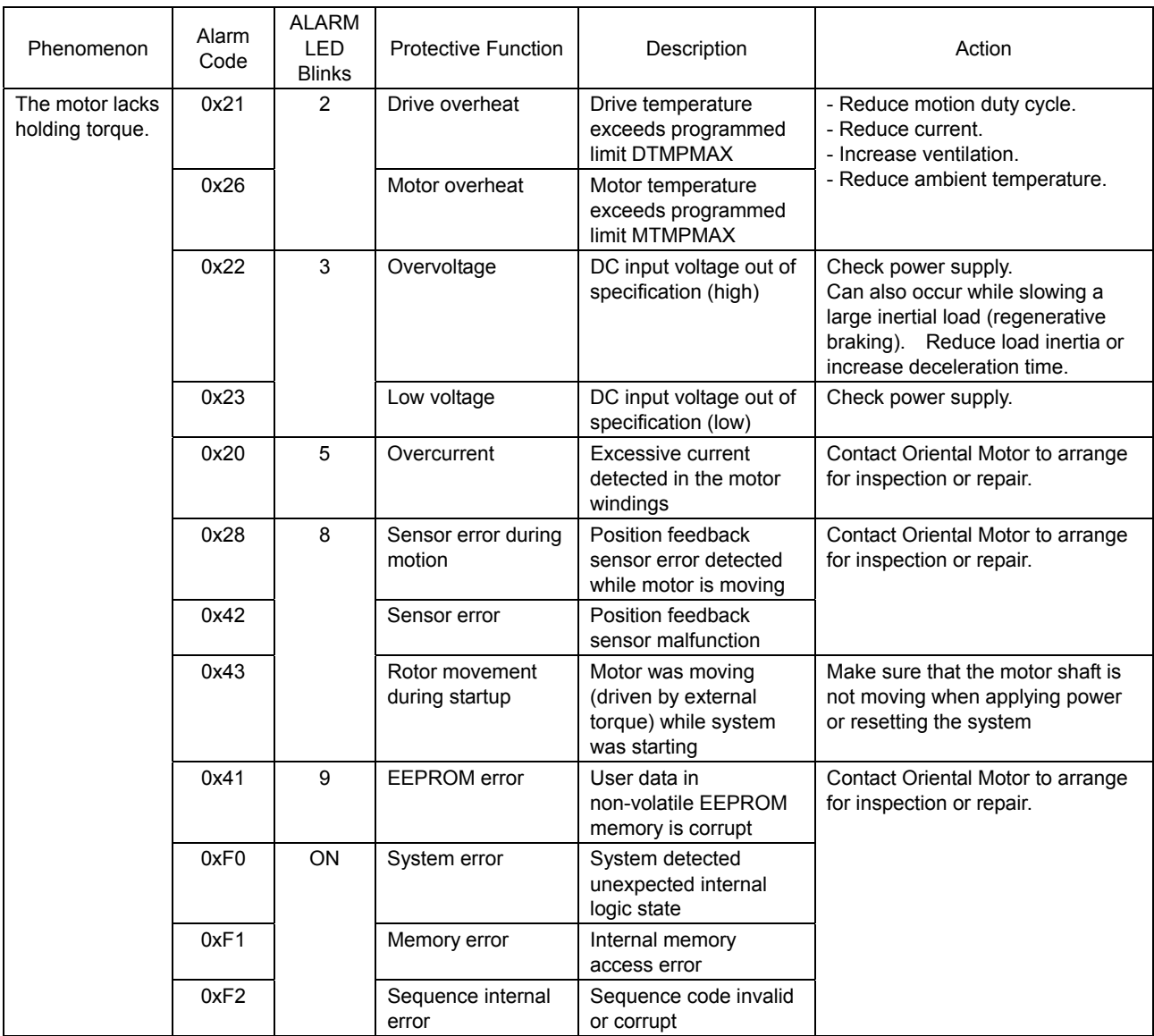

# **Appendix A Model Number**

Model-number format.

## **A.1 How to Identify the Product Model**

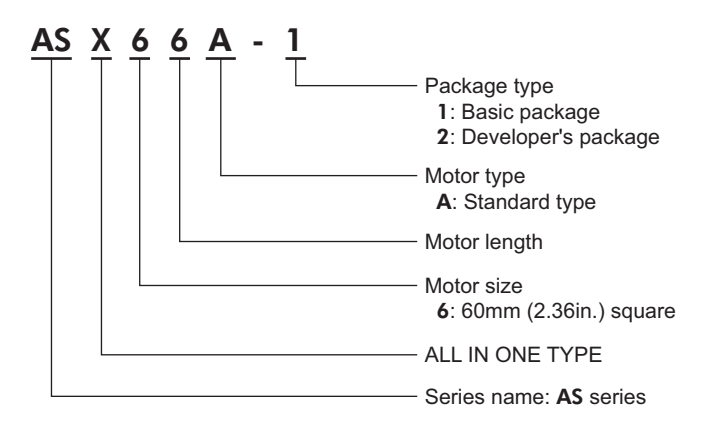

# **Appendix B Sample Programs**

This chapter provides sample programs.

## **B.1 Repeated Positioning Operation**

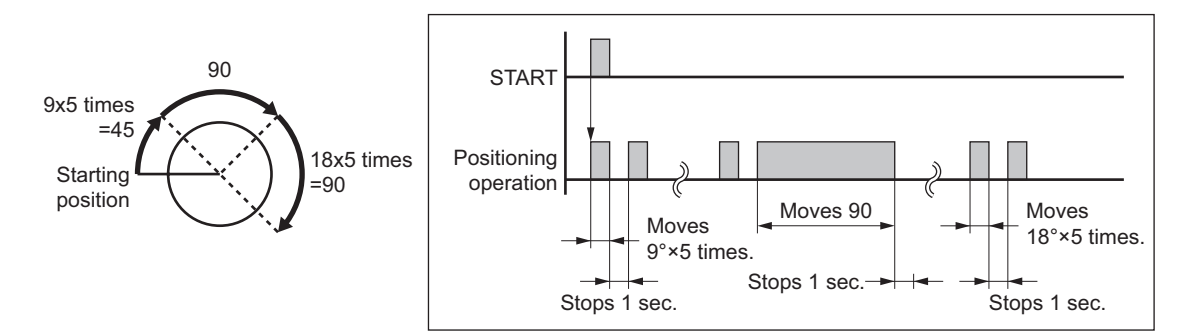

#### **Main Program**

Applicable device: Resolution: 360 deg/rev (DPR=360) UU: Degrees

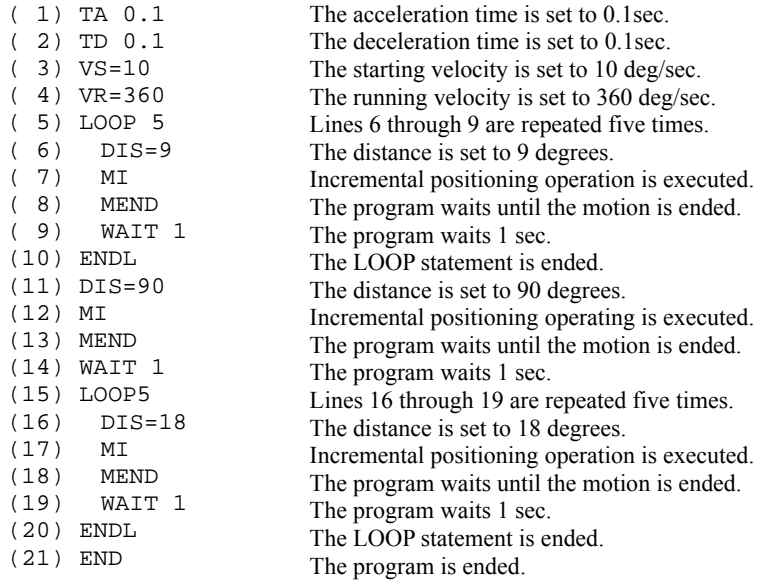

## **B.2 Executing Linked Operation**

Resolution: 10 mm/rev (DPR=10) UU=mm LINKx Setting Value LINK0 1 (linked) LINK1 1 (linked) LINK2 0 (one-shot) No.0 No.1 No.2 Distance: 10mm Operating speed: 10mm/sec Time Velocity Distance: 20mm Operating speed: 20mm/sec Distance: 30mm Operating speed: 30mm/sec (1) DIS 0=10 (2) DIS 1=20 (3) DIS 2=30 (4) VR 0=10 (5) VR 1=20 (6) VR2=30 (7) INCABS 0=1 (8) INCABS 1=1 (9) INCABS 2=1 (10) LINK 0=1 (11) LINK 1=1  $(12)$  LINK 2=0 (13) MI 0 The distance for operation number 0 is set to 10 mm. The distance for operation number 1 is set to 20 mm. The distance for operation number 2 is set to 30 mm. The operating speed for operation number 0 is set to 10 mm/sec. The operating speed for operation number 1 is set to 20 mm/sec. The operating speed for operation number 2 is set to 30 mm/sec. The positioning mode for operation number 0 is set to incremental. The positioning mode for operation number 1 is set to incremental. The positioning mode for operation number 2 is set to incremental. Operation number 0 is set to linked. Operation number 1 is set to linked. Operation number 2 is set to one shot linked. Start the operation to start at operation number 0. (Numbers 0 through 2 are linked.)

(14) END The program is ended.

# **Appendix C Daisy Chain Connection Procedure**

This chapter describes the procedure used to connect two or more devices via a daisy chain (up to 35 devices).

#### **C.1 Setting the Unit ID's**

Set the axis number for each device using the ID command (driver axis setting: 0 to 9, A to Z). When setting axis numbers, connect the axes to the RS-232C communication port (CN1) one by one before implementing daisy chain connections. Do not use duplicate axis numbers.

#### Example) Setting 1 as an ID

```
>ID=1ID=1@1 SAVEPRM 
(EEPROM has written 104 times) 
Enter Y to proceed, other key to cancel. Y
Saving Parameters........OK. 
1> 
                                                        The driver's device's axis number is set 
                                                        to 1. 
                                                        (Echo back) 
                                                        Talk to the device and save the 
                                                        parameter 
                                                        Input 'Y'
```
#### **C.2 Daisy Chain Connection Procedure**

Use the RS-232C communication pins (TX, RX, GND) of the I/O connector or communication connector. Two examples of connecting three drivers via a daisy chain is shown below.

- 3 TX PC (9-pin COM port) Device 1 5 GND 18 TX 19 RX 20 GND 17 GND Device 2 18 TX 19 RX 20 GND 17 GND Device 3 18 TX  $19 RX$ 20 GND 17 GND 4 DTR 6 DSR **RTS** 8 CTS PC (9-pin COM port) • Using the I/O connector • Using the communication connector 2 RX 3 TX Device 1 5 GND  $2$  TX  $5 RX$ 6 GND 1 GND Device 2 2 TX 5 RX 6 GND 1 GND Device 3  $2$  TX  $5 RX$ 6 GND 1 GND 4 DTR 6 DSR RTS 8 CTS 2 RX
- 
- **Note**  *The maximum distance between drivers when using a daisy chain connection should be 15 m (49.2 feet).* 
	- *Wire the RS-232C signal lines over the shortest possible distance. It is recommended that the signal lines be shielded to protect them from noise interference.*
	- *Be sure to short pins 4 (DTR) and 6 (DSR) on the PC together and pins 7 (RTS) and 8 (CTS) on the PC together.*

## **C.3 Daisy Chain Communication Example**

Call the specific device used for communication via the @command. When the power is turned on, the communication device is set to the one whose axis number is 0.

#### Example) Connection to the device whose axis number is 1 to the communication line.

When the power is turned on, the communication device is set to the one whose axis number is 0. As a result, a prompt (">") is not output.

- $@1$  : Executing a " $@1$ " command connects device 1.
- 1> : A prompt ("1>") is output.
- @2 : Connect to device 2.
- 2> : A prompt ("2>") is output.
- 2>ID : Query the ID of the connected device.
- ID2 : The axis ID is returned (2).

# **Appendix D Timing Charts**

This chapter includes timing charts that describe the operation of the  $\alpha$ 

### **D.1 Execution of a Sequence**

#### **Selection and Execution of a Sequence**

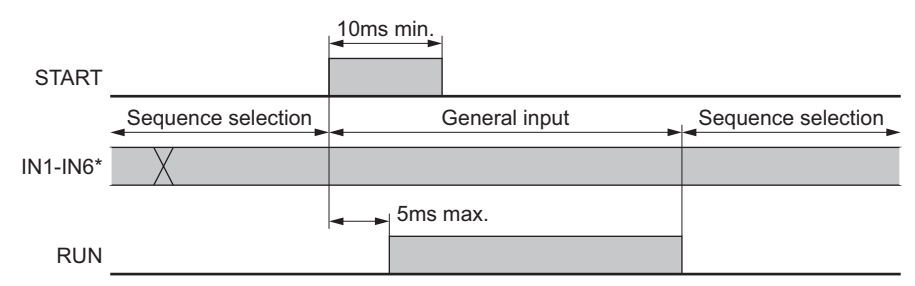

<sup>∗</sup> Only inputs that are not assigned are read. Inputs assigned to another function are always read as "0".

#### ■ Execution and Stopping a Sequence (START, ABORT, RUN, MOVE)

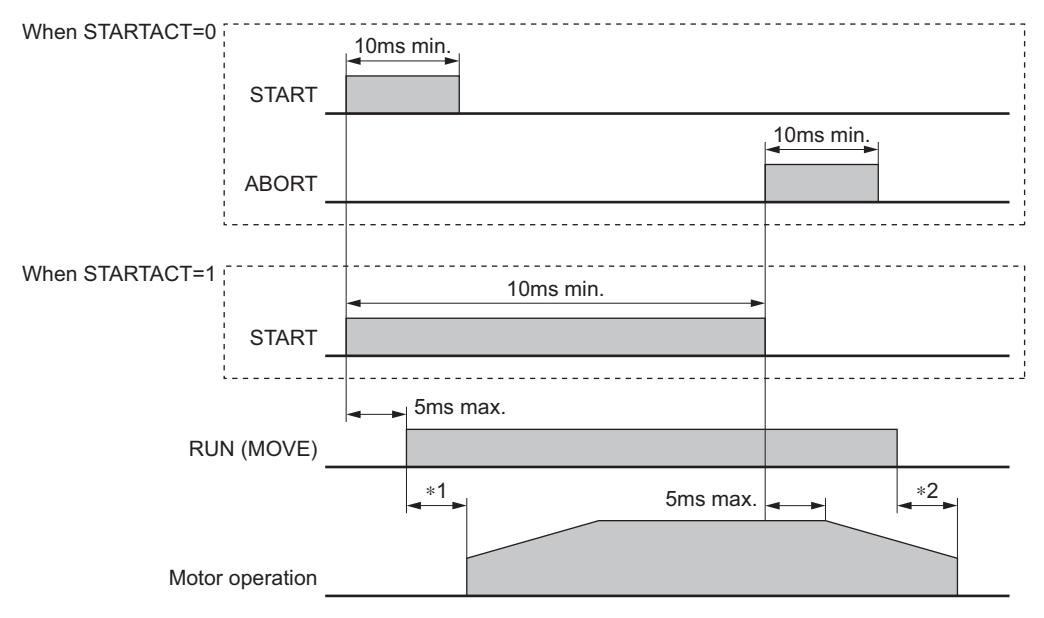

∗1 Depends on the sequence.

∗2 Depends on the velocity filter, load condition and settling time at stop.

## **D.2 Stopping Operation**

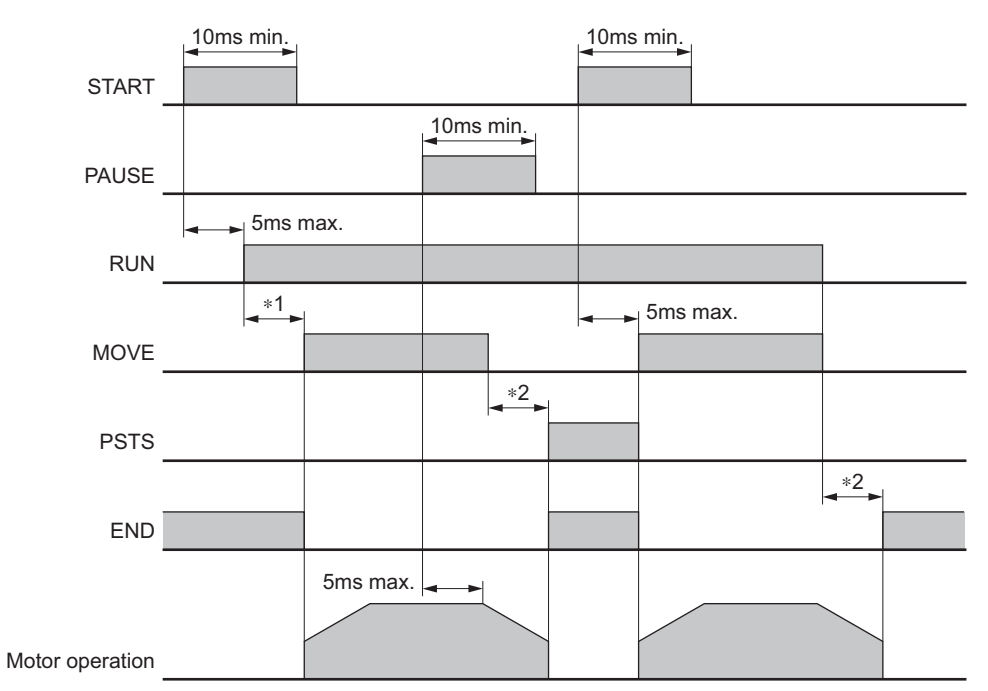

#### **Pausing Index Operation (PAUSE, PSTS)**

∗1 Depends on the program.

∗2 Depends on the velocity filter, load condition and settling time at stop.

**Note** *The START input will clear a PAUSEd state.* 

#### **When the PSTOP Input is Turned ON**

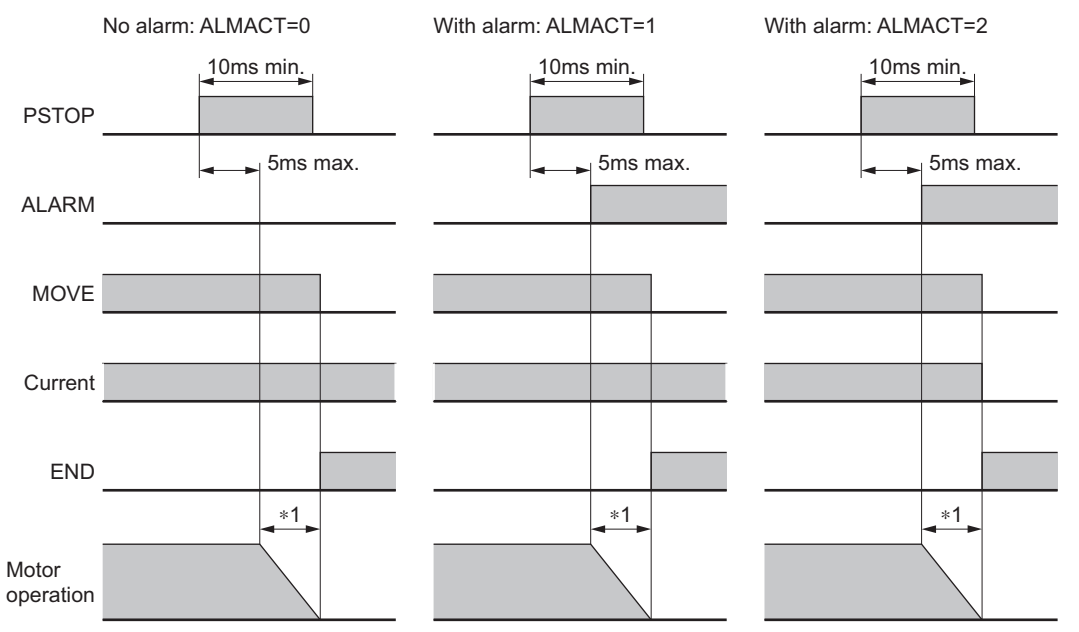

∗1 Depends on the velocity filter, load condition and settling time at stop.

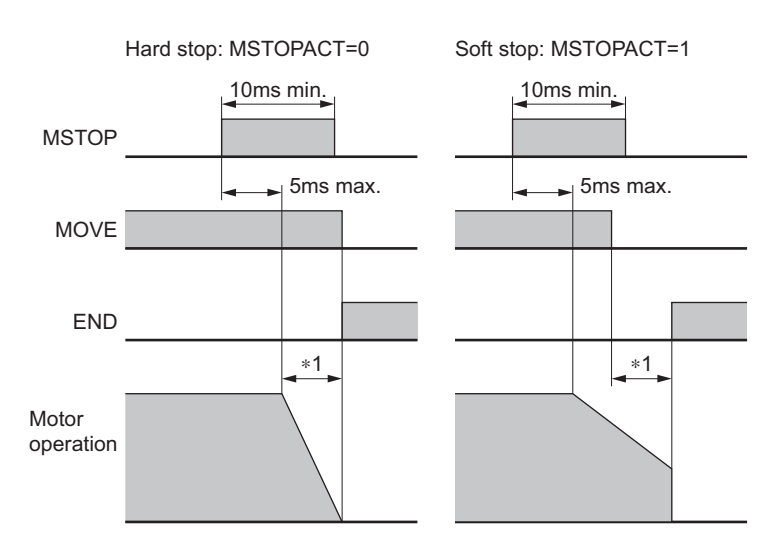

#### **When the MSTOP Input is Turned ON**

∗1 Depends on the velocity filter, load condition and settling time at stop.

#### **When the (+LS, −LS) Input is Used**

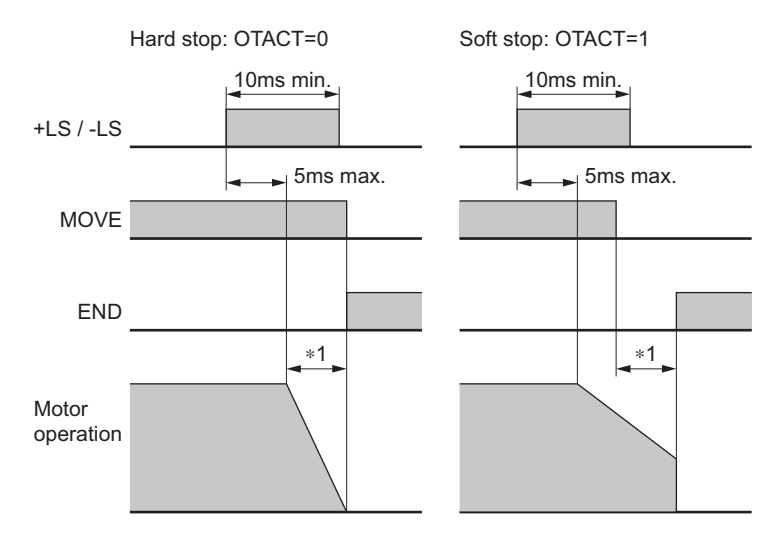

∗1 Depends on the velocity filter, load condition and settling time at stop.

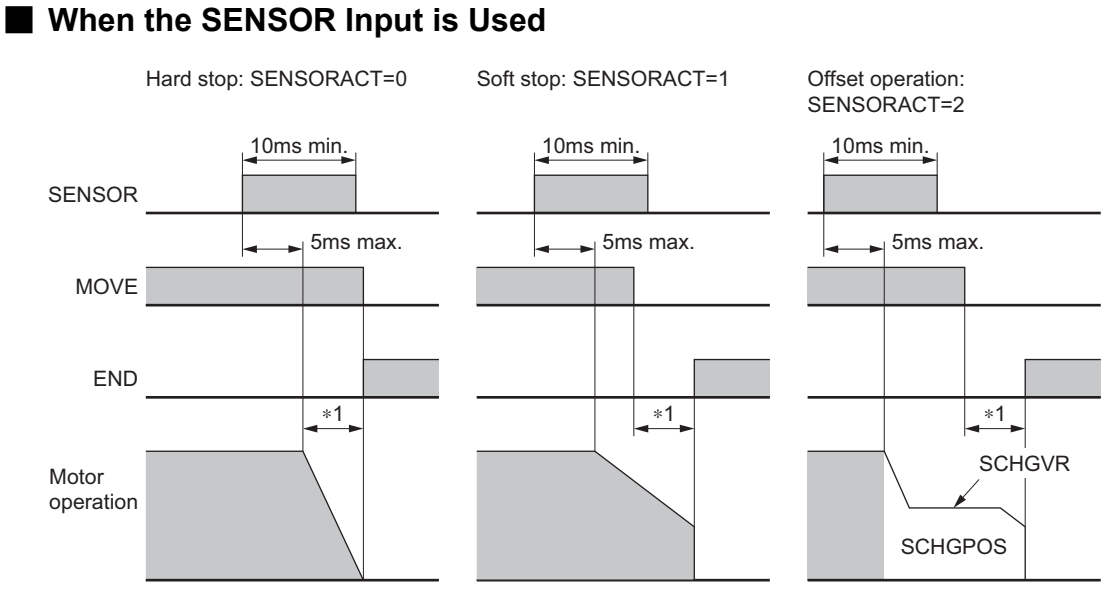

∗1 Depends on the velocity filter, load condition and settling time at stop.

#### **When the ALARM is Occurred**

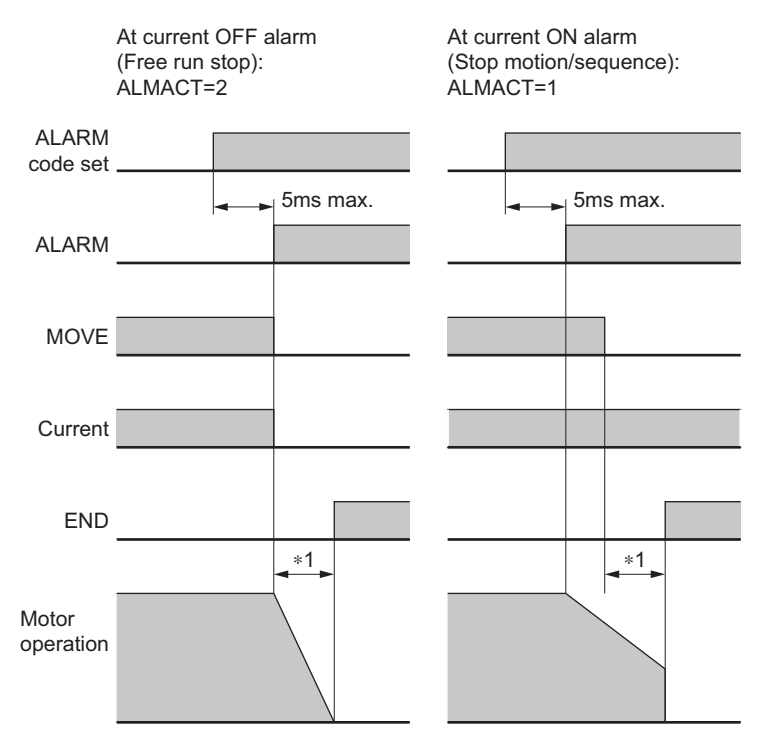

∗1 Depends on the velocity filter, load condition and settling time at stop.

## **D.3 CROFF Input and MBC Output**

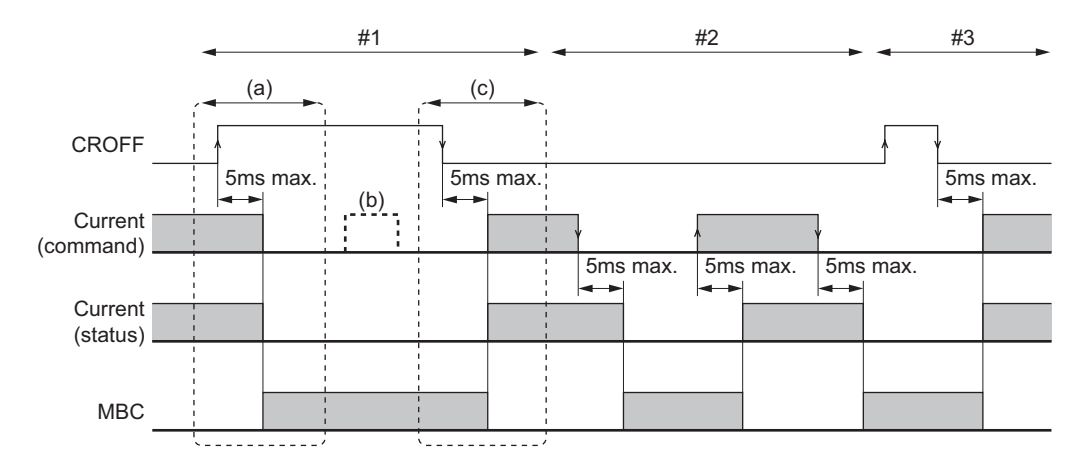

- 1. The order for priority: CROFF>CURRENT
	- (a) When the device is in an excited state and the active edge of CROFF is detected.  $\rightarrow$  CURRENT=1 $\rightarrow$ 0, remove the excitation state, MBC output goes active
	- (b) When the CROFF input is active. Writing to the CURRENT command is invalid. (read only)
	- (c) When the non-active edge of the CROFF input is detected.
		- $\rightarrow$  CURRENT=0 $\rightarrow$ 1, return to an excitation state, MBC output goes non-active
- 2. Excitation state ON/OFF by CURRENT command When the CROFF input is non-active. CURRENT= $1\rightarrow 0$ , remove the excitation state, MBC output is active CURRENT= $0 \rightarrow 1$ , return to an excitation state, MBC output is non-active
- 3. CROFF input with a non-excitation state. (CURRENT=0) Nothing occurs if the active edge or active level of the CROFF input is detected while CURRENT=0. When the non-active edge of CROFF input is detected.  $\rightarrow$  CURRENT=0 $\rightarrow$ 1, return to excitation state, MBC output goes non-active

## **D.4 Output**

• TEMP output

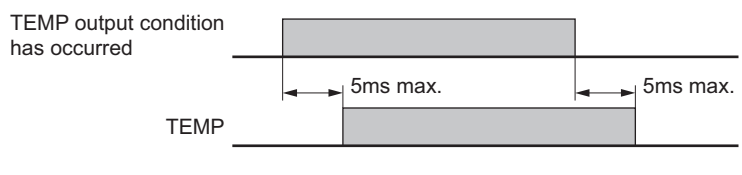

• OUT1−OUT4 output

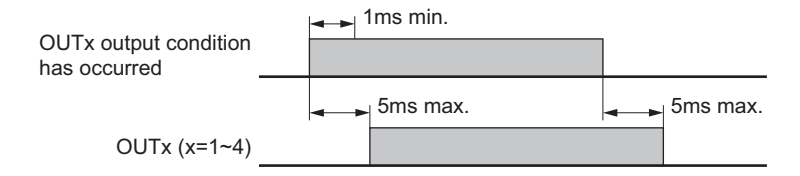

### **D.5 Mechanical Home Seeking**

• When the mechanical home seeking operation is completed without passing the HOME input.

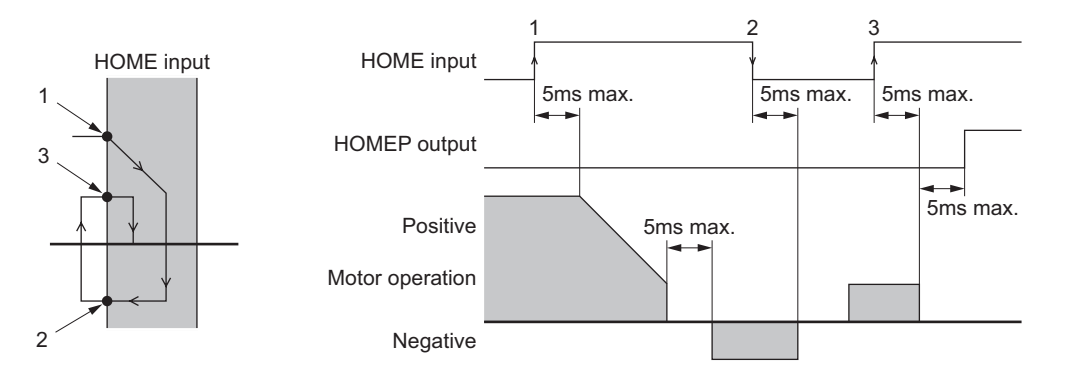

• When the mechanical home seeking operation is completed with passing the HOME input once.

Software does not care these edges

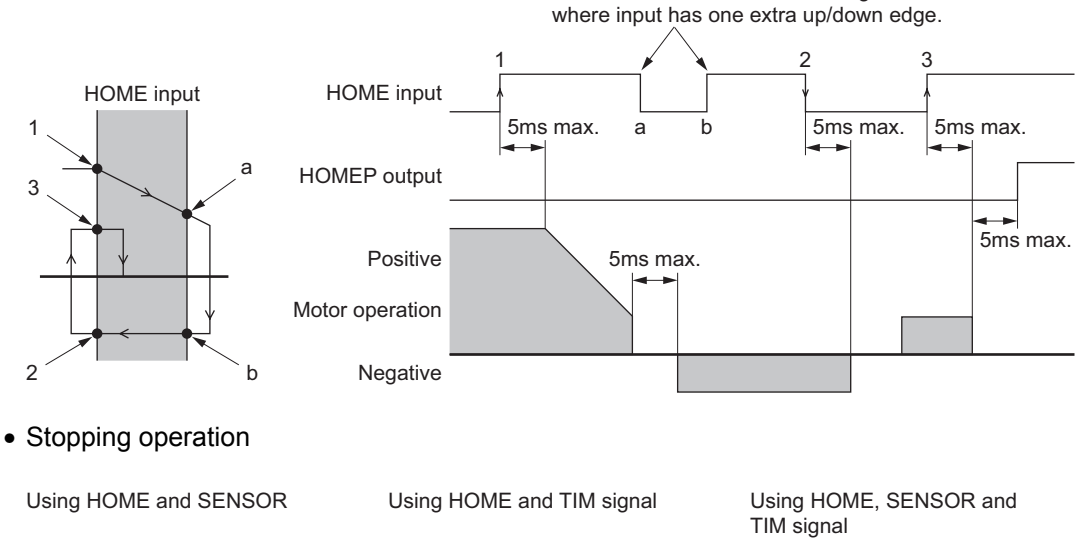

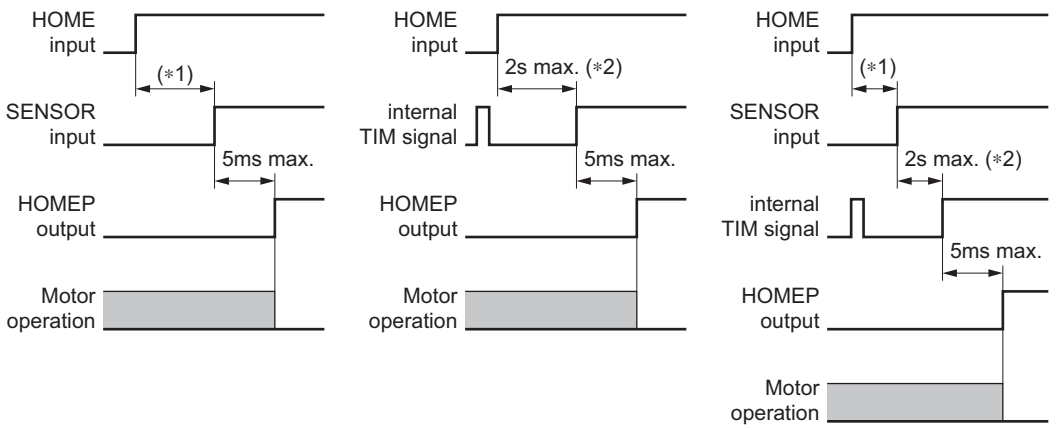

∗1 Depends on the HOMELS and SENSOR position

∗2 Depends on the SENSOR, rotor position and VS. The minimum value is limited to 0.2 [Rev/sec.]

## **D.6 Teaching Operation**

• When holdinf the key down

M : CW scan input key on qwerty keyboard.

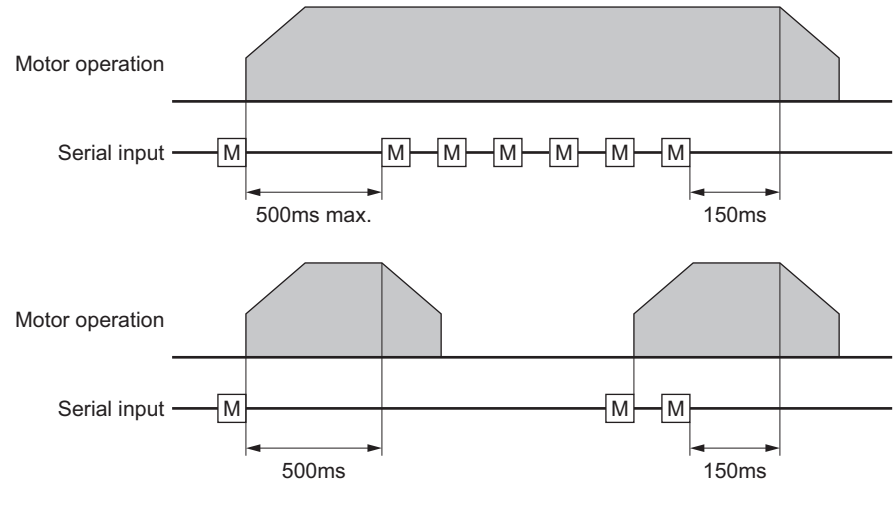

• To stop motion immediately

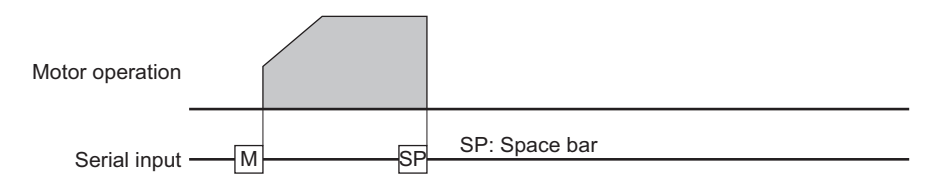

# **Appendix E Command Cross Reference**

This chapter provides a brief command cross reference between the  $\alpha$ <sub>STEP</sub>-One to other Oriental Motor controller products.

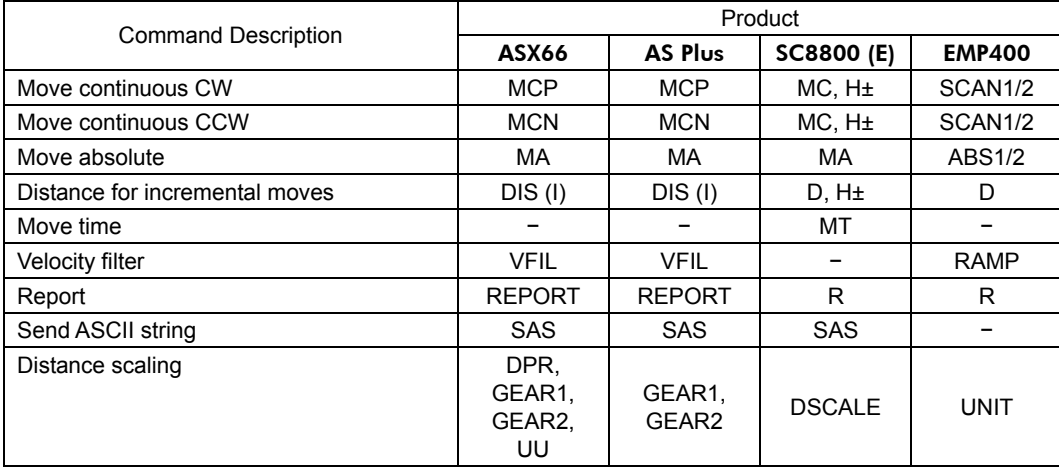
# **Appendix F ASCII Data**

This chapter explains ASCII data available in the  $\alpha$ <sub>STEP</sub>-One device.

### **Abbreviation for ASCII Data**

For convenience, following expressions are used in this manual.

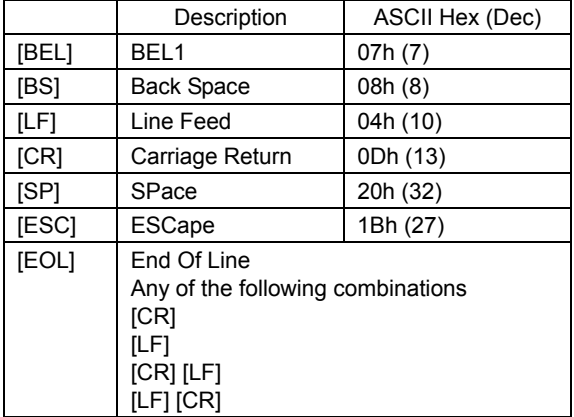

### **Valid ASCII Data for Serial Communication**

Following are the values that can be entered from the terminal. Any other value is not accepted unless it is specified for specific features.

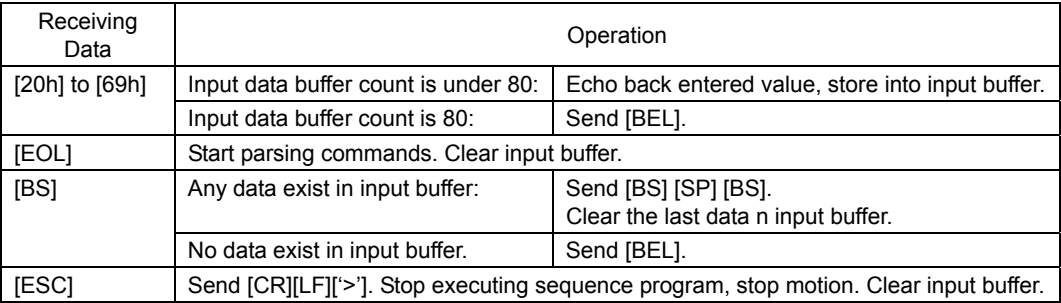

## **Appendix G Command Format**

This chapter shows the command format. Spaces between each word are accepted. Case {Upper/Lower} of the character does not a matter unless specified. Decimal point number is accepted in some of the parameters.

Memo : See "ASCII Data" on page 325 for abbreviation for ASCII data.

#### **Parameters**

An "=" between a parameter and parameter value is required. If the parameter value is a constant, a space can be used instead of an "=".

• Format

[Parameter] [=] [Parameter value] [Parameter] [SP] [Parameter value (constant)]

• Examples

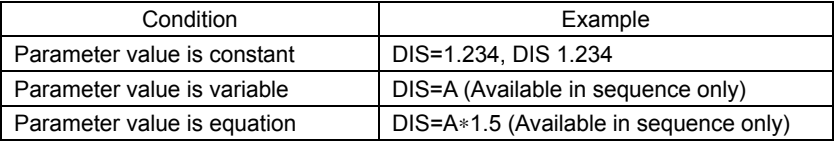

#### **Commands**

Spacing between command and argument (if needed argument) by at least a space is required.

• Format

[Command] [SP] [Argument]

• Examples

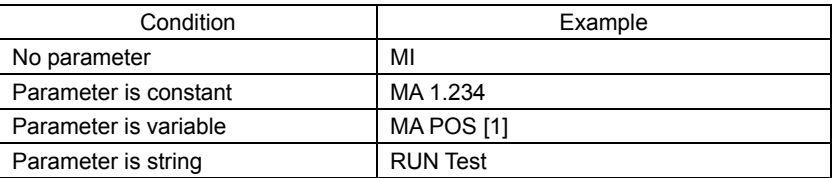

#### **Multiple-Statement on a Line**

Multiple statements can be written on a single line. A ";" (semicolon) divides each statement on the line. Spaces around semicolon are accepted. The maximum number f characters on a one line is 80.

#### • Example

>DIS 1.234; VR 3; TA 0.5; TD 0.1; MI [EOL]

**Memo** VERBOSE parameter defines the response display. The following shows some example.

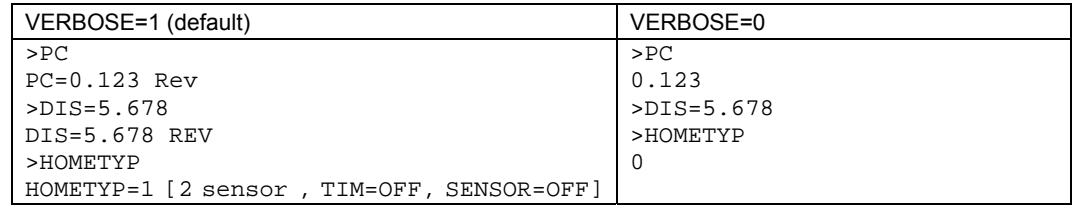

**Note** *Also the ECHO command defines the echo back ON/OFF for entered ASCII data. Default is ECHO=1 (ON) echo back. If ECHO=0 (OFF) , there will no reply for the entered ASCII data. Display of parameter readout or SAS command from sequence is not affected by ECHO=, they are always displayed (See page 249 for SAS command).* 

- Unauthorized reproduction or copying of all or part of this Operating Manual is prohibited. If a new copy is required to replace an original manual that has been damaged or lost, please contact your nearest Oriental Motor branch or sales office.
- Oriental Motor shall not be liable whatsoever for any patent-related problem arising in connection with the use of any information, circuit, equipment or device described in the manual.
- Characteristics, specifications and dimensions are subject to change without notice.
- While we make every effort to offer accurate information in the manual, we welcome your input. Should you find unclear descriptions, errors or omissions, please contact the nearest office.
- **Oriental motor** and  $\alpha$ <sub>step</sub> are registered trademarks or trademarks of Oriental Motor Co., Ltd., in Japan and other countries. Other product names and company names mentioned in this manual may be trademarks or registered trademarks of their respective companies and are hereby acknowledged. The third-party products mentioned in this manual are recommended products, and references to their names shall not be construed as any form of performance guarantee. Oriental Motor is not liable whatsoever for the performance of these third-party products.

© Copyright ORIENTAL MOTOR CO., LTD. 2008

• Please contact your nearest Oriental Motor office for further information.

ORIENTAL MOTOR U.S.A. CORP. Technical Support Tel:(800)468-3982 8:30 A.M. to 5:00 P.M., P.S.T. (M-F) 7:30 A.M. to 5:00 P.M., C.S.T. (M-F) www.orientalmotor.com

ORIENTAL MOTOR (EUROPA) GmbH Headquarters and Düsseldorf Office<br>Tel:0211-52067-00 Fax:0211-520 Fax:0211-52067-099 Munich Office E-mail: techsupport@orientalmotor.com Tel:089-3181225-00 Fax:089-3181225-25 Hamburg Office Tel:040-76910443 Fax:040-76910445 ORIENTAL MOTOR (UK) LTD. Tel:01256-347090 Fax:01256-347099 ORIENTAL MOTOR (FRANCE) SARL Tel:01 47 86 97 50 Fax:01 47 82 45 16 ORIENTAL MOTOR ITALIA s.r.l. Tel:02-93906346 Fax:02-93906348

TAIWAN ORIENTAL MOTOR CO.,LTD. Tel:(02)8228-0707 Fax:(02)8228-0708 SINGAPORE ORIENTAL MOTOR PTE LTD Tel:(6745)7344 Fax:(6745)9405 ORIENTAL MOTOR (MALAYSIA) SDN. BHD. Tel:(03)22875778 Fax:(03)22875528 ORIENTAL MOTOR (THAILAND) CO.,LTD. Tel:66-2-254-6113 Fax:66-2-254-6114INA ORIENTAL MOTOR CO., LTD. KOREA Tel:(032)822-2042~3 Fax:(032)819-8745 ORIENTAL MOTOR CO.,LTD. Headquarters Tokyo, Japan Fax:(03)3835-1890

Printed on Recycled Paper